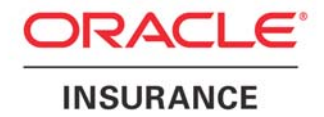

**Oracle Insurance** 

# **Insbridge Rating and Underwriting**

**RateManager User Guide** 

**Modules** 

Release 4.0.1

August 2010

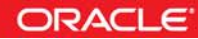

Copyright © 2005, 2010, Oracle and/or its affiliates. All rights reserved.

Oracle Insurance Insbridge Rating and Underwriting RateManager User Guide

Release 4.0.1

Part # E18507-02

Library #E18517-02

August 2010

Primary Authors: Mary Elizabeth Wiger

This software and related documentation are provided under a license agreement containing restrictions on use and disclosure and are protected by intellectual property laws. Except as expressly permitted in your license agreement or allowed by law, you may not use, copy, reproduce, translate, broadcast, modify, license, transmit, distribute, exhibit, perform, publish, or display any part, in any form, or by any means. Reverse engineering, disassembly, or decompilation of this software, unless required by law for interoperability, is prohibited.

The information contained herein is subject to change without notice and is not warranted to be error-free. If you find any errors, please report them to us in writing.

If this software or related documentation is delivered to the U.S. Government or anyone licensing it on behalf of the U.S. Government, the following notice is applicable:

#### **U.S. GOVERNMENT RIGHTS**

Programs, software, databases, and related documentation and technical data delivered to U.S. Government customers are "commercial computer software" or "commercial technical data" pursuant to the applicable Federal Acquisition Regulation and agency-specific supplemental regulations. As such, the use, duplication, disclosure, modification, and adaptation shall be subject to the restrictions and license terms set forth in the applicable Government contract, and, to the extent applicable by the terms of the Government contract, the additional rights set forth in FAR 52.227-19, Commercial Computer Software License (December 2007). Oracle USA, Inc., 500 Oracle Parkway, Redwood City, CA 94065.

This software is developed for general use in a variety of information management applications. It is not developed or intended for use in any inherently dangerous applications, including applications which may create a risk of personal injury. If you use this software in dangerous applications, then you shall be responsible to take all appropriate fail-safe, backup, redundancy, and other measures to ensure the safe use of this software. Oracle Corporation and its affiliates disclaim any liability for any damages caused by use of this software in dangerous applications.

Oracle is a registered trademark of Oracle Corporation and/or its affiliates. Other names may be trademarks of their respective owners.

This software and documentation may provide access to or information on content, products, and services from third parties. Oracle Corporation and its affiliates are not responsible for and expressly disclaim all warranties of any kind with respect to third-party content, products, and services. Oracle Corporation and its affiliates will not be responsible for any loss, costs, or damages incurred due to your access to or use of third-party content, products, or services.

Where an Oracle offering includes third party content or software, we may be required to include related notices. For information on third party notices and the software and related documentation in connection with which they need to be included, please contact the attorney from the Development and Strategic Initiatives Legal Group that supports the development team for the Oracle offering. Contact information can be found on the Attorney Contact Chart.

The information contained in this document is for informational sharing purposes only and should be considered in your capacity as a customer advisory board member or pursuant to your beta trial agreement only. It is not a commitment to deliver any material, code, or functionality, and should not be relied upon in making purchasing decisions. The development, release, and timing of any features or functionality described in this document remains at the sole discretion of Oracle.

This document in any form, software or printed matter, contains proprietary information that is the exclusive property of Oracle. Your access to and use of this confidential material is subject to the terms and conditions of your Oracle Software License and Service Agreement, which has been executed and with which you agree to comply. This document and information contained herein may not be disclosed, copied, reproduced, or distributed to anyone outside Oracle without prior written consent of Oracle. This document is not part of your license agreement nor can it be incorporated into any contractual agreement with Oracle or its subsidiaries or affiliates.

# **CONTENTS**

#### **PREFACE**

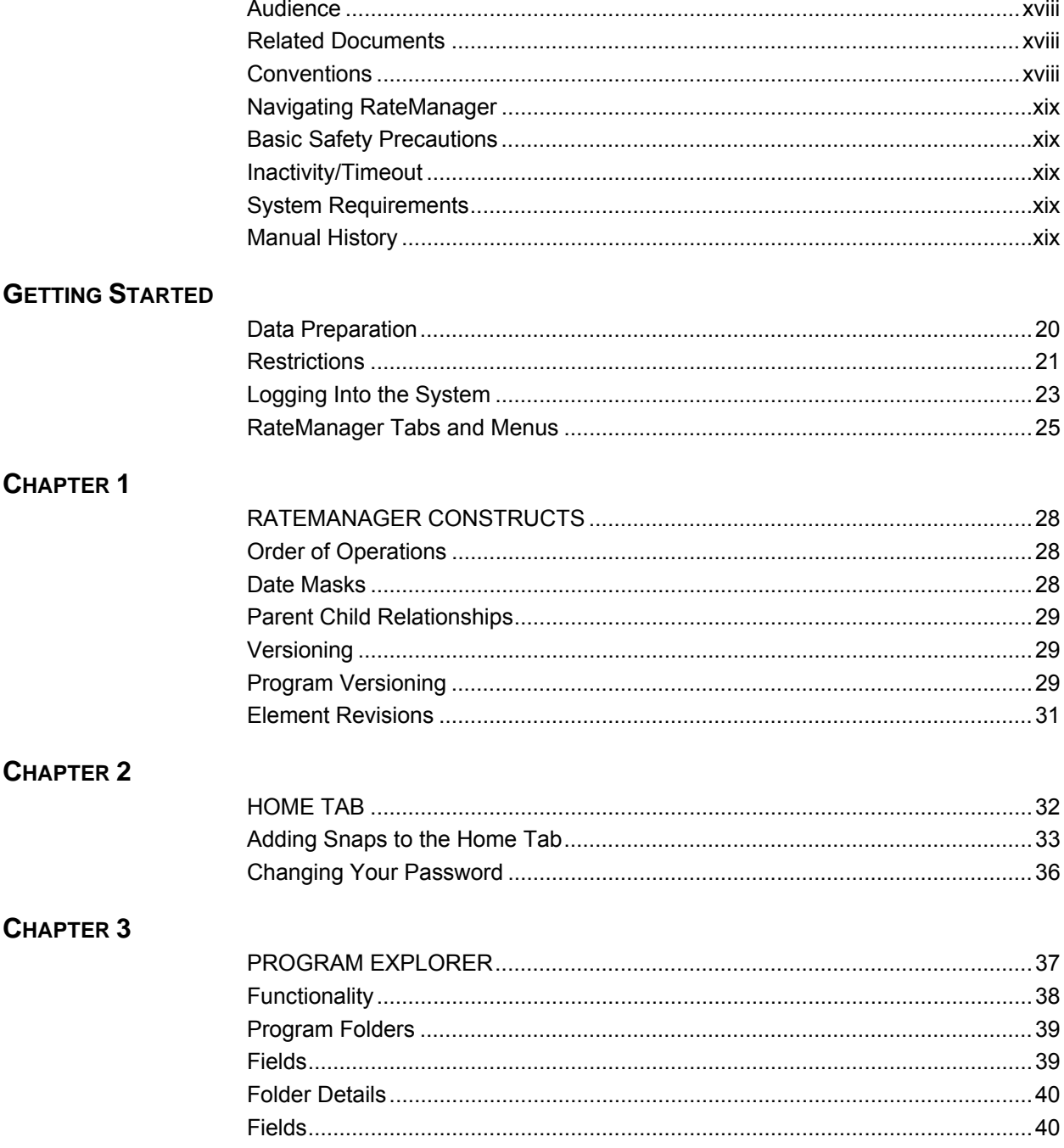

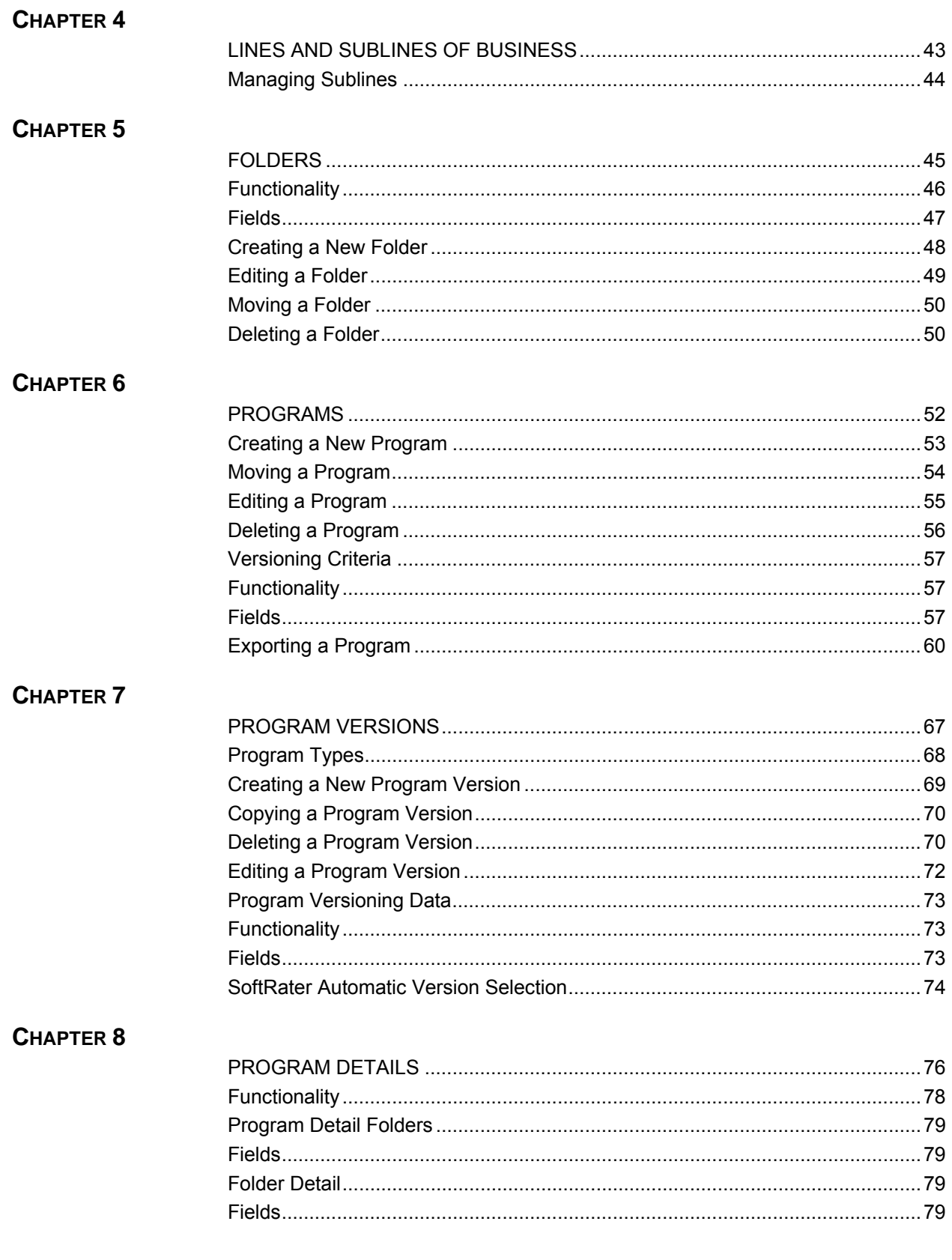

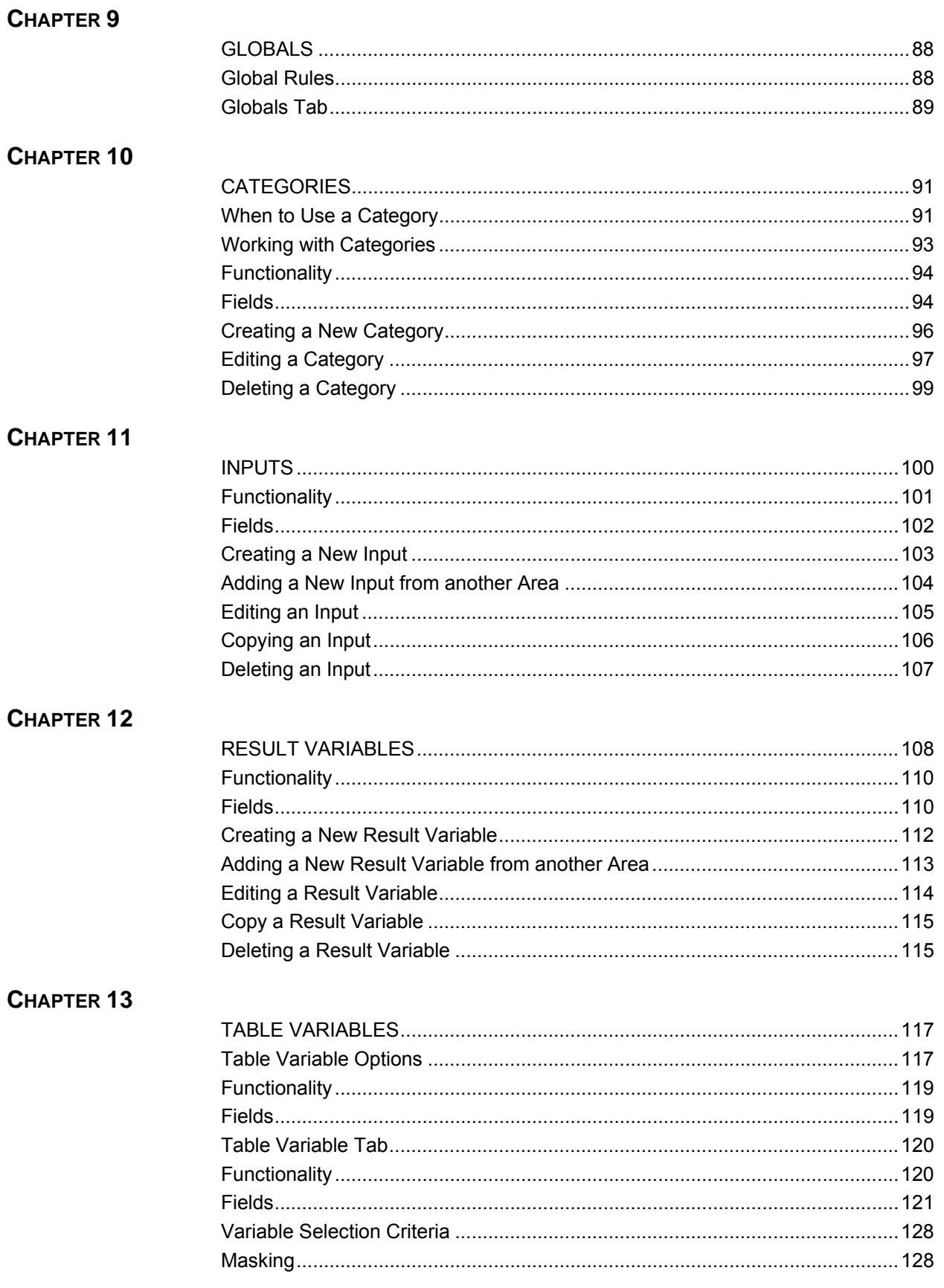

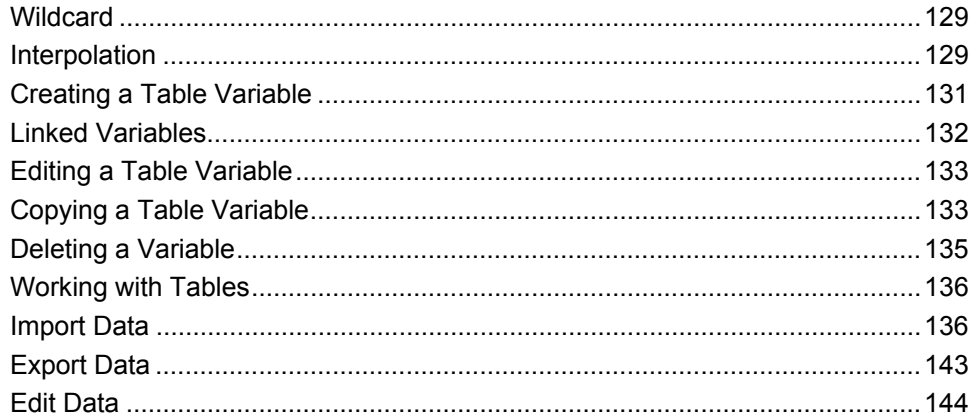

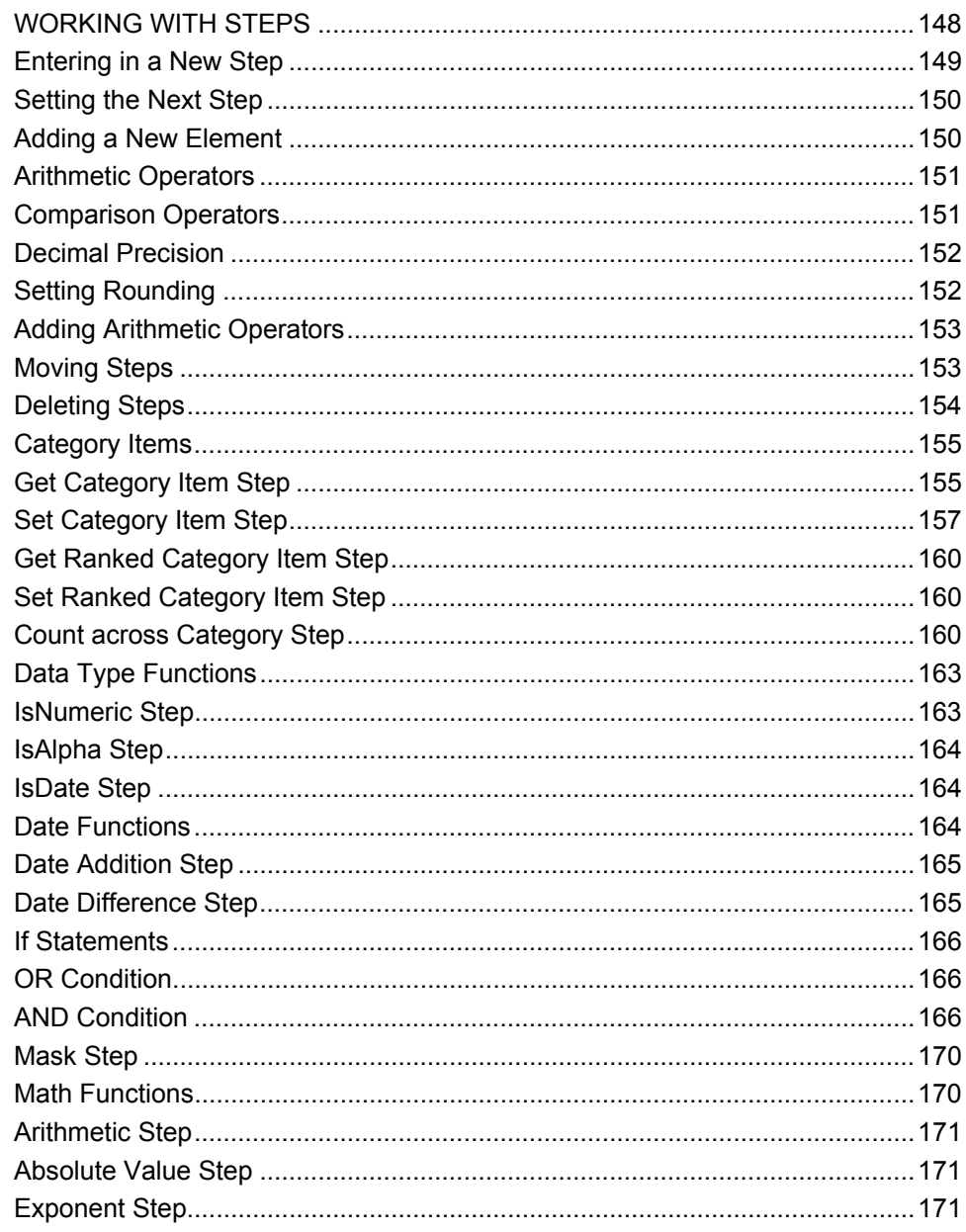

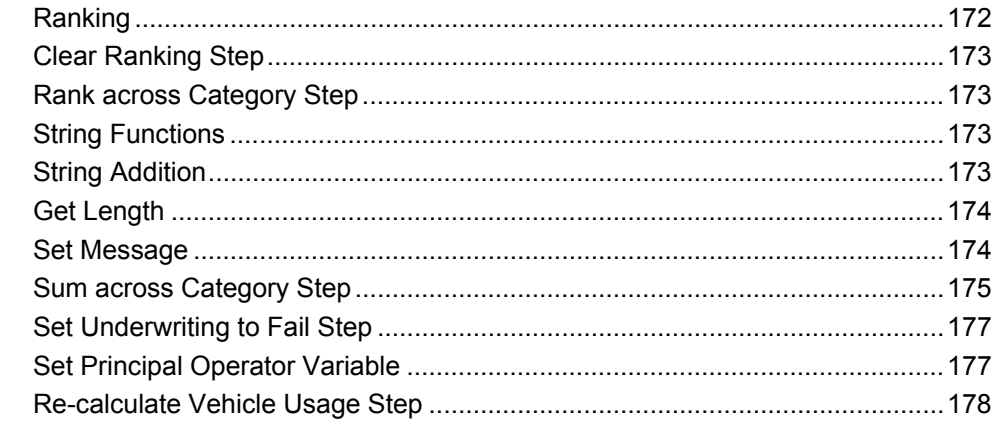

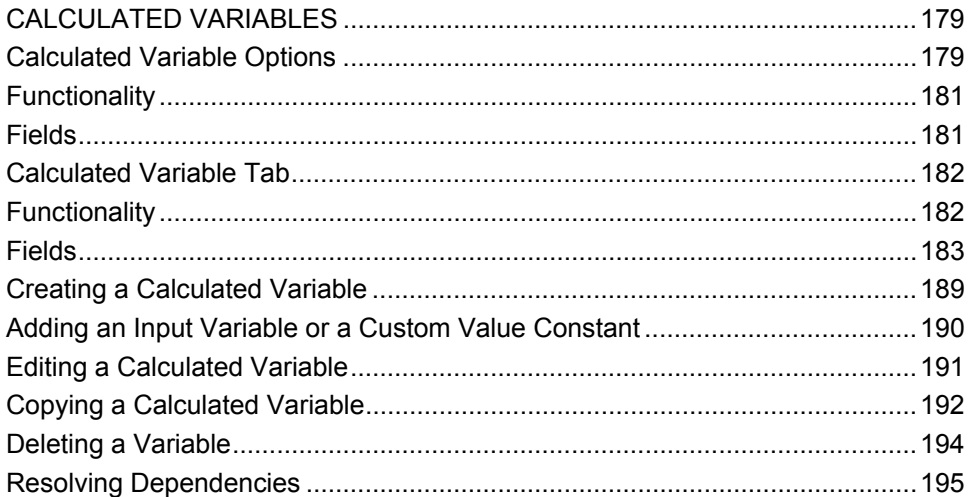

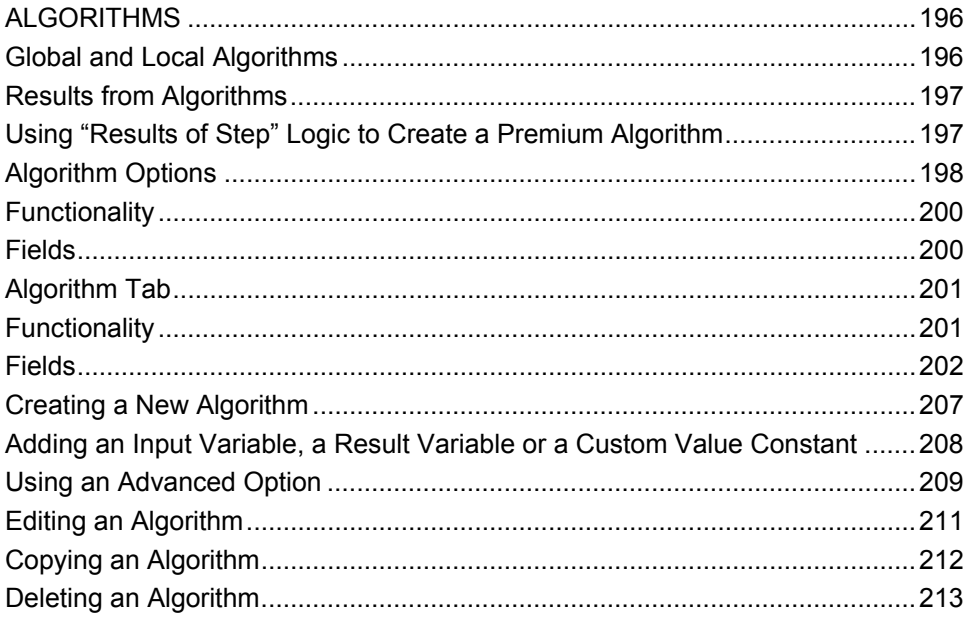

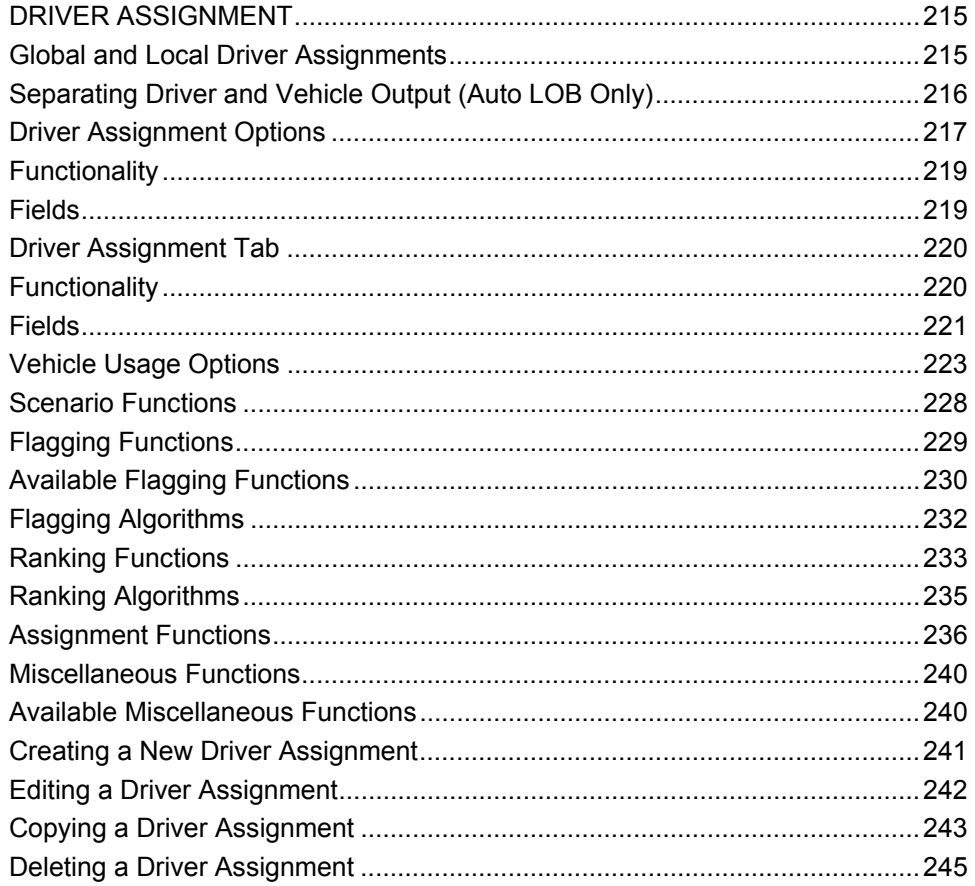

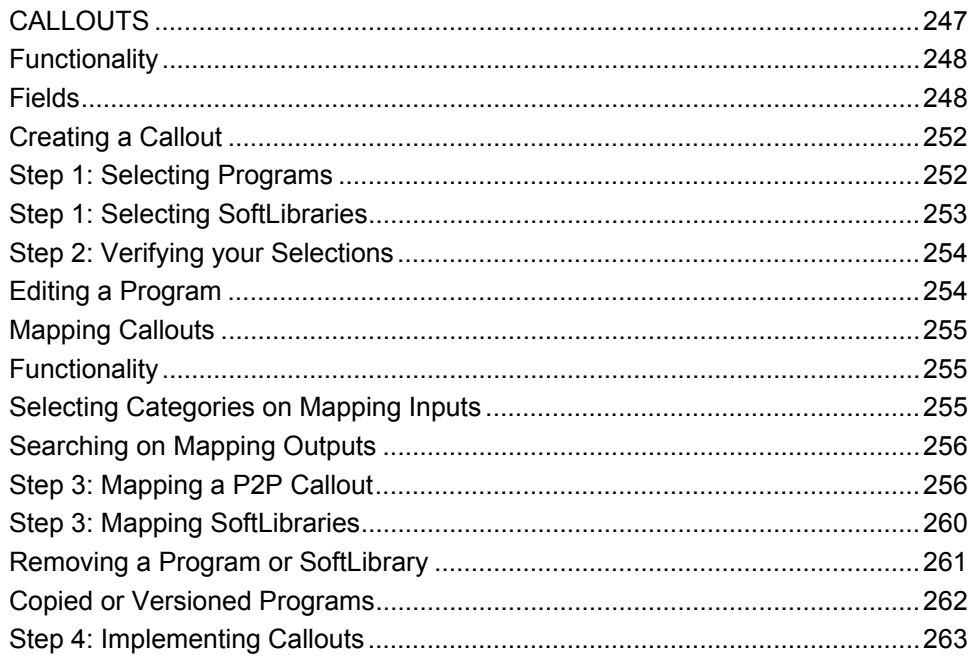

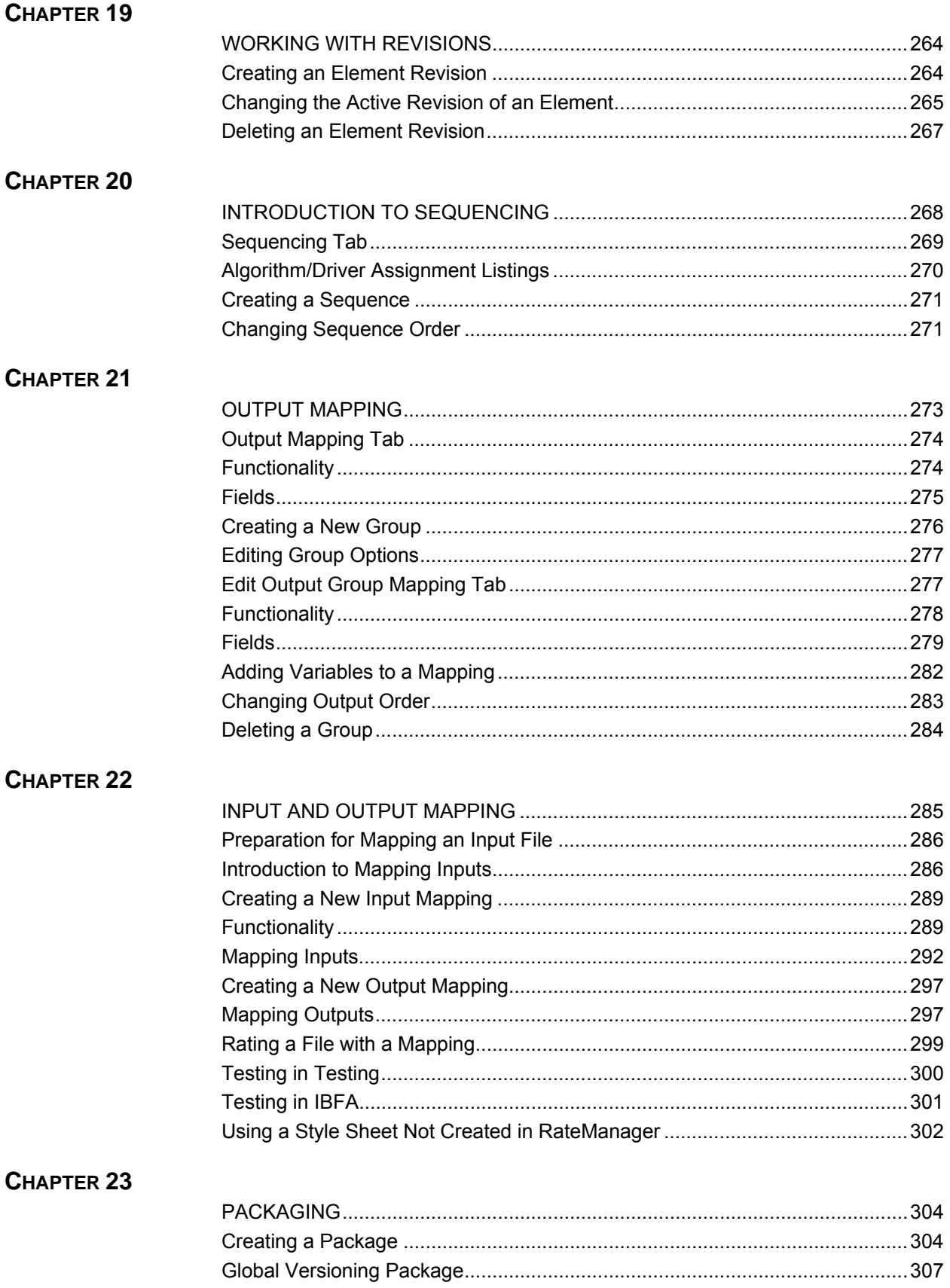

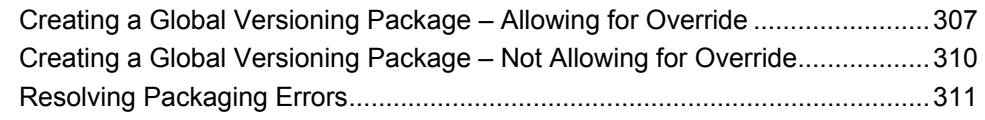

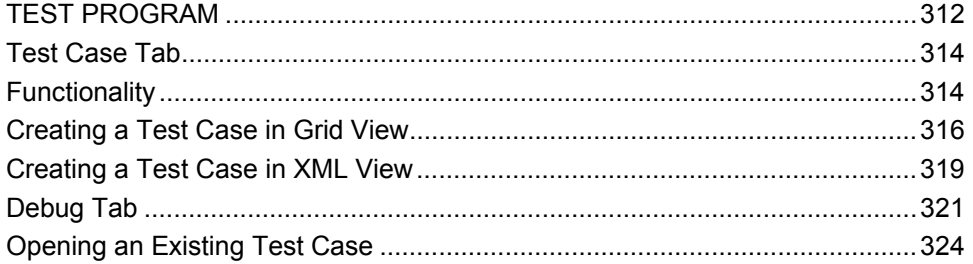

### CHAPTER 25

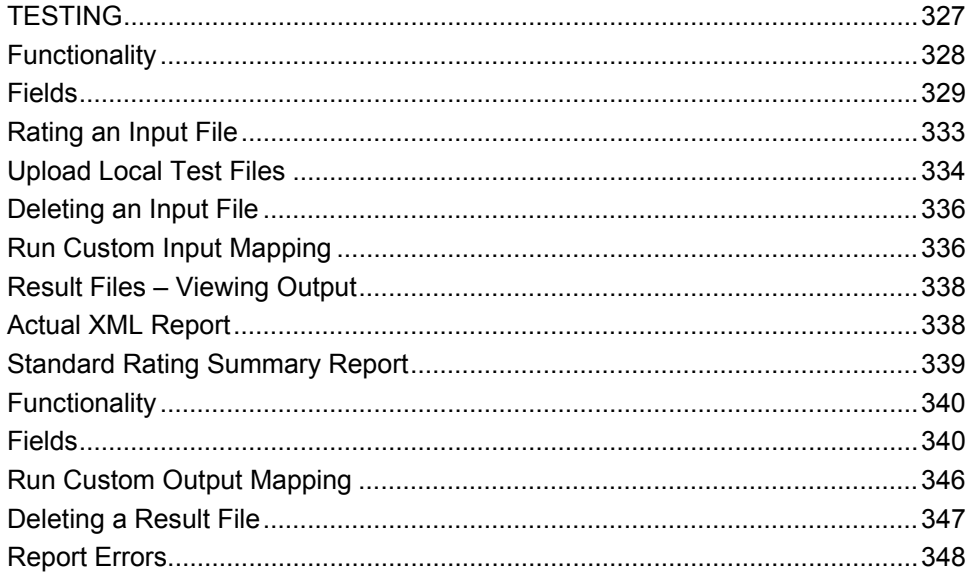

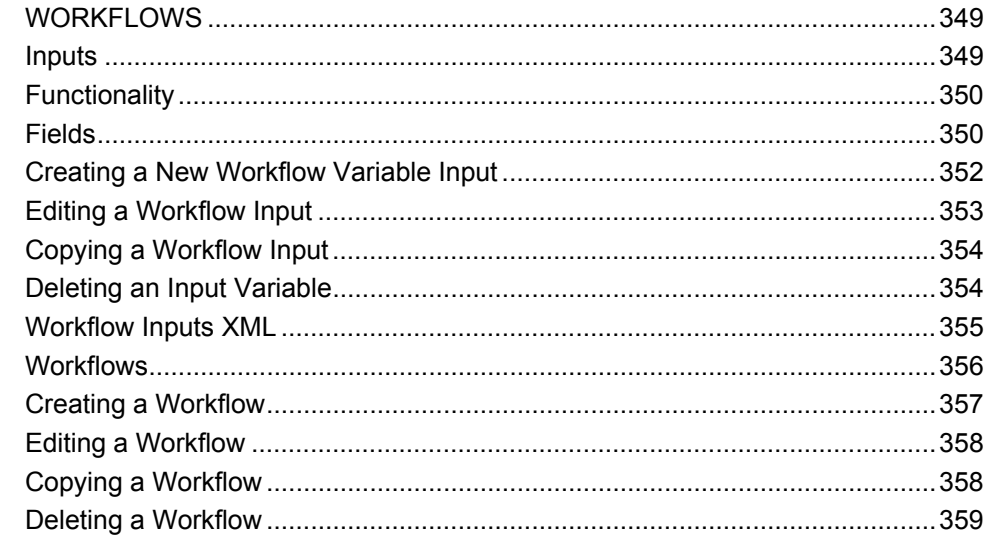

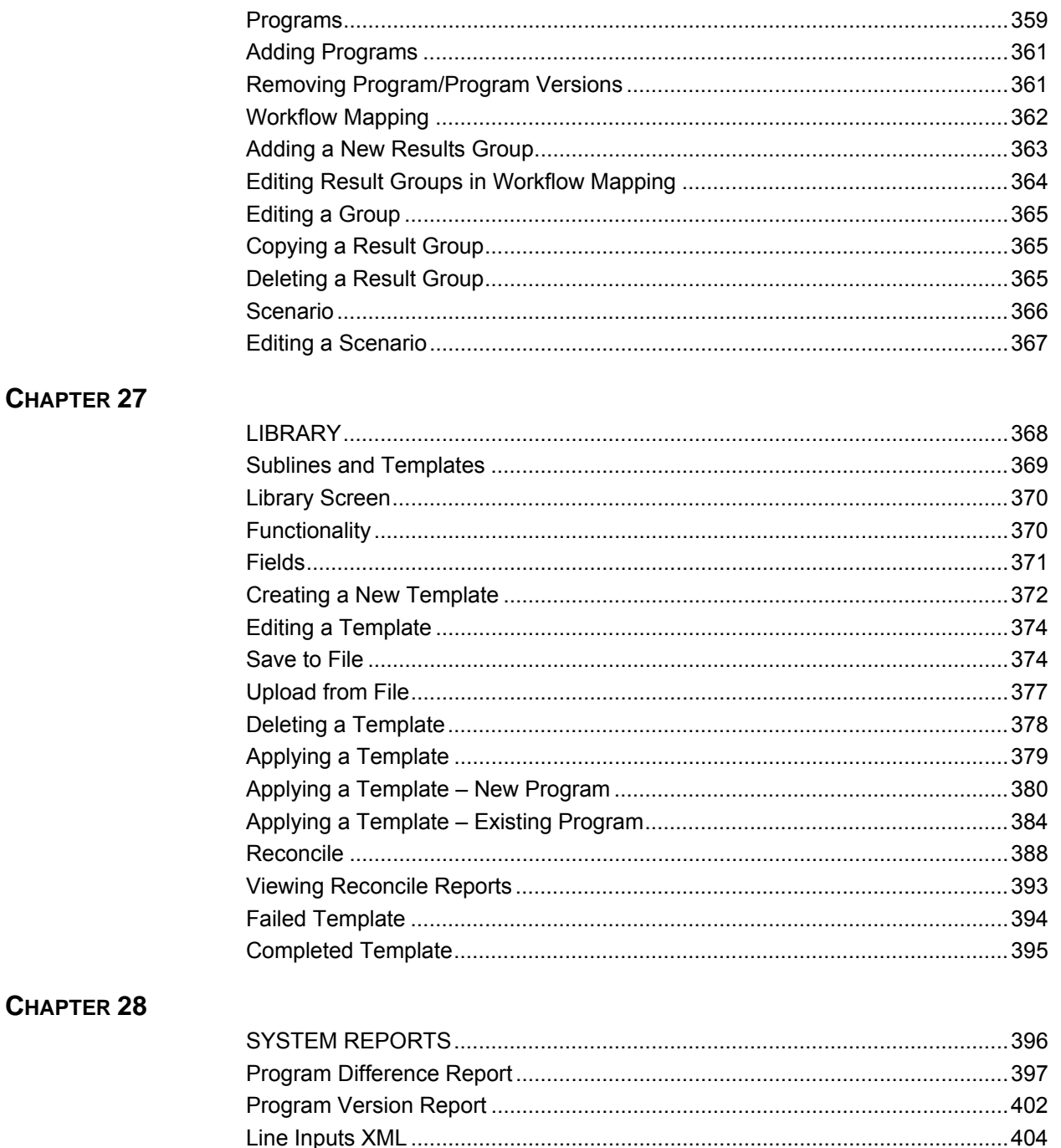

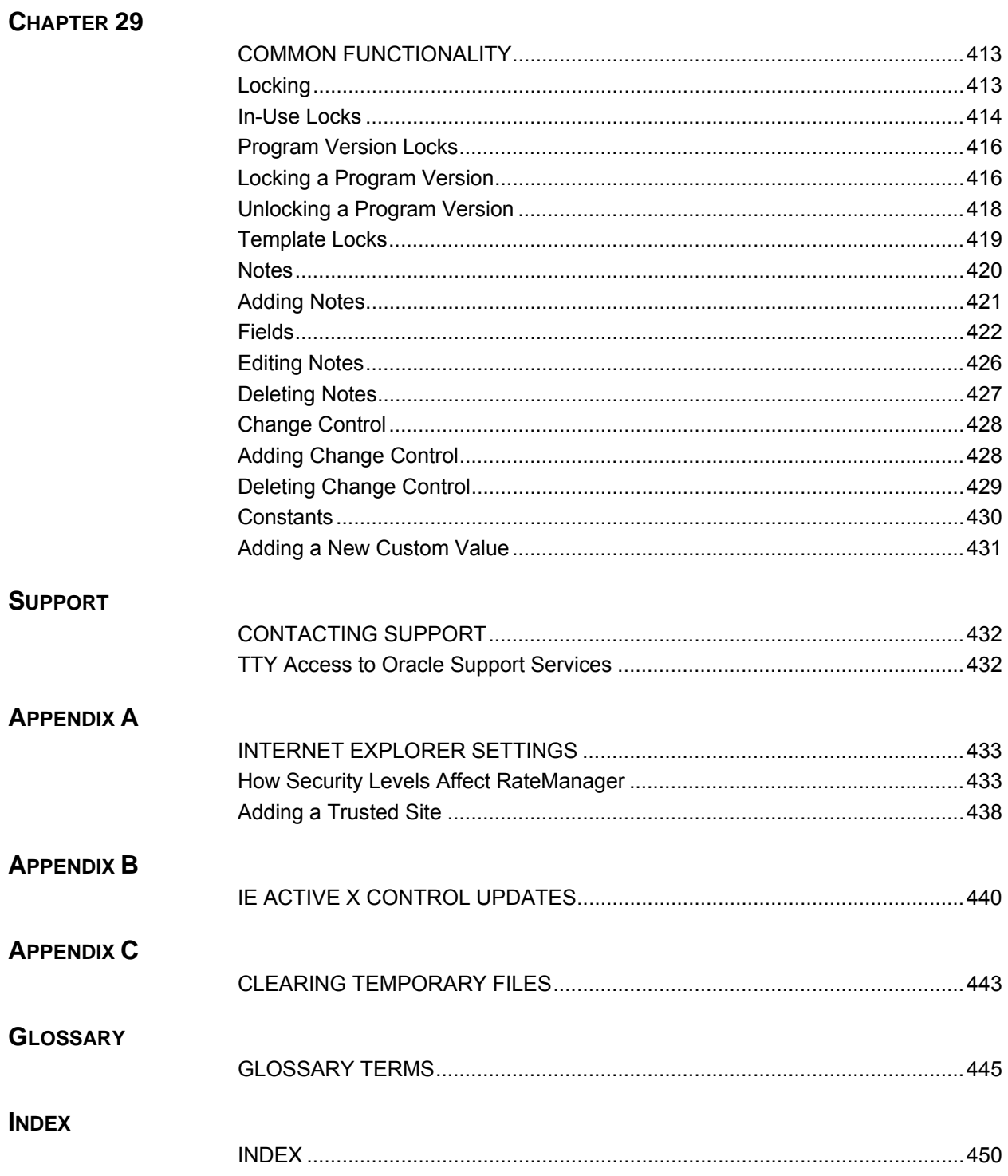

 $\overline{\phantom{0}}$ 

# **LIST OF FIGURES**

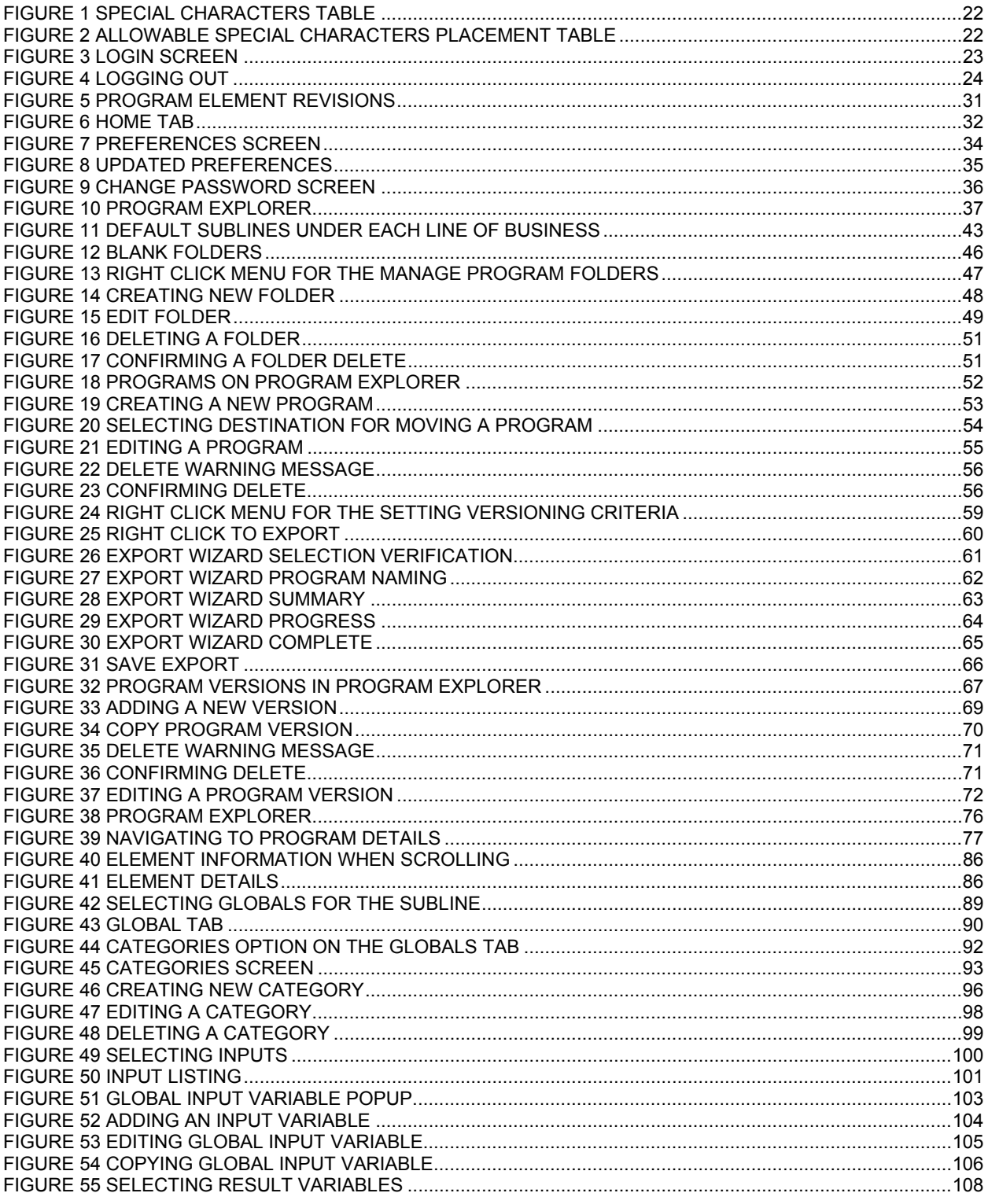

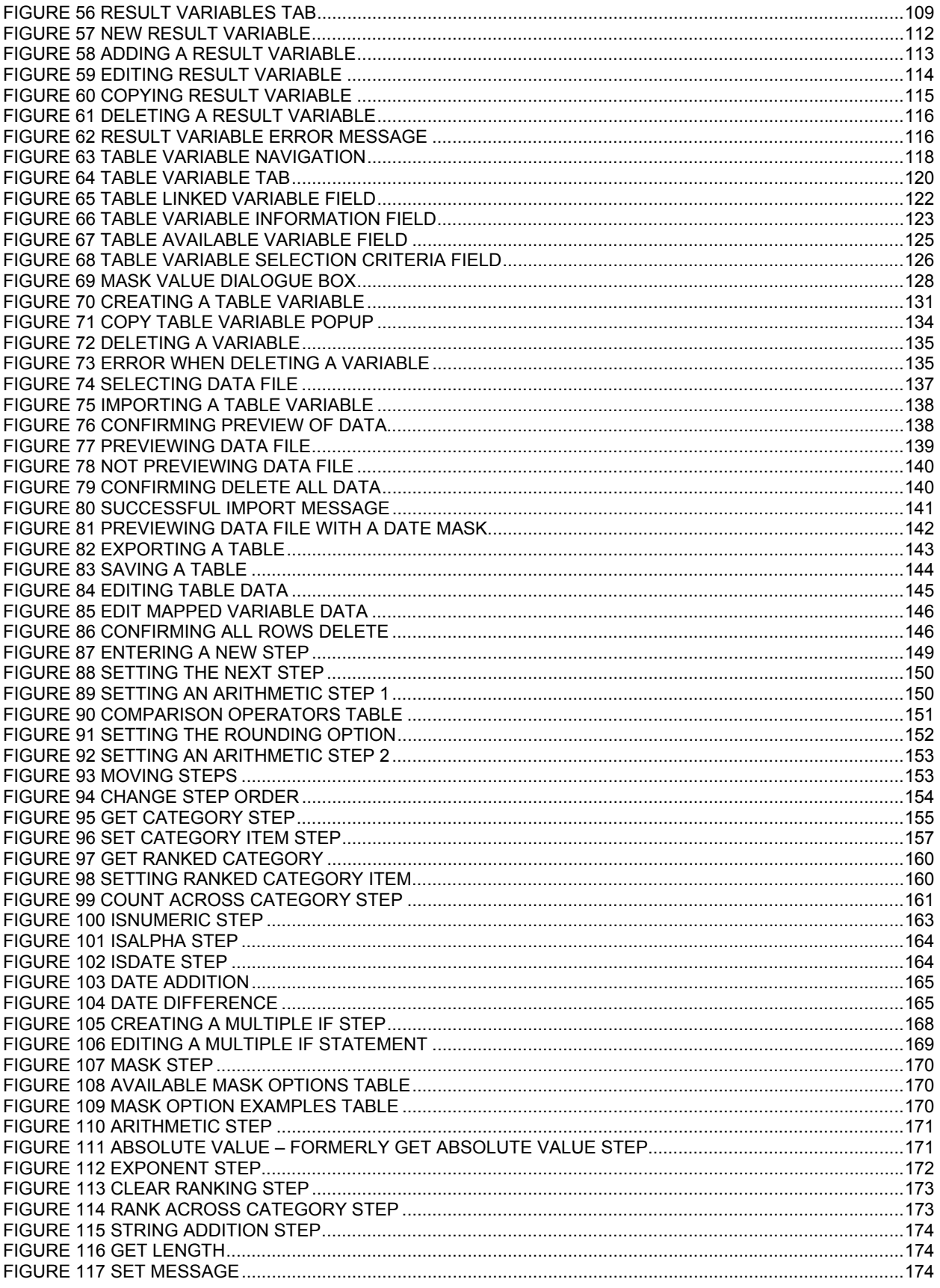

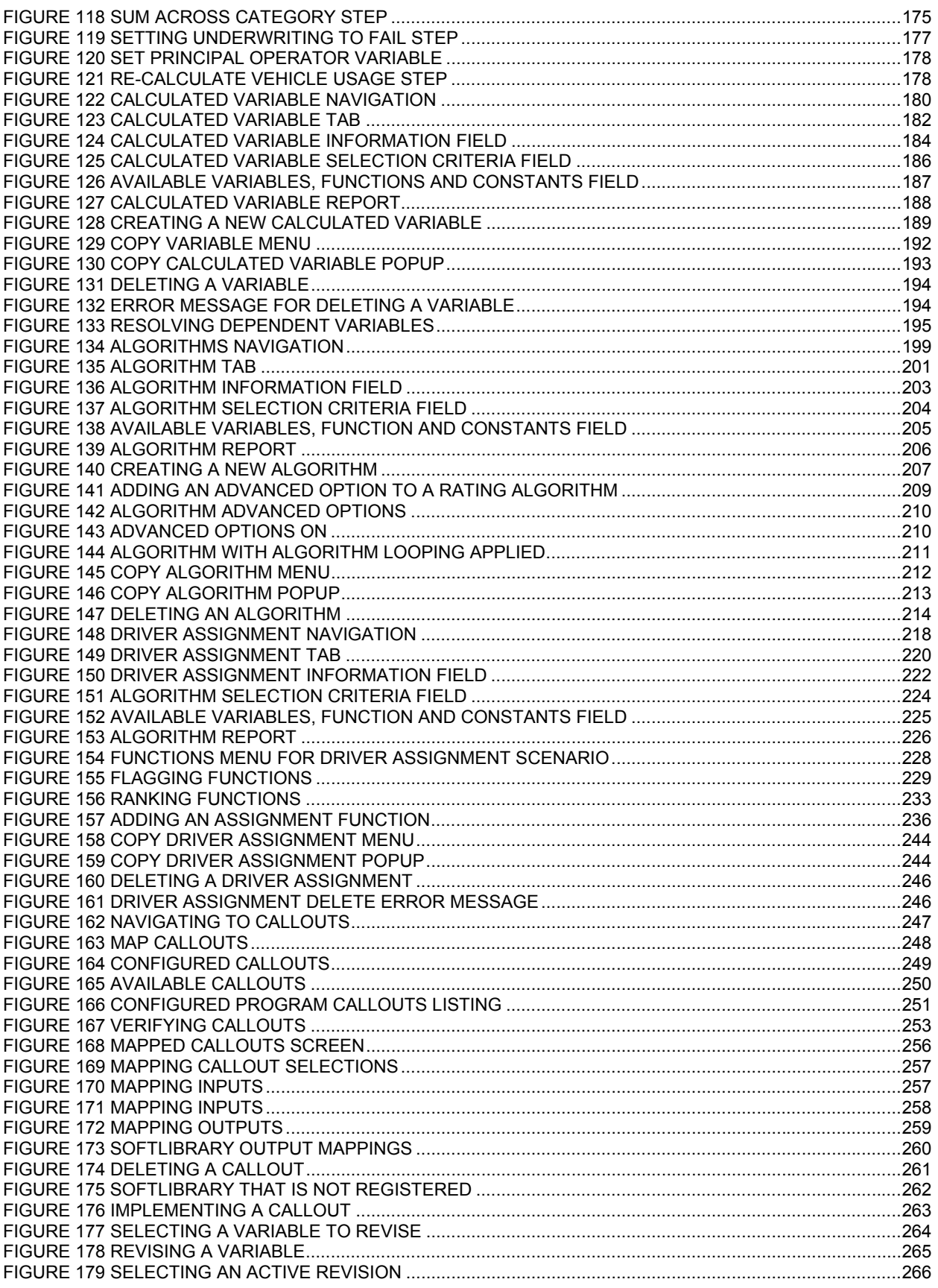

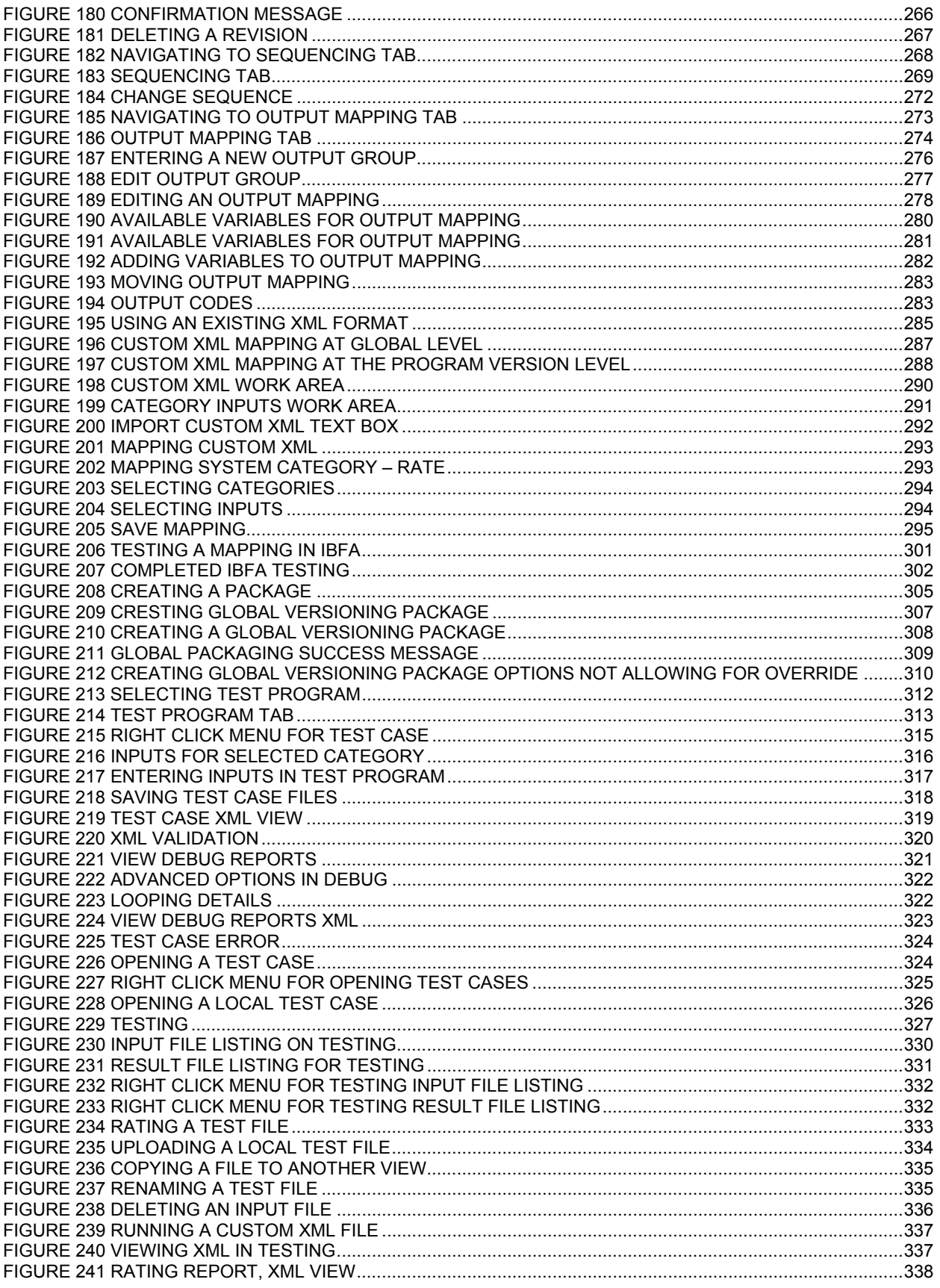

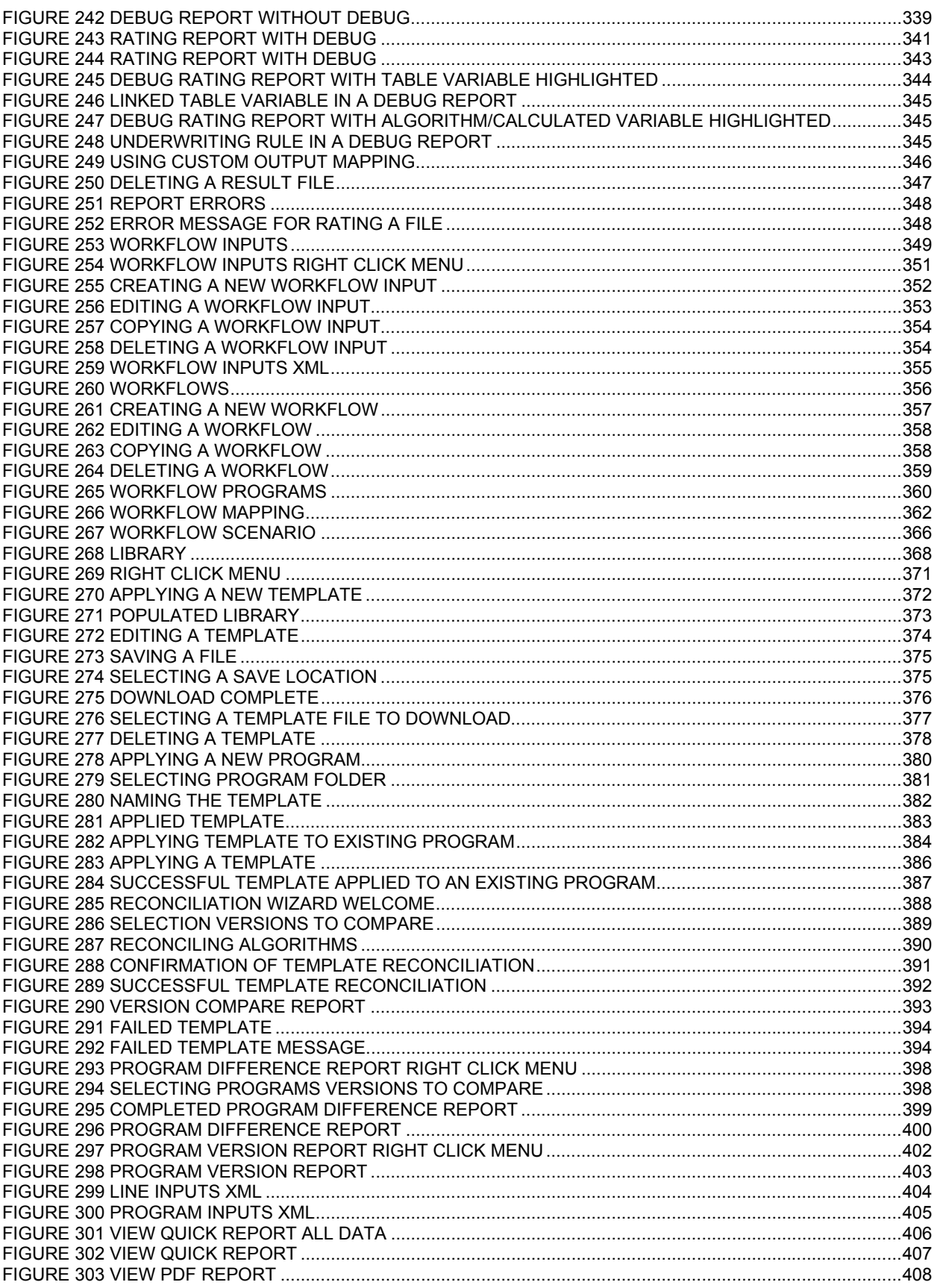

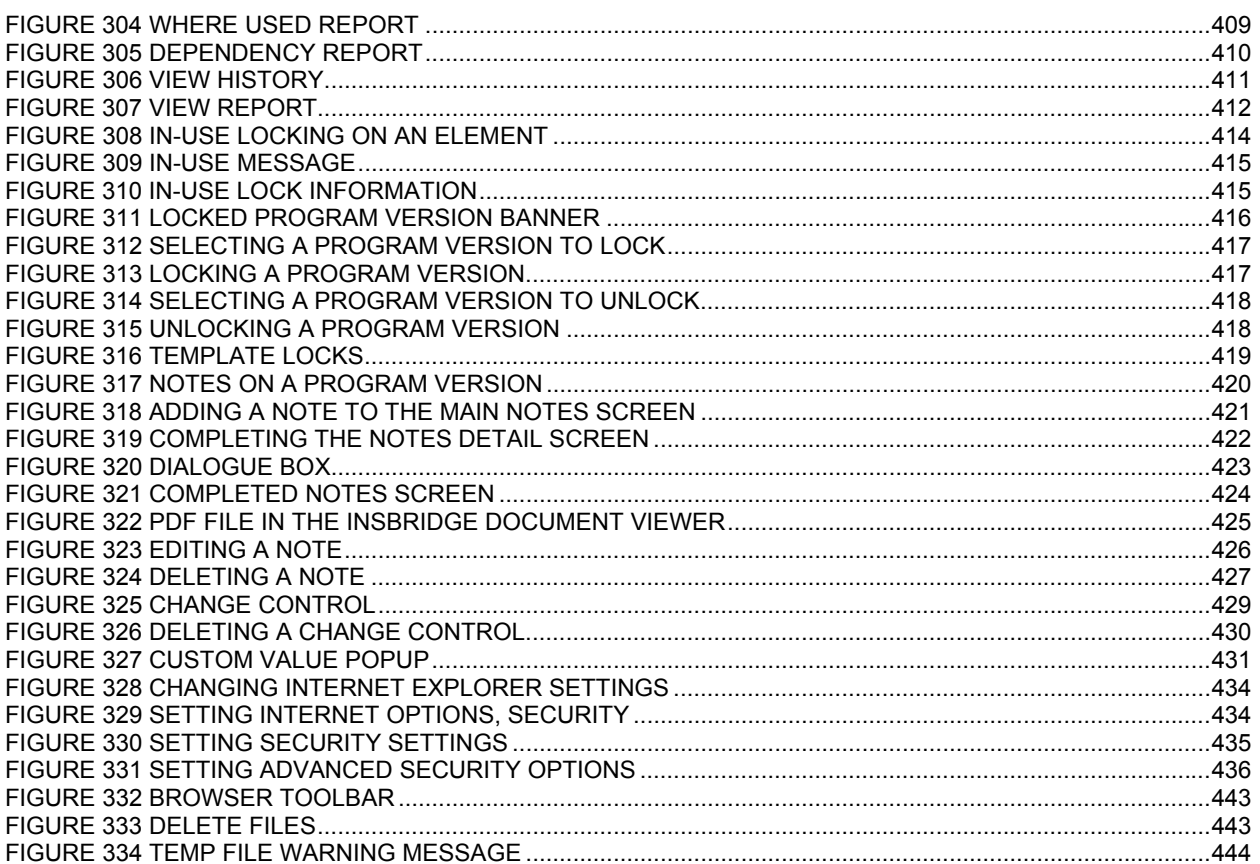

### <span id="page-18-0"></span>Preface

Welcome to the *Oracle Insurance Insbridge Rating and Underwriting RateManager User Guide* This guide describes the features and functionality of Oracle Insurance Insbridge Rating and Underwriting RateManager (RateManager). RateManager is a component within the Oracle Insurance Insbridge Rating and Underwriting (IBRU) System that enables users to manage the product definition and modification process, including premium calculation and underwriting rules management.

# <span id="page-18-1"></span>**AUDIENCE**

This guide is intended for RateManager users and system administrators who are tasked with creating rating and underwriting logic and managing system features. Users should be familiar with their company's practices and terminology. Advanced users may benefit from having knowledge of their company's current working rate manual.

# <span id="page-18-2"></span>**RELATED DOCUMENTS**

For more information, refer to the following Oracle resources:

- The Oracle Insurance Insbridge Rating and Underwriting Framework Administrator User Guide.
- You can view this and other IBRU guides on-line at this address:

<http://www.oracle.com/technology/documentation/insurance.html>

# <span id="page-18-3"></span>**CONVENTIONS**

The following text conventions are used in this document:

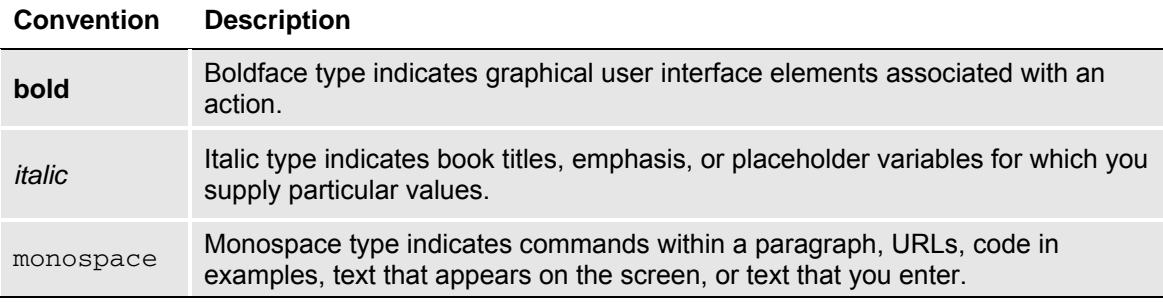

# <span id="page-19-1"></span><span id="page-19-0"></span>**NAVIGATING RATEMANAGER**

Navigate through Oracle Insurance Insbridge Rating and Underwriting RateManager (RateManager) using the top and side menus as well as right click menus, which will be pointed out as they occur. Your browser's tool bars will not be displayed.

If you need to visit another web site, open another window. It is a good practice to save your work before you visit another web site or leave your desk.

**NOTE:** *IBRU requires Microsoft Internet Explorer. Other browsers are not compatible at this time.*

**NOTE:** *If you have a popup blocker installed, you will need to disable it for RateManager to work properly. See Appendix A for enabling popups.* 

# <span id="page-19-2"></span>**BASIC SAFETY PRECAUTIONS**

It is recommended that you secure your computer when you need to step away. This prevents any unintentional deletions or entries and protects the integrity of your work.

# <span id="page-19-3"></span>**INACTIVITY/TIMEOUT**

RateManager, a web-based application, will log you out without saving your work if you are inactive for a length of time. Your system administrator establishes the specified time. The default setting is 5 hours. If timeout does occur, log back onto the system and continue to work.

# <span id="page-19-4"></span>**SYSTEM REQUIREMENTS**

For minimum operating system and hardware requirements, please see the Hardware Software requirements guide.

### <span id="page-19-5"></span>**Manual History**

New editions incorporate any updates issued since the previous edition.

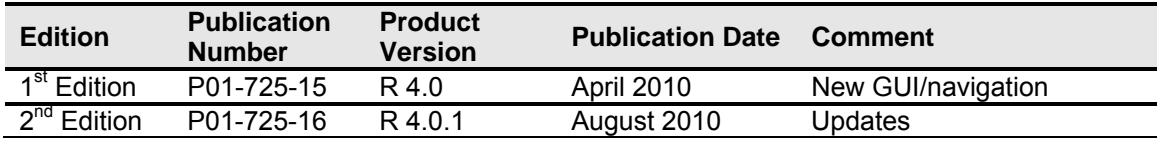

### <span id="page-20-0"></span>Getting Started

RateManager allows users to manage rate programs through the definition of variables, algorithms and underwriting rules. The RateManager system uses the same overall structure for any rate program. Within each line of business (Auto, Home, Fire, etc.), you can have an unlimited number of programs under an unlimited number of folders. Within each program, the system uses inputs and translates those into variables both table and calculated. These inputs and variables are then used in algorithms and underwriting rules, producing specific results.

Prior to working in RateManager, you may find it helpful to review a rating manual that contains the rules and premium logic associated with the rating programs you are going to create. Also, you may also want to review any applicable underwriting manuals.

Each line of business will have a set of coverages that makes up the base rate. The rate manual should define what is to be included in those base rates.

### <span id="page-20-1"></span>**DATA PREPARATION**

*Data preparation* is a crucial element in minimizing the amount of time it will take to create a program, as well as determining how easily the program can be maintained. The following points will help you organize what variables need to be created and provide recommendations on setting up tables that will help the program to run at optimal efficiency.

- 1. Start with the rating manual. Highlight all data elements that will need to be loaded into the program. This may include:
	- Steps to be taken
	- Order of the steps
	- Variables and factors
	- **Calculations**
	- Rate tables
	- Risk Items
- 2. Each line of business will have a set of coverages that make up the base rate. Make sure you have defined what is to be included in those base rates.

#### **For Example**

A Homeowners Base Rate may include:

- $\bullet$  Home/dwelling This may be a flat dollar amount (In RateManager this would most likely be an Input)
- Other structure This may be a percentage of home/dwelling (Calculated Variable)
- Contents/Personal Property  $-$  This is a percentage of home/dwelling (Calculated Variable)
- Loss of Use This may be a percentage of home/dwelling (Calculated Variable)
- Liability This may be a flat dollar amount (Input or Table Variable)
- Medical Payment This may be a flat dollar amount (Input or Table Variable)

The home dwelling dollar may be calculated on:

- <span id="page-21-0"></span>• Year built (Input)
- Location/Territory (Input or Table Variable)
- Protection Class (Input or Table Variable)
- Construction (Input or Table Variable)

It is also recommended that you have an electronic version of your data tables. This will help you avoid re-entering data.

3. List all data that can be grouped together in a single table. Examples would be violations and factors based on the same inputs, such as model year factors. Table variables can be linked together to share a single table (linked variables). Linking together variables has the following benefits:

> A single table needs to be built and imported one time into RateManager. As changes are made to the program, only one table will require alteration for all variables linked to it.

Decreases rating time because the program has to access the database less.

- 4. Outline all algorithms that will be needed to produce rates for the program.
- 5. Review the algorithms for factors that need to be calculated and are not passed as an input. A class factor is usually determined by several other inputs. Listing out all elements needed to create this variable ahead of time will insure that all calculated variables are completed prior to running the algorithm section.
- 6. Create your Excel data tables. Each table must be implemented in a separate **tab-delimited**  workbook. The data columns need to be entered so that a result is created. In the Example Excel Table, the last column, **Territory,** determines the result value in the first column, **BI.** For example, if the **Territory** is 1, then the **BI** would be 95.

#### **Example Excel Table**

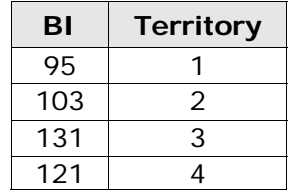

### <span id="page-21-1"></span>**Restrictions**

While RateManager is flexible and accommodating, there are a few restrictions.

1. Names of variables, algorithms, inputs, etc. are limited to 40 characters and cannot contain special characters. If you put in a special character, you will receive an error message.

#### **Special Characters**

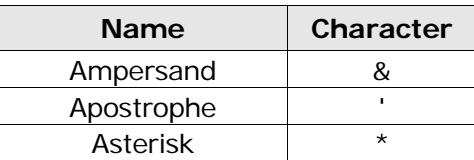

<span id="page-22-0"></span>

| At Sign                 | (a       |
|-------------------------|----------|
| <b>Backslash</b>        |          |
| Dollar Sign             | \$       |
| Equals Sign             |          |
| <b>Exclamation Mark</b> |          |
| Greater-Than Sign       | >        |
| Less-Than Sign          | $\,<\,$  |
| Percent Sign            | ℅        |
| Plus Sign               | $\,{}^+$ |
| <b>Question Mark</b>    | 7        |
| <b>Quotation Mark</b>   | ш        |
| Semicolon               |          |
| Tick                    |          |
|                         |          |

*Figure 1 Special Characters Table* 

- <span id="page-22-1"></span>2. Within a program, no two variables can have the same name.
- 3. Within a program, you cannot have an algorithm and variable with the same name.
- 4. Table variables cannot contain the following characters as part of their default value, data value or criteria value (as indicated):  $\sim$ ,  $|H|$ ,  $|L|$ ,  $|h|$ .

[Figure 2 Allowable Special Characters Placement Table](#page-22-2) indicates which characters can be used where (a Yes indicates it is allowed, while a No indicates it is not allowed):

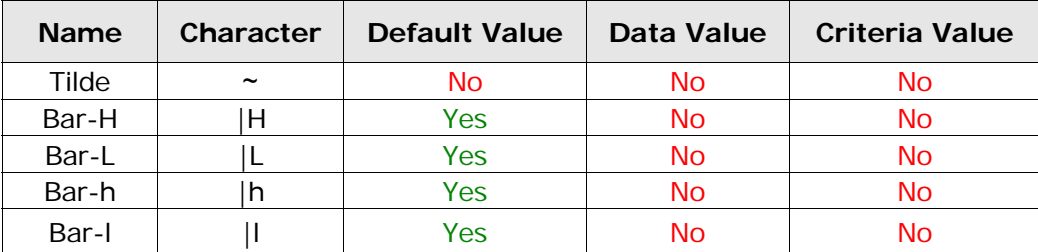

*Figure 2 Allowable Special Characters Placement Table* 

- <span id="page-22-2"></span>5. Result ID's are limited to 255 characters.
- 6. Set String/Message steps are limited to approximately 4000 characters and cannot contain special characters.
- 7. You will not be allowed to remove the last step from any algorithm or calculated variable.
- 8. You will not be allowed to remove the last algorithm from a sequence.
- 9. You will not be allowed to package a program that does not have any results mapped.
- 10. You will not be allowed to package a program that does not have any algorithms in the sequence.
- 11. Arithmetic comparison operations, such as < (less-than) and > (greater-than), cannot be used on string values. Only the operators of = (equals) and <> (not equals) are allowed with strings.
- 12. At least one input must be used in the program for each category in the sequence.

# <span id="page-23-1"></span><span id="page-23-0"></span>**LOGGING INTO THE SYSTEM**

Prior to accessing RateManager, you should have received:

- **RateManager URL** RateManager can be accessed by going to **http://<yourserver>/rm**, where <yourserver> is the name of the server where RateManager is installed.
- **Username** usernames are required.
- **Password** passwords are required.
- **Subscriber** subscriber information may not be required.

 A subscriber may be a single carrier or a subscriber may be an individual group within the company. If more than one subscriber has been set up by the system administrator, you will have to select the subscriber where you want to work. If only a one subscriber has been setup, you will not have to select a subscriber.

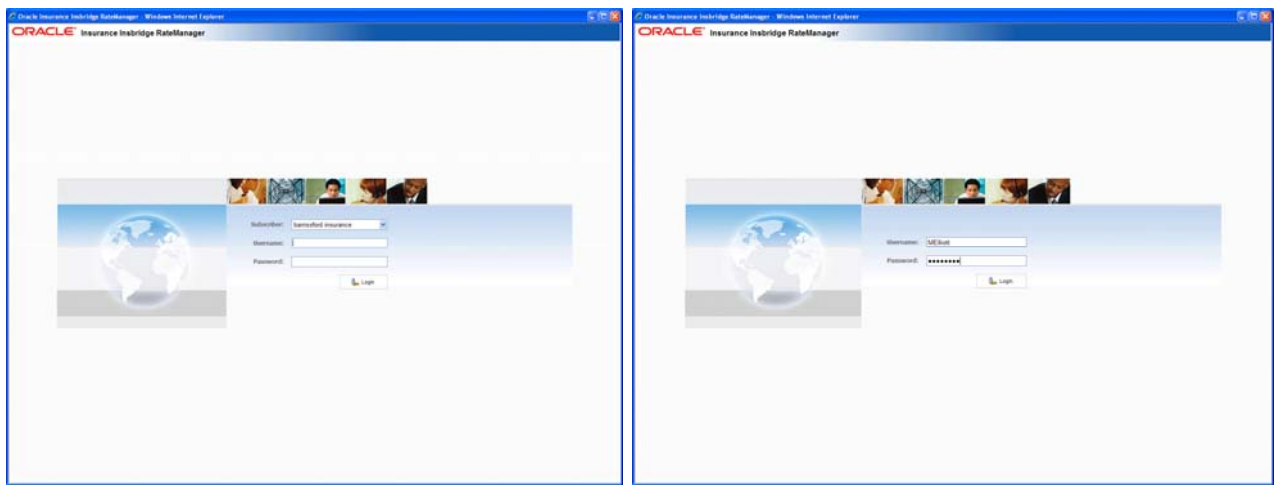

If you do not know any of this information, please contact your system administrator.

If multiple subscribers have been setup, there will be a menu where you can select the subscriber you will work under.

A single subscriber will only have username and password fields. Subscriber information will not be required.

<span id="page-23-2"></span>*Figure 3 Login Screen* 

#### **Logging In**

Access to RateManager is gained through a login screen. To *login*, enter your username and password and click **LOGIN**. Depending on your company setup, you may need to select your subscriber. If a company subscriber is required, a menu will be displayed. Select the subscriber you need, and continue to log in.

A successful login will place you on your Home Tab.

A failed login will display an error message. Please correct any errors and try again. If you cannot log in, please contact your system administrator.

#### <span id="page-24-0"></span>**Help Logging In**

If you have forgotten your password, username or need assistance with logging into the system, please contact your system administrator.

#### **Rights**

RateManger uses rights to allow users access to various areas. The type of rights you have will determine what you can view, edit, add or delete. There are three types of rights:

- No Access –you cannot enter this area. The fields will be grayed out or not displayed.
- **Read Only** you can view the information but you cannot make any changes. Save, edit or other features may be listed on the toolbars or right click menus, but you will not be able to effect any changes.
- **Full Access** you can view, edit, add or delete information where applicable.

The system administrator sets group rights. If there is an area you cannot enter or edit, and you think you need access, please contact your System Administrator.

#### **Logging Out**

Logging out will remove you from RateManager.

### **ORACLE** Insurance Insbridge RateManager

| <b>File</b> | <b>Modules</b> | Tools | Help |
|-------------|----------------|-------|------|
|             | Reload         |       |      |
| $\circ$     | Logout         |       |      |

<span id="page-24-1"></span>*Figure 4 Logging Out* 

To log out, click File $\rightarrow$ Logout. If you have any elements open that show a change, you will be asked if you want to save. After saving your work, you will be logged out.

#### **Internet Explorer**

RateManager requires an ActiveX controller. Most of the time you will be prompted to install this controller when you begin to use RateManager. A message bar will be displayed at the top of the screen. You can run the ActiveX controller from there. If you experience issues with some RateManager screens in Internet Explorer 7 or Internet Explorer 8, the ActiveX Control may need to be re-registered. Please contact your system administrator for the RateManager for the RateManager IE7 IE8.exe included in the installation download.

# <span id="page-25-1"></span><span id="page-25-0"></span>**RATEMANAGER TABS AND MENUS**

In RateManager Release 4.0, multiple tabs can be utlized. The tabbed authoring interface allows for multiple activities to be open across separate tabs without losing any functionality. Each tab functions independently. You can view the Program Explorer, then edit a program version, and then create a new algorithm without being forced to close the prior tab.

The RateManager tabs follows a familiar model, a fixed top bar menu with four options. Each option contains a menu of system features. Each feature will open either a new tab or a popup window. The new menus contain the same features that were in previous releases of RateManager.

# ORACLE' Insurance Insbridge RateManager

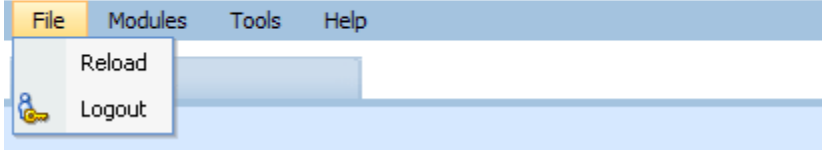

#### **The File menu:**

**Reload** – reloads the page. Use this option when you want to refresh the screen.

**Logout** – logs you out of the system.

# ORACLE' Insurance Insbridge RateManager

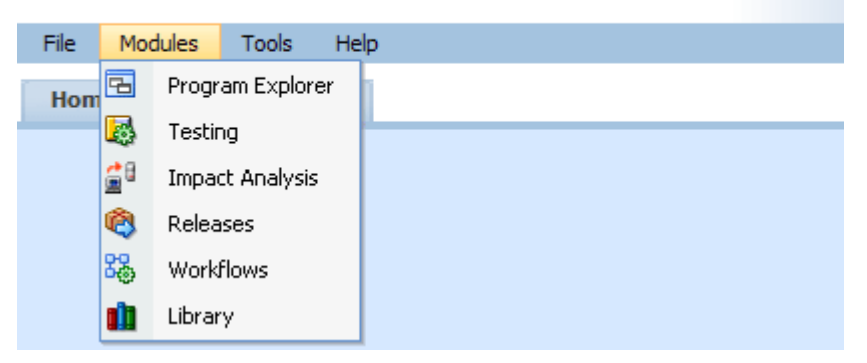

#### **The Module menu:**

**Program Explorer** – the program explorer holds sublines, folder, programs and program versions. Many of the procedures and functions performed under the line of business are found here.

**Testing** – opens the testing module. This area allows you to test your rating program during development without loading packages. In previous releases, this area was called ScenarioManager.

**Impact Analysis** – opens the area for batching and data analysis. This area is a combination of previous release BatchManager and PricingManager modules.

**Releases** – allows groups of rating packages to be automatically deployed and loaded to IBFA through a release. If you do not have release rights, this option will not be displayed. Please see the RateManager Tools User Guide for more information.

**Workflow** – A collection of programs from all lines of business combined with output mappings and assigned to execute in sequence that returns a single or multiple results. In previous releases, this area was called Universals.

**Library** – the library is where templates are stored and managed.

This guide will focus on the features and functionality in the Module menu.

# ORACLE' Insurance Insbridge RateManager

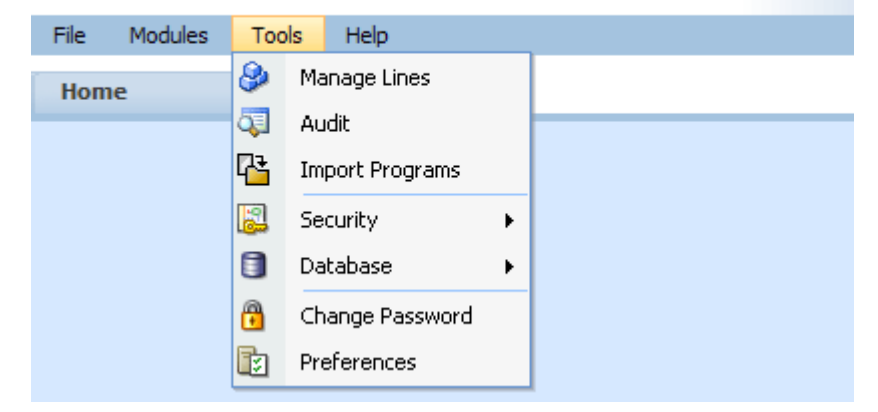

#### **The Tools menu:**

**Manage Lines** – opens a screen where administrators can manage lines of business. This is an advanced system feature and may not be available to all users.

**Audit** – contains the audit logs of system users. In previous releases, this area was called Logs. This is an advanced system feature and may not be available to all users.

**Import Programs** – is where programs are imported. This is an advanced system feature and may not be available to all users.

**Security** – is where users, user groups and sessions are managed. This is an advanced system feature and may not be available to all users.

**Database** – this area is for administrators to create backups and deploy updates. This is an advanced system feature and may not be available to all users.

**Preferences** – brings up the window where you can select the snaps you want to display on your Home Tab. For advanced system users, system setup information will be displayed.

**Change Password** – allows users to change their password.

For help with Tools menu, please see the RateManager User Guide – Tools.

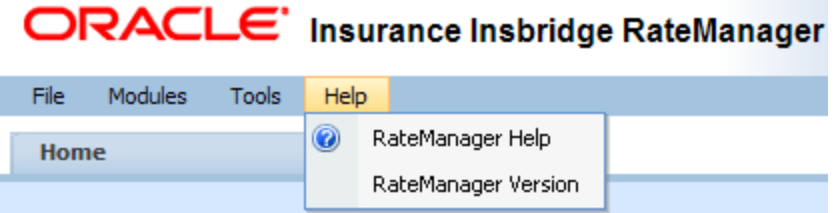

#### **The Help menu:**

**RateManager Help** – clicking this option will bring up online help.

**RateManager Version** – clicking this option will bring up system information. In previous releases, this area was called Versions.

#### **Tab Navigation**

Multiple tabs can be open at any time. You can move from tab to tab by clicking the tab you want. You also can click the tab display icon  $\equiv$  in the upper right hand of the screen to see a list of all the open tabs. You can navigate to any tab in the list by selecting it.

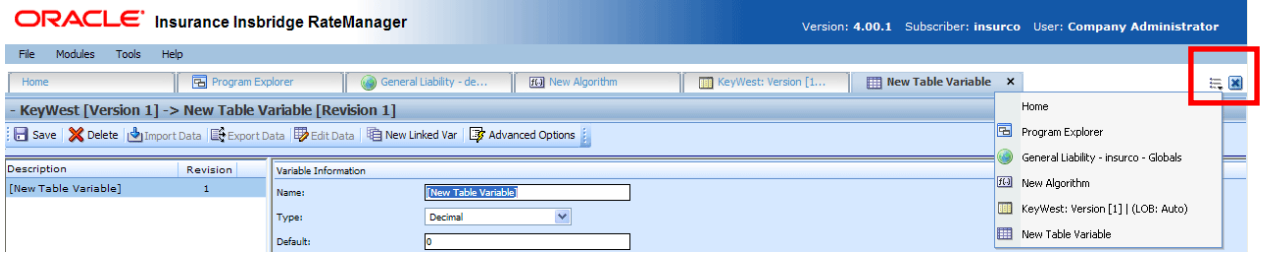

*NOTE: If you have a popup window open, you will have to close the popup before you can click on another tab.* 

The close tab icon will close the tab you are currently on. If you have any elements open that show a change, you will be asked if you want to save.

#### **Keyboard Shortcuts**

In a few areas, you will not be able to use your mouse right click features to cut and paste however, you can use your keyboard controls. Highlight the text you wish to cut or copy. Use the Control Key plus the letter key to either "C" copy or "X" cut. Position your cursor where you want your text to be placed. Use the Control Key plus the letter key "V" to paste.

**Control + X** will cut text. **Control + C** will copy text. **Control + V** will paste text. To go to the beginning of an entry, use the home key on your keyboard. To go to the end of an entry, use the end key on your keyboard.

# <span id="page-28-1"></span><span id="page-28-0"></span>**RATEMANAGER CONSTRUCTS**

RateManager has a few constructs that you may want to take into consideration when creating your program.

### <span id="page-28-2"></span>**Order of Operations**

RateManager does not use the standard arithmetic order of operations to perform calculations. Instead, RateManager performs calculations left-to-right or top-to-bottom.

For example, here is how the standard equation  $5 + 2 \times 3$  would be evaluated using the standard order of operations, versus how it would be evaluated in RateManager:

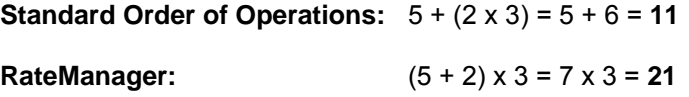

### <span id="page-28-3"></span>**Date Masks**

The date mask specifies how SoftRater interprets dates being passed into an input file. This allows RateManager and SoftRater to be easily integrated with your existing architecture. The date mask does not affect how dates are entered for table variables. Date masks are used when creating programs and lines of business. Date masks may be enabled by the system administrator for imported tables used by table variables.

The date mask must contain three things:

- **DD** to represent the two digit day
- **MM** to represent the two digit month
- **YY** to represent the two digit year OR YYYY to represent the four digit year

All other characters will be ignored by SoftRater.

#### **Examples**

The following examples demonstrate possible values for the date mask, based on the different representations of a date. For example purposes, we will use the date June 13th, 2010.

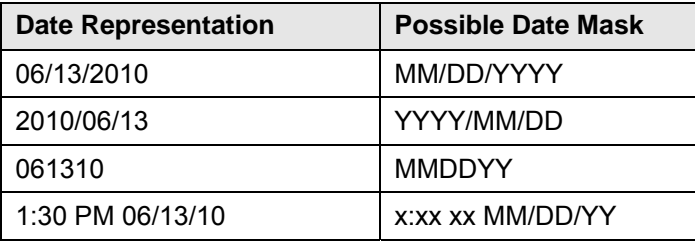

# <span id="page-29-1"></span><span id="page-29-0"></span>**PARENT CHILD RELATIONSHIPS**

RateManager folders, programs, and categories use a parent child hierarchical data model. This is where the top level of data is designated as the *parent* and any level that falls beneath is the *child*. The top most level is designated as the *root*. Children on the same level are *siblings*. A parent child hierarchical data model allows multiple parents to have multiple children all from one root.

The parent child hierarchical data model creates a tree like structure is similar to Microsoft Windows Explorer. This multi level setup allows you to place an unlimited number of folders and programs underneath a subline of business.

# <span id="page-29-2"></span>**VERSIONING**

RateManager supports two levels of versioning to allow you to implement rate changes quickly and easily. These levels are:

- **Program Versions**
- **Element Revisions**

Program versions and element revisions can be performed on both standard programs and templates programs and are closely related.

### <span id="page-29-3"></span>**Program Versioning**

When a new version of a program is created, it is not a copy of the version it was based on. Instead, the new version is a pointer to the original version and all items that exist in that version.

Sample Program represents an initial program before any new versions have been created.

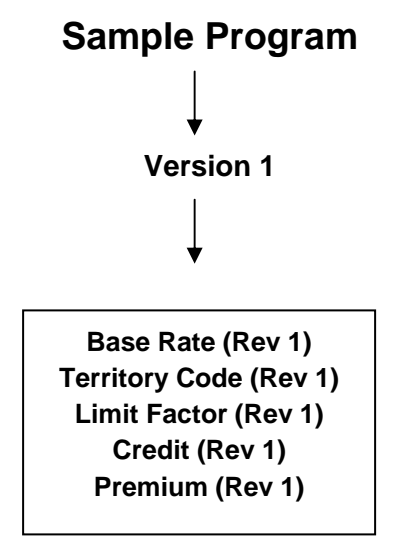

When a second version is created, it initially points to all the same variables and algorithms as the first version.

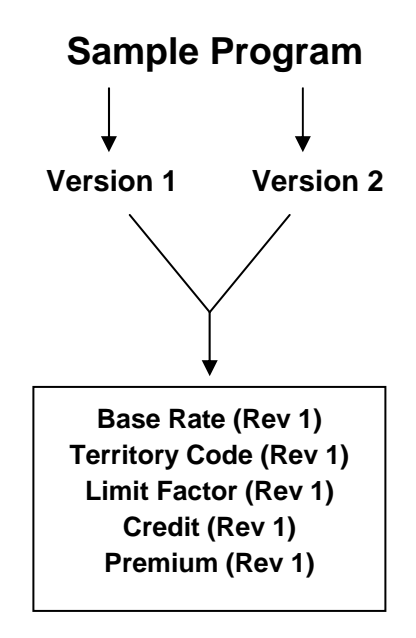

In order to load a rate change, you will need to create a second revision of all the variables and algorithms that reflect the rate change. In this example, if the Base Rate variable and the Territory Code variable change, you would make a second revision for both of variables. Version 1 would still use revision 1 of all variables. Version 2 would use revision 2 of the Base Rate variable and Territory Code variable, but would still use revision 1 of all the other variables and algorithms.

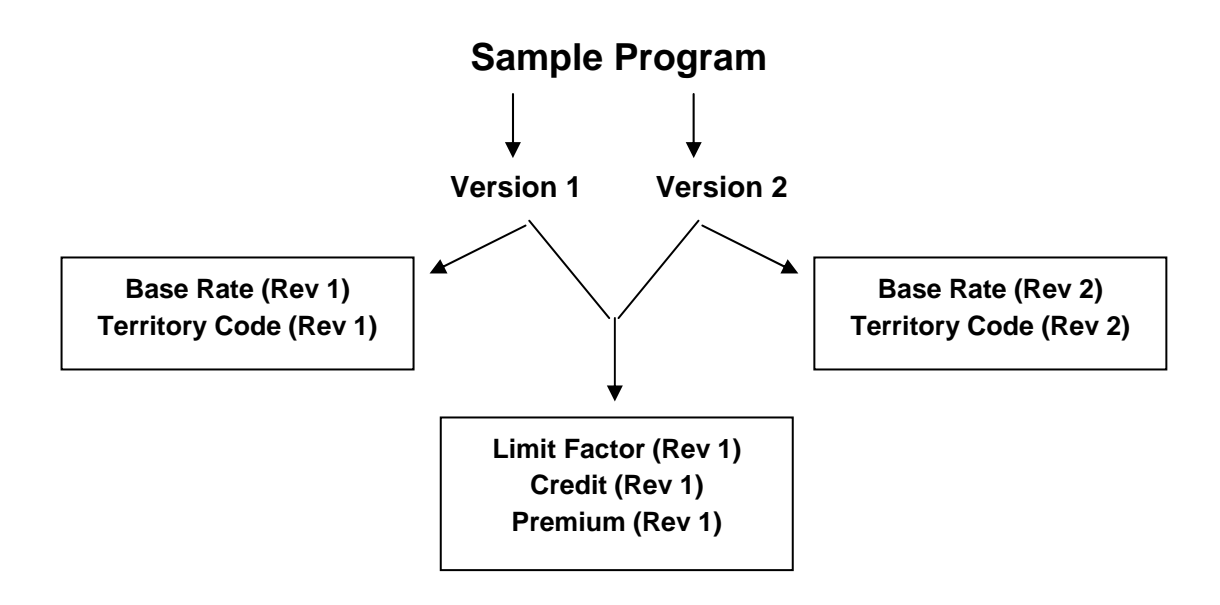

### <span id="page-31-1"></span><span id="page-31-0"></span>**Element Revisions**

All elements of a program can be versioned individually. [Figure 5](#page-31-2) is an example of revisions for a specific table variable, shown by using the **Show/Hide Revisions** option on the right click menu of the variable.

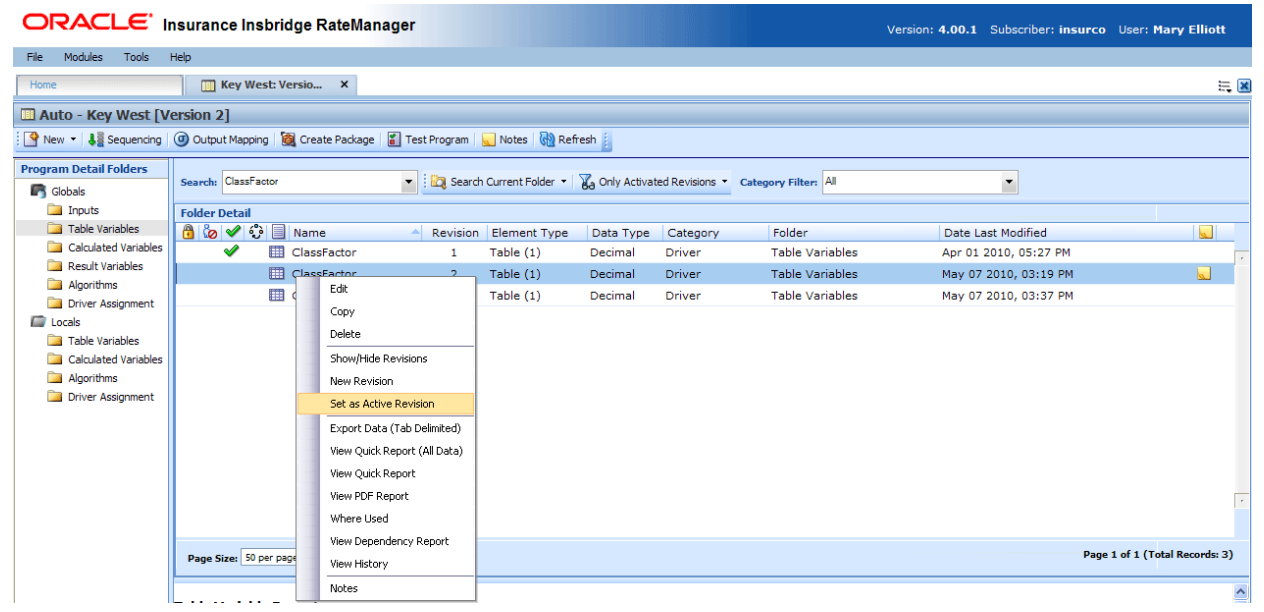

<span id="page-31-2"></span>*Figure 5 Program Element Revisions* 

If you wanted ClassFactor to use Revision 2, you would select Revision 2 and right click and select Set as Active Revision. The green checkmark indicates which revision is the active revision. You also can filter results so that only the active revisions are displayed.

**NOTE:** *All table variables, calculated variables, algorithms and drivers assignments can be versioned – including any global instances of these elements.*

<span id="page-32-0"></span>Chapter 2

# <span id="page-32-1"></span>**HOME TAB**

Once you have logged in, you will be on your Home Tab. The Home tab has a control panel that contains links to all the major components of RateManager. Additional panels called *Snaps* also can be added. Snaps are modules that contain information or links to elements that you recently worked on. For example, if you selected the snap **My Recently Opened Programs**, you would see a list of the last 10 programs that you opened.

The Home tab can be customized to contain the information you want to see immediately when you log in. The Home tab will always be the first tab and cannot be closed.

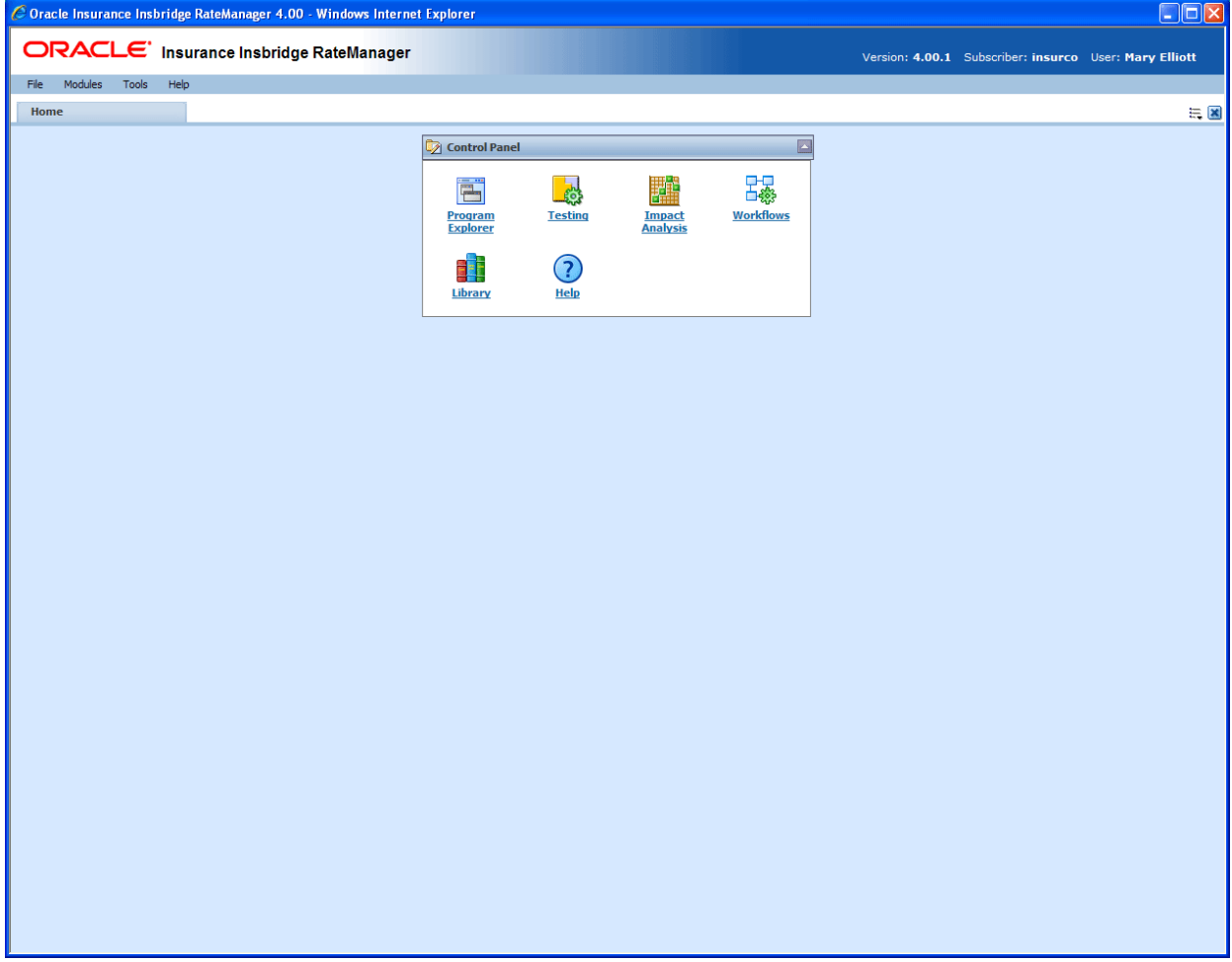

<span id="page-32-2"></span>*Figure 6 Home Tab* 

The Control Panel contains links to all the major components of RateManager. This area cannot be removed but can be reduced by clicking the up arrow in the upper right hand corner of the panel. Depending upon your rights, you can have up to seven links:

- **Programs** opens the Program Explorer.
- **Impact Analysis** opens the Impact Analysis screen.
- <span id="page-33-0"></span>**Testing** – opens the Testing area.
- **Workflows** opens the Workflow area.
- **Library** opens the Library area.
- **Releases** opens the Releases area.
- **Help** opens on-line help.

If you do not have rights to an area, a link will not be listed in your Control Panel. For example, in [Figure](#page-32-2)  [6,](#page-32-2) this user does not have rights to Releases. Her Control Panel does not contain links for that option.

#### **Using Snaps**

Inside the snap is a link to the program or element where you recently worked. Double click on the name of the program or element. A new tab will be opened for the selected item. You also can right click on the link in the snap to open.

You can remove links from the snap by right clicking on the link and selecting to remove from the list.

#### **Snap Icons**

There are two icons in the snap top banner:

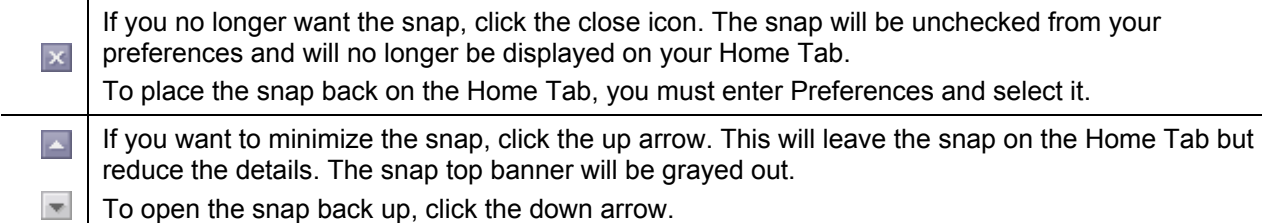

#### **Positioning Snaps on your Home Tab**

Snaps can be repositioned on your Home Tab.

- 1. Position your cursor over the snap top banner until you get a four arrow cursor.
- 2. Hold your left mouse button down to select. You will know the snap is ready to move when the entire snap is grayed out.
- 3. Drag the snap to the location you want. A gray shadow will be positioned where the snap will be placed. If the shadow is not visible, you do not have the snap in a location where it can be placed.
- 4. If this is the location you want, release the mouse button. This will drop the snap in place.

#### **Sorting Snap Information**

Snap information is listed by Date Last Opened, newest to oldest. To rearrange the information in the snap, click the column header. Information will be sorted either alphabetically or numerically, depending on the column header.

### <span id="page-33-1"></span>**Adding Snaps to the Home Tab**

Preferences is where you select the snaps you want to place on your Home tab. The Control Panel snap will not have an option to add or remove.

### <span id="page-34-0"></span>**To Select Your Snaps**

 $\ddot{\phantom{1}}$ 

н.

1. From the top bar menu, select **Tools** and then click **Preferences**.

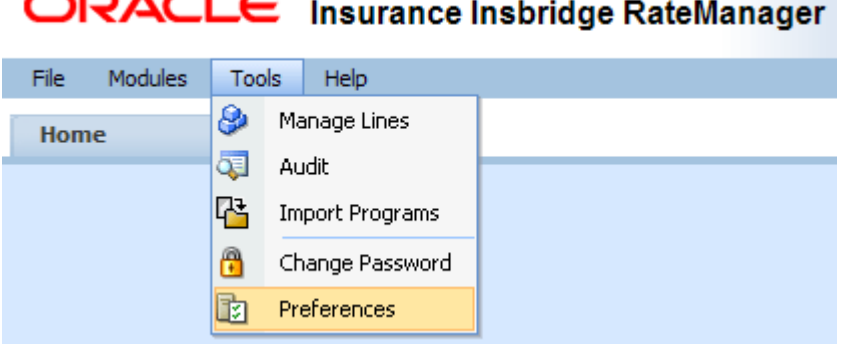

2. This will open the **Preferences** window.

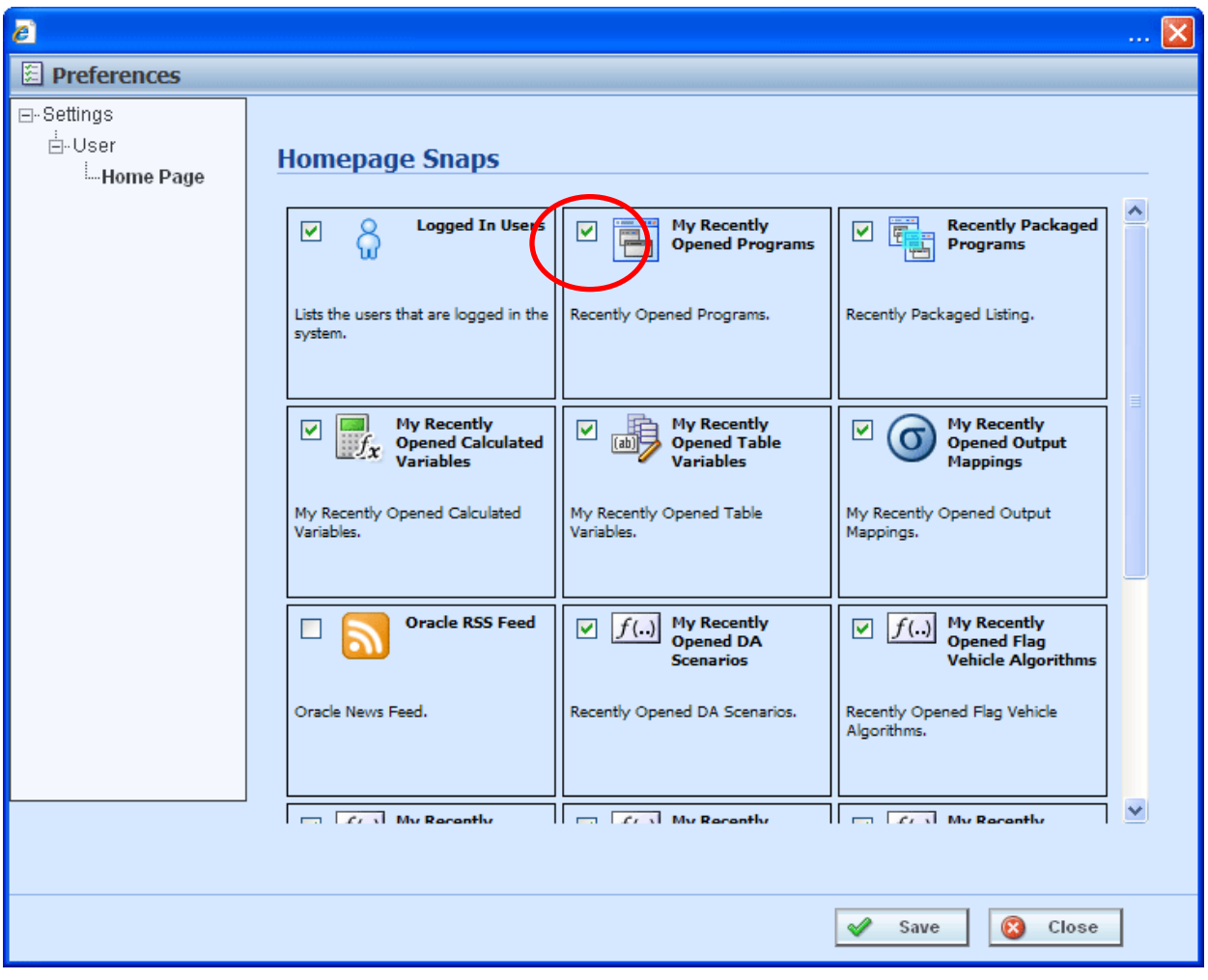

<span id="page-34-1"></span>*Figure 7 Preferences Screen* 

3. **Select the Snaps** you want displayed on your Home Tab by checking the box in the corner.

<span id="page-35-0"></span>There are 15 snaps available. 12 snaps contain links to recently worked on elements. These snaps are labeled "*My Recently…*" Opened Programs, Packaged Programs, or Opened Table Variables.

The "*Logged In Users*" snap lists the users who are logged in to the system right now. The "*Oracle RSS Feed*" will display the Oracle news feed. This snap may require a proxy setting to be entered by the system administrator in order for it to function properly. If an outside internet connection is not allowed, you will receive an error message. There is also a "*Tutorial Videos*" snap that will allow users to view video segments about the features and functionality contained in RateManager 4.0.

| $\epsilon$                         |                                                                                                    | $\times$ |
|------------------------------------|----------------------------------------------------------------------------------------------------|----------|
| Preferences                        |                                                                                                    |          |
| □ Settings<br>∄-User<br>-Home Page | <b>Homepage Snaps</b><br><b>Recently Packaged</b><br><b>Logged In Users</b><br><b>My Recently</b><br>☑<br>☑                                                                     |          |
|                                    | 屬<br><b>Opened Programs</b><br>Programs                                                                                                    |          |
|                                    | 図<br><b>Success</b><br>٦g.                                                                                                    |          |
|                                    | Successfully updated web settings.<br>ntly                                                                                                    |          |
|                                    | <b>Output</b><br>৶<br>0k<br>utput                                                                                                    |          |
|                                    | Variables.<br>Variables.<br>Mappings.                                                                                                    |          |
|                                    | <b>Oracle RSS Feed</b><br><b>My Recently</b><br><b>My Recently</b><br>f(.)<br> f(.) <br><b>Opened DA</b><br><b>Opened Flag</b><br><b>Vehicle Algorithms</b><br><b>Scenarios</b> |          |
|                                    | Oracle News Feed.<br>Recently Opened DA Scenarios.<br>Recently Opened Flag Vehicle<br>Algorithms.                                                                               |          |
|                                    | $\Box$ $\Box$ My Recently                                                                                                    |          |
|                                    | $\Box$ $\Box$ My Recently<br>$\Box$ $\Box$ My Recently                                                                                                    |          |
|                                    |                                                                                                    |          |
|                                    | Save<br>Close                                                                                                    |          |

<span id="page-35-1"></span>*Figure 8 Updated Preferences* 

- 4. Click **SAVE** to save your selections. A success message will be displayed.
- 5. Click **OK** to return to the preferences window.
- 6. Click **CLOSE** to close the preferences window. Your HOME tab will display the snaps you have selected.

*NOTE:* If your HOME tab is not displaying your snaps, click File → Reload to refresh the screen.
## **Changing Your Password**

You can change your password at any time. RateManager does not prompt users to change their passwords.

It is recommended that you change your password periodically to prevent other users from logging in and making changes using your user ID.

#### **To Change Your Password**

1. From the top bar menu, select **Tools** and then click **Change Password**.

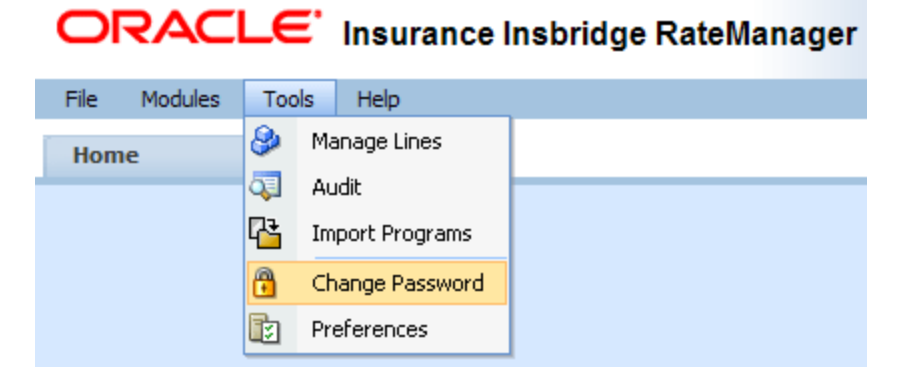

2. This will open the **Change Password** window.

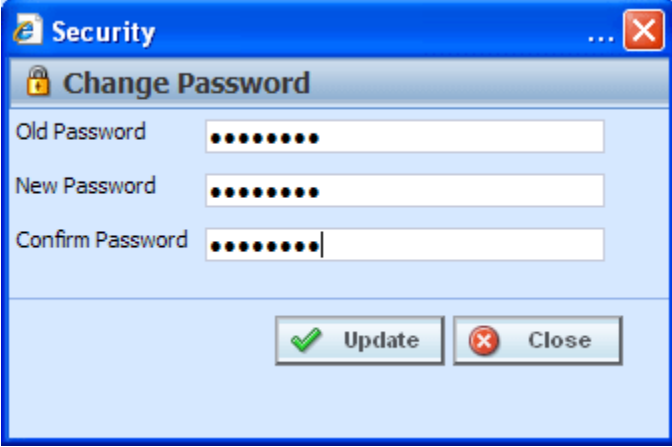

*Figure 9 Change Password Screen* 

3. Enter your current password in the **Old Password** text box and enter your new password in the **New Password** and **Confirm Password** text boxes.

Your password must be at least six, but fewer than twelve, alphanumeric characters.

4. When you are finished, click **UPDATE** to update your password. The next time you log into RateManager, you will need to use your new password.

# **PROGRAM EXPLORER**

Program Explorer serves as a central location for creating and managing programs and accessing program elements. Active lines of business will be displayed on the left hand side of the tab. Underneath the lines will be the sublines, and then the folders, programs and globals that belong to that subline. All program elements; inputs, variables, algorithms, sequencing, output mapping and categories can be found within the Program Details tab of any selected program.

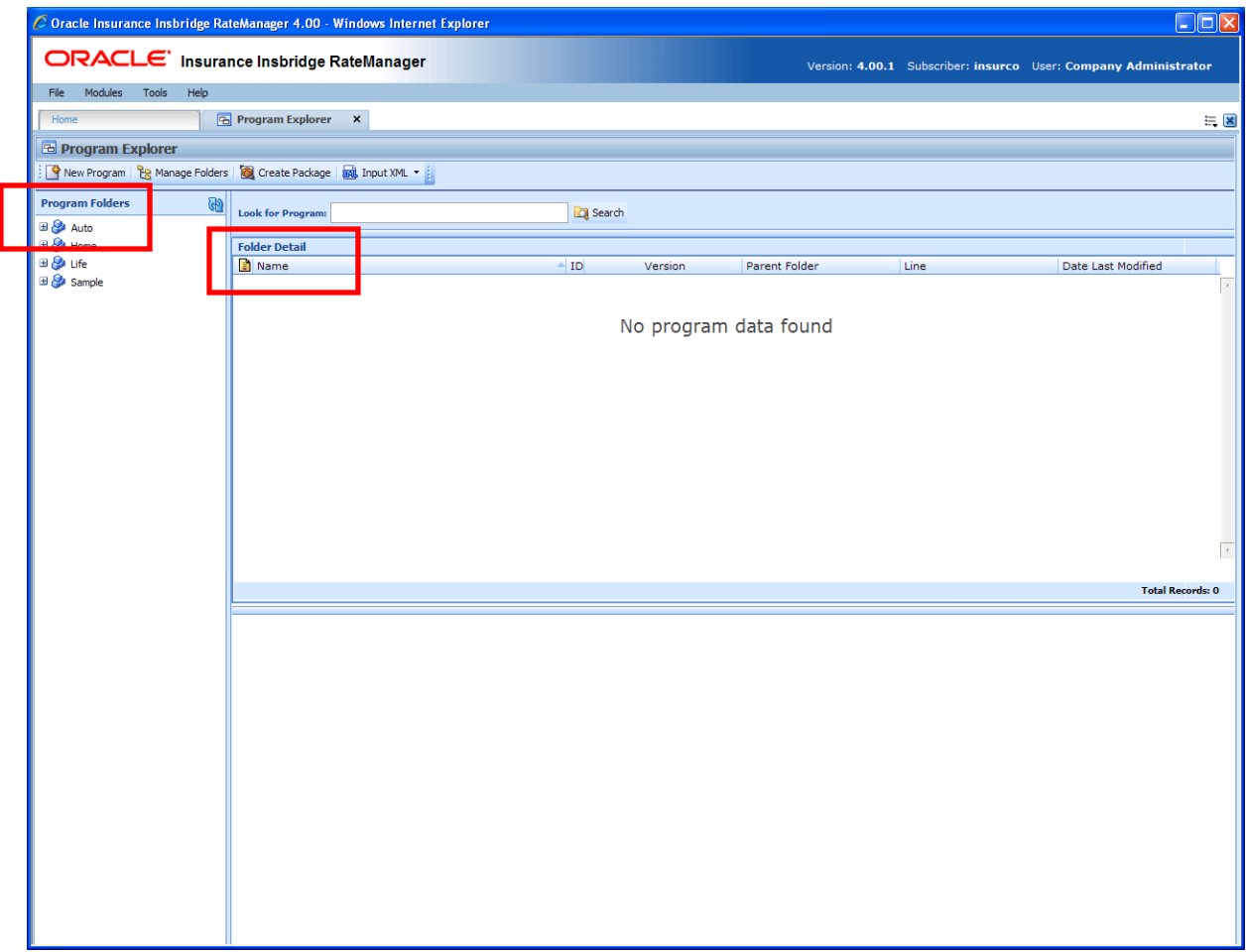

*Figure 10 Program Explorer* 

Program Explorer is divided into two areas:

- **Program Folders** Program folders is a navigation column on the left hand side of the tab. Program Folders will display the lines of business you have rights to. As you expand the line, you will be able to see the sublines, then the folders, and then the programs.
- **Folder Detail** Folder details will contain the details of the element you have selected from Program Folders. The item you select in the Program Folders area will determine what information is displayed in the Folder Detail area.
- Select the **line of business** to view the **sublines**.
- Select the **sublines** to view the **folders**.
- Select the **folders** to view the **programs**.
- Select the **programs** to view the **program versions**.

Program elements will be displayed in a separate tab, Program Details, from the program version or you can select a program element from a snap on your Home tab.

You must have rights to view the lines and work in Program Explorer.

#### **Navigation**

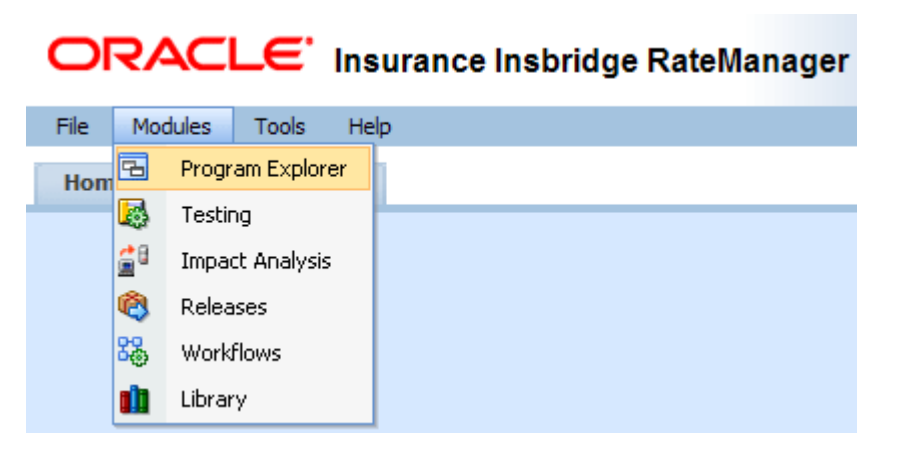

- You can get to Program Explorer from the top menu bar. Program Explorer is located in Modules  $\rightarrow$  Program Explorer.
- You also can click the Program Explorer Icon in the Control Panel on the Home tab.

## **FUNCTIONALITY**

The **Menu Bar** is located at the top of the **tab**. The menu bar contains the functions you can perform on this tab as well as a search option.

### **Functions:**

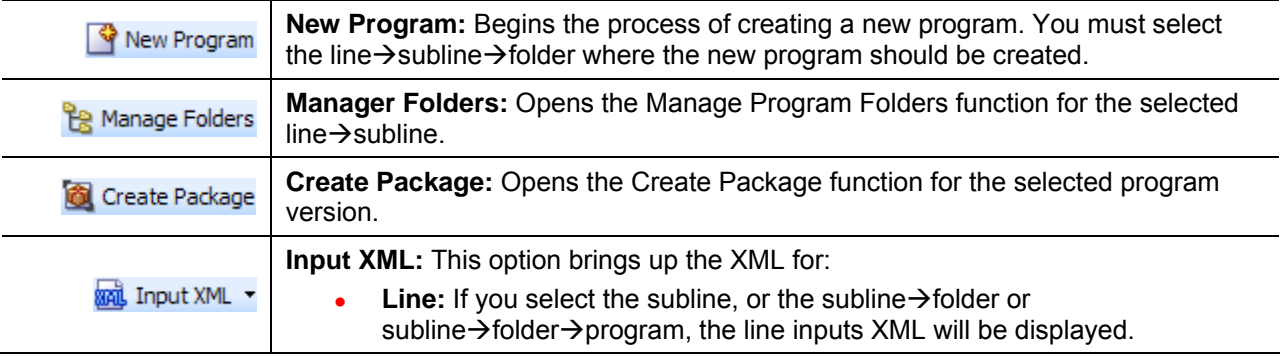

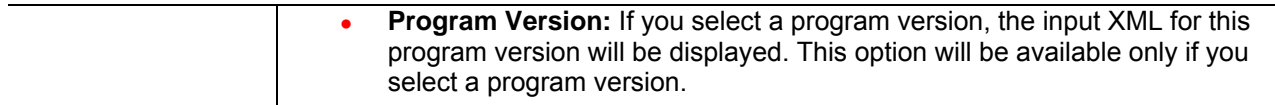

#### **Search:**

The **SEARCH** field allows you to search for a particular program. Select the subline where you want to search. Type or paste the program name you are looking for and then click **SEARCH**. Searches are at the subline level. You cannot search one folder only. If you select a folder, the search will be done at the subline level.

As you type, matches may populate the field underneath. The program name, program ID and folder location will be listed. If the program you are looking for is there, you can click the match and your program will be displayed.

## **PROGRAM FOLDERS**

Program folders is the navigation column on the left hand side of the Program Explorer. Icons will be displayed as the fields are expanded. Lines, Folders and Programs will be displayed after they are created.

## **FIELDS**

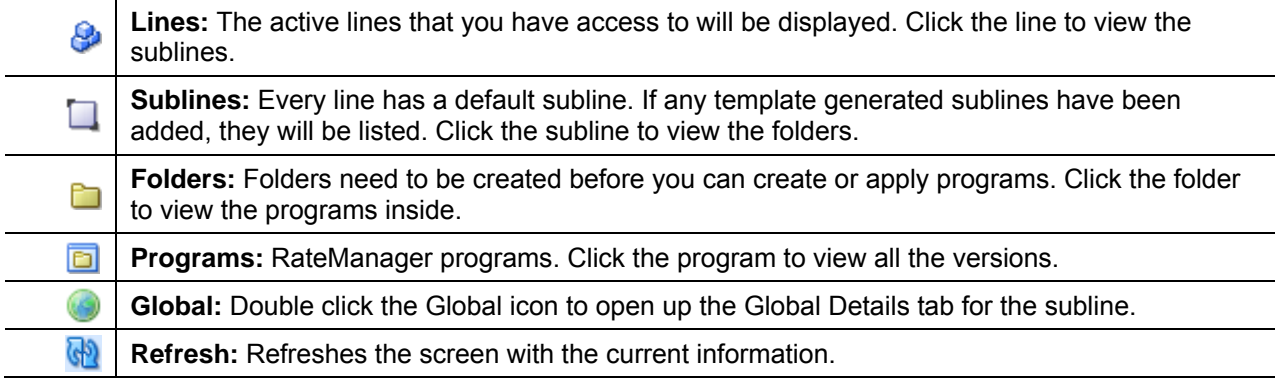

### **Right Click Menu Options**

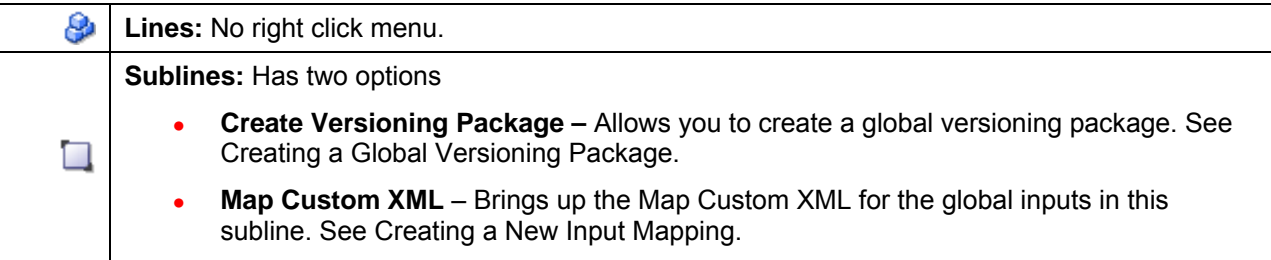

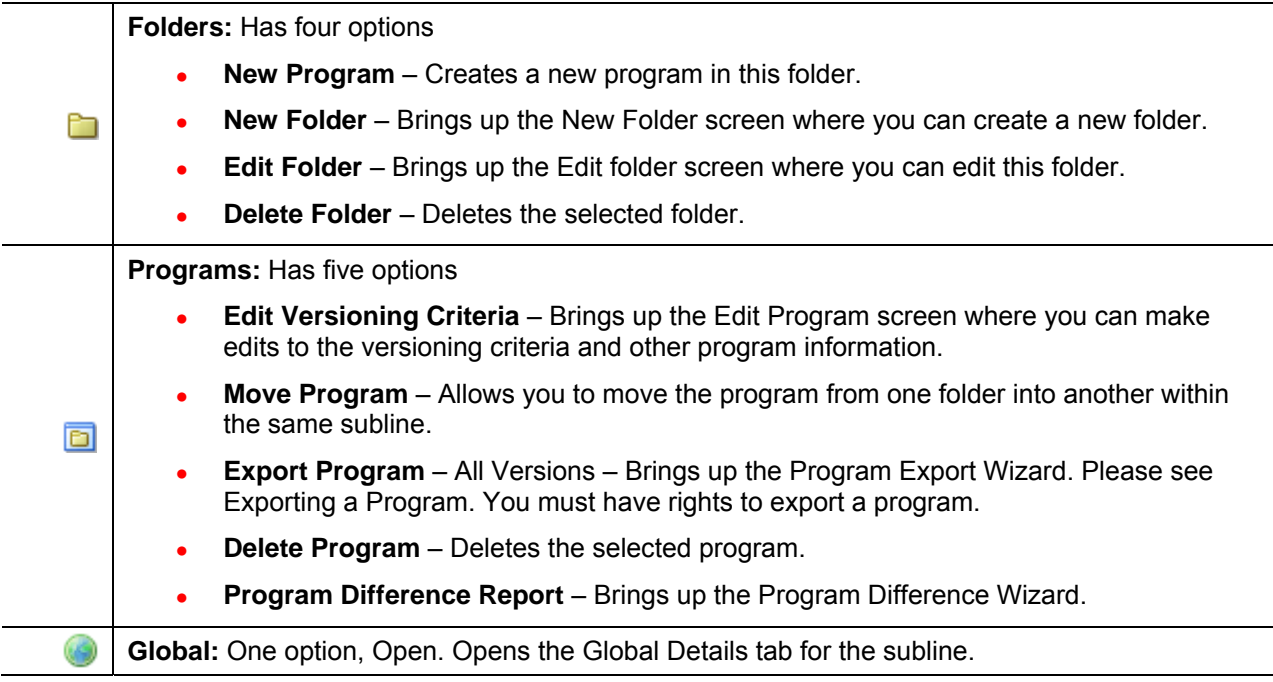

# **FOLDER DETAILS**

The Folder Details area is where the details of the element you have selected from Program Folders will be displayed. The item you select in the Program Folders area will determine what information is displayed in the Folder Detail area.

# **FIELDS**

The results can be sorted by field. To change the order, click the field you want to sort by. The sort icon will indicate the field that is determining the sort order.

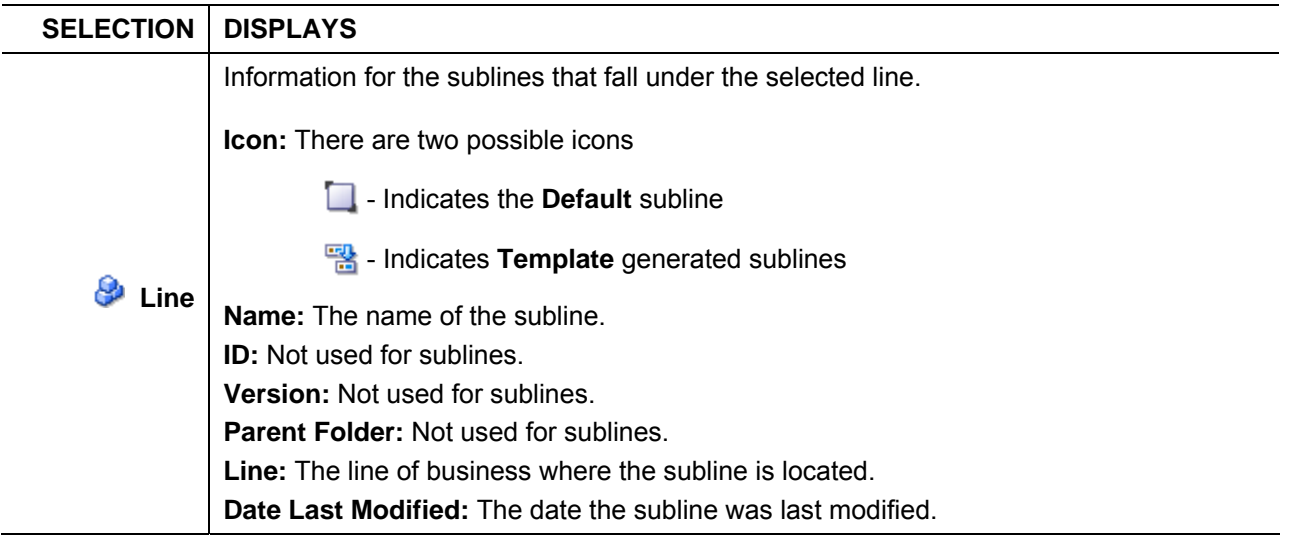

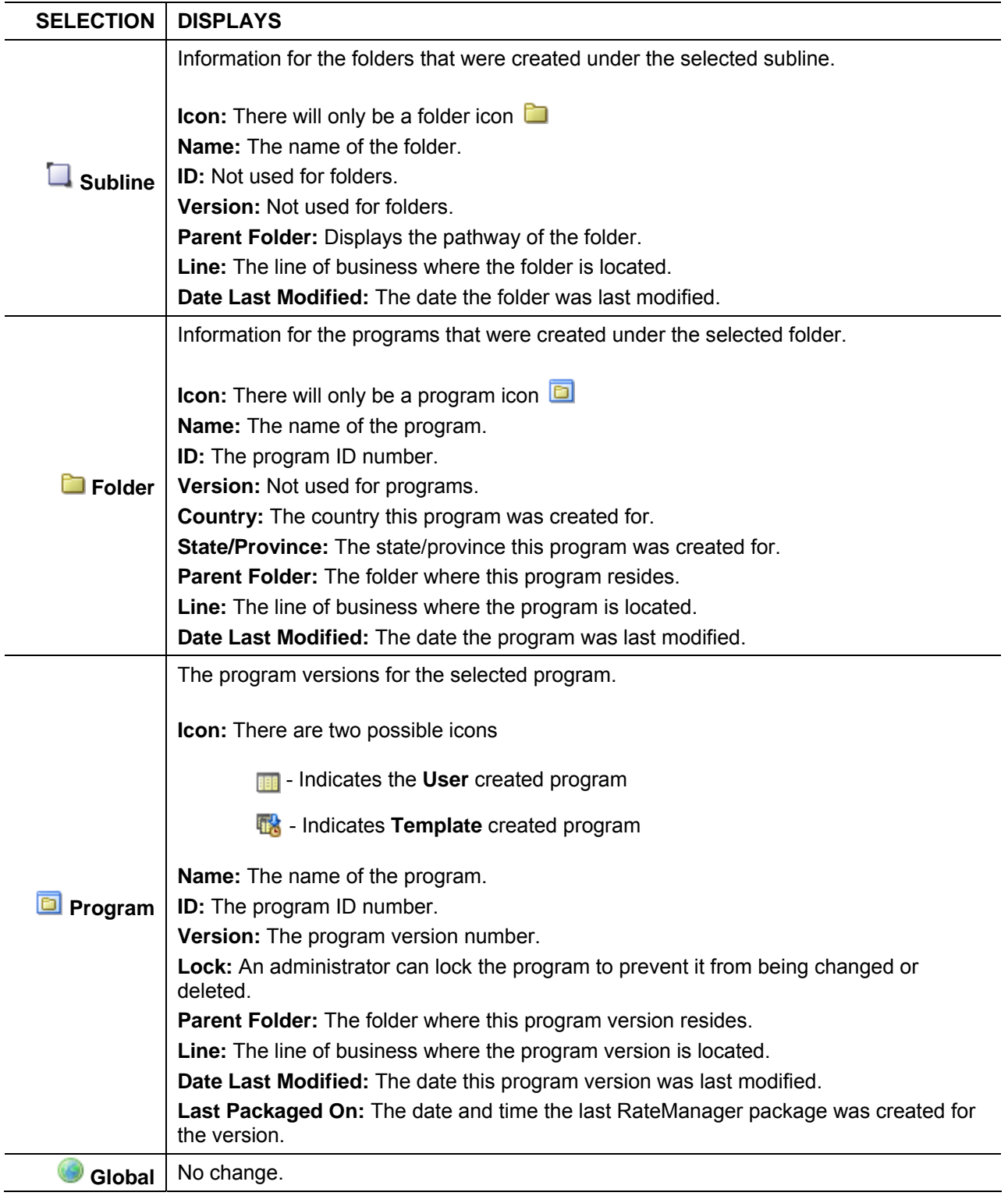

## **Right Click Menu Options**

The right click menu options are available on most elements displayed in the folder details area. The menu will depend upon the element selected and the rights you have.

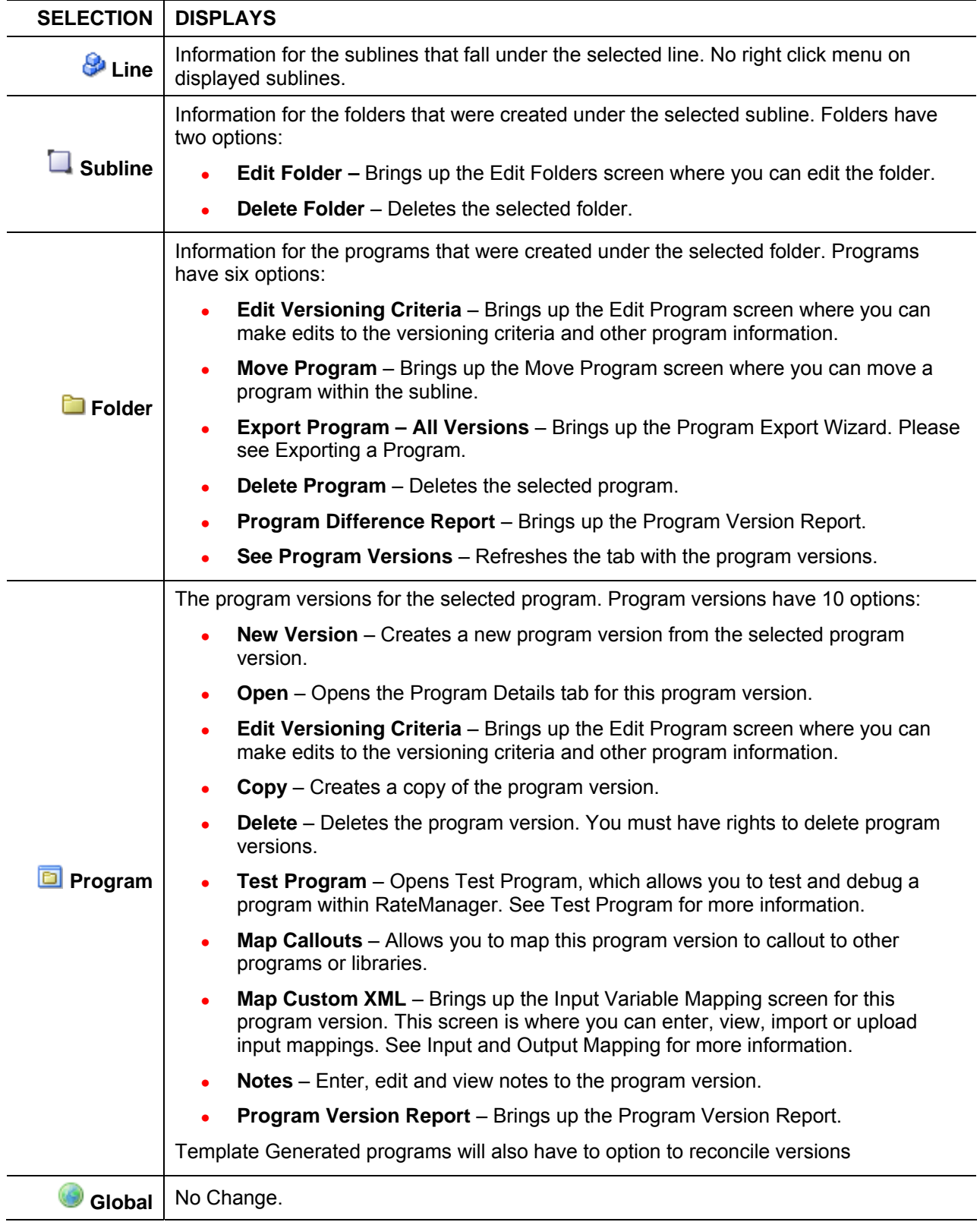

## Chapter 4

# **LINES AND SUBLINES OF BUSINESS**

Lines are managed in the Manage Lines option of the Tools menu. The Manage Lines option is available to system administrators. If Lines are not set up prior to working in Program Explorer, please contact your system administrator.

Lines are separated into *sublines*. Sublines are classifications that fall in between lines and program folders. Sublines will allow you to distinguish program sources and also keeps the globals unique within that subline. Globals are subline specific and are not shared across sublines. There are two types of sublines, default and template generated.

- $\Box$  Indicates the **Default** subline
- **Ex** Indicates Template generated sublines

Each line will automatically have one default subline placed underneath it. This subline will be named with your subscriber description. The subscriber description was entered by the system administrator when your subscriber account was set up. If your subscriber description is Insurance Company, then underneath every line will be a subline named Insurance Company.

**NOTE:** *If you want to change the default subline name, please contact your system administrator and ask to have your subscriber description changed.* 

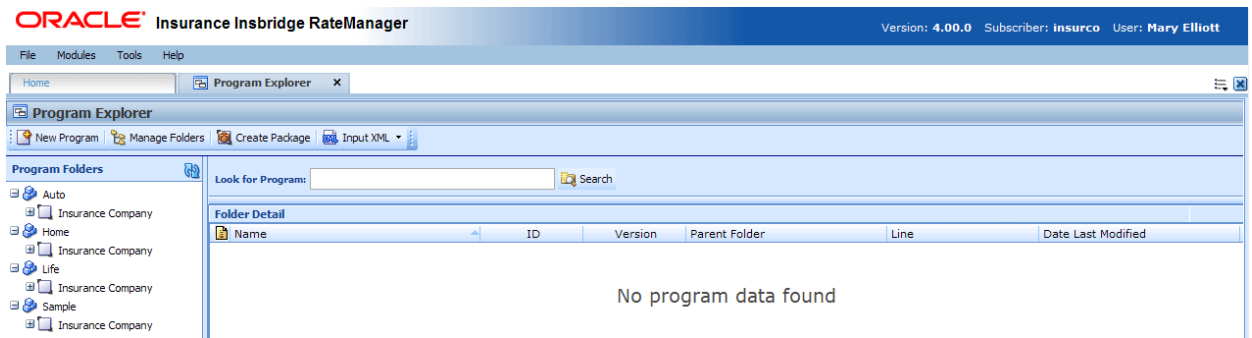

*Figure 11 Default Sublines under Each Line of Business* 

Until you have applied a *template* or imported a program, any programs that you create will be placed under the default subline. Templates are programs that have been uploaded into the RateManager Library. For more on templates and libraries, please see Library. For more on Imports, please see the RateManager User Guide for Tools.

When a template is applied, a new subline will be created for each template *source*. The source is the creator of the template and will also be the name of the new subline. For example, if a template created by the Content Services group is brought into the Auto line, a new subline called Content Services will be placed underneath the Auto line. Each line can have multiple template generated sublines. Sublines cannot be deleted, edited or moved.

When a program from a source outside of your subscriber is imported, a new subline will be created for each program source.

Only one subline per source will be created. Templates and Imports will reside in the same subline. A Programs folder will be created with each subline. Additional folders and programs can be added to the subline.

When you click on a subline, you will see the folders that were created under the selected subline in the Folder Details area. To view the programs for that folder, double click the folder. You also can expand the subline contents in the Program Folders area to see all folders and programs under the subline.

## **Managing Sublines**

There will only be one default subline. New default sublines cannot be created. A new template generated subline cannot be created from the Program Explorer tab. A new subline is created when a template is applied from the Library or imported from an outside source. The new subline will be displayed underneath the corresponding line of business. For example, if you brought in an auto template, a new subline will be created under the auto line. The new subline will be named after the source.

Sublines cannot be edited or deleted.

For more on templates and libraries, please see Library.

## Chapter 5

# **FOLDERS**

The RateManager file management system uses multiple folders and subfolders (similar to Microsoft Windows Explorer). This is a multi level set up that allows you to place an unlimited number of folders and subfolders underneath a subline. Using folders will give you a tree structure that can make it easier to locate a single program when there are a large number of programs to choose from.

RateManager supports an unlimited number of folders and all folders are subline specific. Each folder can contain multiple subfolders and/or multiple programs.

Folders allow you to classify and link programs together. This means you can group related programs underneath a major category and then continue to further define the structure until you reach the level where it no longer makes sense to subdivide.

For example, if you have programs that apply to a certain geographical area, you could create one top tier folder for all these programs. Within this folder you may want to create a subgroup that applies only to a specific region within this geographical area. Within the subgroup you may want to create a smaller subgroup that only applies to certain cities within this specific region. You can create as many folders and subfolders as you want and all these folders will be linked together. There is no limit to the number of folders and subfolders you can create.

The Manage Program Folders screen allows you to do the following:

- **Create a New Folder**
- **Edit a Folder**
- Move a Folder
- Delete a Folder
- Create a Versioning Package see Creating a Global Versioning Package.

Folders must be created prior to any programs.

#### **Navigating to Manage Program Folders**

Folders are managed by subline using the Manage Folders option in the top bar menu.

- 1. In Program Explorer, select the line and then select the subline you need.
- 2. Click **MANAGE FOLDERS** and the Manage Program Folders screen will open.

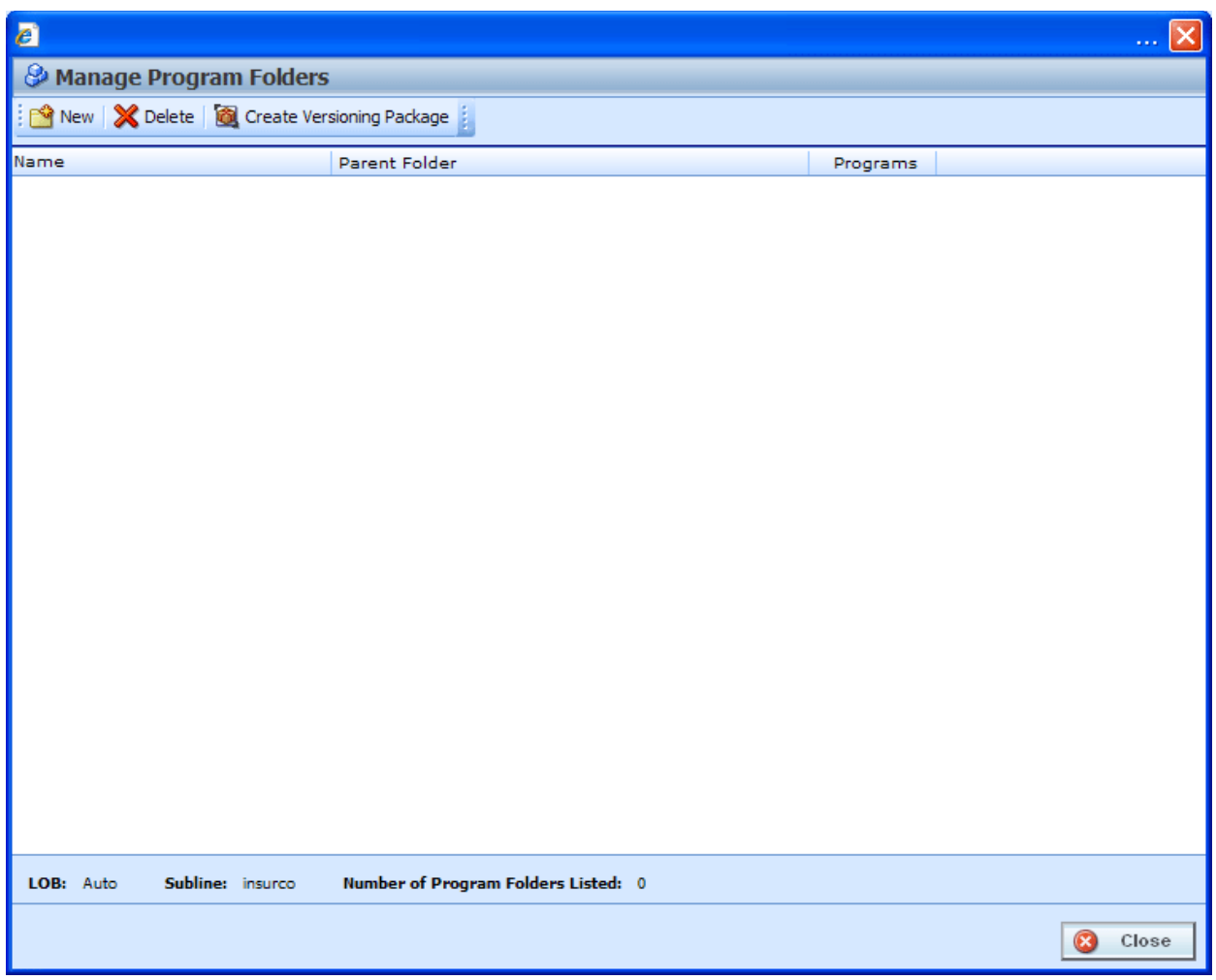

*Figure 12 Blank Folders* 

## **FUNCTIONALITY**

The **Menu Bar** is located at the top of the screen. The menu bar contains the functions you can perform. If you do not have the rights to a certain function, it will not be displayed. For example, if you do not have the rights to delete a folder, the delete option will not be displayed.

### **Functions:**

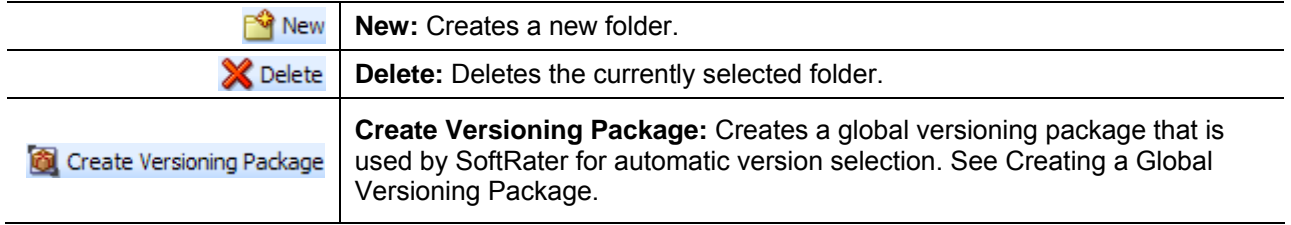

## **FIELDS**

The Manage Program Folders screen displays a listing of all program folders under the current subline in alphabetical order. There are three fields in the main body of the screen. There is also an information bar at the bottom of the screen.

#### **Manage Program Folders**

**Name:** Name of the folder.

**Parent Folder:** Displays the pathway for this folder. If the parent folder is the line of business, this is a top tier folder for this subline.

**Programs:** Shows number of programs contained in the folder.

#### **Information Bar**

At the bottom of the screen is an information bar that contains the Line and Subline you have selected, as well as the number of folders.

#### **Right Click Options**

Every folder will have a right click menu. To view the right click menu options, select the folder you want and right click. All menu options will be displayed. Your ability to perform a function will depend on your rights. For example, if you do not have the rights to delete a folder, you will receive a message.

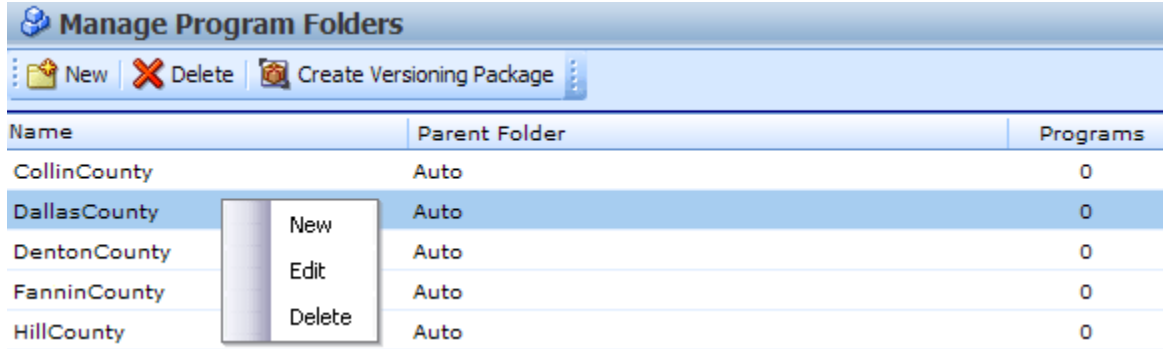

*Figure 13 Right Click Menu for the Manage Program Folders*

**Manage Program Folders** has three right click menu choices:

- **New:** Creates a new folder.
- **Edit:** Allows you to edit the folder name and allows you to move the folder
- Delete: Deletes the selected folder. This option may not be active if you do not have rights.

## **Creating a New Folder**

Folders have to be created before programs.

1. Click on **NEW** and the New Folder popup will be displayed. If no folders have been created, the Parent folder will be the line of business. The subline will be directly underneath. The first folder created must fall under the line of business parent folder. For any other folder, you will be able to select the folder pathway. The pathway will be displayed in the Parent Folder field. On the tree view, the final destination where the new folder will be placed will have a box around it.

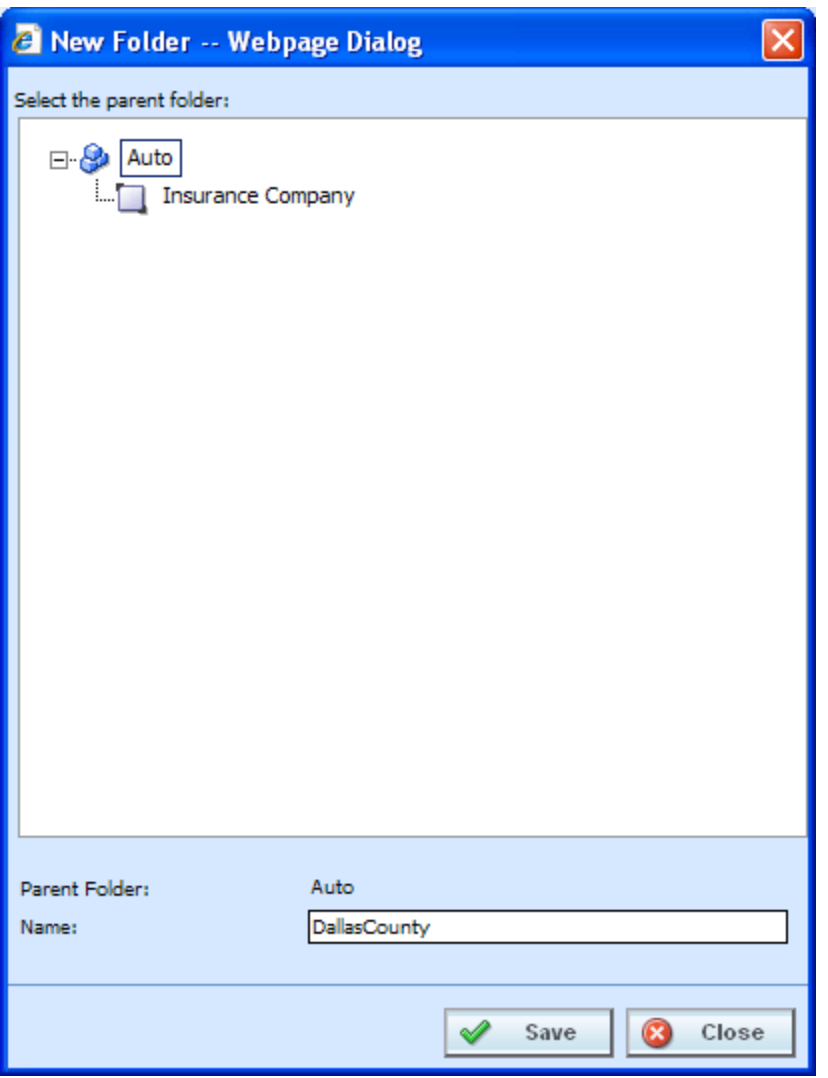

*Figure 14 Creating New Folder* 

<span id="page-49-0"></span>2. Enter in a **Name**. Click **SAVE** to save your folder. The screen will refresh and the new folder will be displayed in the Manage Program Folders screen.

**NOTE:** *Oracle Insurance recommends that the Folder Name not contain any spaces and that the Folder Names be unique, regardless of the pathway. For example, in [Figure 14,](#page-49-0) no other folder under the Auto line of business, regardless of subline, should be called DallasCounty, the name of the newly entered folder. Names cannot be duplicated within the subline.* 

## **Editing a Folder**

Editing a folder allows you to change the folder name and move the folder to a different location within the same subline. You cannot move a folder outside of the subline where it was created. When you change the pathway of any folder, the folders underneath will be changed as well.

**NOTE:** *You can also edit a folder by right clicking any existing folder in Program Folders. This will bring up a menu that will allow you to add, edit or delete.*

### **To Edit a Folder Name**

1. In the Manage Program Folders screen, select the folder you want to edit and right click. Select **EDIT**. The **Edit Folder** popup will open.

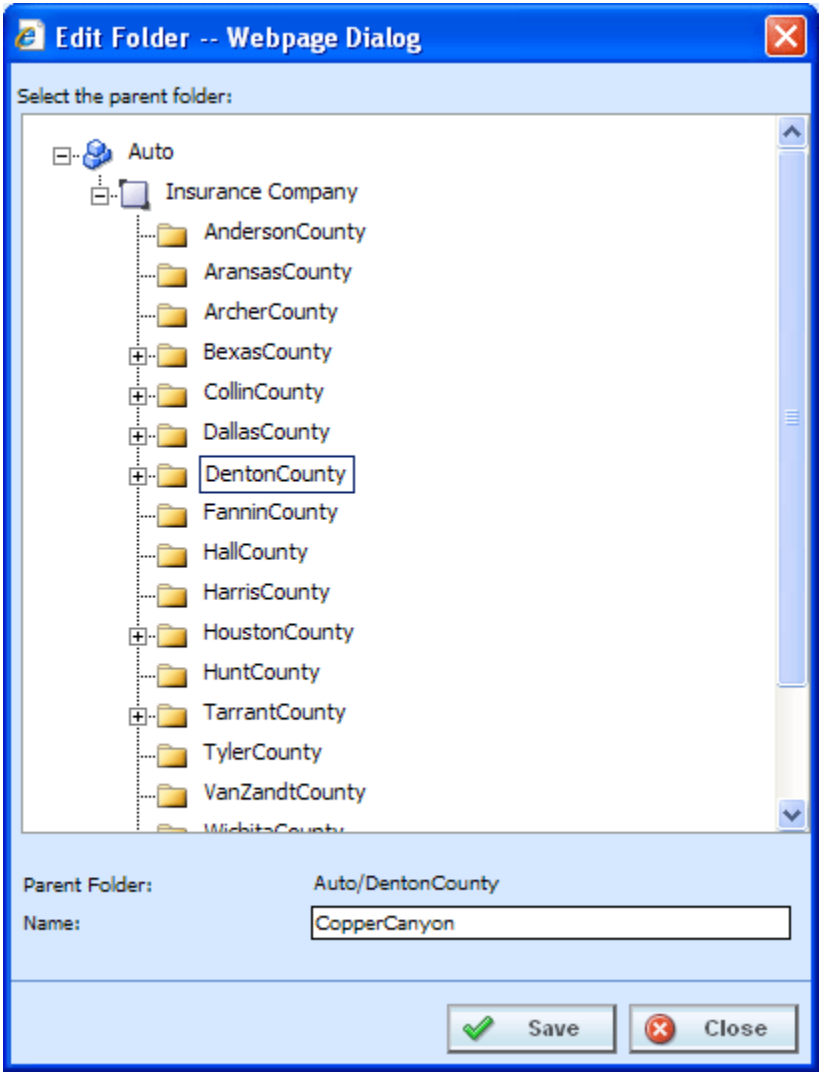

*Figure 15 Edit Folder* 

2. Make your changes and click **SAVE**. The Manage Program Folders screen will refresh with the

changes you made. Click **CLOSE** to go back to the Manage Program Folders screen without saving changes.

## **Moving a Folder**

Moving a folder allows you to change the folder location within the same subline. You can move any folder either up or down the folder structure. When you move a folder, all associated programs and subfolders are moved as well. There is no limit to the number of times a folder can be moved. Moving is performed on the Edit Folder window.

**NOTE:** *You can also open the Edit Folder popup by right clicking the folder you want to move in Program Folders. This will bring up a menu that will allow you to add, edit or delete.* 

#### **To Move a Folder**

- 1. In the Manage Program Folders screen, select the folder you want to move and right click. Select **EDIT**. The **Edit Folder** popup will open.
- 2. The folder you have selected to move will be displayed in the Name field but will not be displayed in the tree structure. Double click the destination folder where you want to move to. The Parent Folder field will reflect the new path for the folder. If this is correct, click **SAVE**. The Manage Program Folders screen will refresh with the changes you made. Click **CLOSE** to go back to the Manager Program Folders screen without saving changes. Any subfolders will be moved as well.

## **Deleting a Folder**

If a folder is no longer needed, it can be deleted. Make absolutely sure that the programs for the folder are no longer needed. Deleting a folder deletes all programs under that folder only. Subfolders and any programs in the subfolders will not be deleted but will now be unlinked. Folders that are unlinked are no longer accessible or visible in Program Folders on the left hand side of Program Explorer. Unlinked folders can be viewed in the Manage Program Folders screen.

To access a subfolder whose parent folder has been deleted, you will have to move the subfolder to a visible folder. All visible parent folders will be located on the left hand side of Program Explorer. Any subfolders underneath will be moved as well. It is recommended that any subfolders either be moved or deleted prior to deleting the parent folder. You also can delete a top tier folder to unlink all subfolders rather than deleting folders.

### **To Delete a Folder**

- 1. In the Manage Program Folders screen, select the folder you want to delete and right click. Select **DELETE**.
- 2. You will be asked to confirm deletion of the folder.

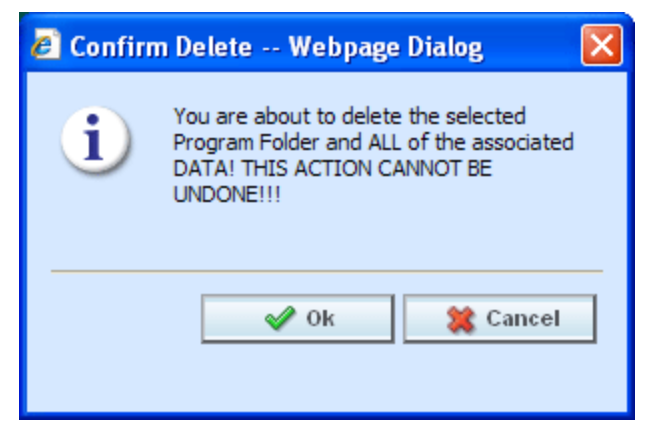

*Figure 16 Deleting a Folder* 

- 3. Select **OK** to confirm deletion or **CANCEL** to return to the Manage Program Folders screen without deleting the folder.
- 4. You will be asked again to confirm deletion of the folder.

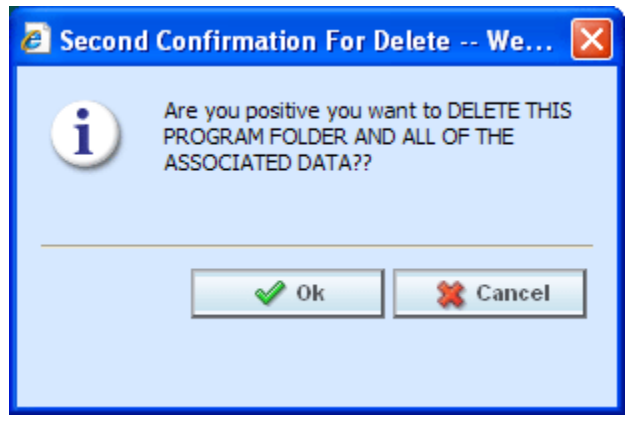

*Figure 17 Confirming a Folder Delete* 

5. Again, select **OK** to confirm deletion. The folder and all associated programs will be deleted. Click **CANCEL** to return to the Manage Program Folders screen without deleting the folder.

Chapter 6

# **PROGRAMS**

Programs in RateManager typically correspond to rate manuals. For example, if you had rate manuals for Texas and Florida auto, then you could have corresponding RateManager programs for Texas and Florida under the auto line of business. When a rate change occurred, you would create a new version of the appropriate program.

| C Oracle Insurance Insbridge RateManager 4.00 - Windows Internet Explorer                   |                                |                    |                |               |      |                                                        | $\Box$ D $\times$       |
|---------------------------------------------------------------------------------------------|--------------------------------|--------------------|----------------|---------------|------|--------------------------------------------------------|-------------------------|
| ORACLE' Insurance Insbridge RateManager                                                     |                                |                    |                |               |      | Version: 4.00.1 Subscriber: insurco User: Mary Elliott |                         |
| Modules<br>File<br>Tools<br>Help                                                            |                                |                    |                |               |      |                                                        |                         |
| Home                                                                                        | <b>Program Explorer X</b>      |                    |                |               |      |                                                        | $\equiv \blacksquare$   |
| <b>E</b> Program Explorer                                                                   |                                |                    |                |               |      |                                                        |                         |
| New Program   $\frac{\theta_0}{\theta_0}$ Manage Folders   @ Create Package   @ Input XML + |                                |                    |                |               |      |                                                        |                         |
| <b>GO</b><br><b>Program Folders</b>                                                         |                                |                    |                |               |      |                                                        |                         |
| ⊟ & Auto                                                                                    | <b>Look for Program:</b>       |                    | Search         |               |      |                                                        |                         |
| Insurance Company                                                                           | <b>Folder Detail</b>           |                    |                |               |      |                                                        |                         |
| AndersonCounty<br>El AransasCounty                                                          | Name<br>$\blacktriangle$<br>ID | Version<br>Country | State/Province | Parent Folder | Line | Date Last Modified                                     |                         |
| ArcherCounty                                                                                | 35202<br>$1\,$                 | <b>USA</b>         | <b>TX</b>      | Dallas        | Auto | May 18 2010 5:12PM                                     |                         |
| <b>ED</b> BexarCounty                                                                       | 375219<br>$\overline{4}$       | <b>USA</b><br>٠    | <b>TX</b>      | Dallas        | Auto | May 17 2010 12:34PM                                    |                         |
| <b>ED</b> CollinCounty                                                                      | $\boxed{2}$ 75234<br>3         | <b>USA</b>         | <b>TX</b>      | Dallas        | Auto | May 14 2010 6:55PM                                     |                         |
| <b>DallasCounty</b><br>Dallas<br>$\boxed{2}$ 75202<br>75219                                 |                                |                    |                |               |      |                                                        |                         |
| 1275234<br>E Irving<br><b>E</b> ParkCities                                                  |                                |                    |                |               |      |                                                        |                         |
| <b>ED</b> DentonCounty                                                                      |                                |                    |                |               |      |                                                        |                         |
| <b>E</b> FanninCounty                                                                       |                                |                    |                |               |      |                                                        |                         |
| <b>ED</b> HallCounty                                                                        |                                |                    |                |               |      |                                                        |                         |
| HarrisCounty                                                                                |                                |                    |                |               |      |                                                        |                         |
| <b>ED</b> HoustonCounty<br><b>ED</b> HuntCounty                                             |                                |                    |                |               |      |                                                        | $\epsilon$              |
| TarrantCounty                                                                               |                                |                    |                |               |      |                                                        | <b>Total Records: 3</b> |
| TylerCounty                                                                                 |                                |                    |                |               |      |                                                        |                         |
| <b>ED</b> VanZandtCounty                                                                    |                                |                    |                |               |      |                                                        |                         |
| <b>ED</b> WiseCounty                                                                        |                                |                    |                |               |      |                                                        |                         |
| <b>Globals</b><br><b>B</b> Home                                                             |                                |                    |                |               |      |                                                        |                         |
| <b>E &amp; Life</b>                                                                         |                                |                    |                |               |      |                                                        |                         |
| <b>El Sample</b>                                                                            |                                |                    |                |               |      |                                                        |                         |
|                                                                                             |                                |                    |                |               |      |                                                        |                         |
|                                                                                             |                                |                    |                |               |      |                                                        |                         |
|                                                                                             |                                |                    |                |               |      |                                                        |                         |
|                                                                                             |                                |                    |                |               |      |                                                        |                         |
|                                                                                             |                                |                    |                |               |      |                                                        |                         |
|                                                                                             |                                |                    |                |               |      |                                                        |                         |
|                                                                                             |                                |                    |                |               |      |                                                        |                         |
|                                                                                             |                                |                    |                |               |      |                                                        |                         |
|                                                                                             |                                |                    |                |               |      |                                                        |                         |
|                                                                                             |                                |                    |                |               |      |                                                        |                         |
|                                                                                             |                                |                    |                |               |      |                                                        |                         |

*Figure 18 Programs on Program Explorer* 

Programs are created and managed in Program Explorer. Programs are displayed in the Program Folders area when you expand a folder. Programs are listed in the Folder Details area when you select a folder. From either area you can:

- Create a New Program
- Move a Program
- Delete a Program
- $\bullet$  Edit a Program
- Manage Version Criteria
- Export Program All Versions, please see Exporting a Program.
- Run a Program Version Report, and Program Difference Reports.

There are two types of programs:

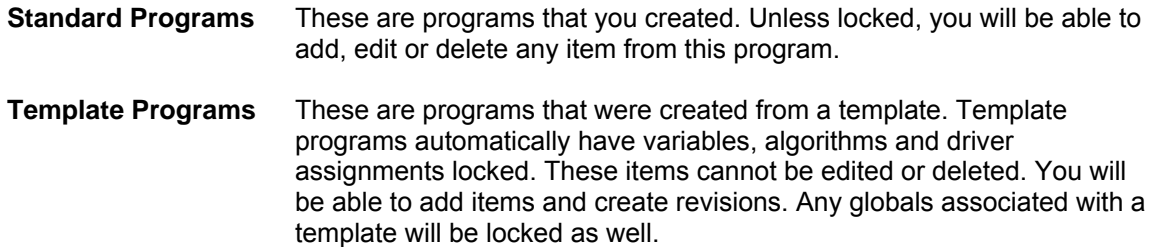

Sublines can contain both standard and template type programs, except for the default subline. The default subline will only contain standard programs. You will not be allowed to apply any template programs into your default subline.

RateManager supports an unlimited number of programs and all programs are subline specific. For example, creating **Program 1** for **Carrier A** under the default subline does not create **Program 1** for **Carrier A** under another subline.

## **Creating a New Program**

New programs can be added at any time to any folder. Template created sublines can have standard programs added to them. There is no limit to the number of programs you can enter.

- 1. In Program Folders, select the subline and folder where you want to create a new program.
- 2. Click **NEW PROGRAM** from the top bar menu or right click and select **New Program**. The **NEW PROGRAM** popup will open, allowing you to enter the program name, date mask, and select a country and state/province.

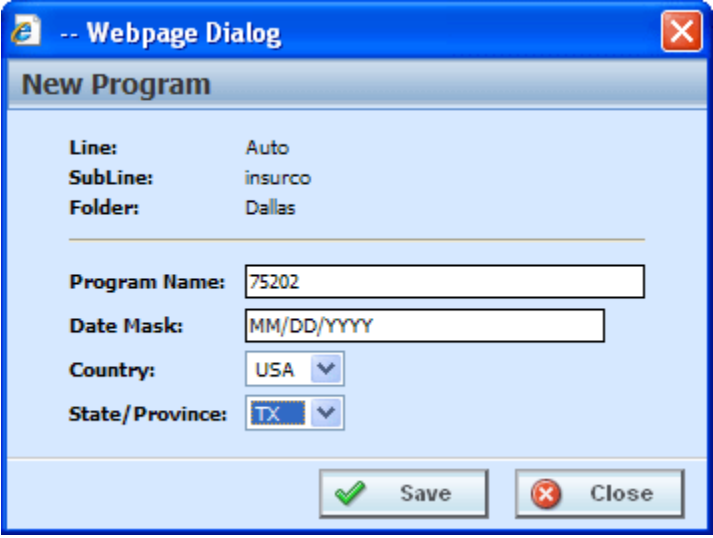

*Figure 19 Creating a New Program* 

3. Clicking **SAVE** will save your entry and close the popup. The screen will refresh with the program information you entered. If you double-click on the new program name, you will see that **Version 1** has been created for you.

## **Moving a Program**

You can move a program to any folder under the same subline where the program is located. Moving a program moves the program and all versions. Program moves can be done from the Program Folders area or the Folder Details area.

## **To Move a Program**

- 1. Select the program you want to move.
- 2. Right click and select **Move**. A **Move Program** screen will be displayed.

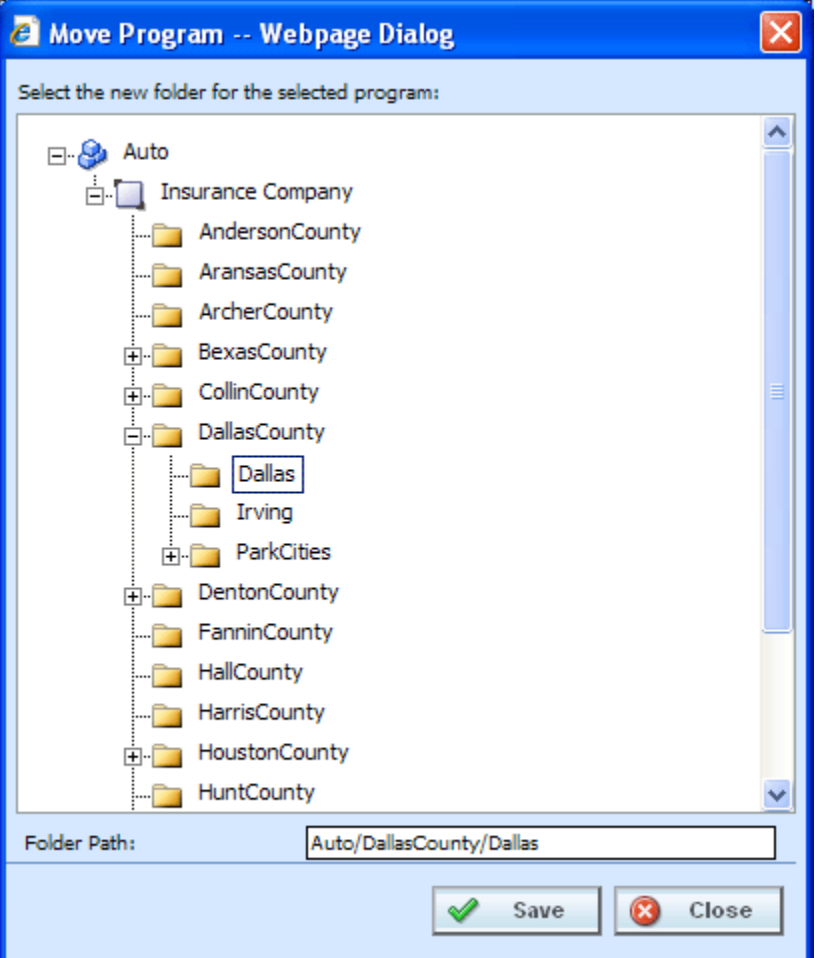

*Figure 20 Selecting Destination for Moving a Program* 

- 3. The Folder Path at the bottom of the popup will display the current location of the program. Click the folder where you want to move the program to. The Folder Path will reflect the final destination for the folder.
- 4. When you have the program in the correct folder, click **SAVE**. The screen will refresh and the program will be moved.

## **Editing a Program**

Program information can be edited at any time. You will use the Editing Versioning Criteria option when you want to change the name, date mask, country or state/province of a program or select which inputs are to be used for version selection.

#### **Editing Program Information**

- 1. Select the program you want to edit and right click and select **EDIT VERSIONING CRITERIA**.
- 2. This will open the **Edit Program** screen, where you can change the program name, date mask, country, or state/province and add the inputs to be used for version selection.
- 3. When you have finished click **SAVE** to save your changes. Click **CLOSE** to close the Edit Program screen and return to Program Explorer.

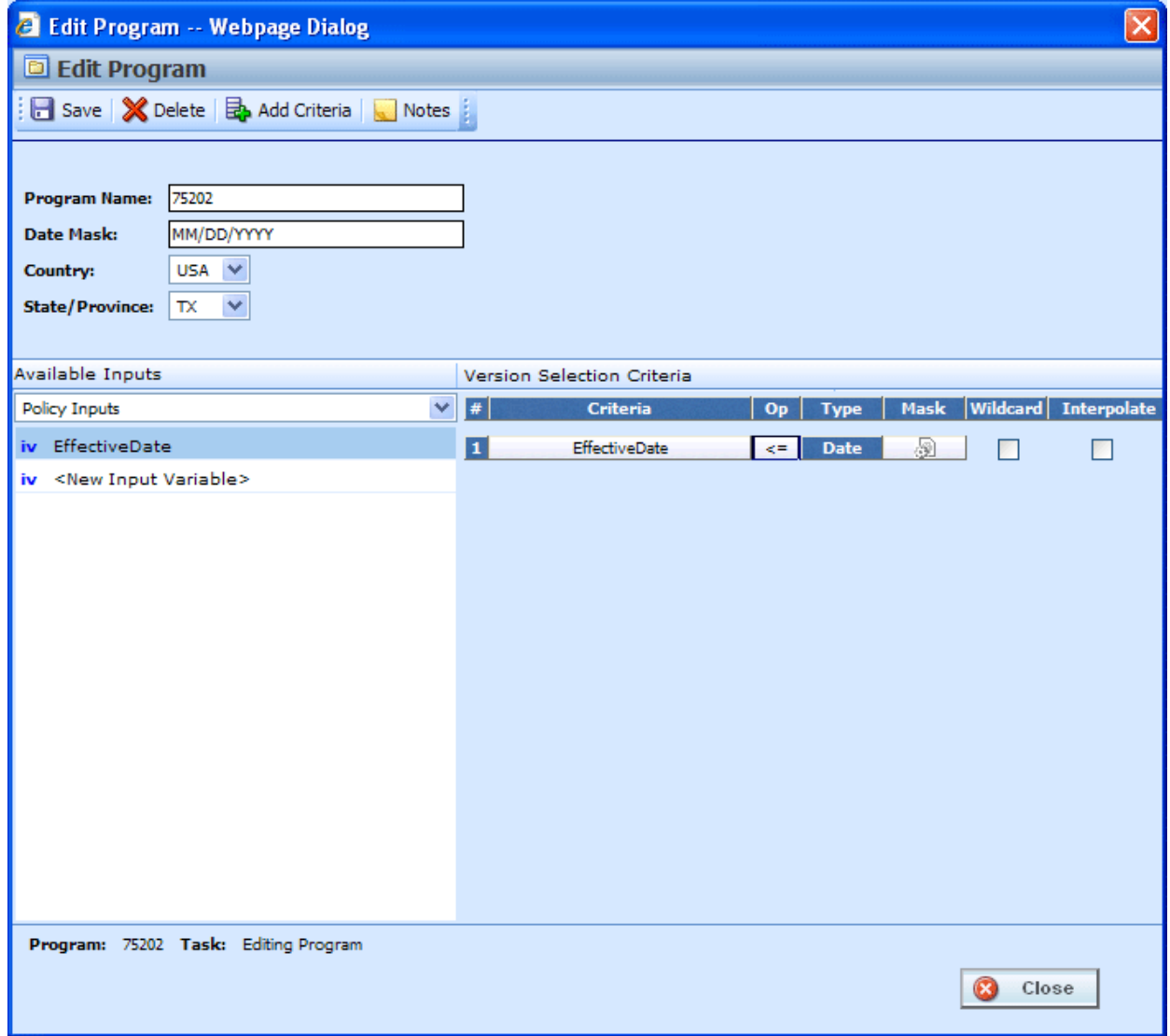

*Figure 21 Editing a Program* 

## **Deleting a Program**

If a program is no longer needed it can be deleted. Make absolutely sure a program is no longer needed before deleting it. When a program is deleted, all data (variables, algorithms, sequencing, result groups and, if an auto program, driver assignment scenarios) and versions are deleted.

**NOTE:** *Program deletion cannot be undone.*

#### **To Delete a Program**

- 1. Select the program you want to delete.
- 2. Right click and select **Delete**. You will be asked to confirm deletion of the program.

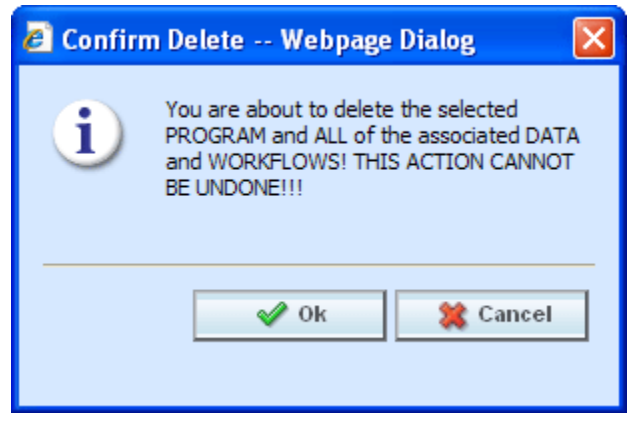

*Figure 22 Delete Warning Message* 

- 3. Select **OK** to confirm deletion or Cancel to return to Program Explorer without deleting the program.
- 4. You will be asked again to confirm deletion of the program.

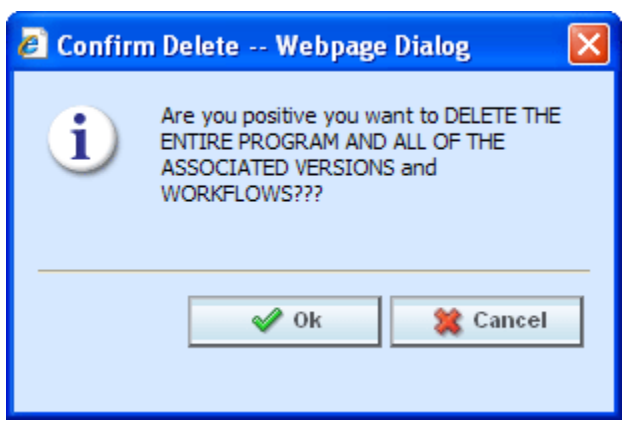

*Figure 23 Confirming Delete* 

5. Again, select **OK** to confirm deletion. The program and all associated versions will be deleted. Click Cancel to return to Program Explorer without deleting the program.

# **VERSIONING CRITERIA**

Versioning Criteria is used when you want to define which version of a program you want to use based on a policy level input. For example, if you have a program with three versions, you can select which version to use by the effective date (a policy level input). You can use version one if the effective date is this month. Version two can be used if the effective date is next month and version three can be used for any other date.

Setting up versioning criteria is a two step process:

**Step 1:** At the program level, select the input criteria you want to use. This is the input that will determine which version of the program should be used.

**Step 2:** At the program version level, you enter the defining parameters of the input.

If you want to use this feature, you must create a global versioning package. A global versioning package will allow for version criteria to be viewed at the program level. Please see Creating a Global Versioning Package for more information.

**NOTE:** *Only Policy level inputs can be used as Version Selection Criteria*.

## **FUNCTIONALITY**

The **Menu Bar** is located at the top of the screen. The menu bar contains the functions you can perform.

### **Functions:**

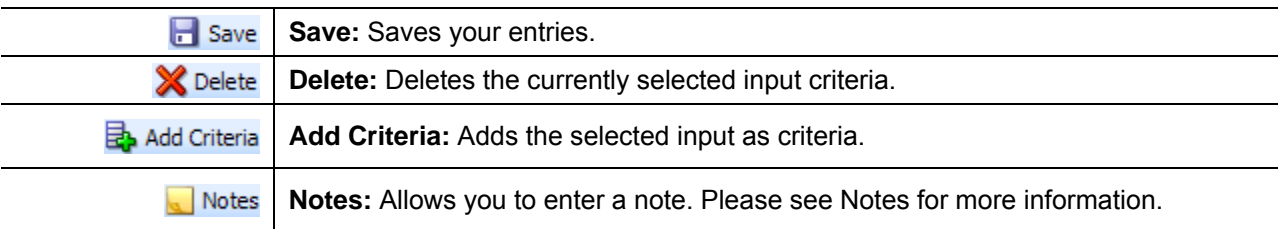

## **FIELDS**

The Edit Program screen contains the program information in the top portion of the screen and the versioning criteria in the lower portion of the screen. There are three fields in the main body of the screen. There is also an information bar at the bottom of the screen.

### **Program Information**

**Program Name:** Name of the program. This field can be edited at any time.

**Date Mask:** The date mask used by the program. For more information on date masks, please see Date Masks.

**Country:** The country where this program applies.

**State/Province:** The state or province where this program applies.

### **Versioning Criteria – Available Inputs**

The inputs available for selection will be listed. You also can create a new policy level input by clicking <New Input Variable>. Please see Adding a New Input from Another Area for more information.

#### **Versioning Criteria – Version Selection Criteria**

**#:** Sequential order of criteria selected from **Available Inputs**.

**Criteria:** Displays the name of each input selected as criteria for this program.

**Op (operator):** Determines how the data in the table is used. The default operator is an equals sign ( =). To change the operator, select the current operator, right click and choose a new operator. See Comparison Operators for more details.

**NOTE:** *Arithmetic comparison functions such as < and > cannot be used on string values. Only the operators of equal and not equal are available for string variables.* 

**Type:** Shows the data type of the criteria. The type of data in the input must match that of the criteria or an error will occur.

**Mask:** Determines how the data being passed into the program should be interpreted by allowing you to hold, remove or replace characters being passed. (For example: If you only wanted to accept the first, second and third characters of a VIN number being passed, this feature adds the ability to hold these characters and disregard the rest.) Click the icon to set the mask. See Masking for more information.

**Wildcard:** A check in this field tells the system that one or more rows will accept any value passed for these criteria. Exact matches will not be required. See Wildcard for more information.

**Interpolate:** A check in this field instructs RateManager to use interpolation to determine the correct value for the table variable. See Interpolation for more information.

#### **Information Bar**

At the bottom of the screen is an information bar that contains the program name and the task you are performing.

#### **Right Click Options**

The Criteria and Op fields have a right click menu. To view the right click menu options, select the field you want and right click. All menu options will be displayed.

| Available Inputs                         |             | Version Selection Criteria |                       |                                           |                           |                           |
|------------------------------------------|-------------|----------------------------|-----------------------|-------------------------------------------|---------------------------|---------------------------|
| Policy Inputs                            | $\vee$<br># | <b>Criteria</b>            | Op                    | <b>Type</b>                               |                           | Mask Wildcard Interpolate |
| EffectiveDate<br>iv                      | 1           | <b>EffectiveDate</b>       | $\leq$ $\blacksquare$ | <b>Date</b>                               | N)                        |                           |
| ExpirationDate<br>iv                     | 2           | <b>ExpirationDate</b>      |                       | $\sim$ $\sim$ $\sim$ $\sim$ $\sim$ $\sim$ | $\langle \hat{y} \rangle$ |                           |
| <new input="" variable=""><br/>iv.</new> |             |                            | view report           |                                           |                           |                           |
|                                          |             |                            | where used?           |                                           |                           |                           |
|                                          |             |                            | delete                |                                           |                           |                           |

*Figure 24 Right Click Menu for the Setting Versioning Criteria*

The **Criteria** column has three right click menu choices:

- **View Report:** Displays Input information; XML Input ID, Type, and Category.
- **Where Used:** Displays the Where Used report. Please see Where Used for more information.
- **Delete:** Deletes the selected criteria.

The **Op** column has six right click choices:

- **Equals**
- **Not equals**
- **Less than**
- **Less than or equal to**
- **•** Greater than
- **Greater than or equal to**

#### **Setting Versioning Criteria**

- 1. Select the input you want to use from the listing of **Available Inputs**. You can either select the input and click **ADD CRITERIA** or double-click the input. The input will be displayed in the Version Selection Criteria area.
- 2. Set the comparison operator to be used when interpreting data by right clicking the operator box in the Op column (the default is an equals sign =). See Comparison Operators for more information.
- 3. Make your entries if you want to enter a mask, wildcard or interpolate.
- 4. Click **SAVE** to save your work. Click **CLOSE** if you are finished entering criteria.

#### **Deleting Versioning Criteria**

- 1. To remove an input as criteria, click on the name in the Version Selection Criteria listing and select **DELETE** from the menu bar or right click the criteria and select Delete from the popup menu.
- 2. Click **SAVE** to save your work. Click **CLOSE** if you are finished editing criteria.

## **EXPORTING A PROGRAM**

RateManager export feature provides users with the ability to export all elements of a program from one database to another database or within the same database. All versions of a program will be exported. Individual versions cannot be exported. The functionality is accomplished through a wizard.

- All elements related to a program will be exported including: Global Input Variables Global Result Variables Local and Global Table Variables Local and Global Calculated Variables Local and Global Algorithms **Sequencing** Program Versioning **Categories**
- The export will include all revisions of local variables and algorithms.
- Notes will not be included.

**NOTE:** *You must have the RateManager Program Admin rights to export a program. If this option is not displayed, you do not have the rights to export. Please contact your system administrator if you need to export a program.*

### **To Export a Program**

- 1. Navigate to the **Program Explorer tab** for the subline and folder that contains the program you want to export.
- 2. Select the program you want to export and right click. Select **Export Program All Versions**  from the menu.

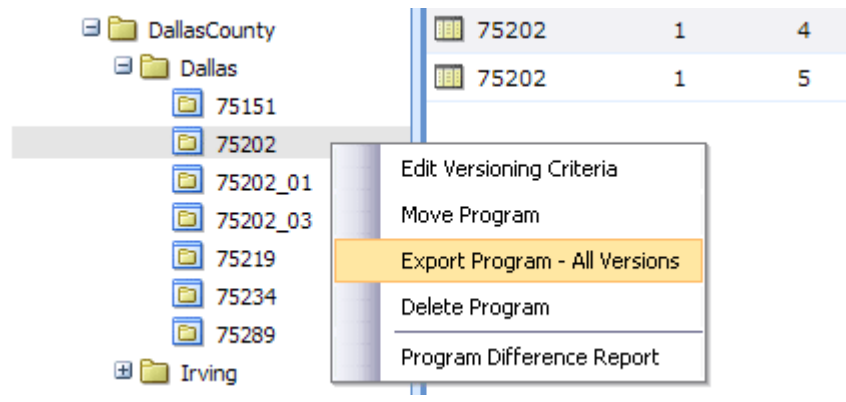

*Figure 25 Right Click to Export* 

- 3. The Export Wizard will be displayed.
- 4. The Selected Program Data Source shows the current program selected and all versions pertaining to that program. Verify that this is the program you want to export. To select another program, click Cancel to close the wizard and return to the program explorer tab. If this is the correct program, click **Next** to continue.

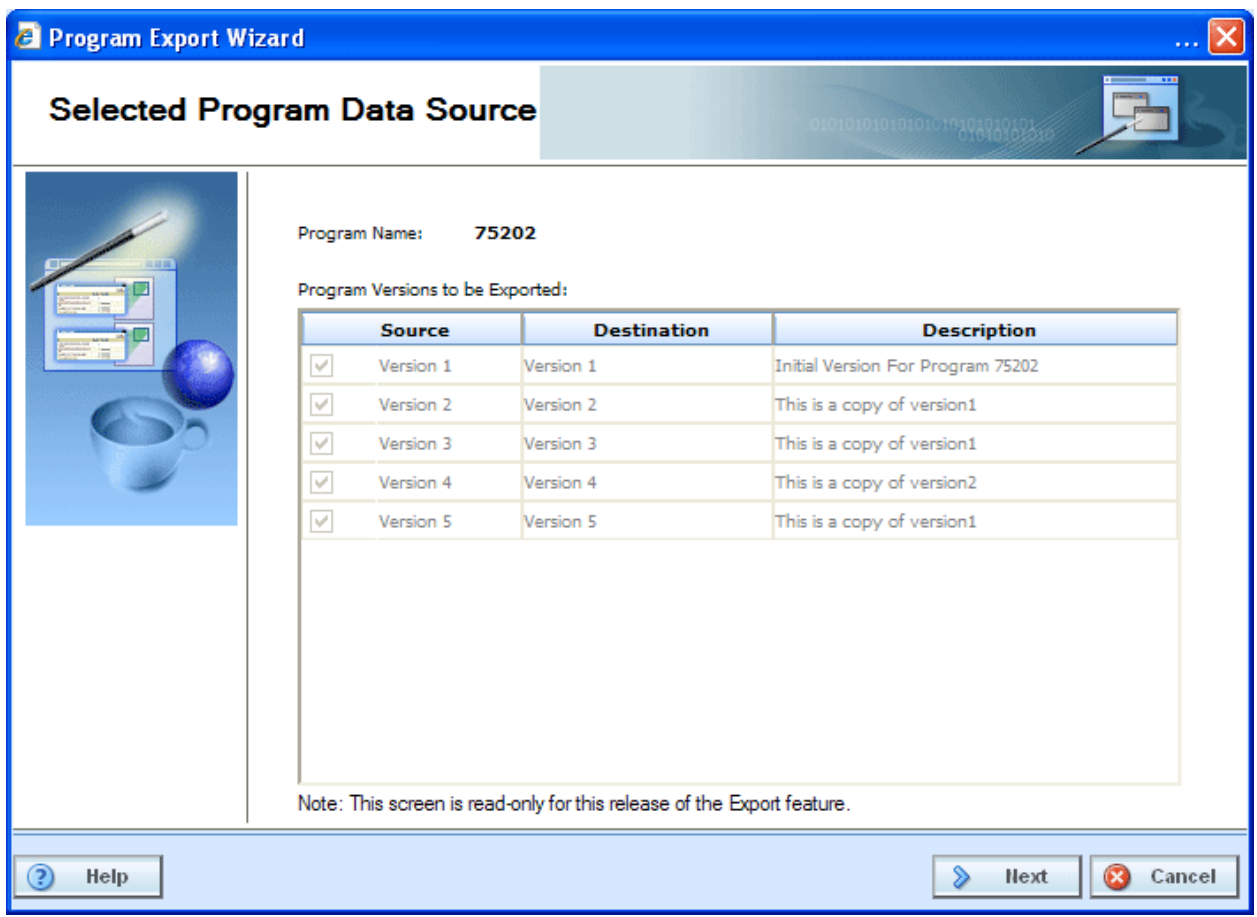

*Figure 26 Export Wizard Selection Verification* 

- 5. The Configure Program Export screen allows you define the export and select the processing option.
	- **Export Name:** Enter a name for the export file. The default name that will appear is Export of [*name of program being exported*]. This field is mandatory.
	- **Export Note:** You can add notes to the export file. The notes can be displayed on the Import listing screen and when you select "Get Summary" from the import listing screen.

After you have entered your information, click **Next** to continue.

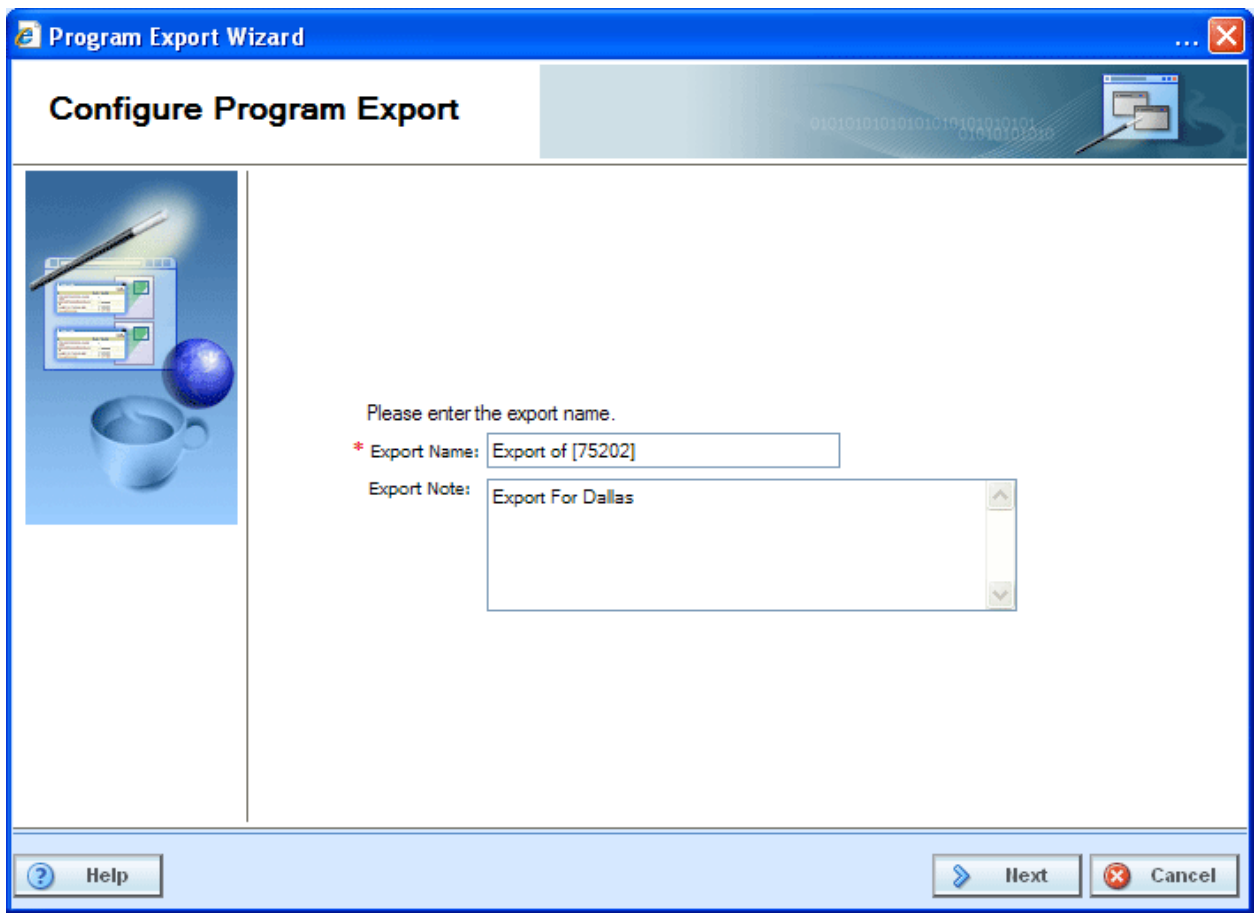

*Figure 27 Export Wizard Program Naming* 

6. The next screen will display a summary of the choices you have made. If everything is correct, click **Next** to continue. If you'd like to make changes, click Cancel to close the wizard and begin again.

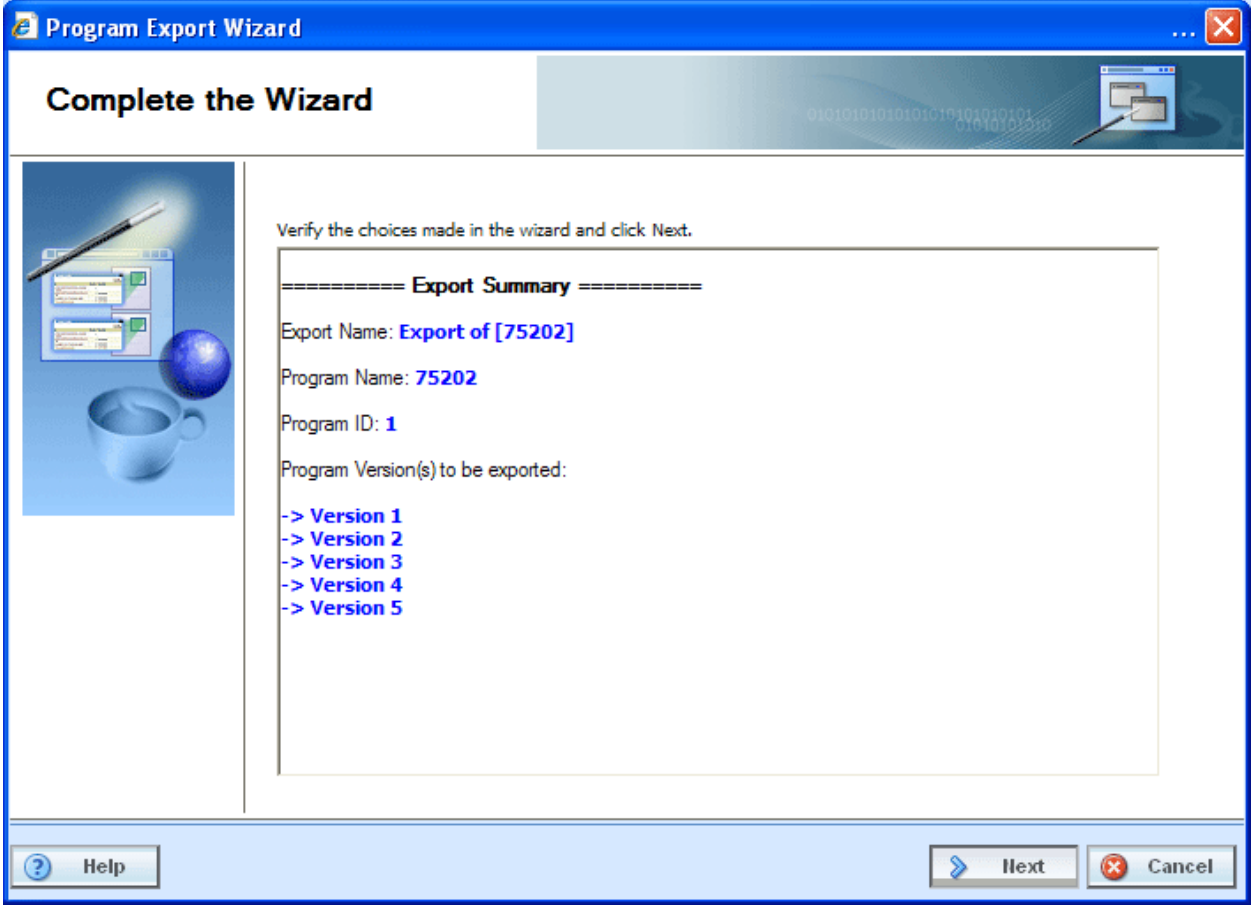

*Figure 28 Export Wizard Summary* 

7. The Exporting Program Data screen will display the progress. The body of the screen will display a list of elements being exported and the steps of the import process.

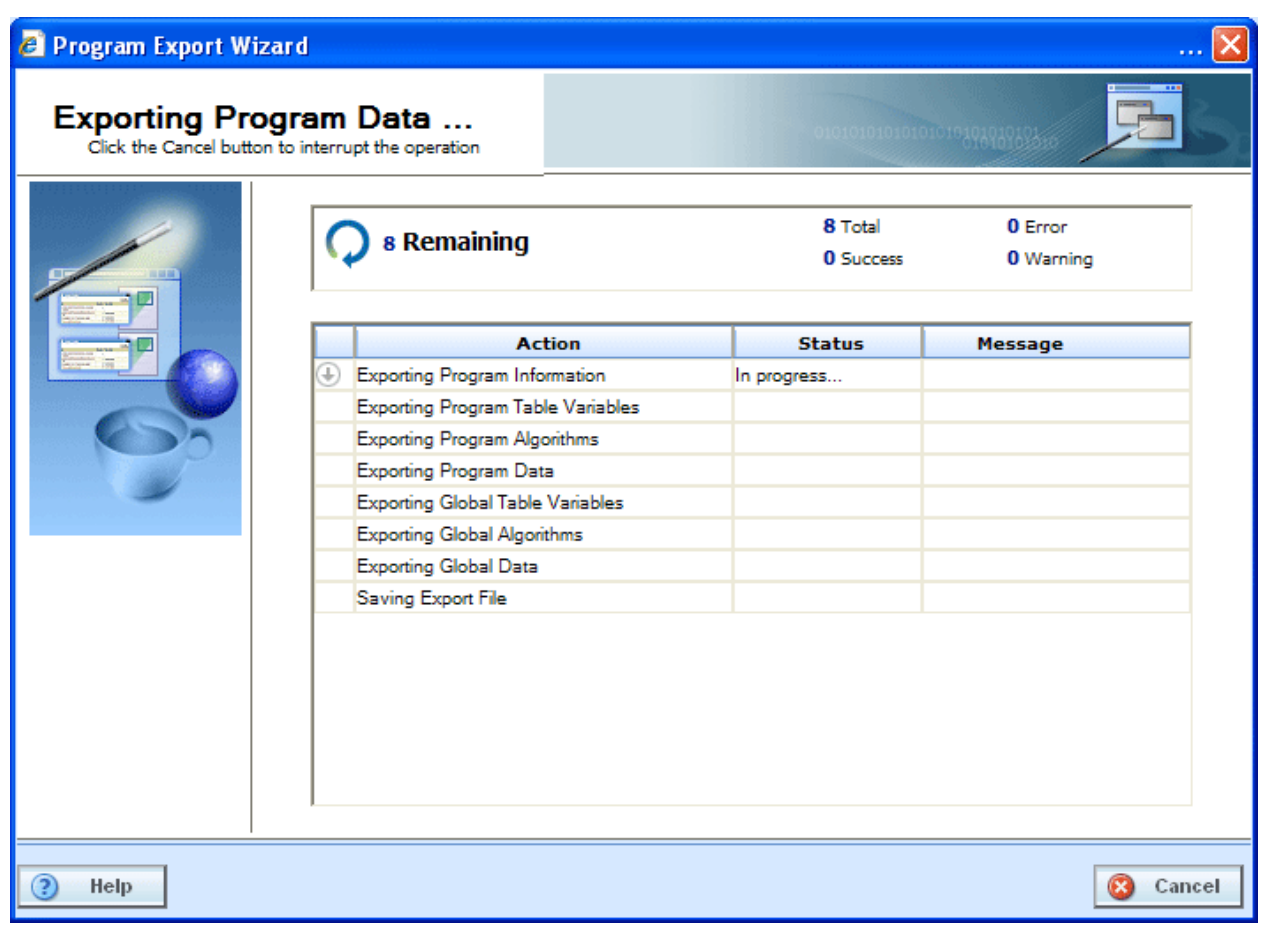

*Figure 29 Export Wizard Progress* 

8. When the export is finished, you will receive a success or failure message.

| Program Export Wizard<br><b>Exporting Program Data</b> | Click the Cancel button to interrupt the operation |                                             | 01010101010101019494949403510 |  |
|--------------------------------------------------------|----------------------------------------------------|---------------------------------------------|-------------------------------|--|
|                                                        | <b>Export Completed</b>                            | 8 Total<br>8 Success                        | $0$ Error<br>0 Warning        |  |
|                                                        | <b>Action</b>                                      | <b>Status</b>                               | Message                       |  |
|                                                        | Exporting Program Information                      | Complete                                    | completed with no errors      |  |
|                                                        | Exporting Program Table Variables                  | Complete                                    | completed with no errors      |  |
|                                                        | <b>Exporting Program Algorithms</b>                | Complete                                    | completed with no errors      |  |
|                                                        | Exporting Program Data                             | Complete                                    | completed with no errors      |  |
|                                                        | Exporting Global Table Variables                   | Complete                                    | completed with no errors      |  |
|                                                        | <b>Exporting Global Algorithms</b>                 | Complete                                    | completed with no errors      |  |
|                                                        | <b>Exporting Global Data</b>                       | Complete                                    | completed with no errors      |  |
|                                                        | Saving Export File                                 | Complete                                    | completed with no errors      |  |
|                                                        |                                                    | Click here to download Program Export file. |                               |  |
| Help                                                   |                                                    |                                             | Close<br>œ                    |  |

*Figure 30 Export Wizard Complete* 

Once export is complete, a red hyperlink will be displayed. Click here to download Program Export file. Click this link to download the file.

### **Export File Rules**

- All exported files will have an extension of .pxf (Program Export File)
- All exported files will have a default prefix of "programExport\_",
- You can change the default name by clicking "Save" on the popup.

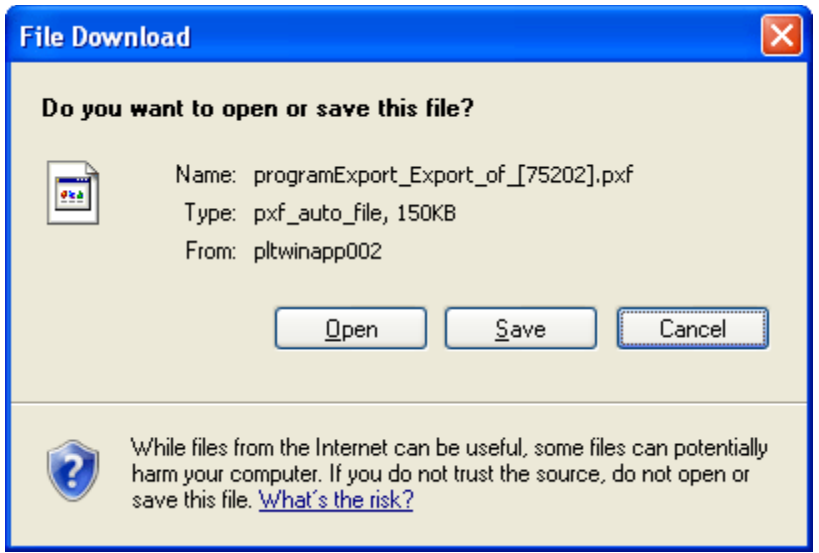

*Figure 31 Save Export* 

Click **Save** to save the program to your local drive or network. Your computers dialogue box will be displayed. Select the location for the export and click **Save**. When the file is finished, you will have the option to Open, Open Folder or Close. Select **Close**.

After you have saved the export, close the wizard.

## Chapter 7

# **PROGRAM VERSIONS**

Versioning is handled at the program level. When a new version of a program is created it is initially a pointer to all elements in the last version of the program. When a change is made to an element in that version, it can be made version specific or applied to multiple versions.

Each program created in RateManager automatically starts at Version 1. When you create a program, version 1 will be created at the same time. New versions of a specific program can be created at any time. Usually new program versions are created to correspond to a rate change.

Under a program, all versions will contain the same variables, algorithms, sequencing, mappings and globals. Versions will differ when you select different versions of these elements. For example, under Program A, you have two program versions. In version 2, you have changed a table variable to use version 2 of that table variable and you changed an algorithm to use version 4 of that algorithm. Only program version 2 will change. The version 1 will continue to use the versions they were using. These same variables and algorithms are in both program versions, but by selecting different versions of these elements, you have changed program version 2.

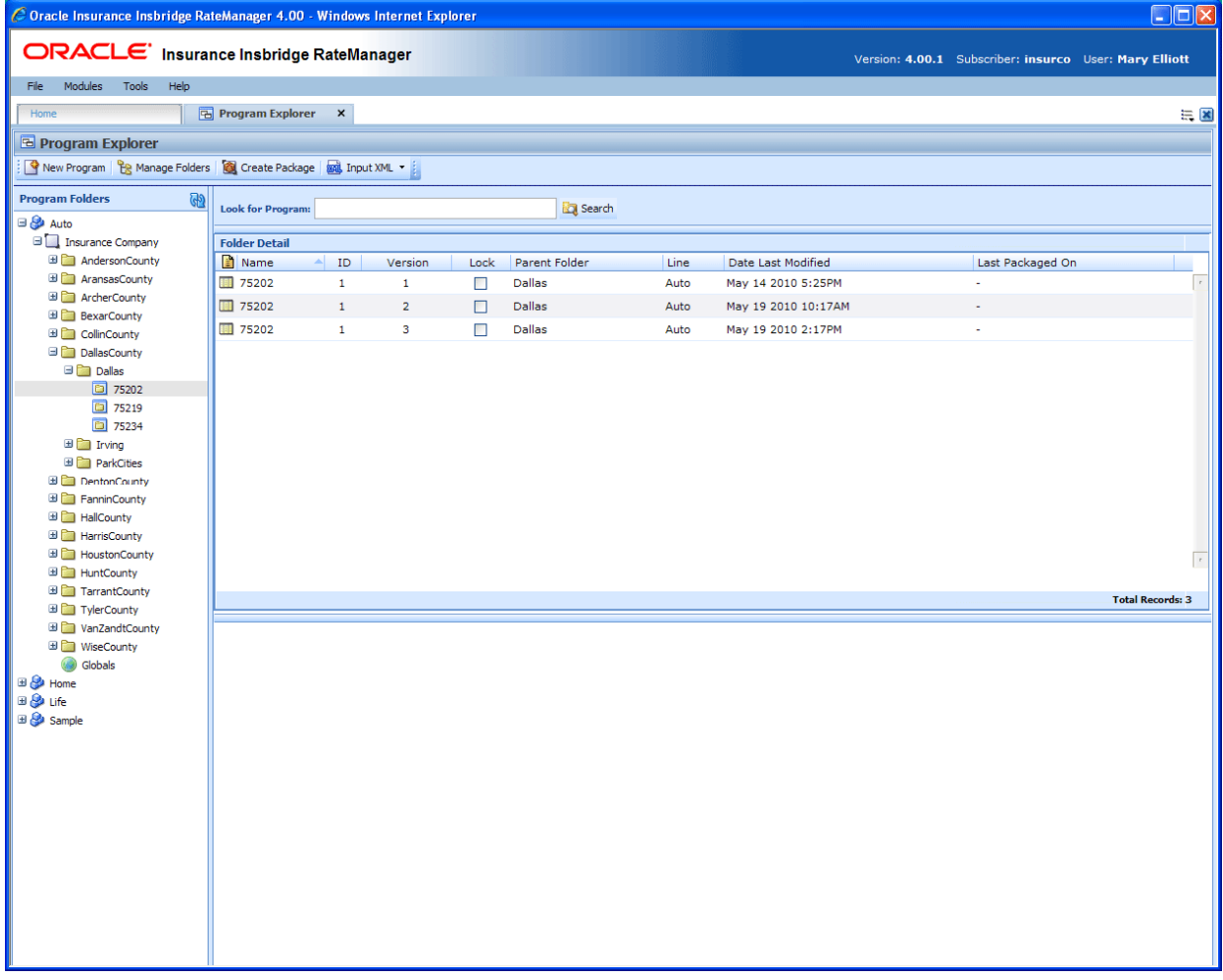

*Figure 32 Program Versions in Program Explorer* 

Program versions are created and managed in Program Explorer. Program versions are listed in the Folder Details area when you select a program. From here you can:

- Create a New Program Version
- Copy a Program Version
- Delete a Program Version
- **Edit a Program Version**
- Manage Versioning Data
- Test Program, please see Test Program
- Map Callouts, please see Callouts
- Map Custom XML, please see Input and Output Mapping
- Notes, please see Notes
- Run a Program Version Report, please see Program Version Report
- For Template programs you will be able to run a Reconciliation Report, please see Reconcile

## **PROGRAM TYPES**

Program versions can be created by you under a standard program or under a template generated program. Program versions can also be brought in under a template generated program. Different icons will help you to visually identify the program versions that were applied from a template from the ones that you created.

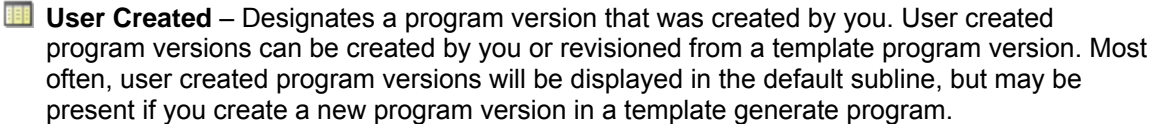

**Template Created** – Designates a program version that came from a template. Template created program versions also will be displayed underneath copied template generated programs. Template created program versions will be displayed in template generated sublines.

When you copy a template generated program, version 1 will be displayed with a template created icon. This is to designate that the program and version 1 were created from a template. A copied template generated program can accept additional versions of the program that may be entered in the library. You can create a new program version underneath that will be displayed with a user created icon. You also can apply another template version from the library, which will be displayed with the template created icon.

Copied template program versions will be displayed with a user created icon. This is to designate that the program version was not applied from a template but user created. Even though this program version is user created, template rules will still apply. Template created program versions automatically have variables, algorithms and driver assignments locked. These items cannot be edited or deleted. Any globals associated with a template will be locked as well. You will be able to add items and create additional versions. User created program versions that were built by you will be open for editing, deletion or moving, unless locked.

Template generated sublines can contain both user created and template created program versions. Default sublines can only contain user created program versions. In template generated program versions, the name will not be open for editing. All other items can be edited as needed.

## **Creating a New Program Version**

New program versions can be added at any time. There is no limit to the numbers of program versions you can enter.

- 1. In Program Folders, select the subline and folder that contains the program where you want to create a new version.
- 2. Double-click the program. All versions of the program will be displayed in the Folder Details area. For newly created programs, there will be only one version.

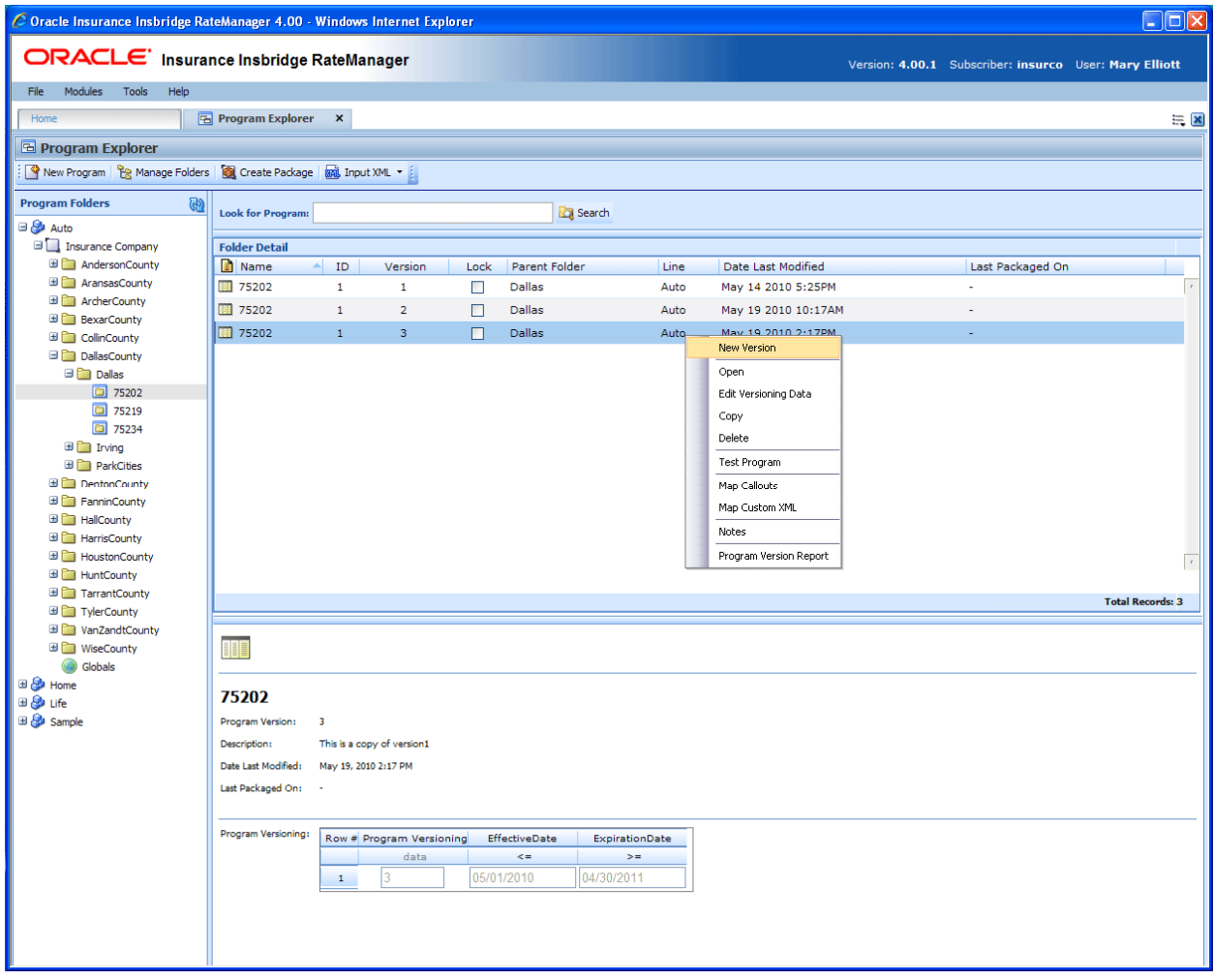

*Figure 33 Adding a New Version* 

3. Select the version you want the new version to be based on. Right click and select **NEW VERSION**. The version will be copied as the next available version number. The new version will be visible when the screen refreshes.

**NOTE:** *When a new version of a program is created it is initially a pointer to all elements in the last version of the program. When a change is made to an element in that version, it can be made version specific or applied to multiple versions.* 

## **Copying a Program Version**

You can copy a program version at any time within the same subline. Program versions can be copied to any folder under the subline where the program is located.

#### **To Copy a Program Version**

- 1. In Program Folders, select the subline and folder that contains the program with the version you want to copy.
- 2. Double-click the program. All versions of the program will be displayed in the Folder Details area. For newly created programs, there will be only one version. Select the version you want to copy.
- 3. Right click the version and select **COPY**.
- 4. The Copy Program popup will open. Enter the new program name and select the folder where you want the new program copied to. You will also be given a choice to either copy only the definitions or the definitions and all data.

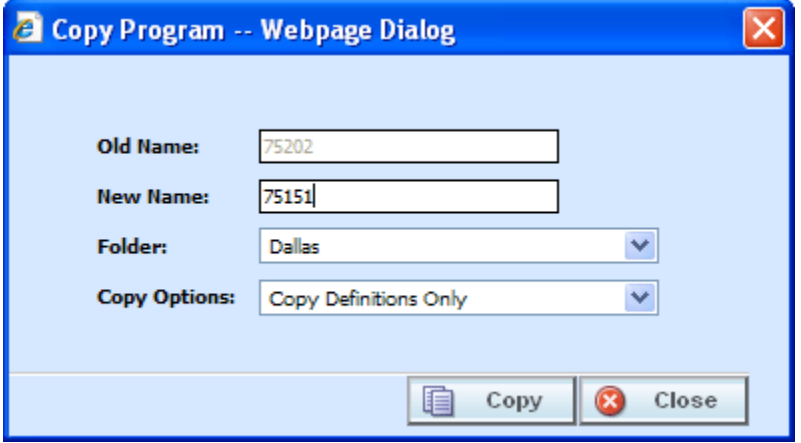

*Figure 34 Copy Program Version* 

- 5. Selecting **COPY** will copy the program version to the folder you selected. CLOSE will close the popup without copying the program version.
- **NOTE:** *When you copy a program, the version description is copied also. Be sure to make any changes to the version description to ensure the correct program information is displayed on generated reports.*

## **Deleting a Program Version**

If a program version is no longer needed, it can be deleted. Unless you delete the last version of a program, deleting a version does not delete algorithms, variables or driver assignment scenarios, but it does delete the sequence and any result groups. Deleting the last version of a program is the same as deleting a program.
**NOTE:** *Make sure this is the action you want to take. Program Version deletion cannot be undone.*

#### **To Delete a Program Version**

- 1. In Program Folders, select the subline and folder where the program version you want to delete is located.
- 2. Double-click the program. All versions of the program will be displayed in the Folder Details area. For newly created programs, there will be only one version.
- 3. Select the version you want to delete. Right click and select **DELETE**.
- 4. You will be asked to confirm deletion of the version.

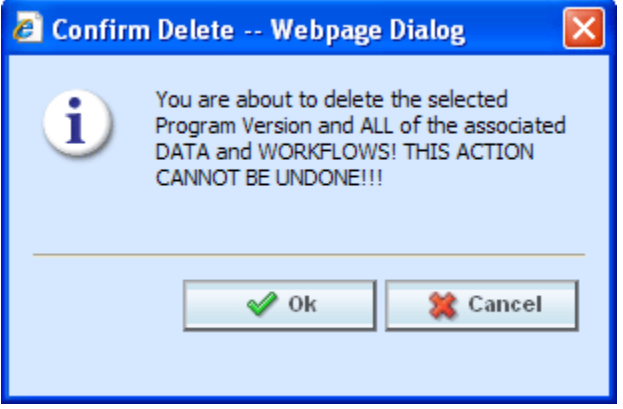

*Figure 35 Delete Warning Message* 

- 5. Select **OK** to confirm the deletion or Cancel to stop the deletion.
- 6. You will be asked again to confirm deletion of the program version. If you are deleting the last version, you will be asked to confirm deletion of the program.

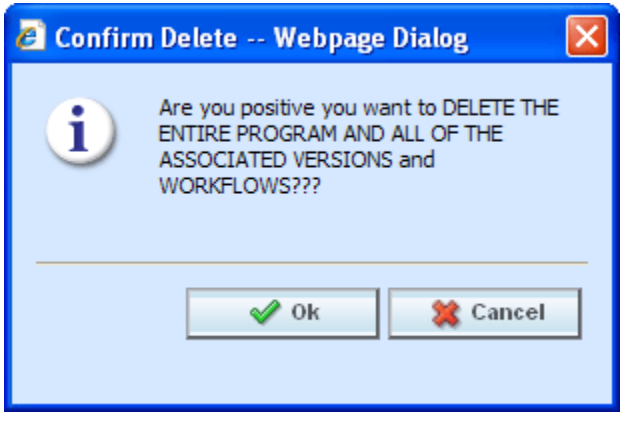

*Figure 36 Confirming Delete* 

6. Select **OK** to confirm the deletion. The version will be deleted. Click Cancel to stop the deletion.

## **Editing a Program Version**

Program version information can be edited at any time. You will use the Edit Versioning Data option when you want to change the description of a version or enter data used for version selection.

### **To Edit a Program Version**

- 1. Select the program version you want to edit and right click. Select **EDIT VERSIONING DATA**.
- 2. This will open the **Edit Program Version** screen where you can update the description and update the versioning data information.

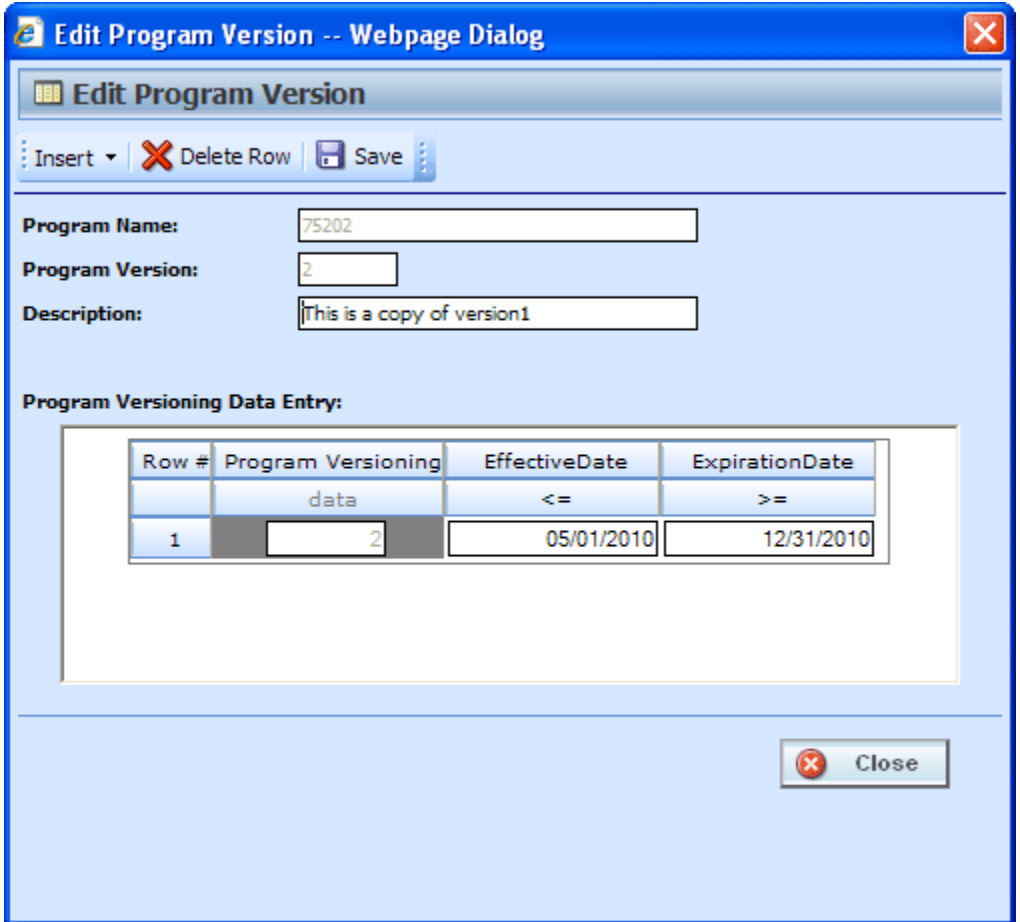

*Figure 37 Editing a Program Version* 

3. When you have finished, click **SAVE** to save your changes. Click **CLOSE** to close the Edit Program Version screen and return to Program Explorer. If you do not save prior to closing, your updates will not be saved.

## **PROGRAM VERSIONING DATA**

Versioning data is used when you want to define which version of a program you want to use based on a policy level input selected at the program level. For example, if you have a program with three versions, and you want to select which version to use by the effective date (a policy level input); use version one if the effective date is this month, use version two if the effective date is next month and version three for any other date. You would enter the program and choose the effective date from the policy inputs. Then you would enter version one and set the versioning data for this month. You could do this with a less than or equal to the last day of the month. Next, enter version two and set the versioning data for next month. First set the versioning data to greater than or equal to the first of next month. Then you would add a row and set the effective date to be less than or equal to the last day of next month. Finally, leave the third version blank. This would cover any other day.

Setting up versioning data is a two step process:

- **Step 1:** At the program level, select the input criteria you want to use. This is the input that will determine which version of the program should be used. More than one input can be used.
- **Step 2:** At the program version level, enter the defining parameters of the input.

## **FUNCTIONALITY**

The **Menu Bar** is located at the top of the screen. The menu bar contains the functions you can perform.

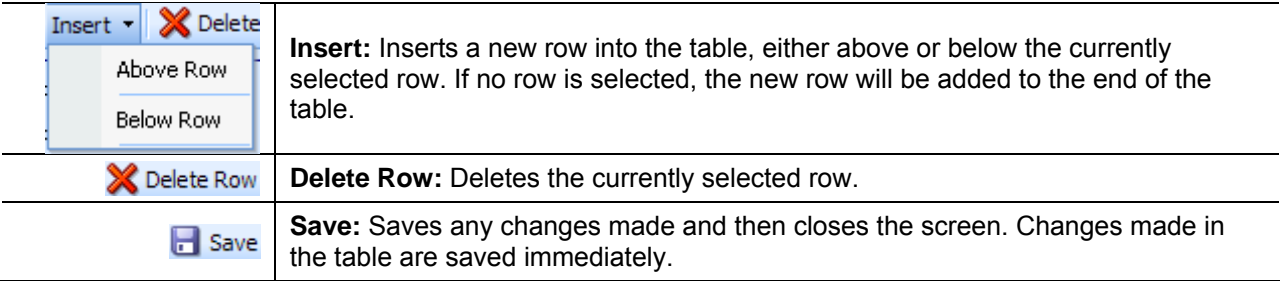

## **FIELDS**

The Edit Program Version screen contains the program information in the top portion of the screen and the versioning data table in the lower portion of the screen.

### **Program Information**

**Program Name:** The name of the program. This can be edited only from the Edit Program screen.

**Program Version:** Version number of the current version. RateManager automatically assigns this when a new version is created and cannot be edited.

**Description:** Provides a place for you to enter a description for the current version.

## **Versioning Data Table**

The data table will contain the policy level inputs selected at the program level. The data version parameters entered here will determine if this version is to be used. When a version is being selected, the version that returns a true value based on the versioning data will be the version used. If more than one version meets the criteria, the version with the most recent package date will be used. If no version meets the criteria, the version with the most recent package date will be used.

The Program Versioning column in the data table will always display the number of the current version that is being edited. The data table can be left blank. In this case, the version with the most recent package date will be the version used.

### **Setting Versioning Data**

- 1. In the data table, enter the valid values that can be used to call the version of the program that you are editing.
- 2. Click **CLOSE** if you are finished editing the table. Changes made to the data table are saved immediately.

### **Deleting Versioning Data**

- 1. To remove a row in the data table, click on the row and select **DELETE ROW** from the menu bar. The row will be removed.
- 2. Click **CLOSE** if you are finished editing the table. Changes made to the data table are saved immediately.

## **SoftRater Automatic Version Selection**

SoftRater can automatically determine what program version to use, based on the versioning criteria that were selected in RateManager. Your input XML should not specify a version, unless you want to override automatic versioning. Shown below is an example input file.

```
<rate rateId="99" policyId="10418124"> 
   <heading> 
  <program parent_id="100" program_id="28"> 
   <m i="119" n="EffectiveDate" v="02012010"/> 
  </program> 
  <program parent_id="100" program_id="29"> 
   <m i="119" n="EffectiveDate" v="05012010"/> 
  </program> 
  <program parent_id="200" program_id="29" program_ver="3"> 
   <m i="119" n="EffectiveDate" v="03012010"/> 
  </program> 
   </heading> 
   <c i="1" desc="Vehicle"> 
  <m i="386" n="VehicleId" v="1"/> 
  <m i="182" n="Model Year" v="2006"/>
```

```
</c <c i="2" desc="Driver"> 
  <m i="367" n="DriverNum" v="1"/> 
 \leq m i="37" n="Violations" v="0"/>
  </c <c i="2" desc="Driver"> 
  <m i="367" n="DriverNum" v="2"/> 
  <m i="37" n="Violations" v="0"/> 
  \langlec>
</rate>
```
The above input XML calls 3 programs:

- The 1st program call is parent\_id = 100, program\_id = 28, with no specific version. When a version is not specified, automatic version selection is triggered. In this case, there is logic in Program 28 that will tell SoftRater the correct version based on the EffectiveDate.
- The 2nd program is identical in nature to the 1st, but it calls program\_id 29 instead.
- The 3rd program call is parent\_id = 200, program\_id = 29, and program\_ver = 3. In this case, automatic versioning is overridden with a specific version call.

#### **To enable SoftRater to automatically select a version of a program to rate, follow these steps:**

- 1. Select which Policy inputs will be used to select a program version see Editing a Program.
- 2. Specify the input values to be used by each program version see Editing a Program Version.
- 3. Create a Global Versioning Package.
- 4. Rate an input file without specifying a program version.

# **PROGRAM DETAILS**

Program Details serves as a central location for viewing and managing program elements. Program element folders are displayed on the left hand side of the tab. A listing of the elements contained in the folders is displayed in the right hand side of the tab.

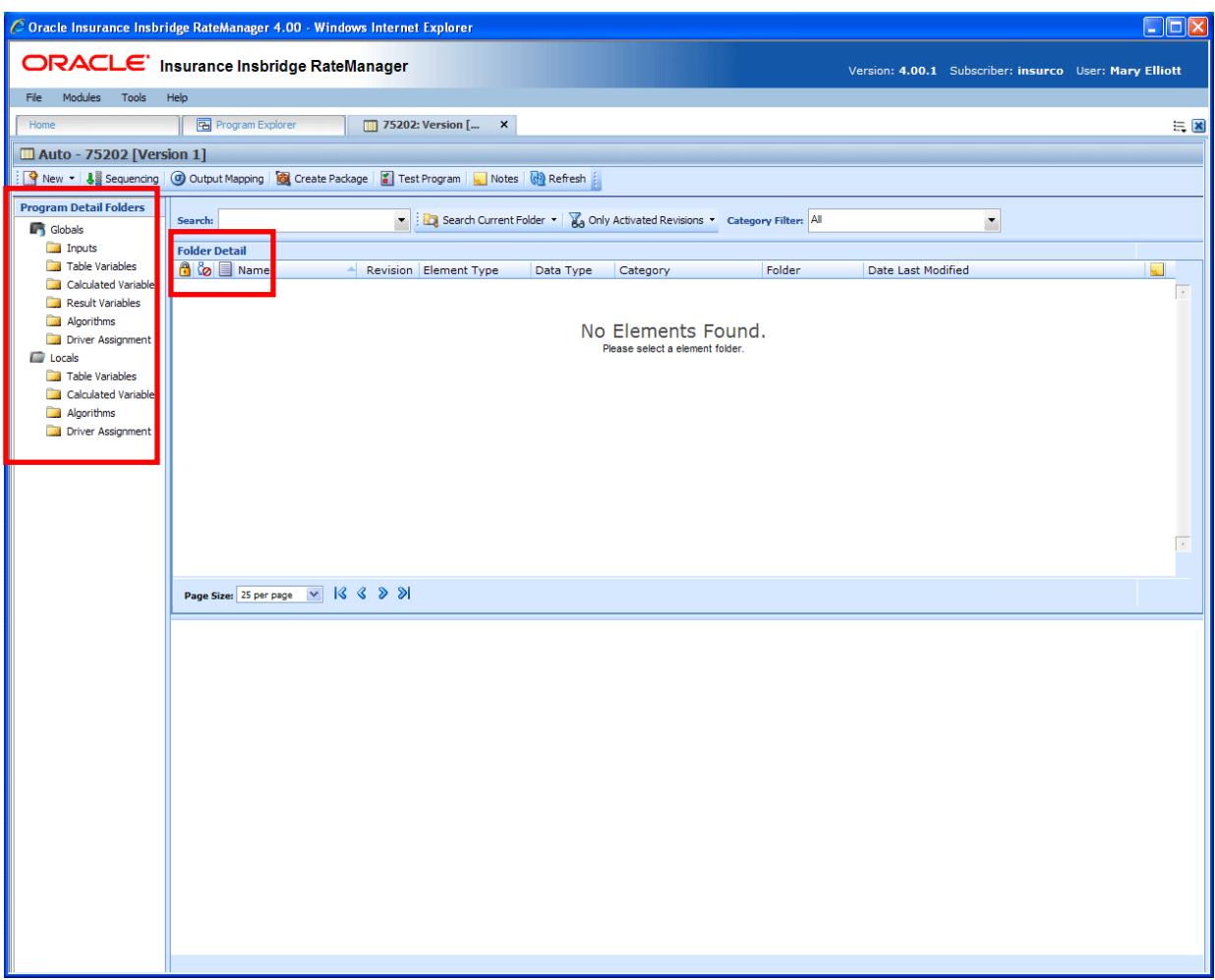

*Figure 38 Program Explorer* 

Program Details is divided into two areas:

- **Program Detail Folders** Program Details Folders is a navigation column on the left hand side of the tab. Global element folders belonging to the subline will be displayed on top. Local element folders belonging to the program will be underneath. These are fixed folders. They will not expand or have right click menus. You can double click the folder to view details.
- **Folder Detail** Folder detail lists the individual elements contained in the folders you have selected from Program Details Folders. The item you select in the Program Detail Folders area will determine what information is displayed in the Folder Detail area.

## **Navigating to Program Details**

Program Details is where you manage and view the elements of a selected program version. Program Details will not be an option on a menu. You must select the program version where you want to view the element details and then open it to access program details.

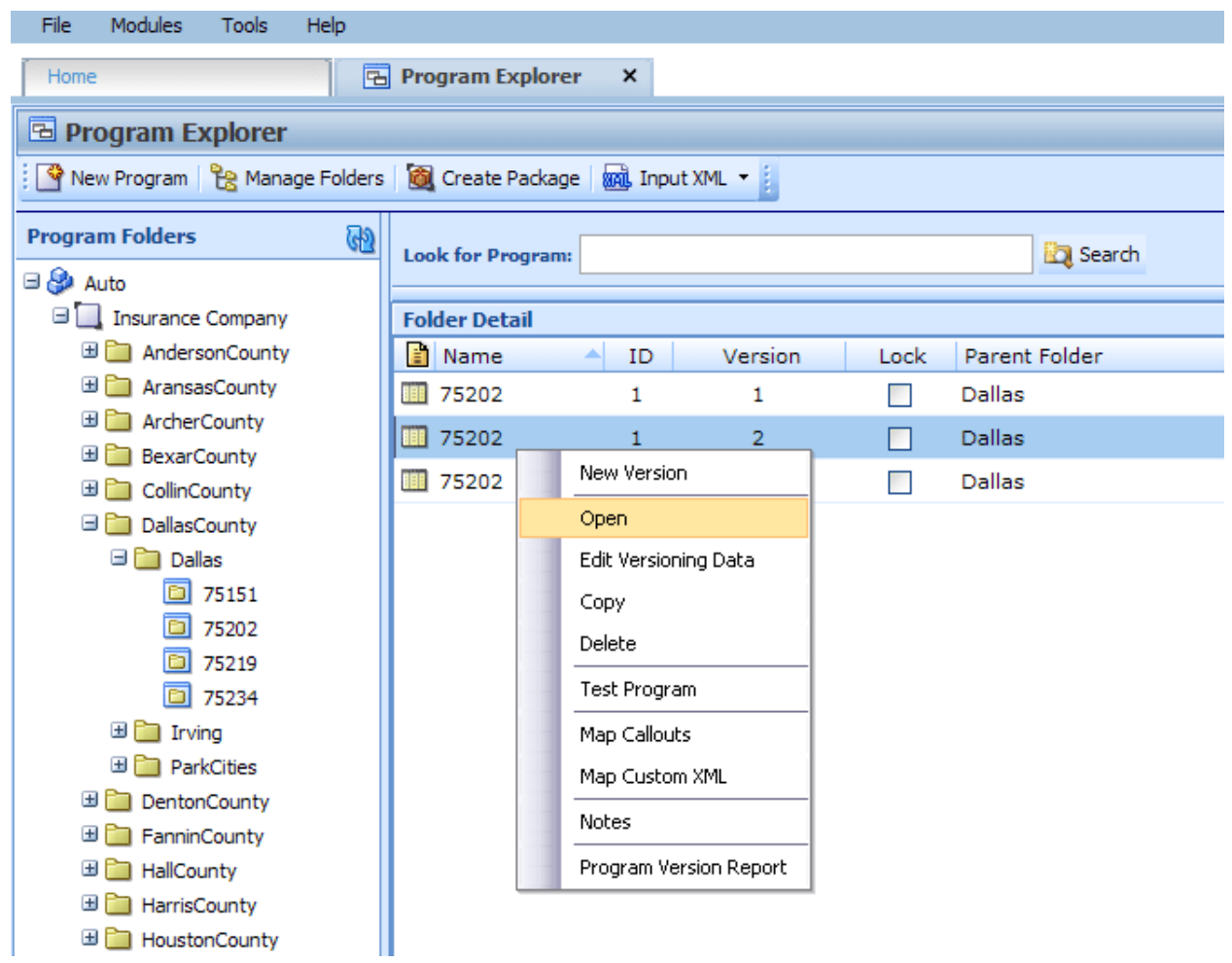

*Figure 39 Navigating to Program Details* 

- You get to Program Details by right clicking on a program version in Program Explorer and selecting **OPEN**. Program Explorer is located in Modules→ Program Explorer.
- Program Details also will open when you select a recently opened program or a recently packaged program from a snap on your Home tab.

## **FUNCTIONALITY**

The **Menu Bar** is located at the top of the **tab**. The menu bar contains the functions you can perform on this tab as well as a search option. The top bar menu has the options for creating packages, testing and program version specific elements.

#### **Functions:**

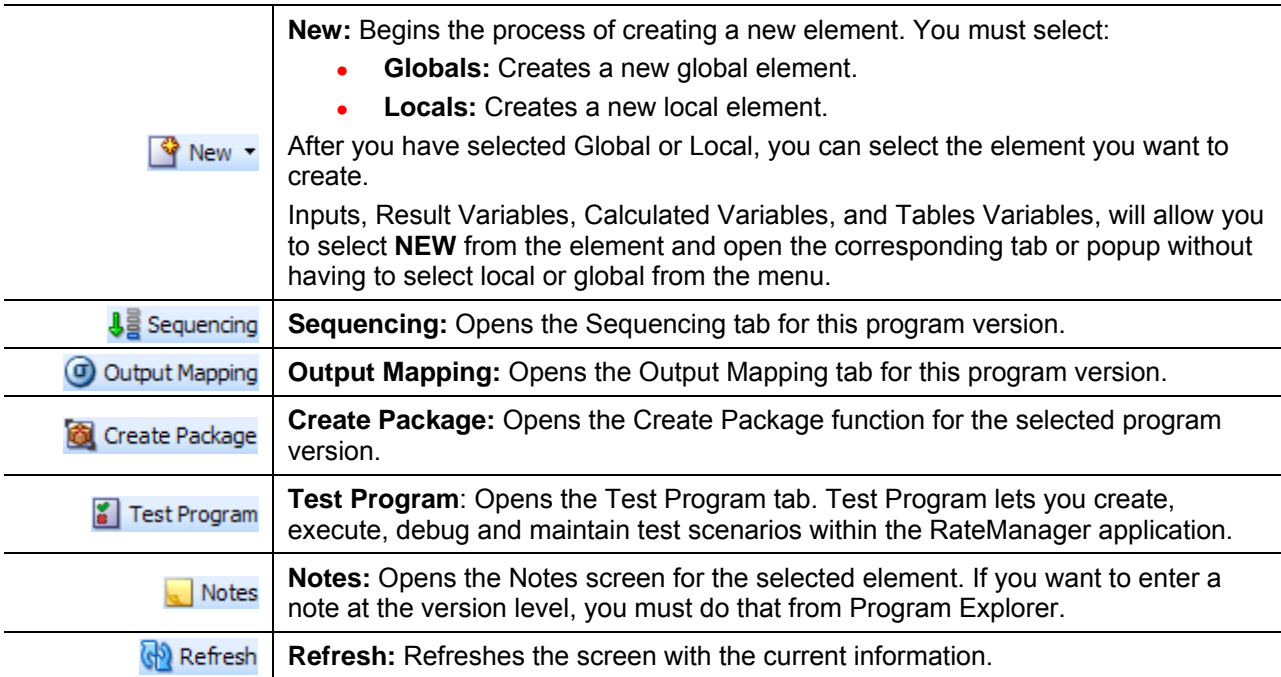

#### **Search:**

The **SEARCH** fields allow you to search for a particular element by name. Select the folder where you want to search in the Program Detail Folders area. Type or paste the element name you are looking for in the Search field. You can tab out of the field or hit enter to search immediately. You can further define your search by selecting options in the search area.

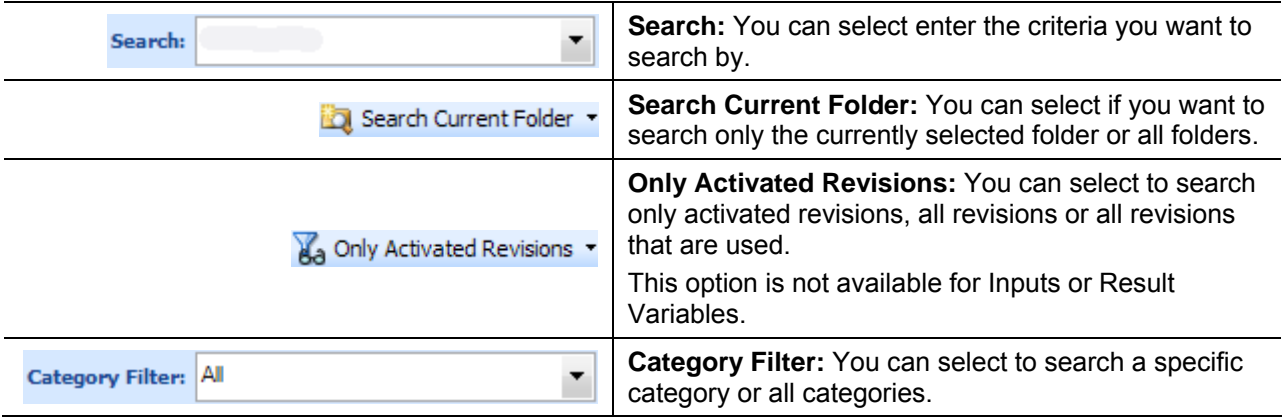

## **PROGRAM DETAIL FOLDERS**

Program Detail Folders is a navigation column on the left hand side of the tab. Global element folders belonging to the subline will be displayed on top. Local element folders belonging to the program will be underneath. These are fixed folders. They will not expand or have right click menus. You can double click the folder to view details.

## **FIELDS**

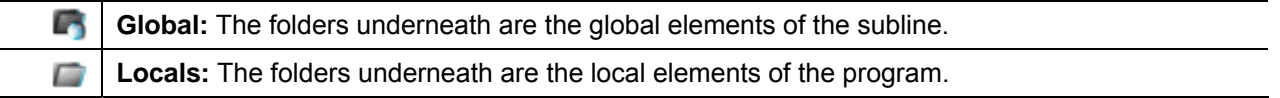

### **Right Click Menu Options:**

No right click Menus.

## **FOLDER DETAIL**

The Folder Detail area lists the elements you have selected from Program Folders and displays the details of any single element selected. The item you select in the Program Folders area will determine what information is displayed in the Folder Detail area.

There are two areas in the Folder Detail:

- **Element Listing:** The upper portion is the element listing area. This area will display a list of the elements selected from the Program Detail Folders. For example, if you select Inputs in the Program Detail Folders area, a list of inputs will be displayed in the Folder Details area.
- **Element Details:** The lower portion of the screen will contain the details of the element selected in the Element Listing area. For example, if you select a table variable, the details of the table variable will be displayed in the Element Details area.

## **FIELDS**

The fields in the Element Listing area are the same for both global and local elements. Inputs and result variables can be managed at the global level only.

The Element Details area will not have any fields, only the details of the selected element.

### **Element Listing Fields:**

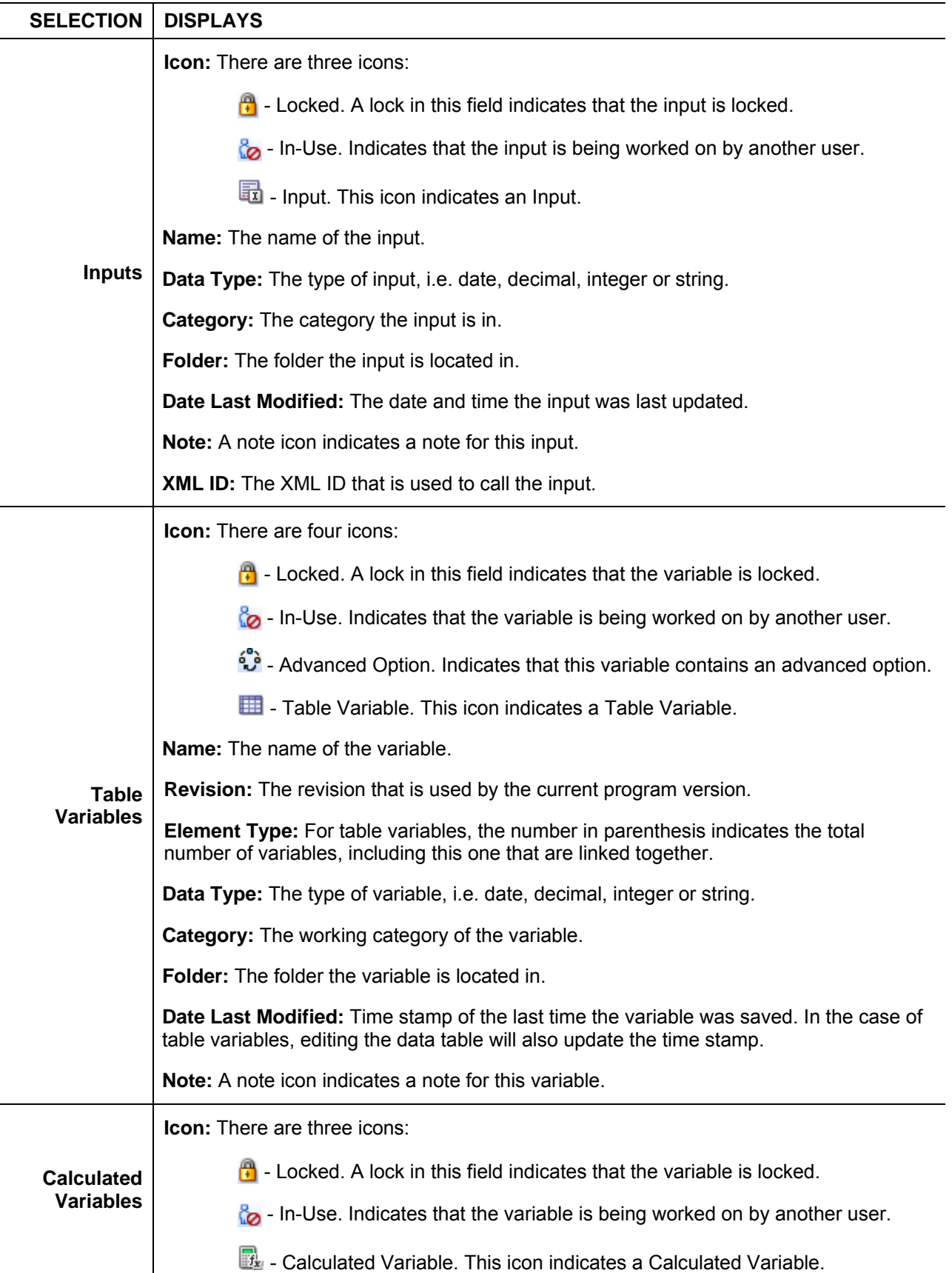

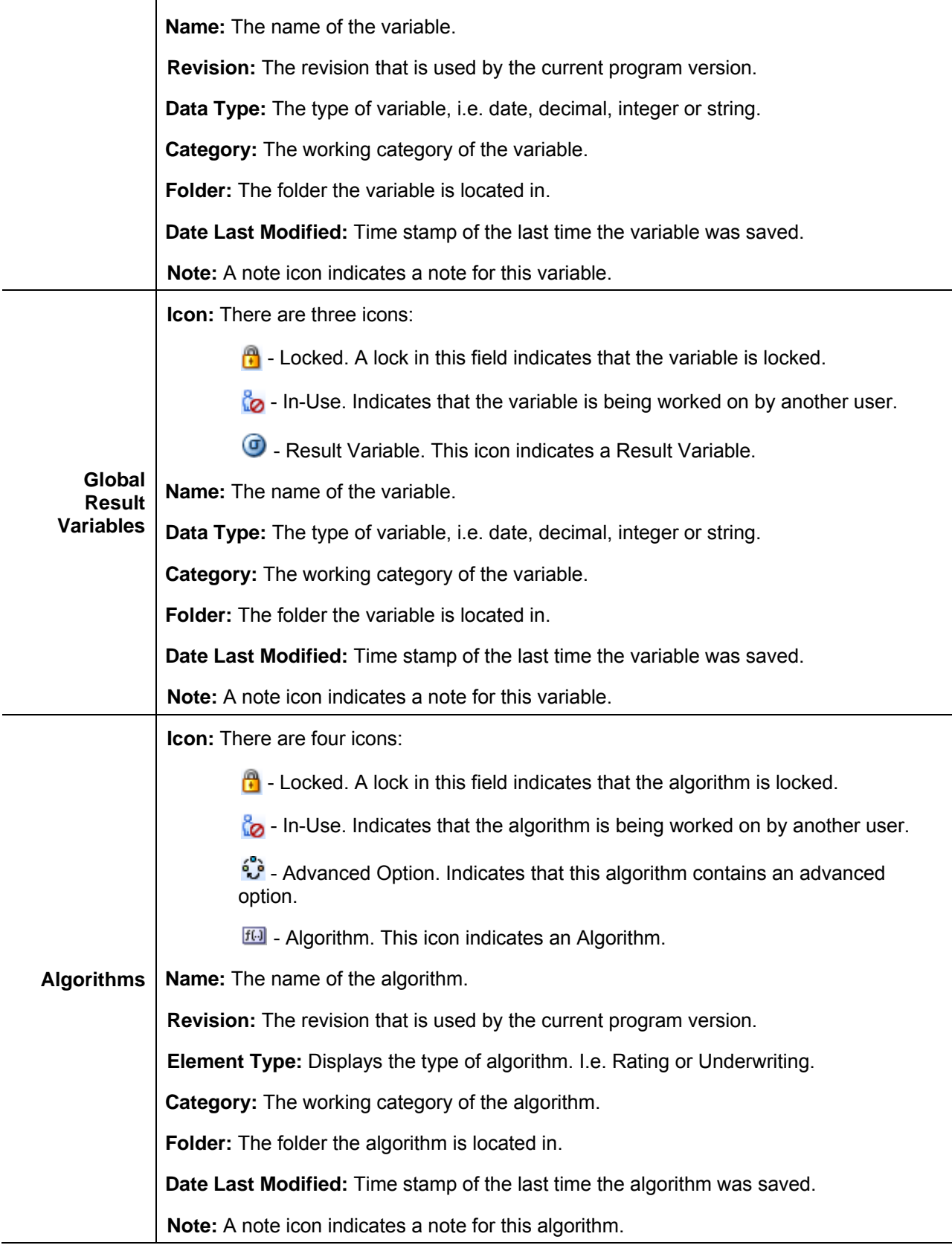

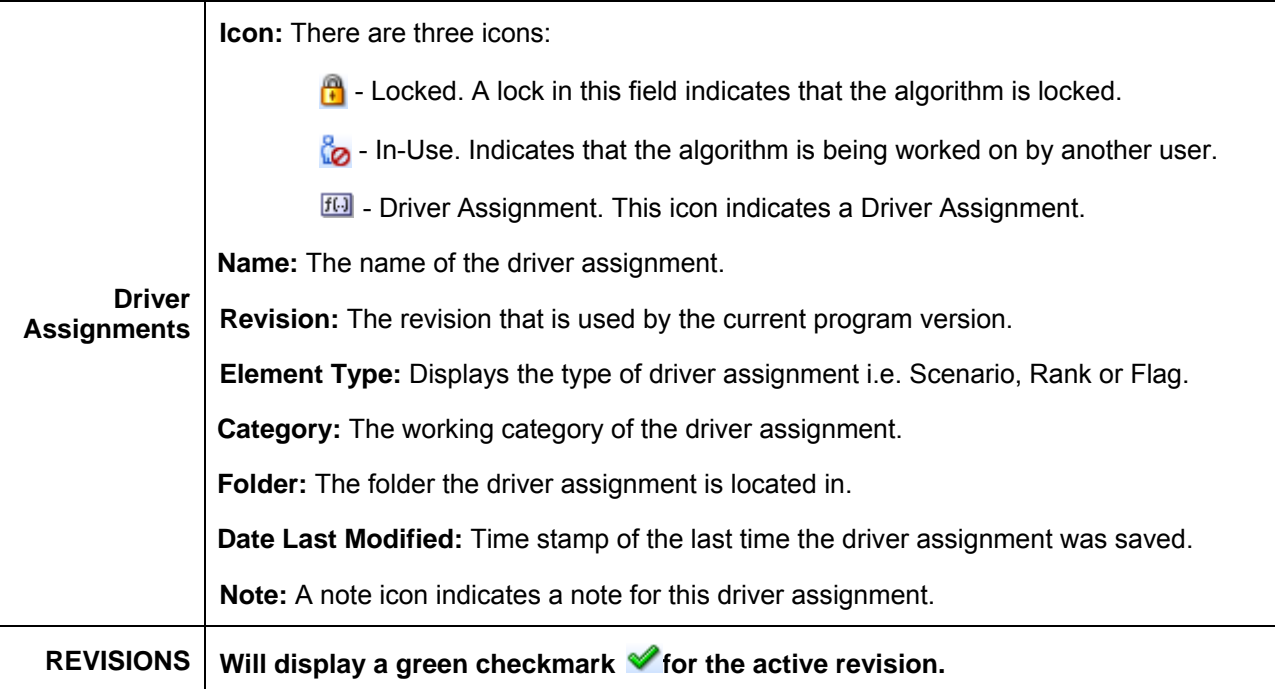

## **Right Click Menu Options:**

The right click menu options are available on the elements displayed in the folder details area. The menu will depend upon the element selected, if the element is locked and the rights you have. If you do not have rights or the element is locked, the menu option will be grayed out.

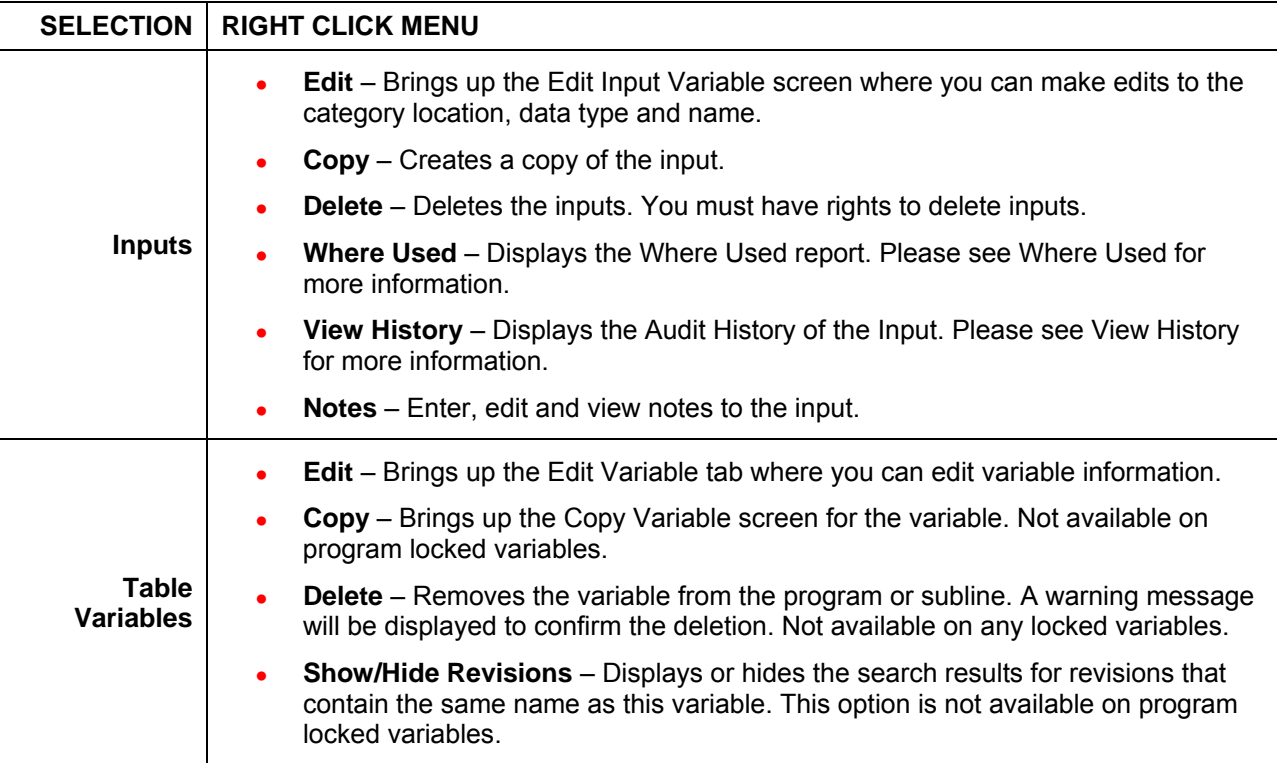

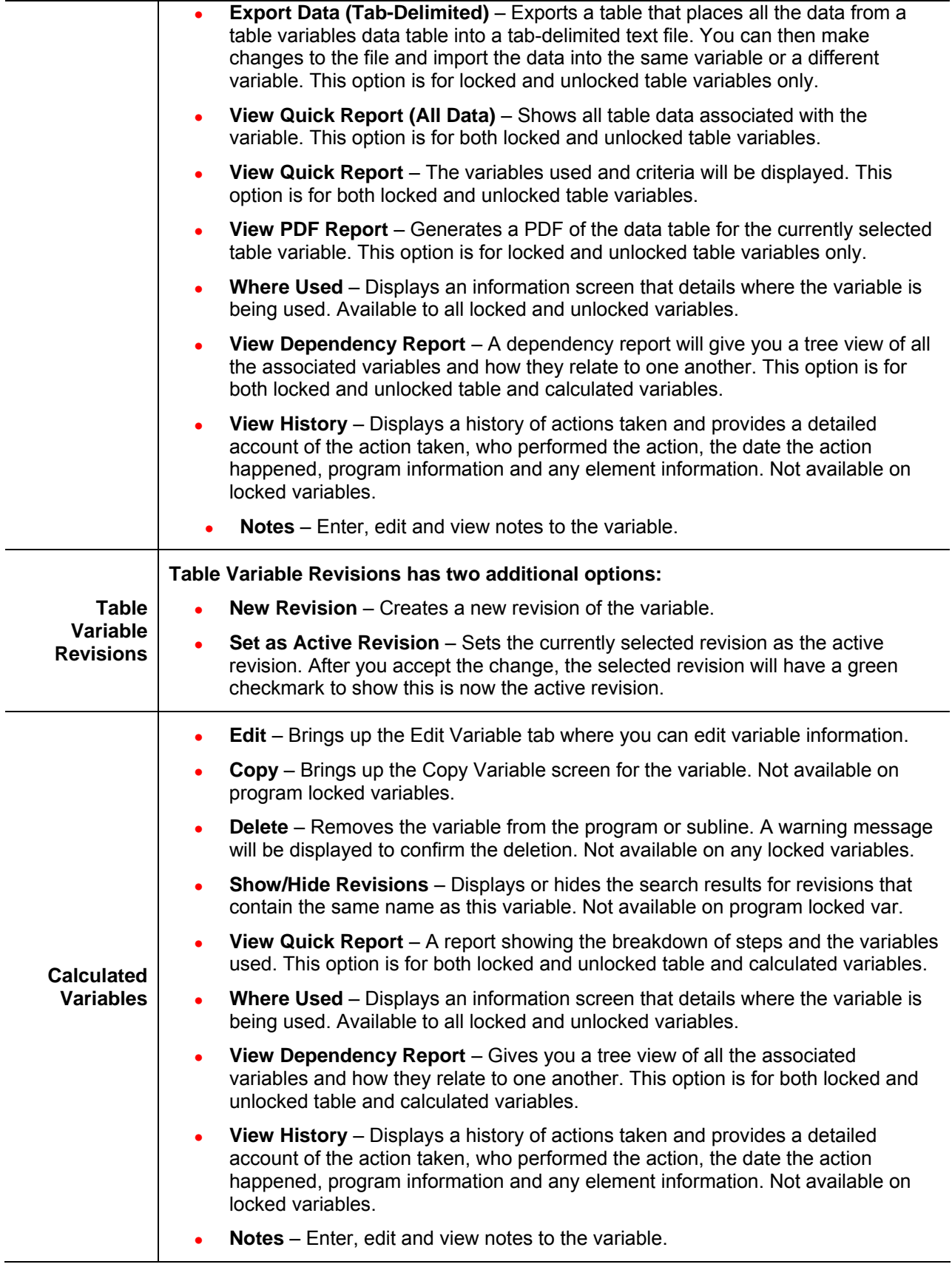

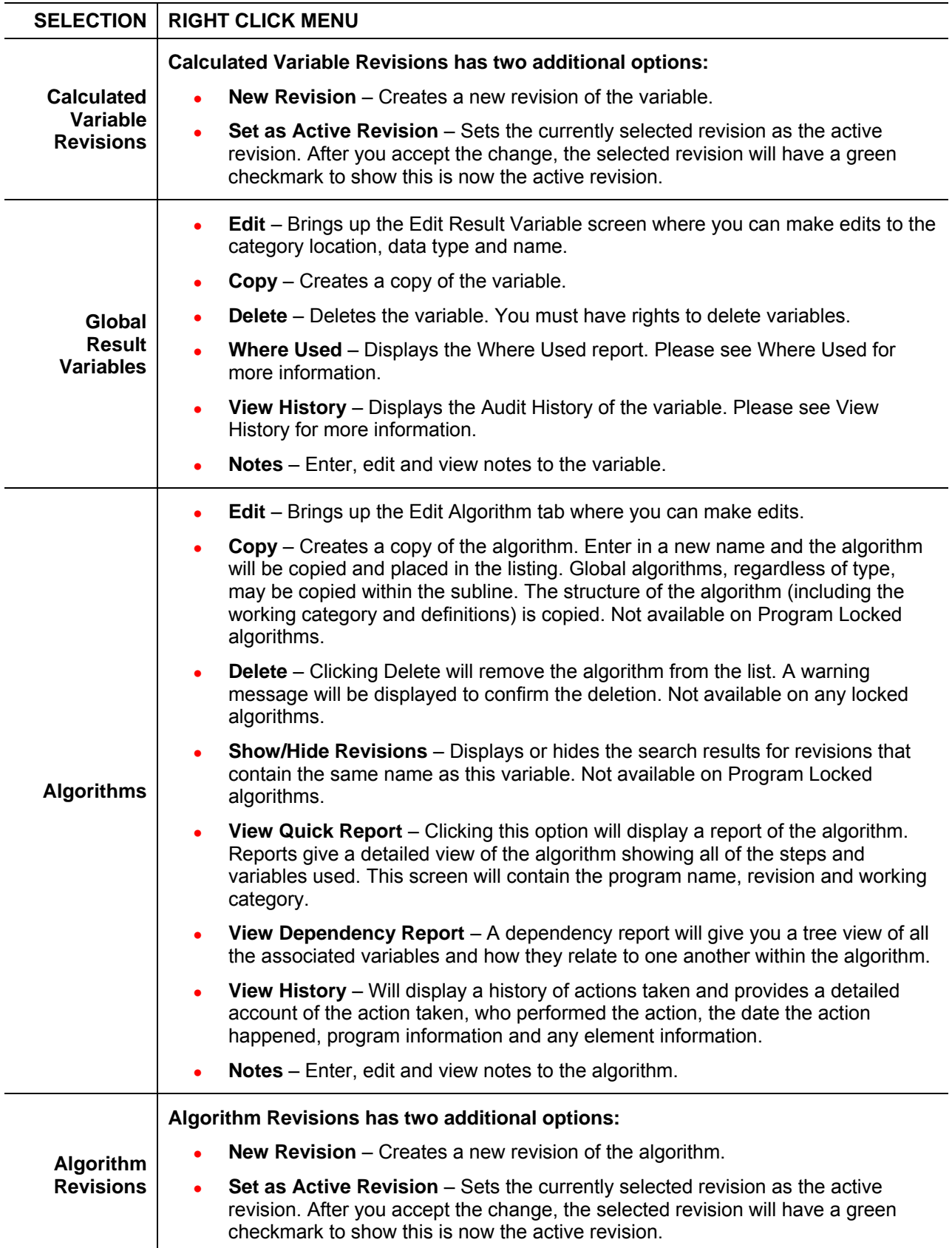

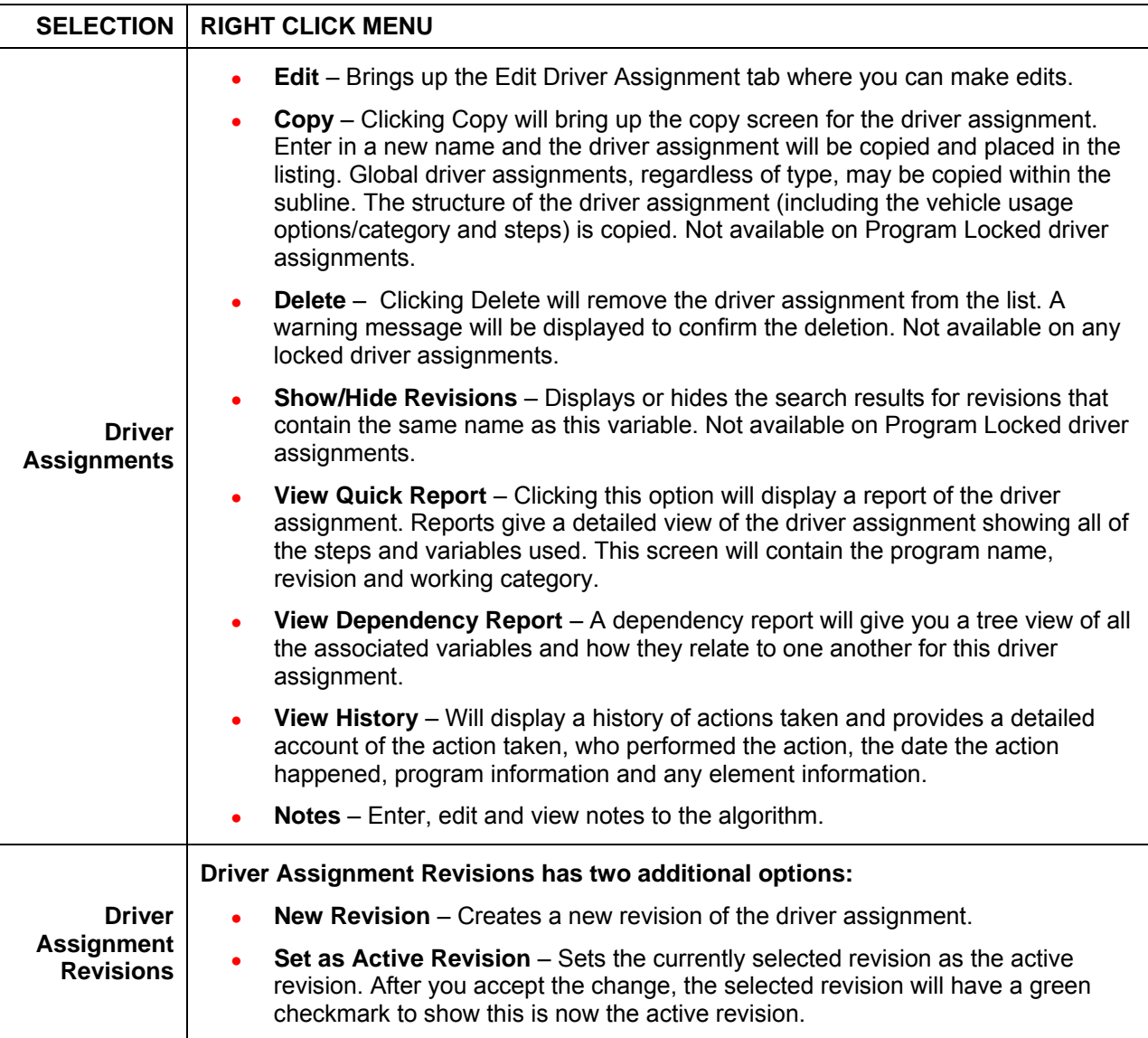

## **Hovering Your Cursor over an Element**

When you hover your cursor over an element listed on the Program Details tab, an information box will be displayed. The box will identify the element and any restrictions.

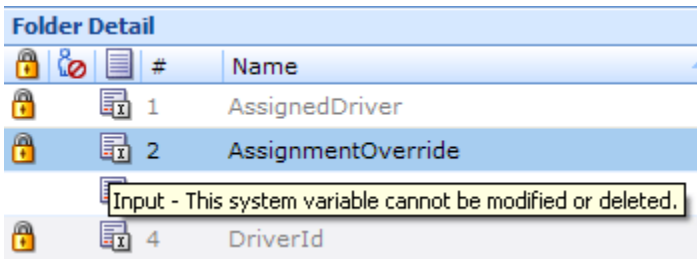

## **Scrolling Through Element Listing**

If you have a long list of elements on the screen, select the scroll bar and drag it. An information box will display the element you are currently on. When you locate the element you need in the information box, release your cursor. If you are scrolling down, the element will be displayed at the bottom of the screen. If you are scrolling up, the element will be displayed at the top of the screen. The Folder Detail area may not show the element until you release your cursor.

This feature is helpful when you want to scroll through a long list of elements. Or see the last element on a long list.

| Auto - Key West [Version 2]                                                                       |                                                                       |                                                                                  |                           |               |                               |        |                                 |                                                |                   |        |            |  |
|---------------------------------------------------------------------------------------------------|-----------------------------------------------------------------------|----------------------------------------------------------------------------------|---------------------------|---------------|-------------------------------|--------|---------------------------------|------------------------------------------------|-------------------|--------|------------|--|
| P New v & Sequencing   @ Output Mapping   @ Create Package   #   Test Program   Notes   & Refresh |                                                                       |                                                                                  |                           |               |                               |        |                                 |                                                |                   |        |            |  |
| <b>Program Detail Folders</b><br><b>Sobals</b>                                                    | Search:                                                               | Search Current Folder<br><b>Category Filter: All</b><br>$\overline{\phantom{a}}$ |                           |               |                               |        |                                 |                                                |                   |        |            |  |
| Inputs                                                                                            | <b>Folder Detail</b>                                                  |                                                                                  |                           |               |                               |        |                                 |                                                |                   |        |            |  |
| Table Variables                                                                                   |                                                                       | $\bullet$ $\bullet$ $\bullet$                                                    | Name                      | Data Type     | Category                      | Folder | Date Last Modified              |                                                |                   | $\sim$ | XML ID     |  |
| Calculated Variables                                                                              |                                                                       | 品 1                                                                              | AccidentalDeathLimit      | Decimal       | Vehicle                       |        | Apr 01 2010, 04:42 PM<br>Inputs |                                                |                   |        | 58         |  |
| <b>Result Variables</b>                                                                           |                                                                       | 量 2                                                                              | AccidentDate              | <b>Date</b>   | Claims                        | Inputs | Apr 01 2010, 04:49 PM           |                                                |                   |        | 67         |  |
| Algorithms<br>Driver Assignment                                                                   |                                                                       | 品 3                                                                              | AccidentZIP               | Integer       | Claims                        | Inputs | May 21 2010, 03:37 PM           |                                                |                   |        | 73         |  |
| <b>C</b> Locals<br>Table Variables<br>Calculated Variables                                        |                                                                       | 量 4                                                                              | AdditionalEquipmentLimit  | Decimal       | Vehicle                       | Inputs | Apr 01 2010, 04:48 PM           |                                                |                   |        | 34         |  |
|                                                                                                   |                                                                       | 晶 5                                                                              | AirBagTypeInd             | String        | Vehicle<br>Vehicle<br>Integer | Inputs |                                 | Apr 01 2010, 04:40 PM<br>Apr 01 2010, 04:38 PM |                   |        | 57<br>52   |  |
|                                                                                                   |                                                                       | 圖 6                                                                              | AnnualMiles               |               |                               | Inputs |                                 |                                                |                   |        |            |  |
| Algorithms                                                                                        |                                                                       | 品 7                                                                              | AntiTheftInd              | Integer       | Vehicle                       | Inputs | Apr 01 2010, 04:38 PM           |                                                |                   |        | 53         |  |
| Driver Assignment                                                                                 | ô                                                                     | 品 8                                                                              | AssignedDriver            | String        | Vehicle                       | Inputs | Feb 16 2003, 08:44 PM           |                                                |                   |        | 17         |  |
|                                                                                                   | A                                                                     | 品9                                                                               | AssignmentOverride        | <b>String</b> | Vehicle                       | In uts | Feb 14 2003, 11:10 AM           |                                                |                   |        | 400        |  |
|                                                                                                   |                                                                       | 量 10                                                                             | AutoLoanAmt               | Decimal       | Vehicle                       | In uts | Name                            |                                                | Revision Category |        | FolderName |  |
|                                                                                                   |                                                                       | 局 11                                                                             | AutoMember                | String        | Vehicle                       | In uts | GaragingZip                     | 1                                              | Vehicle           |        | Inputs     |  |
|                                                                                                   |                                                                       | 量 12                                                                             | AutoModifications         | <b>String</b> | Vehicle                       | In uts | Apr 01 2010, 04:58 PM           |                                                |                   |        | 77         |  |
|                                                                                                   |                                                                       | 量 13                                                                             | <b>BILimitPerAccident</b> | String        | Vehicle                       | Inputs | Apr 01 2010, 04:33 PM           |                                                |                   |        | 39         |  |
|                                                                                                   |                                                                       | 量 14                                                                             | <b>BILimitPerPerson</b>   | <b>String</b> | Vehicle                       | Inputs | Apr 01 2010, 04:33 PM           |                                                |                   |        | 38         |  |
|                                                                                                   | Page 1 of 2 (Total Records: 84)<br>Page Size: 50 per page v   3 3 > > |                                                                                  |                           |               |                               |        |                                 |                                                |                   |        |            |  |

*Figure 40 Element Information when Scrolling* 

### **Element Details**

The element details area displays the details of the selected element. No actions can be performed in this area.

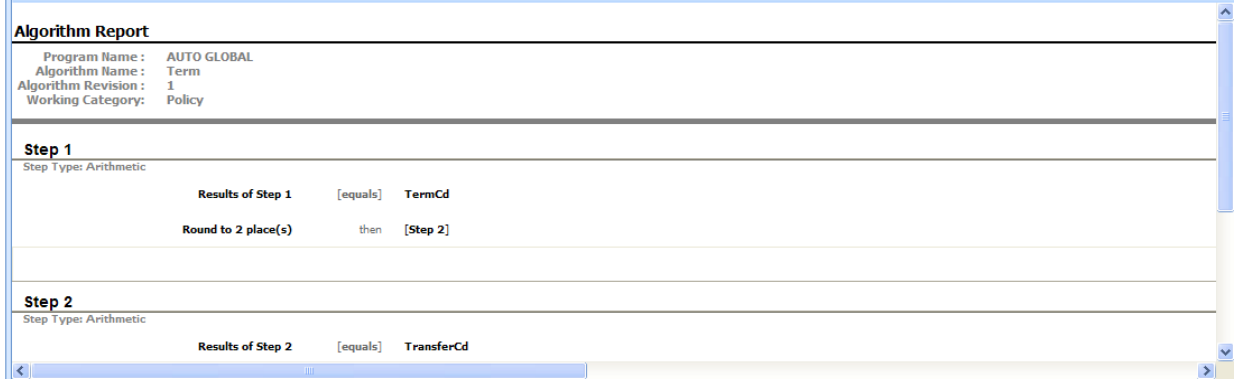

*Figure 41 Element Details* 

### **Page Sizing**

At the bottom of the element listing are the page size and page navigation options. *Page Size* allows you to customize the number of elements displayed per page. Select the number of elements you want per page. This selection will apply to all elements on the Program Details tab. You can change the number of elements displayed at any time.

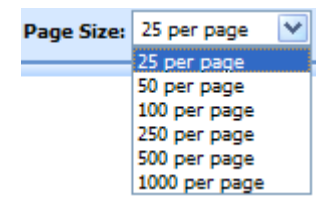

The *Page Navigation* options will allow you to move back and forth between pages.

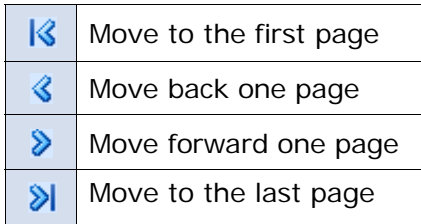

Located on the far right is the total number of elements and the page you are currently on. You can place your cursor on the bottom of the element listing area and expand or contract the size of the area.

### **Sorting**

You can sort fields by individual column headers. The default view is alphabetically (A to Z) by Name. To sort by a different column header, click the column header you want and the current results will be resorted. You can sort results as many times as you want.

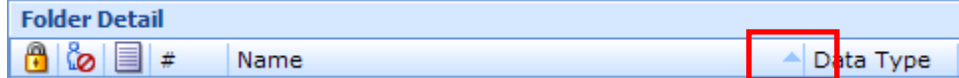

Sorting does not filter results. It only rearranges the order in which they are displayed. This will apply to all screens in Program Details. You cannot assign a sorting preference per element.

The sort icon  $\blacktriangle$  will indicate the field that is determining the sort order.

- $\blacktriangleright$  Elements are sorted A to Z or lowest to highest.
- $\blacktriangleright$  Elements are Z to A or highest to lowest.

Chapter 9

# **GLOBALS**

When an element is created under a specific program, it is referred to as a local element. When an element is created that applies to all programs under the subline, it is referred to as a global element. If used properly, global elements can greatly reduce the time taken to load and maintain the same tables or logic in multiple programs.

Variables, algorithms, and driver assignments can be created at the global level and can be used in any program in the same subline. In addition, inputs and result variables also are created at the global level.

Globals are subline specific and should be used only if the item being created is identical across all programs in which it is used. For example, if your violation coding is standard and used in every program in the subline, a global table variable can be created and used as an established option for all of the programs in the subline. This is also optimal for maintenance.

When a global is changed, it will automatically be updated in every program.

#### **Global Elements:**

- **Global Inputs**
- **Global Variables** 
	- **Result** Table
	- **Calculated**
- **Global Algorithms**
- **Global Driver Assignments**

Global inputs, variables, algorithms, and driver assignments can be created by the user or brought in from a template. Globals that are user created will be open for editing, copying, and deletion if they are not locked. Globals that were brought in from a template will be locked at all times and cannot be unlocked. No editing or deleting will be allowed. This is to ensure the integrity of the template. New globals can be added to a template generated subline and you will be able to create new revisions. These new globals will be open for editing, copying or deletion, unless the program version is locked.

## **Global Rules**

- At the global level, packages cannot be created and program testing cannot be done.
- Only global variables, inputs or results may be used in a global algorithm or driver assignment. You cannot use any local elements.
- Global elements are available for use by any of the programs under the subline where the element is defined.
- Global elements have the active revision set at the program level. The default active revision is revision 1. If there is another revision that you want to use, you will have to go into the program and set the revision there. You cannot change the active revision in the global tab.

## **GLOBALS TAB**

The Globals tab is available from the Program Explorer. This tab will list only the global elements associated with the selected subline. Most of the features and functionality on this tab also can be found on Program Details with the exception of Categories. If you want to view or manage Categories, you must do so from the Globals tab.

## **Navigation**

To access the Globals tab:

- 1. Select the line of business you need and then select the subline you need.
- 2. A Global icon will be listed underneath the folders.
- 3. Double click the global icon and the Globals Tab will open.

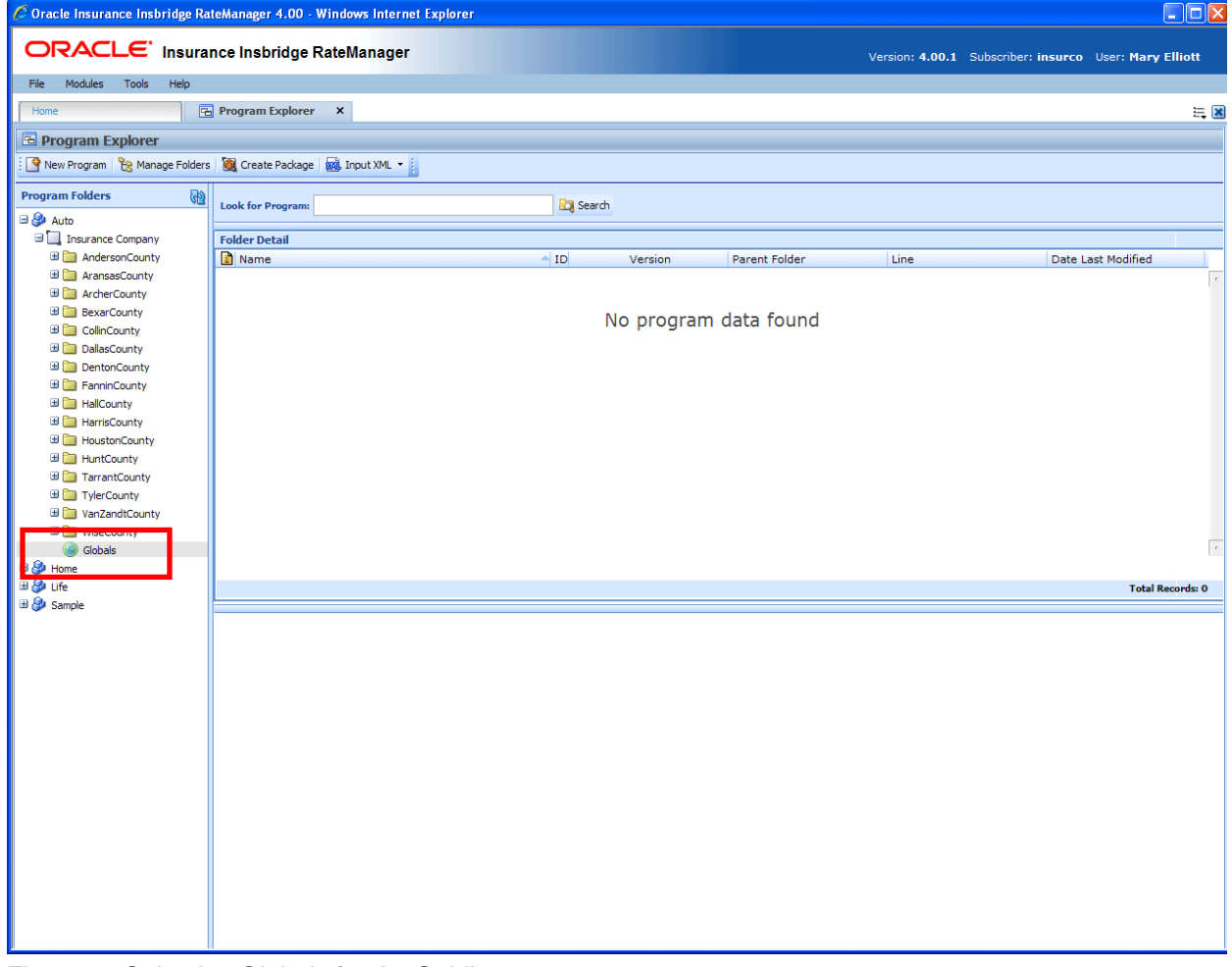

*Figure 42 Selecting Globals for the Subline* 

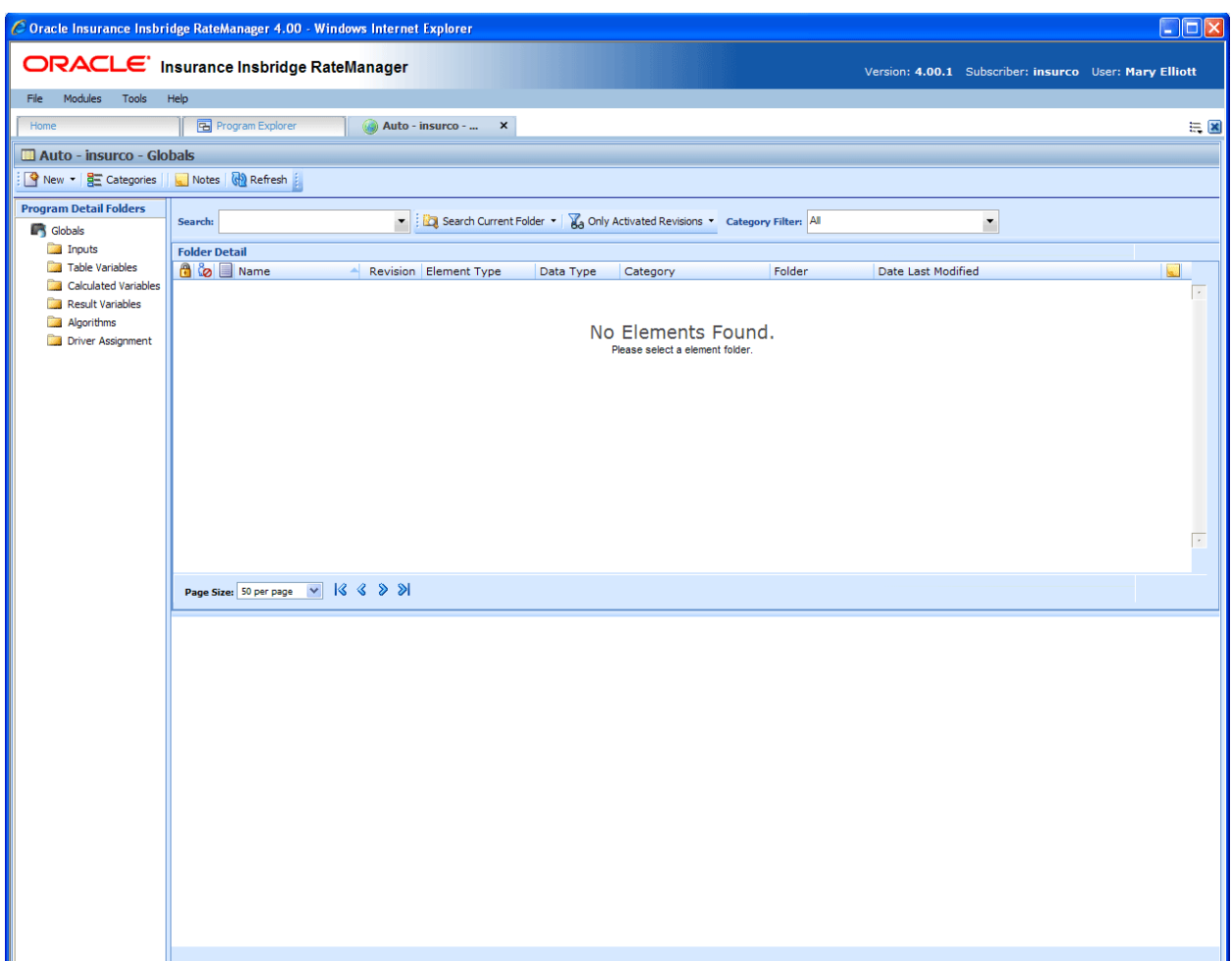

*Figure 43 Global Tab* 

## **Functions:**

The Global tab functions like the Program Details tab.

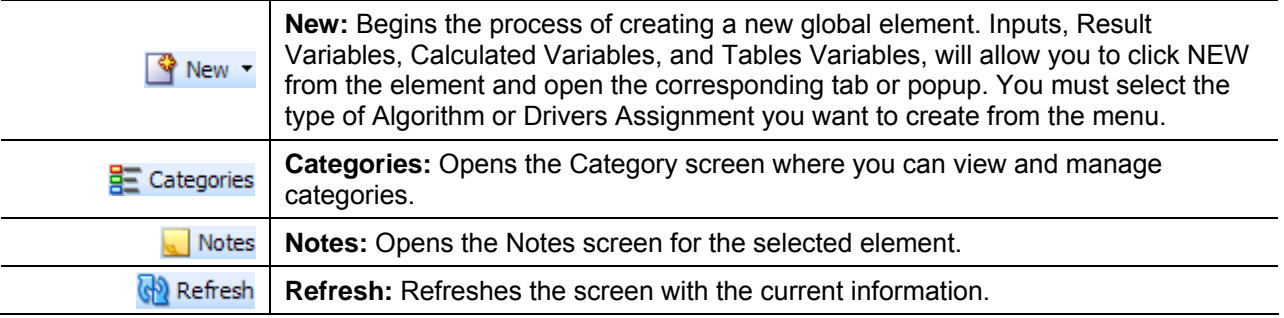

## **Fields:**

The fields on the Global tab perform like the fields on the Program Details tab with the exception of setting revisions. Revisions cannot be set at the global level.

## Chapter 10

# **CATEGORIES**

The category concept is central to program loading in RateManager. Categories define inputs, variables, algorithms and the overall structure of a program.

A category is a group of information that is specific to an item. For example, an auto policy would have categories of Policy, Driver and Vehicle. A home policy would have a Policy and Dwelling category.

When categories are defined in RateManager, their relationship to existing categories is also defined. In our auto example, we would define Driver and Vehicle as belonging to Policy. In other words, Policy is the parent category of the Driver and Vehicle categories.

When variables and algorithms are created within RateManager, they are always assigned a category. The purpose of the category is to define the number of iterations the variable or algorithm should run. In the auto example, a Driver level category variable would run once for every driver on the policy. In the home example, a Dwelling level variable would run once for every dwelling on the policy.

Categories that are locked cannot be edited or deleted. Locked categories will have a lock icon.

```
NOTE: The Policy category (XML ID 0) always exists. It cannot be edited or deleted.
```
**NOTE:** *In the auto line of business, your initial working category options are Policy, Driver, Vehicle and Driver-Vehicle. To create a variable that used both driver and vehicle inputs, you would need to define this variable in a Driver-Vehicle working category. The Driver, Vehicle and Driver-Vehicle categories cannot be deleted.*

## **When to Use a Category**

Use a category to group a set of inputs together, so that the set will run for every instance of the group. For example, in calculating Driver Accident Points with an input of ViolationCode, you need to run a variable for every instance of ViolationCode for every driver. In this case, you could make a category of Violations whose parent category is Driver. In the Violations category, you would create an input of ViolationCode. When you create a variable like Accident Type, which is based on ViolationCode, the rating engine would look up an Accident Type for each ViolationCode passed into the system.

The following excerpt from an input file would represent a single driver with two accidents:

```
<ci="1" desc="Driver"> 
   <mi="23" d="BirthDate" v="09/13/1980"/> 
   <mi="25" d="Gender" v="M"/> 
   <ci="6" desc="Violations"> 
     <mi="102" d="ViolationCode" v="12"/> 
  </c <ci="6" desc="Violations"> 
     <mi="102" desc="ViolationCode" v="34"/> 
  </<</<
```
## **Navigating to Categories:**

Categories are subline specific and will not be an option on the Program Explorer tab or the Program Details tab. You must select the subline where you want to view or manage categories and then select the globals option for that subline. This will open the Globals tab where you can access the Categories screen.

- 1. Modules > Program Explorer. This will open the Program Explorer.
- 2. Select the Line of Business→Subline→Globals. This will open the Globals tab.
- 3. **Categories** are available from a button located on the menu bar.

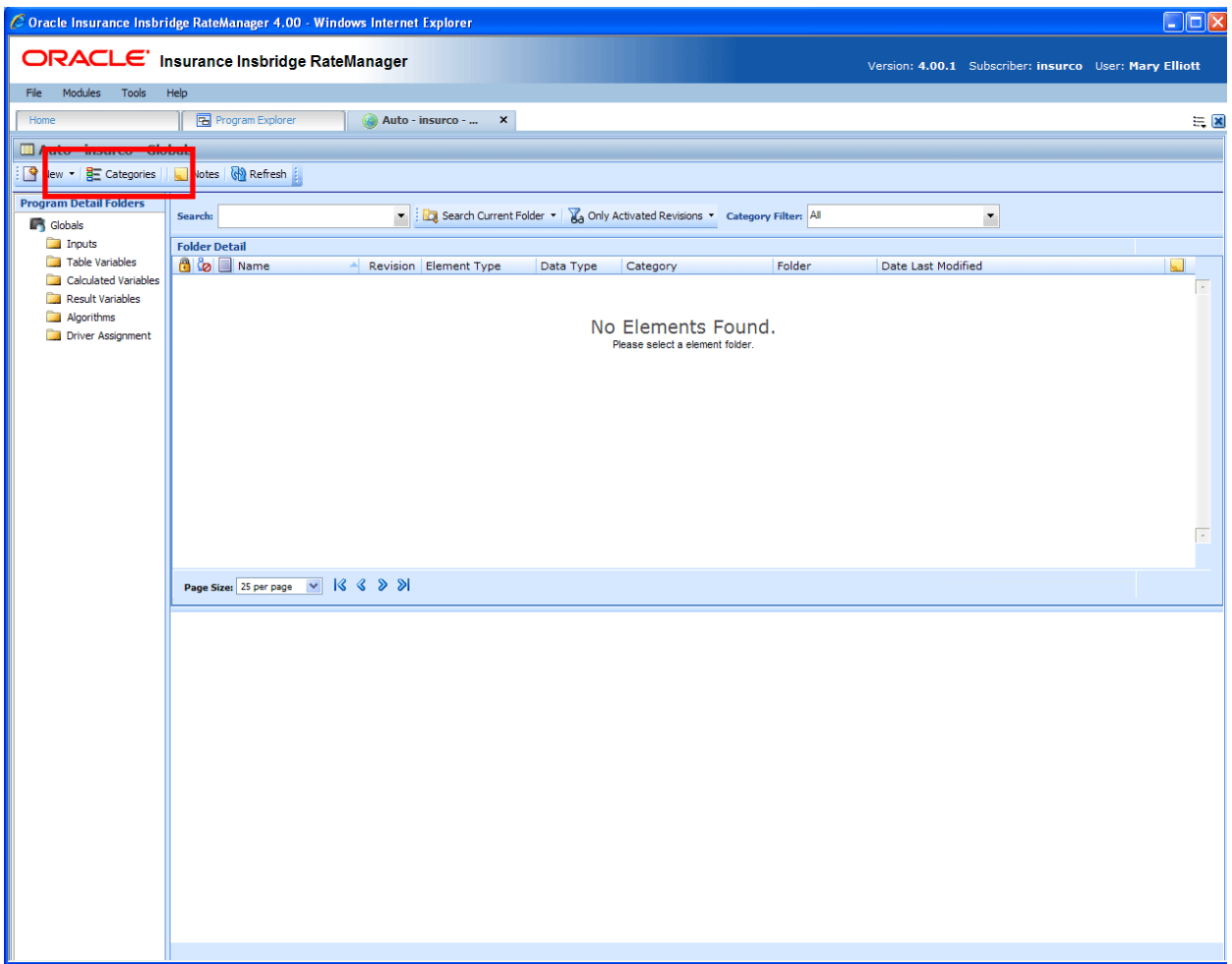

*Figure 44 Categories Option on the Globals Tab* 

## **WORKING WITH CATEGORIES**

The Categories screen lists all the categories for the subline. There is a system created Policy category (XML ID 0) that cannot be edited or deleted.

In the Auto LOB, the categories Driver, Vehicle and Driver-Vehicle cannot be deleted or moved. The XML IDs for these categories cannot be changed and will always be the same regardless of RateManager version, subline or program version. The XML ID for the Driver category is 1, the Vehicle category is 2 and for the Driver-Vehicle the category is 3. The Driver and Vehicle categories will allow for the name to be edited. The Driver-Vehicle category cannot have any other category underneath it.

You can create as many categories as you need at any time. Categories utilizes a parent/child relationship that allows for categories to be placed underneath each other or on the same level. This creates a multi level set up where you can place an unlimited number of categories underneath the top level or any other category.

| $\epsilon$                                                             |                |                |                |            |  |  |  |  |  |  |
|------------------------------------------------------------------------|----------------|----------------|----------------|------------|--|--|--|--|--|--|
| <b>le Categories</b>                                                   |                |                |                |            |  |  |  |  |  |  |
| <b>W</b> New   X Delete   Notes                                        |                |                |                |            |  |  |  |  |  |  |
| A<br>ిం                                                                | Category Name  | XML ID         | XML Path       | Notes      |  |  |  |  |  |  |
| ₩                                                                      | Policy         | 0              | Policy         |            |  |  |  |  |  |  |
|                                                                        | <b>Driver</b>  | $\mathbf{1}$   | Driver         |            |  |  |  |  |  |  |
|                                                                        | Vehicle        | $\overline{2}$ | Vehicle        |            |  |  |  |  |  |  |
| Ą                                                                      | Driver-Vehicle | з              | Driver-Vehicle |            |  |  |  |  |  |  |
|                                                                        | Claims         | 4              | Claims         |            |  |  |  |  |  |  |
|                                                                        |                |                |                |            |  |  |  |  |  |  |
| Number of Categories Listed: 5<br>Selected Menu Item: Category Listing |                |                |                |            |  |  |  |  |  |  |
|                                                                        |                |                |                | Close<br>× |  |  |  |  |  |  |

*Figure 45 Categories Screen* 

The Categories screen shows the XML ID and parent category. From this screen you can:

- Create a New Category
- **Edit a Category**
- Delete a Category
- $\bullet$  View History See View History.

• Create, edit and delete Notes – See Notes.

## **FUNCTIONALITY**

The **Menu Bar** is located at the top of the screen. The menu bar contains the functions you can perform on this screen.

#### **Functions:**

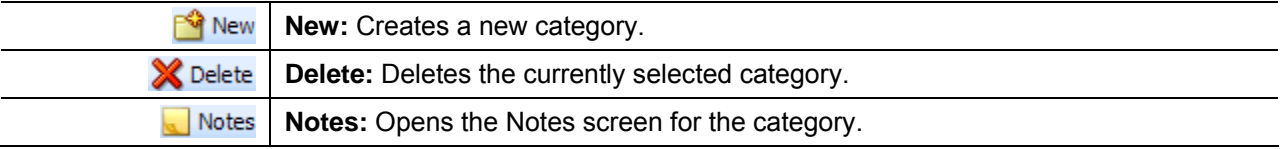

## **FIELDS**

Categories can be sorted by the Category Name and XML ID fields. To change the order, click the field you want to sort by. The default view is numerically (lowest to highest) by XML ID. To sort by a different column header, click the column header you want and the current results will be resorted. You can sort results as many times as you want. Sorting does not filter results. It only rearranges the order in which they are displayed.

### **Category Listing:**

Shows a listing of categories for the subline. To open a category, double-click it.

**Icon:** There are two icon fields:

 $\bigoplus$  - Locked. A lock in this field indicates that the category is locked.

**b** - In-Use. Indicates that the category is being worked on by another user.

**Category Name:** Lists the name of the category.

**XML ID:** This number is automatically assigned by RateManager at the time of creation and is used to distinguish between categories when rating. XML ID numbers cannot be changed.

**XML Path:** Shows the parent category of the category.

**Notes:** A note icon indicates a note for this category.

## **Right Click Options:**

The right click menus will depend upon the category. Policy will have three options, driver and Vehicle will have four options, and Driver-Vehicle will have two options. All User created categories will have five options.

To view the right click menu, select the category and right click.

- **New** Opens the New Category screen where you can create a new category. New categories cannot be created under Driver-Vehicle.
- **Edit** Opens the Edit Category where you can edit the selected category. Policy and Driver-Vehicle cannot be edited.
- **Delete** Deletes the currently selected category. Categories that are in use cannot be deleted. Policy, Driver, Vehicle, and Driver-Vehicle cannot be deleted.
- **View History** Opens the Audit History of the category.
- **Notes** Opens the Notes screen where you can view and manage notes for the selected category.

When a program is locked, the categories used in that program are locked also. Locked categories cannot be edited or deleted.

## **Creating a New Category**

- 1. Navigate to the **CATEGORY SCREEN** for the subline where you want to create a new category.
- 2. Click **NEW**. You also can highlight most existing categories and right click. Select **New** from the menu.
- 3. A **NEW CATEGORY** popup will be displayed.

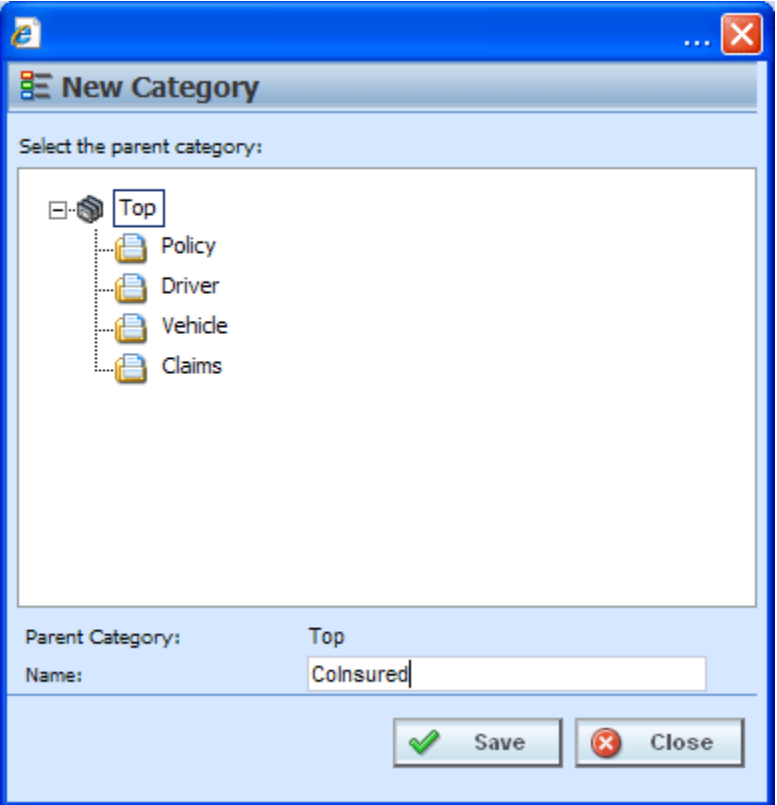

*Figure 46 Creating New Category* 

- 4. Top is the top-level parent category. If no categories are displayed, the first category created must fall under Top. Once other categories have been created, you will be able to select the category pathway. The pathway will be displayed in the Parent Category field. On the tree view, the final destination where the new category will be placed will have a box around it.
- 5. Enter in a **Name**. Click **SAVE** to save your category. The screen will refresh and the new category will be displayed in the Categories screen.

**NOTE:** *Oracle Insurance recommends that the Category Name not contain any spaces and that the Category Names be unique, regardless of the pathway.* 

**NOTE:** *Once you have created a new category, it will be available from the working category drop down boxes in the variable and algorithm screens.*

## **Editing a Category**

Editing a category allows you to change the category's name or change the parent category.

Changing a parent category allows you to change the category location within the same subline. When you move a category, all associated subcategories are moved as well. There is no limit to the number of times a category can be moved. The Policy, Driver, Vehicle and Driver-Vehicle categories will always be a top level category and cannot be moved underneath another category. Moving is performed on the Edit Category window.

### **Notes on Editing a Category**

- You cannot change the XML ID of a category. RateManager automatically assigns the XML ID when the category is created.
- Categories that are grayed out cannot be moved. Name changes may be allowed.
- Categories that are locked are not editable.

**WARNING:** *If you have already started creating your program, changing the parent category is not recommended.* 

> *This is especially true for templates. Changing a category on an updated template may cause it to be rejected by the user who is trying to apply it.*

### **To Edit a Category:**

- 1. Navigate to the **CATEGORY SCREEN** for the subline that contains the category you want to edit.
- 2. Select the category you want to edit or move and either double-click it or right click it and select **EDIT** from the menu.
- 3. The **EDIT CATEGORY** popup will be displayed.

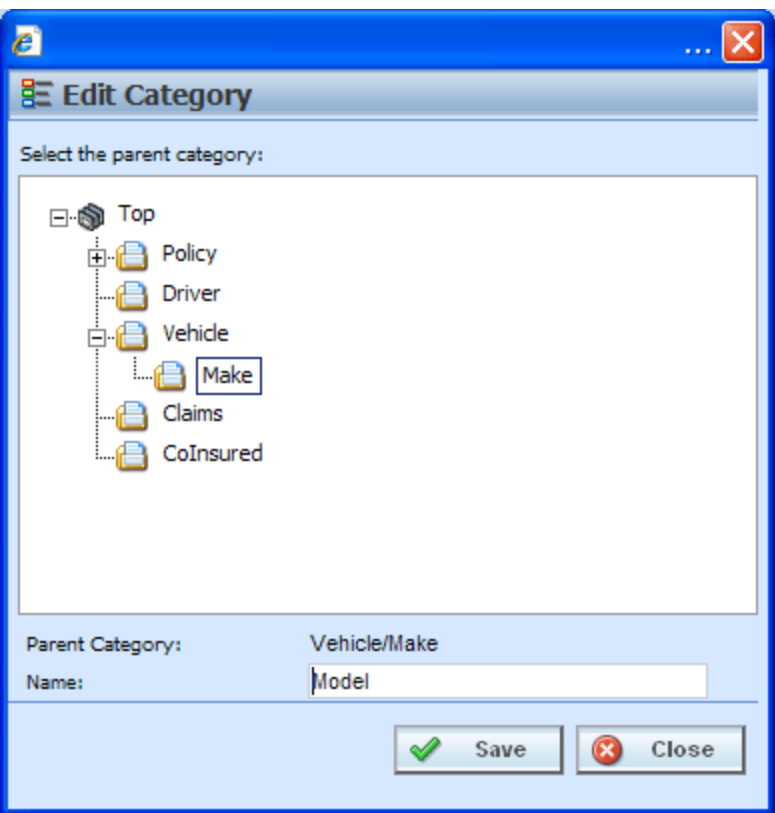

*Figure 47 Editing a Category* 

- 4. To change file location, choose a new parent category. The folder you have selected to move will be displayed in the Name field but will not be displayed in the tree structure. Double click the folder where you want to move to. The Parent Category field will reflect the new path for the category.
- 5. Make any needed **Name** changes.
- 6. Click **SAVE** when you are finished to refresh the category listing.

Click **CLOSE** to go back to the Category screen without saving changes.

## **Deleting a Category**

If you no longer require a category, you can delete it. When you delete a category, the reference to the XML ID also is deleted and will be available to be assigned to a new category.

In the Auto LOB, the categories Driver, Vehicle and Driver-Vehicle cannot be deleted.

#### **Notes on Deleting a Category**

- Categories being used by an element cannot be deleted.
- Categories that are grayed out or have a lock icon cannot be deleted.

#### **To Delete a Category:**

- 1. Navigate to the **CATEGORY SCREEN** for the subline that contains the category you want to delete.
- 2. Select the category you want to delete and either click **DELETE** or right click and select **Delete**  from the popup menu.

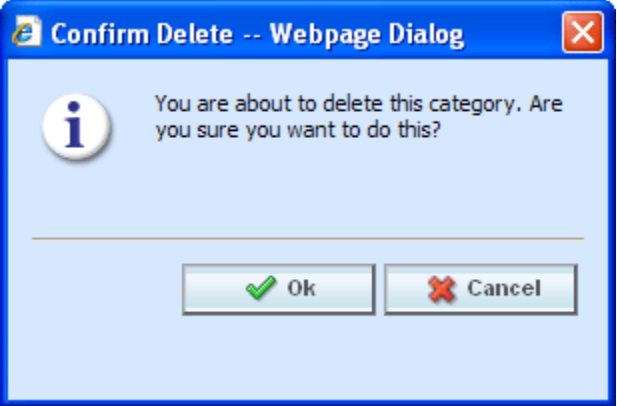

*Figure 48 Deleting a Category* 

3. The category will be deleted and the category listing will be refreshed. If the category is still being used by an element, you will receive an error message.

Chapter 11

# **INPUTS**

Inputs are a way for you to pass information into the SoftRater engine. Inputs are subline specific and managed at the Global level. There are two areas to view and manage inputs, either from the Globals tab or from the Program Details tab. When selected, inputs will be listed in the folder details area. User created inputs can be edited, copied, or deleted. System and template generated inputs will be grayed out and cannot be edited, copied or deleted.

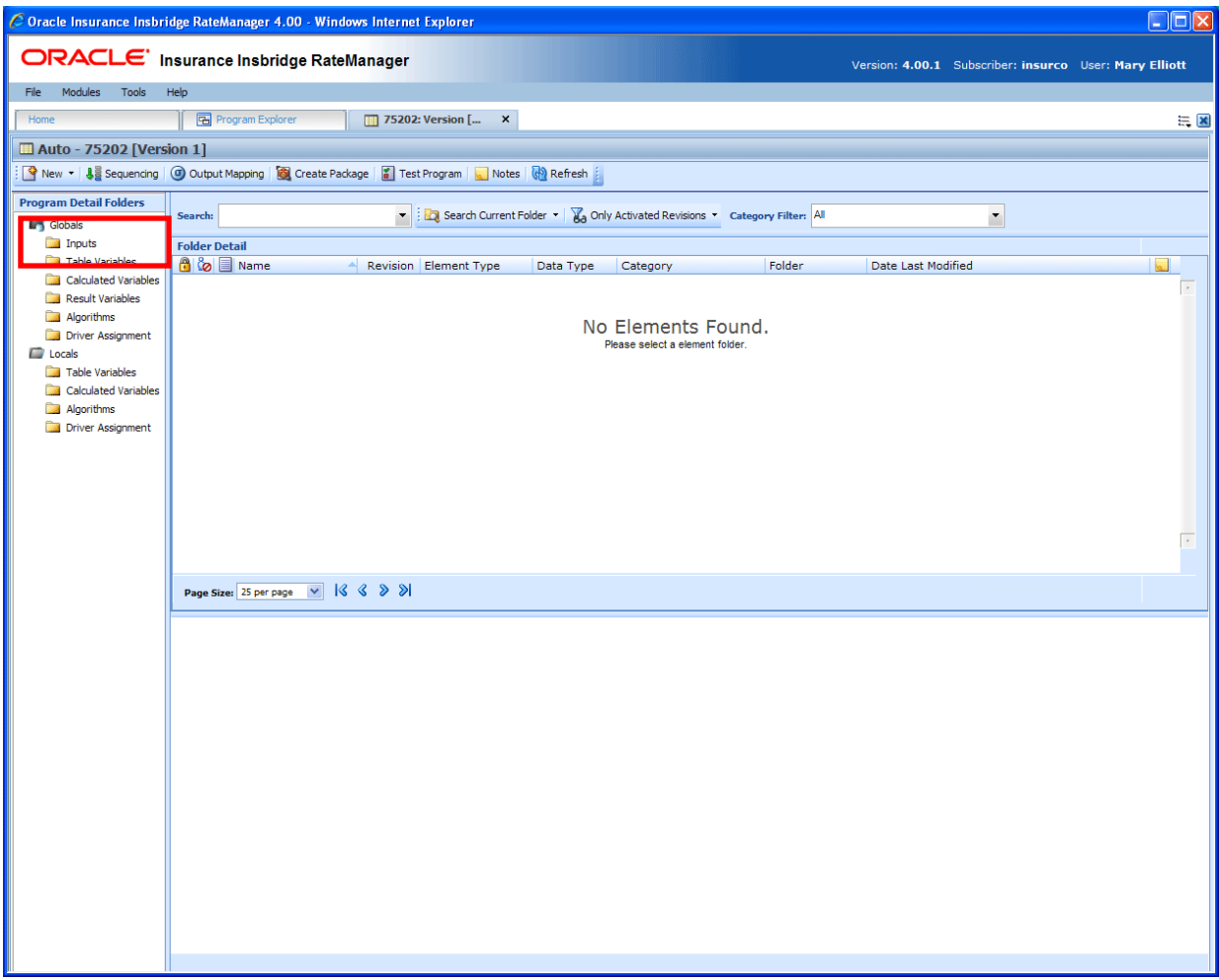

*Figure 49 Selecting Inputs* 

The auto line of business has 24 system created inputs that are needed for driver assignment. For example, VehPrincipallyDriven (XML ID=299) is a system input. These inputs cannot be edited, copied, or deleted. It is recommended that you do not create another input using a system input name.

### **Navigating to Inputs:**

Inputs will not be an option on the Program Explorer tab.

- 1. Modules->Program Explorer. This will open the Program Explorer tab.
- 2. Select the Line of Business $\rightarrow$ Subline $\rightarrow$ Folder $\rightarrow$ Program  $\rightarrow$  Program Version. You also can access Inputs from the globals tab. Line of Business $\rightarrow$ Subline $\rightarrow$ Globals.
- 3. **Open** the program version to get the Program Details tab. Inputs are available from the program folders area on the left hand side of the tab.

| ORACLE' Insurance Insbridge RateManager<br>Modules<br>File<br>Tools<br>Help<br>Home<br>Auto - 75202 [Version 1]<br>New •   Jag Sequencing   © Output Mapping   © Create Package   2   Test Program   Notes   © Refresh<br><b>Program Detail Folders</b> | <b>Program Explorer</b>       | 75202: Version [ X                  |                                              |               |        |                       | Version: 4.00.1 Subscriber: insurco User: Mary Elliott |                                 |                         |
|----------------------------------------------------------------------------------------------------|-------------------------------|-------------------------------------|----------------------------------------------|---------------|--------|-----------------------|--------------------------------------------------------|---------------------------------|-------------------------|
|                                                                                                    |                               |                                     |                                              |               |        |                       |                                                        |                                 |                         |
|                                                                                                    |                               |                                     |                                              |               |        |                       |                                                        |                                 |                         |
|                                                                                                    |                               |                                     |                                              |               |        |                       |                                                        |                                 |                         |
|                                                                                                    |                               |                                     |                                              |               |        |                       |                                                        |                                 | $= 8$                   |
|                                                                                                    |                               |                                     |                                              |               |        |                       |                                                        |                                 |                         |
|                                                                                                    |                               |                                     |                                              |               |        |                       |                                                        |                                 |                         |
|                                                                                                    |                               |                                     |                                              |               |        |                       |                                                        |                                 |                         |
| Search:<br><b>R</b> Globals                                                                                                    |                               |                                     | Search Current Folder * Category Filter: All |               |        | $\blacksquare$        |                                                        |                                 |                         |
| Inputs                                                                                                    | <b>Folder Detail</b>          |                                     |                                              |               |        |                       |                                                        |                                 |                         |
| Table Variables                                                                                                    | $\bullet$ $\bullet$ $\bullet$ | Name                                | Data Type                                    | Category      | Folder | Date Last Modified    | $\sim$                                                 | XML ID                          | $\blacktriangle$        |
| <b>Ran</b> Calculated Variables<br>A<br><b>Result Variables</b>                                                                                                    | 局 1                           | AssignedDriver                      | String                                       | Vehicle       | Inputs | Feb 16 2003, 08:44 PM | ц.                                                     | 17                              |                         |
| A<br>Algorithms                                                                                                    | $\frac{1}{2}$ 2               | AssignmentOverride                  | <b>String</b>                                | Vehicle       | Inputs | Feb 14 2003, 11:10 AM |                                                        | 400                             |                         |
| Driver Assignment                                                                                                    | 勖 3                           | ClassCode                           | Integer                                      | Policy        | Inputs | May 19 2010, 02:48 PM |                                                        | 20                              |                         |
| ⊕<br><b>C</b> Locals                                                                                                    | 圖 4                           | DriverId                            | String                                       | Driver        | Inputs | Dec 27 2001, 08:42 AM |                                                        | 367                             |                         |
| А<br>Table Variables                                                                                                    | 量 5                           | DrvUsePctOnVeh1                     | String                                       | <b>Driver</b> | Inputs | Nov 08 2001, 12:22 PM |                                                        | 9                               |                         |
| <b>Real</b> Calculated Variables<br>⊕                                                                                                    | 圖 6                           | DrvUsePctOnVeh2                     | String                                       | Driver        | Inputs | Nov 08 2001, 12:22 PM |                                                        | 10 <sup>°</sup>                 |                         |
| Algorithms<br>А                                                                                                    | 困7                            | DrvUsePctOnVeh3                     | <b>String</b>                                | <b>Driver</b> | Inputs | Nov 08 2001, 12:22 PM |                                                        | 11                              |                         |
| Driver Assignment<br>A                                                                                                    | 晶8                            | DrvUsePctOnVeh4                     | String                                       | Driver        | Inputs | Nov 08 2001, 12:22 PM |                                                        | 12                              |                         |
| 8                                                                                                    | 品9                            | DrvUsePctOnVeh5                     | <b>String</b>                                | <b>Driver</b> | Inputs | Nov 08 2001, 12:22 PM |                                                        | 13                              |                         |
| â                                                                                                    | 圖 10                          | DrvUsePctOnVeh6                     | String                                       | Driver        | Inputs | Nov 08 2001, 12:22 PM |                                                        | 14                              |                         |
| ⊕                                                                                                    | 局 11                          | DrvUsePctOnVeh7                     | String                                       | <b>Driver</b> | Inputs | Nov 08 2001, 12:22 PM |                                                        | 15                              |                         |
| Â                                                                                                    | 圖 12                          | DrvUsePctOnVeh8                     | <b>String</b>                                | Driver        | Inputs | Jan 16 2002, 09:19 AM |                                                        | 16                              |                         |
| A                                                                                                    | 圖 13                          | DrvUsePctOnVeh9                     | String                                       | <b>Driver</b> | Inputs | Oct 15 2003, 01:42 PM |                                                        | 50                              |                         |
|                                                                                                    | 最 14                          | EffectiveDate                       | Date                                         | Policy        | Inputs | May 14 2010, 06:47 PM |                                                        | 18                              | $\overline{\mathbf{v}}$ |
|                                                                                                    |                               | Page Size: 50 per page v   18 8 > > |                                              |               |        |                       |                                                        | Page 1 of 1 (Total Records: 27) |                         |
|                                                                                                    |                               |                                     |                                              |               |        |                       |                                                        |                                 |                         |

*Figure 50 Input Listing* 

## **FUNCTIONALITY**

Functions can be accessed from the menu bar located at the top of the screen and from the right click menu of any unlocked input. The basic functions are:

- **New:** New Inputs can be created at any time.
- **Edit:** Any unlocked, user created input can be edited at any time.
- **Copy:** Any unlocked, user created input can be copied at any time.
- **Delete:** Any unlocked, user created, unused input can be deleted at any time.

## **Functions:**

The functions you can perform will depend on the status of the input. Locked inputs will have fewer options. There are icons that can tell you at a glance what the status of the input is.

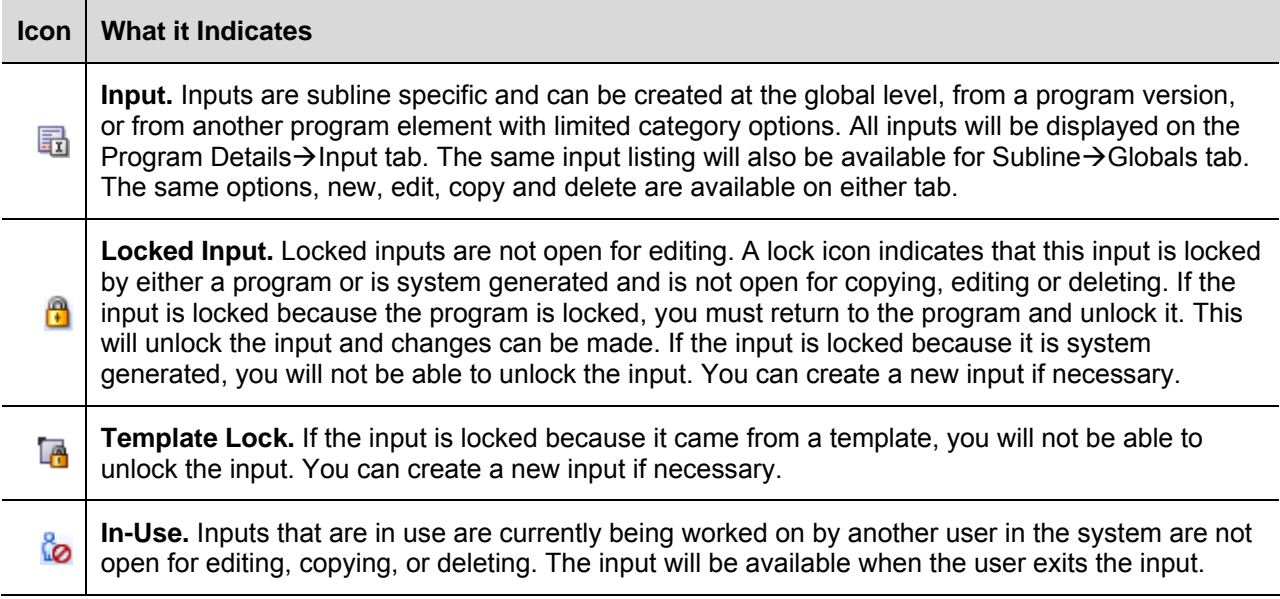

## **FIELDS**

The fields are the same for the Global Tab and Program Details. For more on field descriptions, please see Program Details > Fields.

### **Right Click Menu Options**

To view right click menu options, highlight the input you want to view and right click. Unlocked input variables will have six right click menu options:

- **Edit:** Clicking Edit will bring up the edit screen for the input.
- **Copy:** Clicking Copy will bring up the copy screen for the input. Enter in a new name and the input will be copied and placed in the listing.
- **Delete:** Clicking Delete will remove the input from the list. A warning message will be displayed to confirm the deletion.
- **Where Used:** Clicking Where Used will display an information screen that details where the variable is being used. See Where Used for more information.
- **View History:** Click to view the Audit History. See View History for more information.
- Notes: Allows you to enter, edit and view notes for the input.

Template Locked input variables will have three options, Copy Variable, Where Used and Notes. Program Locked input variables will have two options, Where Used and Notes.

## **Creating a New Input**

In order to create a new input, you must have your categories set up. RateManager automatically sets up a Policy category for each subline. Inputs can be template generated or created by you. Template generated inputs will be grayed out and locked. They are not open for editing, copying or deletion. A new input can be added to a template generated subline if needed. Inputs should be unique at the category level. This means that you should use unique input names in every category. For example, if you need a BaseRate input for Policy and Driver, you can create a BaseRate input for the policy category and a BaseRateDR input for the Driver category.

#### **To Create a New Input**

1. On the Program Details tab, select Inputs from the Program Detail Folders. Click **NEW** in the top bar menu. This will open the **New Input Variable** popup.

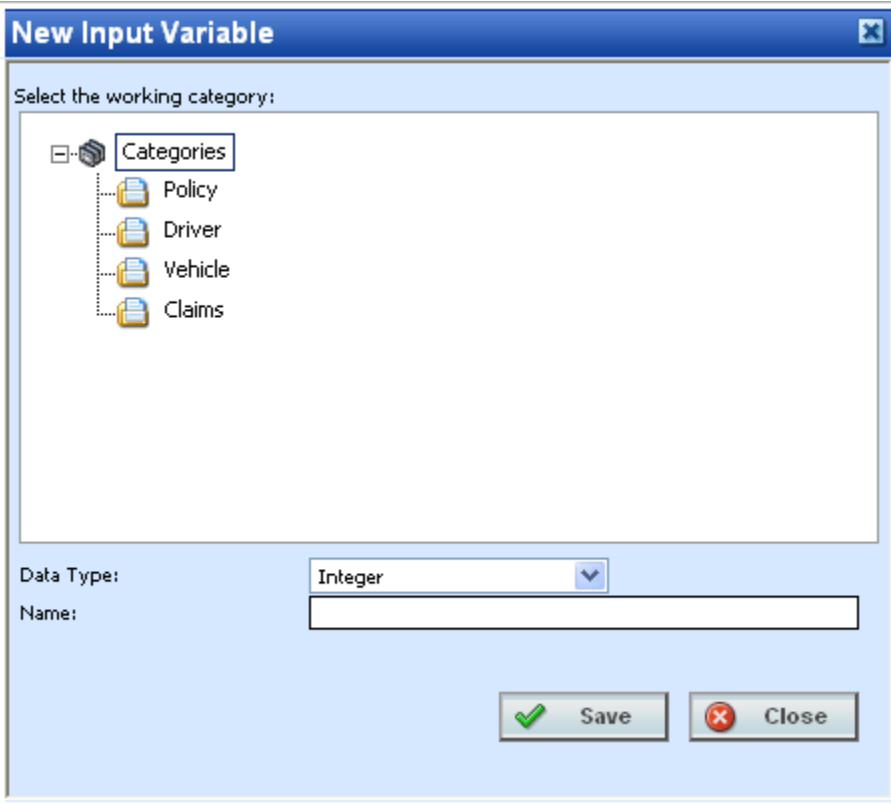

*Figure 51 Global Input Variable Popup* 

- 2. Double click the category where you want the new input to be placed. If Policy is the only category, you must return to Categories and create the one you need. On the tree view, the final destination where the new input will be placed will have a box around it.
- 3. Select a **Data Type** from the menu.
- 4. Enter in a **Name**.
- 5. Click **SAVE** to save your input. The screen will refresh and the new input will be displayed on the Program Details $\rightarrow$ Input tab. An XML ID will automatically be assigned for the new input variable.

## **Adding a New Input from another Area**

A new input can be created while entering or editing a table or calculated variable, algorithm or driver assignment without leaving the Edit tab. The category you can add the input to will be determined by the Working Category selection. The new input can be edited on the Program Details $\rightarrow$ Input tab, if needed.

If the new input needs to be in a new category, you must leave the Edit tab and create the category in the Program Details $\rightarrow$  Globals tab and then return to the Edit tab or the Input tab to create your input.

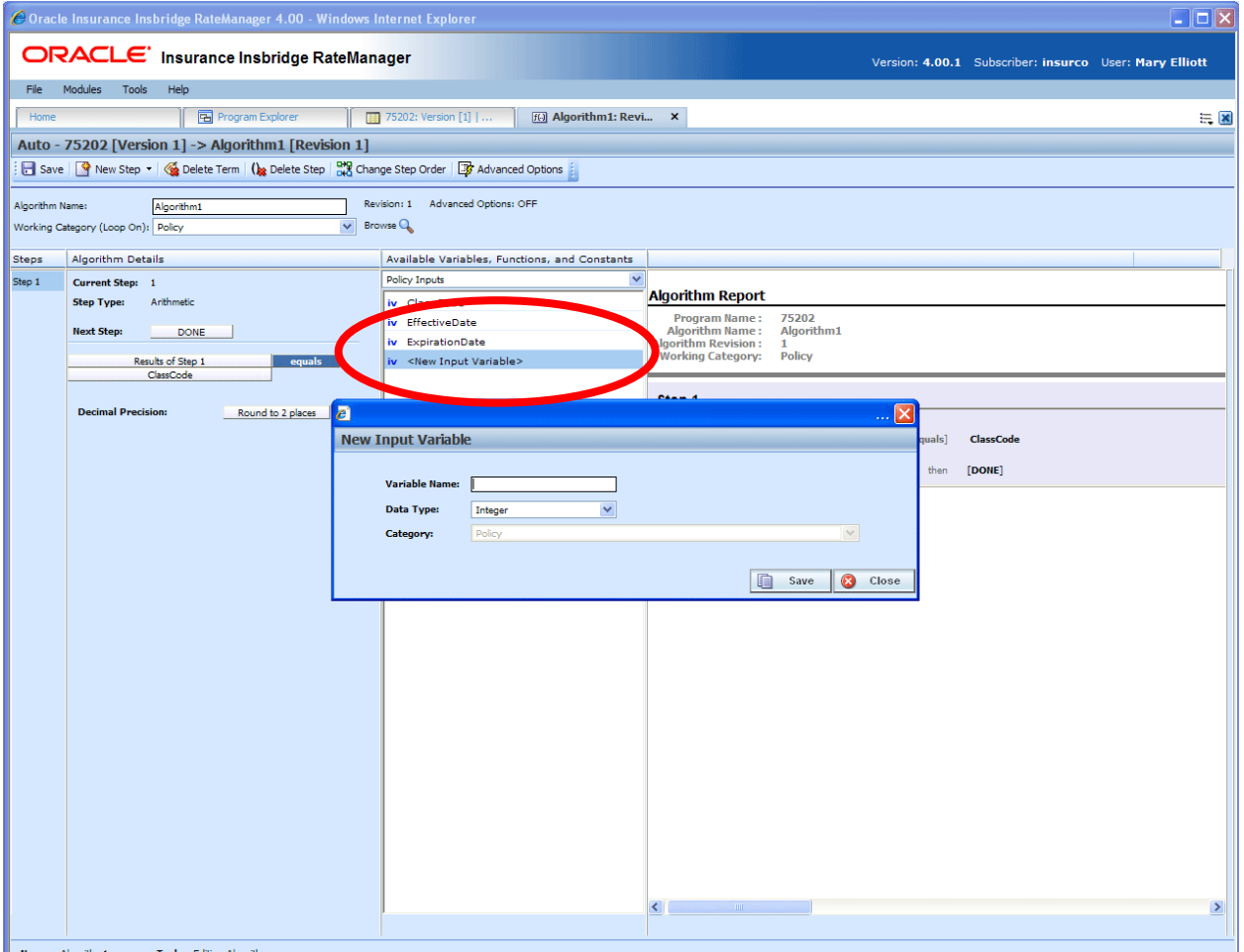

*Figure 52 Adding an Input Variable* 

- 1. To create a new input, scroll down to the bottom of the inputs list. Select **<New Input Variable>**. The New Input Variable popup will be displayed.
- 2. Enter in a **Variable Name**.
- 3. Select the **Data Type**.
- 4. Click **Save** to save your entry. The popup window will close. Your new input variable will be available for selection.

## **EDITING AN INPUT**

Unlocked inputs can be edited at any time. If the input is locked because the program is locked, you must return to the program and unlock it. Once unlocked, changes can be made. If the input is locked because it came from a template, you will not be able to unlock the input. System generated inputs will be grayed out and are not available for editing at any time.

**NOTE:** *If a change is made to an input, the change affects all programs that use that input.*

#### **To Edit an Input**

1. Either double click the input you want to edit or right click and select **Edit**. This will open the **Edit Input Variable** popup.

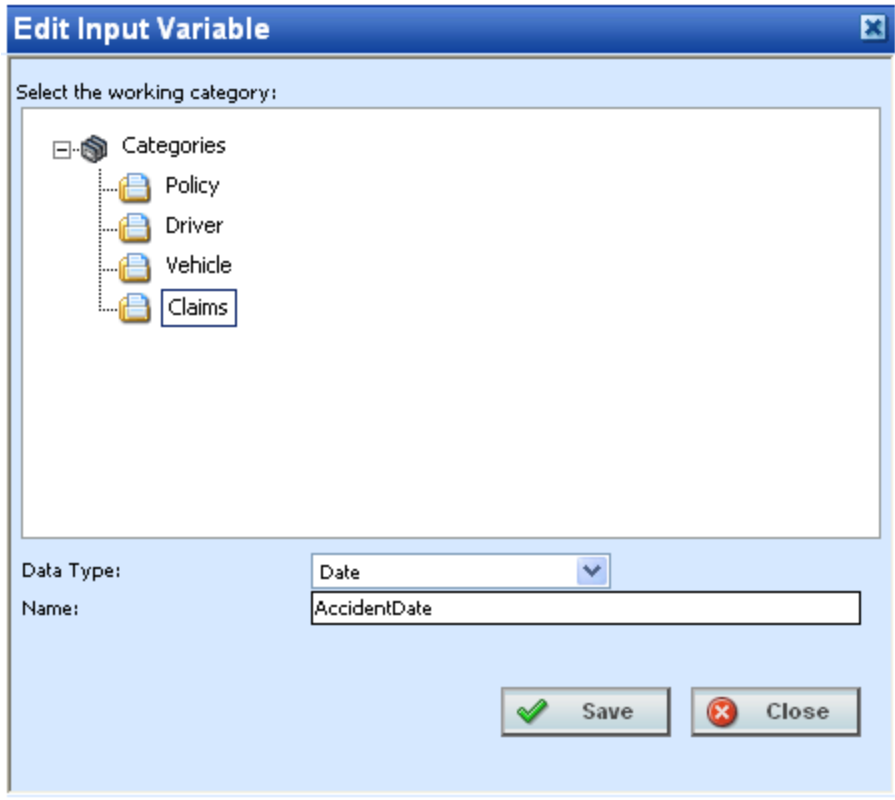

*Figure 53 Editing Global Input Variable* 

- 2. To change the **Category**, double click the category where you want the input to be located. On the tree view, the final destination where the input will be placed will have a box around it.
- 3. Make any changes to the **Data Type** and **Name**.
- 4. Click **SAVE** to save your changes.

## **Copying an Input**

Any unlocked input can be copied at any time. The input will be copied with the exact same data type and category. To make a change to the input, you must go into the edit screen. System generated, template generated, and locked inputs cannot be copied. Names cannot be duplicated within the same category.

## **To Copy an Input**

1. Right click the input you want to copy. Select **Copy**. The Copy Input Variable popup will be displayed.

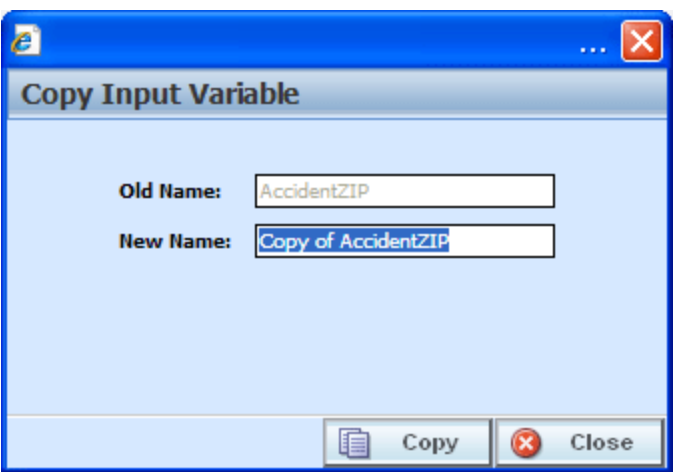

*Figure 54 Copying Global Input Variable* 

- 2. Enter in a **New Name**.
- 3. Click **Copy** to copy your input. The screen will refresh and the copied input will be displayed on the Program Details $\rightarrow$ Input tab. An XML ID will automatically be assigned for the input.
## **DELETING AN INPUT**

Any unlocked input variable that is not in use can be deleted. Inputs that are in use, locked, system generated or template generated cannot be deleted. If you try to delete an input that is unavailable for deletion, an error message will be displayed informing you where the inputs are being used. Locked, system generated, and template generated inputs will be grayed out.

**NOTE:** *Take care when deleting Inputs, this action cannot be undone.*

1. Global inputs can be deleted by right clicking the input and selecting **Delete**.

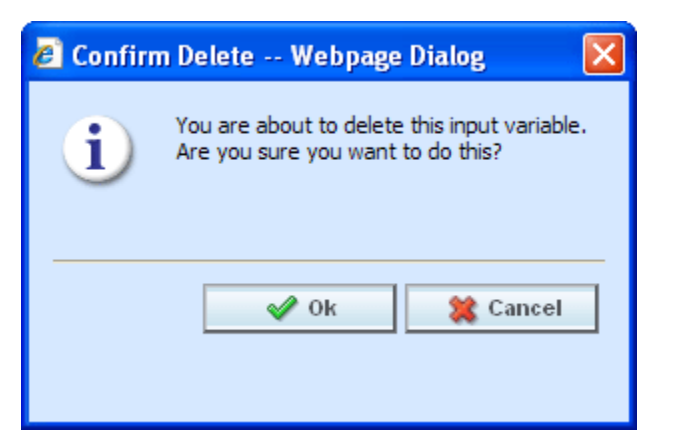

- 2. A confirmation message will be displayed.
- 3. Click **OK** to delete or **Cancel** to cancel. If the input is being used, you will not be able to delete. A message will be displayed informing you where the input is being used.

### Chapter 12

# **RESULT VARIABLES**

When a variable is created under a specific program, it is referred to as a local variable. When a variable is created that applies to all programs under the subline, it is referred to as a global variable. Result, table or calculated variables can all be created at the global level. Global variables can greatly reduce the time taken to load and maintain the same tables or logic in multiple programs

Results variables generally hold the result of an action and can be used at any point in the system. When calculating a premium, the final result is usually a result variable. Result variables can also be used as placeholders for the end result of an algorithm. This includes premiums, underwriting rule messages and policy specific information such as tier name selected, and fees.

It is recommended that result variables be created prior to algorithms and calculated variables so that these elements will be in place for selection from the drop down listings when you need them in your calculation sequence.

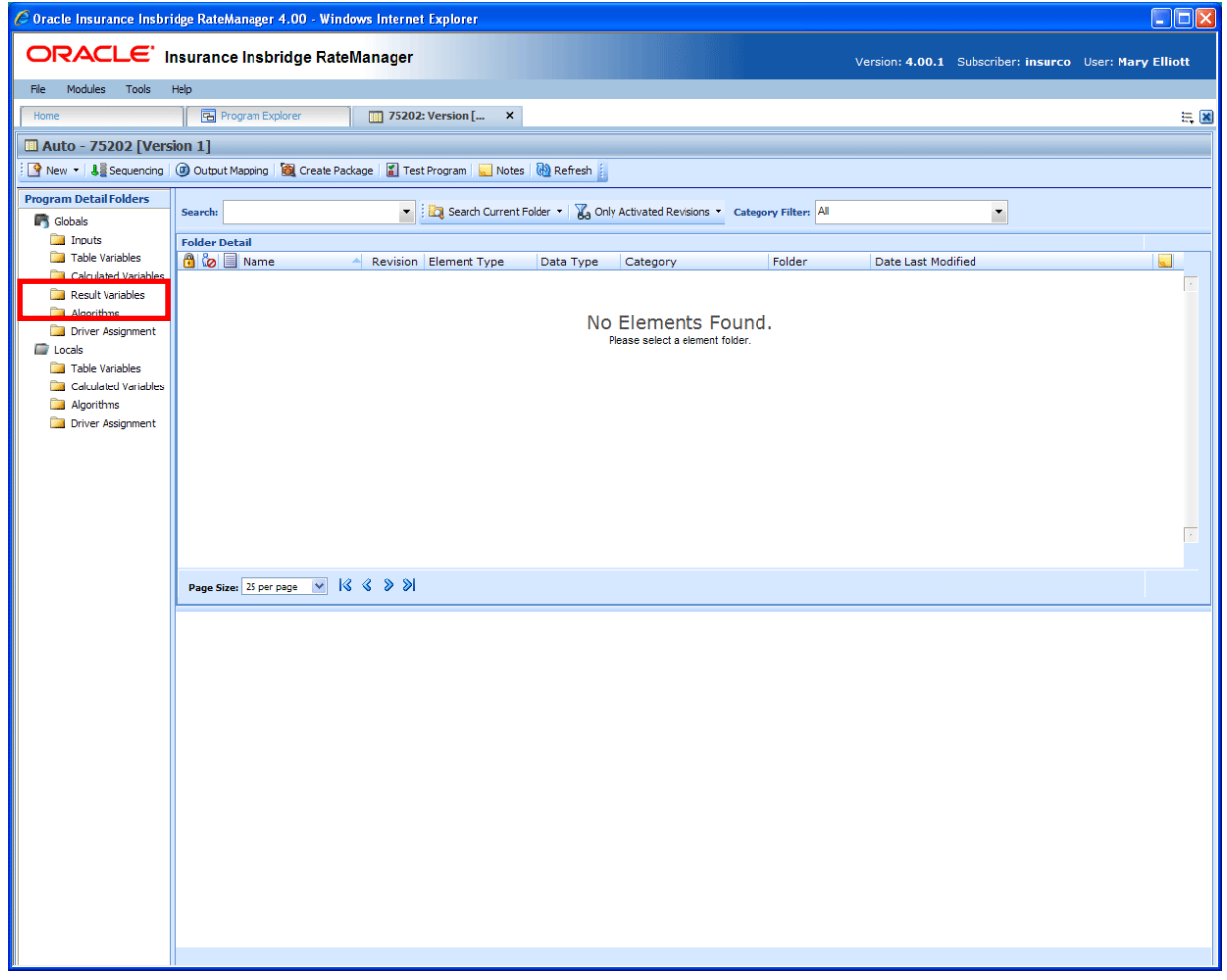

*Figure 55 Selecting Result Variables* 

Result variables can be created by you or brought in from a template. Variables that are user created will be open for editing, copying, and deletion if they are not locked. Variables that were brought in from a template will be grayed out and locked at all times and cannot be unlocked. No editing or deleting will be allowed. This is to ensure the integrity of the template. New variables can be added to a template and copies can be made of locked variables. New variables and copies will be open for editing, copying or deletion.

#### **Navigating to Result Variables**

Result Variables will not be an option on the Program Explorer tab.

- 1. Modules  $\rightarrow$  Program Explorer. This will open the Program Explorer tab.
- 2. Select the Line of Business $\rightarrow$ Subline $\rightarrow$ Folder $\rightarrow$ Program  $\rightarrow$  Program Version. You also can access Result Variables from the globals tab. Line of Business $\rightarrow$ Subline $\rightarrow$ Globals.
- 3. **Open** the program version to get the Program Details tab. Result Variables are available from the program folders area on the left hand side of the tab.

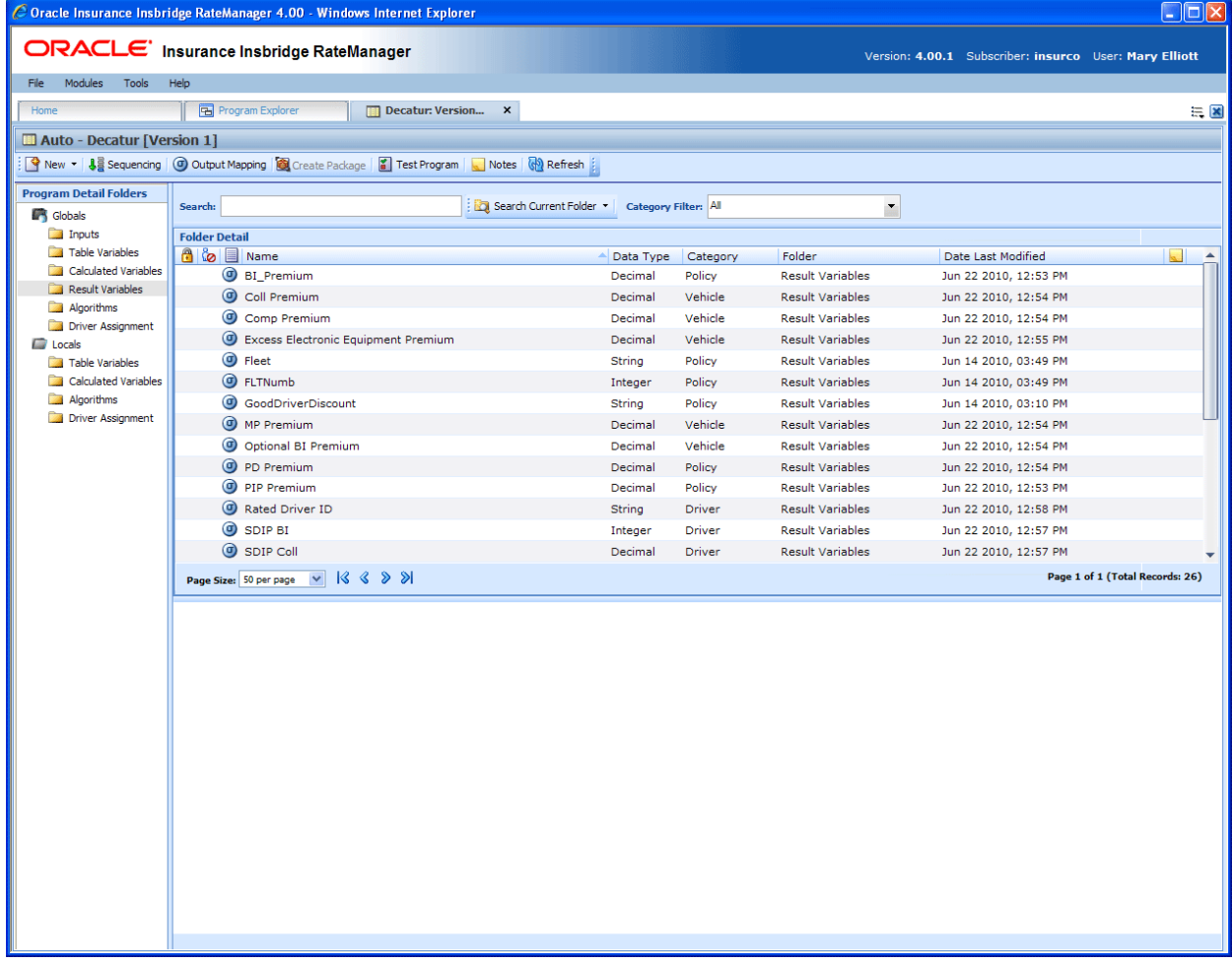

*Figure 56 Result Variables Tab* 

## **FUNCTIONALITY**

Functions can be accessed from the menu bar located at the top of the screen and from the right click menu of any unlocked result variable. The basic functions are:

- New: New result variables can be created at any time.
- **Edit:** Any unlocked, user created result variable can be edited at any time.
- Copy: Any unlocked, user created result variable can be copied at any time.
- **Delete:** Any unlocked, user created, unused result variable can be deleted at any time.

#### **Functions:**

The functions you can perform will depend on the status of the result variable. Locked result variables will have fewer options. There are icons that can tell you at a glance what the status of the result variable is.

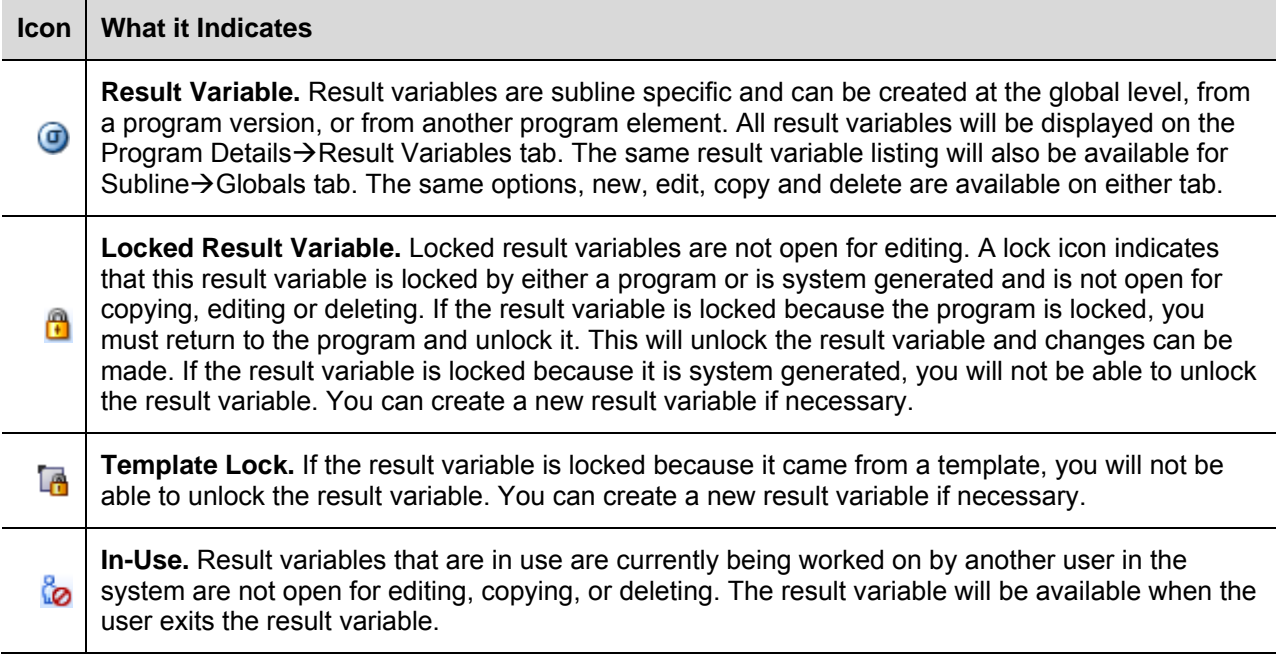

### **FIELDS**

The fields are the same for the Global Tab and Program Details. For more on field descriptions, please see Program Details > Fields.

#### **Right Click Menu Options**

To view right click menu options, highlight the result variable you want to view and right click. Unlocked result variables will have six right click menu options:

- **Edit:** Clicking Edit will bring up the edit screen for the result variable. Not available on program locked variables.
- Copy: Clicking Copy will bring up the copy screen for the result variable. Enter in a new name and the result variables will be copied and placed in the listing. Not available on program locked variables.
- **Delete:** Clicking Delete will remove the result variable from the list. A warning message will be displayed to confirm the deletion. Not available on any locked variables. You must have permissions to delete.
- **Where Used:** Clicking Where Used will display an information screen that details where the variable is being used. See Where Used for more information. Available to all locked and unlocked variables.
- **View History:** Click to view the Audit History. This option will display a history of actions taken and provides a detailed account of the action taken, who performed the action, the date the action happened, program information and any element information. Not available on locked variables. This is an optional feature that must be enabled by the system administrator.
- **Notes:** Allows you to enter, edit and view notes for the result variable. Available to all locked and unlocked variables.

Template Locked result variables will have four options, Copy, Where Used, View History and Notes.

Program Locked result variables will have three options, Where Used, View History and Notes.

### **CREATING A NEW RESULT VARIABLE**

In order to create a new result variable, you must have your categories setup. See Categories for more information.

Result variables can be created inside of an algorithm using available categories. If you need to create a result variable using a new category, you must exit the algorithm and create the new category. Then you can create the result variable using the new category from either the Result Variable Tab or inside the algorithm.

#### **To Create a New Result Variable**

1. On the Program Details tab, select Result Variables from the Program Detail Folders. Click **NEW** in the top bar menu. This will open the **New Result Variable** popup.

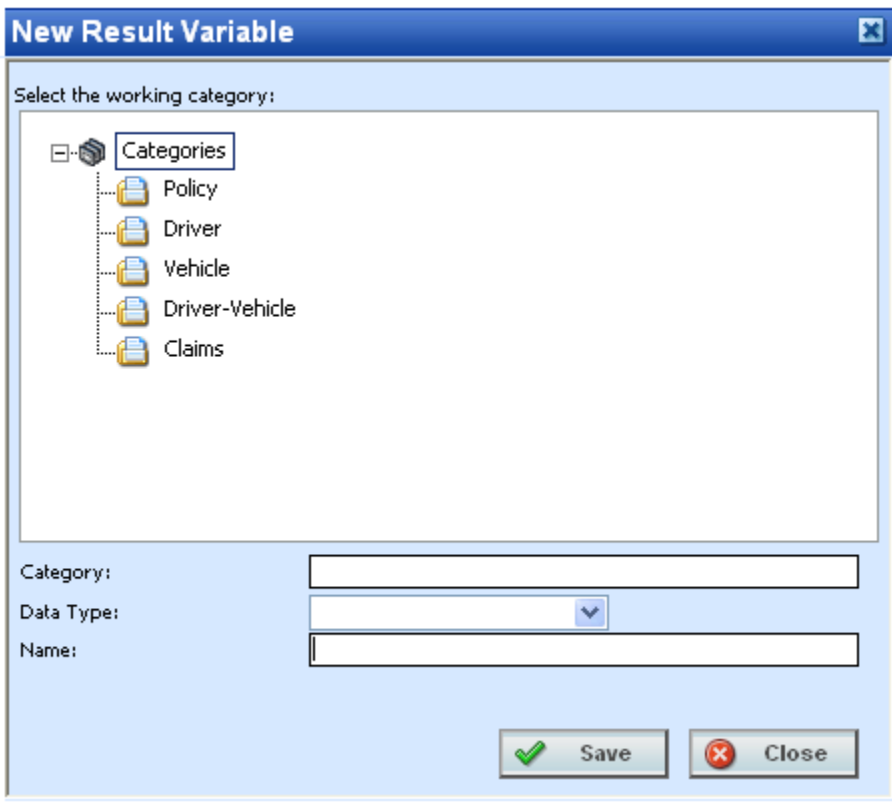

*Figure 57 New Result Variable* 

- 2. Select the **Category Pathway**. The pathway will be displayed in the Category field. On the tree view, the final destination where the new result variable will be placed will have a box around it.
- 3. Select the **Data Type** (date, decimal, integer or string) from the menu.
- 4. Enter a **Name** for the new result variable.

5. Click **SAVE** when you are finished. The screen will refresh and the new result variable will be displayed on the Program Details $\rightarrow$ Result Variable tab.

### **Adding a New Result Variable from another Area**

A new result variable can be created while entering or editing an algorithm without leaving the Edit tab. The category you can add the result variable to will be determined by the Working Category selection. Any result variable created here can be edited on the Result Variable Tab, if needed.

If the new result variable needs to be in a new category, you must leave the Edit tab and create the category in the Program Details > Globals tab and then return to the Edit tab or the Program Details tab to create your result variable.

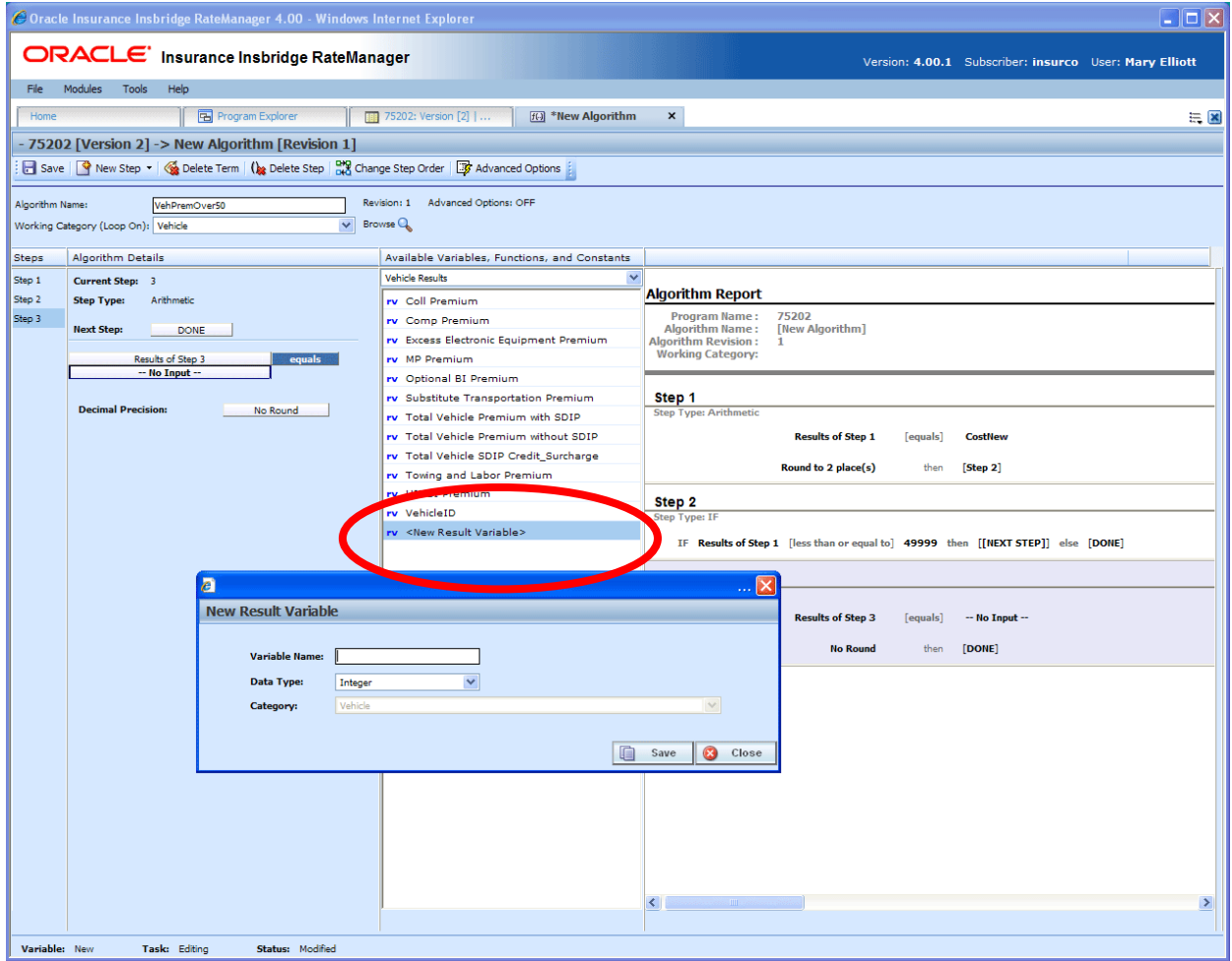

*Figure 58 Adding a Result Variable* 

- 1. To create a new result variable, scroll down to the bottom of the category results list. Select **<New Result Variable>**. The New Result Variable popup will be displayed.
- 2. Enter in a **Variable Name**.
- 3. Select the **Data Type**.
- 4. Click **Save** to save your entry. The window will close. Your new result variable will be available.

### **Editing a Result Variable**

Result variables can be edited from the Result Variable Tab or from a program variable listing screen and are edited like their local counterparts. Unlocked Result variables can be edited at any time. To edit a locked Result variable, you must return to the locked program and unlock it. Variables that were brought in from a template will be locked at all times and cannot be unlocked. A new variable can be created if necessary.

**NOTE:** *If a change is made to a result variable, the change affects all programs that use that result variable.*

#### **To Edit a Result Variable**

1. Double click the result variable you want to edit or right click it and select **EDIT**. This will open the **Edit Result Variable** popup.

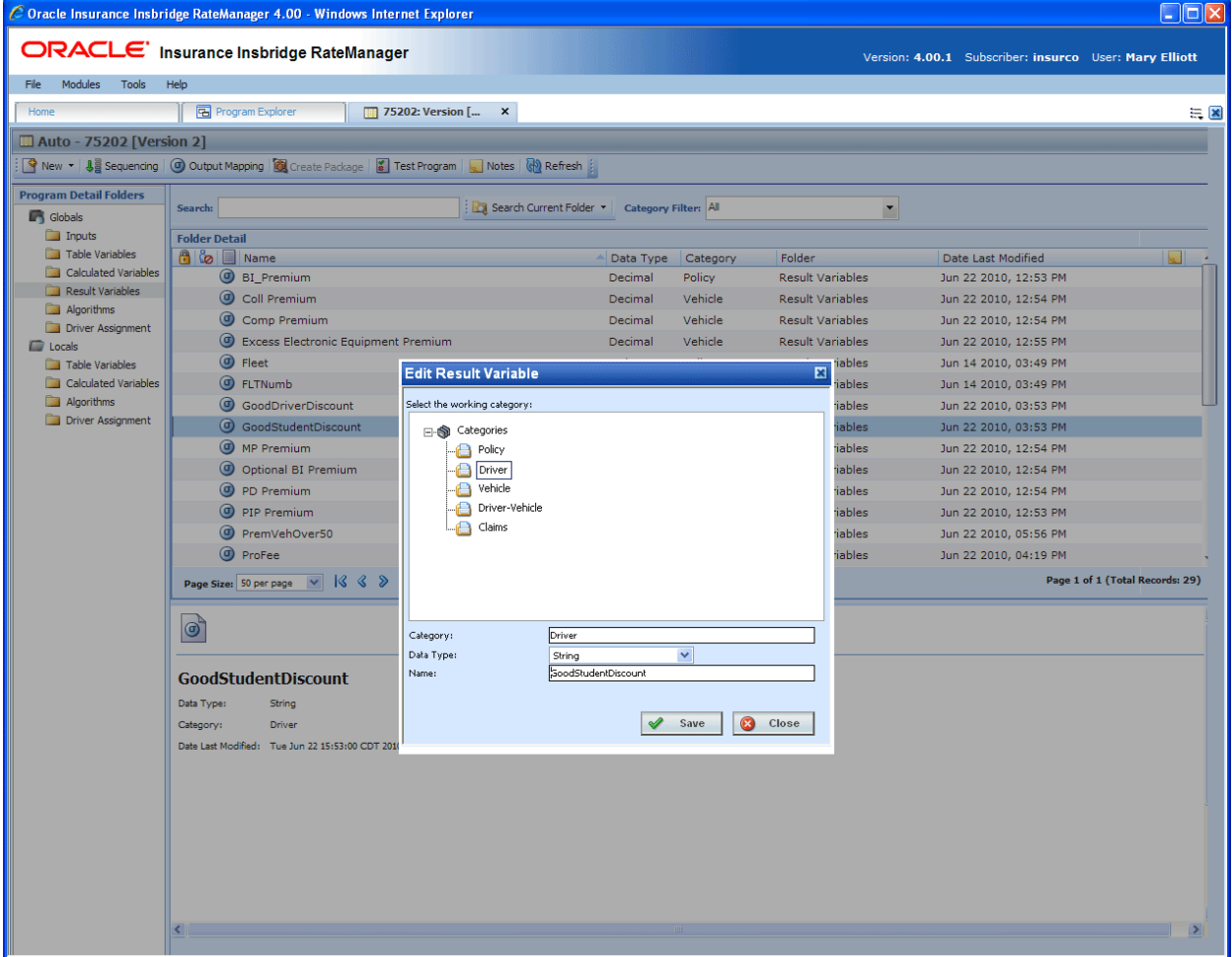

*Figure 59 Editing Result Variable* 

2. To change the **Category**, double click the category where you want the variable to fall under. The pathway will be displayed in the Category field. On the tree view, the final destination where the

variable will be placed will have a box around it.

- 3. Make any changes to the **Data Type** and **Name**.
- 4. Click **SAVE** to save your changes.

### **Copy a Result Variable**

Any unlocked result variable can be copied at any time. The result variable will be copied with the exact same data type and category. The copied variable will be open for editing. To make a change to the variable, you must go into the edit screen.

A copied result variable will require a new name. No other information will be required.

#### **To Copy a Result Variable**

1. Right click the result variable you want to copy. Select **Copy**. The Copy Result Variable popup will be displayed.

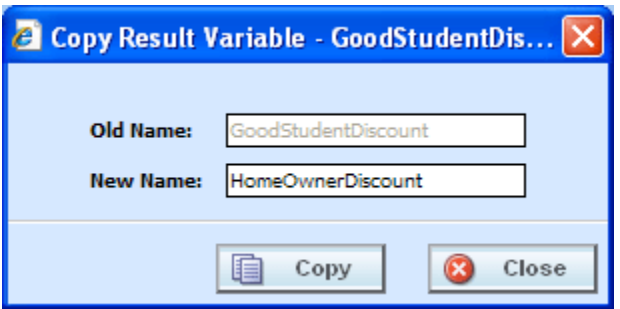

*Figure 60 Copying Result Variable* 

- 2. Enter in a **New Name**.
- 3. Click **Copy** to copy your result variable. The screen will refresh and the copied result variable will be displayed on the Program Details $\rightarrow$ Result Variable tab.

### **Deleting a Result Variable**

Any unlocked result variable that is not in use can be deleted. Result variables that are in use, locked, or template generated cannot be deleted. If you try to delete a result variable that is unavailable for deletion, an error message will be displayed informing you where the result variable is being used. Locked and template generated variables will be grayed out.

**NOTE:** *Take care when deleting result variables, this action cannot be undone.*

1. Right click the result variable you want to delete and select **Delete** from the menu.

|                                                                                                   | C Oracle Insurance Insbridge RateManager 4.00 - Windows Internet Explorer                                                                                   |                                              |                    |                                   |                                             | $\Box$ o $\times$               |
|---------------------------------------------------------------------------------------------------|----------------------------------------------------------------------------------------------------|----------------------------------------------|--------------------|-----------------------------------|---------------------------------------------|---------------------------------|
| ORACLE' Insurance Insbridge RateManager<br>Version: 4.00.1 Subscriber: insurco User: Mary Elliott |                                                                                                    |                                              |                    |                                   |                                             |                                 |
| File<br>Modules<br><b>Tools</b>                                                                   | Help                                                                                                    |                                              |                    |                                   |                                             |                                 |
| Home                                                                                              | 75202: Version [ X                                                                                                    |                                              |                    |                                   |                                             |                                 |
|                                                                                                   | Program Explorer                                                                                                    |                                              |                    |                                   |                                             | 三国                              |
| Auto - 75202 [Version 2]                                                                          |                                                                                                    |                                              |                    |                                   |                                             |                                 |
|                                                                                                   | New v   4 Sequencing   @ Output Mapping   & Create Package   #   Test Program   Notes   @ Refresh                                                           |                                              |                    |                                   |                                             |                                 |
| <b>Program Detail Folders</b>                                                                     | Search:                                                                                                    | Search Current Folder v Category Filter: All |                    |                                   |                                             |                                 |
| <b>C</b> Globals                                                                                  |                                                                                                    |                                              |                    |                                   | $\overline{\phantom{a}}$                    |                                 |
| <b>a</b> Inputs<br>Table Variables                                                                | <b>Folder Detail</b><br><b>B Co Name</b>                                                                                                    |                                              |                    |                                   |                                             | $\rightarrow$                   |
| <b>Calculated Variables</b>                                                                       | BI_Premium                                                                                                    | Data Type<br>Decimal                         | Category<br>Policy | Folder<br><b>Result Variables</b> | Date Last Modified<br>Jun 22 2010, 12:53 PM |                                 |
| <b>Result Variables</b>                                                                           | Coll Premium                                                                                                    | Decimal                                      | Vehicle            | <b>Result Variables</b>           | Jun 22 2010, 12:54 PM                       |                                 |
| Algorithms                                                                                        | Comp Premium                                                                                                    | Decimal                                      | Vehicle            | <b>Result Variables</b>           | Jun 22 2010, 12:54 PM                       |                                 |
| Driver Assignment                                                                                 | Excess Electronic Equipment Premium                                                                                                    | Decimal                                      | Vehicle            | <b>Result Variables</b>           | Jun 22 2010, 12:55 PM                       |                                 |
| <b>D</b> Locals<br>Table Variables                                                                | <b>O</b> Fleet                                                                                                    | String                                       | Policy             | <b>Result Variables</b>           | Jun 14 2010, 03:49 PM                       |                                 |
| Calculated Variables                                                                              | <b>ELTNumb</b>                                                                                                    | <b>Intener</b>                               | Policy             | Result Variables                  | Jun 14 2010, 03:49 PM                       |                                 |
| Algorithms                                                                                        | $\circledcirc$<br>GoodDriverDiscount                                                                                                    | Delete Result Variable Confirm               |                    | E.<br>iables                      | Jun 22 2010, 03:53 PM                       |                                 |
| Driver Assignment                                                                                 | $\circ$<br>GoodStudentDiscount<br><b>iables</b><br>Jun 22 2010, 03:53 PM<br>You are about to delete this result variable. Are you sure you want to do this? |                                              |                    |                                   |                                             |                                 |
|                                                                                                   | $\boldsymbol{\mathsf{x}}$<br>$\circ$<br>HomeOwnerDiscount                                                                                                   |                                              |                    | iables                            | Jun 22 2010, 06:17 PM                       |                                 |
|                                                                                                   | $\circledcirc$<br><b>MP Premium</b>                                                                                                    |                                              |                    | <b>iables</b>                     | Jun 22 2010, 12:54 PM                       |                                 |
|                                                                                                   | O Optional BI Premium                                                                                                    |                                              |                    | <b>iables</b>                     | Jun 22 2010, 12:54 PM                       |                                 |
|                                                                                                   | <b>D</b> PD Premium                                                                                                    |                                              |                    | <b>iables</b>                     | Jun 22 2010, 12:54 PM                       |                                 |
|                                                                                                   | $\circ$<br>PIP Premium                                                                                                    |                                              |                    | iables                            | Jun 22 2010, 12:53 PM                       |                                 |
|                                                                                                   | PremVehOver50                                                                                                    | ✔                                            | B<br>Yes           | <b>iables</b><br>No               | Jun 22 2010, 05:56 PM                       |                                 |
|                                                                                                   | Page Size: 50 per page $\boxed{\vee}$ $\boxed{\diamond}$ $\boxed{\diamond}$                                                                                 |                                              |                    |                                   |                                             | Page 1 of 1 (Total Records: 30) |
|                                                                                                   |                                                                                                    |                                              |                    |                                   |                                             |                                 |
|                                                                                                   | $\bigcirc$                                                                                                    |                                              |                    |                                   |                                             |                                 |
|                                                                                                   |                                                                                                    |                                              |                    |                                   |                                             |                                 |
|                                                                                                   | <b>FLTNumb</b>                                                                                                    |                                              |                    |                                   |                                             |                                 |
|                                                                                                   | Data Type:<br>Integer                                                                                                    |                                              |                    |                                   |                                             |                                 |
|                                                                                                   | Category:<br>Policy                                                                                                    |                                              |                    |                                   |                                             |                                 |
|                                                                                                   | Date Last Modified: Mon Jun 14 15:49:00 CDT 2010                                                                                                    |                                              |                    |                                   |                                             |                                 |
|                                                                                                   |                                                                                                    |                                              |                    |                                   |                                             |                                 |
|                                                                                                   |                                                                                                    |                                              |                    |                                   |                                             |                                 |
|                                                                                                   |                                                                                                    |                                              |                    |                                   |                                             |                                 |
|                                                                                                   |                                                                                                    |                                              |                    |                                   |                                             |                                 |
|                                                                                                   |                                                                                                    |                                              |                    |                                   |                                             |                                 |
|                                                                                                   |                                                                                                    |                                              |                    |                                   |                                             |                                 |
|                                                                                                   |                                                                                                    |                                              |                    |                                   |                                             |                                 |
|                                                                                                   | $\left  \cdot \right $                                                                                                    |                                              |                    |                                   |                                             |                                 |
|                                                                                                   |                                                                                                    |                                              |                    |                                   |                                             |                                 |

*Figure 61 Deleting a Result Variable* 

2. A confirmation message will be displayed. Click **Yes** to delete or **No** to cancel. If the result variable is being used, you will not be able to delete. A message will be displayed informing you where the variable is being used.

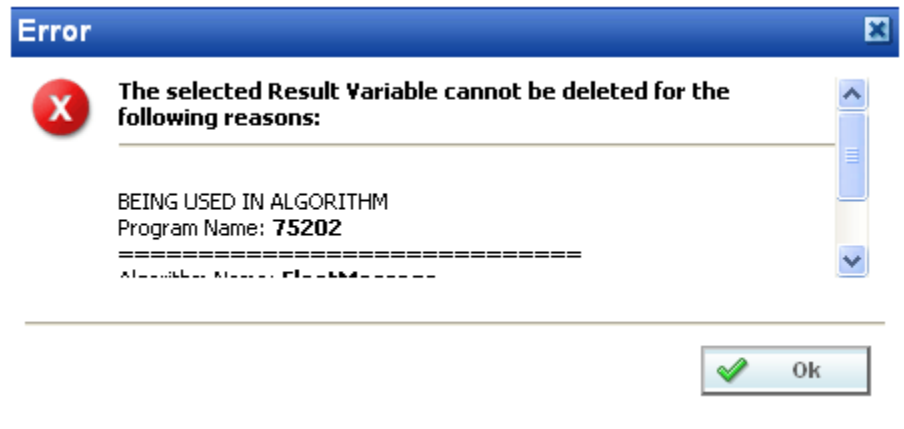

*Figure 62 Result Variable Error Message* 

### Chapter 13

# **TABLE VARIABLES**

Variables are placeholders that get filled in during rating, based on inputs and other criteria. In RateManager, a table variable is a table based, or look-up variable. Any data that can be quantified in a table can be loaded into RateManager as a table variable. Common tables in a manual include territory codes, deductible factors and base rates. Also, rating data, such as credits and surcharges, can be defined in a table. It is usually advantageous to have as much rating data in a table as possible. Tables can be maintained and updated relatively quickly.

Table variables can be created and managed at two levels:

- **Global** Global variables are created and managed at the global level and are subline specific. Global variables can be accessed from the Global tab or from the Program Details tab. When selected, variables will be listed in the folder details area.
- **Local** Local variables are created and managed at the program version level and are specific to the program. Local variables can be accessed from the Program Details tab. When selected, variables will be listed in the folder details area.

There are a couple of differences between globals and locals. One difference between them is that global variables are available to all programs within the subline while program level variables are available only to the program where they were created. Another is that Global variables can use only global elements. Local variables can use either local or global elements.

Both Global and Local calculated variables can be template generated or created by you. Variables that are user created will be open for editing, copying, creating new revisions and deletion if they are not locked.

Template generated calculated variables will be grayed out and locked and cannot be unlocked. No editing or deleting will be allowed but they can be copied. This is to ensure the integrity of the template. New variables can be added to a template and new revisions can be created. These new variables will be open for editing, copying or deletion, unless the program version is locked.

## **TABLE VARIABLE OPTIONS**

- Creating a new Table Variable
- **Editing a Table Variable**
- Copying a Table Variable
- Deleting a Table Variable
- **Linked Variables**
- Working with Table Data
- **Creating a Table Variable Revision**
- Changing the Active Revision of a Table Variable
- Deleting a Table Variable Revision

#### **Navigating to Table Variables:**

There are two paths to view and manage variables, either from the Globals tab or from the Program Details tab. The Global tab will display global variables only. You cannot view or manage local variables on the Global tab. On the Program Details tab, you can select to view either global variables or local variables. If you want to view and manage local variables, you must use the Program Details tab. The views and options are the same on either tab.

From either tab, when you select Table Variables in the Program Details Folder, the current table variables will be listed in the folder details area.

Table variables will not be an option on the Program Explorer tab.

- 1. Modules  $\rightarrow$  Program Explorer. This will open the Program Explorer tab.
- 2. Select the Line of Business $\rightarrow$ Subline $\rightarrow$ Folder $\rightarrow$ Program  $\rightarrow$  Program Version. You also can access table variables from the globals tab. Line of Business $\rightarrow$ Subline $\rightarrow$ Globals.
- 3. Open the program version to get the Program Details tab. Variables are available from the program folders area on the left hand side of the tab.

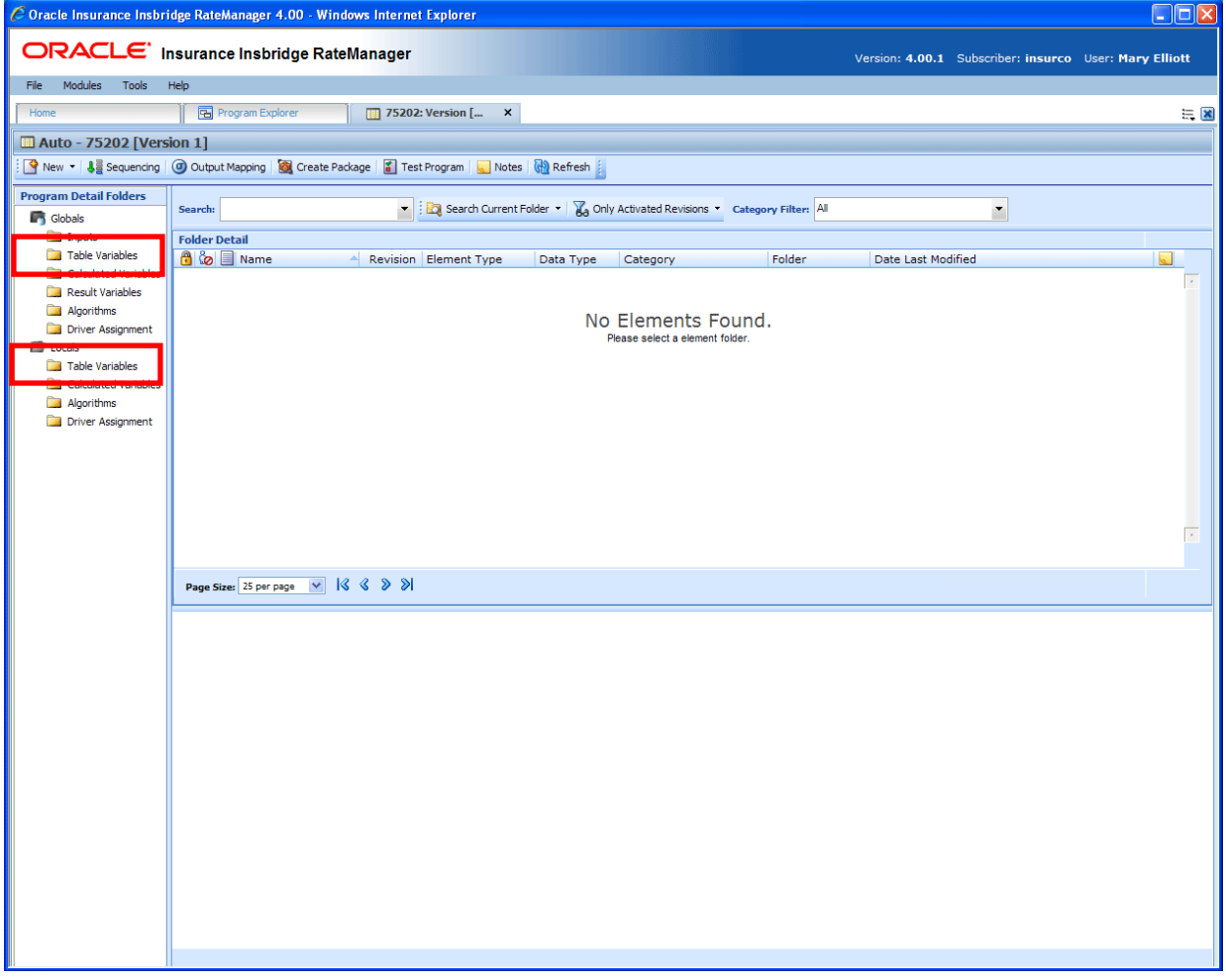

*Figure 63 Table Variable Navigation* 

## **FUNCTIONALITY**

On the Program Details tab, available functions can be accessed from the menu bar located at the top of the screen and from the right click menu of any unlocked table variable.

- **Table Variable Functions:** The copy and delete functions can be performed on the Program Details tab using a right click menu. Reports also can be generated using the right click menu on the Program Details tab.
- **Table Variable Revision Functions:** You will be able to view, copy, and delete table variable revisions. Active revisions can be set on the Program Details tab as well.
- **Table Variable Tab:** When you create a new table variable, edit an existing variable, work with table data, or work with revisions, you will be placed on the Table Variable tab.

#### **Functions:**

The functions you can perform will depend on the status of the table variable. Locked table variables will have fewer options. There are icons that can tell you at a glance what the status of the table variable is.

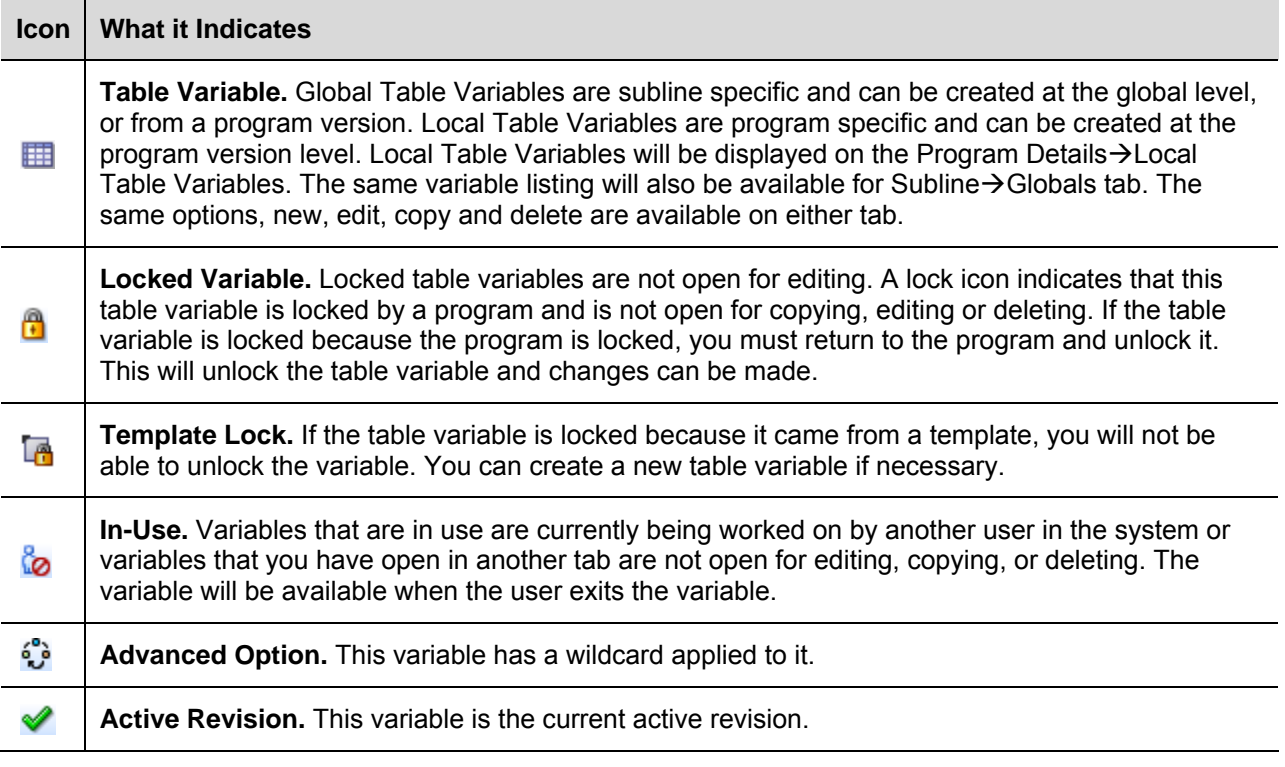

### **FIELDS**

The fields are the same for the Global Tab and Program Details. For more on field descriptions, please see Program Details->Fields.

# **TABLE VARIABLE TAB**

The Table Variable tab will be available when you create a new table variable, edit an existing variable, work with table data, or work with revisions. You also can be placed directly on the Table Variable tab from the *My Recently Opened Table Variable* snap on your Home tab.

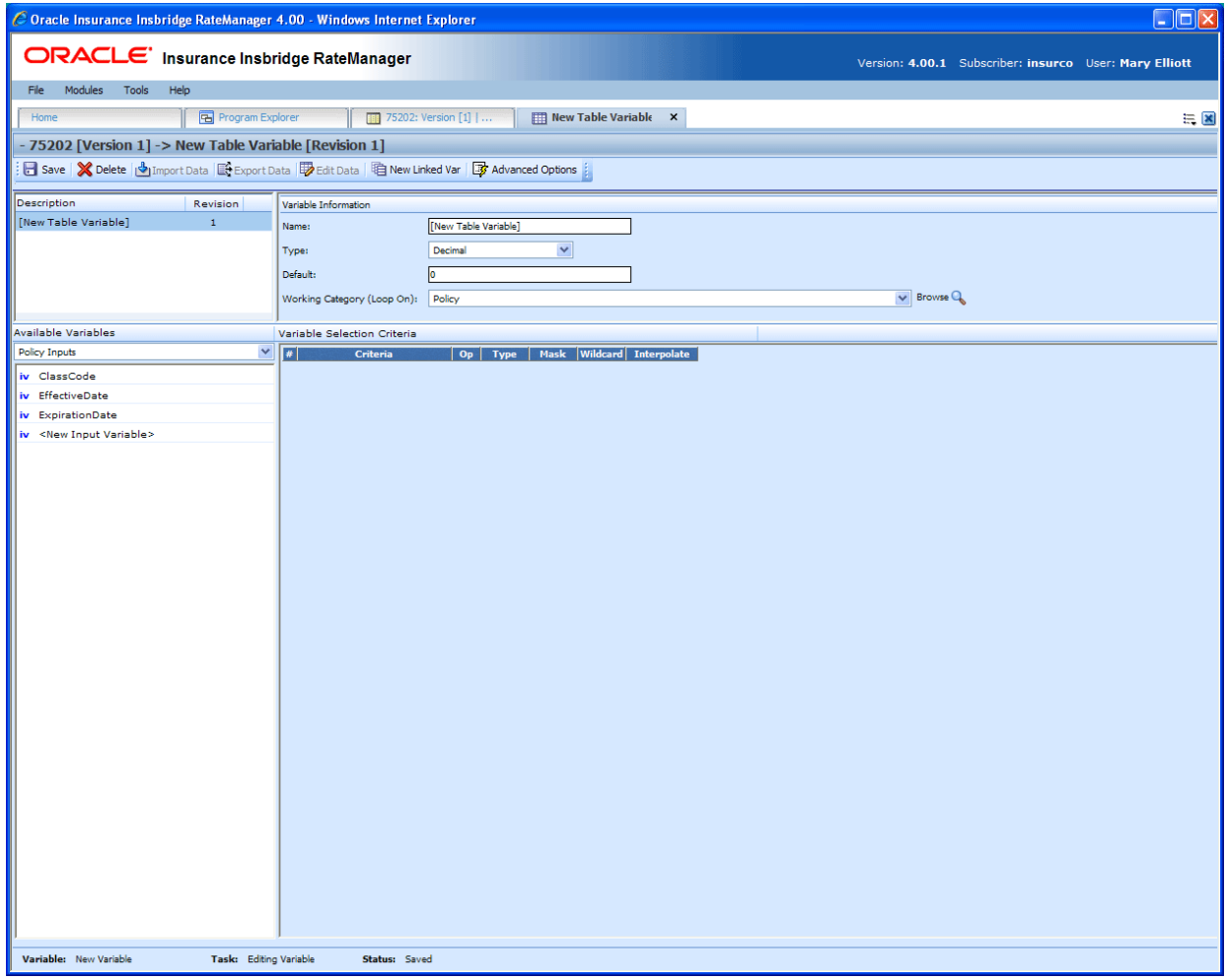

*Figure 64 Table Variable Tab* 

## **FUNCTIONALITY**

The Menu Bar is located at the top of the tab. The menu bar contains the functions you can perform on this tab.

#### **Functions:**

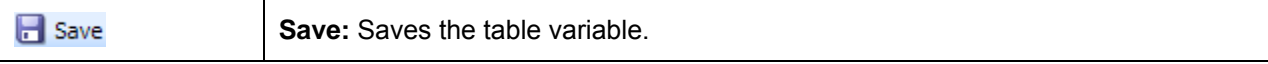

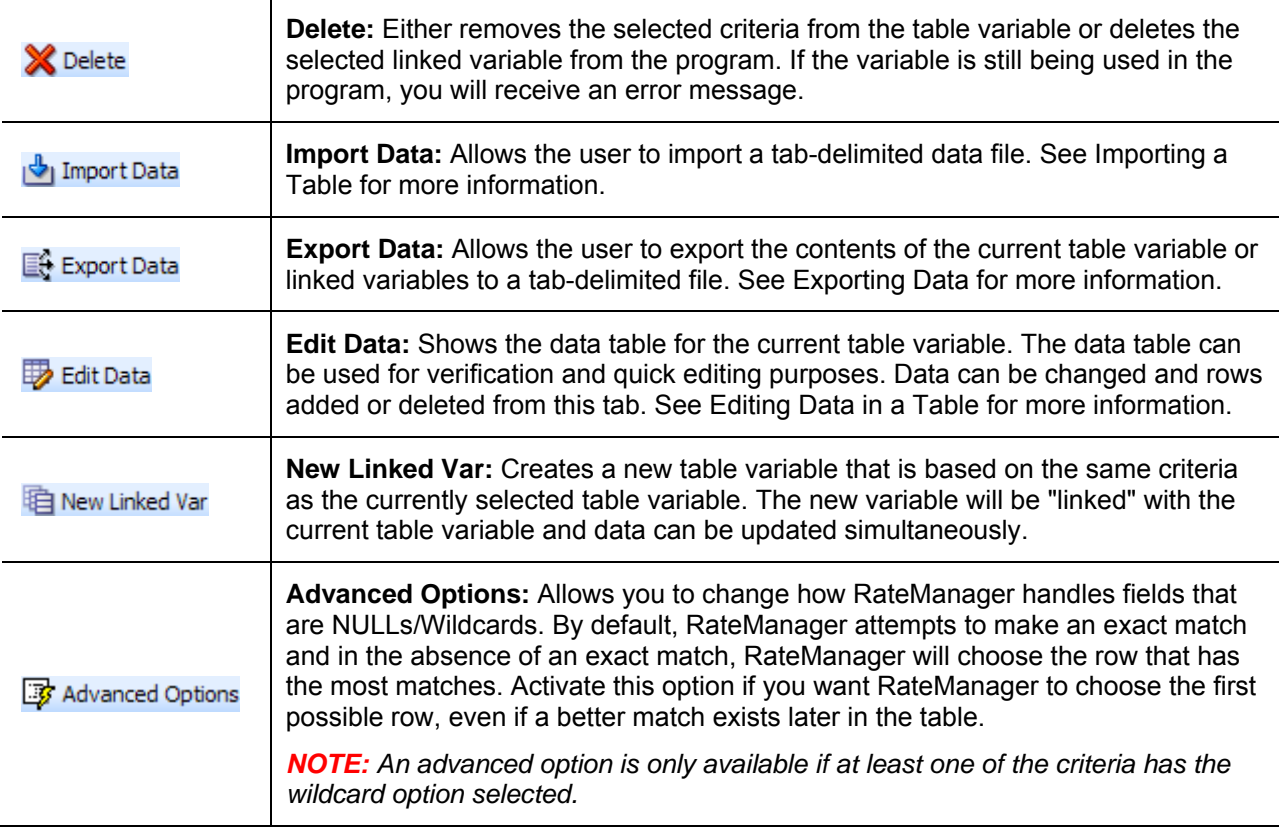

**NOTE:** *If a change is made to a variable, the change affects all programs that use that variable. If a change only needs to be made to one particular program, create a local variable in the program and have the program reference the local variable instead of the global.*

## **FIELDS**

There are four areas on the Table Variable Tab.

- **Linked Variables Listing:** If this is a linked variable, this area will list all the variables that are linked together. You can select the linked variable to view by clicking on the variable name.
- **Variable Information:** The variable information area contains the name and defines the data type, default value and working category of the table variable.
- **Available Variables:** The list of the available variables.
- Variable Selection Criteria: The criteria selection area is where you define what the variable is based upon. For example, if you have a territory code look-up that is based upon ZIP code, then you would select your ZIP code variable to be the criteria.

#### **Linked Variables Listing**

Linked variables are a group of table variables that are based on the same criteria. For example, if you had two different base rates that were both based off the same table of territory codes, then you could link these two variables.

When you create a linked variable, you do not need to define criteria. All linked variables will use the same criteria.

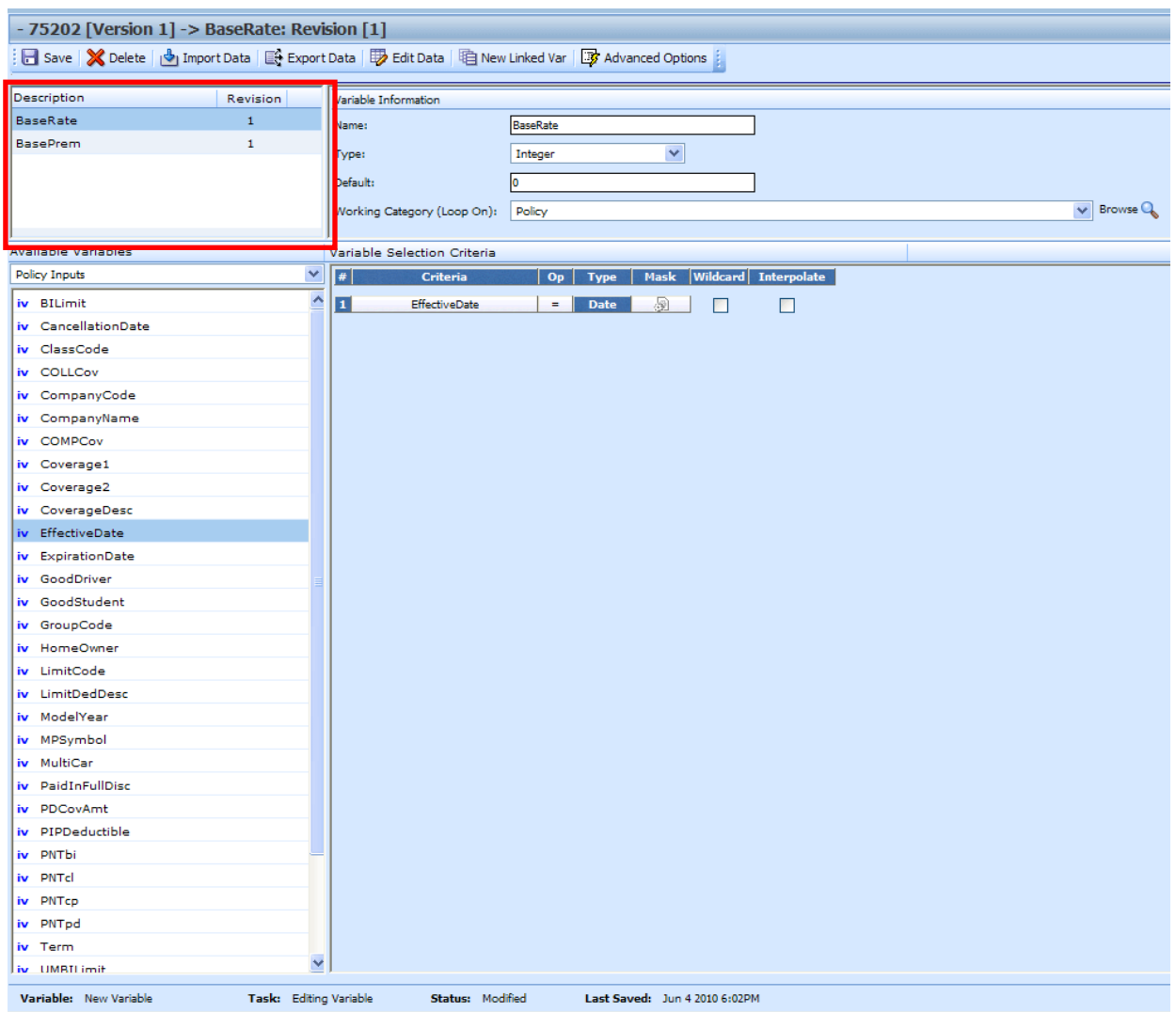

*Figure 65 Table Linked Variable Field* 

#### **Fields**

**Description:** Displays the name of the current table variable and all other linked variables.

**Revision:** Displays the revision number of the current table variable and all other linked variables.

#### **Variable Information**

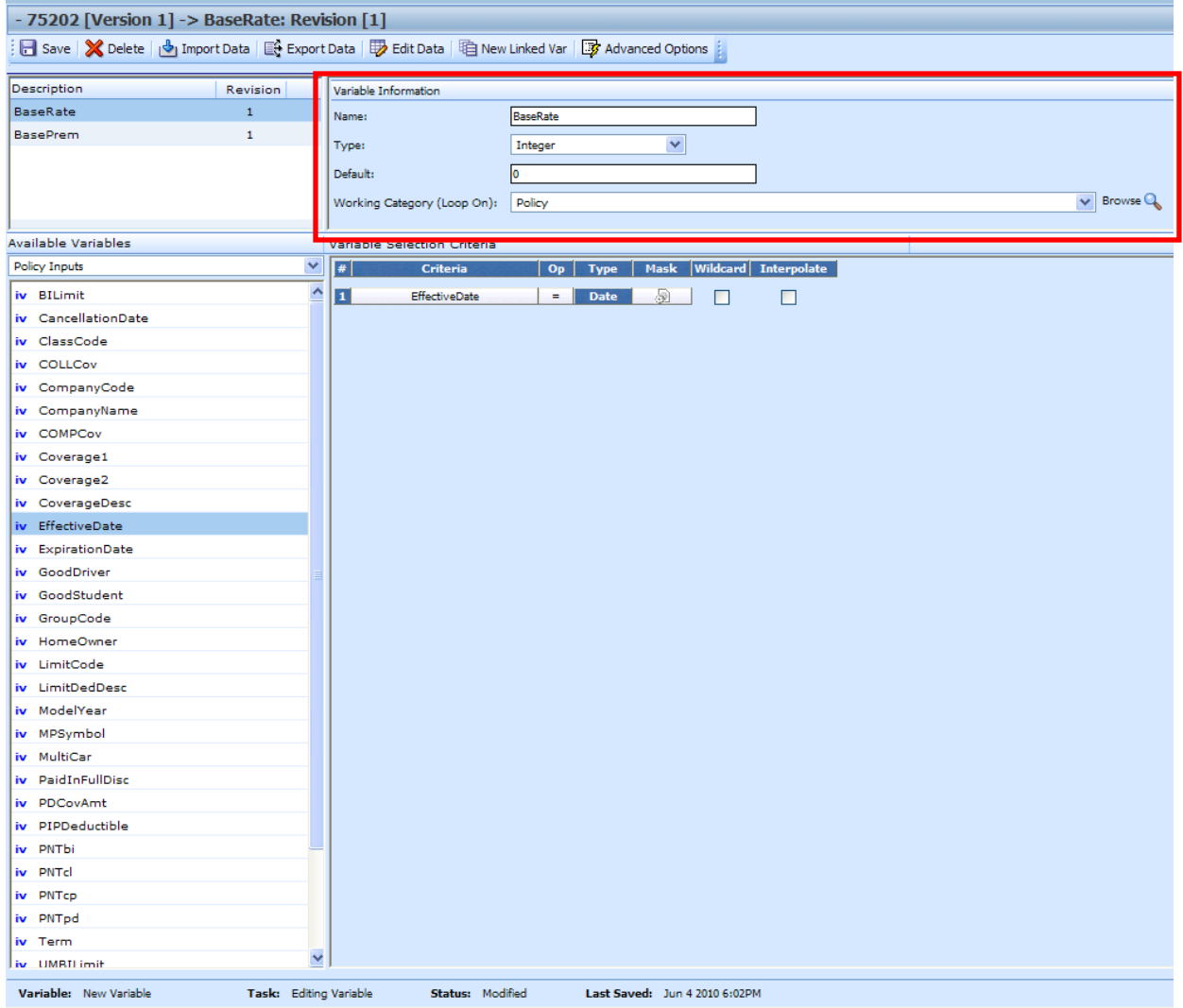

The variable information area is where you define the table variable.

*Figure 66 Table Variable Information Field* 

#### **Fields**

**Name:** Entry for what you want the variable to be called. Alphanumeric characters are permitted, but no special symbols (ex: &, \*, ", +, @, etc) are allowed. In the case of linked variables, each variable will have its own name.

**Type:** Type of data associated with the variable. Options are:

- **Integer** Used for whole numbers<br>**String** Used for any alpha numeri
- **String** Used for any alpha numeric characters, including most special characters
- **Decimal** Used for numbers with decimal points
- **Date** Used for dates

In the case of linked variables, a different data type may be set for each. If disabled by the system administrator in the configuration file, the data type cannot be changed for any existing variables.

**Default:** Sets the default value of the variable. A default value is the value assigned to the variable if a match is not found in the variable table. If your table is designed so that there always is a match, then set the default value to either a very low number (0) or a very high number (999). By setting the default value to an extreme number, you can see during testing that the table does not have a match.

You also can set the default value to a valid value. For example, if most of the cities in a state get a territory code of 1, then you could set the default value to 1, and only have entries in the table for the cities that have a territory code other than 1.

For linked variables, a different default may be set for each.

**Working Category:** Sets the category where this variable will be run. For example, if you have an auto test case with three vehicles, any variable set in the vehicle category will be run three times, once for each instance of the vehicle.

You can select the working category from the drop down menu or you can browse for a working category by clicking **BROWSE**. This will bring up the Browse Category popup. From here you can navigate to the Category you want. Once you have selected the category, click OK. The category will auto fill in the working category section.

The Working Category determines the options displayed in the Available Variables area. For example, if you select Policy as the Working Category, then the menu choices in the Available Variables area will be Constants, Step Variables, Policy Inputs, Policy Variables and Policy Results. If you select Vehicle, the options will now include Vehicle Inputs, Vehicle Variable and Vehicle Results along with Constants, Step Variables, Policy Inputs, Policy Variables and Policy Results.

#### **Available Variables**

The Available Variables area contains a listing of available inputs, variables, and results, sorted by category and system constants that can be used as criteria. For global variables, only other global variables or inputs may be used. You cannot use any local variables in the creation of a global variable. A globe icon is used to indicate a global variable.

For Inputs, you will be able to add a new input variable without leaving the Edit Table Variable tab. Scroll to the bottom of the available variables list and select <New Input Variable>. A popup will be displayed that will allow you to enter a new input variable.

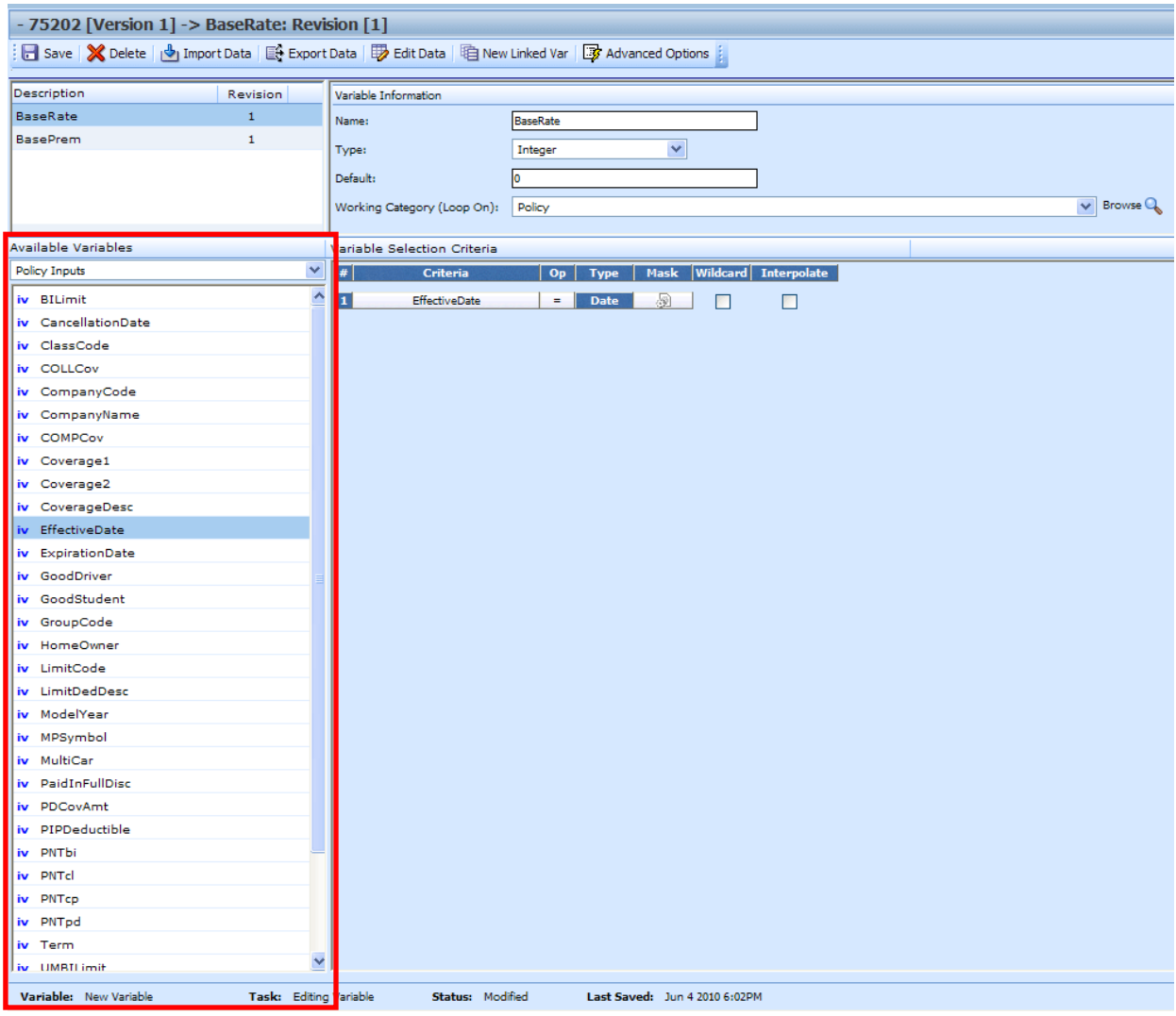

*Figure 67 Table Available Variable Field* 

#### **Fields**

**Menu:** The menu is the top most field. Click the down arrow to select the category you want. Policy variables will be available for all categories. Driver and Vehicle categories will be available in the Driver-Vehicle category. Categories are determined in the Variable Information area.

**Selection:** The available variables will be listed based on the option you select from the menu.

#### **Variable Selection Criteria**

The criteria for the variable needs to be defined in this section. The Variable Selection Criteria determines whether or not this variable is used. The criteria available will be listed in the Available Variables area. You can select inputs, variables or results from a selected category or a system constant.

The order number, criteria, operator, and type will be populated with your selection. You cannot change the order number or the type. If you want the criteria listed in a specific order, you must select the criteria in the order you want. All criteria are used in assessing whether or not to use this variable.

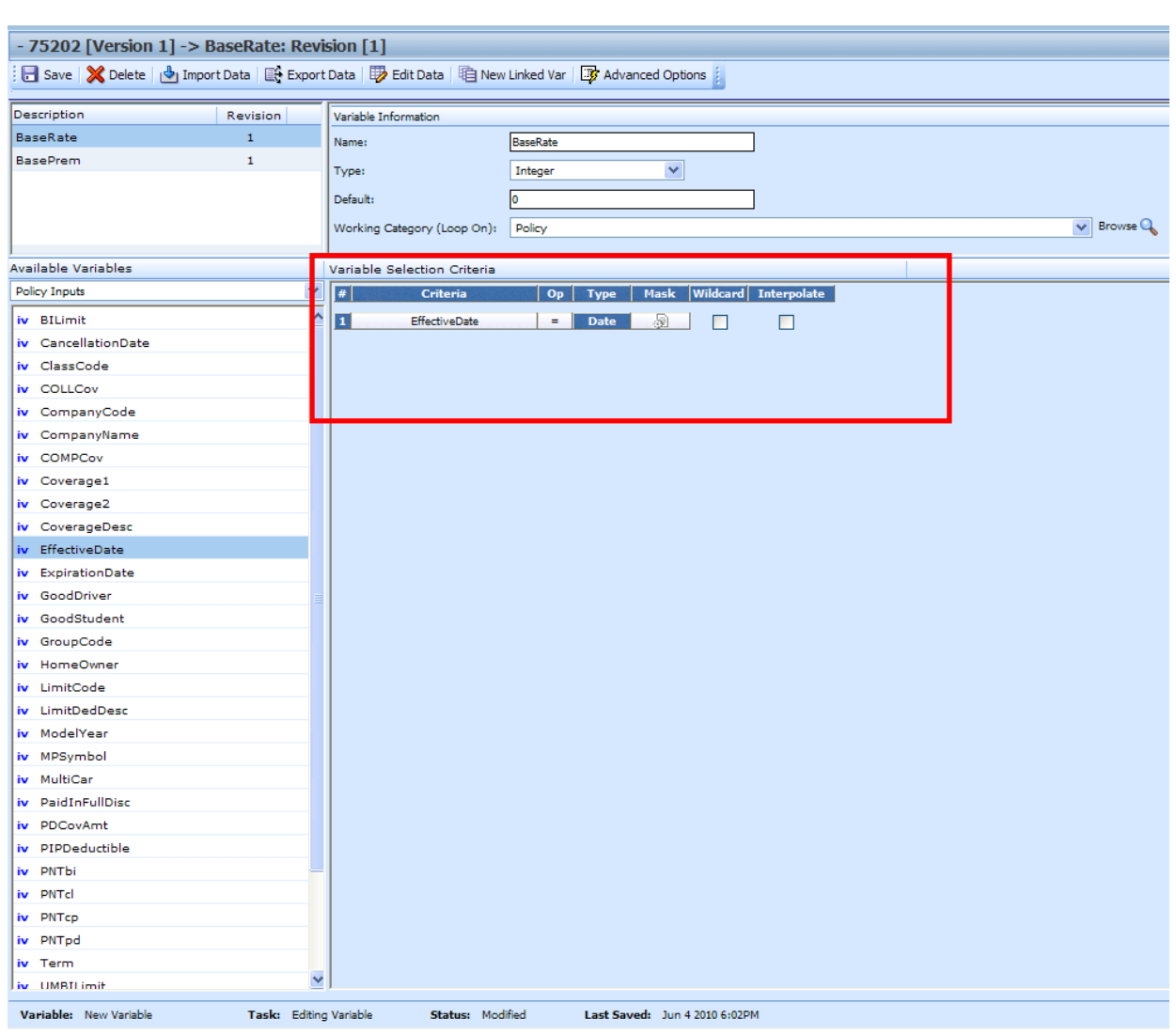

**NOTE:** *A maximum of ten criteria can be added to a table variable.*

*Figure 68 Table Variable Selection Criteria Field* 

#### **Fields**

**#:** Sequential order of criteria selected from **Available Variables**.

**Criteria:** Displays the name of each variable selected as criteria for this table variable.

**Op (operator):** Determines how the data in the table is used. If an operator of <= (less than or equal to) is used and the data table has a value of 5, the program will match on any input 5 or less. To change the operator, select the operator icon and choose a new operator. See Comparison Operators for more details. The default is equals (=).

The **operator** can be changed if needed. The operators **equals** and **not equals** are available for all data types, but only numeric criteria will have **greater than**, **less than**, **greater than or equal to** and **less than or equal to** as options. To see the available options, right click and select the operator you want. Arithmetic comparison functions such as less than  $\langle \rangle$  and greater than  $\langle \rangle$ cannot be used on string values. Only the operators of equal and not equal are available for string variables.

**Type:** Shows the data type of the criteria. The type of data in the table variable's table must match that of the criteria or an error will occur.

**Mask:** Determines how the data being passed into the program should be interpreted by allowing you to hold, remove or replace characters being passed. (Example: If you only wanted to accept the first, second and third characters of a VIN number being passed, this feature adds the ability to hold these characters and disregard the rest.) Click the ight icon to set the mask. See Masking for more information.

**Wildcard:** A check in this field tells the system that one or more rows in the table for this table variable will accept any value passed for these criteria. See Wildcard for more information.

**Interpolate:** A check in this field instructs RateManager to use interpolation to determine the correct value for the table variable. See Interpolation for more information.

**NOTE:** *When creating templates, do not use a table variable as criteria for itself. This may result in an error.* 

#### **Right Click Menu Options**

The criteria and Op fields have right click menus. Right click the field you want to view to see the options.

Criteria have three options:

- **View Report** You can view the table variable report.
- **Where Used** Displays where this variable is used.
- **Delete** Deletes the variable.

Op has six options:

- **Equals** =
- Not equals  $\leq$
- **Less than** <
- **Less than or Equals to <=**
- **Greater than** >
- **Greater than or equals to** >=

## **VARIABLE SELECTION CRITERIA**

The variable selection criteria can have one or more options applied to it.

### **Masking**

Masking allows you to determine how the data being passed into the program should be interpreted. For example, if only the first five digits of the VIN number are needed, you can use the masking function to read only the first five characters of the value.

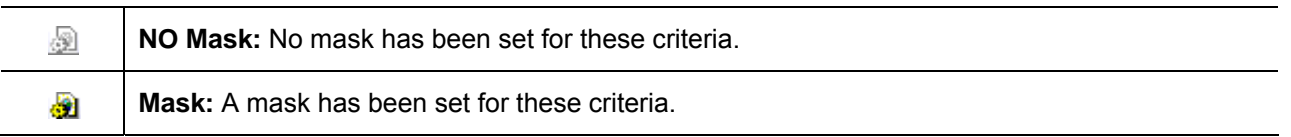

#### **To Set a Mask**

- 1. Click the mask icon  $\blacksquare$ . This will bring up the Mask Value popup.
- 2. Enter in the Mask Value.

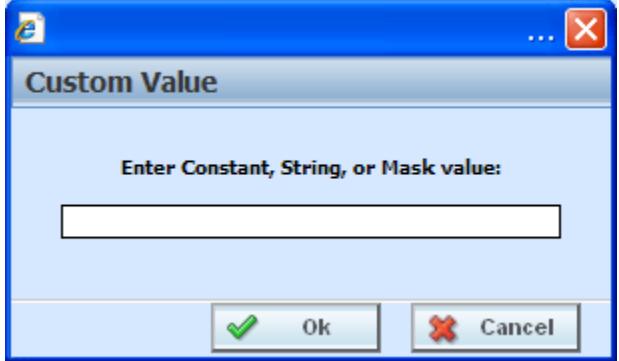

*Figure 69 Mask Value Dialogue Box* 

3. Click **OK** to save the entry. You will be returned to the Edit Variable tab. The mask icon will now reflect that a mask has been set with a change in color  $\mathbf{d}$ .

#### **Available Mask Options**

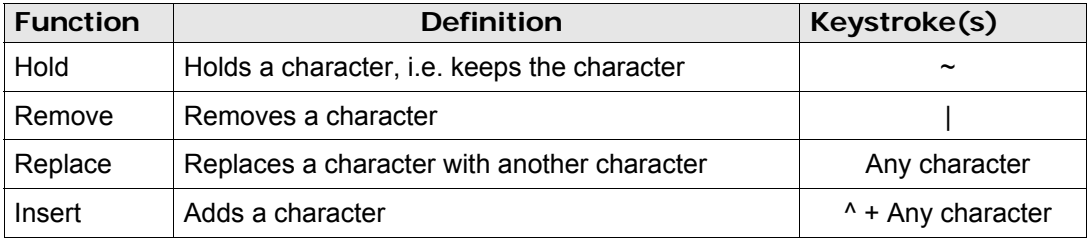

#### **Examples**

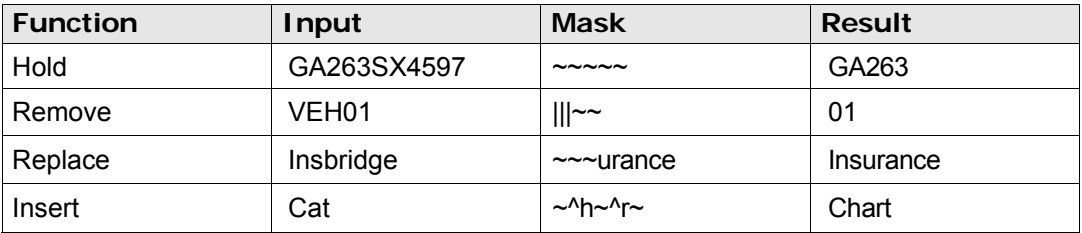

### **Wildcard**

Wildcard is a function used when certain data in your table is only relevant in specific cases. For example, if Territory Code is determined by GaragingZip and, in some cases, ResidenceType, a value or an empty field could be used in the ResidenceType column.

The empty field signifies that anything being passed in this field is an acceptable match, as long as the wildcard option has been selected for that field. A specific value will only assign that territory if an exact match is made.

#### **Wildcard Table**

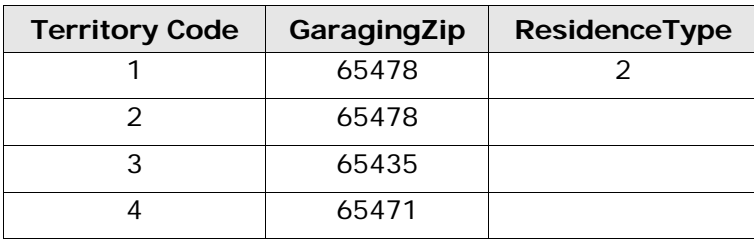

If the Wildcard table above is used, only the exact input values of GaragingZip 65478, and ResidenceType 2 would produce a Territory Code of 1. GaragingZip of 65478 with any other ResidenceType will produce a Territory Code of 2.

#### **WARNING:** *The wildcard function MUST be checked on the table variable tab if empty fields are used within the table. Otherwise, an incorrect match and error will occur.*

**NOTE:** *When importing data for a table variable, use an asterisk to signify a field that is wild carded. Asterisks help insure the data gets imported properly into RateManager.* 

### **Interpolation**

To interpolate means to estimate a value between two known values. For example, if you know that the Key Factor for a DwellingLimit of 10,000 is 2.00 and the Key Factor for a DwellingLimit of 20,000 is 3.00, you can use interpolation to figure out that the Key Factor for a DwellingLimit of 15,000 is 2.50. But what is the Key Factor for a DwellingLimit of 13,500? To find the Key Factor, input your table with the known values and select the checkmark under **Interpolate** next to the criterion you want to interpolate.

Here are the steps used to calculate the Key Factor for a DwellingLimit of 13,500 from the example.

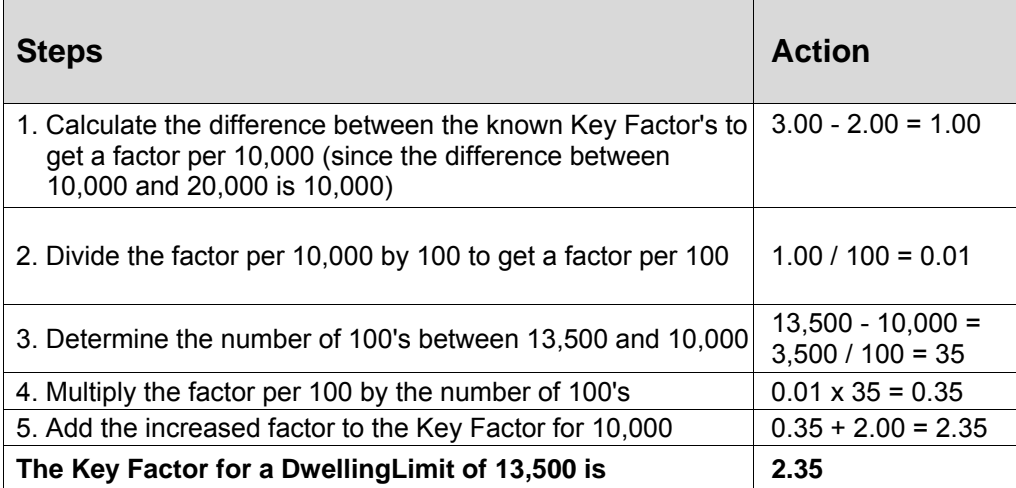

**NOTE:** *Interpolate should not be used in combination with wildcard. Conflicts may arise when combining a wildcard with an interpolated value.* 

## **CREATING A TABLE VARIABLE**

When you create a new table variable, it gets created in all versions of a program. Table variables can be added to both standard and templates programs. There is no limit to the number of variables that can be created for a program.

#### **Creating a Table Variable**

1. On the Program Details tab, Select **NEW** from the menu bar and then select **Table Variable** for the type of variable you would like to create, Global or Local. The Table Variable tab will open.

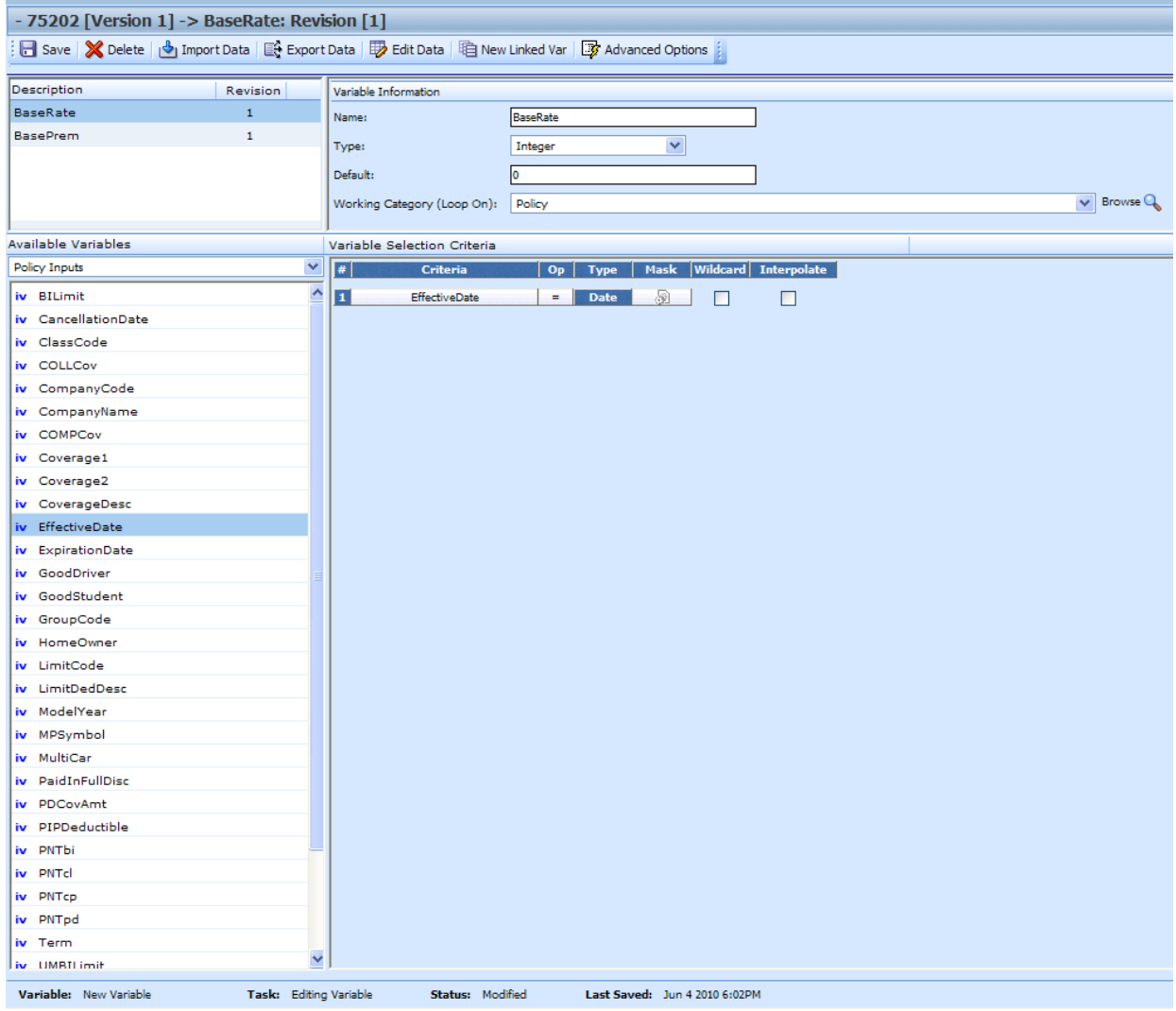

*Figure 70 Creating a Table Variable* 

2. Enter in a **name**. Alphanumeric characters are permitted, but no special symbols (ex: &, \*, ", +, @, etc) are allowed. In the case of linked variables, each variable will have a unique name.

- 3. Select the **type** of data associated with the variable. Options are:
	- **Decimal String Integer Date**

In the case of linked variables, a different data type may be set for each. If disabled by the system administrator in the configuration file, the data type cannot be changed for any existing variables.

- 4. Set the **default value** of the variable.
- 5. Select the **working category**.
- 6. In the Variable Selection Criteria area, select an **available variable** from the drop down menu and double-click it. This will add it to the variable selection criteria area. You can enter up to 10 criteria.
- 7. If you want to apply a **mask**, click the mask icon. See Masking for more information.
- 8. Check the **wildcard** box for any variable where you want the system to accept any passed criteria. See Wildcard for more information.
- 9. Check the **interpolate** box if you want to use interpolation to determine the correct value for the table variable. See Interpolation for more information.
- 10. Click **Save** to save your work.

## **LINKED VARIABLES**

Linked variables are a group of table variables based on the same criteria. For example, if two different base rates were both based off the same table of territory codes, these two variables could be linked. RateManager supports a maximum of 100 variables associated with one single table. This means that a linked variable can have itself and 99 other variables.

Variables can be linked at the time you create them or you can enter new linked variables to an existing variable at a later time on the Edit Table Variable tab. Existing variables cannot be linked together. For example, if you created Table Variable A and then created a separate Table Variable B, you will not be able to link them together.

#### **Creating a Linked Variable**

- 1. Select the table variable you want to add a linked variable to. Right click and select **EDIT**. This will open the Edit Table Variable tab. If you are creating a new table variable, you can add a linked variable at any time in the create process.
- 2. Click **New Linked Var** from the top bar menu. The Variable Information area at the top right hand portion of the tab will refresh. Another variable will be added in the Linked Variable Listing at the top left hand portion of the tab.
- 3. Enter in a name, select the data type, a default, and the working category.
- 4. Click **SAVE** to save your work.

## **EDITING A TABLE VARIABLE**

The **Edit Variable** tab allows you to change information about the variable such as the name, data type, default value, working category and variables used as selection criteria. It also allows you to edit the data table, import a table, export the table and create new linked variables.

Variables that are grayed out or locked cannot be edited. Template generated variables that are using revision 1 are not open for editing. If you want to edit a template generated table variable, you must create a new revision. The new revision will be open for editing except for the name. The name cannot be changed.

#### **To Edit a Variable**

- 1. On the Program Details tab, select the **Table Variable** you want to edit.
- 2. Double click or right click and select **EDIT**. The Table Variable tab will open with the details of the table variable.
- 3. Make any changes to the variable information or table.
- 4. Click **SAVE** to save your work.

## **COPYING A TABLE VARIABLE**

Table Variables may be copied within any program. In your default subline you can copy a table variable to another program within the subline. Template sublines will allow you to copy within the same program only. When copying a table variable, there are four copy options:

**Current Program – Copy Definition Only:** Only the variable definition, the structure of the table variable (including the data type, default value, working category and criteria definitions) will be copied, but not the data, within the current program.

**Current Program – Copy Definition & All Data:** The table variable and all associated table data will be copied to the new variable within the current program.

**Other Program – Copy Definition Only:** Only the variable definition, the structure of the table variable (including the data type, default value, working category and criteria definitions) will be copied, but not the data, into another program within the same subline that you chose. This option is only for local table variables within your default subline.

**Other Program – Copy Definition & All Data:** The table variable and all associated table data will be copied to the new variable into another program within the same subline that you choose. This option is only for local table variables within your default subline.

All linked variables associated with the variable may be copied by checking the **Copy linked variables** check box on the copy table variable popup. All linked variables will be copied with the name COPY OF… You will not be allowed to change the copied variable name on the copy table variable popup. You can rename the variables using the edit option.

If you do not choose to copy all linked variables, the system will only copy the linked variable that is being used in the variable you are copying. All other associated variables will not be copied.

#### **To Copy a Table Variable**

1. Select the variable you want to copy and right click it. Select **Copy Variable** and a separate popup window will be displayed.

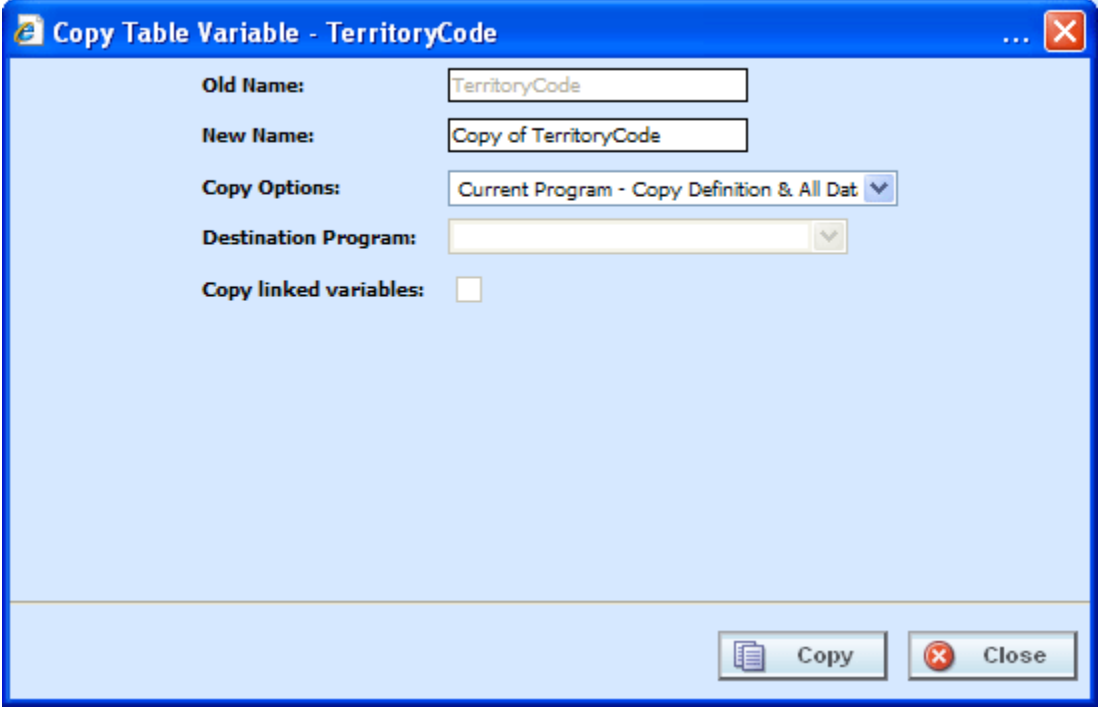

*Figure 71 Copy Table Variable Popup* 

- 2. Enter in a **New Name**.
- 3. Select the **Copy Options**.
- 4. If you are copying a local table variable within your default subline, you can select to copy the variable to another program within the same subline. Select the **Destination Program** from the drop down menu.

If you are in a template generated subline, this option will be grayed out.

If you are in a global table variable, this option will not be displayed.

- 5. If there are linked variables and you want to copy them all, check the **Copy Linked Variables** box. If this option is grayed out, no linked variables are available to copy.
- 6. Click **COPY** to copy the variable.
- 7. If the copy was successful, you will be returned to the previous tab. Your variables will have been copied. The last updated date will be the date the copy was made.

## **DELETING A VARIABLE**

When a variable is no longer needed, it can either be left in RateManager or deleted. When you delete a variable, it gets deleted from all versions of the program. Also, all revisions of that variable get deleted. If you are uncertain as to whether the variable will be used again, simply leave it in RateManager. This will save time if the variable is needed and won't slow down rating.

#### **Deleting a Variable**

1. Select the variable you want to delete. Right click it and select **DELETE**.

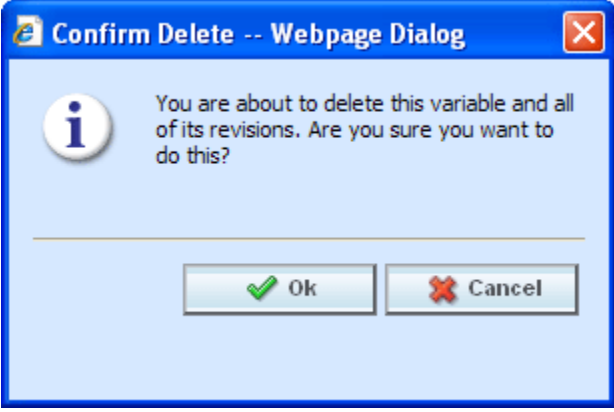

*Figure 72 Deleting a Variable* 

2. You will be asked to confirm the deletion of the variable. Click **Ok** to delete the variable. Click Cancel to return to the tab without effecting a change.

If you try to delete a variable that is still being used by an algorithm, a result group or another variable, you will receive an error. Variables that are locked or that are template generated cannot be deleted.

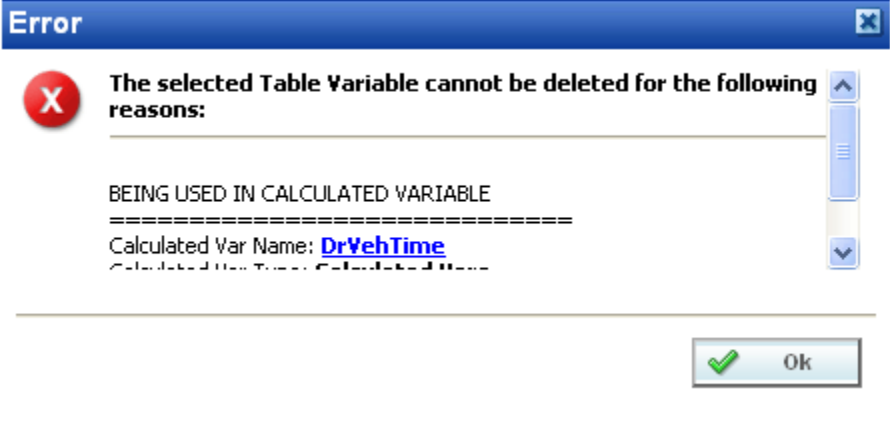

*Figure 73 Error when Deleting a Variable* 

If you delete a linked variable, only the variable you have selected will be deleted. The other variables that are linked to it will not be removed.

## **WORKING WITH TABLES**

Data can be imported or entered in directly into an unlocked table variable. Data also can be exported out of a table variable at any time. Data is entered and edited on the Table Variable tab. Data can be exported from either the Table Variable tab or by right clicking a table variable on the Program Details tab and selecting Export Data.

There are three buttons on the Table Variable tab to help you with managing data:

- **Import Data** Used to import data into a table
- **Export Data** Used to export data out of a table
- **Edit Data** Used to edit existing data or to enter new data

### **IMPORT DATA**

In order to import data into RateManager, you need an import file. Import files are tab-delimited text documents, i.e. columns are delimited (separated) by a tab character. Tab-delimited files can be created using a spreadsheet such as Microsoft Excel or a text editor such as Notepad.

An import file holds the data for a table variable. It is important that the structure of the import table match the structure of the table variable. A few rules should be followed when creating an import file:

- The file must be saved in tab-delimited format using a .txt extension.
- The tilde  $(\sim)$ , and a single quote ( $\prime$ ) cannot be inside the file. This will result in an error.
- Asterisk  $(*)$  must be inside a string  $(p^{**})$ . A single asterisk will be considered a wildcard and will be removed. The field will display as blank.
- Quotation marks may be placed around commas. This depends upon the source where your data was created. You can preview your data before importing to visually inspect it. RateManager will not remove quotation marks prior to importing.
- Double quotes (") and accent marks (') may not always import properly. It is recommended that you avoid using these characters if possible or only use these characters inside a string (an`s).
- File names cannot contain the special characters  $#$ ,  $\&$ ,  $+$ , and '. These files will be rejected.
- File names can contain %, -, !, (),  $[1, \{ \}$ ,  $\sim$ , ., @, ^,  $\sigma$ , =, `, ; and , but it is recommended to use only alpha numeric characters.
- The characters  $\backslash$ ,  $\land$ ,  $\colon$ ,  $\land$ ,  $\land$ ,
- Each result or look-up in the file must be in its own row.
- The first row in the file must contain column headings.
- Each column heading must be unique.

**NOTE:** *The columns of data do not have to be in any particular order. During the import process, you will be able to match the columns in the input file with the variables and criteria in RateManager.* 

Data can be imported into any unlocked table variable at any time.

#### **Data Preparation:**

Before importing, look at your table and decide what data you want to import and what type of data it is. You also must decide how you want to use the information in the table. Each column in your table can be brought in as variable selection criteria or as a linked variable.

If the data is based on the same selection criteria, you may want to create linked variables. If the data in your table determines the value to be used, you may want to use inputs or variables as selection criteria.

For example, if you have two different rates (Rates A and B) that are both based off the same territory code (TerCode), you could create a table variable (RateA), then create a linked variable (RateB) and use selection criteria input (TerCode). Or you could create a single table variable (RateA) the uses selection criteria input (TerCode) and another separate table variable (RateB) that also uses criteria input (terCode). In the case where you create two separate table variables, you would have to import your .txt file twice; once to input the data for RateA and a second time to input the data for RateB.

You also may have two territory codes (TerCodeA and TerCodeB) that are used to select a base rate (RateA), you could create a table variable (RateA) with two selection criteria inputs (TerCodeA and TerCodeB).

Each column in your table that you want to bring in must be assigned to table variable, linked variable or variable selection criteria. If you do not have a table variable, linked variable or a variable selection criteria, the data will not be brought into the table.

#### **Importing a File:**

In this example, a table variable with three selection criteria will be created.

- 1. Navigate to the **Edit Variable** tab for the table variable from where you want to import a table. Make sure you have any linked variables and selection criteria already entered. **SAVE** your entry prior to importing.
- 2. Click **IMPORT DATA** on the navigation bar to open the Import Data File screen.

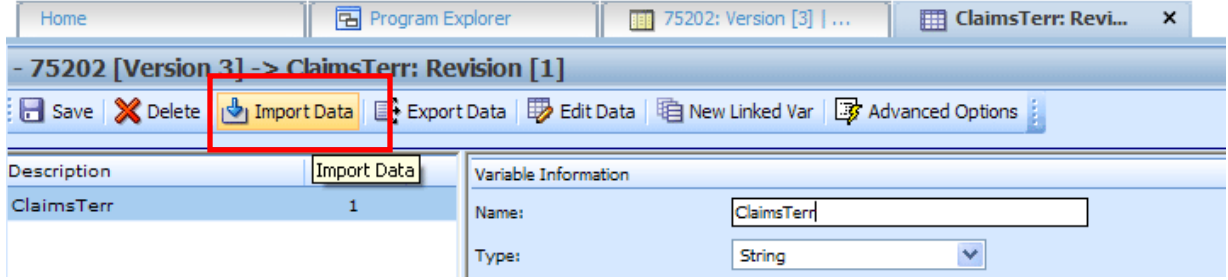

*Figure 74 Selecting Data File* 

3. If you know the name and location of the file, you can type it into the text box. Otherwise click **BROWSE…** to locate your file. Once the data file has been selected, click **IMPORT**.

The file will be uploaded.

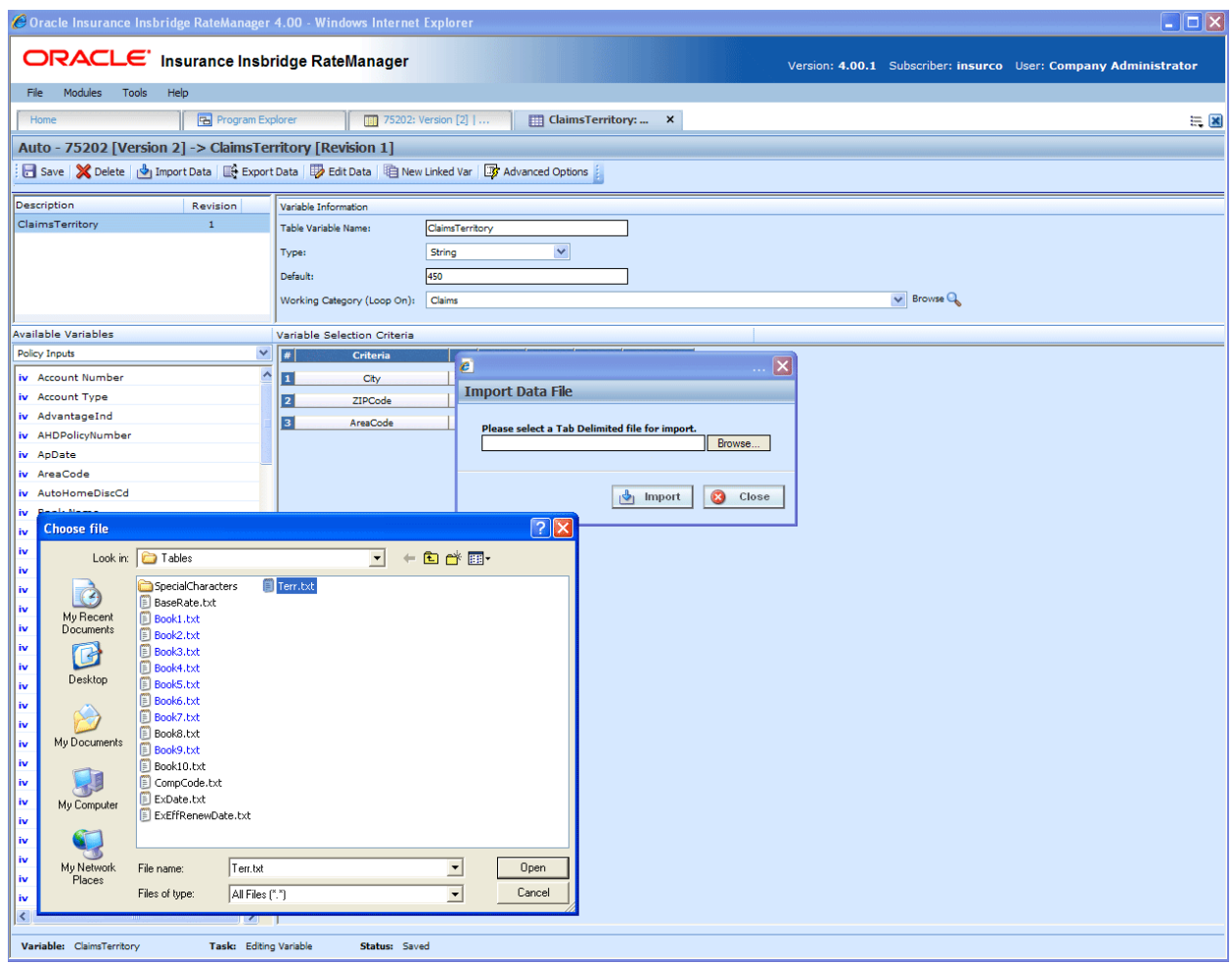

*Figure 75 Importing a Table Variable* 

4. You will be asked if you would like to preview your data.

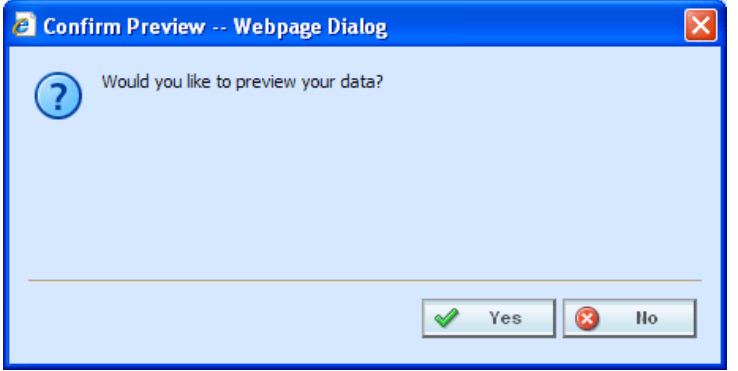

*Figure 76 Confirming Preview of Data* 

5. Clicking **Yes** will allow you to see your import file. This view allows you to match the column headings to your variable(s) and variable criteria.

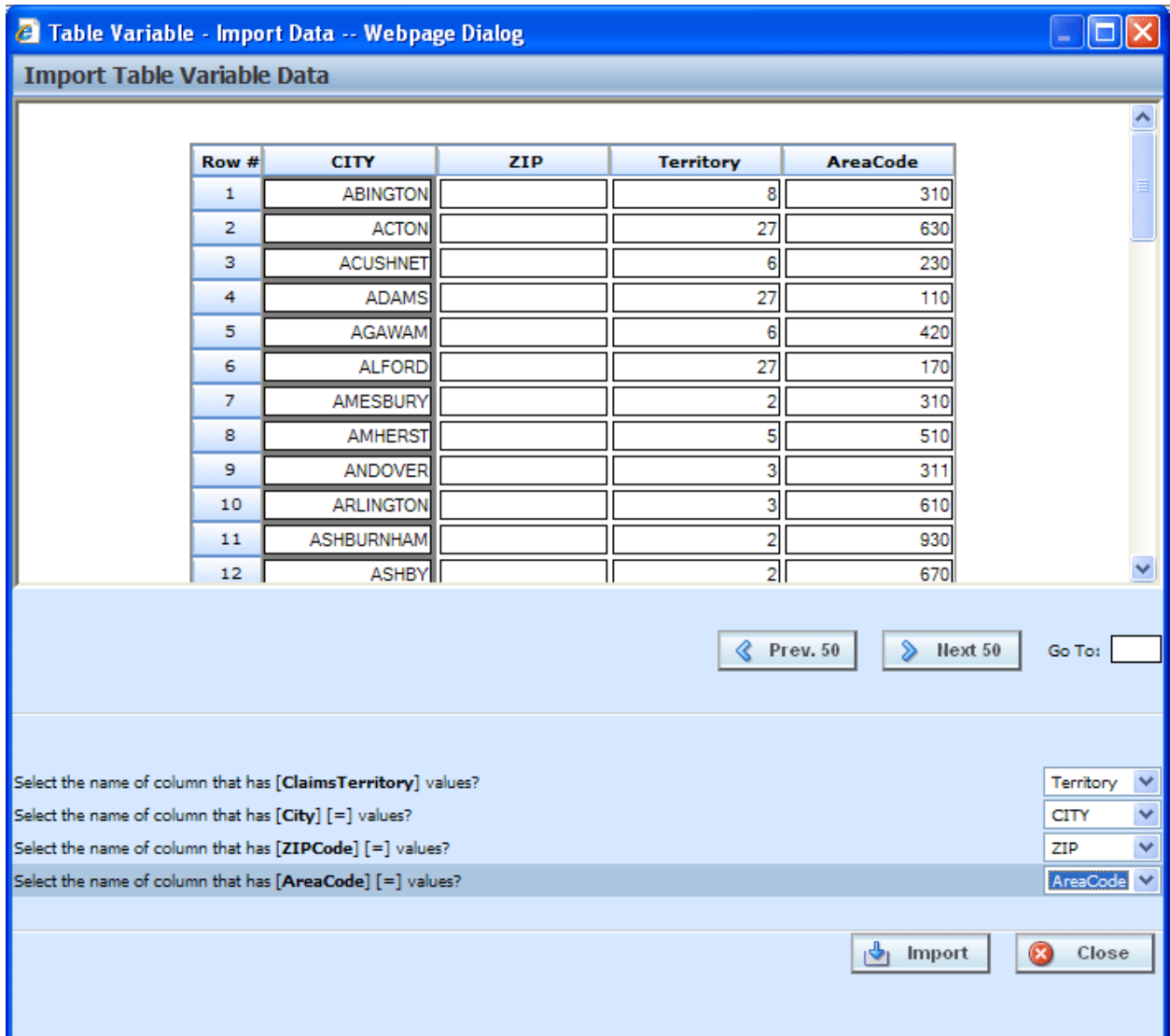

*Figure 77 Previewing Data File* 

The import popup screen is split into two parts. The top portion displays the import file as you created it. The bottom half lists the criteria and variable(s) you created within RateManager with a drop down box where you can match up each element with the correct column in the import file.

If the table contains multiple rows, you can use **NEXT 50** and **PREVIOUS 50** to navigate through the table. You also can go directly to a row by entering the row number in the **GO TO box** and clicking anywhere outside the box.

**NOTE:** *Asterisks"\*" in the import file are stripped out during the import process in RateManager, so you will not see them in the edit data box. Likewise, if you manually enter your data into the edit data box, there is no need to put an "\*" in the wildcard field. Simply leave the field blank.* 

6. Clicking **No** allows you to match the column headings to your variable(s) and variable criteria without viewing the import file. This saves time when trying to import a large table.

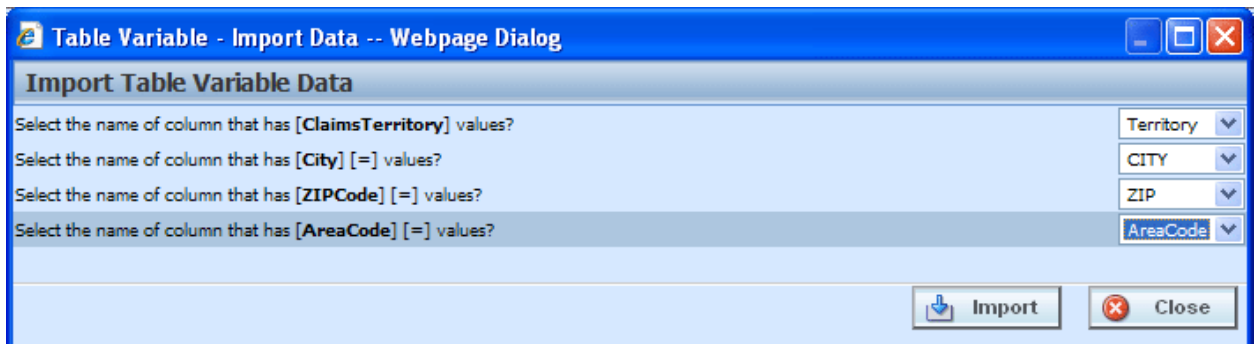

*Figure 78 Not Previewing Data File* 

7. Select the drop down next to a variable or criteria to choose the column from the import file that contains data for that item. When you are finished matching columns, select **IMPORT**.

If you do not have a match for a column you need, click **CLOSE** to close the import process without bringing in any data.

If you want to add or remove a column, you will need to re-import the data.

8. If the table variable already contains data, you will be asked if you would like to delete the data first.

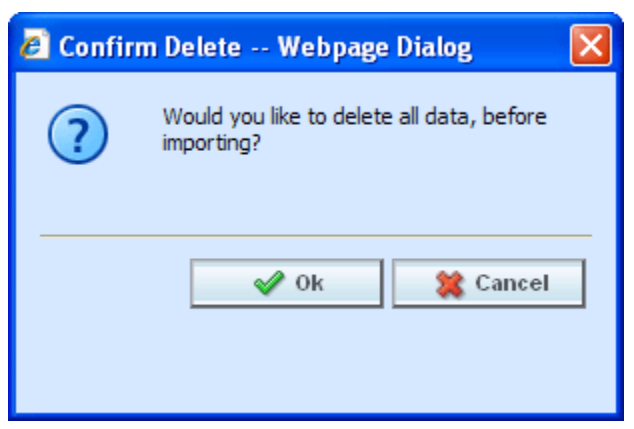

*Figure 79 Confirming Delete All Data* 

- 9. Select **Ok** to have existing data in the table variable deleted before the new data is imported. Select **Cancel** to leave the existing data in the table variable and have the new data added at the end of the table.
- 10. When finished, a confirmation box will display, telling you how many rows were imported.

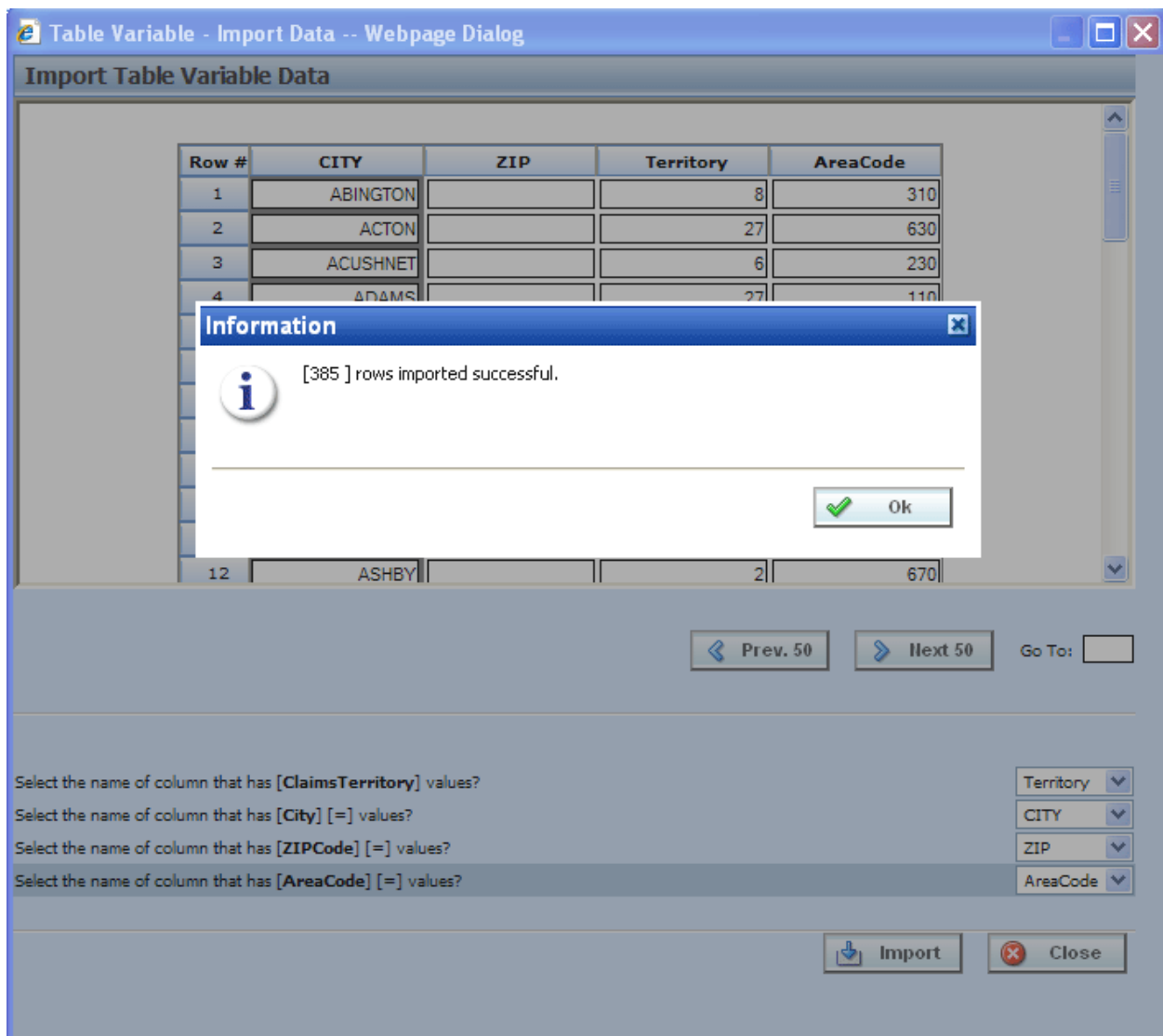

*Figure 80 Successful Import Message* 

#### **Using a Date Mask**

If enabled, a date mask (format) for 'Date' data types will be displayed. This date mask will allow to you define the format of the date you are importing. The date mask identifies the format that the date is currently in before it is imported. When the data is imported in, it will be converted to the format defined at the program level.

Date masks can be set at the line of business level and at the program level. At the line of business level, the date mask will apply to all programs in that line of business. At the program level, the date mask will apply to all versions of the program. A program level date mask will override a line of business date mask. Wherever the date format is defined, either at the line of business or program level, is the format that will be used when rating.

#### **Importing Date Data**

- 1. When you are ready to import your table, click **IMPORT DATA** on the navigation bar to open the Import Data File screen.
- 2. When you are asked if you would like to preview your data, click **Yes** to see your data or **NO** if you do not want to see your data. Selecting NO is helpful if there is a large amount of data.

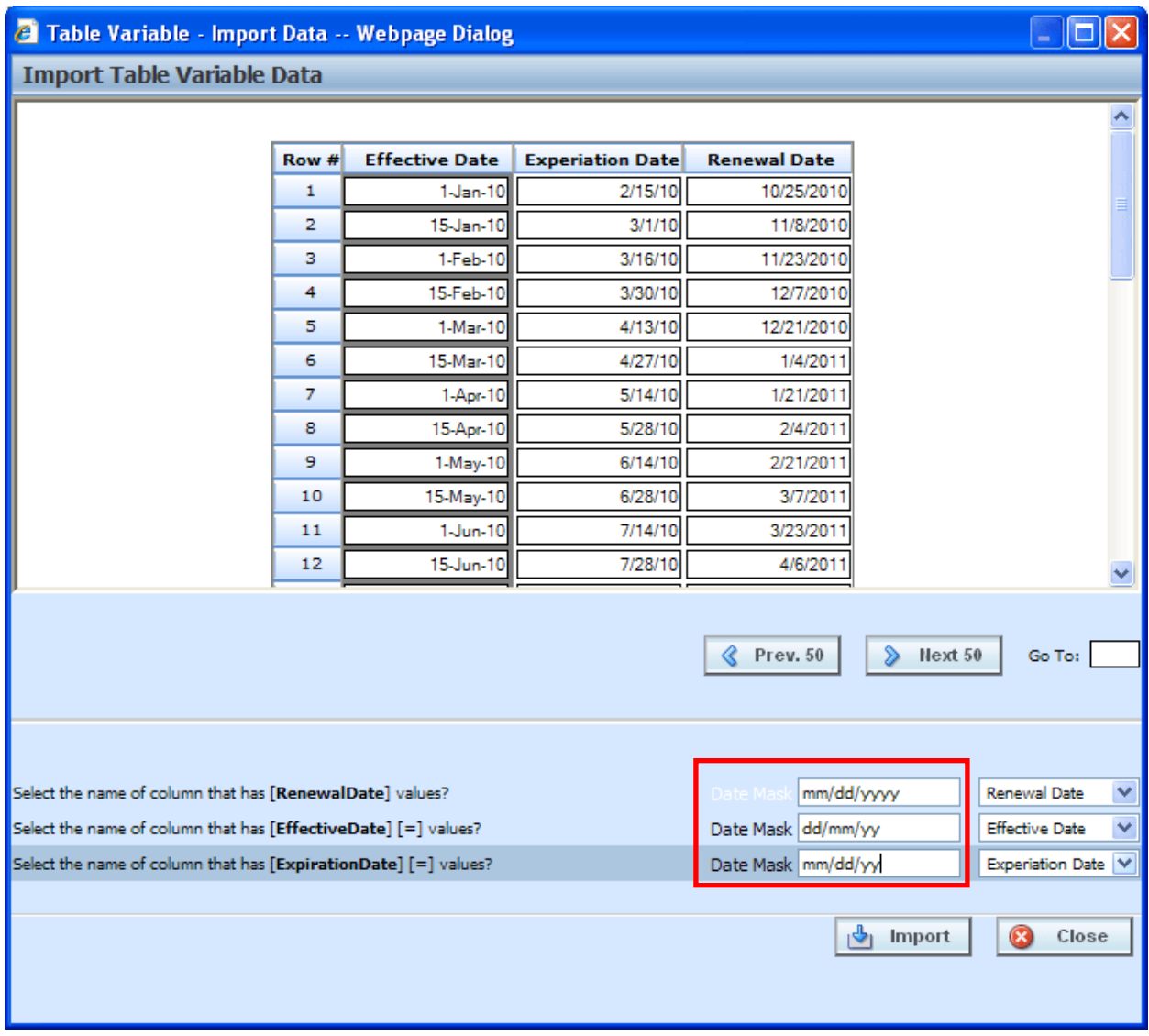

*Figure 81 Previewing Data File with a Date Mask* 

- 3. Match the variables and criteria on the left side to the corresponding column headings on the right side.
- 4. Enter the date mask (format) of the data you are importing.
- 5. When you are finished, select **IMPORT**.
- 6. If the table variable already contains data, you will be asked if you would like to delete the data first. Select **Ok** to have existing data in the table variable deleted before the new data is imported.
Select **Cancel** to leave the existing data in the table variable and have the new data added at the end of the table.

7. When finished, a confirmation box will display, telling you how many rows were imported.

#### **Notes on Date Masks**

- The date mask will apply only to the data you are importing.
- If you edit a row or enter additional rows, the date mask will not apply. Any edits or additions completed within RateManager should be in the proper format. If you have extensive updates or additions, it is recommended that you edit the table outside of RateManager and re-import.
- If a date mask field is present, you must make an entry.
- If the system administrators have not enabled this feature, this field will not be visible.

## **EXPORT DATA**

Exporting a table places all the data from a table variables data table into a tab-delimited text file. You can then make changes to the file and import the data into the same variable or a different variable.

#### **To Export a Table**

- 1. Navigate to the **Edit Variable** tab for the table variable from where you want to export the data. You also can export the data on the Program Details tab by right clicking the table variable and selecting **Export Data (Tab-Delimited)** from the popup menu.
- 2. Click Export Data. A File Download popup will be displayed. You will be prompted by your browser to confirm downloading the file.

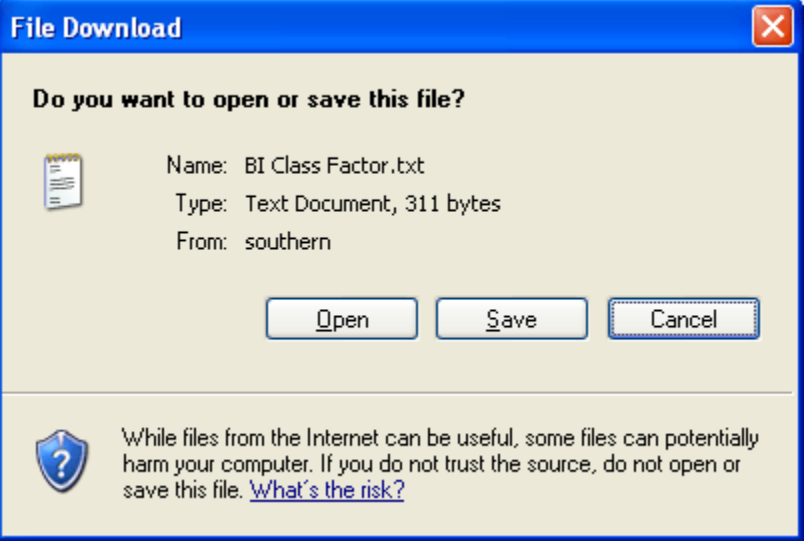

*Figure 82 Exporting a Table* 

- 3. Click **Save** to save the file to your local or network hard drive or **Open** to open the file with your default text editor.
- 4. If you chose to save the file, you will be asked to choose a location to save the file to.

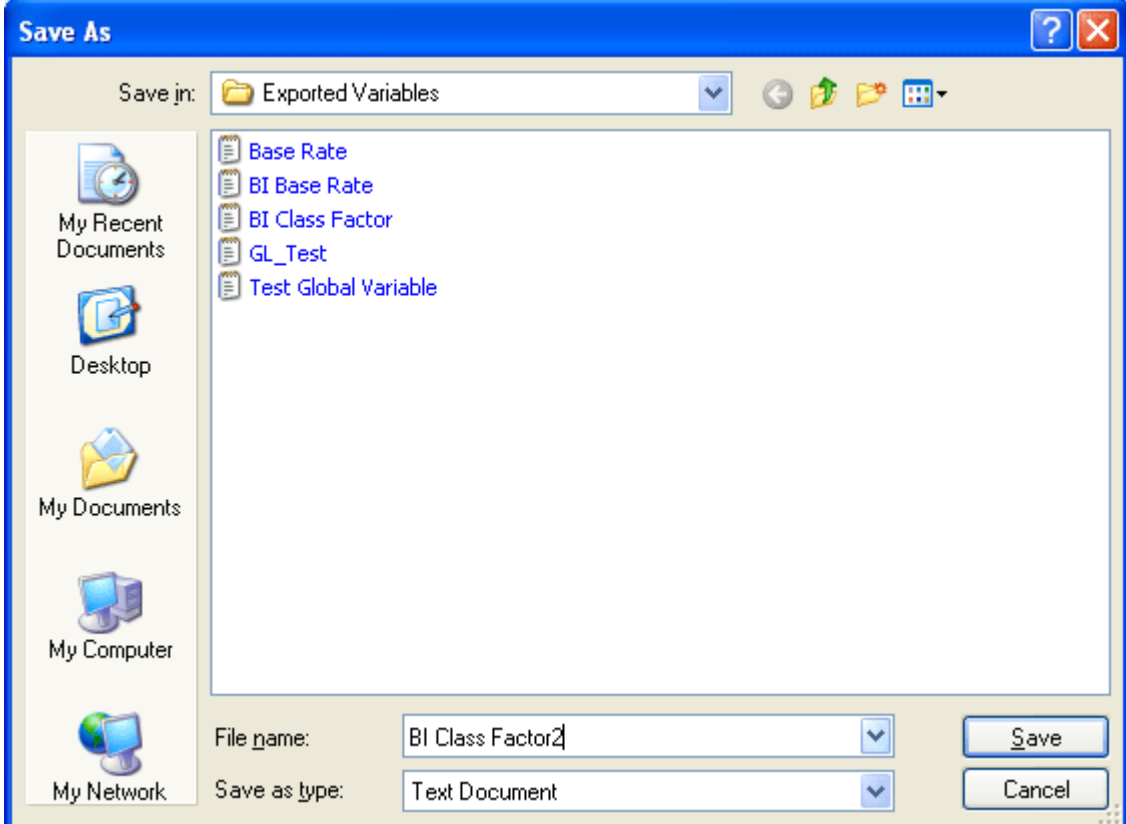

*Figure 83 Saving a Table* 

- 5. Select the folder where you want to save the file and enter in a name for the file. By default, the file will be saved as the variable name. Click **Save**, the file will be saved to the location you specified. When the file has finished downloading, you will have the option to:
	- a. **OPEN**  this opens the file in your default text editor.
	- b. **OPEN FOLDER** this will open your computers explorer.
	- c. **CLOSE** this will close the dialogue box.

You can now edit the file with the text editor of your choice.

## **EDIT DATA**

Edit data in a table when you want to add, delete or change the value for a row. For variables that are locked or grayed out, such as template generated variables, you will be able to view the data in the data preview area of the Program Details tab but not make any changes. If you need to make changes to a locked variable, you will have to create a new revision. The new revision will be open for editing.

If you need to make a lot of changes to the table, you may want to Export the table, edit it, and then reimport the table.

#### **To Edit Data in a Table**

- 1. Navigate to the **Edit Variable** tab for the table variable from where you want to edit the data.
- 2. This will open the **Edit Data** screen. This screen displays the table data and lists the row count at the top of the screen.

|                                                                                 | <b><i>A</i></b> EDITING DATA [ClassFctr] -- Webpage Dialog<br>п |                |              |                |        |           |       |       |             |       |
|---------------------------------------------------------------------------------|-----------------------------------------------------------------|----------------|--------------|----------------|--------|-----------|-------|-------|-------------|-------|
| [Row Count: 73]                                                                 |                                                                 |                |              |                |        |           |       |       |             |       |
|                                                                                 | Row #                                                           | ClassFctr      | <b>AGE</b>   | BI             | PD     | <b>MP</b> | CP.   | CL.   | ClassCode   |       |
|                                                                                 |                                                                 | data           | data         | data           | data   | data      | data  | data  | $\equiv$    |       |
|                                                                                 | 1                                                               | o              | $\mathbf{0}$ | 1.200          | 1.200  | 1.200     | 1.200 | 1.200 |             |       |
|                                                                                 | 2                                                               | 5              | 30-34        | 1.000          | 1.000  | 1.000     | 1.000 | 1.000 | 0           |       |
|                                                                                 | з                                                               | 5              | 35-39        | 1.060          | 1.060  | 1.100     | 0.870 | 1.000 | o           |       |
|                                                                                 | 4                                                               | 2              | 40-49        | 1.070          | 1.070  | 1.100     | 0.770 | 1.000 | $\bf{0}$    |       |
|                                                                                 | 5                                                               | 3              | 50-54        | 1.080          | 1.080  | 1.040     | 0.690 | 1.000 | 0           |       |
|                                                                                 | 6                                                               | 6              | 55-64        | 1.090          | 1.090  | 0.930     | 0.690 | 0.930 | $\bf{0}$    |       |
|                                                                                 | 7                                                               | 5              | 65-74        | 1.460          | 1.460  | 0.930     | 0.640 | 1.070 | $\pmb{0}$   |       |
|                                                                                 | 8                                                               | 4              | 75-99        | 2.420          | 2.420  | 0.930     | 0.510 | 1.670 | o           |       |
|                                                                                 | 9                                                               | 5              | 25-29        | 1.140          | 1.140  | 1.010     | 1.160 | 1.160 | $\pmb{0}$   |       |
|                                                                                 | 10                                                              | 5              | 15           | 3.370          | 3.370  | 2.220     | 1.870 | 3.260 | 1           |       |
|                                                                                 | 11                                                              | 8              | 16           | 3.370          | 3.370  | 2.220     | 1.870 | 3.260 | $\pmb{0}$   |       |
|                                                                                 | 12                                                              | 7              | 17           | 3.070          | 3.070  | 2.020     | 1.700 | 2.970 | $\pmb{0}$   |       |
|                                                                                 | 13                                                              | 5              | 18           | 2.910          | 2.910  | 1.920     | 1.620 | 2.820 | 0           |       |
|                                                                                 | 14                                                              | $\overline{a}$ | 19           | 2.530          | 2.530  | 1.420     | 1.750 | 2.300 | O           |       |
|                                                                                 | 15                                                              | 5              | 20           | 2.300          | 2.300  | 1.300     | 1.650 | 2.090 | $\circ$     |       |
|                                                                                 | 16                                                              | $\overline{c}$ | 21           | 1.940          | 1.940  | 1.270     | 1.450 | 1.880 | 0           |       |
|                                                                                 | 17                                                              | 11             | 22           | 1.600          | 1.600  | 1.240     | 1.400 | 1.620 | $\mathbf 0$ |       |
|                                                                                 | 18                                                              | 8              | 23           | 1.440          | 1.440  | 1.080     | 1.440 | 1.430 | $\bf{0}$    |       |
|                                                                                 | 19                                                              | 9              | 24           | 1.240          | 1.240  | 1.030     | 1,410 | 1.320 | $\pmb{0}$   |       |
|                                                                                 | 20                                                              | 6              | 30-34        | 1.010          | 1.010  | 0.990     | 0.840 | 0.920 | o           |       |
| Note: After modification, data is saved immediately upon leaving the data cell. |                                                                 |                |              |                |        |           |       |       |             |       |
| $Insert -$                                                                      | Delete $-$                                                      | $\&$ Prev. 20  |              | $\sum$ Next 20 | Go To: |           |       |       |             | Close |
|                                                                                 |                                                                 |                |              |                |        |           |       |       |             | G     |
|                                                                                 |                                                                 |                |              |                |        |           |       |       |             |       |

*Figure 84 Editing Table Data* 

**NOTE:** *If you are on the Edit Variable tab and you have changed the criteria information or added/deleted linked variables, remember to save your variable before editing the data.* 

3. If the table contains more than twenty rows, you can use the **PREV.20** and the **NEXT 20** buttons to navigate through the table. You also can go directly to a row by entering the row number in the **GO TO box** and clicking anywhere outside the box.

4. To edit a cell, first select it by either tabbing to it or using your mouse to select it and then entering the new data.

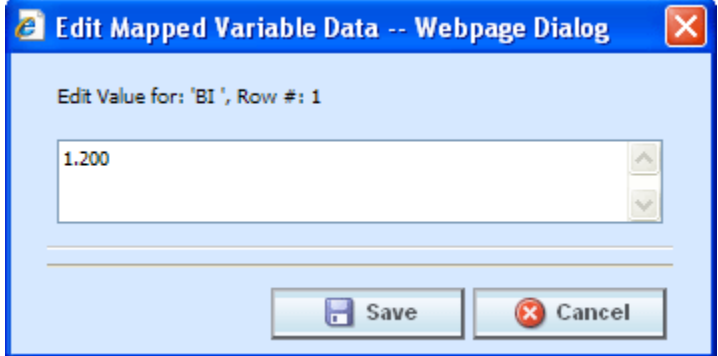

*Figure 85 Edit Mapped Variable Data* 

- **NOTE:** *When you make a change to a cell in the data table, it is immediately updated in the database. Therefore, you cannot undo changes to the data table by clicking CANCEL on the Edit Data screen. You must re-enter the data if you inadvertently change a value.* 
	- 5. To insert a new row into the table, select a cell in the table where you want the new row to be inserted. Click Insert  $\cdot$  and then select either **Above Row** or **Below Row** to insert the new row either above or below the current row. If no cell is selected, the new row will be added to the end of the table.
	- 6. To delete a row from the table, select a cell in the row you want to delete. Click Delete  $\rightarrow$  and then select **Current Row**. You will not be prompted for confirmation before deleting a single row.
	- 7. To delete all rows from the table, click Delete  $\rightarrow$  and then select **All Rows**. You will be asked to confirm deleting all rows.

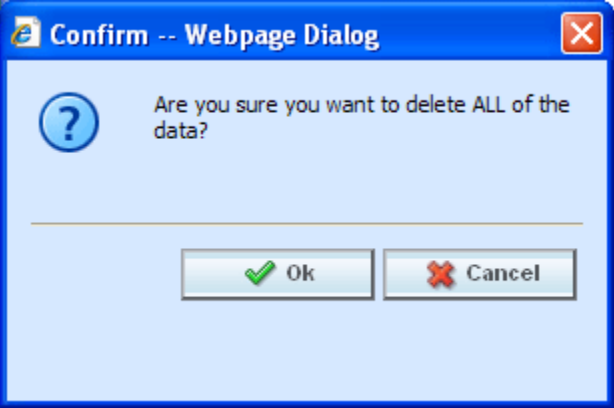

*Figure 86 Confirming All Rows Delete* 

- 8. Select **Ok** to delete all rows and return to the Edit Data screen or **Cancel** to return to the Edit Data screen.
- 9. When you are finished editing the data, click **Close** to return the **Edit Variable** tab. If you changed any of the data, the time stamp on the **Program Details** tab will be updated.

#### **Creating a Table without Importing Data**

If you do not import a table, you can create one using the Edit Data screen. After you have created your table variable, click Edit Data to open the Edit Data screen. There will be columns for the table variable(s) you are creating and the criteria you have selected. Click Insert v and then select either **Above Row** or **Below Row** to insert the first row. Enter any data and continue adding rows until you are finished. When you have finished entering your data, click **Close** to return the **Edit Variable** tab.

# **WORKING WITH STEPS**

Steps are used use in algorithms, calculated variables, driver assignment algorithms or driver assignment scenarios. The following step types are available for every element:

- Category Items:
	- Get Category Item
	- Set Category Item
	- Get Ranked Category Item
	- Set Ranked Category Item
- **Count Across**
- DataType Functions:
	- **IsNumeric** 
		- **IsAlpha**
		- IsDate
	- Date Functions:
		- Date Addition
		- Date Difference
- **If Statement**
- **Mask**
- **Math Functions:** 
	- **Arithmetic**
	- Absolute Value– Formerly Get Absolute Value
	- **Exponent**
- Ranking:
	- Clear Ranking
	- Rank Across Category
- **String Functions:** 
	- String Addition
	- Get Length Formerly Get String Length
	- Set Message Formerly Set String/Message
- **Sum Across**

The following step types are available only for use in underwriting algorithms:

• Set Underwriting to Fail

The following step types are available only for use in driver assignment scenarios:

- **Set Principal Operator Variable**
- Re-calculate Vehicle Usage Using

For all elements that use steps, you can set the next step to be executed, reorder steps, edit and delete steps.

**NOTE:** *In the information in this chapter the word algorithm is used as a generalization. The information applies to all algorithms, calculated variables, driver assignment algorithms and driver assignment scenarios.*

## **ENTERING IN A NEW STEP**

New steps can be entered for any unlocked calculated variable, algorithm or driver assignment in a standard program. In a template generated program, any calculated variable, algorithm or driver assignment that is open for editing can have steps added. Whether you are editing an existing program or creating a new one, using a global element of a local one, the process is the same.

#### **For Example**

In this example, we will add a step to an already existing calculated variable.

- 1. Navigate to Program Details Tab for the program that contains the variable where you want to add a step. Select Calculated Variable from the Program Details Folders. The Folder Details area will be populated with the calculated variables for the program.
- 2. Either double click the variable or select it and right click. Select **Edit** from the menu. This will open the **Edit Variable Tab**. If you are working on an algorithm or driver assignment you will navigate to the appropriate edit tab.

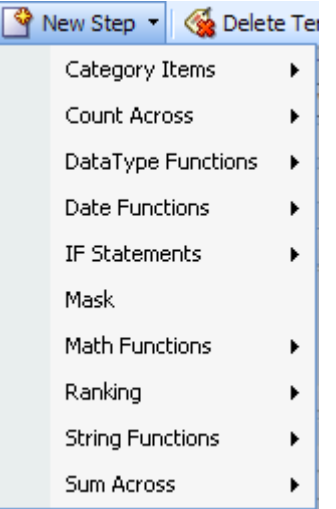

*Figure 87 Entering a New Step* 

- 3. To add a new step, click **NEW STEP** in the top bar menu and select the type of step you want to add from the menu.
- 4. The new step type will be added in the variable details area. Depending upon the step type, you will have to select the appropriate variables, constants, inputs or for algorithms and drivers assignments, callouts and functions. The value you need to select will be listed on the step. For example, if the step has an "Enter Variable" box, you must choose the variable type from the Available Variable, Functions and Constants area on the right hand side of the screen. The options will be populated underneath. Click the "Enter Variable" box and then double click the corresponding variable you want. The box will refresh with your selected value.

**NOTE:** *For callouts, step types will not matter. The entire step will consist of the callout. No other entry can be made.* 

5. Continue entering steps until complete. When you are finished making your entries, click **Save**.

#### **Setting the Next Step**

For all steps, you have the ability to set the next step to be executed. This is done by clicking the numbered step box next to **Next Step** and selecting the appropriate step from the popup menu.

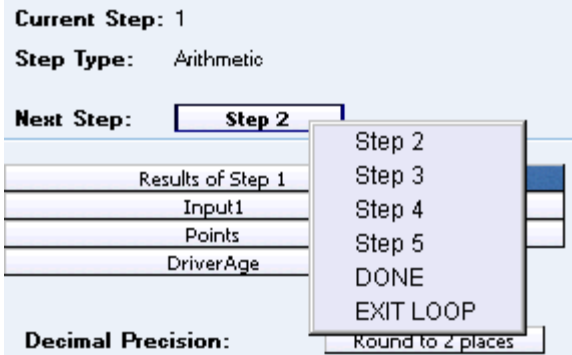

*Figure 88 Setting the Next Step* 

Selecting one of the steps (e.g. **Step 3**) will set it as the next step. Selecting **DONE** will exit the algorithm after the step is finished. Selecting **EXIT LOOP** will exit the algorithm after the step is finished and prevent any further iterations of the algorithm from executing.

For IF statements, there are two **Next Step** boxes, labeled as **THEN** and **ELSE**. THEN is used to set the next step to execute if the statement evaluates to TRUE and ELSE is used to set the next step to execute if the statement evaluates to FALSE.

#### **Adding a New Element**

To add a new element, a variable, input, result or constant, to the step, find the item you would like to add from the listing of **Available Variables, Functions and Constants.** Once you have located the correct item, double-click it to add it as the next operand.

You also can replace an existing operand by clicking it once and then double clicking the item you would like to replace it with. This applies to the results of the arithmetic step too.

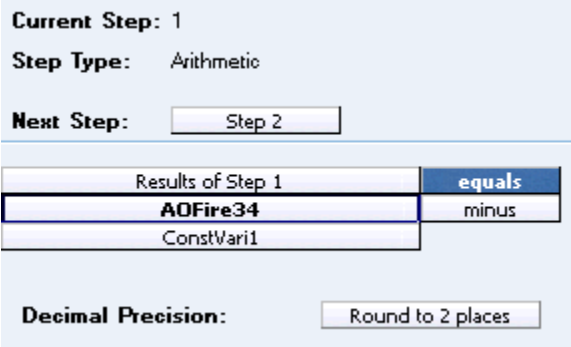

*Figure 89 Setting an Arithmetic Step 1* 

## **Arithmetic Operators**

Arithmetic operators are used in arithmetic steps. The available arithmetic operators are:

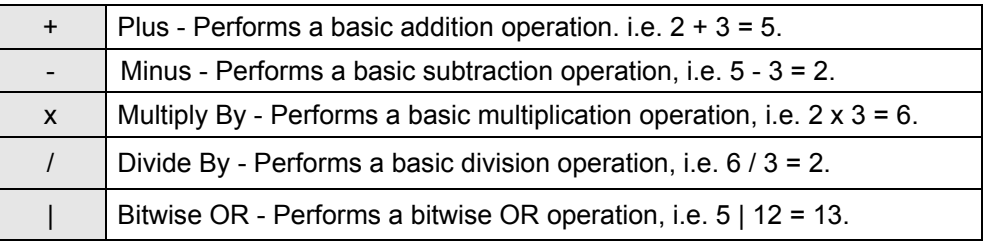

Bitwise OR is determined by converting each number to binary form and then performing an OR, bit by bit, as shown below.

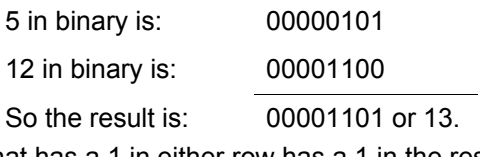

Any column that has a 1 in either row has a 1 in the result row.

& Bitwise AND - Performs a bitwise AND operation, i.e.  $5 \& 12 = 4$ .

Bitwise AND is determined by converting each numbers to binary form and then performing an AND, bit by bit, as shown below.

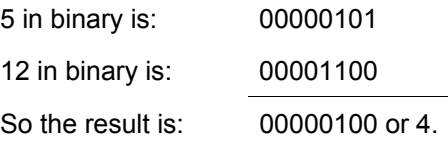

Any column that has a 1 in each row will have a 1 in the result row.

## **Comparison Operators**

Comparison operators are used in IF steps. The available comparison operators are:

|            | Equals                   |  |
|------------|--------------------------|--|
| $\leq$     | Not Equals               |  |
| $\epsilon$ | Less Than                |  |
| $\leq$     | Less Than Or Equal To    |  |
| $\geq$     | Greater Than             |  |
| $>=$       | Greater Than Or Equal To |  |

*Figure 90 Comparison Operators Table* 

As arithmetic comparisons only can be performed on numbers (integers and decimals), RateManager will limit your options for comparing strings to only those of Equals and Not Equals. An operator may be used to specify a range of numbers by setting the first criteria as Greater Than and the second criteria as Less Than, or to specify an exact match by setting the operator to Equal.

## **Decimal Precision**

At the end of each arithmetic step, the user can set the rounding parameters.

- **Round**: Rounds the number using standard rounding rules. Rounding can be set anywhere between 0 and 9 digits.
- **Truncate**: All or a portion of the decimal will be dropped. Can be set between 0 and 9 digits.
- **Round Up**: Will round the number, or a portion of it, to the next higher number. Can be set between 0 and 9 digits.
- No Round: No rounding will occur on the step.

## **Setting Rounding**

To set the rounding to be used at the end of the step, click the box next to **Decimal Precision** and select the appropriate rounding from the popup menu. Rounding can be to 9 decimal places

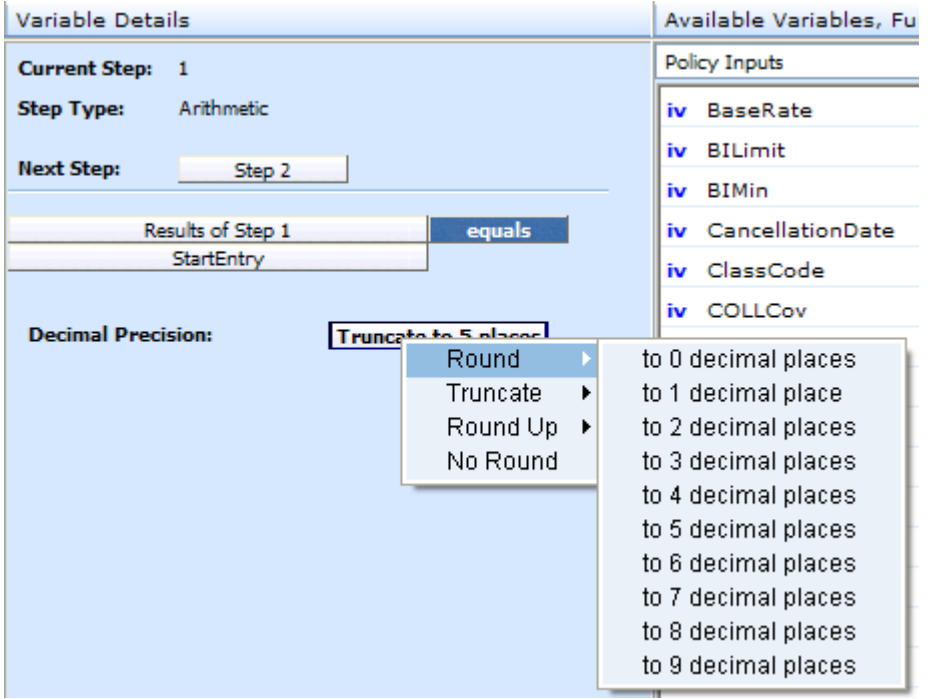

*Figure 91 Setting the Rounding Option* 

## **Adding Arithmetic Operators**

To set the arithmetic operator to be used, click the box next to the item name and select the appropriate operator from the popup menu.

| <b>Current Step: 1</b>           |               |  |  |  |
|----------------------------------|---------------|--|--|--|
| Arithmetic<br>Step Type:         |               |  |  |  |
| <b>Next Step:</b><br>Step 2      |               |  |  |  |
| ennals<br>Results of Step 1      |               |  |  |  |
| AOFire34                         | plus          |  |  |  |
| ConstVari1                       | minus         |  |  |  |
|                                  | multiplied by |  |  |  |
| <b>Decimal Precision:</b><br>Rou | divide by     |  |  |  |
|                                  | bitwise OR    |  |  |  |
|                                  | bitwise AND   |  |  |  |

*Figure 92 Setting an Arithmetic Step 2* 

## **Moving Steps**

You can move a step at any time to any position. Steps can be moved one at a time. There are two ways to move steps.

#### **Drop and Drag**

Drop and drag allow you to highlight the step you want to move and drag it to the location you want.

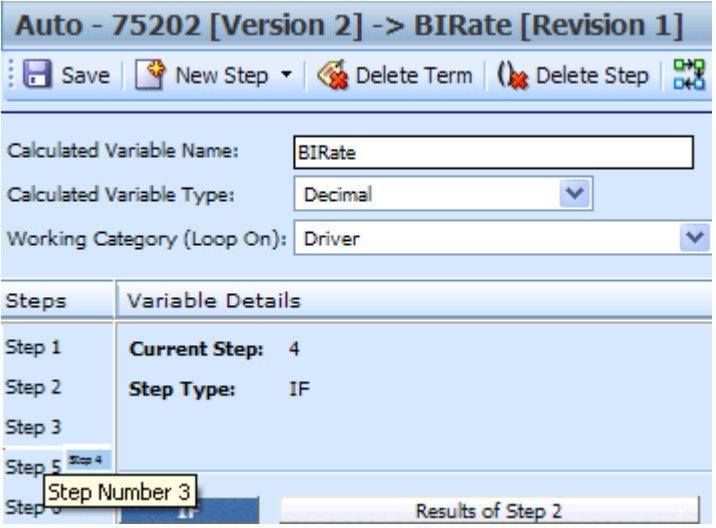

*Figure 93 Moving Steps* 

- 1. Highlight the step you want to move in the **Steps** column.
- 2. Drag it to a new location in the list and drop it.

#### **Using the Change Step Order Button**

The Change Step Order button may be easier to use if you have a lot of steps. It allows you to select the exact location you want from a list of steps.

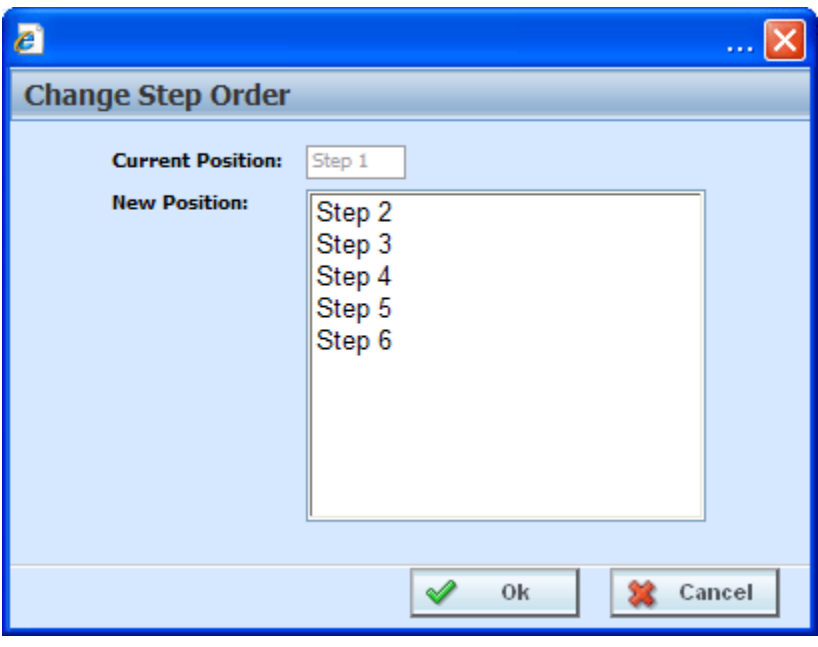

*Figure 94 Change Step Order* 

- 1. To use the Change Step Order button, highlight the step you want to move in the **Steps** column.
- 2. Click the **Change Step Order** button. A popup window will be displayed.
- 3. Select the new position where you want the step.
- 4. Click Ok. The popup will close and the step will be in the new location.

#### **Deleting Steps**

Steps can be deleted at any time. You cannot delete the last step from a calculated variable.

- 1. To delete a step, select the step in the **Steps** column.
- 2. Click **DELETE STEP** in the top bar menu.
- 3. You will be asked to confirm your deletion. Select **Yes** to delete and **No** to return to the tab.

#### **Category Items**

Category Items are used to get or set a specific instance of a variable. There are six Get/Set Category Items:

- Get Category Item (Use Current Path)
- Set Category Item (Use Current Path)
- Get Category Item (All Available)
- Set Category Item (All Available)
- Get Ranked Category Item
- Set Ranked Category Item

#### **Get Category Item Step**

A get category item step is used to get a specific instance of a variable. For example, a get category item step could be used to get the first endorsement for each vehicle on an auto policy.

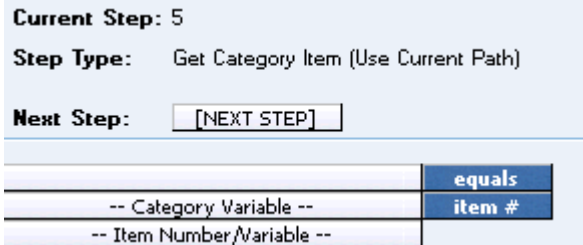

*Figure 95 Get Category Step* 

There are two types of the get category item step.

• **Get Category Item (Use Current Path):** Items in a subcategory of the current category are looked at independently, for each instance of the current category.

#### **Example**

Suppose for an auto policy, you have three drivers, each with some number of violations, as illustrated below:

```
<Driver> 
       Driver #1 
         <Violation> 
              Violation Type: Speeding 
              Violation Date: 01/04/2006 
              Violation Points: 2 
         </Violation> 
         <Violation> 
              Violation Type: Driving without a license 
              Violation Date: 05/30/2006 
              Violation Points: 1 
         </Violation> 
</Driver>
```

```
<Driver>
```
Driver #2 <Violation> Violation Type: At fault accident Violation Date: 09/19/2008 Violation Points: 5 </Violation> </Driver> <Driver> Driver #3 <Violation> Violation Type: Failure to signal Violation Date: 12/02/2009 Violation Points: 1 </Violation> <Violation> Violation Type: Speeding Violation Date: 01/21/2008 Violation Points: 2 </Violation> <Violation> Violation Type: Running a stop sign Violation Date: 11/14/2008

Violation Points: 2

</Violation> </Driver>

If a Get Category Item (Use Current Path) step, used at the Driver level, is used to get the 2<sup>nd</sup> violation for each driver.

Driver Second Violation Type [=] Violation Type [Item #] 2

The Driver Second Violation Type would equal "Driving without a license" for Driver #1. For Driver #2, Driver Second Violation Type would be blank, because Driver #2 does not have a second violation. For Driver #3, Driver Second Violation Type would equal "Speeding".

• **Get Category Item (All Available):** Items in a subcategory of the current category are looked at as a whole.

#### **Example**

Suppose for an auto policy, you have three drivers, each with some number of violations, as illustrated below:

<Driver>

```
Driver #1 
  <Violation> 
      Violation Type: Speeding 
      Violation Date: 01/04/2006 
      Violation Points: 2 
  </Violation> 
  <Violation> 
      Violation Type: Driving without a license 
      Violation Date: 05/30/2006 
      Violation Points: 1 
  </Violation>
```

```
</Driver> 
<Driver> 
       Driver #2 
         <Violation> 
              Violation Type: At fault accident 
             Violation Date: 09/19/2008 
              Violation Points: 5 
         </Violation> 
</Driver> 
<Driver> 
       Driver #3 
         <Violation> 
              Violation Type: Failure to signal 
             Violation Date: 12/02/2009 
             Violation Points: 1 
         </Violation> 
         <Violation> 
              Violation Type: Speeding 
             Violation Date: 01/21/2008 
             Violation Points: 2 
         </Violation> 
         <Violation> 
             Violation Type: Running a stop sign 
             Violation Date: 11/14/2008 
             Violation Points: 2 
         </Violation> 
</Driver>
```
If a Get Category Item (All Available) step, used at the Policy level, is used to get the 4<sup>th</sup> violation on the policy.

Policy Fourth Violation Type [=] Violation Type [Item #] 4

The Policy Fourth Violation Type would equal "Failure to signal", because that is the fourth violation on the policy.

#### **Set Category Item Step**

A set category item step is used to set a specific instance of a variable. For example, a set category item step could be used to set the first accident type for each driver on an auto policy.

```
Current Step: 6
Step Type:
                Set Category Item (Use Current Path)
Next Step:
                \sqrt{\frac{NEXTSTEP}}-- Category Variable --
                                              item #
                                              equals
        -- Item Number /Variable --
```
*Figure 96 Set Category Item Step* 

RateManager provides two types of the set category item step.

**Set Category Item (Use Current Path):** Items in a subcategory of the current category are looked at independently, for each instance of the current category.

#### **Example**

Suppose for an auto policy, you have three drivers, each with some number of violations, as illustrated below:

```
<Driver> 
       Driver #1 
         <Violation> 
              Violation Type: Speeding 
             Violation Date: 01/04/2006 
             Violation Points: 2 
         </Violation> 
         <Violation> 
             Violation Type: Driving without a license 
              Violation Date: 05/30/2006 
              Violation Points: 1 
         </Violation> 
</Driver>
```

```
<Driver>
```

```
Driver #2 
  <Violation> 
      Violation Type: At fault accident 
      Violation Date: 09/19/2008 
      Violation Points: 5 
  </Violation>
```

```
</Driver>
```

```
<Driver>
```

```
Driver #3 
  <Violation> 
      Violation Type: Failure to signal 
      Violation Date: 12/02/2009 
      Violation Points: 1 
  </Violation> 
  <Violation> 
      Violation Type: Speeding 
      Violation Date: 01/21/2008 
      Violation Points: 2 
  </Violation> 
  <Violation> 
      Violation Type: Running a stop sign 
      Violation Date: 11/14/2008 
      Violation Points: 2 
  </Violation>
```

```
</Driver>
```
If a **Set Category Item (Use Current Path)** step, used at the Driver level, is used to set the points for the 1<sup>st</sup> violation for each driver.

```
Violation Points [Item #] 1 [=] 5
```
The Violation Points would equal 5 for each driver's 1st violation.

**Set Category Item (All Available):** Items in a subcategory of the current category are looked at as a whole.

#### **Example**

Suppose for an auto policy, you have three drivers, each with some number of violations, as illustrated below:

```
<Driver> 
       Driver #1 
          <Violation> 
              Violation Type: Speeding 
              Violation Date: 01/04/2006 
              Violation Points: 2 
          </Violation> 
          <Violation> 
              Violation Type: Driving without a license 
              Violation Date: 05/30/2006 
              Violation Points: 1 
          </Violation> 
</Driver> 
<Driver> 
       Driver #2 
          <Violation> 
              Violation Type: At fault accident 
              Violation Date: 09/19/2008 
              Violation Points: 5 
          </Violation> 
</Driver> 
<Driver> 
       Driver #3 
          <Violation> 
              Violation Type: Failure to signal 
              Violation Date: 12/02/2009 
              Violation Points: 1 
          </Violation> 
          <Violation> 
              Violation Type: Speeding 
              Violation Date: 01/21/2008 
              Violation Points: 2 
          </Violation> 
          <Violation> 
              Violation Type: Running a stop sign 
              Violation Date: 11/14/2008 
              Violation Points: 2 
          </Violation> 
</Driver>
```
If a **Set Category Item (All Available)** step, used at the Policy level, is used to set the points for the  $4<sup>th</sup>$  violation on the policy.

```
Violation Points [Item #] 4 [=] 5
```
The Violation Points would equal 5 for Driver #3's 1st violation, because it is the 4<sup>th</sup> violation on the policy.

## **Get Ranked Category Item Step**

A get ranked category item step is used to get a specific instance of a variable after the variable has been ranked. For example, if driver accidents have been ranked by accident date, high to low, then a get ranked category item step could be used to get the accident date of the most recent accident for each driver.

| <b>Current Step: 7</b>             |                                 |        |  |
|------------------------------------|---------------------------------|--------|--|
| Step Type:                         | Get Ranked Category Item Number |        |  |
| [NEXT STEP]  <br><b>Next Step:</b> |                                 |        |  |
|                                    |                                 | equals |  |
| -- Category Variable --            | item #                          |        |  |
| -- Item Number /Variable --        |                                 |        |  |

*Figure 97 Get Ranked Category* 

## **Set Ranked Category Item Step**

A set ranked category item step is used to set a specific instance of a variable after the variable has been ranked. For example, if driver accidents have been ranked by claim points, high to low, then a set ranked category item step could be used to set the points for each driver's highest ranked accident to a certain number.

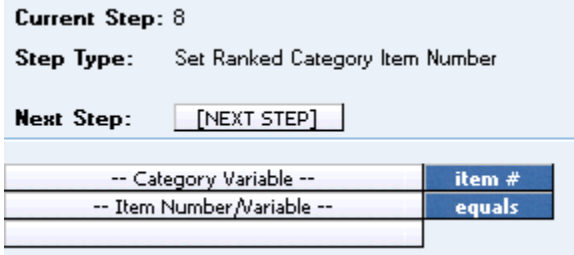

*Figure 98 Setting Ranked Category Item* 

## **Count across Category Step**

A count across category step is used to determine how many instances of a specific item exist. For example, if you wanted to know how many dwellings were on a policy, you could use a count across step to count the total number of instances of a specific dwelling element (input, variable, result).

There are two available in RateManager:

- Count Across Category (All Available)
- Count Across Category (Use Current Path)

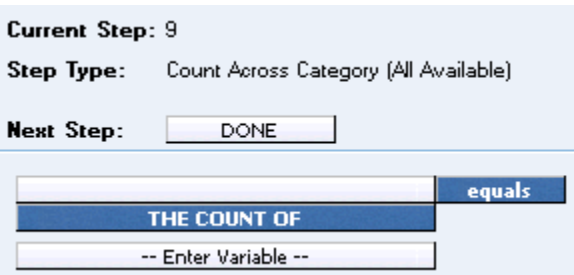

*Figure 99 Count Across Category Step* 

**• Count across Category (Use Current Path):** Items in a subcategory of the current category are looked at independently, for each instance of the current category.

#### **Example**

Suppose for an auto policy, you have three drivers, each with some number of violations, as illustrated below:

#### <Driver>

Driver #1 <Violation> Violation Type: Speeding Violation Date: 01/04/2008 Violation Points: 2 </Violation> <Violation> Violation Type: Driving without a license Violation Date: 05/30/2008 Violation Points: 1 </Violation> </Driver>

<Driver>

Driver #2 <Violation> Violation Type: At fault accident Violation Date: 09/19/2008 Violation Points: 5 </Violation>

</Driver>

<Driver>

Driver #3 <Violation> Violation Type: Failure to signal Violation Date: 12/02/2009 Violation Points: 1 </Violation> <Violation> Violation Type: Speeding

```
Violation Date: 01/21/2008 
    Violation Points: 2 
</Violation> 
<Violation> 
    Violation Type: Running a stop sign 
    Violation Date: 11/14/2008 
    Violation Points: 2 
</Violation>
```
</Driver>

If a **Count Across Category (Use Current Path)** step, used at the Driver level, is used to determine the number of violations for each driver.

Total Driver Violations [=] The Count (Using Current Path) of Violation Type

The Total Driver Violations would equal 2 for Driver #1, 1 for Driver #2 and 3 for Driver #3.

**Count Across Category (All Available):** Items in a subcategory of the current category are looked at as a whole.

#### **Example**

Suppose for an auto policy, you have three drivers, each with some number of violations, as illustrated below:

<Driver>

```
Driver #1 
  <Violation> 
      Violation Type: Speeding 
      Violation Date: 01/04/2008 
      Violation Points: 2 
  </Violation> 
  <Violation> 
      Violation Type: Driving without a license 
      Violation Date: 05/30/2008 
      Violation Points: 1 
  </Violation>
```
</Driver>

<Driver>

Driver #2 <Violation> Violation Type: At fault accident Violation Date: 09/19/2008 Violation Points: 5 </Violation>

</Driver>

<Driver>

Driver #3 <Violation> Violation Type: Failure to signal Violation Date: 12/02/2009 Violation Points: 1 </Violation>

```
<Violation> 
             Violation Type: Speeding 
             Violation Date: 01/21/2008 
             Violation Points: 2 
         </Violation> 
         <Violation> 
             Violation Type: Running a stop sign 
             Violation Date: 11/14/2008 
             Violation Points: 2 
         </Violation> 
</Driver>
```
If a **Count Across Category (All Available)** step, used at the Policy level, is used to determine the total number of violations on the policy.

Total Policy Violations [=] The Count (Across All) of Violation Type

The Total Policy Violations would equal 6, because there are six violations on the policy.

#### **Data Type Functions**

Data Type functions are an "If step" that checks if a value is numeric, alphabetic, or a date. There are three available in RateManager:

- **IsNumeric**
- **IsAlpha**
- **IsDate**

## **IsNumeric Step**

The IsNumeric step allows you to check if a variable holds a numeric value.

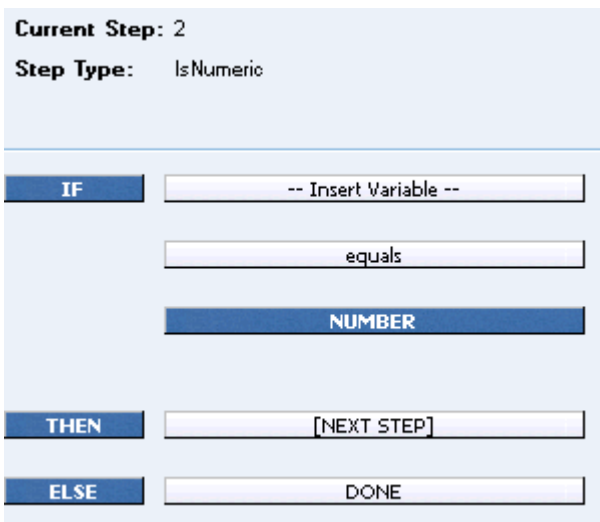

*Figure 100 IsNumeric Step* 

## **IsAlpha Step**

The IsAlpha step allows you to check if a variable holds an alpha character value.

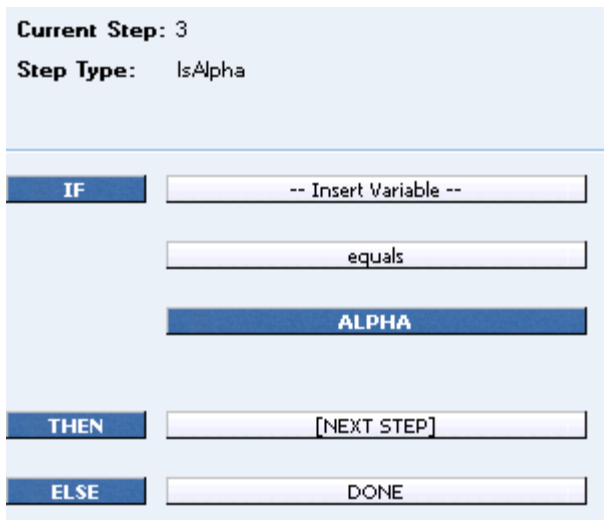

*Figure 101 IsAlpha Step* 

## **IsDate Step**

The IsDate step allows you to check if a variable holds a date value.

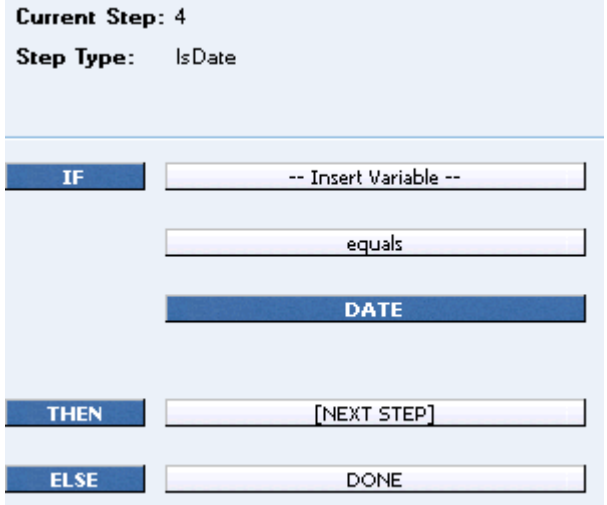

*Figure 102 IsDate Step* 

#### **Date Functions**

A Date Function step is a special date calculation that calculates the difference between two dates in days, months or years, or adds to a date. There are two types of date functions in RateManager:

- Date Addition
- Date Difference
	- Days **Months** Years

## **Date Addition Step**

A date addition step is used to add a specific number of days, months or years to an existing date.

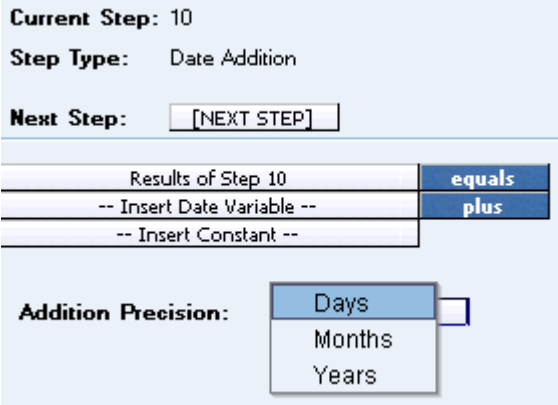

*Figure 103 Date Addition* 

To change the precision used in the addition, click the box next to **Addition Precision** and select the appropriate precision from the popup menu.

## **Date Difference Step**

A date difference step is used to determine the difference between two dates. For example, if you wanted to determine a driver's age, you would use a date difference step and subtract the driver's birth date from the policy effective date.

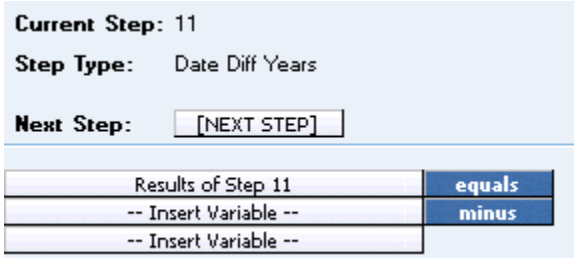

*Figure 104 Date Difference* 

RateManager provides three types of the date difference step.

- **Date Difference (days):** The difference is calculated in terms of how many days have elapsed between the two dates, including leap days. For example, 8/12/2003 - 10/15/1999 would result in 1397, because 1397 days have elapsed between these two dates, including the leap day on 2/29/2000.
- **Date Difference (months):** The difference is calculated in terms of how many whole months have elapsed between the two dates. For example, 8/12/2003 - 10/15/1999 would result in 46, because only 46 whole months have elapsed between these two dates.
- **Date Difference (years):** The difference is calculated in terms of how many whole years have elapsed between the two dates. For example, 8/12/2003 - 10/15/1999 would result in 3, because only 3 whole years have elapsed between these two dates.

#### **If Statements**

If statements are used to test criteria and execute certain steps based on whether the statement evaluates to true or false. If Statements can consist of more than one statement. This is called a **Multiple If Statement**. A multiple If Statement allows you to enter a string of statements that either:

- **Contains at least one true statement OR Condition**
- **Contains all true statements AND Condition**

#### **OR Condition**

A multiple If Statement that contains at least one true statement is done using an **OR** condition. An OR condition will go through the statements until it finds one that is true. When at least one true statement is met, the THEN condition will be processed. If there are no true statements, the ELSE condition will be processed.

For example: If you wanted to execute a statement where Variable A is greater than zero, OR Variable B is less than 1000, OR Variable C [=] 100, then continue, otherwise stop.

IF Variable A [>] O OR IF Variable B [<] 1000 OR IF Variable C [=] 100

(If **any** of these conditions are **true**) THEN Step 2

(If **none** of these conditions are **true**) ELSE Done

#### **AND Condition**

A multiple If Statement that contains all true statements is done using an **AND** condition. An AND condition will go through all the statements. If all the statements are true, the THEN condition will be processed. If there are any statements that are not true, the ELSE condition will be processed.

For example: If you wanted to execute a statement where Variable D is greater than zero, AND Variable E is less than 1000, AND Variable F [=] 100, then continue, otherwise stop.

IF Variable D [>] O AND IF Variable E [<] 1000 AND IF Variable F [=] 100

(If **all** of these conditions are **true**) THEN Step 3

(If **any** of these conditions are **NOT true**) ELSE Done

Multiple If Statements must be all OR Conditions or all AND conditions. If you want to run an OR/AND combination, you would have to run an OR Condition step, then an AND Condition step and then use a regular IF Statement.

For example, if you wanted to execute a statement where the RESULT of Step 1 (Variable A is greater than zero, Variable B is greater than 1000 or Variable C is equal to 100), is greater than the RESULT of Step 2 (Variable D is greater than zero, Variable E is greater than 1000 AND Variable F is equal to 100), then you would use the following:

Step 3 would be:

IF Result Step 1 [>] Result Step 2 THEN Step 4 ELSE Done

The assumption is made that Step 1 and Step 2 both completed successfully. If either step failed, the process would have ended and Step 3 would not have executed.

If Statements do not have to be multiple. Multiple IF Statements can be used in Calculated Variables and Algorithms.

There are seven types of If Statements available in RateManager:

- **IF (Normal):** Evaluates to TRUE if the statement is true for the current instance of the element and FALSE otherwise. Can be used for an element in the current category and the current category's parent categories.
- **IF All (All Available):** Evaluates to TRUE if the statement is true for all instances of the element and FALSE otherwise. Can be used for an element in any category.
- **IF No (All Available):** Evaluates to TRUE if the statement is not true for all instances of the element and FALSE otherwise. Can be used for an element in any category.
- **IF Any (All Available):** Evaluates to TRUE if the statement is true for any instance of the element and FALSE otherwise. Can be used for an element in any category.
- **IF All (Use Current Path):** Evaluates to TRUE if the statement is true for all instances of the element and FALSE otherwise. Can be used for an element in the current category, the current category's child categories and the current category's parent categories.
- **IF No (Use Current Path):** Evaluates to TRUE if the statement is not true for all instances of the element and FALSE otherwise. Can be used for an element in the current category, the current category's child categories and the current category's parent categories.
- **IF Any (Use Current Path):** Evaluates to TRUE if the statement is true for any instance of the element and FALSE otherwise. Can be used for an element in the current category, the current category's child categories and the current category's parent categories.

#### **Entering a Multiple IF Statement**

A multiple If statement can be entered at any time.

| $\Box$ D $\times$<br>C Oracle Insurance Insbridge RateManager 4.00 - Windows Internet Explorer |                                               |                                                                                                |  |  |  |  |  |
|------------------------------------------------------------------------------------------------|-----------------------------------------------|------------------------------------------------------------------------------------------------|--|--|--|--|--|
| ORACLE' Insurance Insbridge RateManager                                                        |                                               |                                                                                                |  |  |  |  |  |
|                                                                                                |                                               | Version: 4.00.1 Subscriber: insurco User: Mary Elliott                                         |  |  |  |  |  |
| Modules<br>Tools<br>File<br>Help                                                               |                                               |                                                                                                |  |  |  |  |  |
| <b>Program Explorer</b><br>Home                                                                | <b>BIRate: Revision</b><br>75202: Version [2] | $\boldsymbol{\mathsf{x}}$<br>三国                                                                |  |  |  |  |  |
| Auto - 75202 [Version 2] -> BIRate [Revision 1]                                                |                                               |                                                                                                |  |  |  |  |  |
| Save   C New Step -   C Delete Term   (be Delete Step   C Change Step Order                    |                                               |                                                                                                |  |  |  |  |  |
|                                                                                                |                                               |                                                                                                |  |  |  |  |  |
| Calculated Variable Name:<br><b>BIRate</b>                                                     | Revision: 1                                   |                                                                                                |  |  |  |  |  |
| $\checkmark$<br>Calculated Variable Type:<br>Decimal                                           |                                               |                                                                                                |  |  |  |  |  |
| Working Category (Loop On): Driver                                                             | Browse <sup>Q</sup><br>$\checkmark$           |                                                                                                |  |  |  |  |  |
| Variable Details<br><b>Steps</b>                                                               | Available Variables, Functions, and Constants |                                                                                                |  |  |  |  |  |
| Step 1<br><b>Current Step: 4</b>                                                               | <b>Policy Inputs</b>                          |                                                                                                |  |  |  |  |  |
| Step 2<br><b>Step Type:</b><br>IF                                                              | iv BaseRate                                   | <b>Calculated Variable Report</b>                                                              |  |  |  |  |  |
| Step 3                                                                                         | iv BILimit                                    | <b>AUTO GLOBAL</b><br><b>Program Name:</b>                                                     |  |  |  |  |  |
| Step 4                                                                                         | iv BIMin                                      | <b>Calculated Variable Name:</b><br><b>BIRate</b><br><b>Calculated Variable Revision:</b><br>1 |  |  |  |  |  |
| Step 5<br>Results of Step 2<br>IF.                                                             | iv CancellationDate                           | <b>Working Category:</b><br><b>Driver</b>                                                      |  |  |  |  |  |
| IF<br>Step 6<br>IF AII (AII)                                                                   | iv ClassCode                                  |                                                                                                |  |  |  |  |  |
| <b>Lials</b><br>IF No (AII)                                                                    | iv COLLCov                                    | Step 1                                                                                         |  |  |  |  |  |
| seDate<br>IF Any (AII)                                                                         | iv CompanyCode                                | <b>Step Type: Arithmetic</b>                                                                   |  |  |  |  |  |
| THEN<br><b>DNE</b><br>IF All (Use CP)                                                          | iv CompanyName                                | <b>Results of Step 1</b><br><b>ClassCode</b><br>[equals]                                       |  |  |  |  |  |
| IF No (Use CP)<br>ELSE<br><b>PNE</b>                                                           | iv COMPCov                                    | Round to 2 place(s)<br>then<br>[Step 2]                                                        |  |  |  |  |  |
| IF Any (Use CP)                                                                                | iv Coverage1                                  |                                                                                                |  |  |  |  |  |
| Insert                                                                                         | iv Coverage2                                  | Step 2                                                                                         |  |  |  |  |  |
|                                                                                                | iv CoverageDesc                               | <b>Step Type: Date Difference (Days)</b>                                                       |  |  |  |  |  |
|                                                                                                | iv EffectiveDate                              | <b>Results of Step 2</b><br><b>Current System Date and Time</b><br>[equals]                    |  |  |  |  |  |
|                                                                                                | iv ExpirationDate                             | <b>BirthDate</b><br>[minus]                                                                    |  |  |  |  |  |
|                                                                                                | iv GoodDriver                                 | [Step 3]<br>then                                                                               |  |  |  |  |  |
|                                                                                                | iv GoodStudent                                |                                                                                                |  |  |  |  |  |
|                                                                                                | iv GroupCode                                  | Step 3                                                                                         |  |  |  |  |  |
|                                                                                                | iv HomeOwner                                  | <b>Step Type: IF</b>                                                                           |  |  |  |  |  |
|                                                                                                | iv LimitCode<br>iv LimitDedDesc               | IF Results of Step 2 [not equal to] DrivingYears then [DONE] else [DONE]                       |  |  |  |  |  |
|                                                                                                | iv ModelYear                                  |                                                                                                |  |  |  |  |  |
|                                                                                                | iv MPSymbol                                   | Step 4                                                                                         |  |  |  |  |  |
|                                                                                                | iv MultiCar                                   | <b>Step Type: IF</b>                                                                           |  |  |  |  |  |
|                                                                                                | iv PaidInFullDisc                             | IF Results of Step 2 [equals] LicenseDate then [DONE] else [DONE]                              |  |  |  |  |  |
|                                                                                                | iv PDCovAmt                                   |                                                                                                |  |  |  |  |  |
|                                                                                                | iv PIPDeductible                              | Step 5                                                                                         |  |  |  |  |  |
|                                                                                                | iv PNTbi                                      | <b>Step Type: Arithmetic</b>                                                                   |  |  |  |  |  |
|                                                                                                | iv PNTcl                                      | <b>Results of Step 4</b><br>[equals]<br><b>Points</b>                                          |  |  |  |  |  |
|                                                                                                | iv PNTcp                                      | <b>No Round</b><br>[DONE]<br>then                                                              |  |  |  |  |  |
|                                                                                                | iv PNTpd                                      |                                                                                                |  |  |  |  |  |
|                                                                                                | iv Term                                       | Step 6                                                                                         |  |  |  |  |  |
|                                                                                                | $\checkmark$<br>iv UMBILimit                  | $\left\langle \right\rangle$<br>$\rightarrow$                                                  |  |  |  |  |  |
| Name: BIRate<br>Task: Editing Variable                                                         |                                               |                                                                                                |  |  |  |  |  |

*Figure 105 Creating a Multiple If Step* 

- 1. Select your New **IF Step Type** from the New Step option at the top of the screen. The screen will refresh with a standard if statement. Enter in your criteria.
- 2. Right click on **IF**. A popup menu will be displayed. Click **Insert** to insert another statement. The screen will refresh with another if statement directly underneath the first one. Enter in your criteria.
- 3. Continue until you have all your statements entered. Complete the THEN and ELSE statements.

#### **Editing a Multiple IF Statement**

You can change the comparison commands to either all ANDs or all ORs. To change, right click on the AND or the OR blue box. A popup menu will be displayed. Select the comparison command you want. All comparison commands will be changed to the same type.

The IF statement type at the top of the list will apply to all statements listed. An IF statement can be changed to a different type of IF Statement by clicking the blue IF box and selecting a different IF Statement from the popup menu. Whatever you select will apply to all statements listed.

Right clicking the comparison command will also allow you to enter a new statement directly below the selected statement. Right click on the AND or the OR blue box. A popup menu will be displayed. Click **Insert** to insert another statement.

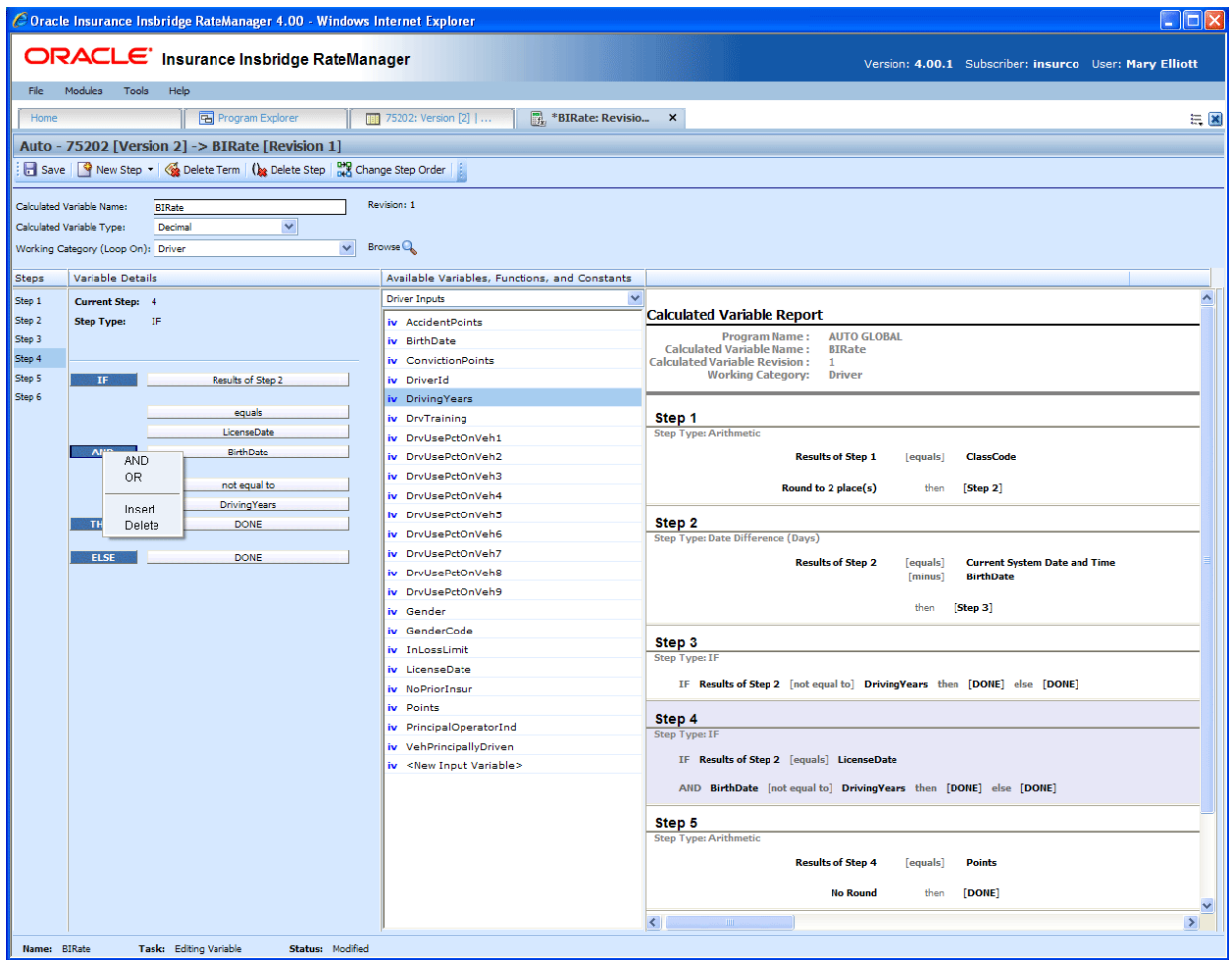

*Figure 106 Editing a Multiple If Statement* 

#### **Deleting a Multiple IF Statement**

You can delete a statement you do not need. Right click on the AND or the OR blue box of the statement you want to delete. A popup menu will be displayed. Click **Delete**. The screen will refresh and the statement will be removed.

## **Mask Step**

A mask step is used when you want to use a part of a string. For example, if a vehicle's ID number is passed into the system as VEH01, but you only wanted the last two digits, you could use a mask step to store those digits in another element.

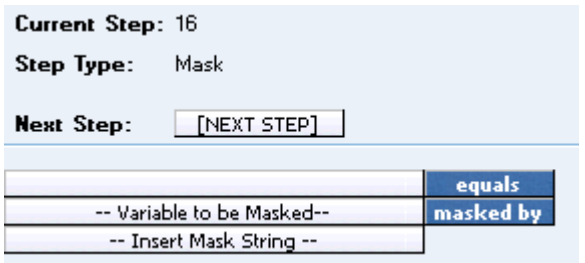

*Figure 107 Mask Step* 

#### **Available Mask Options**

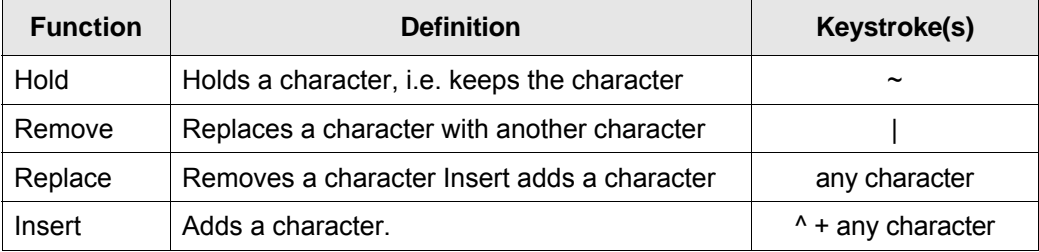

*Figure 108 Available Mask Options Table* 

#### **Examples**

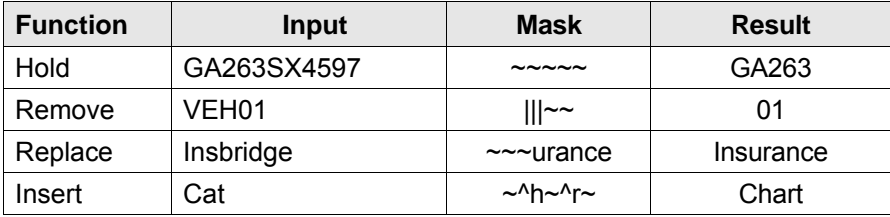

*Figure 109 Mask Option Examples Table* 

## **Math Functions**

Math Functions are used when you want to perform mathematical operations. Most often this will involve creating an equation where a single numeric value can be obtained from plugging in other numeric values and arithmetic operators. Math Functions also allow you to remove any negative values so that you can work with positive values. Math Functions has three options:

- Arithmetic Step
- **Absolute Value**
- **Exponent**

## **Arithmetic Step**

An arithmetic step is used to perform basic arithmetic, addition, subtraction, multiplication and division. It also can be used to perform bitwise OR and bitwise AND operations. For more information, see Adding a New Element.

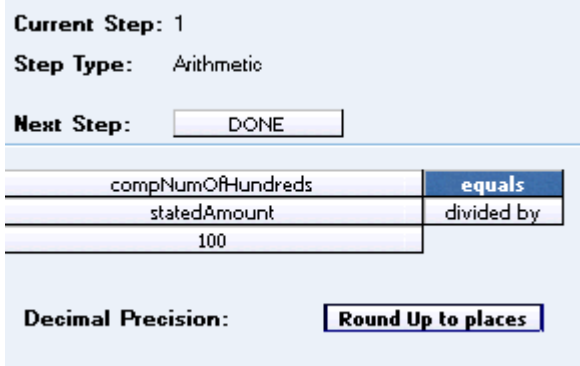

*Figure 110 Arithmetic Step* 

## **Absolute Value Step**

An Absolute Value (formerly get absolute value) step gets the absolute value of the selected variable. The absolute value of a number x, commonly written as  $|x|$ , is the number x without regard to sign. For example, the absolute value of -8 (negative 8) is 8.

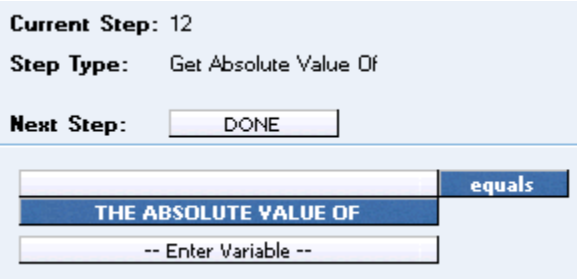

*Figure 111 Absolute Value – Formerly Get Absolute Value Step* 

## **Exponent Step**

An exponent step is used when you need to raise a number to a power. The components of the exponent step are Result, Base, and Power. For the result component, you can choose to use a Result Variable or

a Result of Step Variable. For the base component, you can choose to use any variable (with a numeric data type) or a constant value. For the power component, you can choose to use any variable (with a numeric data type) or a constant value.

#### **Example Use Case:**

If you wanted to use experience based information (historical claims and/or exposure numbers) as part of your rating logic and you wanted to account for inflation/deflation, then you could use the exponent function to perform the inflation/deflation calculations. If you had claims information from an insured for \$10,000, you could estimate that in 5 years time the claim value might increase by 3% a year. This could be represented by  $$10,000 \times 1.03$ <sup>25</sup> = \$11,592.

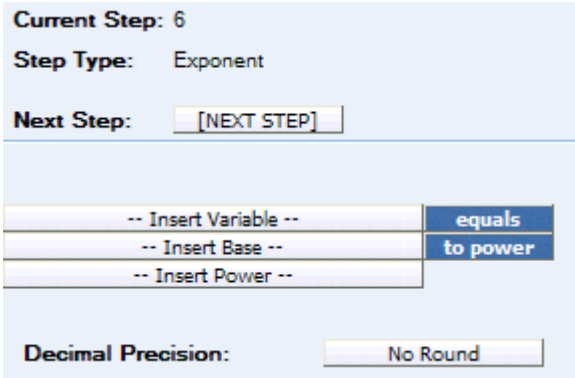

*Figure 112 Exponent Step* 

## **Ranking**

A Rank Across category step allows you to rank all instances of a specific element, either highest to lowest or lowest to highest.

There are two types of Ranking Steps:

- **Clear Ranking**
- **Rank Across Category**

RateManager provides four types of the Rank across Category Step.

- **Rank across Category (All Available) (Low-to-High):** Allows you to rank elements in any category, lowest to highest.
- **Rank across Category (High-to-Low):** Allows you to rank elements in the current category, the current category's child categories and the current category's parent categories, highest to lowest.
- **Rank across Category (Low-to-High):** Allows you to rank elements in the current category, the current category's child categories and the current category's parent categories, lowest to highest.
- **Rank across Category (All Available) (Low-to-High):** Allows you to rank elements in any category, highest to lowest.

## **Clear Ranking Step**

When ranking a Ranking Step, the system allows for cascading ranking operations. This step breaks the cascading ranking that is inherent when using back-to-back ranking operations. This step should always be used after a ranking step, when cascading is not desired. When in Driver Assignment, it is recommended to a Clear Ranking function to clear a driver assignment ranking.

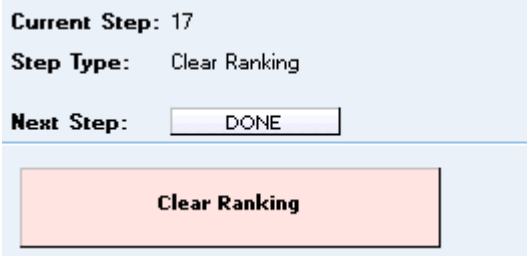

*Figure 113 Clear Ranking Step* 

## **Rank across Category Step**

A rank across category step allows you to rank all instances of a specific element, either highest to lowest or lowest to highest.

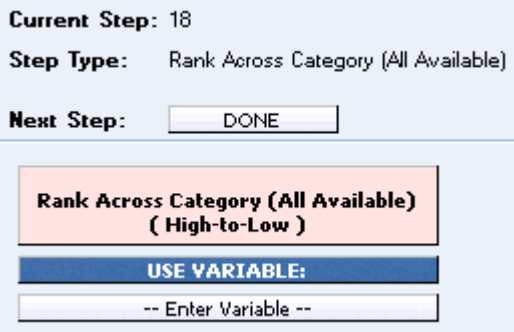

*Figure 114 Rank Across Category Step* 

## **String Functions**

String functions can be used any time you need to modify a 'data' type of string. String Functions include:

- **String Addition**
- **Get Length**
- Set Message

## **String Addition**

A String Addition step is used to concatenate two or more strings or character together. For example, using addition, the string "Ins" plus the string "bridge" would result in "Insbridge".

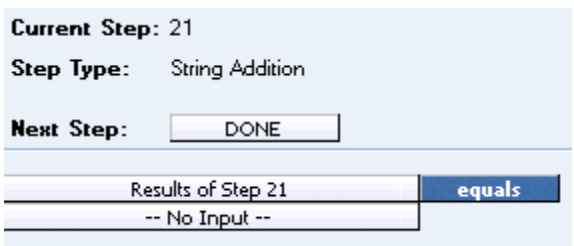

*Figure 115 String Addition Step* 

#### **Get Length**

A Get Length (formerly Get String Length) step gets the number of characters in a specified string. You can use the LEN (Get String Length) function for any string variable. In [Figure 116](#page-175-0), the **Results of Step 1** will equal 5, since the constant value of "10000" is 5 characters.

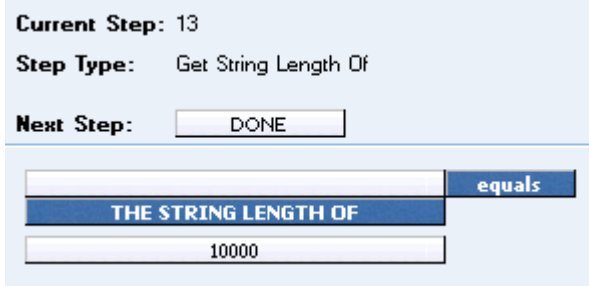

<span id="page-175-0"></span>*Figure 116 Get Length* 

#### **Set Message**

A Set Message (formerly set string/message) step is used when you want a specific message stored in a string. For example, if you wanted to output the message "Too many claims in last three years." if a policy fails a specific underwriting rule, you would use a message step.

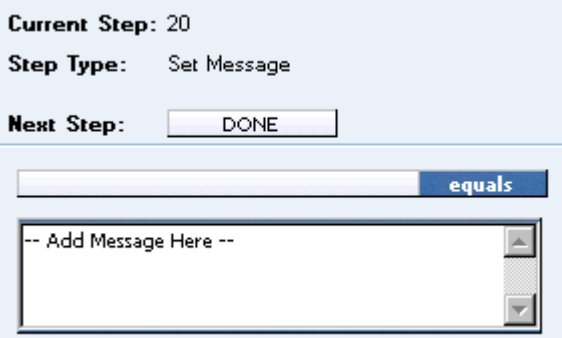

*Figure 117 Set Message* 

The message can contain up to 4000 characters but no special characters. See Restrictions for more information.

#### **Sum across Category Step**

A sum across category step is used to determine the sum of all instances of a specific element (input, variable, result). For example, if you had a Total Vehicle Premium for each vehicle on an auto policy, and you wanted to know the total policy premium, you would sum across the Total Vehicle Premium.

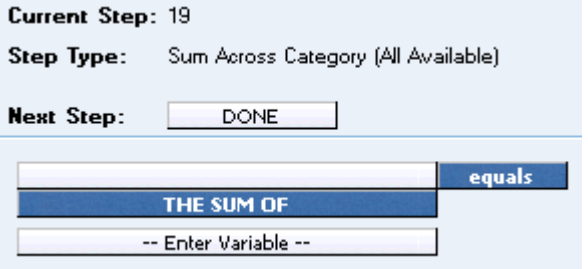

*Figure 118 Sum Across Category Step* 

RateManager provides two types of the Sum Across Category Step.

**Sum across Category (Use Current Path):** Items in a subcategory of the current category are looked at independently, for each instance of the current category.

#### **Example**

Suppose for an auto policy, you have three drivers, each with some number of violations, as illustrated below:

```
<Driver> 
       Driver #1 
         <Violation> 
             Violation Type: Speeding 
             Violation Date: 01/04/2008 
              Violation Points: 2 
         </Violation> 
         <Violation> 
              Violation Type: Driving without a license 
              Violation Date: 05/30/2008 
              Violation Points: 1 
         </Violation> 
</Driver> 
<Driver>
```

```
Driver #2 
  <Violation> 
      Violation Type: At fault accident 
      Violation Date: 09/19/2008 
      Violation Points: 5 
  </Violation>
```

```
</Driver>
```
<Driver>

Driver #3 <Violation> Violation Type: Failure to signal Violation Date: 12/02/2009

```
Violation Points: 1 
         </Violation> 
         <Violation> 
              Violation Type: Speeding 
              Violation Date: 01/21/2008 
              Violation Points: 2 
         </Violation> 
         <Violation> 
              Violation Type: Running a stop sign 
              Violation Date: 11/14/2008 
              Violation Points: 2 
         </Violation> 
</Driver>
```
If a **Sum across Category (Use Current Path)** step, used at the Driver level, is used to determine the number of violation points for each driver.

Total Driver Violation Points [=] The Sum (Using Current Path) of Violation Points

The Total Driver Violation Points would equal 3 for Driver #1, 5 for Driver #2 and 5 for Driver #3.

**Sum across Category (All Available):** Items in a subcategory of the current category are looked at as a whole.

#### **Example**

Suppose for an auto policy, you have three drivers, each with some number of violations, as illustrated below:

```
<Driver>
```

```
Driver #1 
  <Violation> 
      Violation Type: Speeding 
      Violation Date: 01/04/2008 
      Violation Points: 2 
  </Violation> 
  <Violation> 
      Violation Type: Driving without a license 
      Violation Date: 05/30/2008 
      Violation Points: 1 
  </Violation>
```
</Driver>

```
<Driver>
```

```
Driver #2 
  <Violation> 
      Violation Type: At fault accident 
      Violation Date: 09/19/2008 
      Violation Points: 5 
  </Violation>
```
</Driver>

<Driver>

Driver #3 <Violation> Violation Type: Failure to signal

```
Violation Date: 12/02/2009 
              Violation Points: 1 
         </Violation> 
         <Violation> 
             Violation Type: Speeding 
             Violation Date: 01/21/2008 
             Violation Points: 2 
         </Violation> 
         <Violation> 
             Violation Type: Running a stop sign 
             Violation Date: 11/14/2008 
             Violation Points: 2 
         </Violation> 
</Driver>
```
If a **Sum across Category (All Available)** step, used at the Policy level, is used to determine the total number of violation points on the policy.

Total Policy Violation Points [=] The Sum (Across All) of Violation Points

The Total Policy Violation Points would equal 13.

#### **Set Underwriting to Fail Step**

A set underwriting to fail step is used in an algorithm when you want to halt rating because a policy does not meet an underwriting requirement.

For example, if, in the home line of business, you do not insure homes that are valued at more than \$500,000, you could use an underwriting algorithm to check the value of the home and set underwriting to fail if it is greater than 500000. The algorithm could be placed at the beginning of the program sequence and, if it fails, processing time isn't wasted calculating premiums for a policy that won't be written.

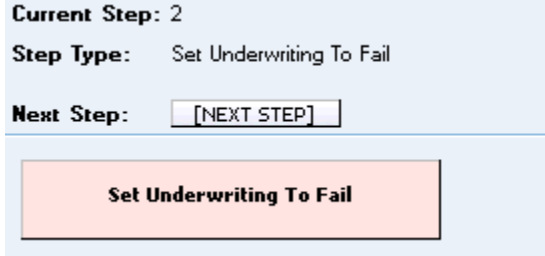

*Figure 119 Setting Underwriting to Fail Step* 

## **Set Principal Operator Variable**

A set principal operator variable needs to be called prior to using selected assignment functions, **Assign All Vehs by Princ Op (Drvs NONEXCLUSIVE)** and **Assign Unassigned Vehs by Princ Op (Drvs EXCLUSIVE)**. This step will set the principal operator indicator needed by the functions.

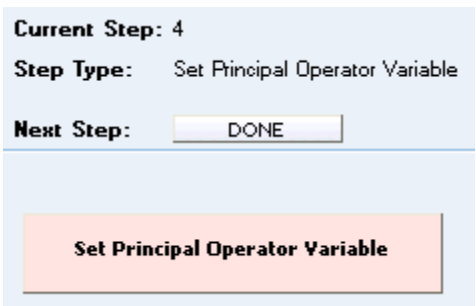

*Figure 120 Set Principal Operator Variable* 

## **Re-calculate Vehicle Usage Step**

The re-calculate vehicle usage step is used when you want change the vehicle usage option for a driver assignment scenario.

For example, suppose that at the beginning of a driver assignment scenario you need the vehicle usage option set to Vehicle Usage on Drivers, but at the end you need it set to Driver Usage on Vehicles. You would set the vehicle usage option for the scenario to Vehicle Usage on Drivers. When you need the vehicle usage option changed to Driver Usage on Vehicles, you would use the re-calculate vehicle usage step.

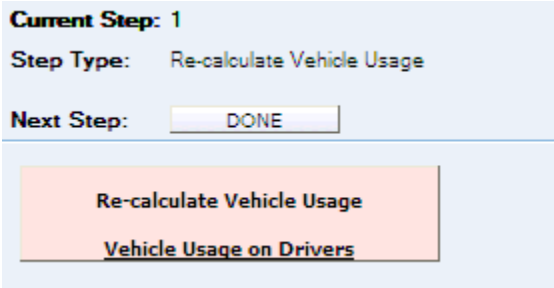

*Figure 121 Re-calculate Vehicle Usage Step* 

RateManager provides four types of the re-calculate vehicle usage step. For more specific information on these options, see the driver assignment topic Vehicle Usage Options.

- **Vehicle Usage by Vehicle Order (Input: 299):** Vehicle usage is designated as the actual vehicle a driver principally operates.
- **Vehicle Usage on Drivers:** Vehicle usage is designated as a percentage a driver operates each vehicle.
- **Driver Usage on Vehicles:** Vehicle usage is designated as a percentage a vehicle is operated by each driver.
- **Vehicle Usage by VehicleID (Inputs: 299/368):** Vehicle usage is designated as the actual vehicle a driver principally operates, based on the vehicle number specified in the input file.
## Chapter 15

# **CALCULATED VARIABLES**

Calculated variables are used when a result cannot be derived from simple data mapping in a table. For example, if driver age is not passed as an input, but is a criteria needed in determining other factors, you would use a calculated variable to calculate driver age from inputs of effective date and driver date of birth.

A calculated variable supports advanced logic, such as arithmetic and if/then functions. Logic and functions within a calculated variable are created as steps. These steps are then added together to form a sequence of calculation.

Calculated variables can be created at two levels:

- **Global** Global variables are created and managed at the global level and are subline specific. Global variables can be accessed from the Global tab or from the Program Details tab. When selected, variables will be listed in the folder details area.
- **Local** Local variables are created and managed at the program version level and are specific to the program. Local variables can be accessed from the Program Details tab. When selected, variables will be listed in the folder details area.

There are a couple of differences between globals and locals. One difference between them is that global variables are available to all programs within the subline while program level variables are available only to the program where they were created. Another is that Global variables can use only global elements. Local variables can use either local or global elements.

Both Global and Local calculated variables can be template generated or created by you. Variables that are user created will be open for editing, copying, creating new revisions and deletion if they are not locked.

Template generated calculated variables will be grayed out and locked and cannot be unlocked. No editing or deleting will be allowed but they can be copied. This is to ensure the integrity of the template. New variables can be added to a template and new revisions can be created. These new variables will be open for editing, copying or deletion, unless the program version is locked.

## **CALCULATED VARIABLE OPTIONS**

- Creating a Calculated Variable
- Editing a Calculated Variable
- Copying a Calculated Variable
- **Deleting a Calculated Variable**
- Creating a Variable Revision Calculated
- Changing the Active Revision of a Calculated Variable
- Deleting a Calculated Variable Revision
- Creating a Custom Value
- **Resolving Dependencies**

### **Navigating to Calculated Variables:**

There are two paths to view and manage variables, either from the Globals tab or from the Program Details tab. The Global tab will display global variables only. You cannot view or manage local variables on the Global tab. On the Program Details tab, you can select to view either global variables or local variables. If you want to view and manage local variables, you must use the Program Details tab. The views and options are the same on either tab.

From either tab, when you select Calculated Variables in the Program Details Folder, the current calculated variables will be listed in the folder details area.

Calculated variables will not be an option on the Program Explorer tab.

- 1. Modules  $\rightarrow$  Program Explorer. This will open the Program Explorer tab.
- 2. Select the Line of Business $\rightarrow$ Subline $\rightarrow$ Folder $\rightarrow$ Program  $\rightarrow$  Program Version. You also can access calculated variables from the globals tab. Line of Business $\rightarrow$ Subline $\rightarrow$ Globals.
- 3. Open the program version to get the Program Details tab. Calculated Variables are available from the program folders area on the left hand side of the tab.

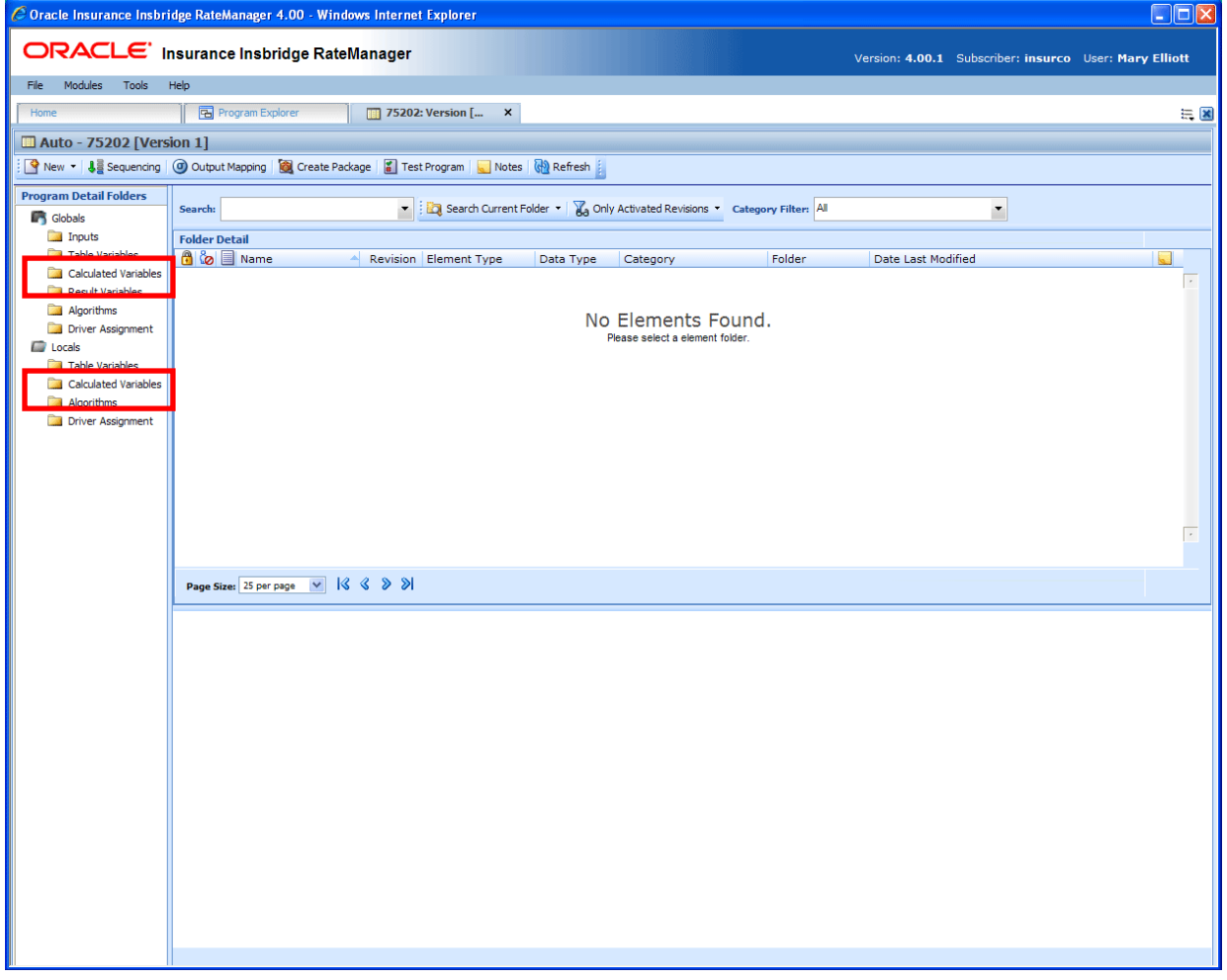

*Figure 122 Calculated Variable Navigation* 

# **FUNCTIONALITY**

Available functions can be accessed from the menu bar located at the top of the screen and from the right click menu of any unlocked calculated variable.

- **Calculated Variable Functions:** The copy and delete functions can be performed on the Program Details tab using a right click menu. Reports also can be generated using the right click menu on the Program Details tab.
- **Calculated Variable Revision Functions:** You will be able to view, copy, and delete calculated variable revisions. Active revisions can be set on the Program Details tab as well.
- **Calculated Variable Tab:** When you create a new calculated variable, edit an existing variable, or work with revisions, you will be placed on the Calculated Variable tab.

### **Functions:**

The functions you can perform will depend on the status of the calculated variable. Locked calculated variables will have fewer options. There are icons that can tell you at a glance what the status of the calculated variable is.

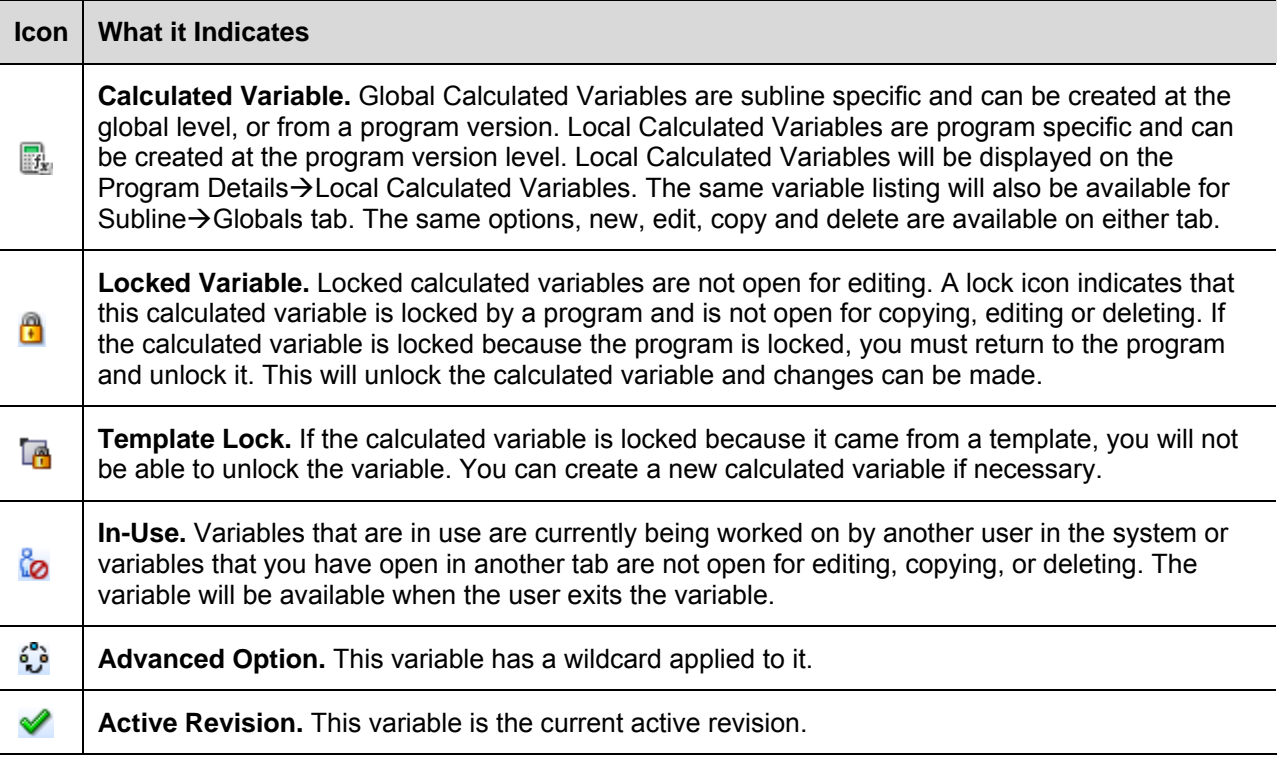

## **FIELDS**

The fields are the same for the Global Tab and Program Details. For more on field descriptions, please see Program Details->Fields.

# **CALCULATED VARIABLE TAB**

The Calculated Variable tab will be available when you create a new calculated variable, edit an existing variable, or work with revisions. You also can be placed directly on the Calculated Variable tab from the *My Recently Opened Calculated Variable* snap on your Home tab.

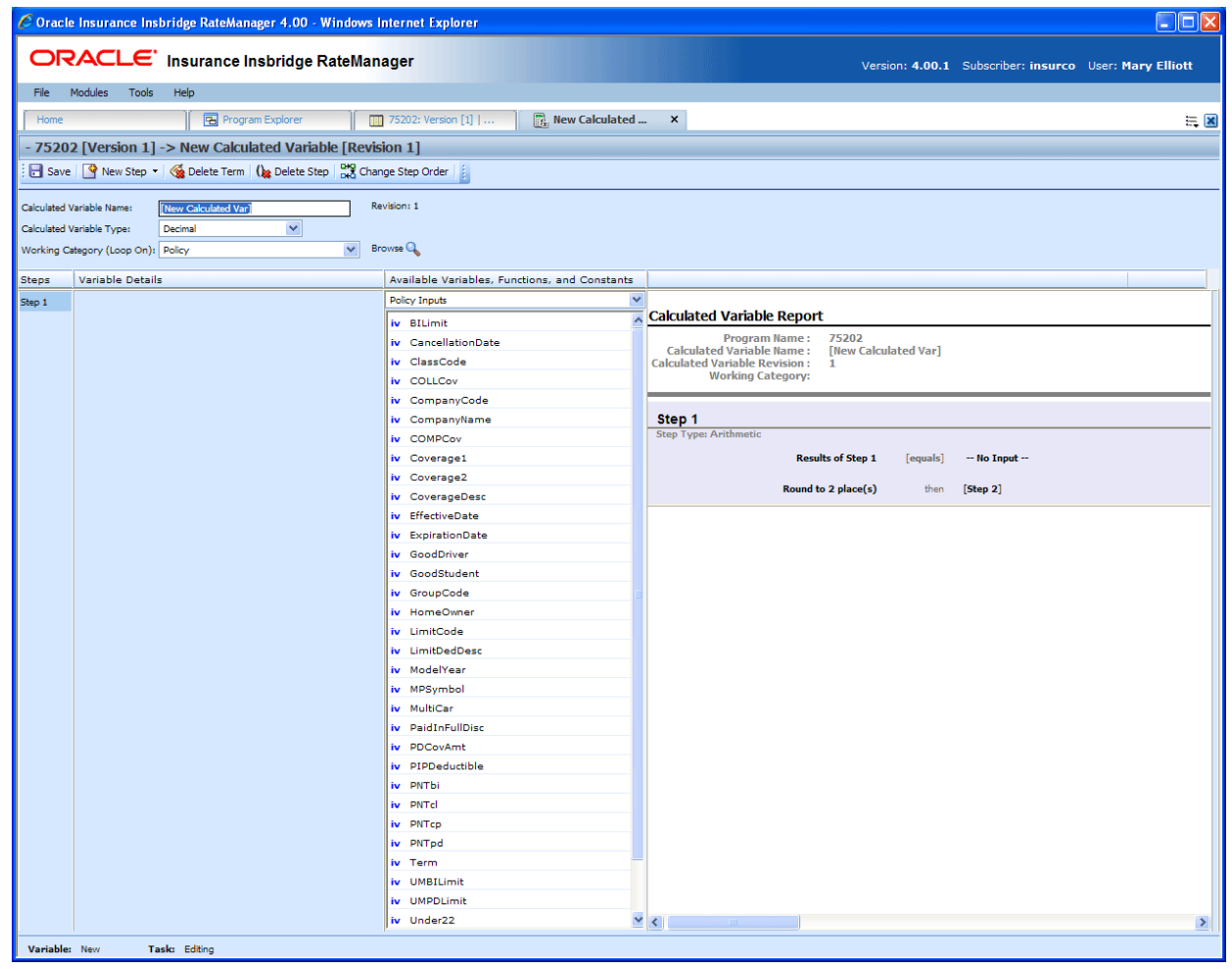

*Figure 123 Calculated Variable Tab* 

## **FUNCTIONALITY**

The Menu Bar is located at the top of the tab. The menu bar contains the functions you can perform on this tab.

### **Functions:**

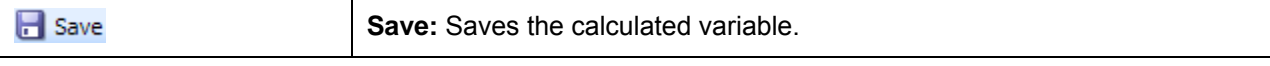

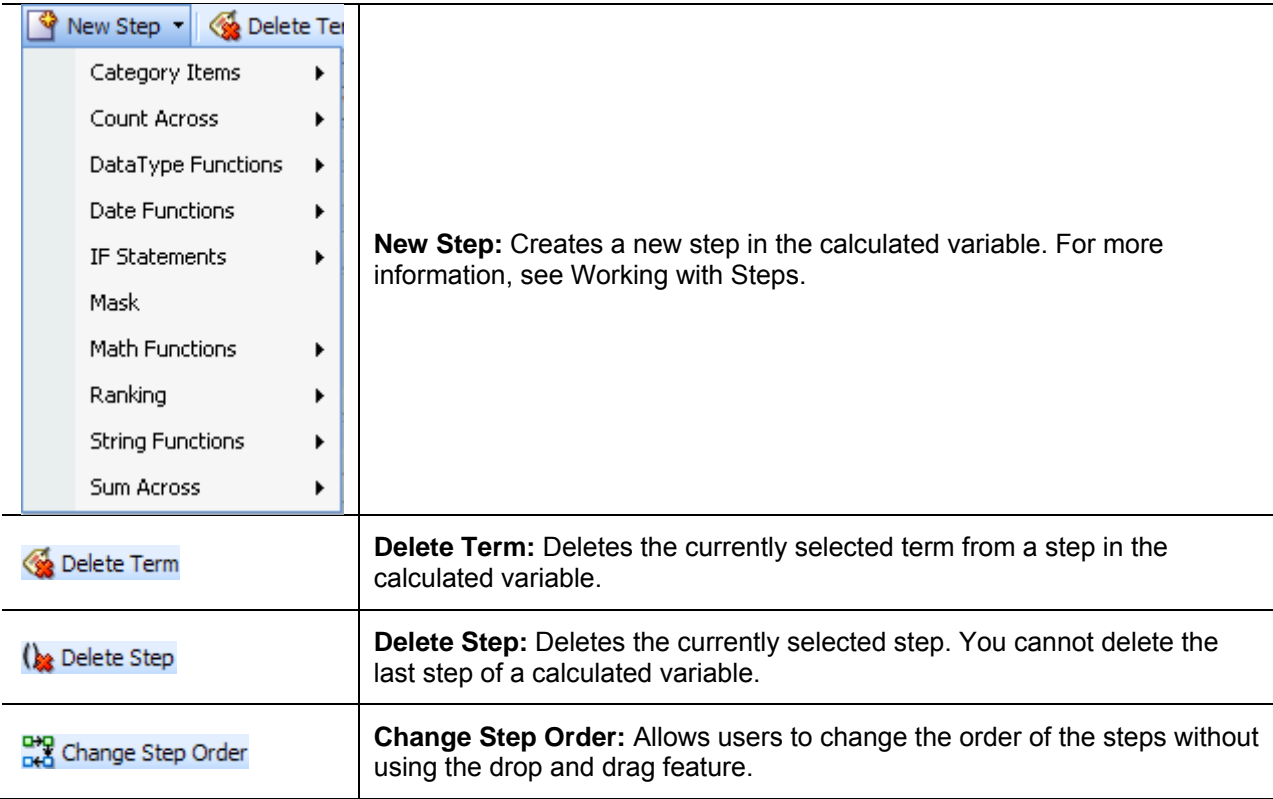

# **FIELDS**

There are four areas on the Calculated Variable Tab.

- **Variable Information:** The variable information area contains the name and defines the data type, and working category of the calculated variable.
- **Variable Details:** The details area is where you enter the steps that the calculated variable will perform.
- **Available Variables, Functions and Constants:** The list of the available variables, step types and constants that can be used in the Variable Details area.
- **Calculated Variable Report:** A listing of all the steps currently in the calculated variable.

### **Variable Information**

The variable information area is where you define the calculated variable.

| C Oracle Insurance Insbridge RateManager 4.00 - Windows Internet Explorer |                                                      | $\Box$ o $\times$                                                                                         |  |  |
|---------------------------------------------------------------------------|------------------------------------------------------|----------------------------------------------------------------------------------------------------|--|--|
| ORACLE' Insurance Insbridge RateManager                                   |                                                      | Version: 4.00.1 Subscriber: insurco User: Mary Elliott                                                    |  |  |
| Modules<br>Tools<br>File<br>Help                                          |                                                      |                                                                                                    |  |  |
| Home<br>Program Explorer                                                  | <b>Fig.</b> *BIRate: Revisio X<br>75202: Version [1] | $= 8$                                                                                                    |  |  |
| - 75202 [Version 1] -> BIRate: Revision [1]                               |                                                      |                                                                                                    |  |  |
| Save V New Step v & Delete Term ( ) Delete Step B Change Step Order       |                                                      |                                                                                                    |  |  |
|                                                                           |                                                      |                                                                                                    |  |  |
| Calculated Variable Name:<br><b>BIRate</b>                                | Revision: 1                                          |                                                                                                    |  |  |
| $\checkmark$<br>Decimal<br>Calculated Variable Type:                      |                                                      |                                                                                                    |  |  |
| $\checkmark$<br>Working Category (Loop On): Driver                        | Browse <sup>Q</sup>                                  |                                                                                                    |  |  |
| <b>Steps</b><br><b>Variable Details</b>                                   | Available Variables, Functions, and Constants        |                                                                                                    |  |  |
| Step 1<br><b>Current Step: 6</b>                                          | <b>Driver Inputs</b>                                 |                                                                                                    |  |  |
| Step 2<br><b>Step Type:</b><br>Arithmetic                                 | iv AccidentPoints                                    | <b>Calculated Variable Report</b>                                                                         |  |  |
| Step 3                                                                    | iv BirthDate                                         | 75202<br><b>Program Name:</b>                                                                             |  |  |
| <b>Next Step:</b><br><b>DONE</b><br>Step 4                                | iv ConvictionPoints                                  | <b>Calculated Variable Name:</b><br><b>BIRate</b><br><b>Calculated Variable Revision:</b><br>$\mathbf{1}$ |  |  |
| Step 5<br>Results of Step 5<br>equals                                     | iv DriverId                                          | <b>Working Category:</b>                                                                                  |  |  |
| <b>ConvictionPoints</b><br>Step 6                                         | iv DrivingYears                                      |                                                                                                    |  |  |
| <b>Decimal Precision:</b><br>No Round                                     | iv DrvTraining                                       | Step 1<br><b>Step Type: Arithmetic</b>                                                                    |  |  |
|                                                                           | iv DrvUsePctOnVeh1                                   |                                                                                                    |  |  |
|                                                                           | iv DrvUsePctOnVeh2<br>iv DrvUsePctOnVeh3             | <b>Results of Step 1</b><br>[equals]<br><b>ClassCode</b>                                                  |  |  |
|                                                                           | iv DrvUsePctOnVeh4                                   | Round to 2 place(s)<br>[Step 2]<br>then                                                                   |  |  |
|                                                                           | iv DrvUsePctOnVeh5                                   |                                                                                                    |  |  |
|                                                                           | iv DrvUsePctOnVeh6                                   | Step 2<br><b>Step Type: Date Diff Days</b>                                                                |  |  |
|                                                                           | iv DrvUsePctOnVeh7                                   | <b>Results of Step 2</b><br><b>Current System Date and Time</b><br>[equals]                               |  |  |
|                                                                           | iv DrvUsePctOnVeh8                                   | <b>BirthDate</b><br>[minus]                                                                               |  |  |
|                                                                           | iv DrvUsePctOnVeh9                                   |                                                                                                    |  |  |
|                                                                           | iv Gender                                            | [[NEXT STEP]]<br>then                                                                                     |  |  |
|                                                                           | iv GenderCode<br>iv InLossLimit                      | Step 3                                                                                                    |  |  |
|                                                                           | iv LicenseDate                                       | <b>Step Type: IF</b>                                                                                      |  |  |
|                                                                           | iv NoPriorInsur                                      | IF Results of Step 2 [not equal to] DrivingYears then [DONE] else [DONE]                                  |  |  |
|                                                                           | iv Points                                            |                                                                                                    |  |  |
|                                                                           | iv PrincipalOperatorInd                              | Step 4<br><b>Step Type: IF</b>                                                                            |  |  |
|                                                                           | iv VehPrincipallyDriven                              |                                                                                                    |  |  |
|                                                                           | iv <new input="" variable=""></new>                  | IF Results of Step 2 [equals] LicenseDate then [DONE] else [DONE]                                         |  |  |
|                                                                           |                                                      | Step 5                                                                                                    |  |  |
|                                                                           |                                                      | <b>Step Type: Arithmetic</b>                                                                              |  |  |
|                                                                           |                                                      | <b>Results of Step 4</b><br>[equals]<br><b>Points</b>                                                     |  |  |
|                                                                           |                                                      | [DONE]<br><b>No Round</b><br>then                                                                         |  |  |
|                                                                           |                                                      | Step 6                                                                                                    |  |  |
|                                                                           |                                                      | $\left\langle \right\rangle$<br>$\,$                                                                      |  |  |
| Variable: New<br>Task: Editing<br>Status: Modified                        | Last Saved: Jun 17 2010 11:53AM                      |                                                                                                    |  |  |

*Figure 124 Calculated Variable Information Field* 

### **Fields**

**Name:** Entry for what you want the variable to be called. Alphanumeric characters are permitted, but no special symbols (ex: &,  $\star$ , ", +,  $\omega$ , etc) are allowed.

**Type:** Type of data associated with the variable. Options are:

- **Integer** Used for whole numbers
- **String** Used for any alpha numeric characters, including special characters
- **Decimal** Used for numbers with decimal points
- **Date** Used for dates

If disabled by the system administrator in the configuration file, the data type cannot be changed for any existing variables.

**Working Category:** Sets the category where this variable will be run. For example, if you have an auto test case with three vehicles, any variable set in the vehicle category will be run three times, once for each instance of the vehicle.

You can select the working category from the drop down menu or you can browse for a working category by clicking **BROWSE**. This will bring up the Browse Category popup. From here you can navigate to the Category you want. Once you have selected the category, click OK. The category will auto fill in the working category section.

The Working Category determines the options displayed in the Available Variables area. For example, if you select Policy as the Working Category, then the menu choices in the Available Variables area will be Constants, Step Variables, Policy Inputs, Policy Variables and Policy Results. If you select Vehicle, the options will now include Vehicle Inputs, Vehicle Variable and Vehicle Results along with Constants, Step Variables, Policy Inputs, Policy Variables and Policy Results.

### **Variable Details**

This area contains the steps that the calculated variable will perform.

A new calculated variable always begins with an arithmetic step as **Step 1**. If you do not want an arithmetic step as your first step, add the desired step and then delete the arithmetic step. To do so, highlight **Step 1** and click **DELETE STEP** in the menu bar at the top of the tab.

| $\Box$ o $\times$<br>C Oracle Insurance Insbridge RateManager 4.00 - Windows Internet Explorer    |                                                                              |                                                            |                                                                             |  |  |  |  |
|---------------------------------------------------------------------------------------------------|------------------------------------------------------------------------------|------------------------------------------------------------|-----------------------------------------------------------------------------|--|--|--|--|
| ORACLE' Insurance Insbridge RateManager<br>Version: 4.00.1 Subscriber: insurco User: Mary Elliott |                                                                              |                                                            |                                                                             |  |  |  |  |
| File                                                                                              | Modules<br>Tools<br>Help                                                     |                                                            |                                                                             |  |  |  |  |
|                                                                                                   |                                                                              |                                                            |                                                                             |  |  |  |  |
| Home                                                                                              | <b>Explorer</b>                                                              | <b>BIRate: Revisio X</b><br><b>Fig.</b> 75202: Version [1] | $= 8$                                                                       |  |  |  |  |
|                                                                                                   | - 75202 [Version 1] -> BIRate: Revision [1]                                  |                                                            |                                                                             |  |  |  |  |
|                                                                                                   | Save   C New Step -   C Delete Term   (be Delete Step   DR Change Step Order |                                                            |                                                                             |  |  |  |  |
|                                                                                                   |                                                                              |                                                            |                                                                             |  |  |  |  |
|                                                                                                   | Calculated Variable Name:<br><b>BIRate</b>                                   | Revision: 1                                                |                                                                             |  |  |  |  |
|                                                                                                   | $\checkmark$<br>Calculated Variable Type:<br>Decimal                         |                                                            |                                                                             |  |  |  |  |
|                                                                                                   | $\checkmark$<br>Working Category (Loop On): Driver                           | <b>Browse</b>                                              |                                                                             |  |  |  |  |
| Steps                                                                                             | Variable Details                                                             | Available Variables, Functions, and Constants              |                                                                             |  |  |  |  |
| Step 1                                                                                            | <b>Current Step: 6</b>                                                       | <b>Driver Inputs</b><br>$\checkmark$                       |                                                                             |  |  |  |  |
| Step 2                                                                                            | <b>Step Type:</b><br>Arithmetic                                              | iv AccidentPoints                                          | <b>Calculated Variable Report</b>                                           |  |  |  |  |
| Step 3                                                                                            | <b>Next Step:</b>                                                            | iv BirthDate                                               | Program Name: 75202<br><b>Calculated Variable Name:</b><br><b>BIRate</b>    |  |  |  |  |
| Step 4                                                                                            | <b>DONE</b>                                                                  | iv ConvictionPoints                                        | <b>Calculated Variable Revision:</b><br>$\blacksquare$                      |  |  |  |  |
| Step 5                                                                                            | Results of Step 5<br>equals                                                  | iv DriverId                                                | <b>Working Category:</b>                                                    |  |  |  |  |
| Step 6                                                                                            | <b>ConvictionPoints</b>                                                      | iv DrivingYears                                            |                                                                             |  |  |  |  |
|                                                                                                   | <b>Decimal Precision:</b><br>No Round                                        | iv DrvTraining                                             | Step 1<br><b>Step Type: Arithmetic</b>                                      |  |  |  |  |
|                                                                                                   |                                                                              | iv DrvUsePctOnVeh1                                         |                                                                             |  |  |  |  |
|                                                                                                   |                                                                              | v DrvUsePctOnVeh2<br>iv DrvUsePctOnVeh3                    | <b>ClassCode</b><br><b>Results of Step 1</b><br>[equals]                    |  |  |  |  |
|                                                                                                   |                                                                              | iv DrvUsePctOnVeh4                                         | Round to 2 place(s)<br>[Step 2]<br>then                                     |  |  |  |  |
|                                                                                                   |                                                                              | iv DrvUsePctOnVeh5                                         |                                                                             |  |  |  |  |
|                                                                                                   |                                                                              | iv DrvUsePctOnVeh6                                         | Step 2<br><b>Step Type: Date Diff Days</b>                                  |  |  |  |  |
|                                                                                                   |                                                                              | iv DrvUsePctOnVeh7                                         | <b>Results of Step 2</b><br><b>Current System Date and Time</b><br>[equals] |  |  |  |  |
|                                                                                                   |                                                                              | iv DrvUsePctOnVeh8                                         | <b>BirthDate</b><br>[minus]                                                 |  |  |  |  |
|                                                                                                   |                                                                              | iv DrvUsePctOnVeh9                                         |                                                                             |  |  |  |  |
|                                                                                                   |                                                                              | iv Gender                                                  | [[NEXT STEP]]<br>then                                                       |  |  |  |  |
|                                                                                                   |                                                                              | iv GenderCode                                              | Step 3                                                                      |  |  |  |  |
|                                                                                                   |                                                                              | iv InLossLimit                                             | <b>Step Type: IF</b>                                                        |  |  |  |  |
|                                                                                                   |                                                                              | iv LicenseDate<br>iv NoPriorInsur                          | IF Results of Step 2 [not equal to] DrivingYears then [DONE] else [DONE]    |  |  |  |  |
|                                                                                                   |                                                                              | iv Points                                                  |                                                                             |  |  |  |  |
|                                                                                                   |                                                                              | iv PrincipalOperatorInd                                    | Step 4                                                                      |  |  |  |  |
|                                                                                                   |                                                                              | iv VehPrincipallyDriven                                    | <b>Step Type: IF</b>                                                        |  |  |  |  |
|                                                                                                   |                                                                              | iv <new input="" variable=""></new>                        | IF Results of Step 2 [equals] LicenseDate then [DONE] else [DONE]           |  |  |  |  |
|                                                                                                   |                                                                              |                                                            | Step 5                                                                      |  |  |  |  |
|                                                                                                   |                                                                              |                                                            | <b>Step Type: Arithmetic</b>                                                |  |  |  |  |
|                                                                                                   |                                                                              |                                                            | <b>Results of Step 4</b><br>[equals]<br><b>Points</b>                       |  |  |  |  |
|                                                                                                   |                                                                              |                                                            | <b>No Round</b><br>[DONE]<br>then                                           |  |  |  |  |
|                                                                                                   |                                                                              |                                                            | <b>Step 6</b>                                                               |  |  |  |  |
|                                                                                                   |                                                                              |                                                            | $\left\langle \right\rangle$<br>$\,$                                        |  |  |  |  |
| Variable: New                                                                                     | Task: Editing<br>Status: Modified                                            | Last Saved: Jun 17 2010 11:53AM                            |                                                                             |  |  |  |  |
|                                                                                                   |                                                                              |                                                            |                                                                             |  |  |  |  |

*Figure 125 Calculated Variable Selection Criteria Field* 

#### **Fields**

**Steps:** Sequential order of steps created with drag-and-drop capabilities for moving a selected step up or down in the sequence.

**Variable Details:** Shows the selected step number, step type selected, next step to follow and inputs/variables used for calculation. Rounding is set by clicking on the text box next to **Decimal Precision**. You can select a rounding precision from 0 to 9 digits.

Inputs and variables will have a right click menu available; View Report, Where Used and Custom Value.

### **Available Variables, Functions and Constants**

The Available Variables, Functions and Constants area contains a listing of available inputs, variables, and results, sorted by category and system constants that can be used as criteria. For global variables, only other global variables or inputs may be used. You cannot use any local variables in the creation of a global variable. A globe icon is used to indicate a global variable.

For Inputs, you will be able to add a new input variable without leaving the Edit Calculated Variable tab. Scroll to the bottom of the available variables list and select <New Input Variable>. A popup will be displayed that will allow you to enter a new input variable.

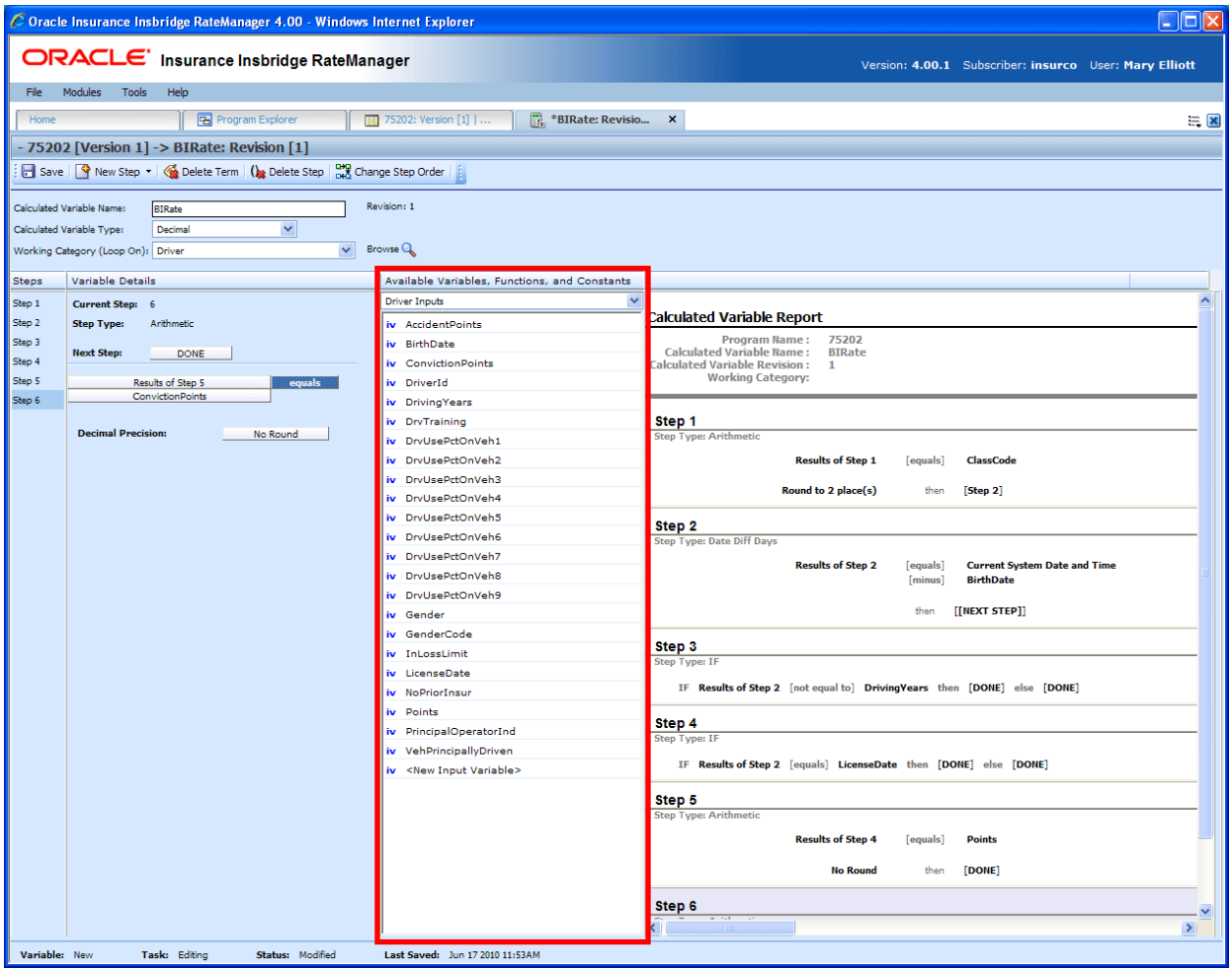

*Figure 126 Available Variables, Functions and Constants Field* 

### **Fields**

**Menu:** The menu is the top most field. Click the down arrow to select the category you want. Policy variables will be available for all categories. Driver and Vehicle categories will be available in the Driver-Vehicle category. Categories are determined in the Variable Information area.

**Selection:** The available variables, constants and step results will be listed. Variables will be based on the working category you select. Policy level inputs variables and results will always be listed. If you select another category, that categories inputs, variables and results will be listed.

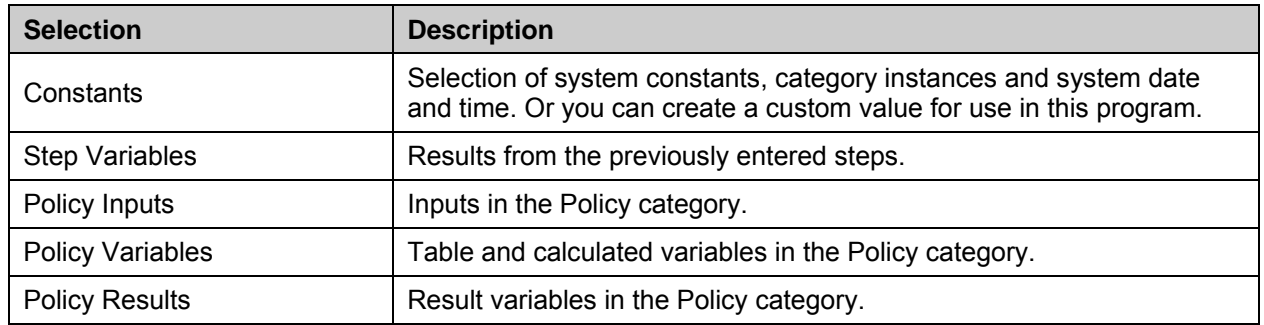

Listing may also include other category inputs, variables and results.

### **Calculated Variable Report**

This area contains a detailed list of the steps you have entered. This information is view only. No actions can be performed in this area.

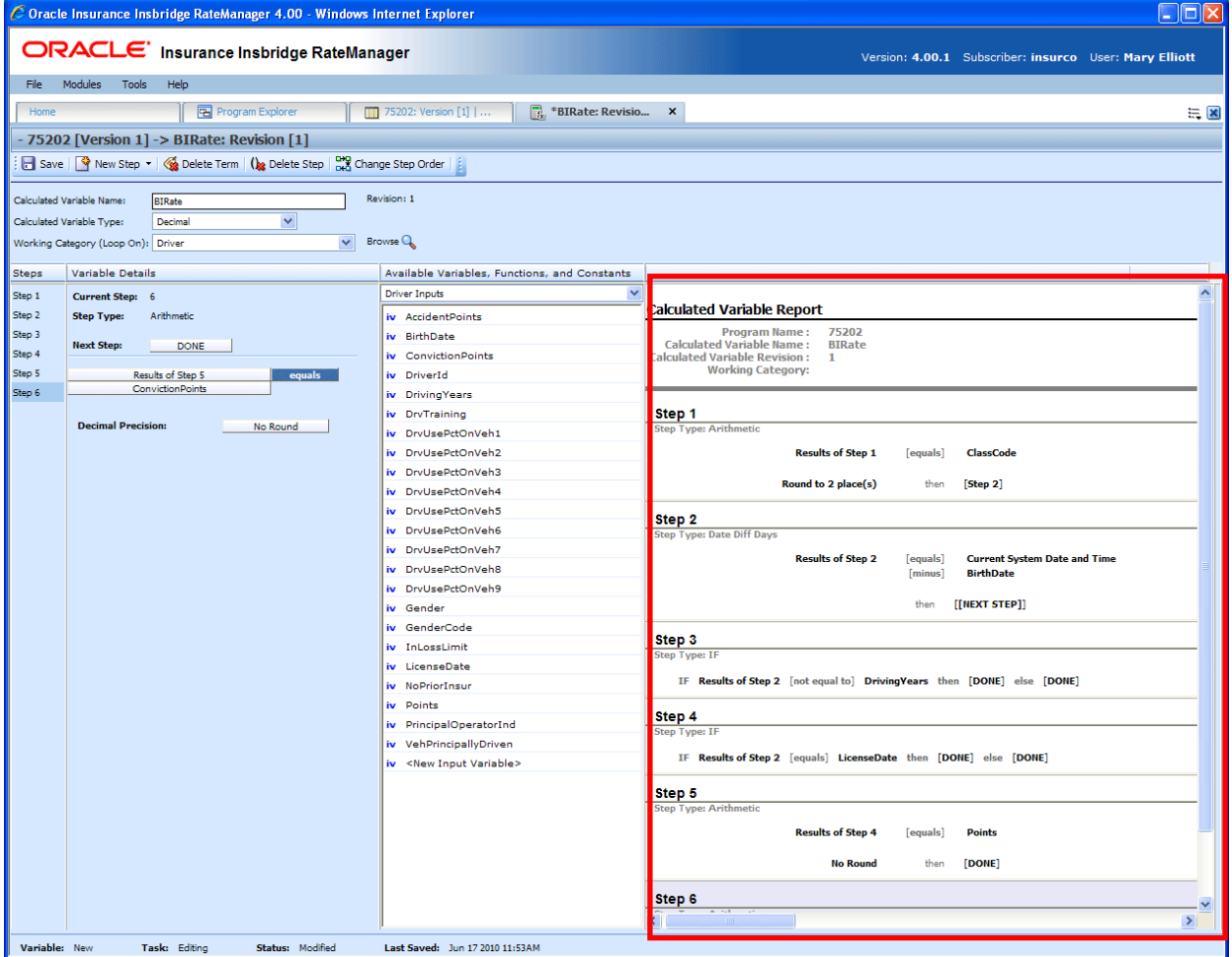

*Figure 127 Calculated Variable Report* 

# **CREATING A CALCULATED VARIABLE**

Calculated variables can be created and added to standard programs and template generated programs. Local calculated variables will be available in the program where you created it and can be copied to other programs within the subline. Global calculated variables will be available across the subline.

Local and global calculated variables are created and function in much the same way. One difference is that global calculated variables can use only global table variables, inputs and result variables. Local calculated variables can use both local and global elements. Another difference is that global calculated variables can be created from the globals tab and from the program details tab.

### **To Create a Calculated Variable**

- 1. On the Program Details tab of the program where you want to create a new variable, select either the Global Calculated Variables folder or the Local Calculated Variables folder.
- 2. Click **NEW** in the top bar menu. If you do not select a folder, you can select NEW→Globals→Calculated Variable or NEW→Locals→Calculated Variables.

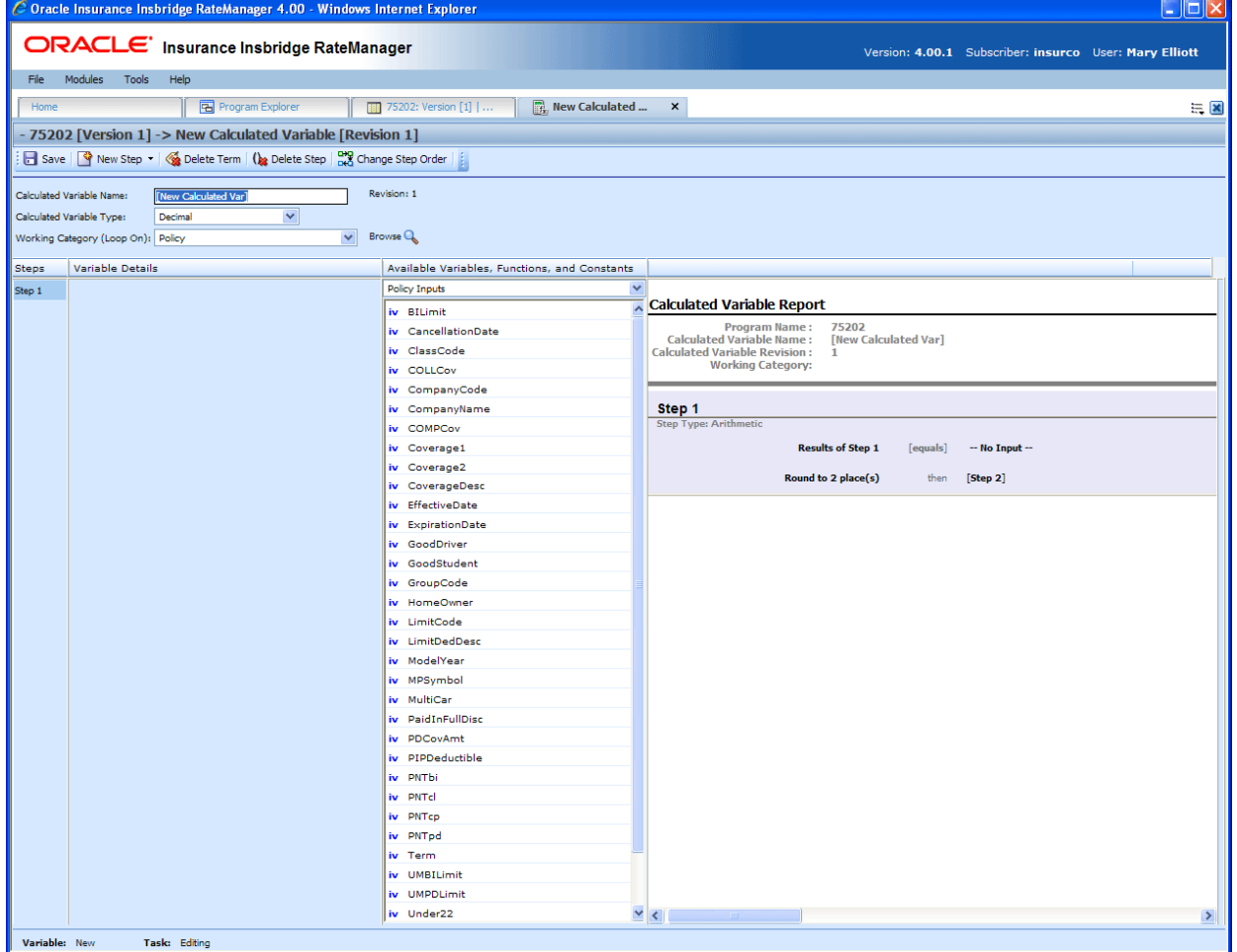

*Figure 128 Creating a New Calculated Variable* 

- 3. This will open the **Edit Variable** tab for the new variable where you can enter or select the variable elements you need.
- 4. Enter a **Name** for the calculated variable.
- 5. Select a **Data Type** (decimal, integer or string).
- 6. Choose a **Working Category**.

You can select the working category from the menu or you can browse for a working category by clicking BROWSE to bring up the Browse Category popup.

From here you can navigate to the Category you want. Once you have selected the category, click **OK**. The category will auto fill in the working category section.

If this is not the screen you want, click **Cancel** to close the popup and return to the previous screen.

**NOTE:** *Always save a calculated variable after defining the variable name, data type, and working category. The calculated variable will not be available to be used within a step until the variable has been saved.* 

- 7. The first step will be populated in the Variable Details area. This must be a mathematical step. If you do not want an arithmetic step as your first step, add the desired step and then delete the arithmetic step. To do so, highlight **Step 1** and click **DELETE STEP** in the menu bar at the top of the tab.
- 8. To add a new step, click **NEW STEP** and select the type of step you want to add. For more information on the types of steps, see Working with Steps.
- 9. The screen will refresh with the new step parameters. Depending upon the step type, you will have to select the appropriate variables, functions, constants or inputs. The value you need to select will be listed on the step.

For example, if the step has an "Enter Variable" box, you must choose a variable from the menu in the Available Variables, Functions and Constants area. The options will be populated underneath. Click the "Enter Variable" box and then double-click the corresponding variable you want. The box will refresh with your selected value.

10. Continue entering steps until complete. When you are finished making your entries, click **Save**.

### **Adding an Input Variable or a Custom Value Constant**

A new input variable, result variable or custom value constant can be created while entering or editing a calculated variable without leaving the Edit tab.

- To add an **Input Variable** See Adding a New Input from Another Area
- To add a **Custom Value Constant** See Constants

# **EDITING A CALCULATED VARIABLE**

The **Edit Calculated Variable** tab is where you can change variable information such as name, data type, working category and steps. If the variable is locked, no changes will be allowed.

Variables that are grayed out or locked cannot be edited. Template generated variables that are using revision 1 are not open for editing. If you want to edit a template generated calculated variable, you must create a new revision. The new revision will be open for editing except for the name. The name cannot be changed.

**NOTE:** *If a change is made to a global calculated variable, the change affects all programs that use the global calculated variable. If a change only needs to be made to one particular program, create a local calculated variable in the program and have the program reference the local calculated variable instead of the global.* 

### **To Edit a Calculated Variable**

- 1. On the Program Details tab, select the **Calculated Variable** you want to edit.
- 2. Double click or right click and select **EDIT**. The Edit Calculated Variable tab will open with the details of the variable.
- 3. Make any changes.

To change the step order, you have two options:

**Option 1:** Select a step in the Steps column, drag it to a new location in the list and drop it.

**Option 2:** Select the step you want to move and click CHANGE STEP ORDER. A separate screen will be displayed.

The current step position will be displayed at the top of the screen. Select where you want the step to be placed.

Click OK. You will be returned to the edit calculated variable tab. Your step should be placed where you chose.

To delete a step, select the step in the Steps column and then click DELETE STEP. You cannot delete the last step from a calculated variable.

4. Click **SAVE** to save your work.

# **COPYING A CALCULATED VARIABLE**

Calculated variables may be copied within any program. In your default subline, you can copy calculated variables to another program within the same subline. Template sublines will allow you to copy within the same program only. When copying a local calculated variable, there are two copy options:

**Existing Program** – Copy the variable into the existing program under another name.

**Other Program** – Copy the variable into another program within the same subline. This option is for calculated variables within your default subline.

Global calculated variables will not have any copy options.

### **To Copy a Calculated Variable**

1. Select the calculated variable you want to copy and right click it. Select **COPY** from the menu.

| Search:                                      |                        |          |           |               | Search Current Folder v A Only Activated Revisions v Category Filter: All |                       |  |
|----------------------------------------------|------------------------|----------|-----------|---------------|---------------------------------------------------------------------------|-----------------------|--|
| <b>Folder Detail</b>                         |                        |          |           |               |                                                                           |                       |  |
| ိဝ<br>$\blacksquare$<br>$\mathbf{a}$<br>Name |                        | Revision | Data Type | Category      | Folder                                                                    | Date Last Modified    |  |
| BaseRateG2010                                |                        |          | Decimal   | Policy        | <b>Calculated Variables</b>                                               | Jun 17 2010, 12:03 PM |  |
| BaseRate7                                    | Edit                   | 1        | Decimal   | Policy        | Calculated Variables                                                      | Jun 17 2010, 12:13 PM |  |
| <b>B</b> BaseRates                           | Copy                   | 1        | Decimal   | Policy        | <b>Calculated Variables</b>                                               | Jun 17 2010, 12:04 PM |  |
| ClaimsEnt                                    | Delete                 |          | Decimal   | <b>Driver</b> | Calculated Variables                                                      | Jun 14 2010, 03:08 PM |  |
| <b>B</b> <sub>x</sub> ClaimsEnt              | Show/Hide Revisions    | 1        | Decimal   | Claims        | <b>Calculated Variables</b>                                               | Jun 23 2010, 05:50 PM |  |
| <b>Fx</b> DrPcUsage                          | View Quick Report      | 1        | Decimal   | Policy        | Calculated Variables                                                      | Jun 23 2010, 06:30 PM |  |
|                                              | Where Used             |          |           |               |                                                                           |                       |  |
|                                              | View Dependency Report |          |           |               |                                                                           |                       |  |
|                                              | View History           |          |           |               |                                                                           |                       |  |
|                                              | Notes                  |          |           |               |                                                                           |                       |  |

*Figure 129 Copy Variable Menu* 

2. A separate popup window will be displayed.

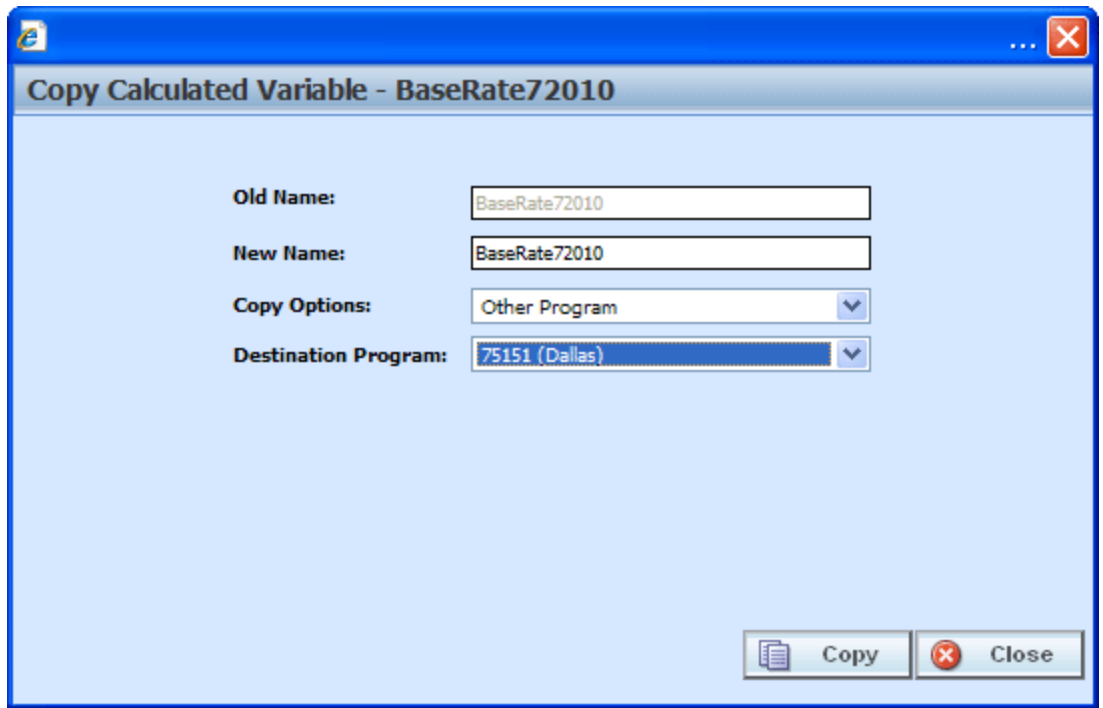

*Figure 130 Copy Calculated Variable Popup* 

- 3. Enter in a **New Name**.
- 4. Select the **Copy Options**.
- 5. If you are copying a calculated variable within your default subline, you can select to copy the variable to another program within the same subline. Select the **Destination Program** from the drop down menu.

If you are in a template generated subline, this option will be grayed out.

If you are in a global table variable, this option will not be displayed.

- 6. Click **Copy** to copy the variable. Dependencies will be searched. If there are any dependencies that need to be resolved, a popup window will be displayed. See Resolving Dependencies.
- 7. If the copy was successful, you will be returned to the previous screen. Your variable will have been copied. The last updated date will be the date the copy was made.

# **DELETING A VARIABLE**

When a variable is no longer needed, it can either be left in RateManager or deleted. When you delete a variable, it gets deleted from all versions of the program. Also, all revisions of that variable get deleted. If you are uncertain as to whether the variable will be used again, simply leave it in RateManager. This will save time if the variable is needed and won't slow down rating.

### **To Delete a Variable**

1. Select the variable you want to delete. Right click it and select **DELETE**.

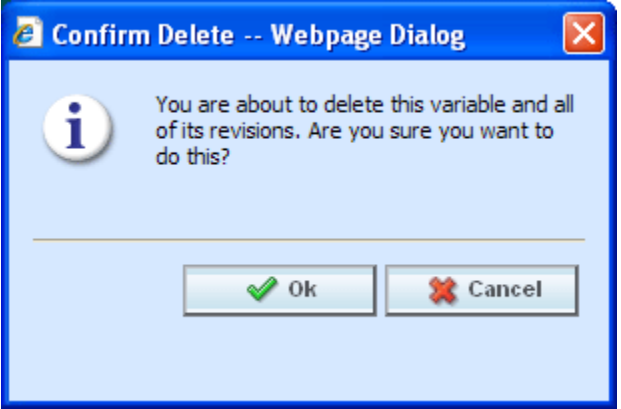

*Figure 131 Deleting a Variable* 

**NOTE:** *Variables that are in use cannot be deleted.* 

2. You will be asked to confirm the deletion of the variable. Click **Ok** to delete the variable. Click **Cancel** to return to the tab without affecting a change.

If you try to delete a variable that is still being used by an algorithm, a result group or another variable, you will receive an error. Variables that are locked or that are template generated cannot be deleted.

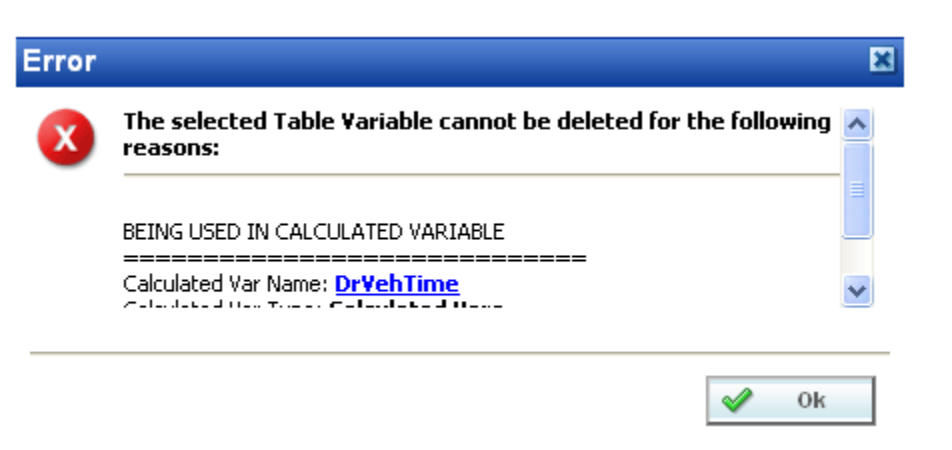

*Figure 132 Error Message for Deleting a Variable* 

## **RESOLVING DEPENDENCIES**

Dependencies may arise when you copy a variable, algorithm or driver assignment. Some dependencies may involve naming issues or may require you to create new variable. All dependencies will be listed. The options that you will have to choose from will not create further dependencies. For driver assignment, only available driver assignment functions will be shown.

The action column can contain three options:

- **Create** This will create a new variable.
- **No-Action** The variable in the Target Program Var field will be used.
- **Replace** A new variable has been selected.

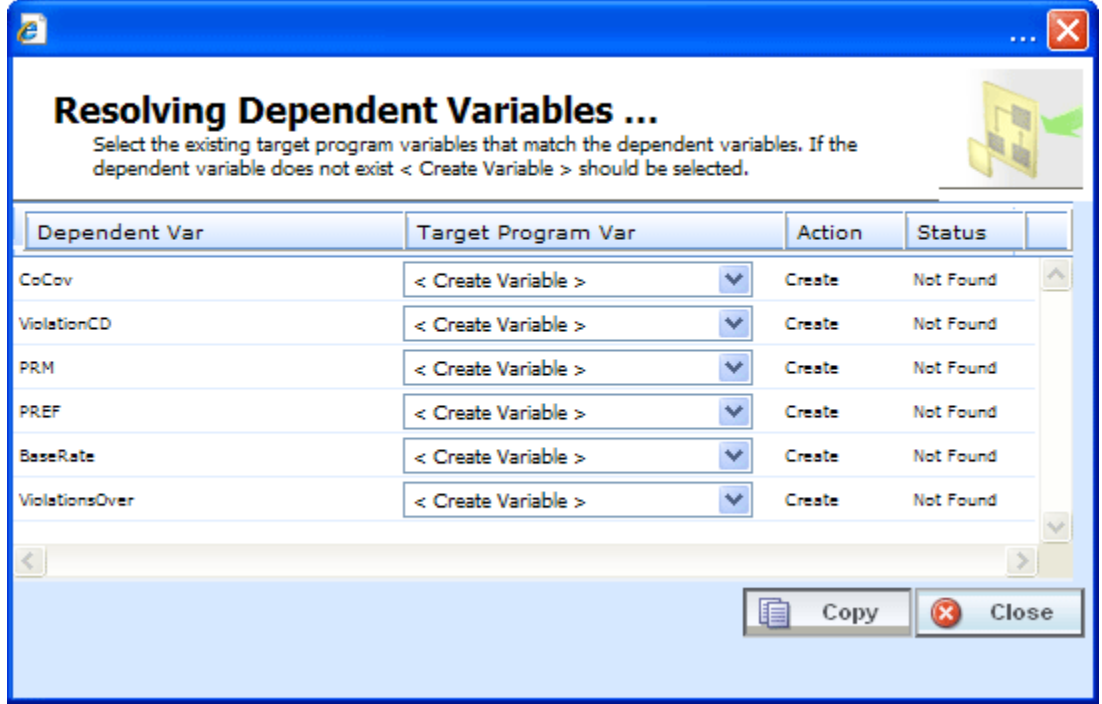

*Figure 133 Resolving Dependent Variables* 

- 1. Select the **Target Program Var** you want from the menu. The menu will only contain one option if only one option can be taken.
- 2. Click **Copy**. The dependencies will be resolved and you will be returned to the previous screen. Your variable will have been copied. The last updated date will be the date the copy was made.

### Chapter 16

# **ALGORITHMS**

Algorithms in RateManager are similar to calculated variables in that they allow multiple steps to be used in determining a value. Algorithms are different, however, in that the user has the ability to sequence algorithms to run in the order desired. Variables are automatically sequenced by the system to run when needed. Algorithms are most commonly used in determining a premium or checking an underwriting condition. RateManager allows you to create two different kinds of algorithms, Rating Algorithms and Underwriting Algorithms.

- **Rating Algorithms** are mainly used for determining premiums, but with RateManager's ability to set the sequence in which the algorithms are run, they can be utilized to create a result for differences in limits being passed vs. rated, tier assignments, etc.
- **Underwriting Algorithms** are used to ensure underwriting rules have been met, prior to rating a policy, thus saving valuable execution time. Underwriting algorithms are flexible and can be implemented separately per tier or combined using a tiered structure. Messages can be set to output as a result, with or without the policy being set to fail on the rule. Underwriting can be designed to fail on the first rule or fail on all that may be applicable, allowing you to see all of the messages associated with that applicant.

There are differences in functionality between rating algorithms and underwriting algorithms.

- **Rating Algorithms** can have **advanced algorithm looping** added. This option will allow for a rating algorithm to be run a specified number of times until a condition is met. This option is not available in underwriting algorithms.
- **Underwriting algorithms** have one additional step type available; **Set Underwriting to Fail**. During run time, if the policy hits this step in the underwriting algorithm, rating will stop for that specific policy. The remainder of the current algorithm will be processed, but no other algorithms or premiums will be calculated.

The advantage of using the **Set Underwriting to Fail** step is when there are some "hard and fast" underwriting rules that, if failed, will cause the policy to not be written under any circumstances. The user has the ability to have these underwriting rules run at the very beginning of the program. Thus, if the rule does fail, processing time is not wasted in calculating premiums for a policy that will not be written.

### **Global and Local Algorithms**

Rating Algorithms and Underwriting Algorithms can be created and managed at the global level and at the local level. Global algorithms are like program level algorithms in the way they function and in the way they are created. In global algorithms you can create normal rating algorithms and underwriting algorithms, exactly like you can at the program level.

There are a couple of differences between globals and locals. One difference between them is that global algorithms are available to all programs within the subline while program level algorithms are available only to the program where they were created. Another is that Global algorithms can use only global elements. Local algorithms can use either local or global elements.

- **Global** Global algorithms are created and managed at the global level and are subline specific. Global algorithms can be accessed from the Global tab or from the Program Details tab. When selected, algorithms will be listed in the folder details area.
- **Local**  Local algorithms are created and managed at the program version level and are specific to the program. Local algorithms can be accessed from the Program Details tab. When selected, algorithms will be listed in the folder details area.

Both global and local algorithms can be created by the user or brought in from a template. Algorithms that are user created will be open for editing, copying, creating new revisions and deletion if they are not locked.

Algorithms that were brought in from a template will be locked at all times and cannot be unlocked. No editing or deleting will be allowed but they can be copied. This is to ensure the integrity of the template. New algorithms can be added to a template and new revisions can be created. These new algorithms will be open for editing, copying, creating new revisions or deletion, unless the program version is locked.

## **Results from Algorithms**

Algorithms should be used to set the value of result variables. Result variables are a special type of global variable that are available across the subline. Result variables can be used in local algorithms and in global algorithms. Result variables are typically premium totals and underwriting messages that are specified as output in the Result Mapping. Result variables are not instantiated, so if their value is not set by an algorithm, it will remain null. Two reasons to use algorithms set result variables include:

#### **Example 1: Multiple result variables from a single algorithm**

BI Premium can be set and Monthly BI Premium can be set, which would divide the BI Premium by Term Duration.

#### **Example 2: Multiple algorithms setting a single result variable**

BI Premium can be set by both Private Passenger BI Algorithm and Motorcycle BI Algorithm, depending on vehicle type.

### **Using "Results of Step" Logic to Create a Premium Algorithm**

When calculating premiums, it is sometimes necessary to separate each calculation into individual steps. For example, refer to the following sample algorithm, as it might be shown in a manual:

*Premium = Base Rate x Territory Factor x Limit Factor x Credit A x Credit B* 

*\* Round to 0 places after each step*

In RateManager, we would want to break this algorithm into several arithmetic steps so we can round properly.

Within an algorithm or calculated variable, we can use a **Results of Step** term to incrementally save the end calculation from a step in order to use it in subsequent steps. The result from the step is only available in the current algorithm and will be lost once the algorithm completes processing.

For example: All the **Results of Step** terms are highlighted.

**Step 1***: Results of Step 1 = Base Rate x Territory Factor*  **Step 2***: Results of Step 2 = Results of Step 1 x Limit Factor*  **Step 3***: Results of Step 3 = Results of Step 2 x Credit A*

## **ALGORITHM OPTIONS**

The **Program Details tab** and the **Globals tab** shows all algorithms, either rating or underwriting, that have been created for a program. In addition, the revision number, type and working category of the algorithms will be displayed. From this tab you will be able to:

- Creating a new Algorithm
- Using an Advanced Algorithm Looping
- Editing an algorithm
- Copying an Algorithm
- Deleting an Algorithm
- Creating a new Algorithm Revision
- Changing the Active Revision of an Algorithm
- Deleting an Algorithm Revision

**NOTE:** *Results of Step variables are available in the available variables drop down list box under Step Variables.* 

### **Navigating to Algorithms:**

There are two paths to view and manage algorithms, either from the Globals tab or from the Program Details tab. The Global tab will display global algorithms only. You cannot view or manage local algorithms on the Global tab. On the Program Details tab, you can select to view either global algorithms or local algorithms. If you want to view and manage local algorithms, you must use the Program Details tab. The views and options are the same on either tab.

From either tab, when you select Algorithms in the Program Details Folder, the current algorithms will be listed in the folder details area.

Algorithms will not be an option on the Program Explorer tab.

- 1. Modules  $\rightarrow$  Program Explorer. This will open the Program Explorer tab.
- 2. Select the Line of Business $\rightarrow$ Subline $\rightarrow$ Folder $\rightarrow$ Program  $\rightarrow$  Program Version. You also can access algorithms from the globals tab. Line of Business $\rightarrow$ Subline $\rightarrow$ Globals.
- 3. Open the program version to get the Program Details tab. Algorithms are available from the program folders area on the left hand side of the tab.

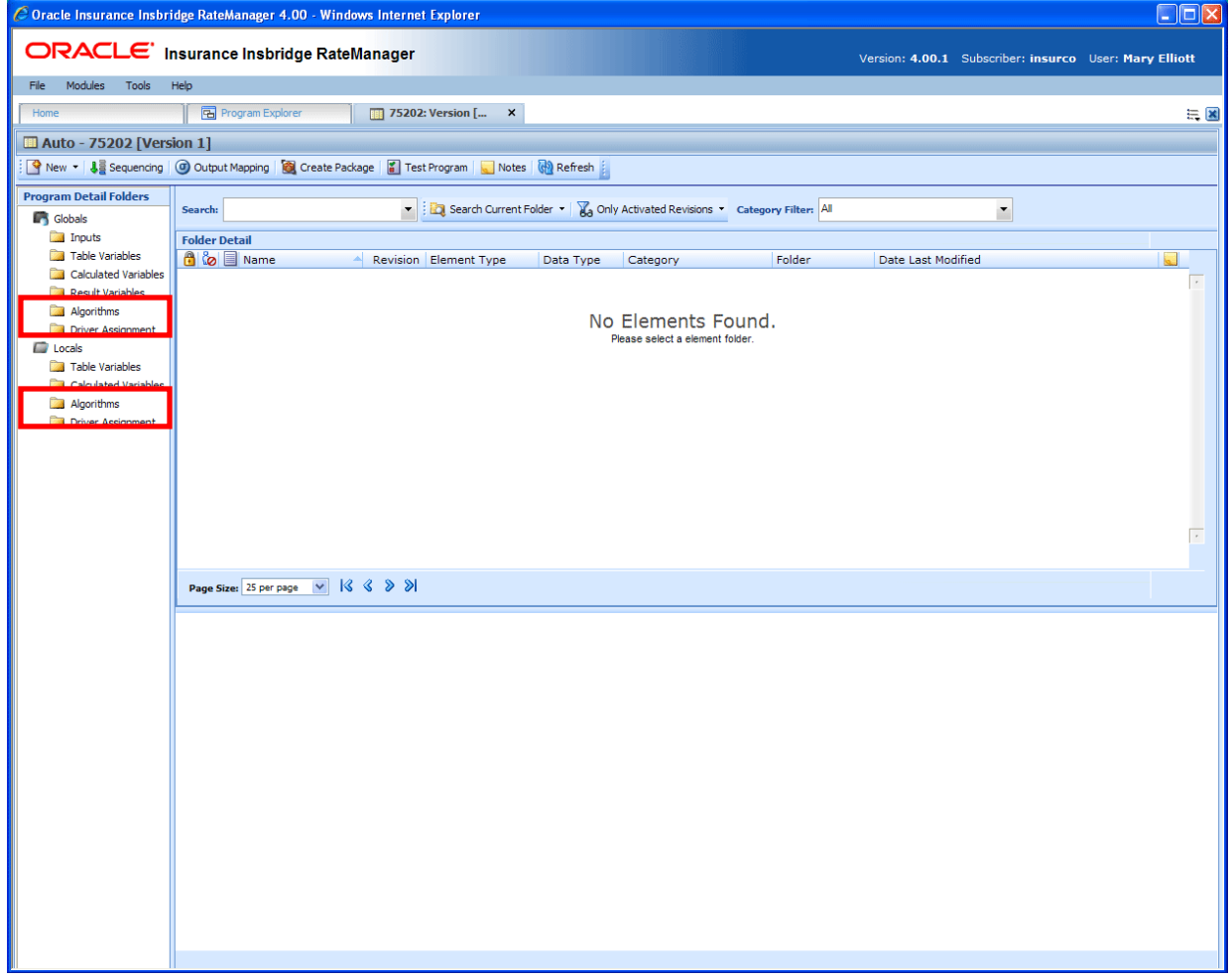

*Figure 134 Algorithms Navigation* 

# **FUNCTIONALITY**

Available functions can be accessed from the menu bar located at the top of the screen and from the right click menu of any unlocked algorithm.

- **Algorithm Functions:** The copy and delete functions can be performed on the Program Details tab using a right click menu. Reports also can be generated using the right click menu on the Program Details tab.
- **Algorithm Revision Functions:** You will be able to view, copy, and delete algorithm revisions. Active revisions can be set on the Program Details tab as well.
- **Algorithm Tab:** When you create a new algorithm, edit an existing algorithm, or work with revisions, you will be placed on the Algorithm tab.

### **Functions:**

The functions you can perform will depend on the status of the algorithm. Locked algorithms will have fewer options. There are icons that can tell you at a glance what the status of the algorithm is.

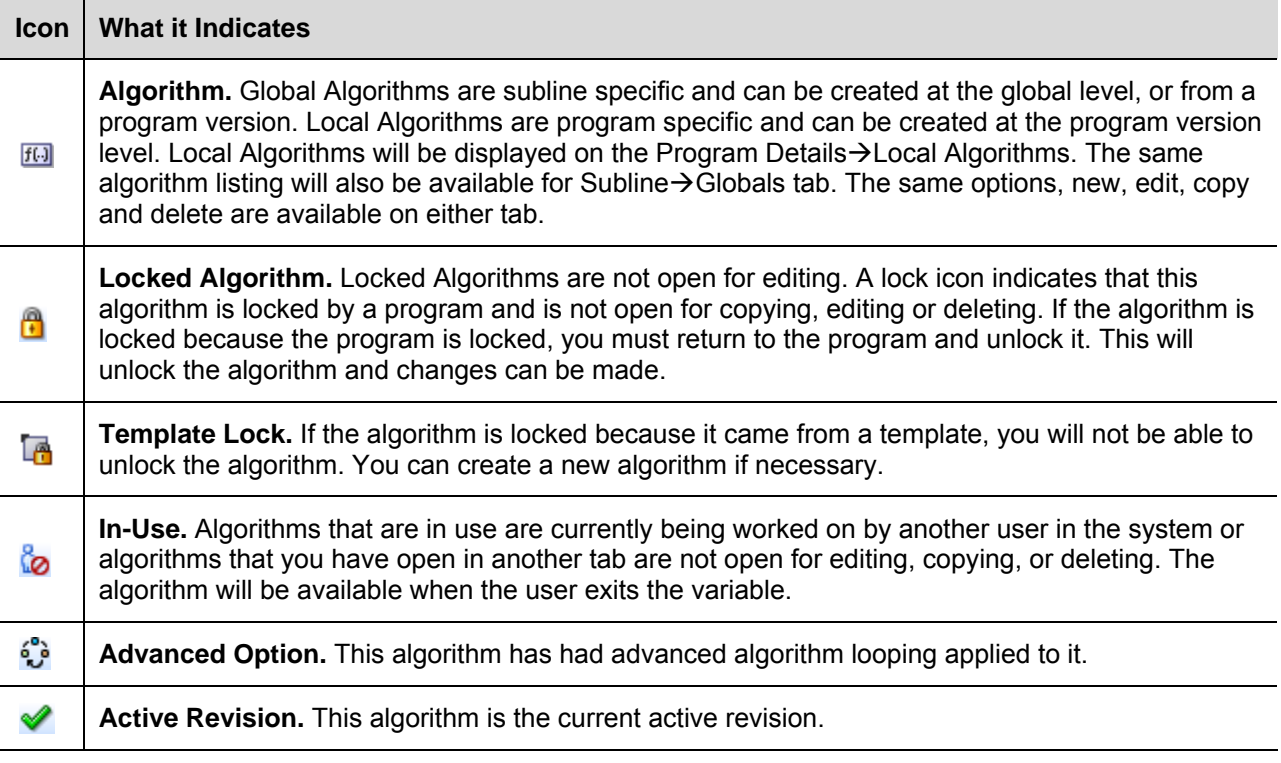

## **FIELDS**

The fields are the same for the Global Tab and Program Details. For more on field descriptions, please see Program Details->Fields.

# **ALGORITHM TAB**

The Algorithm tab will be available when you create a new algorithm, edit an existing algorithm, or work with revisions. You also can be placed directly on the Algorithm tab from one of the six *My Recently Opened Algorithms* snaps on your Home tab.

| C Oracle Insurance Insbridge RateManager 4.00 - Windows Internet Explorer                         |                                               | $\Box$ o $\times$                                                                    |  |  |  |  |
|---------------------------------------------------------------------------------------------------|-----------------------------------------------|--------------------------------------------------------------------------------------|--|--|--|--|
| ORACLE' Insurance Insbridge RateManager<br>Version: 4.00.1 Subscriber: insurco User: Mary Elliott |                                               |                                                                                      |  |  |  |  |
|                                                                                                   |                                               |                                                                                      |  |  |  |  |
| File Modules<br>Tools<br>Help                                                                     |                                               |                                                                                      |  |  |  |  |
| <b>Explorer</b><br>Home                                                                           | 图 75202: Version [2]  <br>[6] *NewDriver: Rev | <b>fGI</b> New Underwriting Rule<br>$\pmb{\times}$<br>$= 8$                          |  |  |  |  |
| Auto - 75202 [Version 2] -> NewDriver: Revision [1]                                               |                                               |                                                                                      |  |  |  |  |
|                                                                                                   |                                               |                                                                                      |  |  |  |  |
|                                                                                                   |                                               |                                                                                      |  |  |  |  |
| Algorithm Name:<br>NewDriver                                                                      | Revision: 1 Advanced Options: OFF             |                                                                                      |  |  |  |  |
| $\checkmark$<br>Working Category (Loop On): Driver                                                | Browse <sup>Q</sup>                           |                                                                                      |  |  |  |  |
|                                                                                                   |                                               |                                                                                      |  |  |  |  |
| Algorithm Details<br><b>Steps</b>                                                                 | Available Variables, Functions, and Constants |                                                                                      |  |  |  |  |
| Step 1<br><b>Current Step: 10</b>                                                                 | <b>Policy Inputs</b><br>$\checkmark$          | <b>Algorithm Report</b>                                                              |  |  |  |  |
| Step 2<br><b>Step Type:</b><br>Arithmetic                                                         | iv CompanyName                                | <b>AUTO GLOBAL</b><br><b>Program Name:</b>                                           |  |  |  |  |
| Step 3<br><b>Next Step:</b><br><b>DONE</b>                                                        | iv COMPCov                                    | <b>Algorithm Name:</b><br><b>NewDriver</b>                                           |  |  |  |  |
| Step 4<br>Step 5<br>equals                                                                        | iv Coverage1                                  | Algorithm Revision :<br>$\mathbf{1}$<br><b>Policy</b><br><b>Working Category:</b>    |  |  |  |  |
| Results of Step 10<br>-- No Input --<br>Step 6                                                    | iv Coverage2<br>iv CoverageDesc               |                                                                                      |  |  |  |  |
| Step 7                                                                                            | iv EffectiveDate                              | Step 1                                                                               |  |  |  |  |
| <b>Decimal Precision:</b><br>No Round<br>Step 8                                                   | iv ExpirationDate                             | <b>Step Type: Arithmetic</b>                                                         |  |  |  |  |
| Step 9                                                                                            | iv GoodDriver                                 | <b>Results of Step 1</b><br>[equals]<br><b>StartEntry</b>                            |  |  |  |  |
| Step 10                                                                                           | iv GoodStudent                                |                                                                                      |  |  |  |  |
|                                                                                                   | iv GroupCode                                  | Round to 2 place(s)<br>then<br>[DONE]                                                |  |  |  |  |
|                                                                                                   | <b>IV</b> HomeOwner                           |                                                                                      |  |  |  |  |
|                                                                                                   | iv LimitCode                                  | Step 2<br><b>Step Type: Date Diff Years</b>                                          |  |  |  |  |
|                                                                                                   | iv LimitDedDesc                               | <b>Results of Step 2</b><br>[equals]<br><b>LicenseDate</b>                           |  |  |  |  |
|                                                                                                   | iv ModelYear                                  | <b>BirthDate</b><br>[minus]                                                          |  |  |  |  |
|                                                                                                   | iv MPSymbol                                   |                                                                                      |  |  |  |  |
|                                                                                                   | iv MultiCar                                   | [[NEXT STEP]]<br>then                                                                |  |  |  |  |
|                                                                                                   | iv PaidInFullDisc                             | Step 3                                                                               |  |  |  |  |
|                                                                                                   | iv PDCovAmt                                   | <b>Step Type: IF</b>                                                                 |  |  |  |  |
|                                                                                                   | iv PIPDeductible                              | IF Results of Step 2 [equals] DriverAge then [[NEXT STEP]] else [DONE]               |  |  |  |  |
|                                                                                                   | iv PNTbi                                      |                                                                                      |  |  |  |  |
|                                                                                                   | iv PNTcl                                      | Step 4                                                                               |  |  |  |  |
|                                                                                                   | iv PNTcp<br>iv PNTpd                          | <b>Step Type: IF</b>                                                                 |  |  |  |  |
|                                                                                                   | iv StartEntry                                 | IF Results of Step 2 [less than or equal to] Driving Years then [Step 5] else [DONE] |  |  |  |  |
|                                                                                                   | iv Term                                       |                                                                                      |  |  |  |  |
|                                                                                                   | iv Texas                                      | Step 5                                                                               |  |  |  |  |
|                                                                                                   | iv UMBILimit                                  | <b>Step Type: IF</b>                                                                 |  |  |  |  |
|                                                                                                   | iv UMPDLimit                                  | IF Results of Step 2 [equals] Under 22 then [[NEXT STEP]] else [DONE]                |  |  |  |  |
|                                                                                                   | iv Under22                                    |                                                                                      |  |  |  |  |
|                                                                                                   | iv ViolationCOde                              | Step 6<br>Step Type: Set Category Item (Use Current Path)                            |  |  |  |  |
|                                                                                                   | iv ViolationDate                              | <b>ViolationCOde</b><br>[item #]<br>$\mathbf{1}$                                     |  |  |  |  |
|                                                                                                   | iv ViolationType                              | [equals]<br><b>ViolationPoints</b>                                                   |  |  |  |  |
|                                                                                                   | iv <new input="" variable=""></new>           | $\mathbf{v}$ $\mathbf{c}$<br>$\blacktriangleright$                                   |  |  |  |  |
|                                                                                                   |                                               |                                                                                      |  |  |  |  |
| Name: NewDriver<br>Status: Modified<br>Last Saved: Jun 24 2010 12:20PM<br>Task: Editing Algorithm |                                               |                                                                                      |  |  |  |  |
|                                                                                                   |                                               |                                                                                      |  |  |  |  |

*Figure 135 Algorithm Tab* 

# **FUNCTIONALITY**

The Menu Bar is located at the top of the tab. The menu bar contains the functions you can perform on this tab.

### **Functions:**

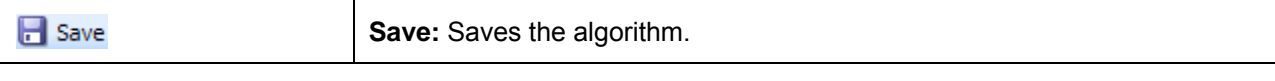

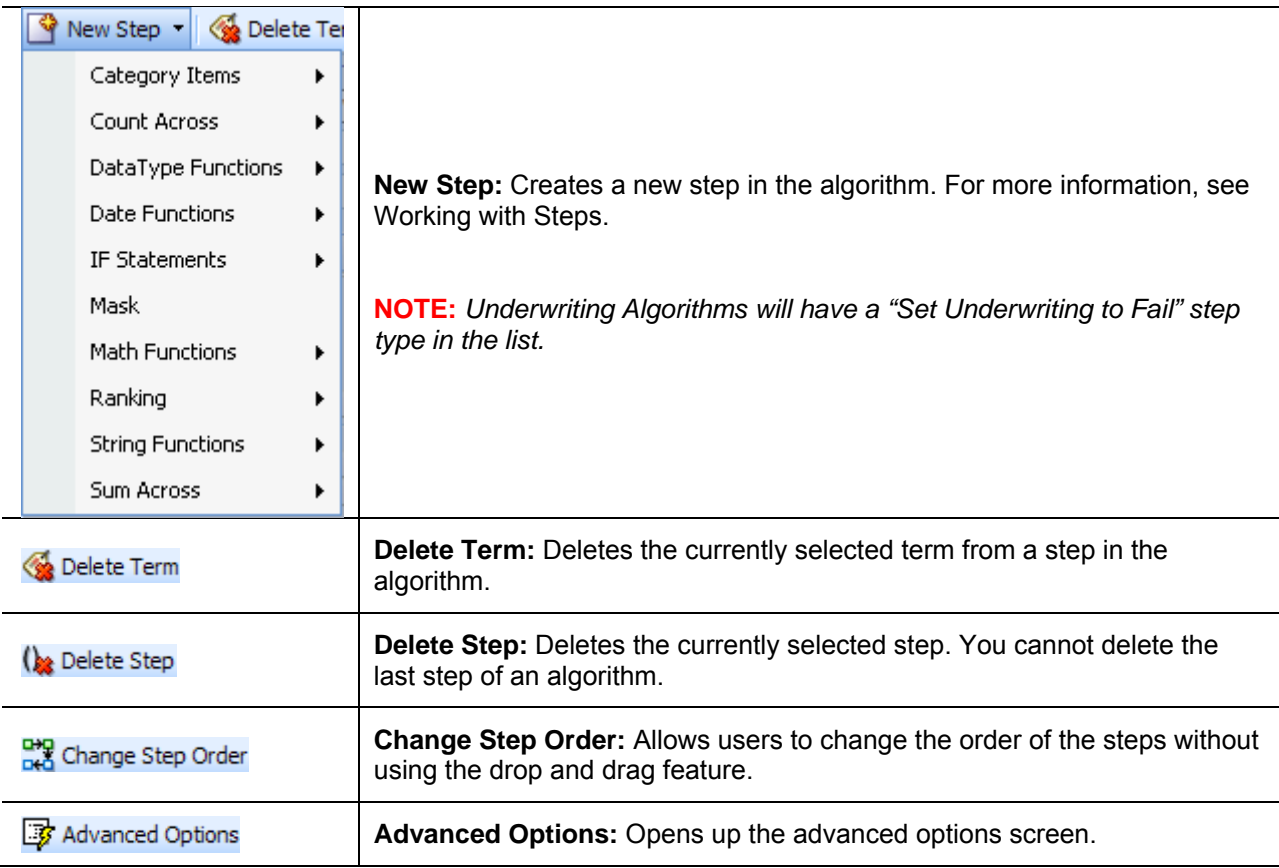

## **FIELDS**

There are four areas on the Algorithm Tab.

- **Algorithm Information:** The algorithm information area contains the name and defines the working category of the algorithm.
- **Algorithm Details:** The details area is where you enter the steps that the algorithm will perform.
- **Available Variables, Functions and Constants:** The list of the available variables, functions and constants that can be used in the Algorithm Details area.
- **Algorithm Report:** A listing of all the steps currently in the algorithm.

### **Algorithm Information**

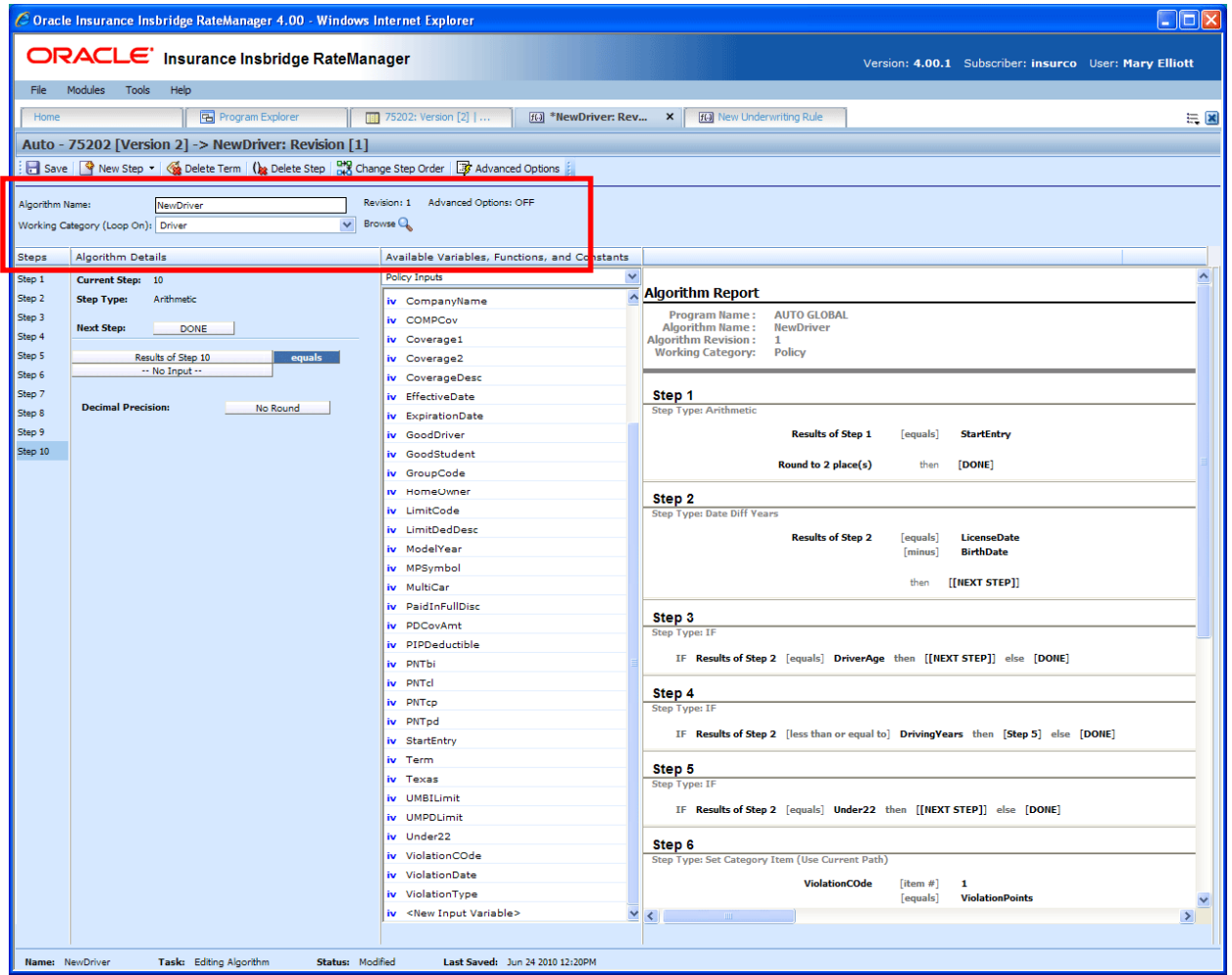

The algorithm information area is where you define the algorithm.

*Figure 136 Algorithm Information Field* 

### **Fields**

**Name:** Entry for what you want the algorithm to be called. Alphanumeric characters are permitted, but no special symbols (ex: &, \*, ", +, @, etc) are allowed.

**Working Category:** Sets the category where the algorithm will be run. You can select the working category from the drop down menu or you can browse for a working category by clicking **BROWSE**. This will bring up the Browse Category popup. From here you can navigate to the Category you want. Once you have selected the category, click OK. The category will auto fill in the working category section.

The Working Category determines the options displayed in the Available Algorithms area. For example, if you select Policy as the Working Category, then the menu choices in the Available Variables area will be Functions, Constants, Step Variables, Policy Inputs, Policy Variables and Policy Results.

### **Algorithm Details**

This area contains the steps that the algorithm will perform.

A new algorithm always begins with an arithmetic step as **Step 1**. If you do not want an arithmetic step as your first step, add the desired step and then delete the arithmetic step. To do so, highlight **Step 1** and click **DELETE STEP** in the menu bar at the top of the tab.

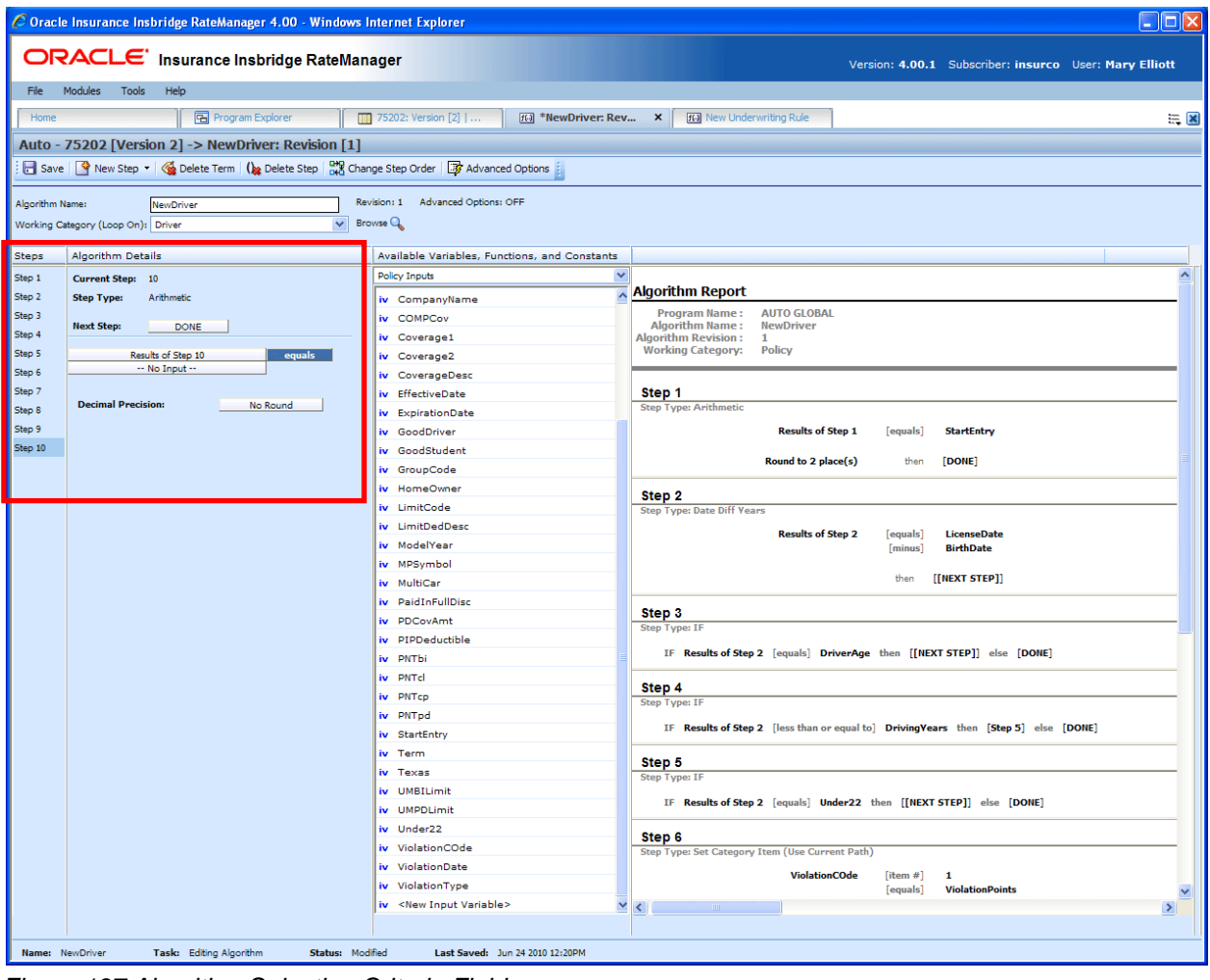

*Figure 137 Algorithm Selection Criteria Field* 

### **Fields**

**Steps:** Sequential order of steps created with drag-and-drop capabilities for moving a selected step up or down in the sequence.

**Algorithm Details:** Shows the selected step number, step type selected, next step to follow and inputs/variables used for calculation. Rounding is set by clicking on the text box next to **Decimal Precision**. You can select a rounding precision from 0 to 9 digits.

Inputs and variables will have a right click menu available; View Report, Where Used and Custom Value.

### **Available Variables, Functions and Constants**

The Available Variables, Functions and Constants area contains a listing of available inputs, variables, and results, sorted by category and system constants that can be used as criteria. For global algorithms, only global variables or inputs may be used. You cannot use any local variables in the creation of a global algorithm. A globe icon is used to indicate a global algorithm.

For Inputs, you will be able to add a new input variable without leaving the Edit Algorithm tab. Scroll to the bottom of the Available Variables, Functions and Constants list and select <New Input Variable>. A popup will be displayed that will allow you to enter a new input variable.

<sup>6</sup> Oracle Insurance Insbridge RateManager 4.00 - Windows Internet Explorer  $\Box$ D $\times$ **ORACLE** Insurance Insbridge RateManager Version: 4.00.1 Subscriber: insurco User: Mary Elliott File Modules Tools Help **Program Explorer** 75202: Version [2] | ... | FG \*NewDriver: Rev... X | FG New Underwriting Rule  $\equiv \blacksquare$ Auto - 75202 [Version 2] -> NewDriver: Revision [1] Save | Step view Step view Step view Delete Term | (be Delete Step | DV) Change Step Order | By Advanced Options Algorithm Name: NewDriv Revision: 1 Advanced Options: OFF  $\vee$  Browse  $\mathbb Q$ Working Category (Loop On): Drive Available Variables, Functions, and Constants Steps Algorithm Details Step 1 Current Step: 10 Policy Inputs **Algorithm Report** Step 2 Step Type: Arithmetic iv CompanyName AUTO GLOBAL Step 3 **Program Name**<br>**Algorithm Name** iv COMPCov **Next Step:** DONE Step 4 iv Coverage1 ithm Revision : **Working Category:**  $\overrightarrow{P}$  Policy Step 5 Results of Step 10 iv Coverage2 Step 6 - No Input -CoverageDesc Step 1<br>Step Type: Arithmetic Step 7 iv EffectiveDate **Decimal Precision:** Step 8 No Round iv ExpirationDate Step 9 **Results of Step 1** [equals] StartEntry GoodDriver Step 10 GoodStudent Round to 2 place(s) then [DONE] GroupCode HomeOwner Step 2<br>Step Type: Date Diff Years LimitCode **LimitDedDess Results of Step 2** ModelYear iv MPSymbol than **ITNEXT STEP11** iv MultiCar PaidInFullDise Step 3 PDCovAmt iv DTDDaductible IF Results of Step 2 Fequals DriverAge then FINEXT STEP11 else FDONET iv PNTbi iv PNTcl Step 4 iv PNTcp PNTpd IF Results of Step 2 [less than or equal to] Driving Years then [Step 5] else [DONE] iv StartEntry iv Term Step 5 iv Texas UMBILimit IF Results of Step 2 [equals] Under22 then [[NEXT STEP]] else [DONE] UMPDLimit Under22 Step  $6$ ViolationCOde tegory Item (Use Current Path ViolationDate ViolationCOde [item #] 1<br>ViolationPoints ViolationType [equals] <New Input Variable>  $\rightarrow$ Task: Editing Algorithm Status: Modified Last Saved: Jun 24 2010 12:20PM Name: NewDriver

You also will be able to add new a new result variable without leaving the Edit Algorithm tab.

*Figure 138 Available Variables, Function and Constants Field* 

#### **Fields**

**Menu:** The menu is the top most field. Click the down arrow to select the category you want. Policy variables will be available for all categories. Driver and Vehicle categories will be available in the Driver-Vehicle category. Categories are determined in the Algorithm Information area.

**Selection:** The available variables, functions, constants and step results will be listed. Variables will be based on the working category you select. Callouts are at the local level only.

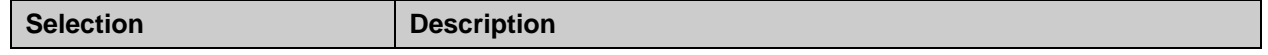

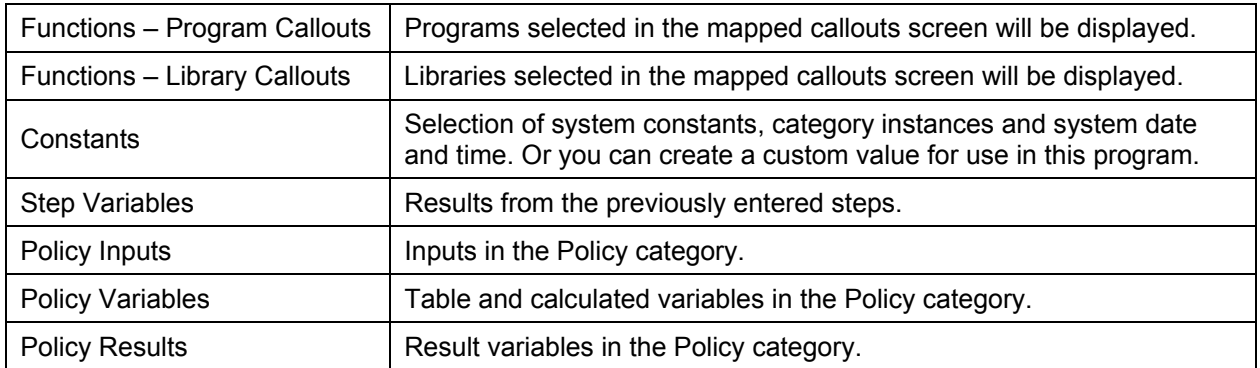

Listing may also include other category inputs, variables and results.

### **Algorithm Report**

This area contains a detailed list of the steps you have entered. This information is view only. No actions can be performed in this area.

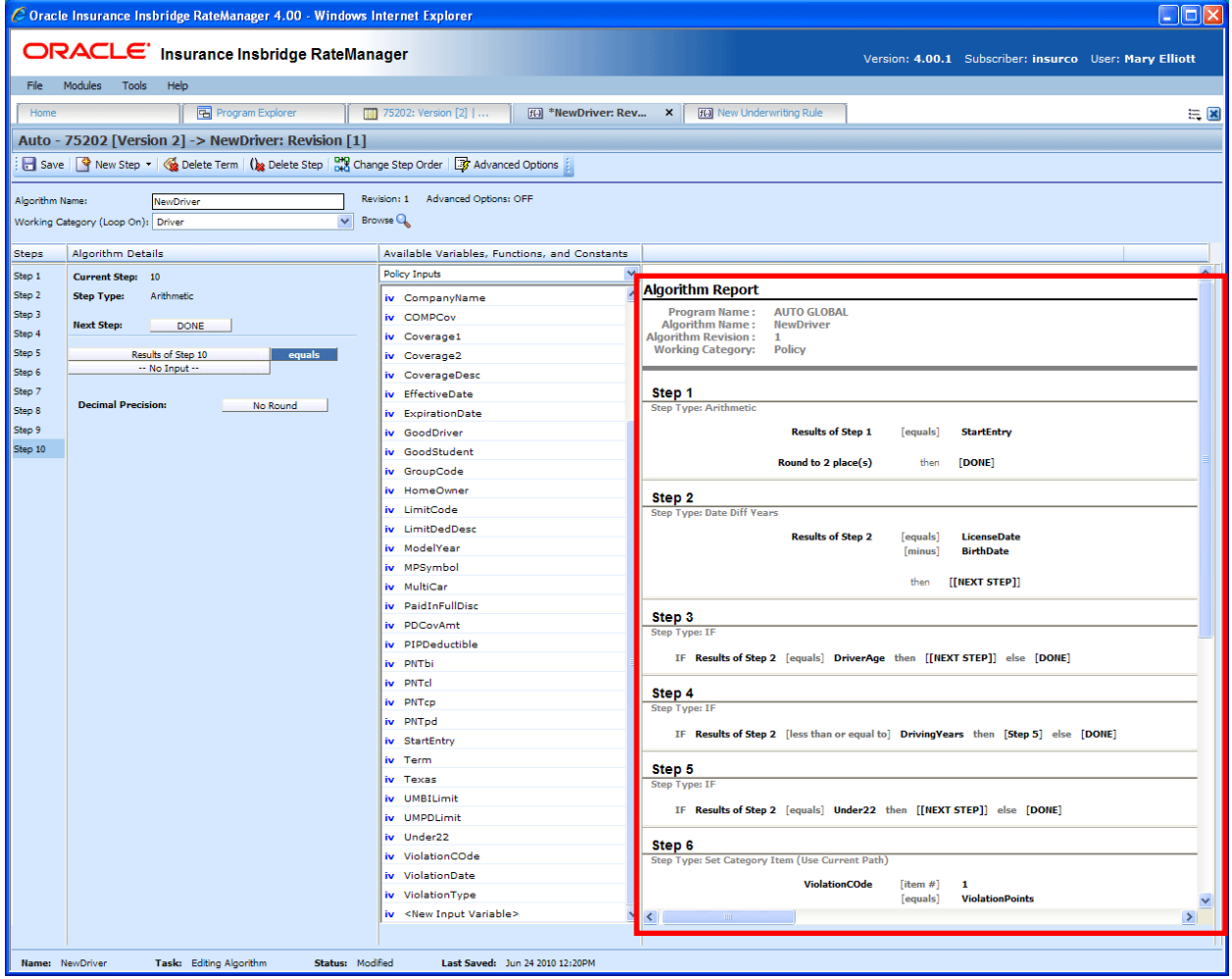

*Figure 139 Algorithm Report* 

## **CREATING A NEW ALGORITHM**

Algorithms can be created and added to standard programs and template generated programs. Local algorithms will be available in the program where you created it and can be copied to other programs within the subline. Global algorithms will be available across the subline.

Local and global algorithms are created and function in much the same way. One difference is that global algorithms can use only global table variables, inputs and result variables. Local algorithms can use both local and global elements. Another difference is that global algorithms can be created from the globals tab and from the program details tab.

### **To Create an Algorithm**

- 1. On the Program Details tab of the program where you want to create a new algorithm, select either the Global Algorithms folder or the Local Algorithms folder.
- 2. Click **NEW** in the top bar menu. You then need to select to create a rating algorithm or an underwriting algorithm. If you do not want to select a folder, you can click NEW and select from there.

NEW→Globals→Algorithm→Normal Rating NEW→Globals→Algorithm→Underwriting NEW→Locals→Algorithm→Normal Rating NEW→Locals→Algorithm→Underwriting

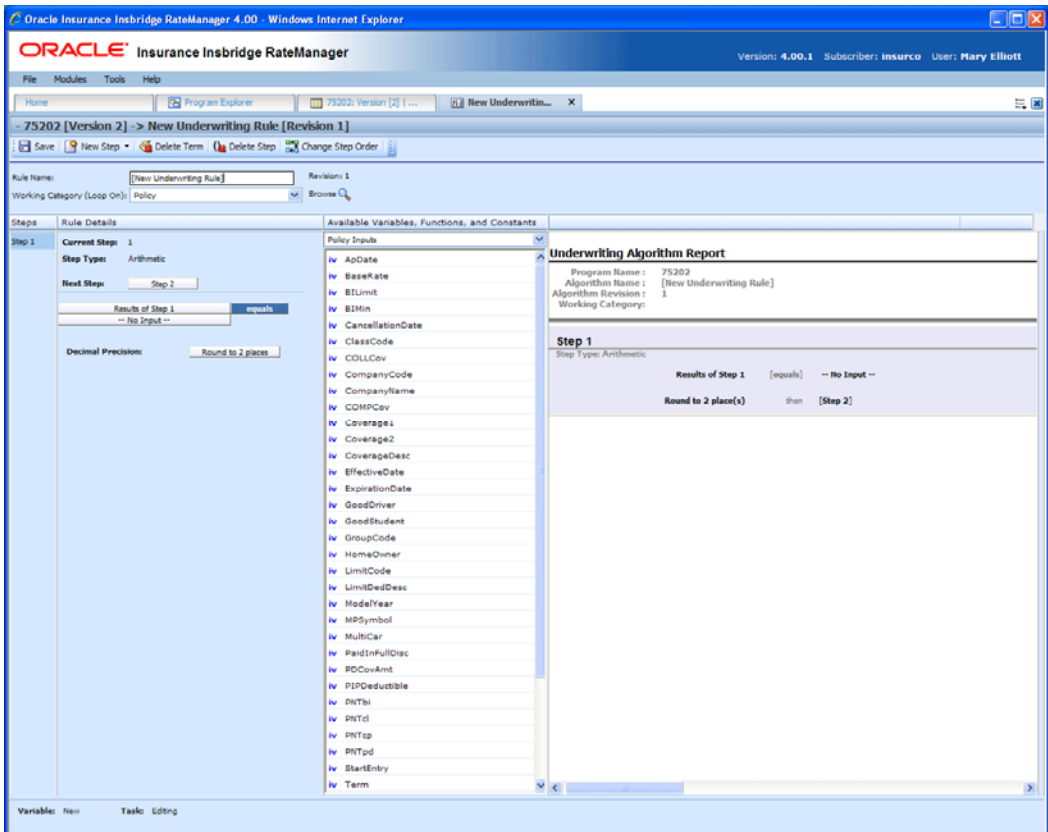

*Figure 140 Creating a New Algorithm* 

- 3. This will open the Algorithm tab for the new algorithm where you can enter or select the variable elements you need.
- 4. Enter a **NAME** for the algorithm.
- 5. Choose a **WORKING CATEGORY**. You can select the working category from the drop down menu or you can browse for a working category by clicking **BROWSE**. This will bring up the Browse Category popup.

From here you can navigate to the Category you want. Once you have selected the category, click OK. The category will auto fill in the working category section.

If this is not the screen you want, click **Cancel** to close the popup and return to the previous screen.

**NOTE:** *Always save an algorithm after defining the name, and working category. The algorithm will not be available to be used within a step until the algorithm has been saved.* 

- 6. The first step will be populated in the Algorithm Details area. This must be a mathematical step. If you do not want an arithmetic step as your first step, add the desired step and then delete the arithmetic step. To do so, highlight **Step 1** and click **DELETE STEP** in the menu bar at the top of the tab.
- 7. To add a new step to the algorithm, click **NEW STEP** and select the type of step you want to add. The screen will refresh with the new step parameters. Depending upon the step type, you will have to select the appropriate variables, functions, constants or inputs. The value you need to select will be listed on the step.

For example, if the step has an "Enter Variable" box, you must choose the variable type from the menu in the Available Variables, Functions and Constants area. The options will be populated underneath. Click the "Enter Variable" box and then double-click the corresponding variable you want. The box will refresh with your selected value. For more information on the types of steps, see Working with Steps.

- **NOTE:** *For callouts, step types will not matter. The entire step will consist of the callout. No other entry can be made. Callouts are program version specific and will be available in local algorithms and driver assignments only.* 
	- 8. Continue entering steps until complete. When you are finished making your entries, click **Save**.

### **Adding an Input Variable, a Result Variable or a Custom Value Constant**

A new input variable, result variable or custom value constant can be created while entering or editing an algorithm, without leaving the Edit screen.

- To add an **Input Variable** See Adding a New Input from Another Area
- To add a **Custom Value Constant** See Constants
- To add a **Result Variable** See Adding a Result Variable from Another Area

### **Using an Advanced Option**

The advanced options screen is where you can activate Advanced Algorithm Looping. This option will allow an algorithm (and all of its steps) to be processed 1 or more times on a given category instance. Processing will execute until the Do While conditional expression is not met or a Maximum Number of Loops has been executed. The Maximum Number of Loops is required to prevent an infinite loop from occurring. The default number of loops is zero (0).

You can add multiple Do While conditions. The maximum number of loops that the system will allow is 5,000. Be aware that this number may be decreased by your system administrator. You must check the TURN ON ADVANCED LOOPING box and enter a maximum number of loops if you want looping to occur.

**NOTE:** *Selecting EXIT LOOP as a Next Step will exit the algorithm after the step is finished and prevent any further iterations of the algorithm from executing on any other categories instances at the same level (working category).* 

Advanced Algorithm Looping can be turned ON or OFF only on the Algorithm Advanced Options screen. When you turn the algorithm loop off, you will be asked if you want to clear the looping condition. If you answer yes, the screen will clear. Advanced Algorithm Looping is available on normal rating algorithms only.

Algorithm Looping is typically used in conjunction with Program to Program (P2P) or Program to Library (P2L) Callouts.

### **To Add an Algorithm Loop to a Rating Algorithm**

An Algorithm Loop can be added at any time and on any step in the algorithm. It will not be a step type. Looping applies to the entire algorithm.

Advanced Options cannot be added to a new algorithm until you save your algorithm.

1. Create a new algorithm or navigate to the **Edit Algorithm** screen for the program that contains the algorithm where you want loop to occur.

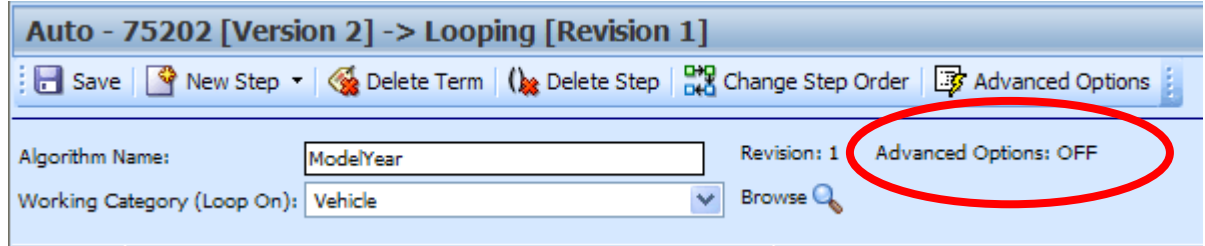

*Figure 141 Adding an Advanced Option to a Rating Algorithm* 

2. Click **Advanced Options**. This will open the **Algorithm Advanced Options** screen.

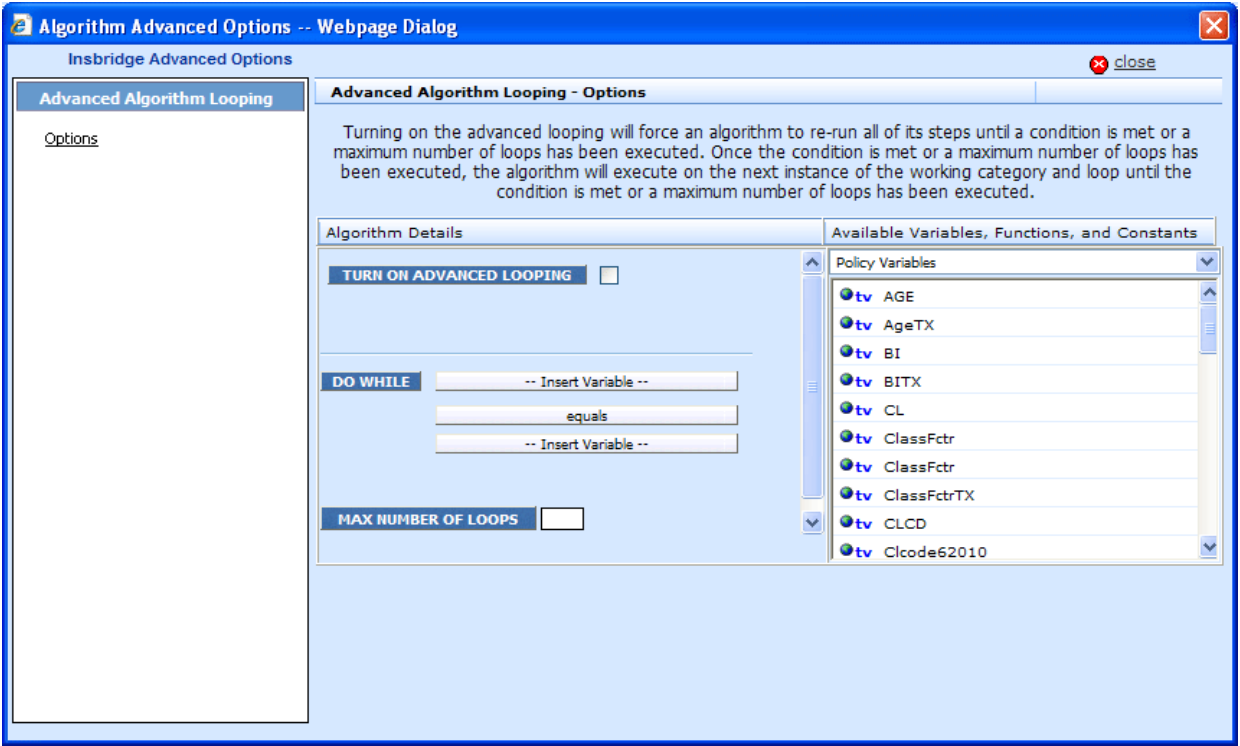

*Figure 142 Algorithm Advanced Options* 

- 3. Check the **TURN ON ADVANCED LOOPING** box. This will turn on the algorithm looping.
- 4. The **DO WHILE** section is where you will select the conditions of the loop. The first variable must be a result or input variable. Select the **first variable**.
- 5. Equal is the default operator. If you need a different **operator**, select it.
- 6. The second variable can be any variable at the same working category or parent category. The second variable can also be a constant. Select the second **variable**.
- 7. Enter in the **maximum number of loops** you want to perform. The default is zero (0).
- 8. Click **Close** to close the screen.

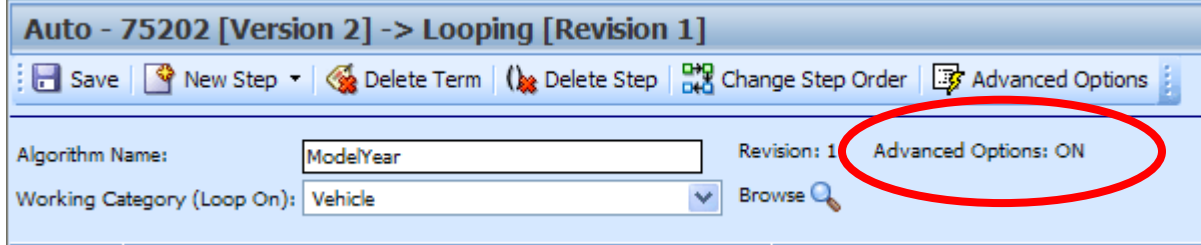

*Figure 143 Advanced Options ON* 

- 9. On the Algorithm Edit screen, the Advanced Options will show **ON**.
- 10. Click **Save** to save your work.

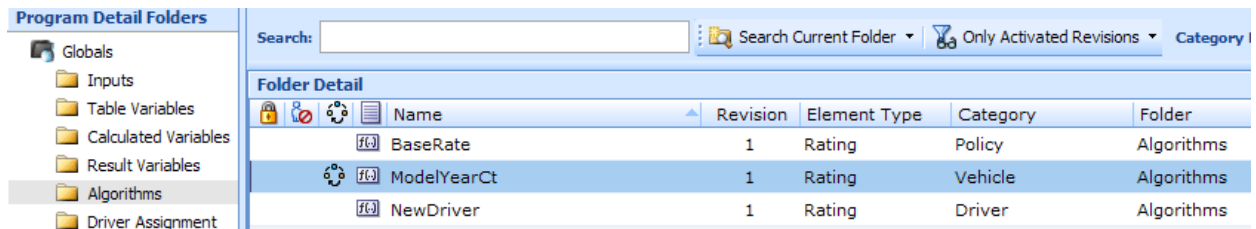

*Figure 144 Algorithm With Algorithm Looping Applied* 

11. On the Program Details tab, the Advance Options Icon will be displayed on the algorithm.

## **EDITING AN ALGORITHM**

The Edit Algorithm tab is where you can change algorithm information such as name, working category and steps. Algorithms that are grayed out or locked cannot be edited. Template generated algorithms that are using revision 1 are not open for editing. If you want to edit a template generated algorithm, you must create a new revision. The new revision will be open for editing except for the name. The name cannot be changed. Global algorithms can be edited from the globals tab or from the program details tab.

**NOTE:** *If a change is made to a global algorithm, the change affects all programs that use the global algorithm. If a change only needs to be made to one particular program, create a local algorithm in the program and have the program reference the local algorithm instead of the global.* 

### **To Edit an Algorithm**

- 1. On the Program Details tab, select the **Algorithm** you want to edit.
- 2. Double click or right click and select **EDIT**. The Edit Algorithm tab will open with the details of the algorithm.
- 3. Make any changes.

To change the step order, you have two options:

**Option 1:** Select a step in the Steps column, drag it to a new location in the list and drop it.

**Option 2:** Select the step you want to move and click CHANGE STEP ORDER. A separate screen will be displayed.

The current step position will be displayed at the top of the screen. Select where you want the step to be placed.

Click OK. You will be returned to the Edit Algorithm tab. Your step should be placed where you chose.

To delete a step, select the step in the Steps column and then click DELETE STEP. You cannot delete the last step from an algorithm.

4. Click **SAVE** to save your work.

# **COPYING AN ALGORITHM**

Any algorithm may be copied at any time. In your default subline, local algorithms may be copied to any program within the subline. Global algorithms can be copied within the same subline. Template generated programs will allow you to copy algorithms only within the same program. Any copied algorithm will be open for editing. To make a change to the algorithm, you must go into the edit tab.

When copying an algorithm, the structure of the algorithm (including the working category and steps) is copied. Only the active revision is copied. If you have an algorithm with 10 revisions, and you copy the algorithm, only the active revision will be copied into the new algorithm. The other 9 revisions will not be copied.

For Local Algorithms, there are two copy options:

- **Existing Program** Copy the algorithm into the existing program under another name.
- **Other Program** Copy the algorithm into another program within the same subline. This option is for algorithms within your default subline.

Global algorithms can be copied from the globals tab or from the program details tab. Unlike a program level algorithm, you will not be able to select copy options.

### **To Copy an Algorithm**

1. Select the algorithm you would like to copy and right click it. Select **Copy** from the popup menu.

| Home                                                                                                    | B Program Explorer   | 75202: Version [       | x            | f(-) Count: Revision [1] |  |  |  |
|----------------------------------------------------------------------------------------------------|----------------------|------------------------|--------------|--------------------------|--|--|--|
| <b>El Auto - 75202 [Version 2]</b>                                                                      |                      |                        |              |                          |  |  |  |
| New v 4 & Sequencing   4 Output Mapping   3 Create Package   3 Test Program   Notes   Notes   2 Refresh |                      |                        |              |                          |  |  |  |
| <b>Program Detail Folders</b><br>Search Current Folder v <b>A</b> Only Activated<br>Search:             |                      |                        |              |                          |  |  |  |
| <b>Solobals</b>                                                                                         |                      |                        |              |                          |  |  |  |
| <b>Inputs</b>                                                                                           | <b>Folder Detail</b> |                        |              |                          |  |  |  |
| <b>Table Variables</b>                                                                                  | ိ ေ<br>Α<br>Name     | <b>Revision</b>        | Element Type | Category                 |  |  |  |
| Calculated Variables                                                                                    | မြို့ ေတြး Count     | 1                      | Rating       | Policy                   |  |  |  |
| <b>Result Variables</b>                                                                                 | f(J) Disc62010       | 1                      | Rating       | Policy                   |  |  |  |
| Algorithms<br>Driver Assignment                                                                         | f(.) DrVehRank       |                        | Rating       | Driver-Vehicle           |  |  |  |
| Locals                                                                                                  | f(a) DrVehR          | Edit                   | Rating       | Policy                   |  |  |  |
| <b>Table Variables</b>                                                                                  | f(J) FleetMes        | Copy                   | Underwriting | Policy                   |  |  |  |
| Calculated Variables                                                                                    | f(J) PryPass         | Delete                 | Rating       | Policy                   |  |  |  |
| Algorithms                                                                                              | f(a) ViolExc         | Show/Hide Revisions    | Underwriting | Policy                   |  |  |  |
| Driver Assignment                                                                                       |                      | View Quick Report      |              |                          |  |  |  |
|                                                                                                    |                      | View Dependency Report |              |                          |  |  |  |
|                                                                                                    |                      | View History           |              |                          |  |  |  |
|                                                                                                    |                      | Notes                  |              |                          |  |  |  |

*Figure 145 Copy Algorithm Menu* 

2. A separate popup window will be displayed.

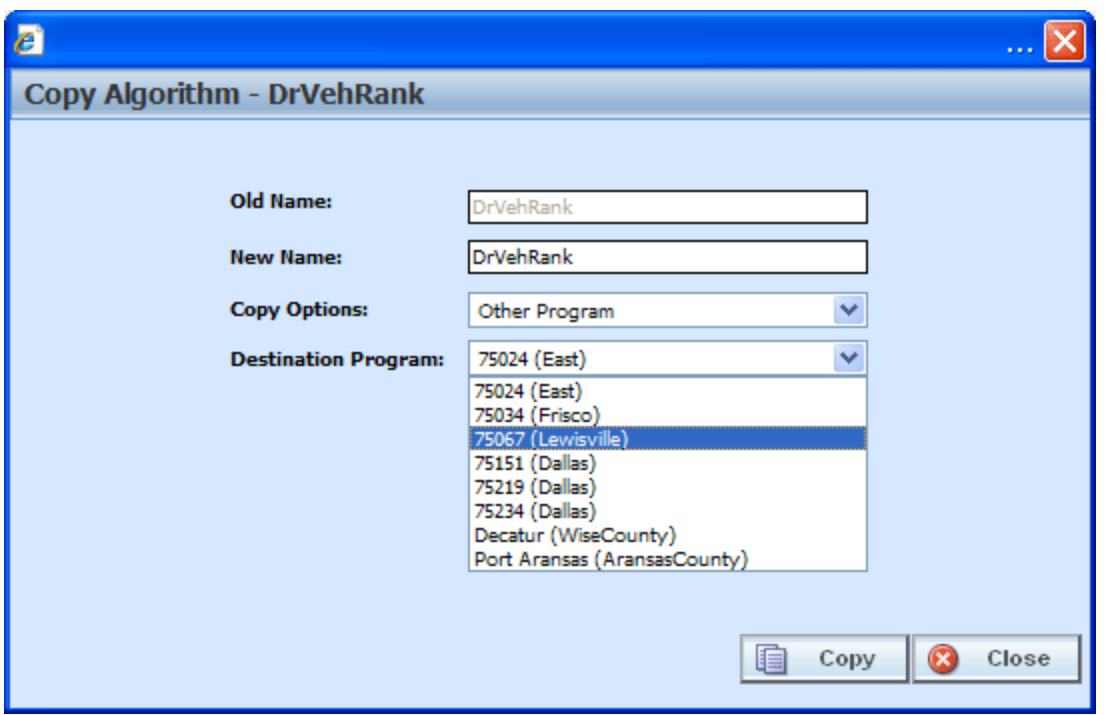

*Figure 146 Copy Algorithm Popup* 

- 3. Enter in a **New Name**.
- 4. Select the **Copy Options**.
- 5. If you are copying an algorithm within your default subline, you can select to copy the algorithm to another program within the same subline. Select the **Destination Program** from the drop down menu.
- 6. Click **Copy** to copy the algorithm. Dependencies will be searched. If there are any dependencies that need to be resolved, a popup window will be displayed. See Resolving Dependencies.
- 7. If the copy was successful, you will be returned to the previous screen. Your algorithm will have been copied. The last updated date will be the date the copy was made.

## **DELETING AN ALGORITHM**

When an algorithm is no longer needed, it can either be left in RateManager or deleted. When you delete an algorithm:

- The algorithm gets deleted from all versions of the program.
- All revisions of that algorithm get deleted as well.

If you are uncertain as to whether the algorithm will be used again, leave it in RateManager. This will save time if the algorithm is needed again and leaving it in RateManager will not slow down rating. If you try to delete an algorithm that is still being used by a result group or another algorithm, you will receive an error. Algorithms that are locked or that are template generated cannot be deleted.

#### **NOTE:** *Algorithms that are in use cannot be deleted.*

Any unlocked global algorithm that is not in use can be deleted. Global algorithms that are in use, locked, or template generated cannot be deleted. If you try to delete a global algorithm that is unavailable for deletion, an error message will be displayed informing you where the global algorithm is being used. Locked and template generated algorithms will be grayed out.

A lock icon indicates that this algorithm is locked by either a program or a template and is not open for editing or deleting.

Global algorithms can be deleted from the globals tab or from the program details tab.

### **To Delete an Algorithm**

- 1. Navigate to the **Program Details tab** for the program that contains the algorithm you want to delete.
- 2. Select the algorithm you want to delete and right click. Select **DELETE** from the popup menu.

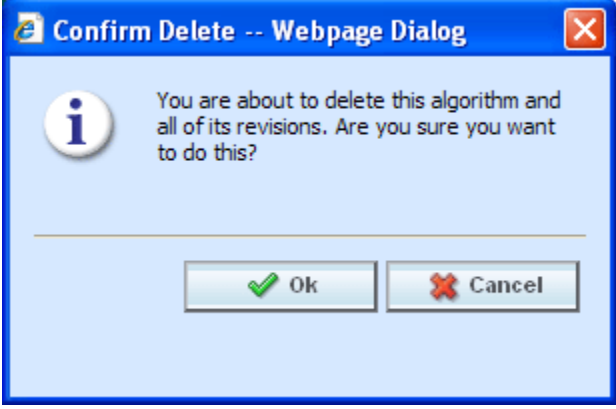

*Figure 147 Deleting an Algorithm* 

3. You will be asked to confirm the deletion of the algorithm. Select **Ok** to delete the algorithm and refresh the list of algorithms. Select **Cancel** to return to the Program Details tab.

**NOTE:** *If you try to delete an algorithm that is still being used in Sequencing by any program version, you will receive an error message telling you where the algorithm is being used.*
# **DRIVER ASSIGNMENT**

Driver assignment is an auto insurance specific method of assigning a specific driver to a specific vehicle on a policy, based on certain criteria. Criteria often differ by carrier basis and sometimes even by program level.

There are two kinds of driver assignments:

● **Scenarios** – Created under the DA scenario option using *vehicle usage options*. Vehicle usage options are specific usage sets within RateManager that allow you to build a sequence of events within a defined scenario to obtain a desired result. See Vehicle Usage Options for detailed explanations. You will not be able to use categories in a scenario. There are four vehicle usage options that you can use:

> Vehicle Usage by Vehicle Order (Input:299) Vehicle Usage on Drivers Driver Usage on Vehicle Vehicle Usage by Vehicle ID (Input:299/368)

• **Algorithms** – These algorithms work exactly the same way as any other algorithm in RateManager and allow you to create a set of rules to be executed in sequence that will obtain a desired result. Algorithms use categories and not vehicle usage options. There are four algorithm options:

> Flag Driver Flag Vehicle Rank Driver Rank Vehicle

## **Global and Local Driver Assignments**

Driver Assignment Scenarios and Driver Assignment Algorithms can be created and managed at the global level and at the local level. Global driver assignments are like program level driver assignments in the way they function and in the way they are created. In global driver assignments, you can create driver assignment scenarios and algorithms, exactly like you can at the program level. Global driver assignments are available only to programs in the auto line of business, same as the program level.

There are a couple of differences between globals and locals. One difference between them is that global driver assignments are available to all programs within the subline while program level driver assignments are available only to the program where they were created. Another is that Global driver assignments can use only global elements. Local driver assignments can use either local or global elements.

- **Global** Global driver assignments are created and managed at the global level and are subline specific. Global driver assignments can be accessed from the Global tab or from the Program Details tab. When selected, driver assignments will be listed in the folder details area.
- **Local**  Local driver assignments are created and managed at the program version level and are specific to the program. Local driver assignments can be accessed from the Program Details tab. When selected, driver assignments will be listed in the folder details area.

Both global and local driver assignments can be created by the user or brought in from a template. driver assignments that are user created will be open for editing, copying, creating new revisions and deletion if they are not locked.

Driver assignments that were brought in from a template will be locked at all times and cannot be unlocked. No editing or deleting will be allowed but they can be copied. This is to ensure the integrity of the template. New driver assignments can be added to a template and new revisions can be created. These new driver assignments will be open for editing, copying, creating new revisions or deletion, unless the program version is locked.

# **Separating Driver and Vehicle Output (Auto LOB Only)**

By default, once Driver-Assignment is complete, there are no longer drivers and vehicles there are only driver-vehicle pairs.

The advantages to this are:

1. You can use driver and vehicle level elements (inputs, variables and results) inside of variables and algorithms, without having to specify which driver or vehicle to use.

For example, if you have a class factor that depends on the assigned driver's age, as well as the vehicles use code, you would set up the class factor as a driver-level variable. SoftRater would then automatically use the correct driver and vehicle information.

2. The result XML will show all drivers, vehicle and driver-vehicle elements together. For example, if you output the driver age, it would show up under the vehicle that driver is assigned to.

The disadvantage is that once Driver-Assignment is complete, you can no longer use any elements for drivers that did not get assigned to a vehicle. For example, if driver 3 has 3 points, but did not get assigned to a vehicle, then after Driver-Assignment, those 3 points will no longer be available. While it is possible to account for those 3 points before Driver-Assignment, it often gets messy and difficult to maintain.

To remedy this, RateManager allows the user to instruct SoftRater to separate the driver and vehicle elements, while keeping the association between them. This keeps the first advantage shown above and fixes the disadvantage. However, in doing this, the driver and vehicle elements no longer show together on the result XML. Since they do not show together, the user has no way of knowing which driver got assigned to which vehicle, unless additional information is returned. You can return that additional information by following the steps below.

### **How to Identify the Vehicle a Driver is Assigned to and Vice Versa**

1. Start by creating result variables to hold the information. You will probably want the following results:

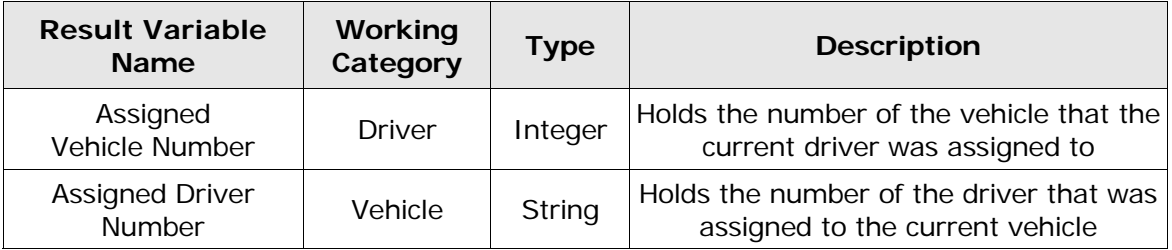

2. Next, create an algorithm to set the result variables.

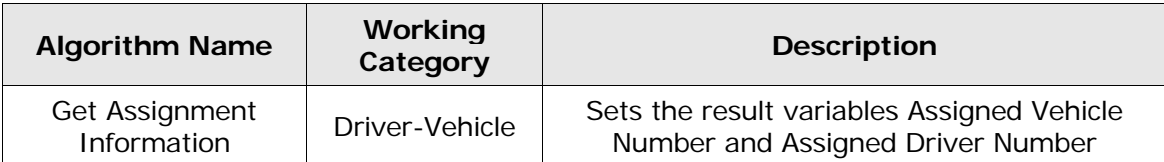

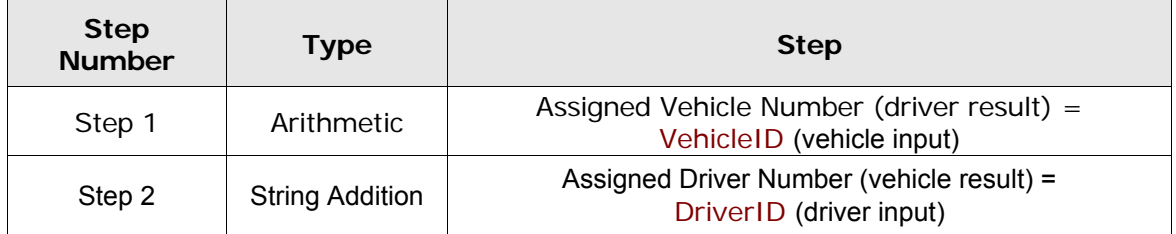

3. Finally, add the new algorithm to the Sequencing, after the Driver-Assignment scenario.

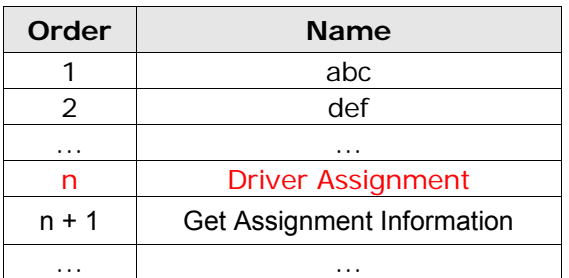

# **DRIVER ASSIGNMENT OPTIONS**

The **Program Details tab** and the **Globals tab** will both display all driver assignment scenarios, flag driver, flag vehicle, rank driver and rank vehicle algorithms that have been created at the respective level. In addition, the revision number, data type and working category of the scenarios and algorithms will be displayed. From this tab you will be able to:

- Creating a new Driver Assignment
- Editing an Driver Assignment
- Copying an Driver Assignment
- Deleting an Driver Assignment
- Creating a new Driver Assignment Revision
- Changing the Active Revision of an Driver Assignment
- **Deleting an Driver Assignment Revision**

### **Navigating to Driver Assignments:**

There are two paths to view and manage driver assignments, either from the Globals tab or from the Program Details tab. The Global tab will display global driver assignments only. You cannot view or manage local driver assignments on the Global tab. On the Program Details tab, you can select to view either global driver assignments or local driver assignments. If you want to view and manage local driver assignments, you must use the Program Details tab. The views and options are the same on either tab.

From either tab, when you select Driver Assignments in the Program Details Folder, the current driver assignments will be listed in the folder details area.

Driver Assignments will not be an option on the Program Explorer tab.

- 1. Modules $\rightarrow$ Program Explorer. This will open the Program Explorer tab.
- 2. Select the Line of Business $\rightarrow$ Subline $\rightarrow$ Folder $\rightarrow$ Program  $\rightarrow$  Program Version. You also can access driver assignments from the globals tab. Line of Business $\rightarrow$ Subline $\rightarrow$ Globals.
- 3. Open the program version to get the Program Details tab. Driver assignments are available from the program folders area on the left hand side of the tab.

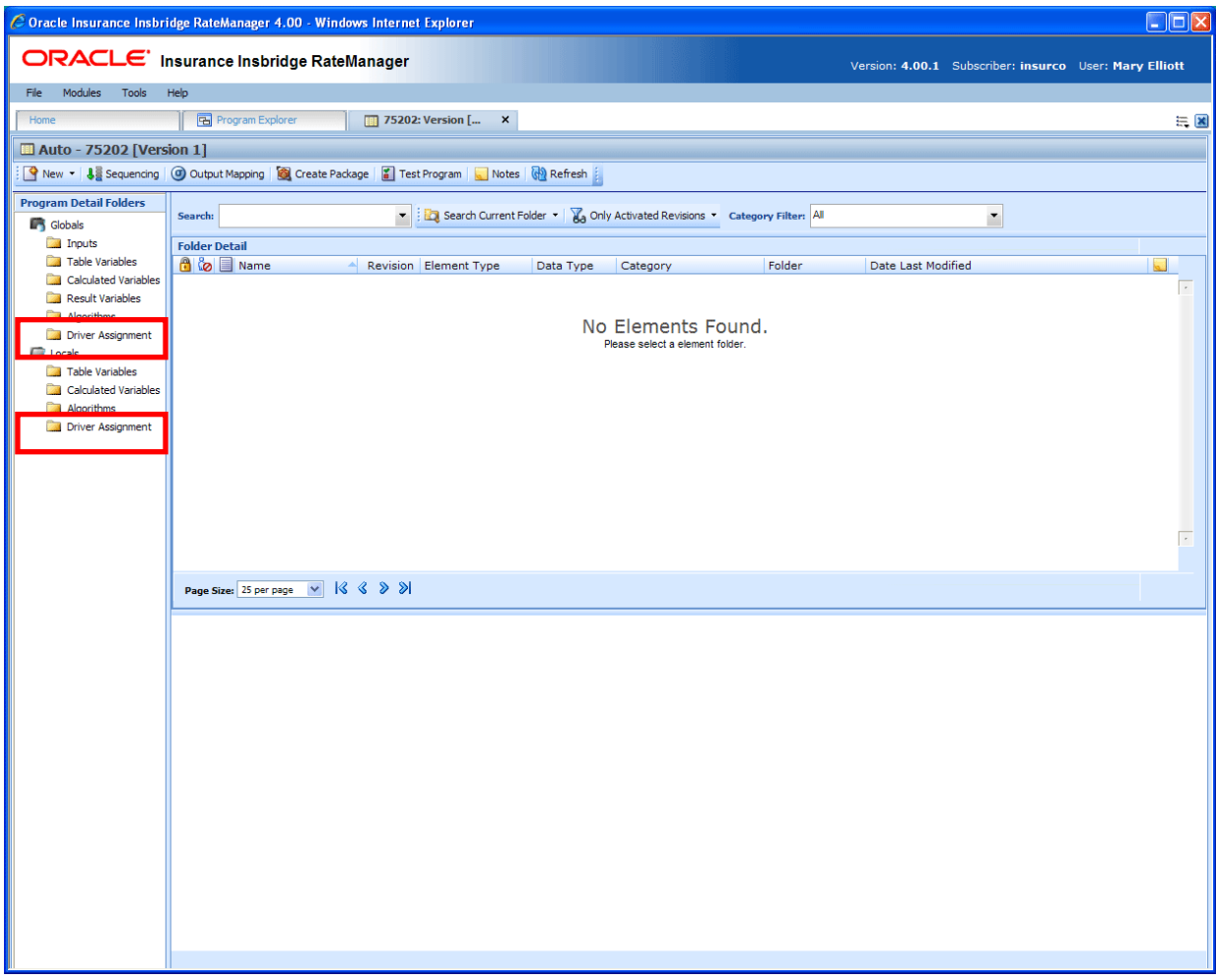

*Figure 148 Driver Assignment Navigation* 

# **FUNCTIONALITY**

Available functions can be accessed from the menu bar located at the top of the screen and from the right click menu of any unlocked driver assignment.

- **Driver Assignment Functions:** The copy and delete functions can be performed on the Program Details tab using a right click menu. Reports also can be generated using the right click menu on the Program Details tab.
- **Driver Assignment Revision Functions:** You will be able to view, copy, and delete driver assignment revisions. Active revisions can be set on the Program Details tab as well.
- **Driver Assignment Tab:** When you create a new driver assignment, edit an existing driver assignment, or work with revisions, you will be placed on the Driver Assignment tab.

### **Functions:**

The functions you can perform will depend on the status of the driver assignment. Locked driver assignments will have fewer options. There are icons that can tell you at a glance what the status of the driver assignment is.

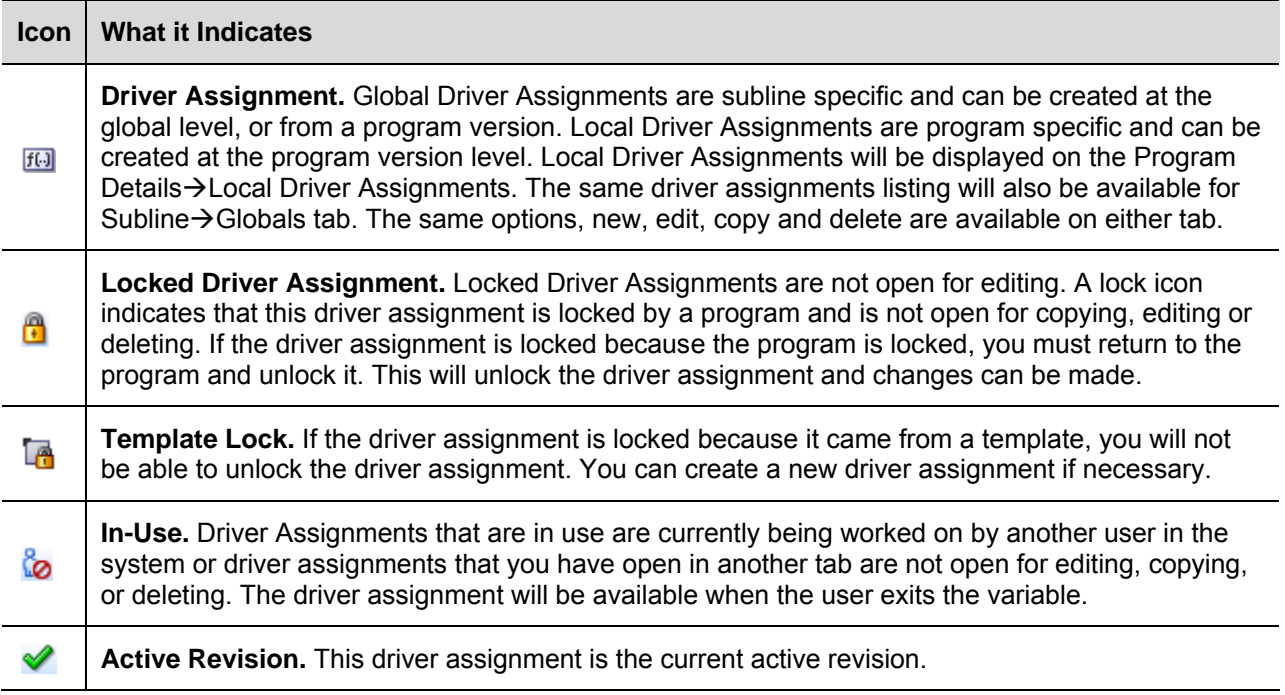

# **FIELDS**

The fields are the same for the Global Tab and Program Details. For more on field descriptions, please see Program Details→Fields.

# **DRIVER ASSIGNMENT TAB**

The Driver Assignment tab will be available when you create a new driver assignment, edit an existing driver assignment, or work with revisions. You also can be placed directly on the Driver Assignments tab from the *My Recently Opened DA Scenarios* snap on your Home tab.

| C Oracle Insurance Insbridge RateManager 4.00 - Windows Internet Explorer |                                                  | $\Box$ o $\times$                                                                                 |
|---------------------------------------------------------------------------|--------------------------------------------------|---------------------------------------------------------------------------------------------------|
| ORACLE' Insurance Insbridge RateManager                                   |                                                  |                                                                                                   |
|                                                                           |                                                  | Version: 4.00.1 Subscriber: insurco User: Mary Elliott                                            |
| Modules Tools<br>File<br>Help                                             |                                                  |                                                                                                   |
| Program Explorer<br>Home                                                  | 75202: Version [2]  <br><b>FlagDrFirst: Revi</b> | $= 8$<br>$\boldsymbol{\mathsf{x}}$                                                                |
| Auto - 75202 [Version 2] -> FlagDrFirst: Revision [1]                     |                                                  |                                                                                                   |
|                                                                           |                                                  |                                                                                                   |
|                                                                           |                                                  |                                                                                                   |
| Algorithm Name:<br>FlagDrFirst                                            | Revision: 1                                      |                                                                                                   |
| Working Category (Loop On): Driver-Vehicle                                | Browse <sup>Q</sup>                              |                                                                                                   |
|                                                                           |                                                  |                                                                                                   |
| <b>Algorithm Details</b><br><b>Steps</b>                                  | Available Variables, Functions, and Constants    | <b>Program Name:</b>                                                                              |
| Step 1<br>Current Step: 6                                                 | <b>Policy Inputs</b><br>$\checkmark$             | 75202<br>$\hat{\phantom{a}}$<br><b>Algorithm Name:</b> FlagDrFirst                                |
| Step 2<br>Get Category Item (Use Current Path)<br><b>Step Type:</b>       | $\hat{\phantom{a}}$<br>iv ApDate                 | Algorithm Revision: 1<br><b>Working Category:</b> Driver-Vehicle                                  |
| Step 3<br><b>Next Step:</b><br>[NEXT STEP]                                | iv BaseRate                                      |                                                                                                   |
| Step 4                                                                    | iv BILimit                                       |                                                                                                   |
| Step 5<br>GoodDriverDiscount<br>equals<br>PrefRate<br>item #              | iv<br><b>BIMin</b>                               | Step 1<br><b>Step Type: Arithmetic</b>                                                            |
| Step 6<br>$\overline{4}$                                                  | iv CancellationDate                              | <b>Results of Step 1</b><br>[equals]<br><b>StartEntry</b>                                         |
|                                                                           | iv<br>ClassCode                                  |                                                                                                   |
|                                                                           | iv COLLCov                                       | Round to 2 place(s)<br>[DONE]<br>then                                                             |
|                                                                           | iv CompanyCode                                   |                                                                                                   |
|                                                                           | iv CompanyName                                   | Step 2                                                                                            |
|                                                                           | <b>COMPCov</b><br>iv                             | Step Type: Rank Across Category (All Available)                                                   |
|                                                                           | iv Coverage1                                     | Rank Across Category (All Available) (High-to-Low ) with the variable: ViolationsOver then [DONE] |
|                                                                           | iv Coverage2                                     |                                                                                                   |
|                                                                           | iv CoverageDesc                                  | Step 3<br><b>Step Type: IF All (All Available)</b>                                                |
|                                                                           | iv EffectiveDate<br>iv ExpirationDate            |                                                                                                   |
|                                                                           | iv GoodDriver                                    | IF Points [less than] NumbClaims then [[NEXT STEP]] else [DONE]                                   |
|                                                                           | iv GoodStudent                                   | Step 4                                                                                            |
|                                                                           | iv GroupCode                                     | <b>Step Type: Arithmetic</b>                                                                      |
|                                                                           | iv HomeOwner                                     | <b>Results of Step 4</b><br>[equals]<br><b>OnetoOne</b>                                           |
|                                                                           | iv LimitCode                                     |                                                                                                   |
|                                                                           | iv LimitDedDesc                                  | <b>No Round</b><br>[DONE]<br>then                                                                 |
|                                                                           | iv ModelYear                                     |                                                                                                   |
|                                                                           | iv MPSymbol                                      | Step 5<br>Step Type: Sum Across Category (All Available)                                          |
|                                                                           | iv MultiCar                                      |                                                                                                   |
|                                                                           | iv PaidInFullDisc                                | NumbClaims [equals] The Sum (Across All) of ClaimsEnteredOv6Mn then [DONE]                        |
|                                                                           | iv PDCovAmt                                      | Step 6                                                                                            |
|                                                                           | iv PIPDeductible                                 | Step Type: Get Category Item (Use Current Path)                                                   |
|                                                                           | iv PNTbi                                         | <b>GoodDriverDiscount</b><br><b>PrefRate</b><br>[equals]                                          |
|                                                                           | iv PNTcl                                         | [item #]<br>$\overline{4}$                                                                        |
|                                                                           | iv PNTcp                                         |                                                                                                   |
|                                                                           | iv PNTpd                                         | [[NEXT STEP]]<br>then<br>$\checkmark$                                                             |
|                                                                           | ×<br>iv StartEntry                               | $\left  \right. <$<br>$\rightarrow$                                                               |
| Name: FlagDrFirst<br>Task: Editing Variable<br>Status: Saved              | Last Saved: Jun 29 2010 5:48PM                   |                                                                                                   |
|                                                                           |                                                  |                                                                                                   |

*Figure 149 Driver Assignment Tab* 

# **FUNCTIONALITY**

The Menu Bar is located at the top of the tab. The menu bar contains the functions you can perform on this tab.

## **Functions:**

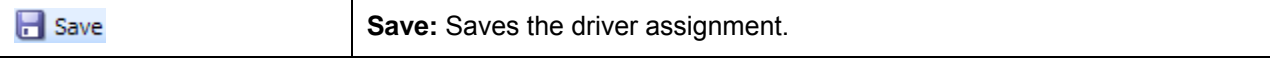

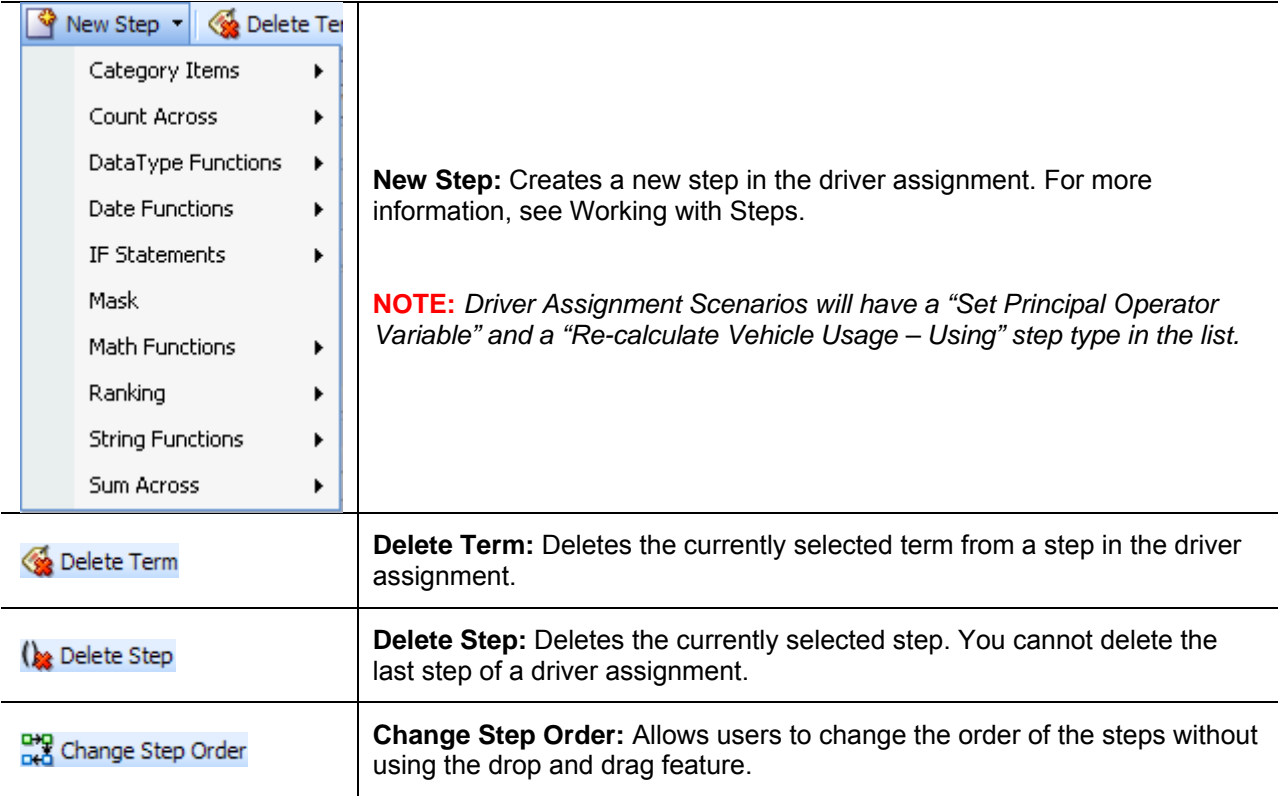

# **FIELDS**

There are four areas on the Driver Assignment Tab.

- **Driver Assignment Information:** For a driver assignment scenario, the driver assignment information area contains the name and defines the Vehicle Usage Option of the driver assignment. For a driver assignment algorithm, the driver assignment information area contains the name and defines the working category of the driver assignment.
- **Driver Assignment Details:** The details area is where you enter the steps that the driver assignment will perform.
- **Available Variables, Functions and Constants:** The list of the available variables, functions and constants that can be used in the Algorithm Details area.
- **Driver Assignment Report:** A listing of all the steps currently in the driver assignment.

## **Driver Assignment Information**

The driver assignment information area is where you define the driver assignment.

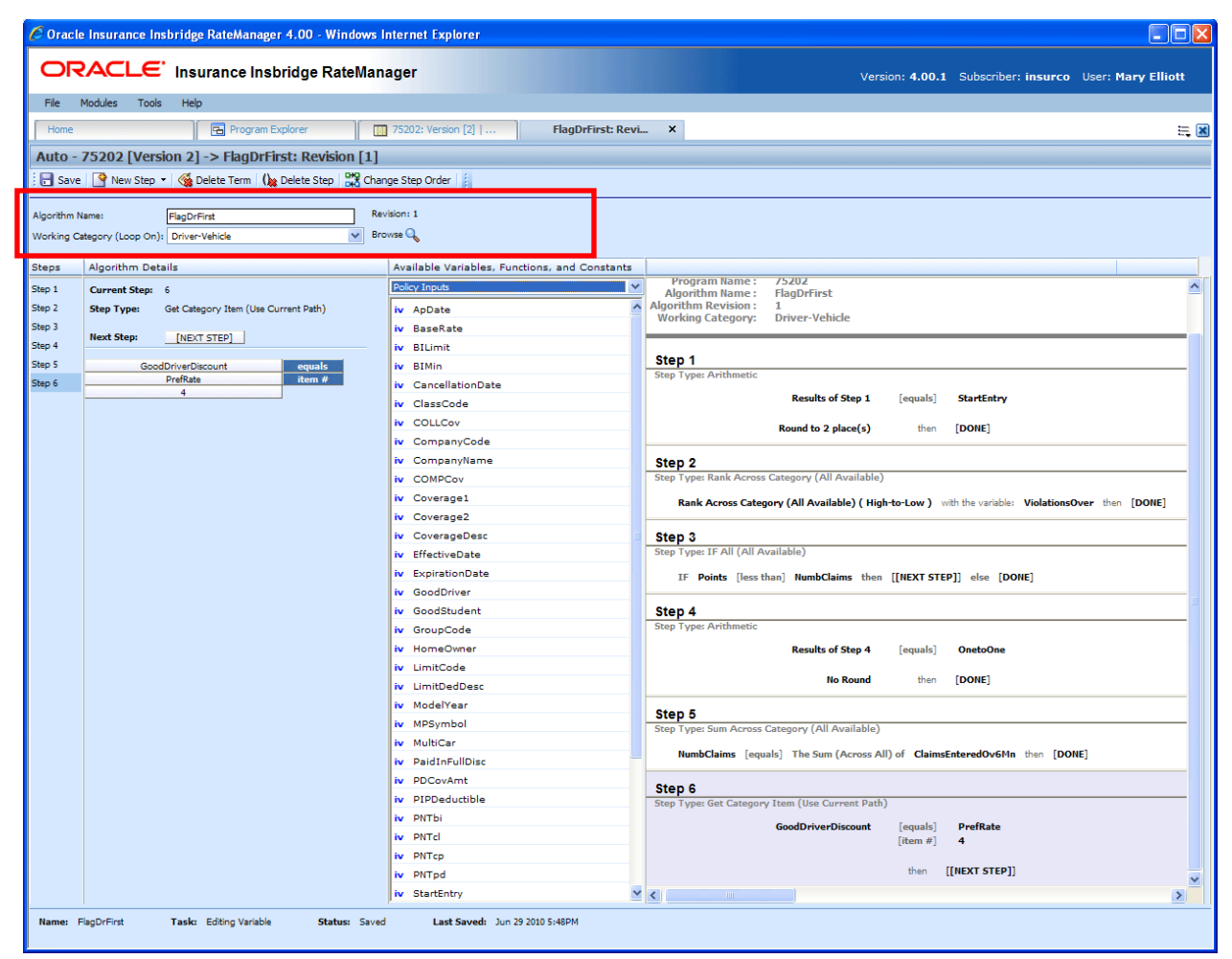

*Figure 150 Driver Assignment Information Field* 

### **Fields**

**Name:** Entry for what you want the driver assignment to be called. Alphanumeric characters are permitted, but no special symbols (ex:  $\&$ ,  $*,$  ",  $+, \&$ ), etc) are allowed.

**For Driver Assignment Algorithms:** Sets the working category where the driver assignment algorithm will be run. You can select the working category from the drop down menu or you can browse for a working category by clicking **BROWSE**. This will bring up the Browse Category popup. From here you can navigate to the Category you want. Once you have selected the category, click OK. The category will auto fill in the working category section.

The Working Category determines the options displayed in the Available Algorithms area. For example, if you select Policy as the Working Category, then the menu choices in the Available Variables area will be Functions, DA Results, Constants, Step Variables, Policy Inputs, Policy Variables and Policy Results.

All driver assignment scenarios will be under the Policy working category.

Driver Assignment Algorithms are used in Driver Assignment scenarios only. They will not be available to any other element in RateManager.

**For Driver Assignment Scenario:** Set the Vehicle Usage Options where the driver assignment scenario will be run. Driver Assignment Algorithms will display the category where they were created.

## **Vehicle Usage Options**

Vehicle Usage Options are available when you create a Drivers Assignment Scenario. Many carriers make decisions in driver assignment based on vehicle usage. The Vehicle Usage option you select will apply to the entire scenario. If you want to change vehicle usage, you must use the re-calculate vehicle usage step. In RateManager, four vehicle usage options are supported:

- Vehicle Usage by Vehicle Order (Input:299)
- Vehicle Usage on Drivers
- Driver Usage on Vehicles
- Vehicle Usage by VehicleID (Inputs: 299/368)

### **Vehicle Usage by Vehicle Order (Input:299)**

Vehicle usage is designated as the actual vehicle a driver principally operates, based on the order of the vehicles in the input file. For example, driver 1 principally operates the second vehicle on the policy. In RateManager, this is accomplished using the Driver input 299 (VehPrincipallyDriven). Specify the vehicle a driver principally operates by setting the VehPrincipallyDriven input equal to the order the vehicle appears in the input file.

### **Vehicle Usage on Drivers**

Vehicle usage is designated as a percentage a driver operates each vehicle. For example, driver 1 operates vehicle 1 50% of the time and vehicle 2 50% of the time. In RateManager, this is accomplished using the Driver inputs 9-16 and 50 (DrvUsePctOnVehX, where X represents an integer 1-9). This method supports an unlimited number of drivers and up to nine vehicles. The percentages should add up to 100%.

### **Driver Usage on Vehicles**

Vehicle usage is designated as a percentage a vehicle is operated by each driver. For example, vehicle 1 is driven by driver 1 50% of the time and driver 2 50% of the time. In RateManager, this is accomplished using the Vehicle inputs 1-8 and 700 (VehUsePctOnDrvX, where X represents an integer 1-9). This method supports an unlimited number of vehicles and up to nine drivers. The percentages should add up to 100%.

### **Vehicle Usage by VehicleID (Inputs:299/368)**

Vehicle usage is designated as the actual vehicle a driver principally operates, based on the vehicle number specified in the input file. For example, driver 1 principally operates vehicle 3. In RateManager, this is accomplished using the Vehicle input 368 (VehicleID) and Driver input 299 (VehPrincipallyDriven). Specify the vehicle a driver principally operates by setting the VehPrincipallyDriven input equal to the VehicleID of the vehicle the driver principally operates.

### **Algorithm Details**

This area contains the steps that the driver assignment will perform.

A new driver assignment always begins with an arithmetic step as **Step 1**. If you do not want an arithmetic step as your first step, add the desired step and then delete the arithmetic step. To do so, highlight **Step 1** and click **DELETE STEP** in the menu bar at the top of the tab.

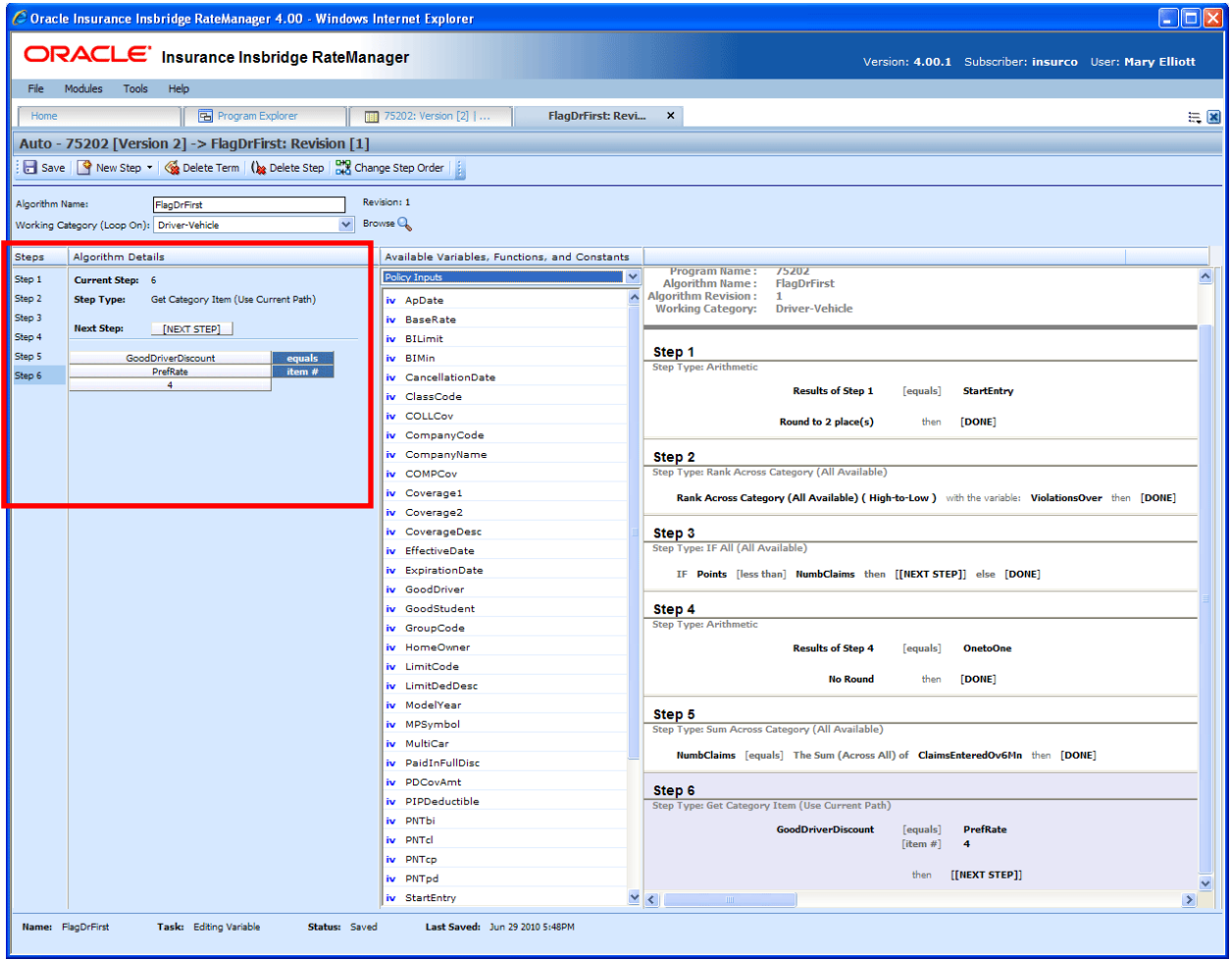

*Figure 151 Algorithm Selection Criteria Field* 

### **Fields**

**Steps:** Sequential order of steps created with drag-and-drop capabilities for moving a selected step up or down in the sequence.

**Algorithm Details:** Shows the selected step number, step type selected, next step to follow and inputs/variables used for calculation. Rounding is set by clicking on the text box next to **Decimal Precision**. You can select a rounding precision from 0 to 9 digits.

Inputs and variables will have a right click menu available; View Report, Where Used and Custom Value.

### **Available Variables, Functions and Constants**

The Available Variables, Functions and Constants area contains a listing of available inputs, variables, and results, sorted by category and system constants that can be used as criteria. For global driver assignments, only global variables or inputs may be used. You cannot use any local variables in the creation of a global driver assignment. A globe icon is used to indicate a global variable.

For Inputs, you will be able to add a new input variable without leaving the Edit Driver Assignment tab. Scroll to the bottom of the Available Variables, Functions and Constants list and select <New Input Variable>. A popup will be displayed that will allow you to enter a new input variable.

<sup>6</sup> Oracle Insurance Insbridge RateManager 4.00 - Windows Internet Explorer  $\Box$ nx ORACLE' Insurance Insbridge RateManager Version: 4.00.1 Subscriber: insurco User: Mary Elliott File Modules Tools Help **Program Explorer**  $\begin{array}{|c|c|c|c|c|}\n\hline\n\text{F} & \text{75202: Version [2] } \end{array}$ <u>film and</u> FlagDrFirst: Revi... X  $\equiv \overline{\mathbf{x}}$ Auto - 75202 [Version 2] -> FlagDrFirst: Revision [1] Save | Q New Step + | <a> Oelete Term | (a Delete Step | av Change Step Order | 2 Revision: 1 Algorithm Name: FlagDrFirst **Executive Community**  $\overline{\mathsf{v}}$  Browse  $\overline{\mathsf{Q}}$ Working Category (Loop On): Driver-Vehicl Available Variables, Functions, and Constants Algorithm Details Steps **Program Name** 75202<br>FlagDrFirst licy Inputs Step 1 Current Step: 6 : Algorithm Name<br>: Igorithm Revision<br>: Working Category Step Type: Get Category Item (Use Current Path) Step 2 iv ApDate Driver-Vehicle Step 3 iv BaseRate Next Step: [NEXT STEP] Step 4 iv BILimit Step 1 GoodDriverDiscount<br>PrefRate Step 5 iv RTMin  $\frac{equals}{item \#}$ Step 6 iv CancellationDate  $\overline{4}$ **Results of Step 1** [equals] StartEntry iv ClassCode v COLLCov Round to  $2$  place(s) then [DONE] CompanyCode CompanyName Step 2<br>Step Type: Rank Across Category (All Available) COMPCov v Coverage1 Rank Across Category (All Available) (High-to-Low ) with the variable: Viola ver then [DONE] Coverage2 CoverageDesc Step 3<br>Step Type: IF All (All Available) EffectiveDate ExpirationDate IF Points [less than] NumbClaims then [[NEXT STEP]] else [DONE] v GoodDriver Step  $4$ v GoodStudent GroupCode HomeOwner **Results of Step 4** [equals] OnetoOne v LimitCode **No Round** then [DONE] v LimitDedDesc ModelYear Step 5<br>Step Type: Sum Across Category (All Available) MPSymbol MultiCar NumbClaims [equals] The Sum (Across All) of ClaimsEnteredOv6Mn then [DONE] PaidInFullDisc PDCovAmt Step 6 v PIPDeductible **Set Category Item (Use Current Path) PNTbi GoodDriverDiscount** PrefRate<br>4 **PNTrl**  $[item #]$ **PNT<sub>cp</sub>** then [[NEXT STEP]] PNTpd StartEntry  $\blacktriangleright$ Last Saved: Jun 29 2010 5: Task: Editing Variable Name: FlagDrFirst Status: Sav

You also will be able to add new a new result variable without leaving the Edit Driver Assignment tab.

*Figure 152 Available Variables, Function and Constants Field* 

### **Fields**

**Menu:** The menu is the top most field. Click the down arrow to select the category you want. Policy variables will be available for all categories. Driver and Vehicle categories will be available in the Driver-Vehicle category. Categories are determined in the Algorithm Information area.

**Selection:** The available variables, functions, constants and step variables will be listed. Variables will be based on the type of driver assignment you select.

### **Scenario or Algorithm Report**

This area contains a detailed list of the steps you have entered. This information is view only. No actions can be performed in this area.

Driver assignment scenarios will have a scenario report.

Driver assignment algorithms will have an algorithm report.

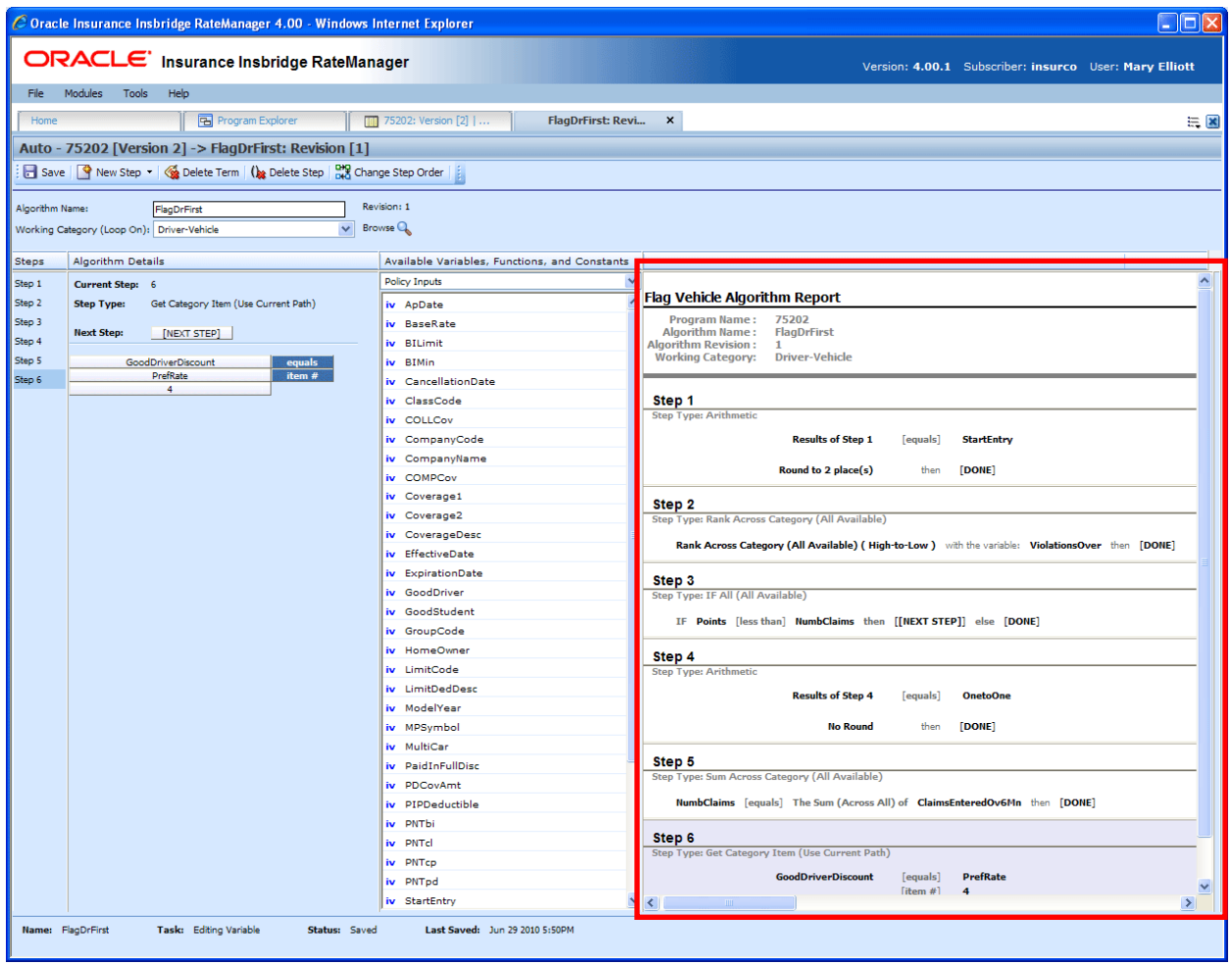

*Figure 153 Algorithm Report* 

## **Selections for Available Variables, Functions and Constants**

The selections in the Available Variables, Functions and Constants menu will depend upon the type of driver assignment you have selected. Some selection will be available in both driver assignment algorithms and driver assignment scenarios. Some selections, such as Algorithms and Functions, are available in driver assignment scenarios only.

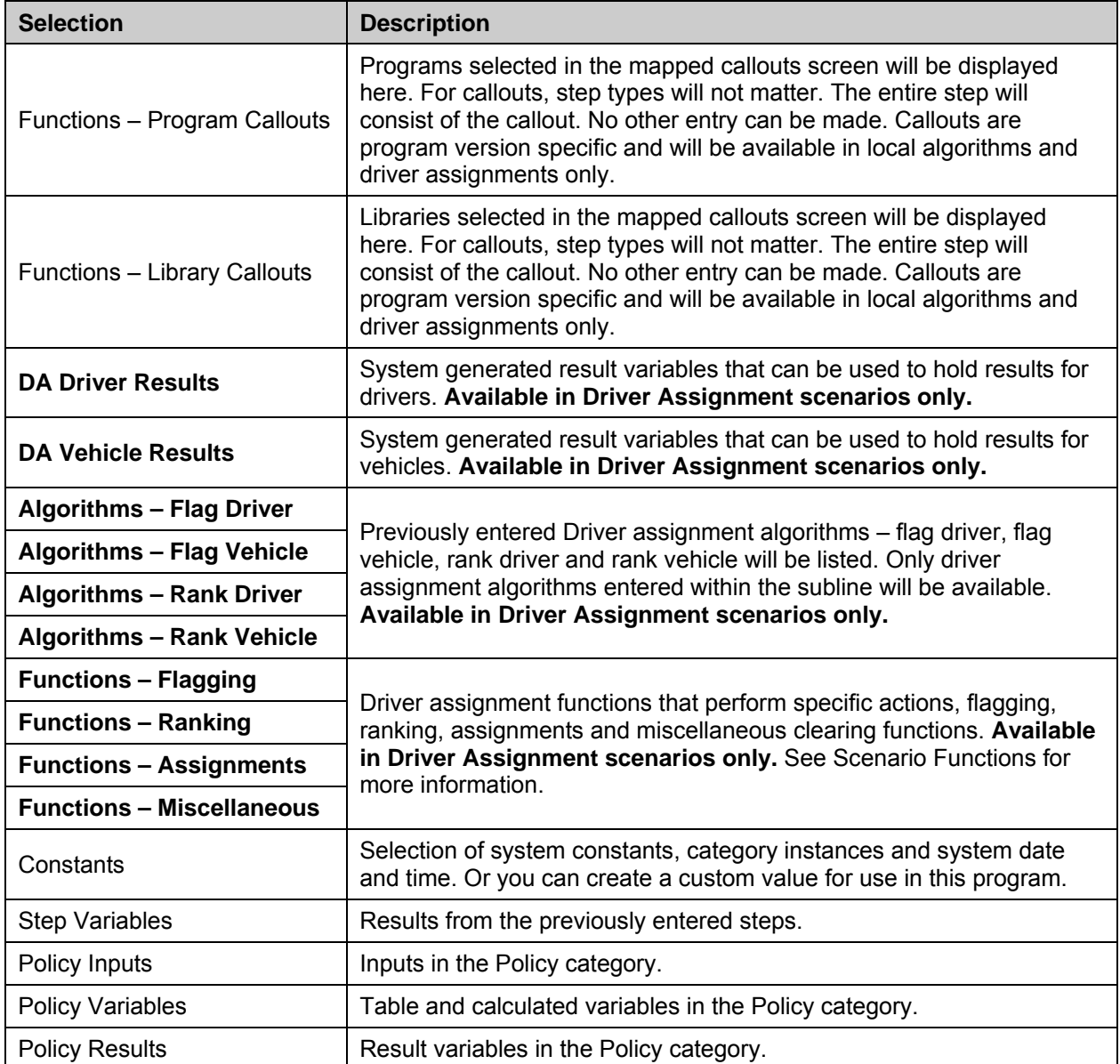

# **SCENARIO FUNCTIONS**

In order to reproduce a variety of different carrier logic flows, RateManager has specific functions that are available only in a driver assignment scenario. These functions work similar to normal algorithm steps, except that the functions usually require an association with an algorithm instead of a variable. Inside a driver assignment scenario, the functions are available from the **Available Variables, Functions, and Constants** drop down.

To add one of the functions to your driver assignment scenario, double-click the one you want to add from the Available Variables, Functions, and Constants drop down menu.

| Available Variables, Functions, and Constants |
|-----------------------------------------------|
| Functions - Flagging                          |
| Functions - Program Callouts                  |
| Functions - Library Callouts                  |
| <b>DA Driver Results</b>                      |
| <b>DA Vehicle Results</b>                     |
| Algorithms - Flag Driver                      |
| Algorithms - Flag Vehicle                     |
| Algorithms - Rank Driver                      |
| Algorithms - Rank Vehicle                     |
| Functions - Flagging                          |
| Functions - Ranking                           |
| Functions - Assignment                        |
| <b>Functions - Miscellaneous</b>              |
| Constants                                     |
| Step Variables                                |
| Policy Inputs                                 |
| Policy Variables                              |
| <b>Policy Results</b>                         |

*Figure 154 Functions Menu for Driver Assignment Scenario* 

The function categories are as follows:

- Flagging Functions
- **Ranking Functions**
- Assignment Functions
- **Miscellaneous Functions**

# **FLAGGING FUNCTIONS**

Before covering all flagging functions available, it is important to understand the RateManager driver assignment concept of flagging. This process can be compared to that of filtering. For example, if you would like to select all drivers under the age of 21, in driver assignment you would make the statement "Flag all drivers under the age of 21". This operation is usually performed before making a calculation or assignment determination on a specific set of drivers or vehicles.

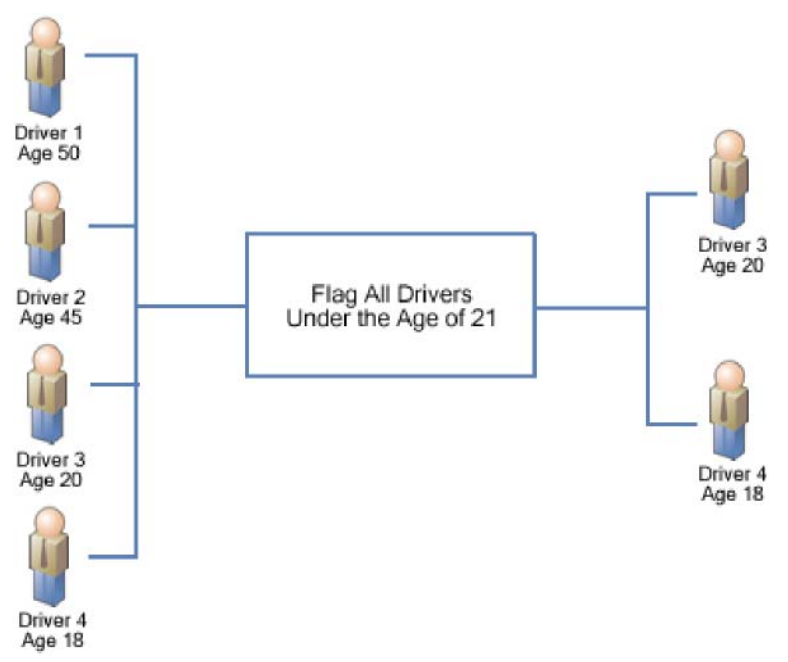

*Figure 155 Flagging Functions* 

Most flagging functions require an association with a predefined flagging algorithm in order to determine custom criteria for the function. For more information, see Flagging Algorithms. Flagging functions are only available from within a driver assignment scenario.

To add a flagging function to your driver assignment scenario, select **Functions - Flagging** from the **Available Variables, Functions, and Constants** drop down and then double-click the flagging function you want to add. If the flagging function requires an association with a flagging algorithm, a box with an asterisk (\*) will appear in the step type. Replace the asterisk box with a flagging algorithm the same way you would replace an item in a calculated variable or algorithm step.

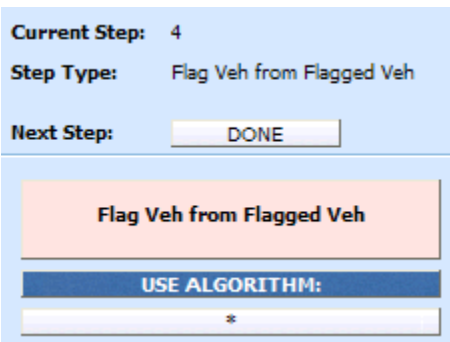

The flagging algorithms are available from the **Available Variables, Functions, and Constants** drop down under **Algorithms - Flag Driver** and **Algorithms - Flag Vehicle.** 

## **Available Flagging Functions**

### **Flag 1st Ranked Drv**

This flagging operation should only be performed after a driver ranking function. It chooses the 1st or top ranked driver from the previous ranking operation. This is a standalone function, so an association with an algorithm is not required.

### **Flag 1st Ranked Veh**

This flagging operation should only be performed after a vehicle ranking function. It chooses the 1st or top ranked vehicle from the previous ranking operation. This is a standalone function, so an association with an algorithm is not required.

### **Flag All Vehs**

All vehicles are in the scope and available for flagging, therefore ignoring any previously flagged vehicles. An association with a predefined flag vehicle algorithm must be made in this function.

### **Flag Assigned Vehs**

All assigned vehicles are in the scope and available for flagging, therefore ignoring any previously flagged vehicles. An association with a predefined flag vehicle algorithm must be made in this function.

### **Flag Drvs [All]**

All drivers are in the scope and available for flagging, therefore ignoring any previously flagged drivers. An association with a predefined flag driver algorithm must be made in this function.

### **Flag Drvs [All] (Usage Set)**

This flagging operation should only be used when the Vehicle Usage Option is set to Vehicle Usage on Drivers. This flagging operation creates a collection, or usage set, of drivers for each vehicle that can then be ranked and assigned using similar Usage Set functions. Currently, this operation will function correctly only when "Weight Usage Result" is selected in the "Use Algorithm" field. The "Weight Usage Result" selection creates usage sets of drivers consisting of any driver whose DrvUsePctOnVehX input value for the corresponding vehicle is not null.

### **Example 1:**

Driver 1 DrvUsePctOnVeh1 = 30 DrvUsePctOnVeh2 = 70 DrvUsePctOnVeh3 = NULL

Driver 2 DrvUsePctOnVeh1 = NULL DrvUsePctOnVeh2 = 10 DrvUsePctOnVeh3 = 90

Vehicle 1's usage set of drivers will include Driver 1 only. Vehicle 2's usage set of drivers will include both Driver 1 and Driver 2. Vehicle 3's usage set of drivers will include Driver 2 only.

This flagging function also lets the user specify up to three vehicle-level inputs or variables that can be used in a Rank Driver or Flag Driver algorithms, where vehicle-level inputs or variables would ordinarily not be available. These variables are labeled "Usage Set Variable #1-3" and are available under the "DA Driver Results" available variable listing.

The "Weight Usage Result" system variable can also be used in a Rank Driver or Flag Driver algorithm, after the Flag Drvs [All] (Usage Set) operation has been performed. This system variable returns the value of the driver's DrvUsePctOnVehX input corresponding to the vehicle usage set that a Rank Driver or Flag Driver algorithm is operating on.

### **Example 2:**

Using the usage sets created in Example 1, if we are ranking the drivers in Vehicle 2's usage set high-to-low based on driver use percentage, we would create a Rank Driver algorithm using the Weight Usage Result. In this case, Driver 1 would be ranked before Driver 2 because Driver 1's DrvUsePctOnVeh2 = 70 while Driver 2's DrvUsePctOnVeh2  $= 10.$ 

This flagging option will only be available on Vehicle Usage Options, Vehicle Usage on Drivers and Driver Usage on Vehicles.

### **Flag Drvs from Flag Drvs**

This flagging operation should only be performed after a flag driver function. All previously flagged drivers are in the scope and available for further flagging. An association with a predefined flag driver algorithm must be made in this function.

### **Flag Drvs: Assigned**

All assigned drivers are in the scope and available for flagging, therefore ignoring any previously flagged drivers. An association with a predefined flag driver algorithm must be made in this function.

### **Flag Drvs: Unassigned**

All unassigned drivers are in the scope and available for flagging, therefore ignoring any previously flagged drivers. An association with a predefined flag driver algorithm must be made in this function.

### **Flag Last Ranked Drv**

This flagging operation should only be performed after a driver ranking function. It chooses the last ranked driver from the previous ranking operation. This is a standalone function, so an association with an algorithm is not required.

### **Flag Last Ranked Veh**

This flagging operation should only be performed after a vehicle ranking function. It chooses the last ranked vehicle from the previous ranking operation. This is a standalone function, so an association with an algorithm is not required.

### **Flag Unassigned Vehs**

All unassigned vehicles are in the scope and available for flagging, therefore ignoring any previously flagged vehicles. An association with a predefined flag vehicle algorithm must be made in this function.

### **Flag Veh from Flagged Veh**

This flagging operation should only be performed after a flag vehicle function. All previously flagged vehicles are in the scope and available for further flagging. An association with a predefined flag vehicle algorithm must be made in this function.

# **FLAGGING ALGORITHMS**

Flagging algorithms are used in flagging functions to determine which drivers or vehicles to flag. Flagging algorithms work just like calculated variables and algorithms only they are created from the Driver Assignment Listing screen.

RateManager supports two types of flagging algorithms:

- **Flag Vehicle algorithms**
- **Flag Driver** algorithms

Both work the same in that at the end of the algorithm, you set a result equal to 1 to flag the item or 0 to not flag the item. The only difference being that **Flag Vehicle** algorithms are used to flag vehicles by setting **Vehicle Result,** while **Flag Driver** algorithms are used to flag drivers by setting **Driver Result.** 

Shown below is an example of a **Flag Driver** algorithm. It uses a predefined driver calculated variable, Driver Age, to determine if it should set the **Driver Result.** 

Step 1: IF Driver Age [less than] 21 then [Step 2] else [Done] Step 2: Driver Result = 1

**Vehicle Result** and **Driver Result** are available from the **Available Variables, Functions, and Constants** drop down under **DA Vehicle Results** and **DA Driver Results,** respectively.

# **RANKING FUNCTIONS**

A ranking function ranks the specified items based on the specified criteria. Ranking functions are usually used prior to making an assignment determination on a specific set of drivers or vehicles.

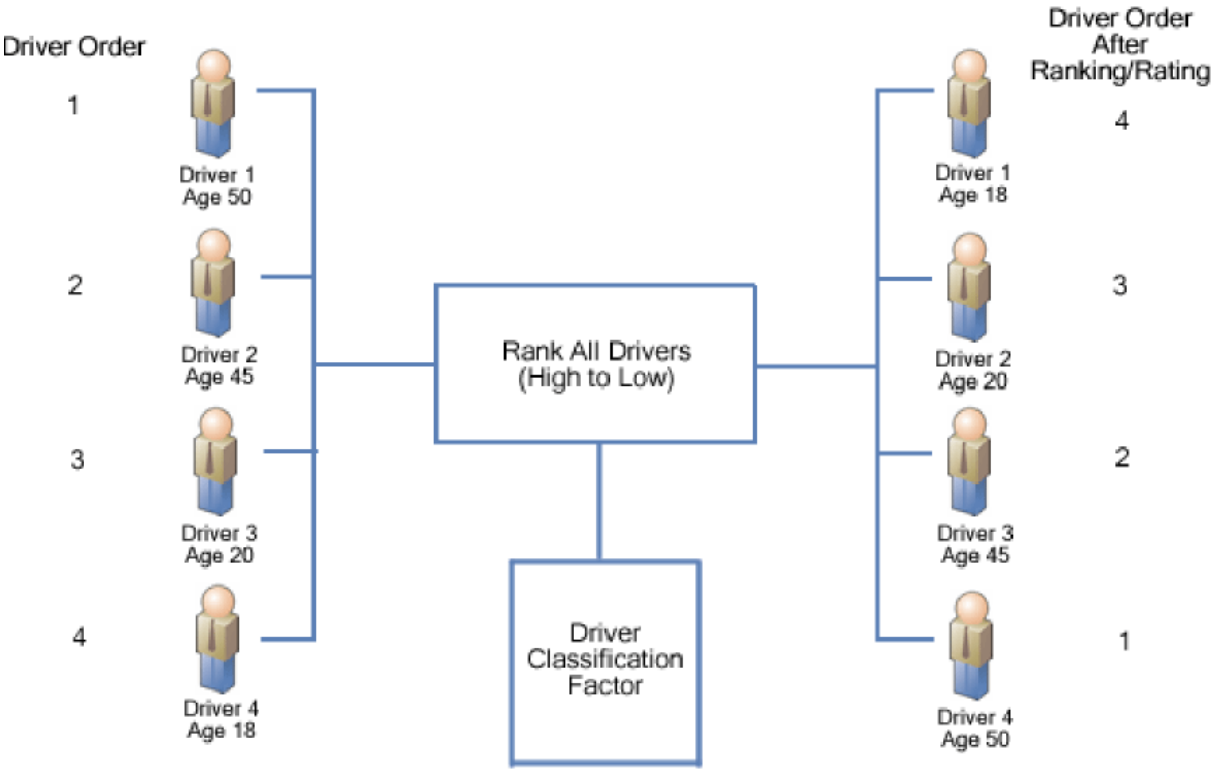

*Figure 156 Ranking Functions* 

All ranking functions require an association with a predefined ranking algorithm, in order to determine custom criteria for ranking. For more information, see Ranking Algorithms. Ranking functions are only available from within a driver assignment scenario.

To add a ranking function to your driver assignment scenario, select **Functions - Ranking** from the **Available Variables, Functions, and Constants** drop down and then double-click the ranking function you want to add. Since the ranking function requires an association with a ranking algorithm, a box with an asterisk (\*) will appear in the step type. Replace the asterisk box with a ranking algorithm the same way you would replace an item in a calculated variable or algorithm step.

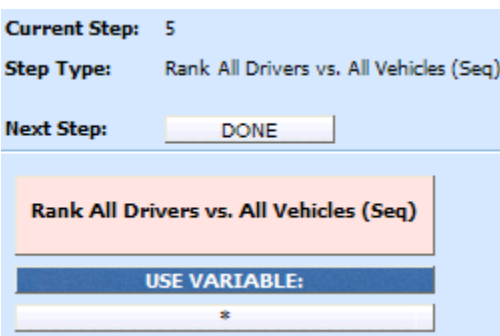

The ranking algorithms are available from the **Available Variables, Functions, and Constants** drop down under **Algorithms - Rank Driver** and **Algorithms - Rank Vehicle.** 

### **Available Ranking Functions**

### **Rank All Drvs (Low-to-High)**

This function ranks all of the drivers, according to the specified function, in ascending order (lowest to highest).

### **Rank All Drivers vs. All Vehicles (Seq)**

This ranking function uses the result of a Driver-Vehicle variable and ranks every possible Driver & Vehicle pair, high to low. This step should be performed prior to the 'Assign 1st Ranked Veh to 1st Ranked Driver (Seq)' assignment functions.

### **Rank All Drvs (High-to-Low)**

This function ranks all of the drivers, according to the specified function, in descending order (highest to lowest).

### **Rank All Drvs (High-to-Low) (Usage Set - Conditional)**

This ranking operation should only be performed after a Flag Drvs [All] (Usage Set) operation. An If step is used to test criteria in the scope of the drivers in each usage set. The drivers in each usage set are then ranked, using one of two specified functions, in descending order (highest to lowest).

### **Rank All Drvs (High-to-Low) (Usage Set)**

This ranking operation should only be performed after a Flag Drvs [All] (Usage Set) operation. This function ranks all of the drivers in each usage set, according to the specified function, in descending order (highest to lowest). This ranking operation should be used when the Vehicle Usage Option is set to Vehicle Usage on Drivers.

### **Rank All Drvs (Low-to-High) (Usage Set - Conditional)**

This ranking operation should only be performed after a Flag Drvs [All] (Usage Set) operation. An If step is used to test criteria in the scope of the drivers in each usage set. The drivers in each usage set are then ranked, using one of two specified functions, in ascending order (lowest to highest).

### **Rank All Drvs (Low-to-High) (Usage Set)**

This ranking operation should only be performed after a Flag Drvs [All] (Usage Set) operation. This function ranks all of the drivers in each usage set, according to the specified function, in ascending order (lowest to highest). This ranking operation should be used when the Vehicle Usage Option is set to Vehicle Usage on Drivers.

### **Rank All Vehs (High-to-Low)**

This function ranks all of the vehicles, according to the specified function, in descending order (highest to lowest).

### **Rank All Vehs (Low-to-High)**

This function ranks all of the vehicles, according to the specified function, in ascending order (lowest to highest).

### **Rank Assigned Vehs (High-to-Low)**

All assigned vehicles are in the scope and available for ranking, therefore ignoring any unassigned vehicles. Using only the current scope, it ranks all of the vehicles, according to the specified function, in descending order (highest to lowest).

### **Rank Assigned Vehs (Low-to-High)**

All assigned vehicles are in the scope and available for ranking, therefore ignoring any unassigned vehicles. Using only the current scope, it ranks all of the vehicles, according to the specified function, in ascending order (lowest to highest).

### **Rank Flagged Drvs (High-to-Low)**

This ranking operation should always be performed after a flag driver operation. All previously flagged drivers are in the scope and available for ranking. Using only the current scope, it ranks all of the drivers, according to the specified function, in descending order (highest to lowest).

### **Rank Flagged Drvs (Low-to-High)**

This rating/ranking operation should always be performed after a flag driver operation. All previously flagged drivers are in the scope and available for ranking. Using only the current scope, it ranks all of the drivers, according to the specified function, in ascending order (lowest to highest).

### **Rank Unassigned Vehs (High-to-Low)**

All unassigned vehicles are in the scope and available for ranking, therefore ignoring any assigned vehicles. Using only the current scope, it ranks the vehicles, according to the specified function, in descending order (highest to lowest).

### **Rank Unassigned Vehs (Low-to-High)**

All unassigned vehicles are in the scope and available for ranking, therefore ignoring any assigned vehicles. Using only the current scope, it ranks the vehicles, according to the specified function, in ascending order (lowest to highest).

# **RANKING ALGORITHMS**

Ranking algorithms are used in ranking functions to determine how to rank drivers or vehicles. Ranking algorithms work just like calculated variables and algorithms, only they are created from the Driver Assignment Listing screen.

RateManager supports two types of ranking algorithms:

- **Rank Vehicle** algorithms
- **Rank Driver** algorithms

Both algorithms work the same in that at the end of the algorithm, you set a result equal to the value to be used for ranking. The only difference being that **Rank Vehicle** algorithms are used to rank vehicles by setting **Vehicle Result,** while **Rank Driver** algorithms are used to rank drivers by setting **Driver Result**. Shown below is an example of a **Rank Driver** algorithm. It uses a predefined driver table variable, Pleasure Use Factor, to set the **Driver Result**.

Step 1: **Driver Result** = Pleasure Use Factor

**Vehicle Result** and **Driver Result** are available from the **Available Variables, Functions, and Constants** drop down under **DA Vehicle Results** and **DA Driver Results,** respectively.

# **ASSIGNMENT FUNCTIONS**

In driver assignment, there are many ways to assign a particular driver, or set of drivers, to a particular vehicle, or set of vehicles. SoftRater assigns drivers to vehicles using assignment functions. All assignment functions are standalone, meaning they do not require an association with a predefined algorithm.

Assignment functions are only available from within a driver assignment scenario. To add an assignment function to your driver assignment scenario, select **Functions - Assignment** from the list of **Available Variables, Functions, and Constants** drop down and then double-click the assignment function you want to add.

For all assignment functions, a vehicle cannot be reassigned, e.g. if vehicle 1 was assigned to driver 1 in step 3 of the driver assignment, vehicle 1 cannot be assigned to a different driver in step 5. Also, SoftRater will not allow you to exit driver assignment without assigning a driver to each vehicle. In the event that your driver assignment scenario is finished, and vehicles remain unassigned, SoftRater will automatically assign the first driver to each of those vehicles.

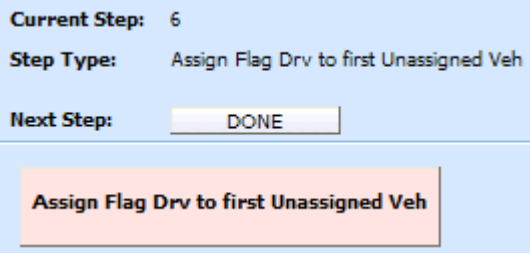

*Figure 157 Adding an Assignment Function* 

### **Available Assignment Functions**

### **Assign 1st Ranked Veh to 1st Ranked Drv**

This assignment operation should only be performed after both a rank vehicle function and a rank driver function. It will assign the 1st or top ranked vehicle to the 1st or top ranked driver.

### **Assign 1st Ranked Veh to 1st Ranked Drv (Seq)**

This assignment function should be performed after the 'Rank All Drivers vs. All Vehicles (Seq)' ranking function. The highest ranked Driver & Vehicle pairs are assigned until all vehicles have

been assigned a driver. If the Driver & Vehicle pairs are ranked such that a driver will be assigned to more than one vehicle, this assignment function will assign the driver to multiple vehicles.

### **Assign 1st Ranked Veh to 1st Ranked Drv (Seq) (with Exclusion)**

This assignment function should be performed after the 'Rank All Drivers vs. All Vehicles (Seq) ranking function. The highest ranked Driver & Vehicle pairs are assigned until all vehicles have been assigned a driver. If the Driver & Vehicle pairs are ranked such that a driver will be assigned to more than one vehicle, this assignment function will not assign the driver to multiple vehicles, skipping the Driver & Vehicle pair until all vehicles have been assigned unique drivers.

### **Assign 1st Ranked Veh to 1st Ranked Drv (Usage Set)**

This assignment operation should only be performed after both a Rank Vehicle function and a Rank Drivers (Usage Set) function. It will assign the 1st or top ranked vehicle to the 1st or top ranked driver in the vehicle's usage set.

This ranking option will only be available on Vehicle Usage Options, Vehicle Usage on Drivers and Driver Usage on Vehicles.

### **Assign 1st Ranked Veh to 1st Ranked Drv (with Exclusion)**

This assignment function should be performed after a Rank Vehicle function and a Rank Driver function. The highest ranked driver will be assigned to the highest ranked vehicle, then the second-highest ranked driver will be assigned to the second-highest ranked vehicle, and so on. Each driver will be assigned to only one vehicle in this assignment function. An additional assignment function will need to be included to handle unassigned vehicles.

### **Assign 1st Ranked Veh to Flag Drv**

This assignment operation should only be performed after both a rank vehicle and flag driver function. It will assign the 1st or top ranked vehicle to the flagged driver. If multiple drivers are flagged, the first driver that was flagged will be assigned to the 1st ranked vehicle.

### **Assign All Vehs by Princ Op (Drvs NONEXCLUSIVE)**

This assignment operation is performed after the **Set Principal Operator Variable** function, unless the principal operator indicator is passed as an input (input ID 253). This assignment operation assigns all drivers to the vehicle they principally drive. The assignment will be performed nonexclusively, meaning that if a driver is the principal operator on more than one vehicle, the driver will be assigned to each one.

### **Assign Flag Drv to all Unassigned Vehs**

This assignment operation should only be performed after a flag driver function. It will assign the currently flagged driver to all unassigned vehicles. If multiple drivers are flagged, the first driver that was flagged will be assigned to all unassigned vehicles.

### **NOTE:** *This function is usually used in left over vehicle situations.*

### **Assign Flag Drv to first Unassigned Veh**

This assignment operation should only be performed after a flag driver function. It will assign the currently flagged driver to the 1st unassigned vehicle, based on vehicle order. If multiple drivers are flagged, the first driver that was flagged will be assigned to the first unassigned vehicle.

**NOTE:** *This function is usually used in left over vehicle situations, where there are different criteria for each left over vehicle depending on the number.*

### **Assign Unassigned Vehs by Princ Op (Drvs EXCLUSIVE)**

This assignment operation is performed after the **Set Principal Operator Variable** function, unless the principal operator indicator is passed as an input (input ID 253). This assignment operation assigns all unassigned vehicles to the driver that principally operates them. The assignment will be performed exclusively, meaning that if a driver is the principal operator on more than one vehicle, the driver will be assigned to only the first vehicle they principally operate, and if that vehicle is already assigned, the driver will not be assigned in this step.

### **Assign Unassigned Vehs by Princ Op (Drvs NONEXCLUSIVE)**

This assignment operation is performed after the **Set Principal Operator Variable** function, unless the principal operator indicator is passed as an input (input ID 253). This assignment operation assigns all unassigned vehicles to the driver that principally operates them. The assignment will be performed nonexclusively, meaning that if a driver is the principal operator on more than one vehicle, the driver will be assigned to each vehicle they principally operate.

#### **Assign Veh Usually Driven (All) by Flag Drv**

This assignment operation should only be performed after a flag driver function. It will assign the flagged drivers to the vehicle(s) they operate most frequently. In the event a driver operates more than one vehicle the same amount of time, the driver will be assigned to each of those vehicles. If multiple flagged drivers principally operate the same vehicle, the driver that appears first in the input file will be assigned to the vehicle.

#### **Assign Veh Usually Driven (All) by Ranked Drv (All) (High-to-Low)**

This assignment operation should only be performed after a rank driver function. It will assign all ranked drivers to all vehicle(s) they operate most frequently. Assignment will start with the highest ranked driver and work down to the lowest ranked driver. If multiple ranked drivers principally operate the same vehicle, the driver with the highest ranking will be assigned to the vehicle. In the event a driver operates more than one vehicle the same amount of time, the driver will be assigned to each of those vehicles. The set of driver/vehicle usage inputs used is determined by the Vehicle Usage Option selected on the Driver Assignment Scenario.

#### **Assign Veh Usually Driven (All) by Ranked Drv (All) (Low-to-High)**

This assignment operation should only be performed after a rank driver function. It will assign all ranked drivers to all vehicle(s) they operate most frequently. Assignment will start with the highest ranked driver and work down to the lowest ranked driver. If multiple ranked drivers principally operate the same vehicle, the driver with the highest ranking will be assigned to the vehicle. In the event a driver operates more than one vehicle the same amount of time, the driver will be assigned to each of those vehicles. The set of driver/vehicle usage inputs used is determined by the Vehicle Usage Option selected on the Driver Assignment Scenario.

#### **Assign Veh Usually Driven (All) by Ranked Drv (High-to-Low)**

This assignment operation should only be performed after a rank driver function. It will assign the ranked drivers to the vehicle(s) they operate most frequently. Assignment will start with the highest ranked driver and work down to the lowest ranked driver. If multiple ranked drivers principally operate the same vehicle, the driver with the highest ranking will be assigned to the

vehicle. In the event a driver operates more than one vehicle the same amount of time, the driver will be assigned to each of those vehicles.

### **Assign Veh Usually Driven (All) by Ranked Drv (Low-to-High)**

This assignment operation should only be performed after a rank driver function. It will assign the ranked drivers to the vehicle(s) they operate most frequently. Assignment will start with the lowest ranked driver and work up to the highest ranked driver. If multiple ranked drivers principally operate the same vehicle, the driver with the highest ranking will be assigned to the vehicle. In the event a driver operates more than one vehicle the same amount of time, the driver will be assigned to each of those vehicles.

### **Assign Veh Usually Driven by Flag Drv**

This assignment operation should only be performed after a flag driver function. It will assign the flagged drivers to the vehicle they operate most frequently. In the event a driver operates more than one vehicle the same amount of time, the driver will not be assigned to any vehicles. If multiple flagged drivers principally operate the same vehicle, the driver that appears first in the input file will be assigned to the vehicle.

### **Assign Veh Usually Driven by Ranked Drv (High-to-Low)**

This assignment operation should only be performed after a rank driver function. It will assign the ranked drivers to the vehicle they operate most frequently. Assignment will start with the highest ranked driver and work down to the lowest ranked driver. If multiple ranked drivers principally operate the same vehicle, the driver with the highest ranking will be assigned to the vehicle. In the event a driver operates more than one vehicle the same amount of time, the driver will not be assigned to any vehicles.

### **Assign Veh Usually Driven by Ranked Drv (Low-to-High)**

This assignment operation should only be performed after a rank driver function. It will assign the ranked drivers to the vehicle they operate most frequently. Assignment will start with the lowest ranked driver and work up to the highest ranked driver. If multiple ranked drivers principally operate the same vehicle, the driver with the lowest ranking will be assigned to the vehicle. In the event a driver operates more than one vehicle the same amount of time, the driver will not be assigned to any vehicles.

### **Assign Veh Usually Driven by Unassigned Drvs**

This assignment operation will assign drivers that have not been assigned, to the vehicle they operate most frequently. If multiple unassigned drivers principally operate the same vehicle, the driver that appears first in the input file will be assigned to the vehicle.

### **Assign Vehs by Drv Usage using Last Ranked Veh**

This assignment operation should only be performed when the Vehicle Usage Option is set to **Driver Usage on Vehicles.** It also should only be performed after a rank vehicle function. It will assign vehicles, starting with the last ranked vehicle, to the driver that operates the vehicle most frequently.

### **Assign Vehs by Drv Usage using 1st Ranked Veh**

This assignment operation should only be performed when the Vehicle Usage Option is set to **Driver Usage on Vehicles.** It also should only be performed after a rank vehicle function. It will

assign vehicles, starting with the 1st ranked vehicle, to the driver that operates the vehicle most frequently.

### **Assign Vehs Using DA Override Inputs**

This assignment operation will assign drivers to vehicles based on the information passed in the input file. It requires three inputs:

- The Vehicle input AssignmentOverride (input ID 400), which is used to signal that the vehicle's assignment can be overridden. Use a 1 to indicate that the assignment can be overridden or a 0 to indicate that the assignment cannot be overridden.
- The Driver input DriverID (input ID 367), which contains a driver number for the current driver.
- The Vehicle input AssignedDriver (input ID 17), which contains the number of the driver (based on DriverID) that should be assigned to the current vehicle.

## **Miscellaneous Functions**

In driver assignment, there are a few functions that do not fit into a particular category. All miscellaneous functions are standalone, meaning they do not require a predefined algorithm.

Miscellaneous functions are only available from within a driver assignment scenario.

To add a miscellaneous function to your driver assignment scenario, select **Functions - Miscellaneous**  from the list of **Available Variables, Functions, and Constants** drop down and then double-click the miscellaneous function you want to add.

## **Available Miscellaneous Functions**

### **Clear Drv Ranking**

When ranking drivers, the system allows for cascading ranking operations. This function breaks the cascading ranking that is inherent when using back-to-back ranking operations. This clear function should always be performed after a rank driver operation, when cascading is not desired.

### **Clear Drv Ranking (Usage Set)**

When ranking drivers, the system allows for cascading ranking operations within a usage set. This function breaks the cascading ranking that is inherent when using back-to-back ranking operations. This clear function should always be performed after a Rank Driver (Usage Set) operation, when cascading is not desired.

### **Clear Veh Ranking**

When ranking vehicles, the system allows for cascading ranking operations. This function breaks the cascading ranking that is inherent when using back-to-back ranking operations. This clear function should always be performed after a rank vehicle operation, when cascading is not desired.

# **CREATING A NEW DRIVER ASSIGNMENT**

Driver assignments can be created and added to standard programs and template generated programs. Local driver assignments will be available in the program where you created it and can be copied to other programs within the subline. Global driver assignments will be available across the subline.

Local and global driver assignments are created and function in much the same way. One difference is that global driver assignments can use only global table variables, inputs and result variables. Local driver assignments can use both local and global elements. Another difference is that global driver assignments can be created from the globals tab and from the program details tab.

## **To Create a Driver Assignment**

- 1. On the Program Details tab of the program where you want to create a new driver assignment, select either the Global Driver Assignment folder or the Local Driver Assignment folder.
- 2. Click **NEW** in the top bar menu. You then need to select to create a driver assignment scenario or a driver assignment algorithm. If you do not want to select a folder, you can click NEW and select from there.

NEW→Globals→Driver Assignment→DA Scenario NEW→Globals→Driver Assignment → Flag Driver NEW→Globals→Driver Assignment →Rank Driver NEW→Globals→Driver Assignment →Flag Vehicle NEW→Globals→Driver Assignment →Rank Vehicle NEW→Locals→Driver Assignment →DA Scenario NEW→Locals→Driver Assignment → Flag Driver NEW→Locals→Driver Assignment → Rank Driver NEW→Locals→Driver Assignment → Flag Vehicle NEW→Locals→Driver Assignment → Rank Vehicle

- 3. This will open the Driver Assignment tab for the new driver assignment where you can enter or select the variable elements you need.
- 4. Enter a **NAME** for the driver assignment.
- 5. **FOR AN ALGORITHM:** Choose a **WORKING CATEGORY**. You can select the working category from the drop down menu or you can browse for a working category by clicking **BROWSE**. This will bring up the Browse Category popup.

From here you can navigate to the Category you want. Once you have selected the category, click OK. The category will auto fill in the working category section. If this is not the screen you want, click **Cancel** to close the popup and return to the previous screen.

**NOTE:** *Always save a driver assignment algorithm after defining the name, and working category. The driver assignment will not be available to be used within a step until the variable has been saved.* 

### 6. **FOR A SCENARIO:** Choose a **VEHICLE USAGE OPTION**.

**NOTE:** *Always save a driver assignment scenario after defining the name and vehicle usage option. The driver assignment will not be available to be used within a step until the variable has been saved.* 

- 7. The first step will be populated in the Algorithm Details area. This must be a mathematical step. If you do not want an arithmetic step as your first step, add the desired step and then delete the arithmetic step. To do so, highlight **Step 1** and click **DELETE STEP** in the menu bar at the top of the tab.
- 8. To add a new step to the driver assignment, click **NEW STEP** and select the type of step you want to add. The screen will refresh with the new step parameters. Depending upon the step type, you will have to select the appropriate variables, functions, constants or inputs. The value you need to select will be listed on the step.

For example, if the step has an "Enter Variable" box, you must choose the variable type from the menu in the Available Variables, Functions and Constants area. The options will be populated underneath. Click the "Enter Variable" box and then double-click the corresponding variable you want. The box will refresh with your selected value. For more information on the types of steps, see Working with Steps.

9. Continue entering steps until complete. When you are finished making your entries, click **Save**.

**NOTE:** *When selecting Callouts for use in a driver assignment or algorithm, the driver/vehicle category cannot be mapped.*

### **Adding an Input Variable, Result Variable or Custom Value Constant**

A new input variable, result variable or custom value constant can be created while entering or editing a driver assignment, without leaving the Edit screen.

- To add an **Input Variable** See Adding a New Input
- To add a **Custom Value Constant** See Constants
- To add a **Result Variable** See Adding a Result Variable

# **EDITING A DRIVER ASSIGNMENT**

Editing a driver assignment allows you to change information about the scenario/algorithm such as name, vehicle usage option or working category and steps. Driver assignments that are grayed out or locked cannot be edited. Template generated driver assignments that are using revision 1 are not open for editing. If you want to edit a template generated driver assignment, you must create a new revision. The new revision will be open for editing except for the name. The name cannot be changed. Changes are effective immediately. Global driver assignments can be edited from the globals tab or from the program details tab.

**NOTE:** *If a change is made to a global driver assignment, the change affects all programs that use the global driver assignment. If a change only needs to be made to one particular program, create a*  local driver assignment in the program and have the program reference the local driver *assignment instead of the global.* 

### **To Edit a Driver Assignment**

1. On the Program Details tab, select the **Driver Assignment** you want to edit.

- 2. Double click or right click and select **EDIT**. The Edit Driver Assignment tab will open with the details of the driver assignment.
- 3. Make any changes.

To change the step order, you have two options:

**Option 1:** Select a step in the Steps column, drag it to a new location in the list and drop it.

**Option 2:** Select the step you want to move and click CHANGE STEP ORDER. A separate screen will be displayed.

The current step position will be displayed at the top of the screen. Select where you want the step to be placed.

Click OK. You will be returned to the Edit Algorithm tab. Your step should be placed where you chose.

To delete a step, select the step in the Steps column and then click DELETE STEP. You cannot delete the last step from an algorithm.

4. Click **SAVE** to save your work.

# **COPYING A DRIVER ASSIGNMENT**

Any driver assignment may be copied at any time. In your default subline, local driver assignments may be copied to any program within the subline. Global driver assignments can be copied within the same subline. Template generated programs will allow you to copy driver assignments only within the same program. Any copied driver assignment will be open for editing. TO make a change to the driver assignment, you must go to the edit tab.

When copying a driver assignment, the structure (including the vehicle usage options/category and steps) is copied. Only the active revision is copied. If you have a driver assignment with 10 revisions, and you copy the driver assignment, only the active revision will be copied into the new drivers assignment. The other 9 revisions will not be copied.

For Local Driver Assignments, there are two copy options:

**Existing Program** – Copy the driver assignment into the existing program under another name.

**Other Program** – Copy the driver assignment into another program within the same subline. This option is for driver assignments within your default subline.

Global driver assignments can be copied from the globals tab or from the program details tab. Unlike a local driver assignment, you will not be able to select copy options.

### **To Copy a Driver Assignment**

1. Select the driver assignment you would like to copy and right click it. Select **Copy** from the popup menu.

| Home                                     | B Program Explorer                                                                                            |                        | 75202: Version [ | ×                  |                                       |
|------------------------------------------|----------------------------------------------------------------------------------------------------|------------------------|------------------|--------------------|---------------------------------------|
| <b>El Auto - 75202 [Version 2]</b>       |                                                                                                    |                        |                  |                    |                                       |
|                                          | P New v   J Sequencing   4 Output Mapping   6 Create Package   8   Test Program   Notes   Notes   2   Refresh |                        |                  |                    |                                       |
| <b>Program Detail Folders</b><br>Globals | Search:                                                                                                    |                        |                  |                    | Search Current Folder Take Only Activ |
| Inputs                                   | <b>Folder Detail</b>                                                                                          |                        |                  |                    |                                       |
| <b>Table Variables</b>                   | & E<br>Α<br>Name                                                                                              |                        | Revision         | Element Type       | Category                              |
| Calculated Variables                     | f(a) ClassCodeFactorA                                                                                         |                        | 1                | DA Scenario        | Policy                                |
| Result Variables                         | f创 CollCoverage                                                                                               |                        | 1                | DA Scenario        | Policy                                |
| Algorithms<br><b>Driver Assignment</b>   | f4 FlagFirstDrin                                                                                              |                        |                  | Flag Driver        | Driver-Vehicle                        |
| Locals                                   | f(a) RankFirstDr                                                                                              | Edit                   |                  | <b>Rank Driver</b> | Driver-Vehicle                        |
| <b>Table Variables</b>                   | f4 DAVehUsad                                                                                                  | Copy                   |                  | DA Scenario        | Policy                                |
| Calculated Variables                     | f4 FlagDrFirst                                                                                                | Delete                 |                  | Flag Vehicle       | Driver-Vehicle                        |
| Algorithms                               |                                                                                                    | Show/Hide Revisions    |                  |                    |                                       |
| Driver Assignment                        |                                                                                                    | View Quick Report      |                  |                    |                                       |
|                                          |                                                                                                    | View Dependency Report |                  |                    |                                       |
|                                          |                                                                                                    | View History           |                  |                    |                                       |
|                                          |                                                                                                    | Notes                  |                  |                    |                                       |

*Figure 158 Copy Driver Assignment Menu* 

2. A separate popup window will be displayed.

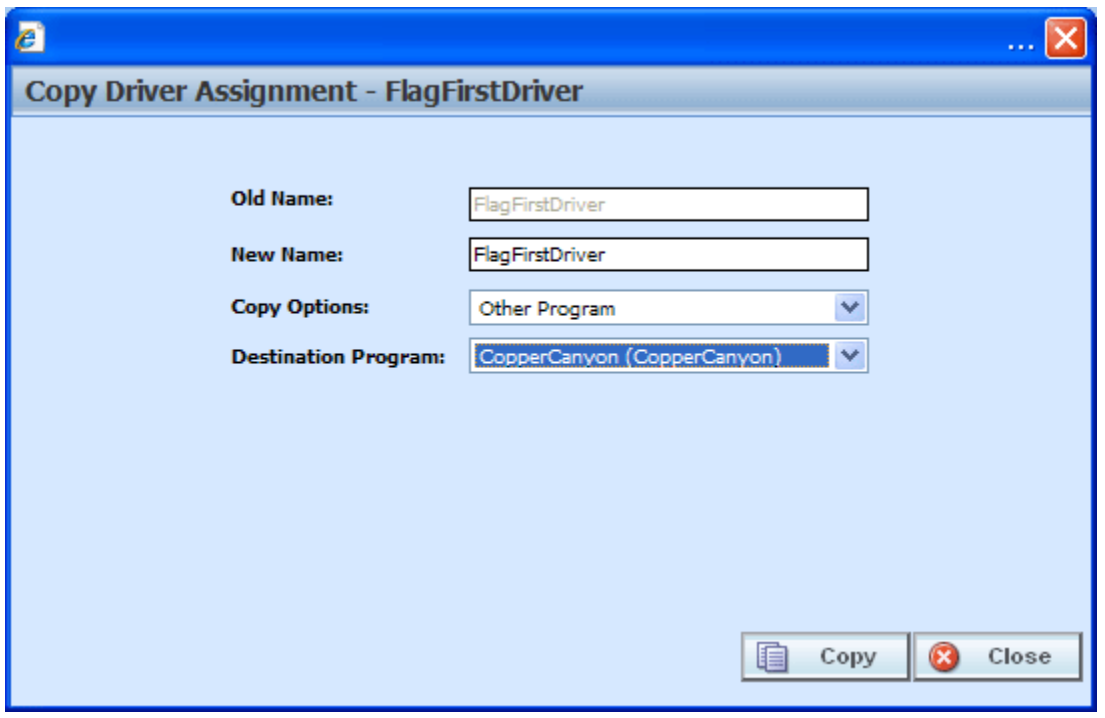

*Figure 159 Copy Driver Assignment Popup* 

- 3. Enter in a **New Name**.
- 4. Select the **Copy Options**.
- 5. If you are copying a driver assignment within your default subline, you can select to copy the driver assignment to another program within the same subline. Select the **Destination Program** from the drop down menu.
- 6. Click **Copy** to copy the driver assignment. Dependencies will be searched. If there are any dependencies that need to be resolved, a popup window will be displayed. See Resolving Dependencies.
- 7. If the copy was successful, you will be returned to the previous screen. Your driver assignment will have been copied. The last updated date will be the date the copy was made.

# **DELETING A DRIVER ASSIGNMENT**

When a driver assignment scenario or algorithm is no longer needed, it can either be left in RateManager or deleted. When you delete a driver assignment scenario or algorithm:

- The driver assignment scenario or algorithm gets deleted from all versions of the program.
- All revisions of that driver assignment scenario or algorithm get deleted as well.
- When you delete a driver assignment algorithm, it will be deleted from any driver assignment scenario that is using it.

If you are uncertain as to whether the driver assignment will be used again, leave it in RateManager. This will save time if the driver assignment is needed again and leaving it in RateManager will not slow down rating. If you try to delete a driver assignment scenario that is being used in a sequence, you will receive an error. Driver assignments that are locked or that are template generated cannot be deleted.

### **NOTE:** *Driver Assignment scenarios that are being used in a sequence cannot be deleted.*

Any unlocked global driver assignment that is not in use can be deleted. Global driver assignments that are in use, locked, or template generated cannot be deleted. If you try to delete a global driver assignment that is unavailable for deletion, an error message will be displayed informing you where the global driver assignment is being used. Locked and template generated driver assignments will be grayed out.

A lock icon indicates that this driver assignment is locked by either a program or a template and is not open for editing or deleting.

Global driver assignment revisions can be deleted from the globals tab or from the program details tab.

### **To Delete a Driver Assignment**

- 1. Navigate to the **Program Details tab** for the program that contains the driver assignment you want to delete.
- 2. Select the driver assignment you want to delete and right click. Select **Delete** from the popup menu.

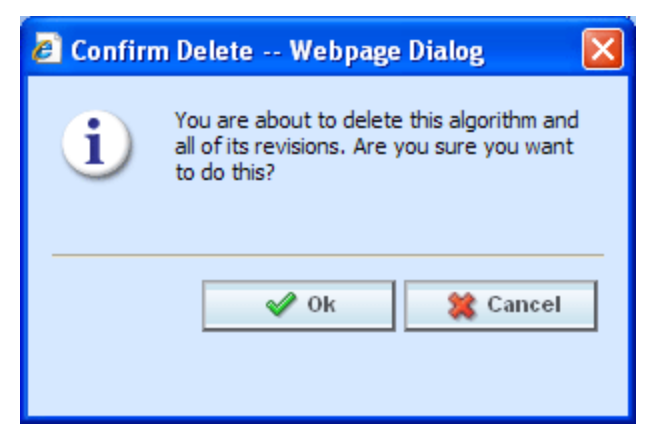

*Figure 160 Deleting a Driver Assignment* 

- 3. You will be asked to confirm the deletion. Select **Ok** to delete the driver assignment and refresh the list of driver assignment. Select **Cancel** to return to the Program Details tab.
- **NOTE:** *If you try to delete a driver assignment scenario that is being used in a sequence by any program version, you will receive an error message.*

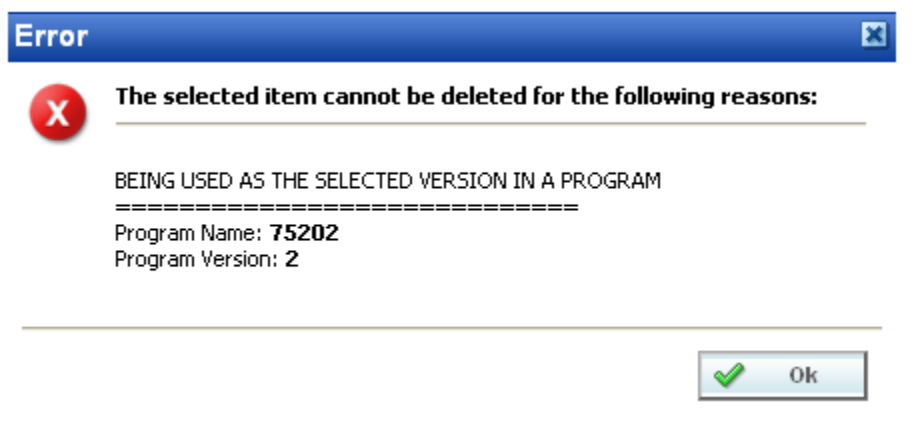

*Figure 161 Driver Assignment Delete Error Message* 

Chapter 18

# **CALLOUTS**

Callouts are programs or SoftLibraries that are used by the initiating program to run another program or call to an outside party. A callout is a step within a local algorithm or driver assignment. When the algorithm or driver assignment is executed, the callout will run the selected program or SoftLibrary and return with results that can be carried further into the rating.

There are two types of Callouts:

- **P2P –** Program to Program Callout. This is when one program makes a call to another program within the subline and requests that program to run.
- **P2L –** Program to Library callout. This is when a program makes a call to a SoftLibrary that has been loaded into IBFA. A SoftLibrary is a specially developed program that performs a specific task. SoftLibraries may run their own code or call upon other systems to obtain information outside of RateManager, for example, obtaining a credit score.
- **NOTE:** *SoftLibraries are loaded into the IBFA by a system administrator. SoftLibraries will be displayed in RateManager only after they have been loaded into IBFA. If a SoftLibrary you need is not available, please contact your system administrator to have it added.*

Within a program, you can have one or more P2P callouts, one or more P2L callouts or any combination of P2P and P2L callouts. There is no limit to the number of callouts you can use.

### **Navigating to Callouts**

- 1. Navigate to the subline  $\rightarrow$  folder  $\rightarrow$  program  $\rightarrow$  program version where you want to map a callout.
- 2. Right click it and select **Map Callouts** from the popup menu.

| Home                                                                                | <b>Program Explorer</b>  | $\times$               |         | 75202: Version [2] |                      | New DA Scenario |                     |                  | $\equiv \blacksquare$    |
|-------------------------------------------------------------------------------------|--------------------------|------------------------|---------|--------------------|----------------------|-----------------|---------------------|------------------|--------------------------|
| <b>E</b> Program Explorer                                                           |                          |                        |         |                    |                      |                 |                     |                  |                          |
| New Program <b>PR</b> Manage Folders <b>C</b> Create Package <b>M</b> , Input XML v |                          |                        |         |                    |                      |                 |                     |                  |                          |
| <b>Program Folders</b><br><b>CD</b>                                                 | <b>Look for Program:</b> |                        |         |                    | <b>Search</b>        |                 |                     |                  |                          |
| <b>⊟ &amp;</b> Auto                                                                 |                          |                        |         |                    |                      |                 |                     |                  |                          |
| Insurance Company                                                                   | <b>Folder Detail</b>     |                        |         |                    |                      |                 |                     |                  |                          |
| <b>ED</b> AndersonCounty                                                            | <b>Name</b>              | ID                     | Version | Lock               | <b>Parent Folder</b> | Line            | Date Last Modified  | Last Packaged On | $\overline{\mathbf{r}}$  |
| E AransasCounty                                                                     | 75202                    | $\mathbf{1}$           |         | □                  | Dallas               | Auto            | May 14 2010 5:25PM  | ٠                |                          |
| ArcherCounty<br><b>ED</b> BexarCounty                                               | 75202                    |                        | $\sim$  | п                  | Dallas               | Auto            | May 19 2010 10:17AM |                  | $\overline{\mathbf{a}}$  |
| CollinCounty                                                                        | 7520                     | New Version            |         | П                  | Dallas               | Auto            | May 19 2010 2:17PM  | ٠                | $\overline{\phantom{a}}$ |
| DallasCounty                                                                        |                          | Open                   |         |                    |                      |                 |                     |                  |                          |
| <b>B</b> Dallas                                                                     |                          | Edit Versioning Data   |         |                    |                      |                 |                     |                  |                          |
| $\boxed{2}$ 75151                                                                   |                          | Copy                   |         |                    |                      |                 |                     |                  |                          |
| 75202                                                                               |                          | Delete                 |         |                    |                      |                 |                     |                  |                          |
| $\boxed{2}$ 75219                                                                   |                          |                        |         |                    |                      |                 |                     |                  |                          |
| 75234                                                                               |                          | Test Program           |         |                    |                      |                 |                     |                  |                          |
| $\Box$ Irving                                                                       |                          | Map Callouts           |         |                    |                      |                 |                     |                  |                          |
| <b>ED</b> ParkCities                                                                |                          | Map Custom XML         |         |                    |                      |                 |                     |                  |                          |
| <b>El DentonCounty</b>                                                              |                          | Notes                  |         |                    |                      |                 |                     |                  |                          |
| FanninCounty                                                                        |                          |                        |         |                    |                      |                 |                     |                  |                          |
| <b>ED</b> HallCounty                                                                |                          | Reconcile              |         |                    |                      |                 |                     |                  |                          |
| HarrisCounty                                                                        |                          | Program Version Report |         |                    |                      |                 |                     |                  | $\epsilon$               |
| HoustonCounty                                                                       |                          |                        |         |                    |                      |                 |                     |                  |                          |
| <b>ED</b> HuntCounty                                                                |                          |                        |         |                    |                      |                 |                     |                  | <b>Total Records: 3</b>  |
| $m + m + m + m$                                                                     |                          |                        |         |                    |                      |                 |                     |                  |                          |

*Figure 162 Navigating to Callouts* 

3. The Map Callouts screen will be displayed. If any callouts have been configured, they will be listed.

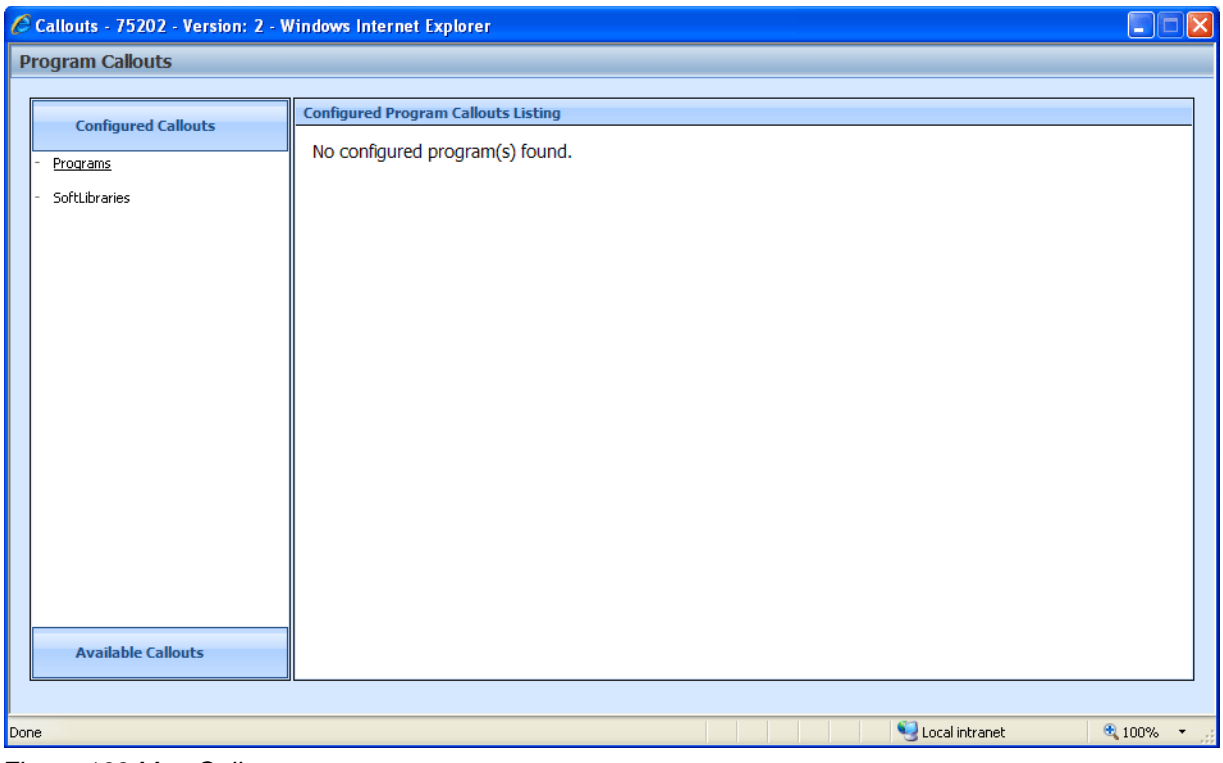

*Figure 163 Map Callouts* 

# **FUNCTIONALITY**

This screen does not have a Menu Bar.

# **FIELDS**

There are three areas on the Program Callout screen.

- **Configured Callouts:** The configured callouts area contains links that display a listing of all the programs and softlibraries that have been added to this program version.
- **Available Callouts:** The available callouts area contains links that display a listing of all the program and softlibraries that are available to be added to this program version.
- **Configured Callouts Listing:** The configured callouts listing area contains a listing of all the program and softlibraries that have been added to this program version.

## **Configured Callouts**

The configured callouts area contains two links, Programs and SoftLibraries. The underlined link indicates the current selection. Clicking a link will display a list of all the programs or softlibraries that have been added to this program version. Callouts are program version specific. The programs and softlibraries you select for this version will not populate any other version.

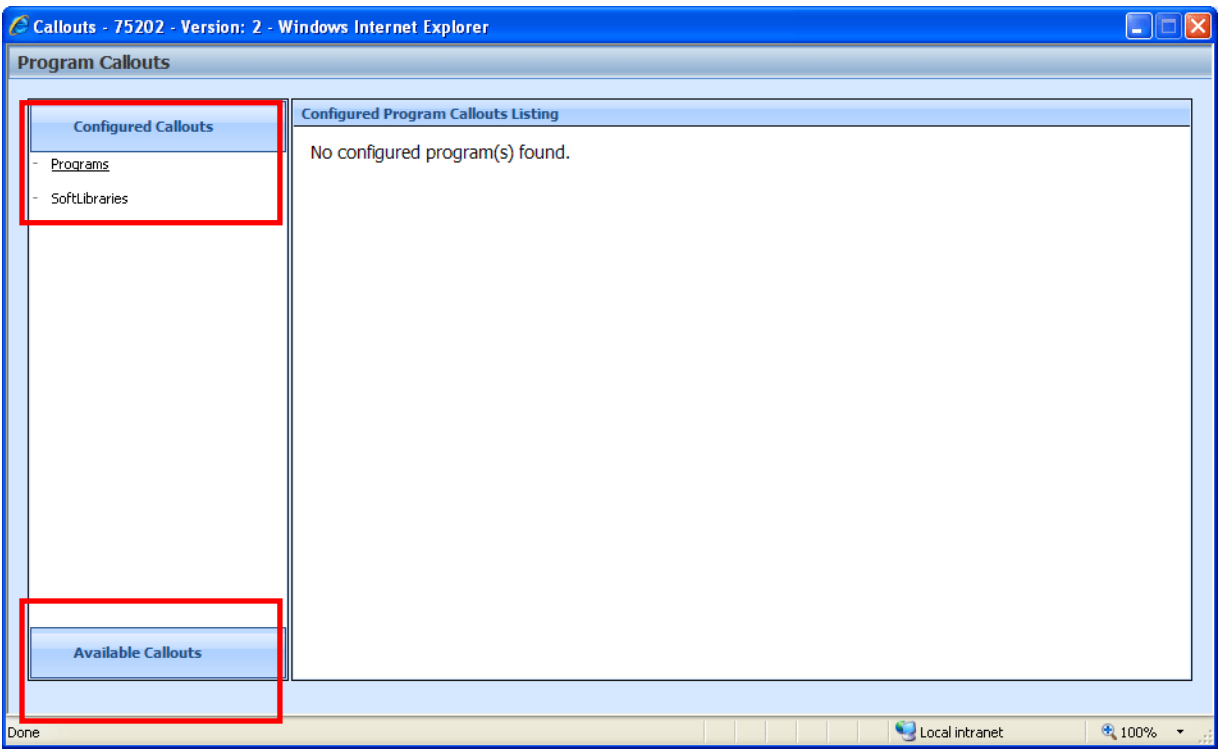

*Figure 164 Configured Callouts* 

Only the programs and libraries for this program version will be listed here. Select the link where you want view the contents.

- **Programs:** A list of all the programs that have been selected. Links for input and output mappings will be available as well as a link to remove the program from the available callouts listing.
- **SoftLibraries:** A list of all the softlibraries that have been selected. Links for input and output mappings will be available as well as a link to remove the softlibrary from the available callouts listing.

### **Available Callouts**

On the bottom of the screen is the Available Callouts area. The available callouts area contains two links, Programs and SoftLibraries. Clicking a link will display a list of all the program or softlibraries that are available to be added to this program version.

To view the available programs and libraries, click Available Callouts. The screen will expand to show the programs and libraries that can be added to this program version.

| <b>Program Callouts</b>    |                                                                                                    |             |                      |  |  |  |
|----------------------------|----------------------------------------------------------------------------------------------------|-------------|----------------------|--|--|--|
|                            | Q ID                                                                                                    | Callout Key | Description          |  |  |  |
| <b>Configured Callouts</b> | 2                                                                                                    | 5CE3727418  | 75067                |  |  |  |
|                            | 3                                                                                                    | 11E7722890  | 75234                |  |  |  |
| <b>Available Callouts</b>  | 4                                                                                                    | FCD5731088  | 75219                |  |  |  |
|                            | 5                                                                                                    | 8BE9729654  | 75151                |  |  |  |
| Programs                   | 6                                                                                                    | 2292722759  | Port Aransas         |  |  |  |
| SoftLibraries              | 7                                                                                                    | 0F71730772  | 75034                |  |  |  |
|                            | 8                                                                                                    | F758724697  | 75024                |  |  |  |
|                            | 9                                                                                                    | 3FB5716871  | Decatur              |  |  |  |
|                            | 10                                                                                                    | 7502719909  | <b>CountyCenter</b>  |  |  |  |
|                            | 11                                                                                                    | 0A58731088  | <b>Wichita Falls</b> |  |  |  |
|                            | Page 1 of 3 (26 items)<br>123<br>De <sup>v</sup> ails<br><b>Port Aransas</b><br>Because this program is in the same line of the program that is triggering the program call, the extra inputs                                                                                                    |             |                      |  |  |  |
|                            | that are used by this program will be added to your input xml automatically.<br>Please select which version of the program you would like to make the P2P call to. Selecting "Use Dynamic<br>Versioning" allows the calling program to use its own Global Versioning logic.<br>Use Dynamic Versioning V<br><b>Update Configuration</b><br><b>Use Dynamic Versioning</b><br>Version 1<br>Version 2<br>Version 3 |             |                      |  |  |  |
|                            |                                                                                                    |             |                      |  |  |  |

*Figure 165 Available Callouts* 

Only the programs and libraries that are available for this program version will be listed here. Select the link where you want view the contents.

- **Programs:** A listing of all the programs that can be selected. The programs listed will be all programs within the subline. This will include programs that are packaged, not packaged or even completed.
- **SoftLibraries:** A listing of all the softlibraries that can be selected. SoftLibraries must be entered in IBFA prior to being displayed here.

### **Fields**

**Selection:** A check mark in this field indicates that this program or softlibrary has been selected.

**ID:** The program XML ID number for the callout. This is not the program XML ID.

**Callout Key:** A key number used by the IBRU system.

**Description:** The name of the program.

**Paging:** You can page through the listing using the page numbers found in the lower left hand corner of the listing.

### **Details**

Program or SoftLibrary information will be populated in the lower portion of the screen after you have selected it.
**For Programs:** A program version can be selected or the default versioning can be used. The default is to *Use Dynamic Versioning*. Dynamic Versioning allows the calling program to use the Global Versioning logic of the program being called. Global Versioning logic uses the program versioning criteria to determine which program version should be used by the program being called. Dynamic versioning on the program being called will use the input values it receives from the calling program. This allows the calling program to manipulate the input values used in dynamic versioning in an effort to rate against different versions of the same called program.

If Global versions logic has not been setup in the calling program, the last packaged program version will be used.

### **Configured Callouts Listing**

The configured callout listing area will be populated with your selections. From this screen you can create mappings.

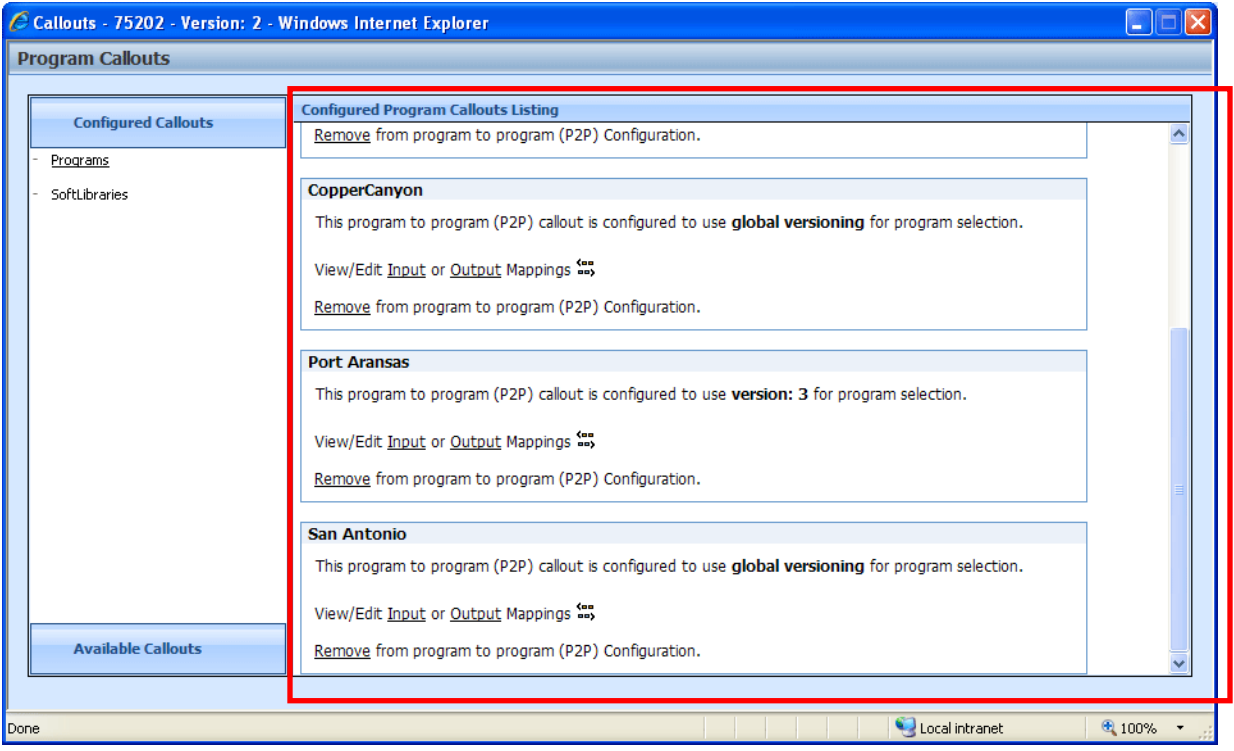

*Figure 166 Configured Program Callouts Listing* 

# **CREATING A CALLOUT**

You create Callouts by selecting the program or library that you want to run and then mapping the input, output and result variables. At this time, the driver/vehicle category found in Drivers Assignments cannot be mapped.

If you choose to have multiple programs in an algorithm, please be aware that a program cannot make a callout back to the initiating program. This is circular logic and will result in an error.

The Mapping Callouts option is available on Program Explorer $\rightarrow$ Program Version, right click menu.

For callouts, step types will not matter. The entire step will consist of the callout. No other entry can be made. Callouts are program version specific and will be available in local algorithms and driver assignments only.

#### **To Create a P2P Callout**

- 1. Select the program(s) you want to add.
- 2. Verify your selections.
- 3. Map the program(s).
- 4. Add the program(s) to an algorithm or driver assignment.

#### **To Create a P2L Callout**

- 1. Select the library(s) you want to add.
- 2. Verify your selections.
- 3. Map the library(s).
- 4. Add the library(s) to an algorithm or driver assignment.

### **Step 1: Selecting Programs**

1. On the **Available Callouts** screen, select the **Programs** link. The available programs for that subline will be listed in the description area to the right.

**NOTE:** *The Program Version you are currently working from will not be listed.*

2. Double click the **Program** you want to add to the callout. The details of the program will be listed in the **Details** area underneath.

| C Callouts - 75202 - Version: 2 - Windows Internet Explorer |                                     |                                                                | н                                                                                                    |
|-------------------------------------------------------------|-------------------------------------|----------------------------------------------------------------|----------------------------------------------------------------------------------------------------|
| <b>Program Callouts</b>                                     |                                     |                                                                |                                                                                                    |
|                                                             | Q ID                                | Callout Key                                                    | Description                                                                                                    |
| <b>Configured Callouts</b>                                  | 2                                   | 5CE3727418                                                     | 75067                                                                                                    |
|                                                             | з                                   | 11E7722890                                                     | 75234                                                                                                    |
| <b>Available Callouts</b>                                   | 4                                   | FCD5731088                                                     | 75219                                                                                                    |
|                                                             | 5                                   | 8BE9729654                                                     | 75151                                                                                                    |
| Programs                                                    | 6                                   | 2292722759                                                     | Port Aransas                                                                                                    |
|                                                             | 7                                   | 0F71730772                                                     | 75034                                                                                                    |
| SoftLibraries                                               | 8                                   | F758724697                                                     | 75024                                                                                                    |
|                                                             | 9                                   | 3FB5716871                                                     | Decatur                                                                                                    |
|                                                             |                                     |                                                                |                                                                                                    |
|                                                             | 10                                  | 7502719909                                                     | CountyCenter                                                                                                    |
|                                                             | 11                                  | 0A58731088                                                     | <b>Wichita Falls</b>                                                                                                    |
|                                                             |                                     |                                                                |                                                                                                    |
|                                                             | 123                                 |                                                                | Page 1 of 3 (26 items)                                                                                                    |
|                                                             | <b>Details</b>                      |                                                                |                                                                                                    |
|                                                             | <b>Port Aransas</b>                 |                                                                |                                                                                                    |
|                                                             |                                     |                                                                | Because this program is in the same line of the program that is triggering the program call, the extra inputs<br>that are used by this program will be added to your input xml automatically. |
|                                                             |                                     |                                                                | Please select which version of the program you would like to make the P2P call to. Selecting "Use Dynamic<br>Versioning" allows the calling program to use its own Global Versioning logic.   |
|                                                             | Version 1<br>Version 2<br>Version 3 | Use Dynamic Versioning $\vee$<br><b>Use Dynamic Versioning</b> | <b>Update Configuration</b>                                                                                                    |
|                                                             |                                     |                                                                |                                                                                                    |
| Done                                                        |                                     |                                                                | Local intranet<br>$$100\%$ $\star$                                                                                                    |

*Figure 167 Verifying Callouts* 

- 3. The default versioning is Use Dynamic Versioning. This allows the calling program to use Global Versioning logic. If you want to use another version of the program, select it from the drop down menu in the **Details** area.
- 4. To add the program, click **UPDATE CONFIGURATION**. The screen will refresh with the correct information.

**NOTE:** *If Update Configuration is grayed out,**the program has been added to the callout. Anytime you update the version, Update Configuration will be visible and you must run the update to add the selected version to the callout.*

5. Add in as many programs as you need.

**NOTE:** A program that is selected for the callout will have a v symbol in front of it. Programs can be *removed from the Configured Callouts tab only.*

### **Step 1: Selecting SoftLibraries**

To create a P2L you need to add the SoftLibraries. If you do not have any SoftLibraries to add in, you can proceed directly to mapping the inputs and outputs. See Mapping Callout Inputs and Outputs.

1. From the **Available Callouts** tab, select the **SoftLibraries** link. The available SoftLibraries will be listed in the description area to the right.

- 2. To add the SoftLibrary, scroll to the bottom of the detail screen and click **UPDATE CONFIGURATION.** The screen will refresh with  $a \nmid n$  next to the SoftLibrary you just added.
- 3. Add in as many SoftLibraries as you need.

## **Step 2: Verifying your Selections**

Before mapping, you should verify your selections. Programs can be added, removed or have version changes, SoftLibraries can be either added or removed.

- 1. Click the **Configured Callouts** tab. Select the **Programs** link. The programs you have selected will be listed in the description area to the right. Check to make sure you have the correct version. If you want to remove a program, click the **Remove** link. The program will be removed.
- 2. Next, select the **SoftLibraries** link. The SoftLibraries you have selected will be listed in the description area to the right. If you want to remove a SoftLibrary, click the **Remove** link. The SoftLibrary will be removed.

For more on deleting programs and SoftLibraries, see Removing a Program or SoftLibrary.

## **Editing a Program**

If you need to select another version of a program, click the Available Callouts tab. Click the Programs link. Your selected programs will be displayed to the right. Double click the program you want to change. The details will be displayed below. Select the version you want and click Update Configuration to add this program version to the callout.

## **MAPPING CALLOUTS**

Mapping must be performed for the callout to run successfully. At this time, the driver/vehicle category found in Drivers Assignments cannot be mapped.

You must set the Input and Output mappings for each program and each SoftLibrary selected.

## **FUNCTIONALITY**

The Menu Bar is located at the top of the tab. The menu bar contains the functions you can perform on this tab.

#### **Functions:**

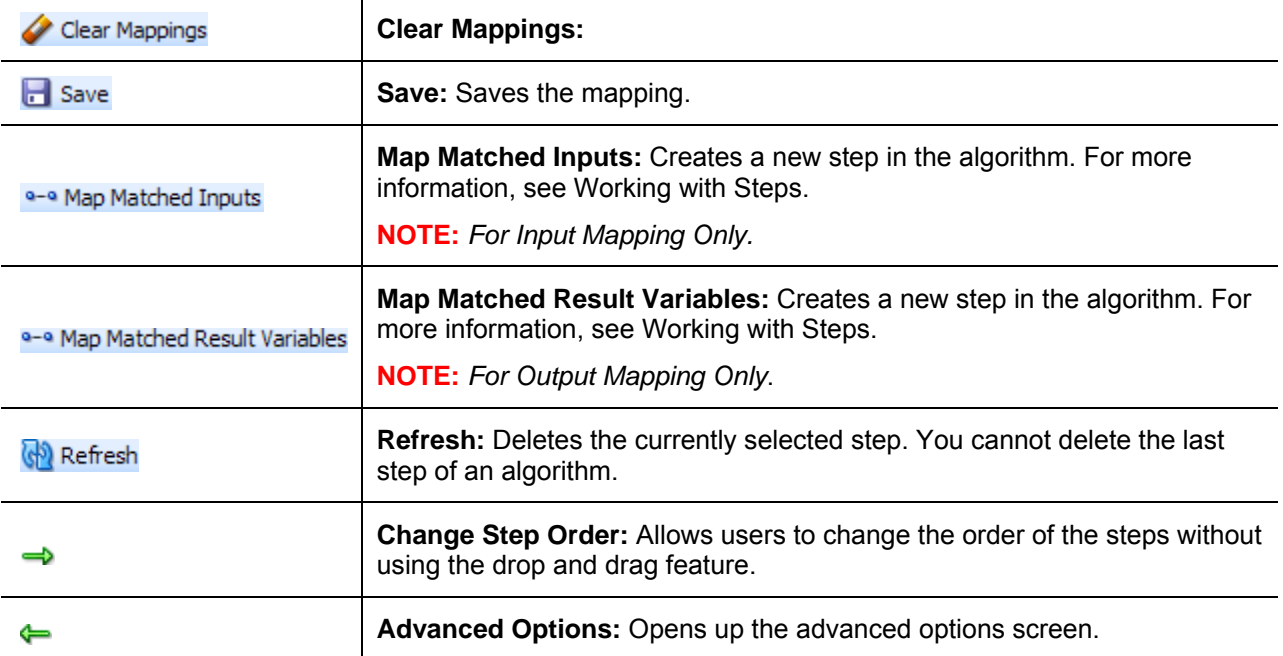

## **Selecting Categories on Mapping Inputs**

You can select the categories you want to map using the category field at the top of the screen.

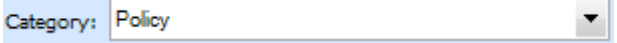

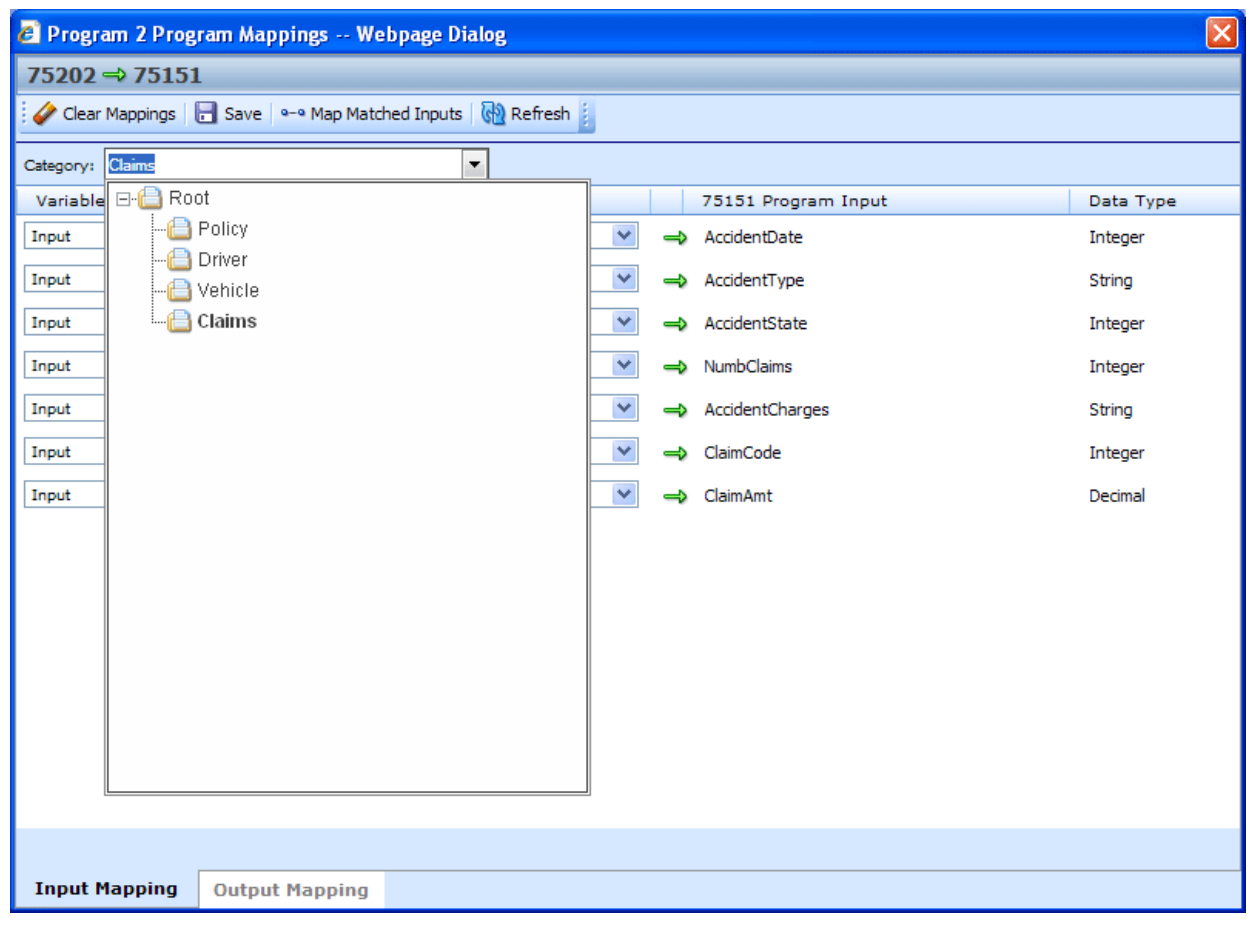

*Figure 168 Mapped Callouts Screen* 

## **Searching on Mapping Outputs**

You can search for result variables on the SoftLibrary mapping screens.

Search: All v.

Enter in your search criteria in the search window. Select if you want to search all variables or only table variables.

Results will be displayed in the left hand side of the screen.

## **Step 3: Mapping a P2P Callout**

1. From the Configured Callouts tab, click the Mapping link  $\mathbb{S}$ . A separate screen will be displayed. You will be placed on the Input Mapping screen first.

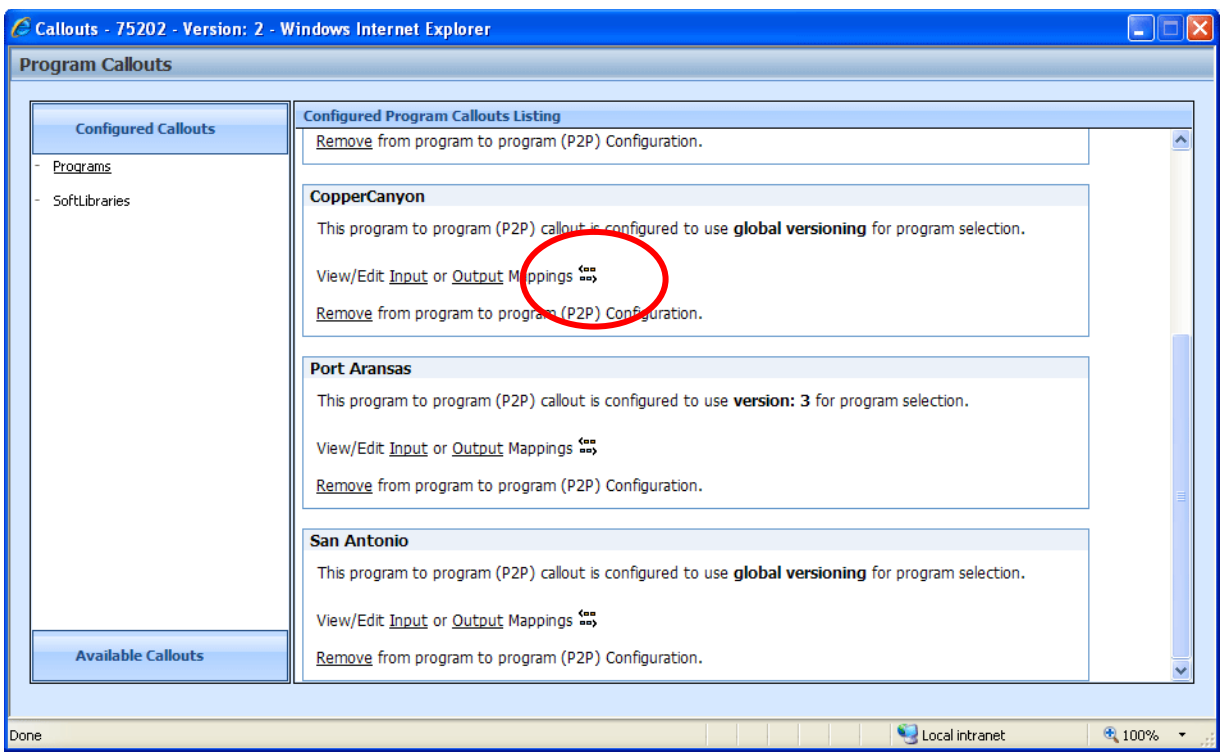

*Figure 169 Mapping Callout Selections* 

- 2. There are two ways to map inputs.
	- a. First select the category you want to map from the drop down menu at the top. Next, select the variable type and corresponding program variable from the drop down menus. After you have made your selections, you can view your entries by clicking **REFRESH**.
	- b. You can click **MAP MATCHED INPUTS** to automatically map the matching inputs.

**NOTE:** *While it is not required, it is recommended that the policy category be mapped first. Mapping policy variables to program equivalents before you map other categories assures that your policy inputs have the closest possible match.* 

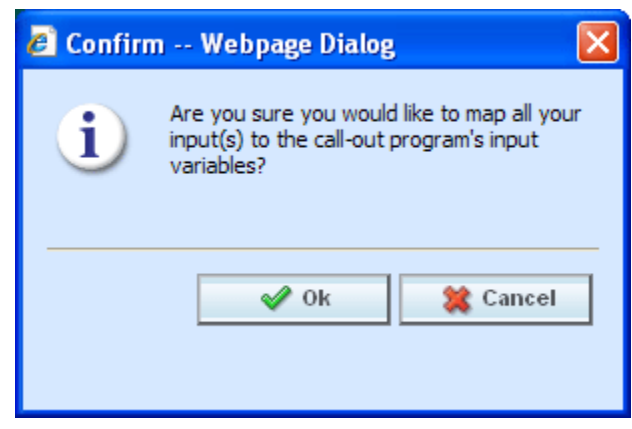

*Figure 170 Mapping Inputs* 

|                           | <sup>2</sup> Program 2 Program Mappings -- Webpage Dialog                     |               |                        | $\left[\times\right]$ |
|---------------------------|-------------------------------------------------------------------------------|---------------|------------------------|-----------------------|
| $75202 \Rightarrow 75151$ |                                                                               |               |                        |                       |
|                           | Clear Mappings   all Save   a-a Map Matched Inputs   <a> <a></a> Refresh </a> |               |                        |                       |
| Category: Policy          | $\overline{\phantom{a}}$                                                      |               |                        |                       |
| Variable Type             | 75202 Program Variable                                                        |               | 75151 Program Input    | Data Type             |
| $\checkmark$<br>Input     | $\checkmark$<br>--Select Variable--                                           | $\Rightarrow$ | EffectiveDate          | Ą<br>Date             |
| $\checkmark$<br>Input     | --Select Variable--<br>×                                                      | $\Rightarrow$ | ExpirationDate         | Date                  |
| $\checkmark$<br>Input     | $\checkmark$<br>--Select Variable--                                           |               | ⇒ ClassCode            | Integer               |
| $\checkmark$<br>Input     | $\checkmark$<br>--Select Variable--                                           |               | SroupCode              | Integer               |
| $\checkmark$<br>Input     | --Select Variable--<br>v                                                      | $\Rightarrow$ | CancellationDate       | Date                  |
| $\checkmark$<br>Input     | v<br>--Select Variable--                                                      | $\Rightarrow$ | <b>BILimit</b>         | Decimal               |
| $\checkmark$<br>Input     | $\checkmark$<br>--Select Variable--                                           |               | => MPSymbol            | Decimal               |
| $\checkmark$<br>Input     | v<br>--Select Variable--                                                      |               | → COMPCov              | Decimal               |
| v<br>Input                | --Select Variable--<br>v                                                      |               | → CoverageDesc         | String                |
| $\checkmark$<br>Input     | v<br>--Select Variable--                                                      |               | => LimitCode           | Integer               |
| $\checkmark$<br>Input     | v<br>--Select Variable--                                                      |               | => ViolationType       | String                |
| $\checkmark$<br>Input     | $\checkmark$<br>--Select Variable--                                           |               | → ViolationCOde        | String                |
| $\checkmark$<br>Input     | v<br>--Select Variable--                                                      |               | $\Rightarrow$ Under 22 | String                |
| $\checkmark$<br>Input     | $\checkmark$<br>--Select Variable--                                           |               | $\Rightarrow$ Term     | String                |
|                           |                                                                               |               |                        | ×                     |
| <b>Input Mapping</b>      | <b>Output Mapping</b>                                                         |               |                        |                       |

*Figure 171 Mapping Inputs* 

**NOTE:** *At any time you can clear all mappings by clicking CLEAR. This action cannot be undone. Make sure this is the action you want to take.*

- 3. Verify your mappings. If they are correct, click **SAVE** to save your entries.
- 4. Select the **Output Mapping** tab at the bottom of the screen. This will open up the output mapping screen where you can map variables to results that are used.

#### **Creating a New Result Variable**

You can create a new result variable at any time. Select **New Result Variable** from the drop down menu options in the Program Variable column.

| Program 2 Program Mappings -- Webpage Dialog                           |              |                      |               |           | $\left[\times\right]$ |
|------------------------------------------------------------------------|--------------|----------------------|---------------|-----------|-----------------------|
| $75202 \Rightarrow 75151$                                              |              |                      |               |           |                       |
| Clear Mappings   B Save   a-a Map Matched Result Variables   @ Refresh |              |                      |               |           |                       |
| Category: Policy<br>$\overline{\phantom{a}}$                           |              |                      |               |           |                       |
| 75202 Program Result Variable                                          |              | 75151 Program Output | Variable Type | Data Type |                       |
| $\overline{\mathbf{v}}$<br><b>CLCFCOLL</b>                             |              | <b>CLFCCOLL</b>      | Table         | Decimal   | $\hat{\phantom{a}}$   |
| v<br><b>CLFCOMP</b>                                                    |              | <b>CLFCCOMP</b>      | Table         | Decimal   |                       |
| $\checkmark$<br><b>CLFCMP</b>                                          | ⇐            | <b>CLFCMP</b>        | Table         | Decimal   |                       |
| $\checkmark$<br>DriverAge                                              | ⇐            | <b>DriverAge</b>     | Table         | Integer   |                       |
| $\checkmark$<br>DriverAge2                                             | $\leftarrow$ | DriverAge2           | Table         | Integer   |                       |
| $\checkmark$<br><b>GNCD</b>                                            | ⇐            | <b>GNCD</b>          | Table         | String    |                       |
| $\overline{\mathbf{v}}$<br>MaritalStatusCode                           | ⇐            | MartitalStatusCode   | Table         | String    |                       |
| M<br>--Select Variable--                                               | ⇐            | TXRateCD             | Table         | Integer   |                       |
| --Select Variable--<br>BeginCount<br><b>FLTNumb</b>                    | ⇐            | ExpDate              | Table         | Date      |                       |
| HandFee<br><new result="" variable=""></new>                           | ⇐            | ThankYou             | Result        | String    |                       |
| $\overline{\mathbf{v}}$<br>BaseRate72010                               | ⇐            | BaseRate72010        | Calculated    | Decimal   |                       |
| $\checkmark$<br>DA Rank1                                               | $\Leftarrow$ | DA RANK1             | Calculated    | Decimal   |                       |
| $\checkmark$<br>DA1                                                    | $\leftarrow$ | DA <sub>1</sub>      | Calculated    | Decimal   |                       |
| v<br>⇐<br>TBL_A                                                        |              | TableA               | Table         | Decimal   | $\checkmark$          |
|                                                                        |              |                      |               |           |                       |
| <b>Output Mapping</b><br><b>Input Mapping</b>                          |              |                      |               |           |                       |

*Figure 172 Mapping Outputs* 

- 5. There are two ways to map result variables.
	- c. First select the category you want to map from the drop down menu at the top. Next, select the result variable from the drop down menus. After you have made your selections, you can view your entries by clicking RERESH.
	- d. You can click MAP **MATCHED RESULT VARIABLES** to automatically map the matching results variables.
- 6. Do this for all result variables that you need mapped in every category.
- 7. Click **SAVE** to save your entries.
- 8. Close the Mappings screen. You will be returned to the Callouts screen. Your mappings will be in place.

**NOTE:** *At any time you can clear all mappings by clicking CLEAR. This action cannot be undone. Make sure this is the action you want to take.*

### **Step 3: Mapping SoftLibraries**

If you have any SoftLibraries, you will need to map them. It is recommended that you begin at the policy level.

- 1. From the Configured Callouts tab, select the **SoftLibraries** link. Click the Mapping link  $\frac{1}{n}$ . A separate screen will be displayed. You will be placed on the Input Mapping screen first.
- 2. Select the category from the drop down menu at the top of the screen.
- 3. Enter in the input mapping path. Highlight the corresponding category in the library Custom XML field. Drag the category into the path field.
- 4. Enter in the mappings. Highlight the corresponding mapping field in the library Custom XML area. Drag the mapping into the mapping field.
- 5. Enter as many fields as you need. If your fields do not populate the screen immediately, you can view your entries by clicking REFRESH.
- 6. When complete, select the **Output Mapping** tab at the bottom of the screen. This will open up the output mapping screen where you can map variable to results that are used.

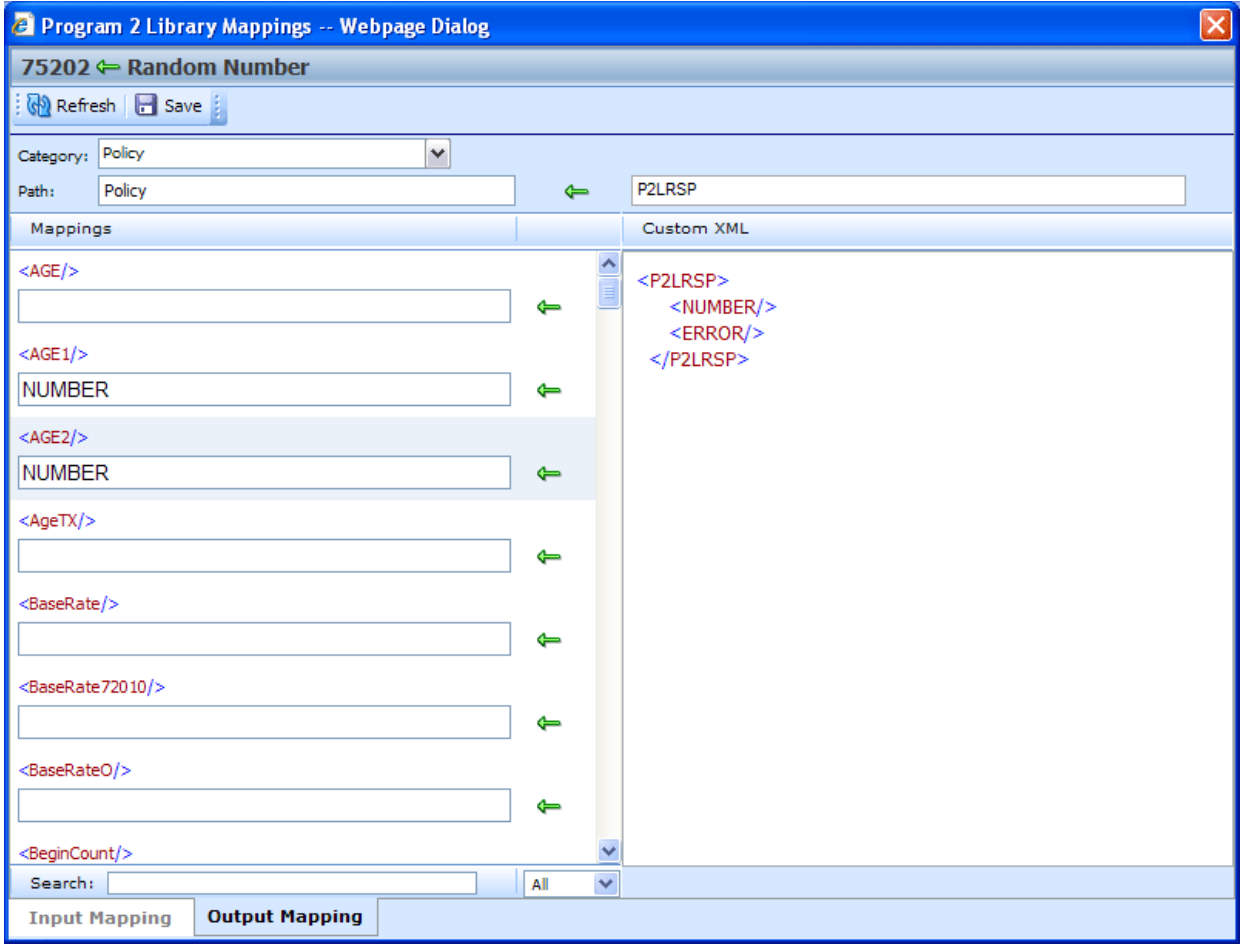

*Figure 173 SoftLibrary Output Mappings* 

- 7. Select the category from the drop down menu at the top of the screen.
- 8. Enter in the output mapping path. Highlight the corresponding category in the library Custom XML field. Drag the category into the path field.
- 9. Enter in the mappings. Highlight the corresponding mapping field in the library Custom XML area. Drag the mapping into the mapping field.
- 10. Enter as many fields as you need. If your fields do not populate the screen immediately, you can view your entries by clicking REFRESH.
- 11. Verify your mappings. If they are correct, click **SAVE** to save your entries.
- 12. Close the Mappings screen. You will be returned to the Callouts screen. Your mappings will be in place.
- 13. Close the callout screen to return to the **Program Details** tab. Your callout is now ready to use.

### **Removing a Program or SoftLibrary**

Programs and SoftLibraries can be deleted from a callout at any time. If you remove a program or SoftLibrary you are removing all associated mappings as well.

1. Navigate to the callouts screen.

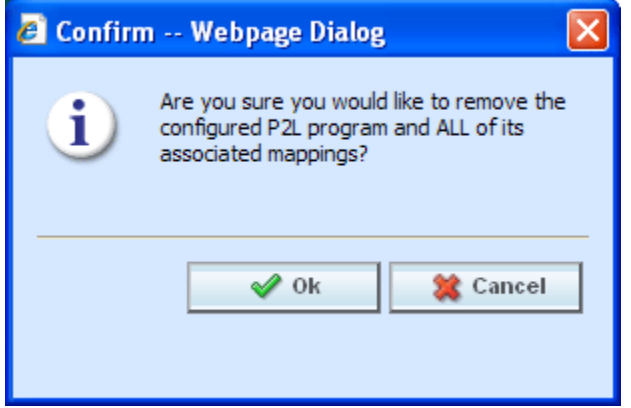

*Figure 174 Deleting a Callout* 

- 2. Select the program or SoftLibrary you want to remove.
- 3. Click the **Remove** link. A warning message will be displayed. Select **OK** to remove the callout, click **Cance**l to return to the previous screen without deleting the callout.

## **Copied or Versioned Programs**

Callouts are version specific and function at the version level. When you create a new version or copy a version, the P2P mappings are the same ones as the version where they were created. You may want to adjust these mappings to reflect any changes you are making to the copied or versioned program.

When a change is made to a callout, the change will only be in version where the callout was updated. On copied or versioned programs only, P2P callouts should be verified to make sure the mappings that were brought over are the ones you want.

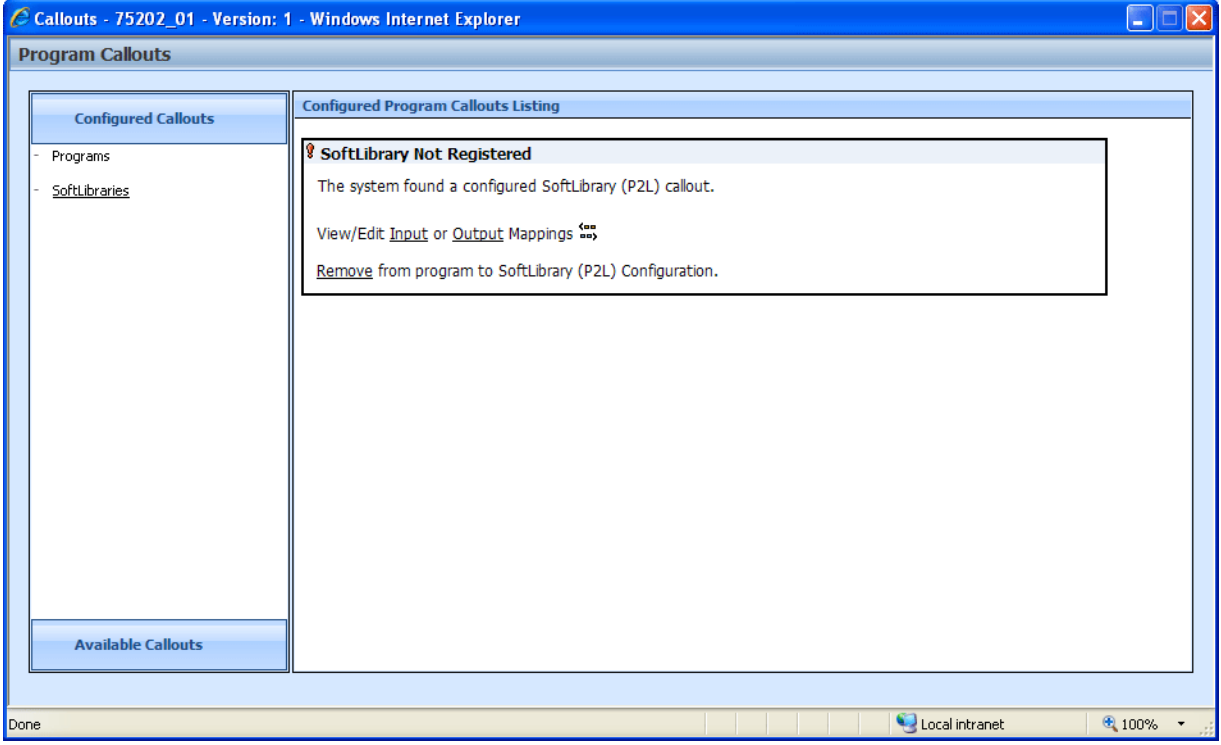

P2L mappings will not get brought over into the new version. SoftLibraries must be re-registered.

*Figure 175 SoftLibrary that is Not Registered* 

If you enter a copied or versioned program and see an error message on your P2L, you will need to reregister the library.

#### **To Re-Register a library**

- 1. It is recommended that the callout to be deleted from the algorithm or driver assignment prior to the SoftLibrary being re-registered. This will assure a proper connection for the library.
- 2. Remove the unregistered library from the Configured Callouts screen.
- 3. On the Available Callouts area, select the library you need.
- 4. On the Configured Callouts area, enter in the mapping. This will re-register the library properly.
- 5. The P2L can be used an algorithm or driver assignment.

### **Step 4: Implementing Callouts**

After creating a callout, you can select it when creating or editing steps for algorithms. Callouts are useful when you need to call an external data provider, such as the motor vehicle office, replacement costs calculators or credit reports. For example, you can place a callout in an algorithm so that the call is placed only after certain criteria have been met. This assures that the call is made against a risk that is more likely to qualify instead of a risk that may not meet the requirements.

You can also use a callout to access an internal database or internal process. Some insurers have central repository of data or applications that are shared company wide. Instead of loading this information into RateManager, a callout can be made from RateManager to obtain the information.

Callouts will be listed under Functions – Program Callouts or Functions – Library Callouts. Choose the type of callout you want. The available programs or SoftLibraries will be populated underneath. Select the callout you want.

For subline specific callouts, step types will not matter. The entire step will consist of the callout. No other entry can be made. Callout selections will be available under the subline they were created in.

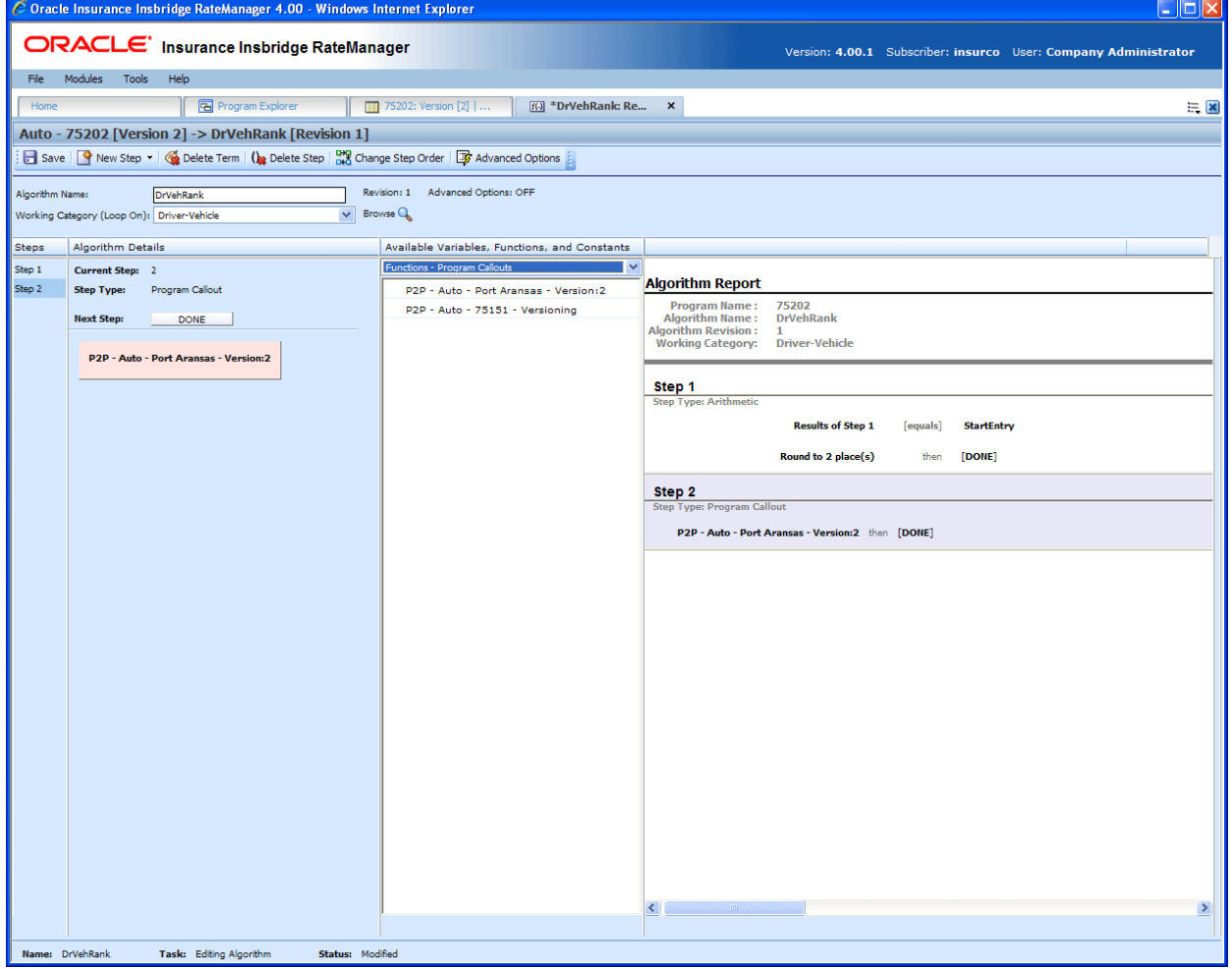

Figure 176 Implementing a Callout

# **WORKING WITH REVISIONS**

Element revisions can be created in both standard programs and in template generated programs, unless locked, at any time. Only unlocked elements can have new revisions added. In standard program revisions, all elements will be open for editing. If a variable is locked, you can copy it and then make a new revision from the copy.

When you create a new element revision, it gets created in all versions of the program. Global and local elements are created, edited, copied, and deleted in the same way. Global and local elements are also revisioned in the same way.

Input and Result variables do not have revisions.

## **Creating an Element Revision**

The new revision will be created as the next available revision number and the listing will refresh. The program will not use the new revision until it is set as the active revision. For table variables you may get a confirmation box asking you if you would like to include any data found. You will have to select yes or no to continue.

#### **To Create an Element Revision**

- 1. Navigate to the **Program Details** tab for the program version that contains the element where you want to create a new revision.
- 2. Select the element you would like and right click. Select **Show/Hide Revisions** from the popup menu.

| Home                               | Program Explorer                             | 75202: Version [ X                                                                            |                     |               |          |                                                                             |                       | $= 8$                           |
|------------------------------------|----------------------------------------------|-----------------------------------------------------------------------------------------------|---------------------|---------------|----------|-----------------------------------------------------------------------------|-----------------------|---------------------------------|
| <b>El Auto - 75202 [Version 3]</b> |                                              |                                                                                               |                     |               |          |                                                                             |                       |                                 |
|                                    |                                              | P New - J Sequencing @ Output Mapping   @ Create Package   2 Test Program   Notes   B Refresh |                     |               |          |                                                                             |                       |                                 |
| <b>Program Detail Folders</b>      |                                              |                                                                                               |                     |               |          | Search Current Folder v   A Only Activated Revisions v Category Filter: All |                       |                                 |
| <b>CR</b> Globals                  | Search:                                      |                                                                                               |                     |               |          |                                                                             | $\blacktriangledown$  |                                 |
| <b>Inputs</b>                      | <b>Folder Detail</b>                         |                                                                                               |                     |               |          |                                                                             |                       |                                 |
| Table Variables                    | $\bullet$ 0 $\bullet$ $\blacksquare$<br>Name | Revision                                                                                      | <b>Element Type</b> | Data Type     | Category | Folder                                                                      | Date Last Modified    | <b>Island</b>                   |
| Calculated Variables               | <b>EEE</b> AGE                               | 1                                                                                             | Table (7)           | String        | Policy   | <b>Table Variables</b>                                                      | Jun 15 2010, 06:49 PM |                                 |
| Result Variables<br>Algorithms     | <b>EE</b> AgeTX                              | 1                                                                                             | Table $(7)$         | <b>String</b> | Policy   | <b>Table Variables</b>                                                      | Jun 08 2010, 11:39 AM |                                 |
| Driver Assignment                  | 图 BI                                         | 1                                                                                             | Table (7)           | Decimal       | Policy   | <b>Table Variables</b>                                                      | Jun 15 2010, 06:49 PM |                                 |
| <b>C</b> Locals                    | <b>EEE</b> BITX                              | $\mathbf{1}$                                                                                  | Table (7)           | Decimal       | Policy   | <b>Table Variables</b>                                                      | Jun 08 2010, 11:39 AM |                                 |
| Table Variables                    | EE CL                                        | 1                                                                                             | Table $(7)$         | Decimal       | Policy   | <b>Table Variables</b>                                                      | Jun 15 2010, 06:49 PM |                                 |
| Calculated Variables               | E ClassFr <sup>+</sup>                       |                                                                                               | Table (7)           | String        | Policy   | <b>Table Variables</b>                                                      | Jun 15 2010, 06:49 PM |                                 |
| Algorithms                         | <b>ED</b> ClassF                             | Edit                                                                                          | Table (7)           | <b>String</b> | Policy   | <b>Table Variables</b>                                                      | Jun 08 2010, 11:39 AM |                                 |
| Driver Assignment                  | E CLCD                                       | Copy                                                                                          | Table (9)           | String        | Policy   | <b>Table Variables</b>                                                      | Jun 04 2010, 03:50 PM |                                 |
|                                    | <b>EEE</b> Clcode                            | Delete                                                                                        | Table (9)           | String        | Policy   | <b>Table Variables</b>                                                      | Jun 08 2010, 11:42 AM |                                 |
|                                    | E Clfc62                                     | Show/Hide Revisions                                                                           | Table (9)           | Decimal       | Policy   | <b>Table Variables</b>                                                      | Jun 08 2010, 11:42 AM |                                 |
|                                    | <b>EEE</b> CLFCB                             | Export Data (Tab Delimited)                                                                   | Table (9)           | Decimal       | Policy   | <b>Table Variables</b>                                                      | Jun 04 2010, 03:50 PM |                                 |
|                                    | <b>ED</b> ClfcBIp                            | View Ouick Report (All Data)                                                                  | Table (9)           | Decimal       | Policy   | <b>Table Variables</b>                                                      | Jun 08 2010, 11:42 AM |                                 |
|                                    | <b>ED</b> CLFCC                              | View Quick Report                                                                             | Table (9)           | Decimal       | Policy   | <b>Table Variables</b>                                                      | Jun 04 2010, 03:50 PM |                                 |
|                                    | <b>ED</b> ClfcCo                             | View PDF Report                                                                               | Table (9)           | Decimal       | Policy   | <b>Table Variables</b>                                                      | Jun 08 2010, 11:42 AM |                                 |
|                                    |                                              | Where Used                                                                                    |                     |               |          |                                                                             |                       | Page 1 of 1 (Total Records: 43) |
|                                    | Page Size: 50 per page                       | View Dependency Report                                                                        |                     |               |          |                                                                             |                       |                                 |
|                                    |                                              | View History                                                                                  |                     |               |          |                                                                             |                       |                                 |
|                                    | <b>Table Variable Repo</b>                   | Notes                                                                                         |                     |               |          |                                                                             |                       |                                 |
|                                    | Program Name:                                |                                                                                               |                     |               |          |                                                                             |                       |                                 |

*Figure 177 Selecting a Variable to Revise* 

3. Select the revision you would like the new revision based on and right click it. Select **New Revision** from the popup menu. The new revision will contain the same information as the revision you select to base it on. If Change Control has been turned on, you will need to enter that information first.

| Home                               | <b>B</b> Program Explorer                                                                     | 75202: Version [ X           |                     |               |          |                                                                           |                          | $\equiv \blacksquare$          |
|------------------------------------|-----------------------------------------------------------------------------------------------|------------------------------|---------------------|---------------|----------|---------------------------------------------------------------------------|--------------------------|--------------------------------|
| <b>El Auto - 75202 [Version 3]</b> |                                                                                               |                              |                     |               |          |                                                                           |                          |                                |
|                                    | New v & Sequencing   4 Output Mapping   6 Create Package   7 Test Program   Notes   8 Refresh |                              |                     |               |          |                                                                           |                          |                                |
| <b>Program Detail Folders</b>      |                                                                                               |                              |                     |               |          |                                                                           | $\overline{\phantom{a}}$ |                                |
| <b>C</b> Globals                   | Search: ClassFctr                                                                             |                              |                     |               |          | Search Current Folder v 4 Only Activated Revisions v Category Filter: All |                          |                                |
| Inputs                             | <b>Folder Detail</b>                                                                          |                              |                     |               |          |                                                                           |                          |                                |
| Table Variables                    | $\bullet$ $\bullet$ $\bullet$<br>Name                                                         | Revision                     | <b>Element Type</b> | Data Type     | Category | Folder                                                                    | Date Last Modified       | l ba                           |
| Calculated Variables               | ✔<br><b>ED</b> ClassFetz                                                                      |                              | Table (7)           | <b>String</b> | Policy   | <b>Table Variables</b>                                                    | May 15 2010, 06:49 PM    |                                |
| Result Variables                   | <b>ED</b> Class                                                                               | Edit                         | ble(7)              | <b>String</b> | Policy   | <b>Table Variables</b>                                                    | May 20 2010, 06:33 PM    |                                |
| Algorithms<br>Driver Assignment    | <b>EE</b> Class                                                                               | Copy                         | ble (7)             | <b>String</b> | Policy   | <b>Table Variables</b>                                                    | May 27 2010, 03:15 PM    |                                |
| <b>C</b> Locals                    | <b>ED</b> Class                                                                               | Delete                       | ble (7)             | <b>String</b> | Policy   | <b>Table Variables</b>                                                    | Jun 15 2010, 07:02 PM    |                                |
| Table Variables                    | <b>ED</b> Class                                                                               | Show/Hide Revisions          | ble(7)              | <b>String</b> | Policy   | <b>Table Variables</b>                                                    | Jun 15 2010, 07:06 PM    |                                |
| Calculated Variables               |                                                                                               | <b>New Revision</b>          |                     |               |          |                                                                           |                          |                                |
| Algorithms                         |                                                                                               | Set as Active Revision       |                     |               |          |                                                                           |                          |                                |
| Driver Assignment                  |                                                                                               | Export Data (Tab Delimited)  |                     |               |          |                                                                           |                          |                                |
|                                    |                                                                                               | View Quick Report (All Data) |                     |               |          |                                                                           |                          |                                |
|                                    |                                                                                               | View Quick Report            |                     |               |          |                                                                           |                          |                                |
|                                    |                                                                                               |                              |                     |               |          |                                                                           |                          |                                |
|                                    |                                                                                               | View PDF Report              |                     |               |          |                                                                           |                          |                                |
|                                    |                                                                                               | Where Lised                  |                     |               |          |                                                                           |                          |                                |
|                                    |                                                                                               | View Dependency Report       |                     |               |          |                                                                           |                          | $\overline{\phantom{a}}$       |
|                                    |                                                                                               | View History                 |                     |               |          |                                                                           |                          |                                |
|                                    | Page Size: 50 per page                                                                        | Notes                        |                     |               |          |                                                                           |                          | Page 1 of 1 (Total Records: 5) |

*Figure 178 Revising a Variable* 

4. The new revision will be created as the next available revision number and the program details tab listing will refresh. The new revision will be open for editing.

You can create as many revisions as you need. You can create a new revision when you want to update an element. By creating a new revision for updates, you leave the last revision intact. This may be helpful if you want to "rollback" to a previous revision or make any comparisons.

**NOTE:** *You also can enter notes to any element. Notes may be helpful in keeping track of updates that have been made.* 

### **Changing the Active Revision of an Element**

Once you have created a new revision, you can set it as the revision that will be used during rating.There can be only one active revision in a program version. Changing the active revision in one version of a program does not set it as the active revision for other versions of the program.

The active revision can be changed on both unlocked standard programs and unlocked template generated programs. On a template generated program, if you change the revision from a template generated revision to a revision that you created, the variable will be open for editing. If you change back to the template generated revision, the variable will be locked and no longer open for editing.

The active revision is indicated by the  $\blacklozenge$  green checkmark.

The default active revision is revision 1. If there is another revision that you want to use, go into the program details tab and set the revision there.

#### **To Change the Active Revision of an Element**

- 1. Navigate to the **Program Details** tab of the program that contains the element where you want to change the active revision.
- 2. Select the element you would like to change the active revision for and right click it. Select **Show/Hide Revisions** from the popup menu.

| Home                            | <b>B</b> Program Explorer                                                                                                    | 75202: Version [ X           |             |               |          |                                                                           |                       | 三区                             |  |  |
|---------------------------------|----------------------------------------------------------------------------------------------------|------------------------------|-------------|---------------|----------|---------------------------------------------------------------------------|-----------------------|--------------------------------|--|--|
| Auto - 75202 [Version 3]        |                                                                                                    |                              |             |               |          |                                                                           |                       |                                |  |  |
|                                 | S New ▼ & Sequencing © Output Mapping © Create Package   Test Program   Notes <a> Notes </a> Notes  Notes  Notes   Notes   Notes |                              |             |               |          |                                                                           |                       |                                |  |  |
| <b>Program Detail Folders</b>   |                                                                                                    |                              |             |               |          |                                                                           | $\cdot$               |                                |  |  |
| <b>CR</b> Globals               | Search: ClassFctr                                                                                                    |                              |             |               |          | Search Current Folder v 4 Only Activated Revisions v Category Filter: All |                       |                                |  |  |
| <b>Inputs</b>                   | <b>Folder Detail</b>                                                                                                    |                              |             |               |          |                                                                           |                       |                                |  |  |
| Table Variables                 | 86101<br>Name                                                                                                    | <b>Revision Element Type</b> |             | Data Type     | Category | Folder                                                                    | Date Last Modified    | $\sim$                         |  |  |
| Calculated Variables            | <b>THE</b><br>ClassFctr                                                                                                    |                              | Table (7)   | String        | Policy   | <b>Table Variables</b>                                                    | May 15 2010, 06:49 PM |                                |  |  |
| <b>Result Variables</b>         | <b>ED</b> ClassFctr                                                                                                    | $\overline{2}$               | Table $(7)$ | <b>String</b> | Policy   | <b>Table Variables</b>                                                    | May 20 2010, 06:33 PM | ka 1                           |  |  |
| Algorithms<br>Driver Assignment | <b>ED</b> ClassFctr                                                                                                    | 3                            | Table (7)   | String        | Policy   | <b>Table Variables</b>                                                    | May 27 2010, 03:15 PM |                                |  |  |
| <b>C</b> Locals                 | ClassFctr                                                                                                    | $\Delta$                     | Table $(7)$ | <b>String</b> | Policy   | <b>Table Variables</b>                                                    | Jun 15 2010, 07:02 PM | k.                             |  |  |
| Table Variables                 | <b>ED</b> ClassFd                                                                                                    | Edit                         | (7)         | <b>String</b> | Policy   | <b>Table Variables</b>                                                    | Jun 15 2010, 07:06 PM | $\overline{a}$                 |  |  |
| Calculated Variables            | <b>ED</b> ClassFd                                                                                                    | Copy                         | (7)         | <b>String</b> | Policy   | <b>Table Variables</b>                                                    | Jun 15 2010, 07:07 PM | ьü                             |  |  |
| Algorithms                      | <b>ED</b> ClassFd                                                                                                    | Delete                       | (7)         | <b>String</b> | Policy   | <b>Table Variables</b>                                                    | Jun 15 2010, 07:08 PM |                                |  |  |
| Driver Assignment               | <b>ED</b> ClassFd                                                                                                    | Show/Hide Revisions          | (7)         | <b>String</b> | Policy   | <b>Table Variables</b>                                                    | Jun 15 2010, 11:39 PM |                                |  |  |
|                                 |                                                                                                    | New Revision                 |             |               |          |                                                                           |                       |                                |  |  |
|                                 |                                                                                                    | Set as Active Revision       |             |               |          |                                                                           |                       |                                |  |  |
|                                 |                                                                                                    |                              |             |               |          |                                                                           |                       |                                |  |  |
|                                 |                                                                                                    | Export Data (Tab Delimited)  |             |               |          |                                                                           |                       |                                |  |  |
|                                 |                                                                                                    | View Quick Report (All Data) |             |               |          |                                                                           |                       |                                |  |  |
|                                 |                                                                                                    | View Quick Report            |             |               |          |                                                                           |                       |                                |  |  |
|                                 |                                                                                                    | View PDF Report              |             |               |          |                                                                           |                       |                                |  |  |
|                                 | Page Size: 50 per page<br>$\checkmark$                                                                                           | Where Used                   |             |               |          |                                                                           |                       | Page 1 of 1 (Total Records: 8) |  |  |
|                                 |                                                                                                    | View Dependency Report       |             |               |          |                                                                           |                       |                                |  |  |
|                                 | <b>Table Variable Report</b>                                                                                                    | View History                 |             |               |          |                                                                           |                       |                                |  |  |
|                                 | Program Name:<br>AU<br>Variable Revision:                                                                                        | Notes                        |             |               |          |                                                                           |                       |                                |  |  |

*Figure 179 Selecting an Active Revision* 

- 3. Select the revision you would like to make the active revision and right click. Select **SET AS ACTIVE REVISION**.
- 4. You will be asked to confirm changing the active revision.

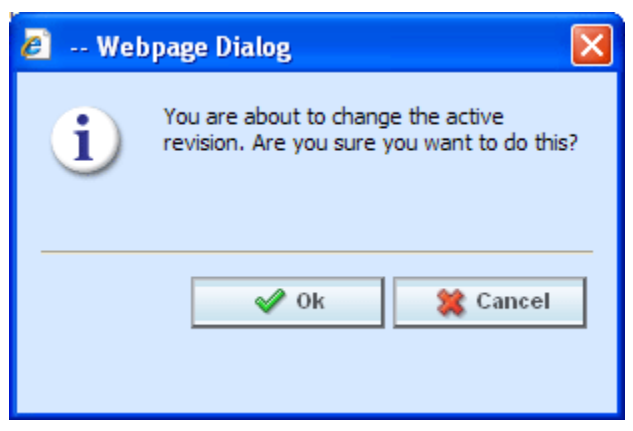

*Figure 180 Confirmation Message* 

- 5. Select **Ok** to change the active revision and refresh the tab. Select **Cancel** to return to the Program Details tab.
- 6. On the Program Details tab, the new revision will have the green checkmark  $\blacklozenge$  in front.

## **Deleting an Element Revision**

When a revision is no longer needed, it can either be left in RateManager or deleted. Linked variables, active revisions and template generated revisions cannot be deleted. When you delete a revision, it gets deleted from all versions of the program. If you are uncertain as to whether the revision will be used again, you can leave it in. This will save time if the revision is needed and will not slow down rating.

#### **To Delete an Element Revision**

- 1. Navigate to the **Program Details** tab of the program that contains element where you want to delete a revision.
- 2. Select the element that contains the revision you would like to delete and right click it. Select **Show/Hide Revisions** from the popup menu.
- 3. Select the revision you would like to delete and right click it. Select **DELETE** from the popup menu.
- 4. You will be asked to confirm the deletion of the element revision.

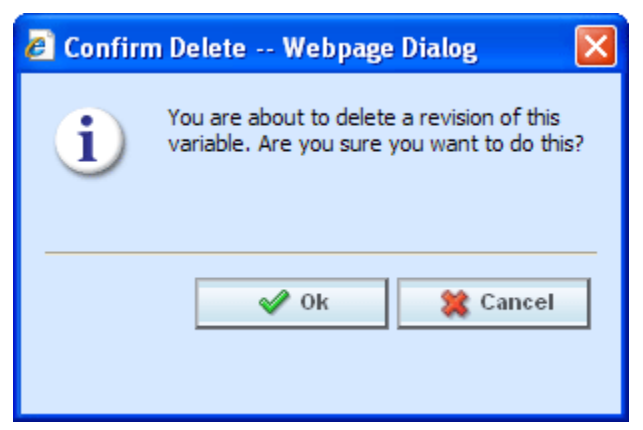

*Figure 181 Deleting a Revision* 

5. Select **Ok** to delete the element revision and refresh the program details tab listing. Select **Cancel** to return to the Program Details tab.

If you try to delete the activated revision for the current program version, you will receive an error message instructing you to activate another revision and try again.

If you try to delete a linked variable, you will receive an error message informing you that linked variables cannot be deleted. You can delete the entire variable if necessary.

# **INTRODUCTION TO SEQUENCING**

Sequencing allows you to activate and order algorithms and underwriting rules. After creating your algorithms, you need to set the order in which they should run. For example, if you had a Total Premium algorithm that was calculated from the sum of BI Premium, PD Premium, MP Premium, Comp Premium and Coll Premium, you would want the Total Premium algorithm to run after all the other premiums had been calculated.

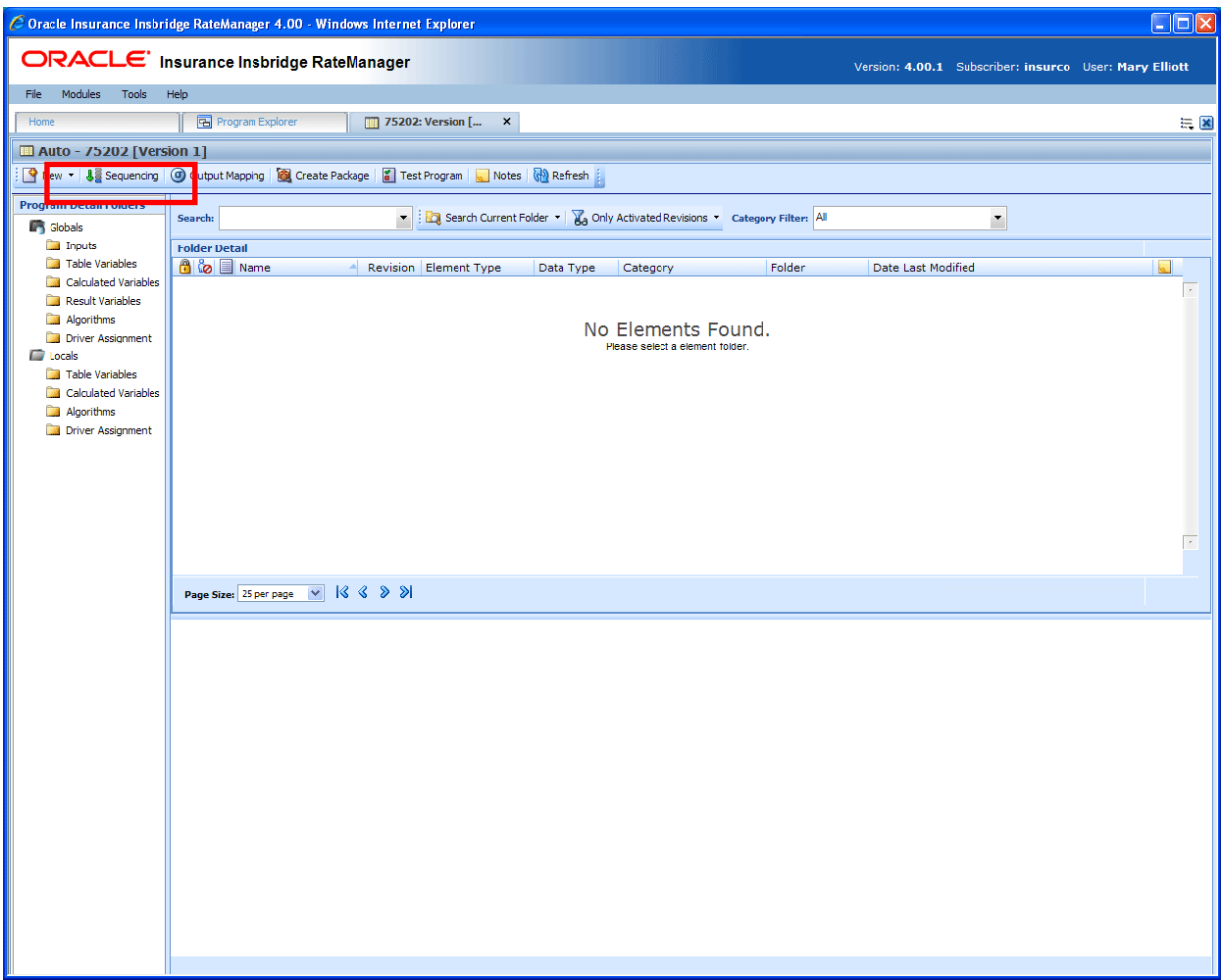

*Figure 182 Navigating to Sequencing Tab* 

#### **Navigating to Sequencing:**

Sequences are program version specific and will not be an option on the Program Explorer tab or the Program Details tab. You must select the Subline→Folder→Program→Program Version where you want to view or manage sequences. This will open the Program Details tab where you can access the Sequencing tab.

- 1. Modules->Program Explorer. This will open the Program Explorer tab.
- 2. Select the Line of Business→Subline→Program→Program Version. This will open the Program Details tab.
- 3. **Sequencing** is available from a button located on the menu bar. Click Sequencing to be placed on the Sequencing tab.

## **SEQUENCING TAB**

The sequencing tab contains a listing of algorithms and driver assignment scenarios. To create a sequence, begin on the left hand side of the tab. Select the element you want to run first and click the Add button in the center of the tab. The element will be placed on the right side of the tab. Continue until you have all the elements you want to run in the order you want them to run.

|                 |                                               | C Oracle Insurance Insbridge RateManager 4.00 - Windows Internet Explorer        |                    |                     |   |                     |                             |                  |                                                           |                 | $\Box$ ex                                                       |
|-----------------|-----------------------------------------------|----------------------------------------------------------------------------------|--------------------|---------------------|---|---------------------|-----------------------------|------------------|-----------------------------------------------------------|-----------------|-----------------------------------------------------------------|
|                 |                                               | ORACLE' Insurance Insbridge RateManager                                          |                    |                     |   |                     |                             |                  |                                                           |                 | Version: 4.00.1 Subscriber: insurco User: Company Administrator |
| File            | Modules<br>Tools                              | Help                                                                             |                    |                     |   |                     |                             |                  |                                                           |                 |                                                                 |
| Home            |                                               | Program Explorer                                                                 | 75202: Version [2] | 18 Program Sequen X |   |                     |                             |                  |                                                           |                 | $\equiv \blacksquare$                                           |
|                 | <b>Japanese Program Sequencing - 75202[2]</b> |                                                                                  |                    |                     |   |                     |                             |                  |                                                           |                 |                                                                 |
|                 |                                               | Save Sequence   DKR Change Sequence Order   CR Create Package   2   Test Program |                    |                     |   |                     |                             |                  |                                                           |                 |                                                                 |
|                 |                                               |                                                                                  |                    |                     |   |                     |                             |                  |                                                           |                 |                                                                 |
|                 | Show listing for: Normal Rating               | $\checkmark$                                                                     |                    |                     |   |                     |                             |                  |                                                           |                 |                                                                 |
| $\bullet$       | Description<br><b>BaseRate</b>                |                                                                                  | Type<br>R.         |                     | ٥ | $\mathbf{1}$        | 1                           | $\mathbf R$      | Order Rev Type Used Algorithms<br>$\overline{\mathbf{v}}$ | <b>BaseRate</b> |                                                                 |
| ి               | Count                                         |                                                                                  | R.                 |                     |   |                     |                             | <b>UW</b>        | ☑<br>ViolExc                                              |                 |                                                                 |
|                 | Disc62010                                     |                                                                                  | R                  |                     |   | 2<br>з              | 1                           | DA               |                                                           |                 |                                                                 |
|                 | DrVehRank                                     |                                                                                  | R.                 |                     |   |                     | $\mathbf{1}$                | <b>UW</b>        | v CollCoverage                                            |                 |                                                                 |
|                 | DrVehReturn                                   |                                                                                  | R.                 |                     |   | 4                   | $\mathbf 1$                 |                  | $\sqrt{}$ FleetMessage<br>$V$ Disc62010                   |                 |                                                                 |
| $\bullet$<br>္ေ | DVCalc1                                       |                                                                                  | R.                 |                     |   | 5                   | $\mathbf 1$                 | R                | $\overline{\mathbf{v}}$                                   | DrVehRank       |                                                                 |
| 0               | ModelYearCt<br>NewDriver                      |                                                                                  | R.<br>Ŕ.           |                     | ಿ | 6                   | 1                           | $\mathbf R$      |                                                           |                 |                                                                 |
|                 | PrvPassBI                                     |                                                                                  | R.                 |                     | Ō | $\overline{7}$<br>8 | $\mathbf 1$<br>$\mathbf{1}$ | $\mathbf R$<br>R | $\blacktriangledown$<br>Count<br>$\overline{\mathbf{v}}$  | NewDriver       |                                                                 |
| Ø               | VehPremOver50                                 |                                                                                  | R.                 |                     | ۰ | 9                   | $\mathbf 1$                 | <b>UW</b>        | V OverVehAmt                                              |                 |                                                                 |
|                 |                                               |                                                                                  |                    |                     | ۰ | 10                  |                             | <b>UW</b>        |                                                           |                 |                                                                 |
|                 |                                               |                                                                                  |                    |                     |   |                     | $\mathbf{1}$                |                  | ☑                                                         | OverVehLimit    |                                                                 |
|                 |                                               |                                                                                  |                    |                     |   | ${\bf 11}$          | $\,$ 1                      | $\, {\bf R}$     | V DrVehReturn                                             |                 |                                                                 |
|                 |                                               |                                                                                  |                    |                     |   |                     |                             |                  |                                                           |                 |                                                                 |
|                 |                                               |                                                                                  |                    |                     |   |                     |                             |                  |                                                           |                 |                                                                 |
|                 |                                               |                                                                                  |                    | $Add \geqslant$     |   |                     |                             |                  |                                                           |                 |                                                                 |
|                 |                                               |                                                                                  |                    |                     |   |                     |                             |                  |                                                           |                 |                                                                 |
|                 |                                               |                                                                                  |                    | <b>&amp;</b> Remove |   |                     |                             |                  |                                                           |                 |                                                                 |
|                 |                                               |                                                                                  |                    |                     |   |                     |                             |                  |                                                           |                 |                                                                 |
|                 |                                               |                                                                                  |                    |                     |   |                     |                             |                  |                                                           |                 |                                                                 |
|                 |                                               |                                                                                  |                    |                     |   |                     |                             |                  |                                                           |                 |                                                                 |
|                 |                                               |                                                                                  |                    |                     |   |                     |                             |                  |                                                           |                 |                                                                 |
|                 |                                               |                                                                                  |                    |                     |   |                     |                             |                  |                                                           |                 |                                                                 |
|                 |                                               |                                                                                  |                    |                     |   |                     |                             |                  |                                                           |                 |                                                                 |
|                 |                                               |                                                                                  |                    |                     |   |                     |                             |                  |                                                           |                 |                                                                 |
|                 |                                               |                                                                                  |                    |                     |   |                     |                             |                  |                                                           |                 |                                                                 |
|                 |                                               |                                                                                  |                    |                     |   |                     |                             |                  |                                                           |                 |                                                                 |
|                 |                                               |                                                                                  |                    |                     |   |                     |                             |                  |                                                           |                 |                                                                 |
|                 |                                               |                                                                                  |                    |                     |   |                     |                             |                  |                                                           |                 |                                                                 |
|                 |                                               |                                                                                  |                    |                     |   |                     |                             |                  |                                                           |                 |                                                                 |
|                 |                                               |                                                                                  |                    |                     |   |                     |                             |                  |                                                           |                 |                                                                 |
|                 |                                               |                                                                                  |                    |                     |   |                     |                             |                  |                                                           |                 |                                                                 |
|                 | Menu Item: Sequencing                         |                                                                                  |                    |                     |   |                     |                             |                  |                                                           |                 |                                                                 |

*Figure 183 Sequencing Tab* 

A globe  $\bullet$  icon is used to indicate a global element.

An advanced option  $\ddot{\ddot{\psi}}$  icon is used to indicate that an advanced option is contained in the element. Driver Assignments are listed in RED.

**NOTE:** *For an auto program, any algorithm that is sequenced before the red colored driver assignment scenario will run before drivers are assigned to vehicles.*

#### **Functions:**

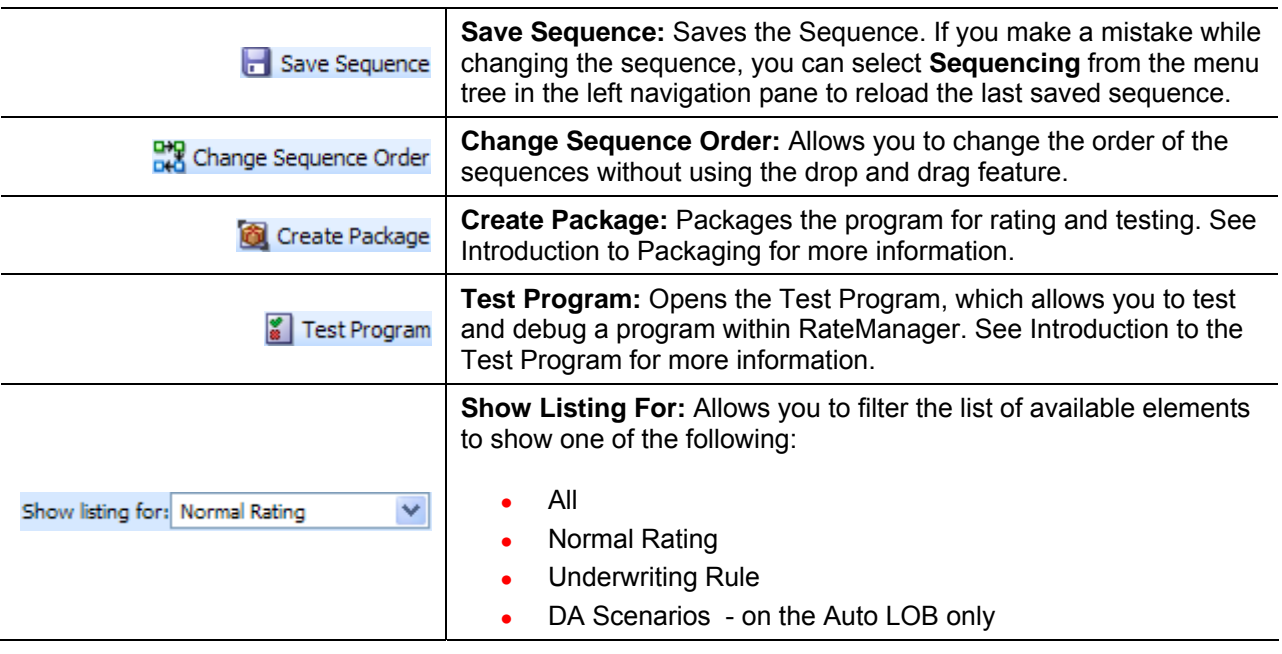

**NOTE:** *If you have made changes to your Sequence, but have not saved, RateManager will prompt you to save before allowing you to navigate to another tab.*

**Column Sorting:** You can sort algorithms by order number or algorithm column headers. The default view is numeric (lowest to highest) by Order number. To sort by a different column header, click the column header you want and the current results will be resorted. You can sort results as many times as you want.

Sorting does not filter results. It only rearranges the order in which they are displayed.

### **Algorithm/Driver Assignment Listings**

The program sequencing screen is divided into two areas with two buttons in between.

- Available Algorithms/Driver Assignments The default listing on the left side of the screen shows alphabetically all rating algorithms that have been created for this program version. If you want to view the underwriting rules or driver assignments, select your choice from the Show Listing For selection box.
- **Selected Algorithms/Driver Assignments** The listing on the right side of the screen shows all algorithms that have been added to the sequencing and the order in which they will be executed.
- Add Adds the selected algorithm or driver assignment from the list of available algorithms and

driver assignments to the sequence. If the algorithm or driver assignment is already in the sequence, an error message will be displayed. Each algorithm and driver assignment can be added once.

**Remove –** Removes the selected algorithm or driver assignment from the sequence.

### **Creating a Sequence**

You can add as many algorithms and driver assignments as you need. The first algorithm you add to the selected column will be the first one executed, the second one added will be the second one executed and so on. You can change the order after you have made a sequence.

All algorithms and driver assignments listed are the active revision. The revision will be displayed on the left side of the screen in the **Rev** column. If the revision you need is not brought over, you must return to the program and change the active revision. The revision will be updated in the sequence.

All algorithms and driver assignments are active when brought into the sequence column. A green checkmark will be in the **Used** column. If you want to leave an algorithm in the sequencing, but do not want it executed, then remove the check next to the algorithm name.

Once a sequence has been created, it cannot be deleted, only changed.

- 1. To add an algorithm or driver assignment to the sequencing, you can either highlight it and click **ADD** or double-click the algorithm or driver assignment.
- 2. Once the algorithms and driver assignments are activated and sequenced, click **SAVE SEQUENCE** to save your work.

**NOTE:** *If you have created an algorithm or driver assignment and it does not appear in the list, be sure the Show Listing For selection box is set to filter correctly.*

#### **Removing an Element from a Sequence**

To remove an algorithm or driver assignment from the sequencing, highlight the element you want to remove and click REMOVE. The element will be removed from the selected list.

### **Changing Sequence Order**

Any algorithm or driver assignment can be moved in the sequence order. Sequence order can be changed at any time. If you change sequence order after packaging, you will need to re-package in order for the sequence to be used when rating.

There are two ways to change the execution sequence: drop and drag or click **CHANGE SEQUENCE ORDER**.

**NOTE:** *You cannot remove the last algorithm from a sequence. All sequences must have at least one algorithm.*

To use the **drop and drag** method, highlight the algorithm or driver assignment you want to move, then drag it to the new location and drop it. If you want to move an algorithm farther up than you can see or farther down than you can see, you can use the keyboard's arrow keys or you mouse wheel (if so equipped) to move the scroll bar up or down, while dragging the algorithm

#### To use **CHANGE SEQUENCE ORDER**:

1. Select the algorithm or driver assignment you want to move and click **CHANGE SEQUENCE ORDER**. A separate screen will be displayed.

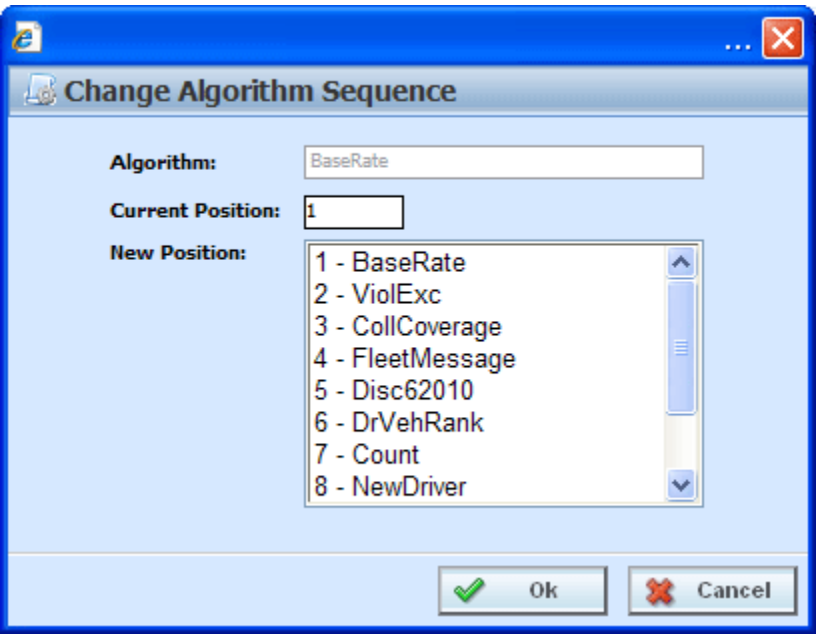

*Figure 184 Change Sequence* 

- 2. The current position will be displayed at the top of the screen. Select where you want the algorithm or driver assignment to be placed.
- 3. Click **OK**. You will be returned to the program sequencing screen. Your algorithm or driver assignment should be placed where you chose.

**WARNING:** *For an auto program, algorithms that use both driver and vehicle information must be sequenced to run after driver assignment*.

# **OUTPUT MAPPING**

The output mapping function allows you to select the results that you want displayed in the output file. Whether it is a result, input, table or calculated variable, global or local, there is no limit to the type or number of results you can set. Results are mapped to the rating output file based on how you want to view the data. This might include premiums, rating factors, driver ages, etc.

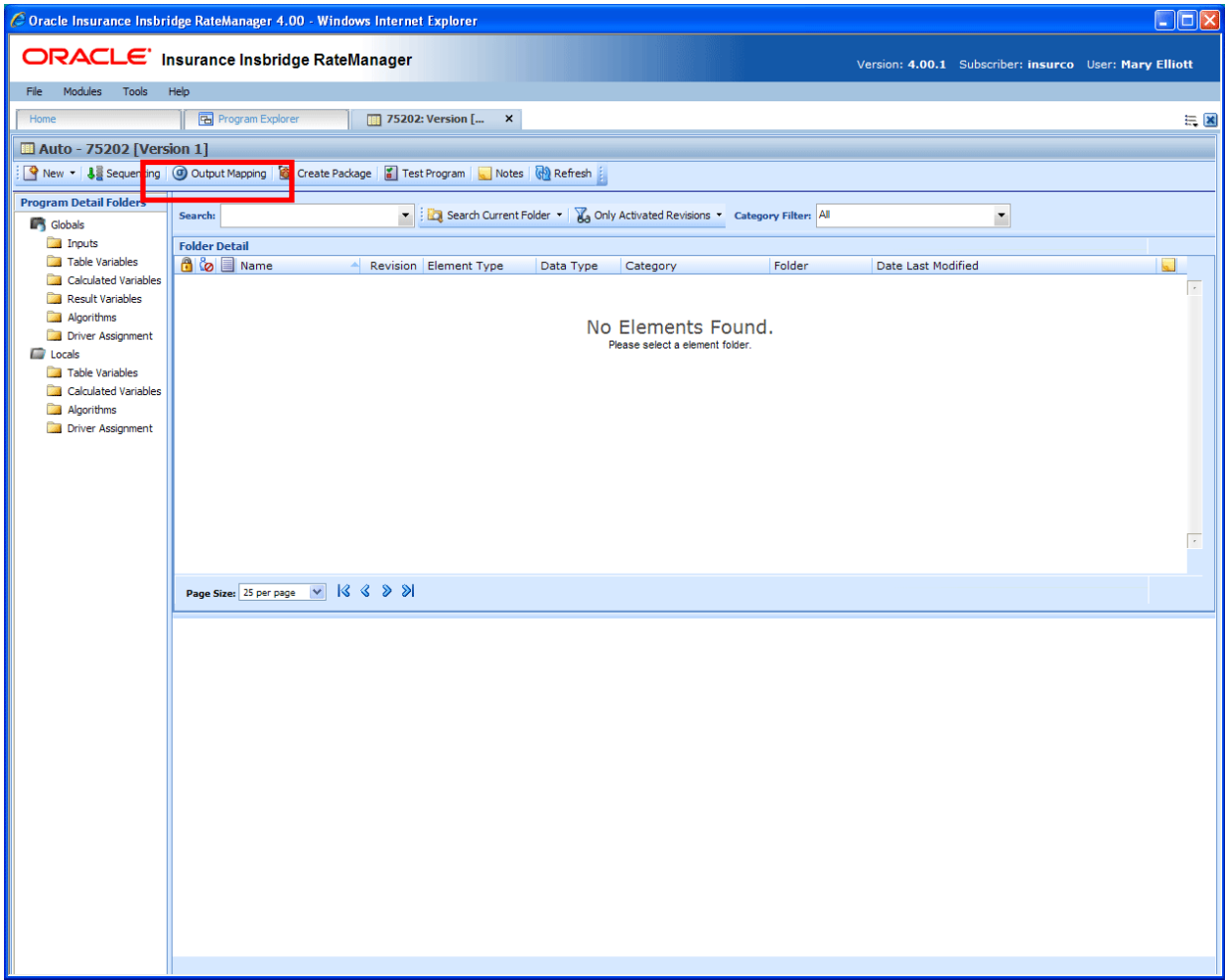

*Figure 185 Navigating to Output Mapping Tab* 

#### **Navigating to Output Mapping:**

Output mappings are program version specific and will not be an option on the Program Explorer tab or the Program Details tab. You must select the Subline $\rightarrow$ Folder $\rightarrow$ Program $\rightarrow$ Program Version where you want to view or manage output mappings. This will open the Program Details tab where you can access the Output Mapping tab.

1. Modules $\rightarrow$ Program Explorer. This will open the Program Explorer tab.

- 2. Select the Line of Business→Subline→Program→Program Version. This will open the Program Details tab.
- 3. **Output Mapping** is available from a button located on the menu bar. Click Output Mapping to be placed on the Output Mapping tab.

# **OUTPUT MAPPING TAB**

The Output Mapping tab shows all the output groups that have been created for a particular program version.

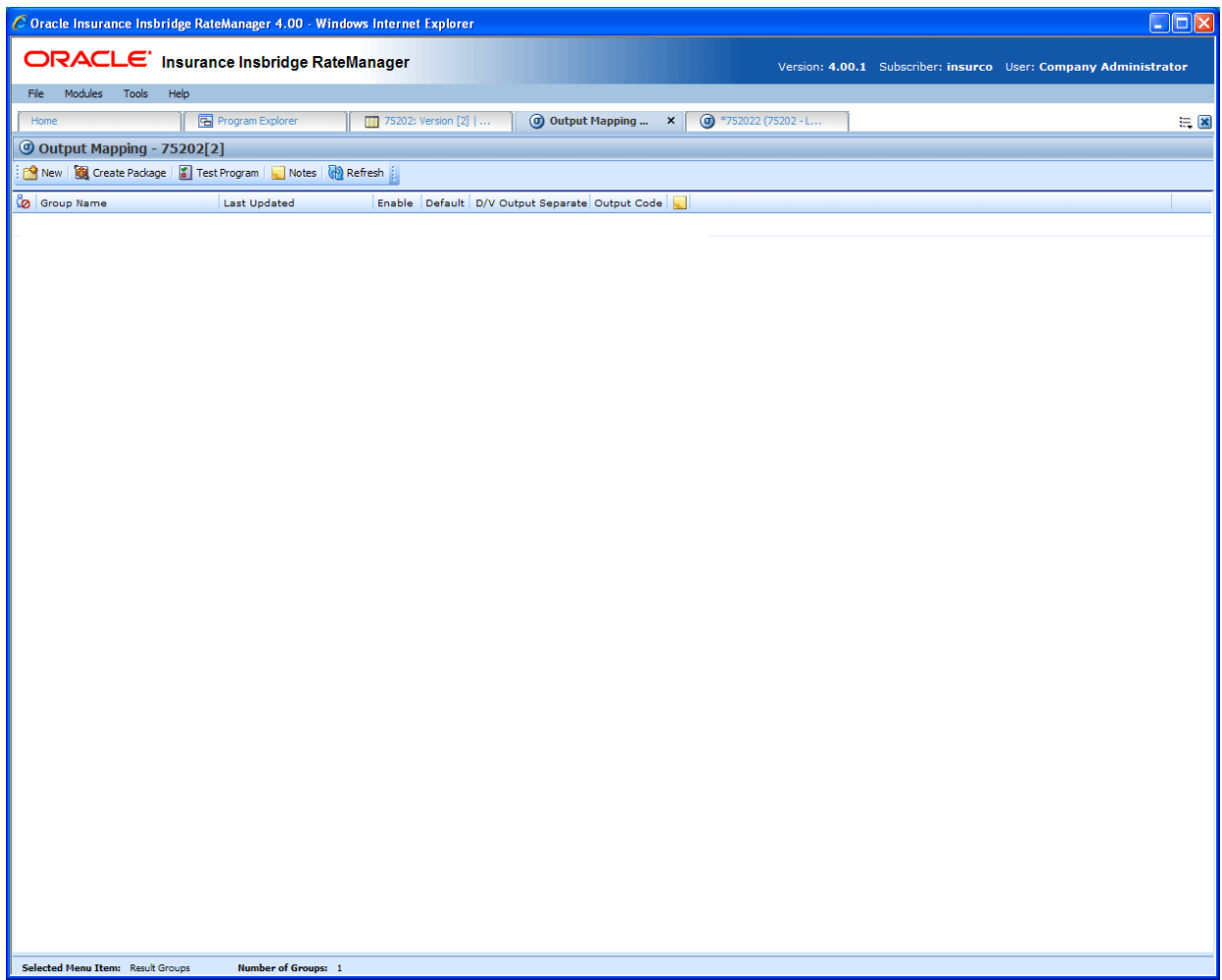

*Figure 186 Output Mapping Tab* 

## **FUNCTIONALITY**

The **Menu Bar** is located at the top of the **tab**. The menu bar contains the functions you can perform on this tab. The top bar menu has the options for creating packages and testing.

#### **Functions:**

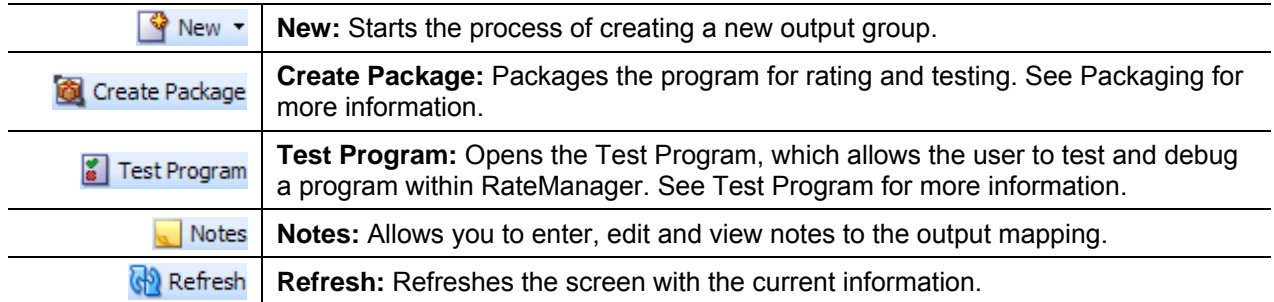

## **FIELDS**

Shows a listing of the output groups created.

**Group Name:** Name of the output group.

**Last Updated:** Time stamp of when the output group was last saved or the options were changed.

**Enable:** A check indicates that the output group will be available to use when rating.

**Default:** A check indicates that the output group will be the default group used when rating, unless overridden in the input XML.

**D/V Output Separate (Auto LOB only):** A check indicates that output for the drivers and vehicles will be listed separately in the result XML. For more information, see the driver assignment topic Separating Driver and Vehicle Output (Auto LOB Only).

**Output Code:** An automatically generated code that cannot be changed but can be used to override the default output group. For more information, see the SoftRater section, SoftRater Switches.

**Notes:** A notes icon in this field designates that a Note has been added.

#### **Right Click Menu for Output Mapping**

Output Mapping Groups have a right click menu with some features that are not found on the menu bar.

- **Edit** Opens the Edit Output Mapping tab where you can change the output mapping.
- **Copy** Allows you to make a copy of the selected output group.
- **Delete** Deletes the selected output group.
- **Options** Allows you to change information about the selected output group. This includes the name, default option, enabled option and, if an auto program, the driver vehicle separate option.
- **Notes** Will open up the notes screen where you can add, edit, view, and delete notes for the output group.
- Map Custom Output Xml Opens a window that allows you to create a mapping that will transform the output XML. See Input and Output Mapping for more information.
- **Program Output XML** Opens a window that displays the Program Output XML.

## **CREATING A NEW GROUP**

RateManager supports an unlimited number of output groups for any program version. Every program must have at least one output group. Each output group contains a specific set of elements that will be output when that group is used. The Output Mapping tab allows you to create, edit, copy and delete an output group.

**NOTE:** *Programs must be packaged before you can edit the group.*

#### **To Create a New Output Group**

- 1. Navigate to the **Output Mapping tab** for the program version where you want to create an output group.
- 2. Select **NEW** from the menu bar. This will open the **New Output Group** window.

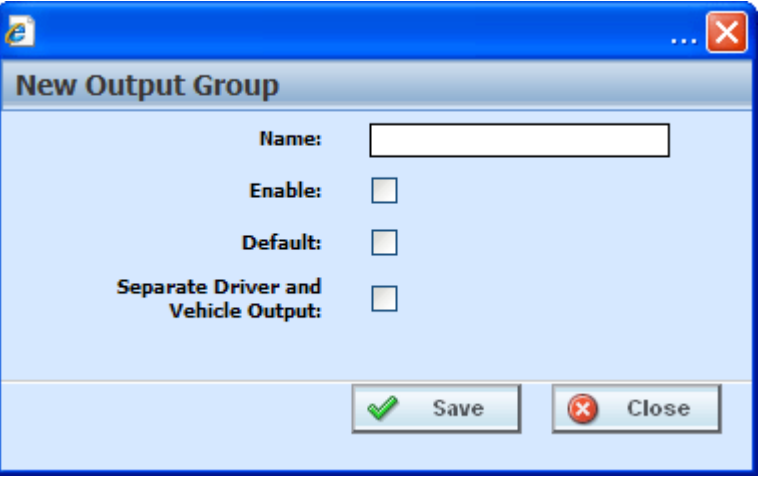

*Figure 187 Entering a New Output Group* 

- 3. Enter a name for the new output group. If this is the first output group, the **Enable** and **Default**  options will get checked automatically when saved. If this is an additional output group, the **Enable** option will get checked automatically when saved. To set the new group as the default, select the **Default** option.
- 4. Click **SAVE** when you have finished to save the new output group and update the output group listing.

**NOTE:** *The Separate Driver and Vehicle Output option will only be available on Output Mappings in the Auto LOB.*

## **EDITING GROUP OPTIONS**

Editing an output group allows you to change the name of an output group, as well as, whether it is enabled and/or the default. For an auto line of business output group, you also can set the separate driver vehicle option.

#### **To Edit Group Options**

- 1. Navigate to the **Output Mapping tab** for the program version that contains the output group you want to edit.
- 2. Select the group whose options you want to edit and then right click. Select **Edit Output Group** from the menu. This will open the Edit Output Group popup window.

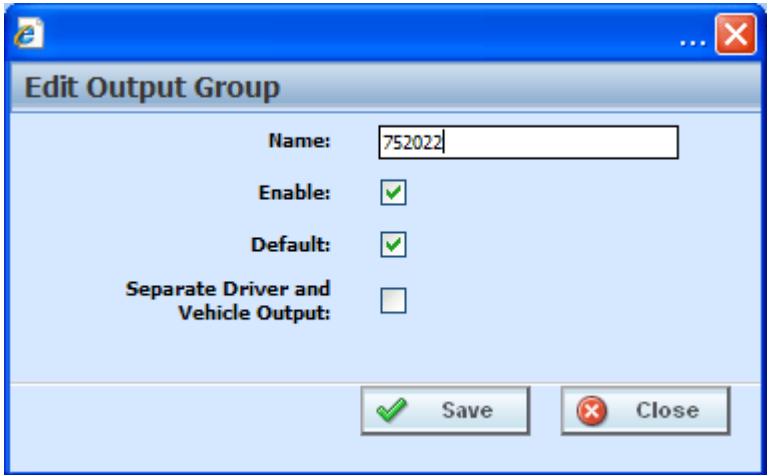

*Figure 188 Edit Output Group* 

- 3. Type in a new name for the output group. To enable the output group, select the **Enable** option. To set the group as the default, select the **Default** option. Click **SAVE** when you have finished to save the new output group and update the output group tab listing.
- 4. For an Auto program, you also will have the option to **Separate Driver and Vehicle Output**. For information on this option, see the driver assignment topic Separating Driver and Vehicle Output.

## **EDIT OUTPUT GROUP MAPPING TAB**

You will edit an output mapping when you want to change the output results or to change result IDs. The first time you enter the edit tab, it will be blank. You will need to add variables based on the categories used.

#### **To Edit an Output Mapping**

1. Navigate to the **Output Mapping tab** for the program version you want to edit.

- 2. Select the output group you want to edit and double-click it or right click and select **EDIT**.
- 3. This will open the **Edit Output Mapping** tab for the output group.
- 4. Enter the **Result ID** you want in the associated field. **Result IDs** do not affect the rating process; they only exist to ease integration efforts with a company's existing back end systems.
- 5. Make any edits that you may need. You can delete the elements you do not need and move the elements to the position you need as well. Make as many changes as you need.
- 6. Click **Save** to save your work.

| $\Box$ DX<br>C Oracle Insurance Insbridge RateManager 4.00 - Windows Internet Explorer            |                                                 |                                 |               |                           |                         |                                                                 |  |  |  |
|---------------------------------------------------------------------------------------------------|-------------------------------------------------|---------------------------------|---------------|---------------------------|-------------------------|-----------------------------------------------------------------|--|--|--|
| ORACLE' Insurance Insbridge RateManager                                                           |                                                 |                                 |               |                           |                         | Version: 4.00.1 Subscriber: insurco User: Company Administrator |  |  |  |
| Modules<br>File<br>Tools<br>Help                                                                  |                                                 |                                 |               |                           |                         |                                                                 |  |  |  |
| <b>Program Explorer</b><br>Home                                                                   | 75202: Version [2]                              | <b>a</b> Output Mapping - 7520. |               | $\sigma$ *752022 (75202 × |                         | $= 8$                                                           |  |  |  |
| Edit Output Mapping - Auto - 752022 [Version 2]                                                   |                                                 |                                 |               |                           |                         |                                                                 |  |  |  |
| Save   Sp Delete   Co Create Package   2 Program Output XML   Sp Map Custom XML   Sp Test Program |                                                 |                                 |               |                           |                         |                                                                 |  |  |  |
| Show results for: All                                                                             | $\vee$ : $\triangle$ Browse                     |                                 |               |                           |                         |                                                                 |  |  |  |
| Available Variables                                                                               | # Description                                   | Result ID                       | Category      | Type                      | Enabled                 |                                                                 |  |  |  |
| <b>Policy Inputs</b><br>$\checkmark$                                                              | 1 BaseRate                                      | BaseRate                        | Policy        | Input                     | $\overline{\mathbf{v}}$ |                                                                 |  |  |  |
| iv ApDate                                                                                         | 2 BILimit                                       | <b>BILimit</b>                  | Policy        | Input                     | ⊽                       |                                                                 |  |  |  |
| iv BaseRate                                                                                       |                                                 |                                 |               |                           |                         |                                                                 |  |  |  |
| iv BILimit                                                                                        | 3 BIMin                                         | <b>BIMin</b>                    | Policy        | Input                     | $\overline{\mathbf{v}}$ |                                                                 |  |  |  |
| iv BIMin                                                                                          | 4 CancellationDate                              | CnacellationDate                | Policy        | Input                     | ☑                       |                                                                 |  |  |  |
| iv CancellationDate                                                                               | 5 UMBILimit                                     | <b>UMBILimit</b>                | Policy        | Input                     | ☑                       |                                                                 |  |  |  |
| iv ClassCode                                                                                      | 6 ClassCode                                     | ClassCode                       | Policy        | Input                     | $\blacktriangledown$    |                                                                 |  |  |  |
| iv COLLCov                                                                                        | 7 EffectiveDate                                 | EffectiveDate                   | Policy        | Input                     | ☑                       |                                                                 |  |  |  |
| iv CompanyCode                                                                                    | 8 ExpirationDate                                | <b>ExpirationDate</b>           | Policy        | Input                     | $\overline{\mathbf{v}}$ |                                                                 |  |  |  |
| iv CompanyName<br>iv COMPCov                                                                      | 9 GoodDriver                                    | GoodDriver                      | Policy        | Input                     | ☑                       |                                                                 |  |  |  |
| iv Coverage1                                                                                      | 10 HomeOwner                                    | HomeOwner                       | Policy        | Input                     | ☑                       |                                                                 |  |  |  |
| iv Coverage2                                                                                      | 11 MultiCar                                     | Multicar                        | Policy        | Input                     | ▽                       |                                                                 |  |  |  |
| iv CoverageDesc                                                                                   | 12 PaidInFullDisc                               | PaidInFullDisc                  | Policy        | Input                     | $\overline{\mathbf{v}}$ |                                                                 |  |  |  |
| iv EffectiveDate                                                                                  | 13 AGE                                          |                                 |               | Table                     |                         |                                                                 |  |  |  |
| iv ExpirationDate                                                                                 |                                                 | AGE                             | Policy        |                           | $\blacktriangledown$    |                                                                 |  |  |  |
| iv GoodDriver                                                                                     | 14 BI                                           | BI                              | Policy        | Table                     | ☑                       |                                                                 |  |  |  |
| iv GoodStudent                                                                                    | 15 CL                                           | CL.                             | Policy        | Table                     | $\overline{\mathbf{v}}$ |                                                                 |  |  |  |
| iv GroupCode                                                                                      | 16 CLTX                                         | <b>CLTX</b>                     | Policy        | Table                     | ☑                       |                                                                 |  |  |  |
| iv HomeOwner                                                                                      | 17 DiscountCD                                   | DiscountCD                      | Policy        | Table                     | $\overline{\mathbf{v}}$ |                                                                 |  |  |  |
| iv LimitCode                                                                                      | 18 Part1                                        | Part1                           | Policy        | Table                     | ☑                       |                                                                 |  |  |  |
| iv LimitDedDesc<br>iv ModelYear                                                                   | 19 PREF                                         | PREF                            | Policy        | Table                     | ☑                       |                                                                 |  |  |  |
| iv MPSymbol                                                                                       | 20 PrefRate                                     | PrefRate                        | Policy        | Table                     | ☑                       |                                                                 |  |  |  |
| iv MultiCar                                                                                       | 21 Territory                                    | Territory                       | Policy        | Table                     | ☑                       |                                                                 |  |  |  |
| iv PaidInFullDisc                                                                                 | 22 UnderAge                                     | UnderAge                        | Policy        | Table                     | $\overline{\mathbf{v}}$ |                                                                 |  |  |  |
| iv PDCovAmt                                                                                       |                                                 |                                 |               |                           |                         |                                                                 |  |  |  |
| iv PIPDeductible                                                                                  | 23 HandFee                                      | HandFee                         | Policy        | Result                    | ⊽                       |                                                                 |  |  |  |
| iv PNTbi                                                                                          | 24 PD Premium                                   | <b>PD Premium</b>               | Policy        | Result                    | $\overline{\mathbf{v}}$ |                                                                 |  |  |  |
| iv PNTcl                                                                                          | 25 PIP Premium                                  | <b>PIP Premium</b>              | Policy        | Result                    | ☑                       |                                                                 |  |  |  |
| iv PNTcp                                                                                          | 26 ThankYou                                     | ThankYou                        | Policy        | Result                    | ☑                       |                                                                 |  |  |  |
| iv PNTpd                                                                                          | 27 AccidentPoints                               | <b>AccidentPoints</b>           | Driver        | Input                     | ☑                       |                                                                 |  |  |  |
| iv StartEntry                                                                                     | 28 BirthDate                                    | <b>BirthDate</b>                | <b>Driver</b> | Input                     | ⊽                       |                                                                 |  |  |  |
| iv Term<br>iv Texas                                                                               | 29 ConvictionPoints                             | <b>ConvictionPoints</b>         | <b>Driver</b> | Input                     | $\overline{\mathbf{v}}$ |                                                                 |  |  |  |
| iv UMBILimit                                                                                      | ☑<br>30 DriverId<br>DriverID<br>Driver<br>Input |                                 |               |                           |                         |                                                                 |  |  |  |
|                                                                                                   |                                                 |                                 |               |                           |                         |                                                                 |  |  |  |
| <b>Group: 752022</b><br>Task: Editing Result Group                                                | <b>Update Status: Modified</b>                  |                                 |               |                           |                         |                                                                 |  |  |  |

*Figure 189 Editing an Output Mapping* 

## **FUNCTIONALITY**

The **Menu Bar** is located at the top of the **tab**. The menu bar contains the functions you can perform on this tab as well as a search option. The top bar menu has the options for creating packages, testing and working with custom XML.

#### **Functions:**

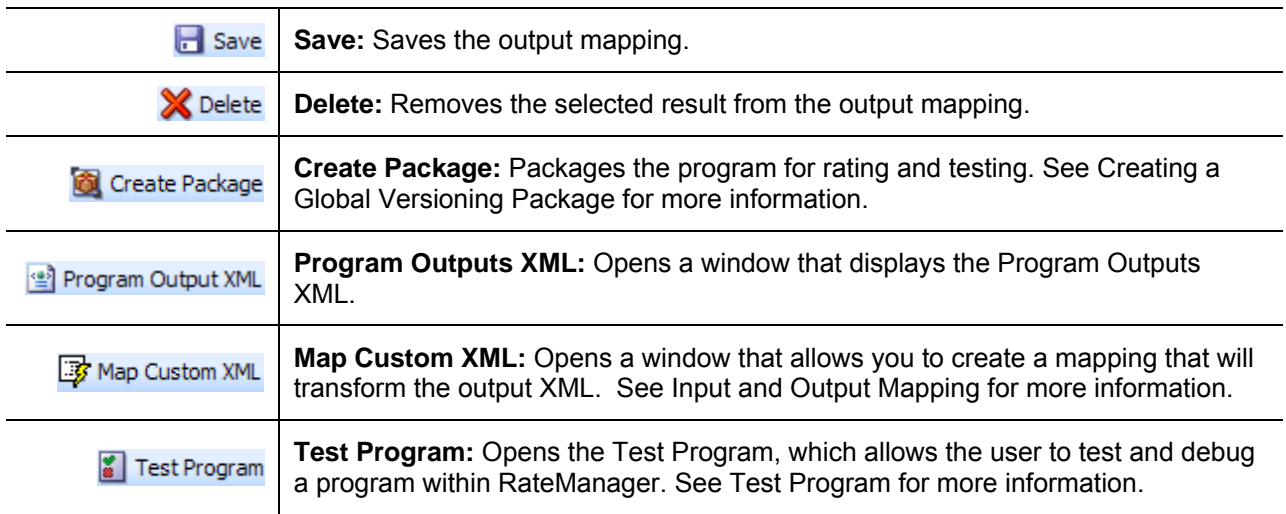

#### **Search**

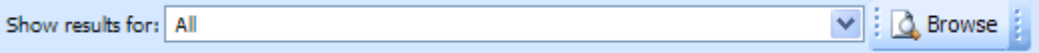

**Show Results For:** Allows you to filter the category shown. You also can browse for a category by clicking **BROWSE**. This will bring up the Browse Category popup. From here you can navigate to the Category you want. Once you have selected the category, click OK. The category will auto fill in the show results for area.

All is the default category. This will display all selected variables and the corresponding Result ID.

## **FIELDS**

There are two areas on the Output Mapping Tab.

- **Available Variables:** The list of the available inputs, variables and results that can be used in the Selected Results area.
- **Selected Results:** A listing of inputs, variables and results that have been selected. The listing shows the results in the order they will be outputted.

#### **Available Variables**

Drop down selection of available inputs, variables and results sorted by category. To add an item to the selected result mappings, find the element you want to add in the listing and double-click it. The element will be added to the selected results.

| C Oracle Insurance Insbridge RateManager 4.00 - Windows Internet Explorer           |                                |                                 |          |                           | $\Box$ D $\times$                                               |                     |
|-------------------------------------------------------------------------------------|--------------------------------|---------------------------------|----------|---------------------------|-----------------------------------------------------------------|---------------------|
| <b>ORACLE</b> Insurance Insbridge RateManager                                       |                                |                                 |          |                           | Version: 4.00.1 Subscriber: insurco User: Company Administrator |                     |
| Modules<br>File<br>Tools<br>Help                                                    |                                |                                 |          |                           |                                                                 |                     |
| <b>Ed</b> Program Explorer<br>Home                                                  | 75202: Version [2]             | <b>a</b> Output Mapping - 7520: |          | $\sigma$ *752022 (75202 × |                                                                 | $= 8$               |
|                                                                                     |                                |                                 |          |                           |                                                                 |                     |
| Edit Output Mapping - Auto - 752022 [Version 2]                                     |                                |                                 |          |                           |                                                                 |                     |
| Save 3 Delete 3 Create Package 2 Program Output XML 3 Map Custom XML 3 Test Program |                                |                                 |          |                           |                                                                 |                     |
| Show results for: All                                                               | $\vee$ : $\triangle$ Browse    |                                 |          |                           |                                                                 |                     |
| <b>Available Variables</b>                                                          | Description                    | <b>Result ID</b>                | Category | Type                      | Enabled                                                         |                     |
| $\checkmark$<br><b>Policy Inputs</b>                                                | <b>BaseRate</b>                | BaseRate                        | Policy   | Input                     | ☑                                                               | $\hat{\phantom{a}}$ |
| $\hat{\phantom{a}}$<br>iv ApDate                                                    | <b>BILimit</b><br>۶            | <b>BILimit</b>                  | Policy   | Input                     | ☑                                                               |                     |
| iv BaseRate                                                                         | <b>BIMin</b><br>R              | <b>BIMin</b>                    | Policy   | Input                     | ☑                                                               |                     |
| iv BILimit                                                                          |                                |                                 |          |                           |                                                                 |                     |
| iv BIMin                                                                            | CancellationDate               | <b>CnacellationDate</b>         | Policy   | Input                     | ☑                                                               |                     |
| iv CancellationDate                                                                 | <b>UMBILimit</b>               | <b>UMBILimit</b>                | Policy   | Input                     | ☑                                                               |                     |
| iv ClassCode<br>iv COLLCov                                                          | ClassCode                      | ClassCode                       | Policy   | Input                     | ☑                                                               |                     |
| iv CompanyCode                                                                      | EffectiveDate                  | EffectiveDate                   | Policy   | Input                     | ☑                                                               |                     |
| iv CompanyName                                                                      | ExpirationDate                 | <b>ExpirationDate</b>           | Policy   | Input                     | ☑                                                               |                     |
| iv COMPCov                                                                          | GoodDriver                     | GoodDriver                      | Policy   | Input                     | ☑                                                               |                     |
| iv Coverage1                                                                        | 0 HomeOwner                    | HomeOwner                       | Policy   | Input                     | ☑                                                               |                     |
| iv Coverage2                                                                        | 1 MultiCar                     | Multicar                        | Policy   | Input                     | ☑                                                               |                     |
| iv CoverageDesc                                                                     | 2 PaidInFullDisc               | PaidInFullDisc                  | Policy   | Input                     | ☑                                                               |                     |
| iv EffectiveDate                                                                    | 3 AGE                          | AGE                             | Policy   | Table                     | ☑                                                               |                     |
| iv ExpirationDate                                                                   |                                |                                 |          |                           |                                                                 |                     |
| iv GoodDriver                                                                       | 4BI                            | BI                              | Policy   | Table                     | ☑                                                               |                     |
| iv GoodStudent                                                                      | <b>SCL</b>                     | $_{\rm cl}$                     | Policy   | Table                     | ☑                                                               |                     |
| iv GroupCode                                                                        | <b>6 CLTX</b>                  | <b>CLTX</b>                     | Policy   | Table                     | ☑                                                               |                     |
| iv HomeOwner<br>iv LimitCode                                                        | 7 DiscountCD                   | DiscountCD                      | Policy   | Table                     | ☑                                                               |                     |
| iv LimitDedDesc                                                                     | 8 Part1                        | Part1                           | Policy   | Table                     | ☑                                                               |                     |
| iv ModelYear                                                                        | 9 PREF                         | PREF                            | Policy   | Table                     | ☑                                                               |                     |
| iv MPSymbol                                                                         | 0 PrefRate                     | PrefRate                        | Policy   | Table                     | ☑                                                               |                     |
| iv MultiCar                                                                         | 1 Territory                    | Territory                       | Policy   | Table                     | ☑                                                               |                     |
| iv PaidInFullDisc                                                                   | 2 UnderAge                     | UnderAge                        | Policy   | Table                     | ☑                                                               |                     |
| iv PDCovAmt                                                                         | 3 HandFee                      | <b>HandFee</b>                  | Policy   | Result                    | ☑                                                               |                     |
| iv PIPDeductible                                                                    |                                |                                 |          |                           |                                                                 |                     |
| iv PNTbi                                                                            | 4 PD Premium                   | <b>PD Premium</b>               | Policy   | Result                    | ☑                                                               |                     |
| iv PNTcl                                                                            | 5 PIP Premium                  | <b>PIP Premium</b>              | Policy   | Result                    | ☑                                                               |                     |
| iv PNTcp                                                                            | 6 ThankYou                     | ThankYou                        | Policy   | Result                    | ☑                                                               |                     |
| iv PNTpd<br>iv StartEntry                                                           | 7 AccidentPoints               | <b>AccidentPoints</b>           | Driver   | Input                     | ☑                                                               |                     |
| iv Term                                                                             | 8 BirthDate                    | <b>BirthDate</b>                | Driver   | Input                     | ☑                                                               |                     |
| iv Texas                                                                            | 9 ConvictionPoints             | <b>ConvictionPoints</b>         | Driver   | Input                     | ☑                                                               |                     |
| iv UMBILimit                                                                        | 0 DriverId                     | <b>DriverID</b>                 | Driver   | Input                     | ☑                                                               |                     |
|                                                                                     |                                |                                 |          |                           |                                                                 | $\checkmark$        |
| <b>Group: 752022</b><br>Task: Editing Result Group                                  | <b>Update Status: Modified</b> |                                 |          |                           |                                                                 |                     |

*Figure 190 Available Variables for Output Mapping* 

#### **Fields**

**Menu:** The menu is the top most field. Click the down arrow to select the category variables you want to view.

**Selection:** The available variables, for the selected category will be listed. Listing may also include other category inputs, variables and results.

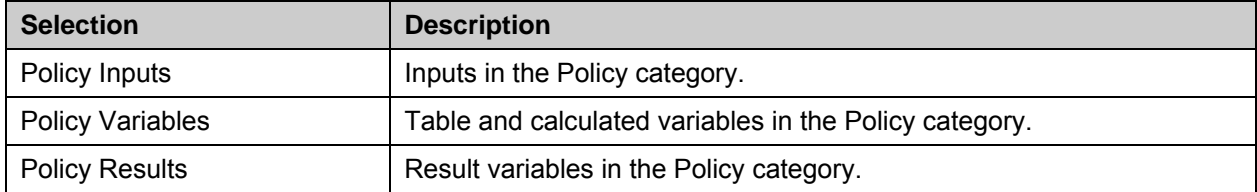

#### **Selected Results**

A listing of inputs, variables and results that have been selected. The listing shows the results in the order they will be outputted. The results can be moved by selecting, dragging and dropping.

|                                                                                                    | $\Box$ D $\times$<br>C Oracle Insurance Insbridge RateManager 4.00 - Windows Internet Explorer |                                 |          |                                           |                         |                                                                 |  |  |  |  |
|----------------------------------------------------------------------------------------------------|------------------------------------------------------------------------------------------------|---------------------------------|----------|-------------------------------------------|-------------------------|-----------------------------------------------------------------|--|--|--|--|
| <b>ORACLE</b> Insurance Insbridge RateManager                                                           |                                                                                                |                                 |          |                                           |                         | Version: 4.00.1 Subscriber: insurco User: Company Administrator |  |  |  |  |
| Modules<br>Tools<br>File<br>Help                                                                        |                                                                                                |                                 |          |                                           |                         |                                                                 |  |  |  |  |
| Program Explorer<br>Home                                                                                | 75202: Version [2]                                                                             | <b>a</b> Output Mapping - 7520. |          | $\textcircled{a}$ *752022 (75202 $\times$ |                         | 三国                                                              |  |  |  |  |
| Edit Output Mapping - Auto - 752022 [Version 2]                                                         |                                                                                                |                                 |          |                                           |                         |                                                                 |  |  |  |  |
| Save   Save   20 Delete   20 Create Package   29 Program Output XML   3 Map Custom XML   2 Test Program |                                                                                                |                                 |          |                                           |                         |                                                                 |  |  |  |  |
|                                                                                                    |                                                                                                |                                 |          |                                           |                         |                                                                 |  |  |  |  |
| Show results for: All                                                                                   | $\vee$ : $\bigcirc$ Browse                                                                     |                                 |          |                                           |                         |                                                                 |  |  |  |  |
| Available Variables                                                                                     | # Description                                                                                  | Result ID                       | Category | Type                                      | Enabled                 |                                                                 |  |  |  |  |
| Policy Inputs                                                                                           | 1 BaseRate                                                                                     | <b>BaseRate</b>                 | Policy   | Input                                     | $\overline{\mathbf{v}}$ |                                                                 |  |  |  |  |
| iv ApDate                                                                                               | 2 BILimit                                                                                      | <b>BILimit</b>                  | Policy   | Input                                     | ☑                       |                                                                 |  |  |  |  |
| iv BaseRate                                                                                             | 3 BIMin                                                                                        | <b>BIMin</b>                    | Policy   | Input                                     | $\overline{\mathbf{v}}$ |                                                                 |  |  |  |  |
| iv BILimit                                                                                              | 4 CancellationDate                                                                             | CnacellationDate                | Policy   | Input                                     | ☑                       |                                                                 |  |  |  |  |
| iv BIMin<br>iv CancellationDate                                                                         | 5 UMBILimit                                                                                    | <b>UMBILimit</b>                | Policy   | Input                                     | $\overline{\mathbf{v}}$ |                                                                 |  |  |  |  |
| iv ClassCode                                                                                            |                                                                                                |                                 |          |                                           | $\blacktriangledown$    |                                                                 |  |  |  |  |
| iv COLLCov                                                                                              | 6 ClassCode                                                                                    | ClassCode                       | Policy   | Input                                     |                         |                                                                 |  |  |  |  |
| iv CompanyCode                                                                                          | 7 EffectiveDate                                                                                | <b>EffectiveDate</b>            | Policy   | Input                                     | ☑                       |                                                                 |  |  |  |  |
| iv CompanyName                                                                                          | 8 ExpirationDate                                                                               | <b>ExpirationDate</b>           | Policy   | Input                                     | $\overline{\mathbf{v}}$ |                                                                 |  |  |  |  |
| iv COMPCov                                                                                              | 9 GoodDriver                                                                                   | GoodDriver                      | Policy   | Input                                     | ▽                       |                                                                 |  |  |  |  |
| iv Coverage1                                                                                            | 10 HomeOwner                                                                                   | <b>HomeOwner</b>                | Policy   | Input                                     | ☑                       |                                                                 |  |  |  |  |
| iv Coverage2                                                                                            | 11 MultiCar                                                                                    | Multicar                        | Policy   | Input                                     | ▽                       |                                                                 |  |  |  |  |
| iv CoverageDesc                                                                                         | 12 PaidInFullDisc                                                                              | PaidInFullDisc                  | Policy   | Input                                     | $\overline{\mathbf{v}}$ |                                                                 |  |  |  |  |
| iv EffectiveDate                                                                                        | 13 AGE                                                                                         | AGE                             | Policy   | Table                                     | ☑                       |                                                                 |  |  |  |  |
| iv ExpirationDate                                                                                       | 14 BI                                                                                          | BI                              | Policy   | Table                                     | ☑                       |                                                                 |  |  |  |  |
| iv GoodDriver                                                                                           | 15 CL                                                                                          | CL.                             | Policy   | Table                                     | $\overline{\mathbf{v}}$ |                                                                 |  |  |  |  |
| iv GoodStudent<br>iv GroupCode                                                                          |                                                                                                |                                 |          |                                           |                         |                                                                 |  |  |  |  |
| iv HomeOwner                                                                                            | 16 CLTX                                                                                        | <b>CLTX</b>                     | Policy   | Table                                     | ☑                       |                                                                 |  |  |  |  |
| iv LimitCode                                                                                            | 17 DiscountCD                                                                                  | DiscountCD                      | Policy   | Table                                     | $\overline{\mathbf{v}}$ |                                                                 |  |  |  |  |
| iv LimitDedDesc                                                                                         | 18 Part1                                                                                       | Part1                           | Policy   | Table                                     | ☑                       |                                                                 |  |  |  |  |
| iv ModelYear                                                                                            | 19 PREF                                                                                        | PREF                            | Policy   | Table                                     | $\overline{\mathbf{v}}$ |                                                                 |  |  |  |  |
| iv MPSymbol                                                                                             | 20 PrefRate                                                                                    | PrefRate                        | Policy   | Table                                     | $\blacktriangledown$    |                                                                 |  |  |  |  |
| iv MultiCar                                                                                             | 21 Territory                                                                                   | Territory                       | Policy   | Table                                     | ☑                       |                                                                 |  |  |  |  |
| iv PaidInFullDisc                                                                                       | 22 UnderAge                                                                                    | UnderAge                        | Policy   | Table                                     | ☑                       |                                                                 |  |  |  |  |
| iv PDCovAmt                                                                                             | 23 HandFee                                                                                     | HandFee                         | Policy   | Result                                    | ⊽                       |                                                                 |  |  |  |  |
| iv PIPDeductible                                                                                        | 24 PD Premium                                                                                  | <b>PD Premium</b>               | Policy   | Result                                    |                         |                                                                 |  |  |  |  |
| iv PNTbi                                                                                                |                                                                                                |                                 |          |                                           | ☑                       |                                                                 |  |  |  |  |
| iv PNTcl                                                                                                | 25 PIP Premium                                                                                 | <b>PIP Premium</b>              | Policy   | Result                                    | ☑                       |                                                                 |  |  |  |  |
| iv PNTcp                                                                                                | 26 ThankYou                                                                                    | ThankYou                        | Policy   | Result                                    | ☑                       |                                                                 |  |  |  |  |
| iv PNTpd                                                                                                | 27 AccidentPoints                                                                              | <b>AccidentPoints</b>           | Driver   | Input                                     | ☑                       |                                                                 |  |  |  |  |
| iv StartEntry<br>iv Term                                                                                | 28 BirthDate                                                                                   | <b>BirthDate</b>                | Driver   | Input                                     | ☑                       |                                                                 |  |  |  |  |
| iv Texas                                                                                                | 29 ConvictionPoints                                                                            | <b>ConvictionPoints</b>         | Driver   | Input                                     | $\overline{\mathbf{v}}$ |                                                                 |  |  |  |  |
| iv UMBILimit                                                                                            | 30 DriverId                                                                                    | DriverID                        | Driver   | Input                                     | ☑                       |                                                                 |  |  |  |  |
|                                                                                                    |                                                                                                |                                 |          |                                           |                         |                                                                 |  |  |  |  |
| <b>Group: 752022</b><br>Task: Editing Result Group                                                      | <b>Update Status: Modified</b>                                                                 |                                 |          |                                           |                         |                                                                 |  |  |  |  |

*Figure 191 Available Variables for Output Mapping* 

#### **Fields**

**#:** The order in which the result will be displayed.

**Description:** The name of the variable or input.

**Result ID:** The associated ID that is used for XML mapping. The ID can be up to 256 characters.

**Category:** The working category of the variable or input.

**Type:** The type of variable or input. i.e. table, calculated, input or result.

**Enabled:** A check indicates that the result will be mapped. All results are active when brought into the selected column. A green checkmark will be in the **Enabled** column. If you want to leave a result in the listing, but do not want it executed, then remove the check next to the result.

## **Adding Variables to a Mapping**

On the **Edit Output Mapping** tab you can choose which inputs, variables, and result variables will be output in the rate result.

- 1. Select the category you want from the **Show result for** drop down menu.
- 2. Select the same category from the **Available Variables** drop down list on the left hand side of the screen. The categories must be the same. For example, if you select the Policy category up top, you will now be able to add the Policy inputs, variables and results.
- 3. Double-click the input, variable, or result you want to add. It will be added to the listing. You can add as many inputs, variables and results as you need. The first item you add to the selected column will be the first one listed, the second one added will be the second one listed and so on. You can change the order after you are done.
- 4. Once an item is added as a result, you may enter a custom **Result ID** in the text box. **Result IDs** do not affect the rating process; they only exist to ease integration efforts with a company's existing back end systems.

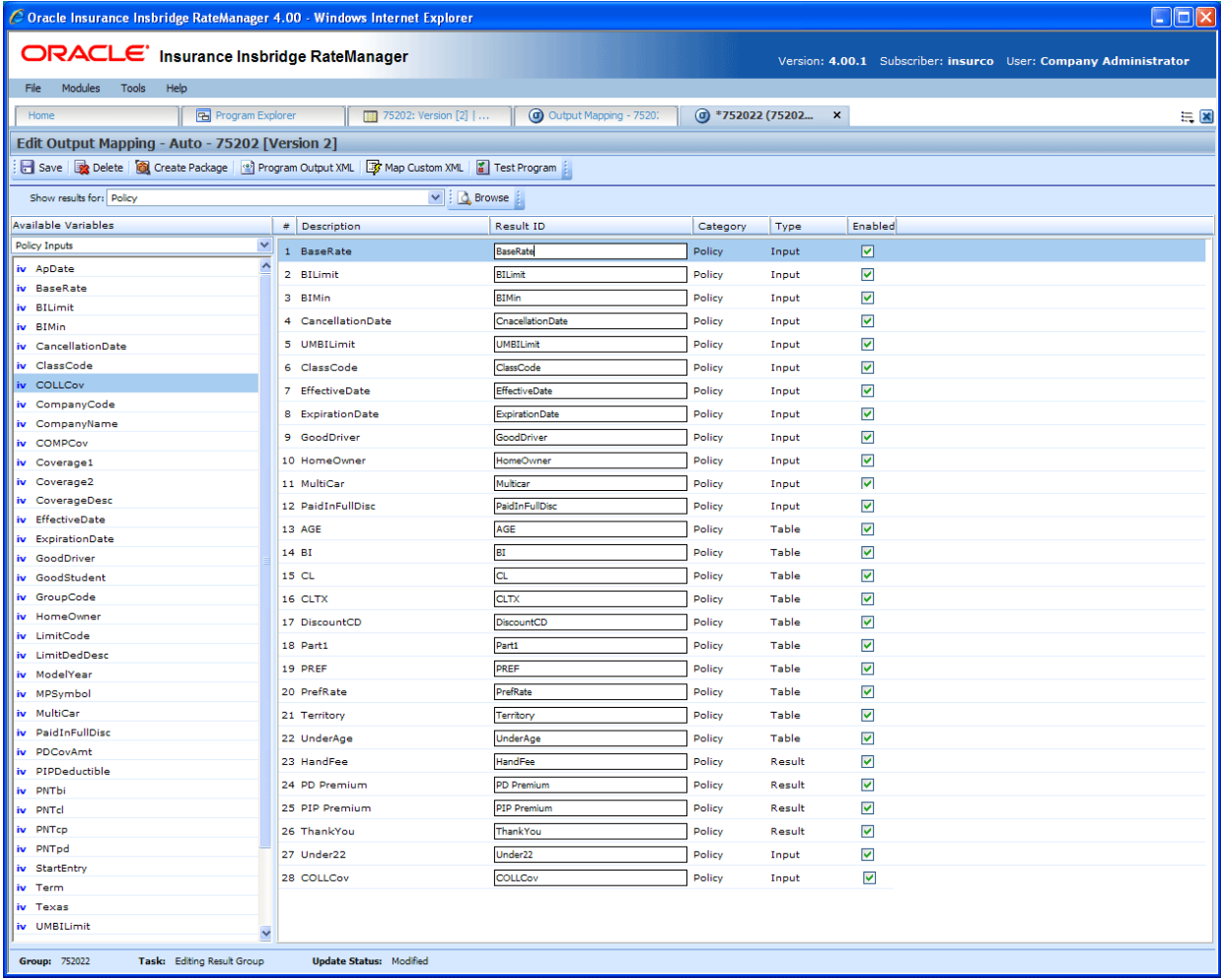

5. Click **Save** to save your work.

*Figure 192 Adding Variables to Output Mapping* 

**NOTE:** *If you receive a message saying that a specific result cannot be added because the wrong category is selected. This means that the working category of the result you are trying to add differs from the filtered working category of the result mapping. Click Yes to automatically switch to the appropriate category and add the item to the result mapping.*

## **Changing Output Order**

To change the result order, use the **Show Results For** box to select a category. Highlight the item you want to move. Hold down the mouse button to drag and drop the results. You will know the result is ready to move when you see a blue shadow box containing the result information displayed.

| Modules<br>Tools<br>Help<br>File                                                              |   |                                               |                                 |          |                                  |                         |  |  |  |  |  |
|-----------------------------------------------------------------------------------------------|---|-----------------------------------------------|---------------------------------|----------|----------------------------------|-------------------------|--|--|--|--|--|
| B Program Explorer<br>Home                                                                    |   | <b>1</b> 75202: Version [2]                   | <b>a</b> Output Mapping - 7520. |          | $\sigma$ *752022 (75202 $\times$ |                         |  |  |  |  |  |
| Edit Output Mapping - Auto - 75202 [Version 2]                                                |   |                                               |                                 |          |                                  |                         |  |  |  |  |  |
| Save   2 Delete   2 Create Package   2 Program Output XML   2 Map Custom XML   2 Test Program |   |                                               |                                 |          |                                  |                         |  |  |  |  |  |
| $\vee$ $\Box$ Browse<br>Show results for: Policy                                              |   |                                               |                                 |          |                                  |                         |  |  |  |  |  |
| Available Variables                                                                           | # | Description                                   | <b>Result ID</b>                | Category | Type                             | Enabled                 |  |  |  |  |  |
| Policy Inputs<br>$\checkmark$                                                                 |   | 1 BaseRate                                    | Policy_1                        | Policy   | Input                            | ☑                       |  |  |  |  |  |
| iv ApDate                                                                                     |   | 2 BILimit                                     | Policy_2                        | Policy   | Input                            | 罓                       |  |  |  |  |  |
| iv BaseRate                                                                                   |   | 3 BIMin                                       | Policy_3                        | Policy   | Input                            | ☑                       |  |  |  |  |  |
| iv BILimit                                                                                    |   | 4 CancellationDate                            | Policy_4                        | Policy   | Input                            | ☑                       |  |  |  |  |  |
| iv BIMin                                                                                      |   |                                               |                                 |          |                                  |                         |  |  |  |  |  |
| iv CancellationDate                                                                           |   | 12 UNIONAL<br>5 ClassCode<br>CancellationDate | Paley_13<br>Policy<br>Input.    | - ⊡      |                                  |                         |  |  |  |  |  |
| iv ClassCode                                                                                  |   | 6 EffectiveDate                               | Policy_6                        | Policy   | Input                            | $\overline{\mathbf{v}}$ |  |  |  |  |  |
| iv COLLCov                                                                                    |   | ExpirationDate                                | Policy_7                        | Policy   | Input                            | $\blacktriangledown$    |  |  |  |  |  |
| iv CompanyCode                                                                                |   | 8 GoodDriver                                  | Policy_8                        | Policy   | Input                            | ⊽                       |  |  |  |  |  |
| iv CompanyName                                                                                |   |                                               |                                 |          |                                  |                         |  |  |  |  |  |
| <b>COMPO</b>                                                                                  |   | 9 HomeOwner                                   | Policy <sub>9</sub>             | Policy   | Input                            | $\overline{\mathbf{v}}$ |  |  |  |  |  |

*Figure 193 Moving Output Mapping* 

#### **Output Code Location**

Output codes are required for custom XML mappings. This allows you to override the default result mapping group. By default, SoftRater uses the group that is set up as the default in RateManager. To use a different result group, you will need to add the attribute result def="Result Code" where Result Code is the output code shown on the Output mapping tab.

| File<br><b>Modules</b><br><b>Help</b><br>Tools                                            |                    |                                  |                                           |                                                      |  |  |  |  |  |
|-------------------------------------------------------------------------------------------|--------------------|----------------------------------|-------------------------------------------|------------------------------------------------------|--|--|--|--|--|
| Home                                                                                      | B Program Explorer | <b>THE 75202: Version [2]   </b> |                                           | <b>C</b> Output Mapping<br>$\boldsymbol{\mathsf{x}}$ |  |  |  |  |  |
| $\odot$ Output Mapping - 75202[2]                                                         |                    |                                  |                                           |                                                      |  |  |  |  |  |
| Notes <b>of New Go Create Package &amp;</b> Test Program <b>&amp; Notes &amp;</b> Refresh |                    |                                  |                                           |                                                      |  |  |  |  |  |
| Group Name<br>$\circ$                                                                     | Last Updated       | Enable                           | Default   D/V Output Separate Output Code |                                                      |  |  |  |  |  |
| 752022                                                                                    | Jun 30 2010 5:57PM | v                                |                                           | F68B727734                                           |  |  |  |  |  |

*Figure 194 Output Codes* 

If you are not using custom XML mappings, you will not need to enter the output code anywhere.

## **DELETING A GROUP**

Output groups can be deleted at any time. It is possible to delete all output groups. However, in order to package a program, you must have at least one output group.

#### **To Delete a Output Group**

- 1. Navigate to the Output Mapping tab for the program and version that contains the output group you want to delete.
- 2. Select the group then right click and select **DELETE**. A warning message will be displayed.
- 3. Select yes to remove the output group. Select no to return to the Output Mapping tab without deleting an output group.

# **INPUT AND OUTPUT MAPPING**

SoftRater requires that input files be in a specific XML format, known as Insbridge.XML. Likewise, when SoftRater finishes rating, it returns the results in Insbridge.XML format as well. An example of an input file in the Insbridge.XML format is shown below:

```
<rate lob="5">
    <heading> 
        <program parent_id="123" program_id="3" program_ver="1"/> 
    </heading> 
    <c i="0" desc="Policy"> 
        <m i="2" n="EffectiveDate" v="04/11/2010"/> 
        <m i="4" n="TerritoryCode" v="1"/> 
    \langlec>
    <c i="1" desc="Dwelling"> 
        <m i="6" n="PerilDeductible" v="250"/> 
        <m i="11" n="FireAlarmInd" v="1"/> 
        <m i="12" n="BurgularAlarmInd" v="1"/> 
        <m i="13" n="OccupancyCode" v="1"/> 
        <m i="19" n="DwellingLimit" v="150000"/> 
        <c i="2" desc="Coverage"> 
              <m i="5" n="Coverage"> 
              <m i="16" n="CoverageCode" v="CovA"/> 
              <m i="17" n="CovLimit" v="150000"/> 
        </c<c i="2" desc="Coverage"> 
              \leqm i="15" n="CovInput" v="3"/>
              <m i="16" n="CoverageCode" v="CovC"/> 
              <m i="17" n="CovLimit" v="75000"/> 
        \langlec>
    </c</rate>
```
If your organization has an existing XML format you want to use (such as ACORD® XML), then you can use RateManager to map the inputs from your organization's XML format to the Insbridge.XML format. In addition, you can also map the outputs from the Insbridge.XML format to your organization's XML format. This allows you to rate using an input file in your organization's XML format and receive a result file in your organization's XML format. The process looks like this:

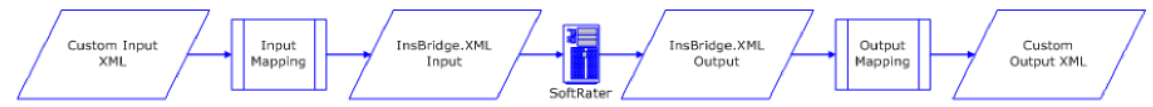

*Figure 195 Using an existing XML Format* 

Alternatively, you can create your own style sheets and have SoftRater convert the input file before rating and convert the output file after rating.

For the purposes of this user guide, custom mappings will refer to any mappings created outside of the IBRU system.

## **Preparation for Mapping an Input File**

Before you begin the process of mapping, you will need a sample of the custom XML file that will be used during rating. Make sure the file contains all the inputs you want to map. An example of a custom XML file for a fire program is shown below:

```
<Fire> 
   <Policy> 
       <EffectiveDate>03/05/2010</EffectiveDate> 
       <TerritoryCode>1</TerritoryCode> 
       <Dwelling> 
           <PerilDeductible>250</PerilDeductible> 
           <FireAlarmInd>0</FireAlarmInd> 
           <BurgularAlarmInd>1</BurgularAlarmInd> 
           <OccupancyCode>1</OccupancyCode> 
           <DwellingValue>125000</DwellingValue> 
           <Coverage> 
               <CovCode>CovA</CovCode> 
               <Limit>125000</Limit> 
           </Coverage> 
           <Coverage> 
               <CovCode>CovC</CovCode> 
               <Limit>125000</Limit> 
           </Coverage> 
       </Dwelling> 
   </Policy> 
</Fire>
```
In the above file, the inputs are EffectiveDate, TerritoryCode, PerilDeductible, FireAlarmInd, BurgularAlarmInd, OccupancyCode, DwellingLimit, CovCode and Limit.

## **INTRODUCTION TO MAPPING INPUTS**

Inputs can be mapped at either a global level or a program version level.

- If inputs are mapped at a **global level**, then the mapping will be available for all programs under that subline. This is useful if inputs are the same across all or most of the programs under that subline.
- If the inputs are mapped at a **program version level**, then the mapping will be available for that program version only.

Custom inputs cannot be mapped at a **workflow level**.

Regardless of which option you choose, the process of mapping the inputs is the same, with the exception that global mappings are done on the **Program Explorer tab >Sublines**, while program version mappings are done from the **Program Explorer tab > Program > Program Version**. Additionally, you can import a mapping from the global level to the program version level or from the program version level to the global level.
### **Navigating to Custom XML Mappings at the Global Level**

Global mappings will include all inputs found in the subline.

- 1. From the Program Explorer tab, select the subline where you want to map inputs.
- 2. Right click and select **MAP CUSTOM XML**.
- 3. This will open the **Input Mapping** screen.

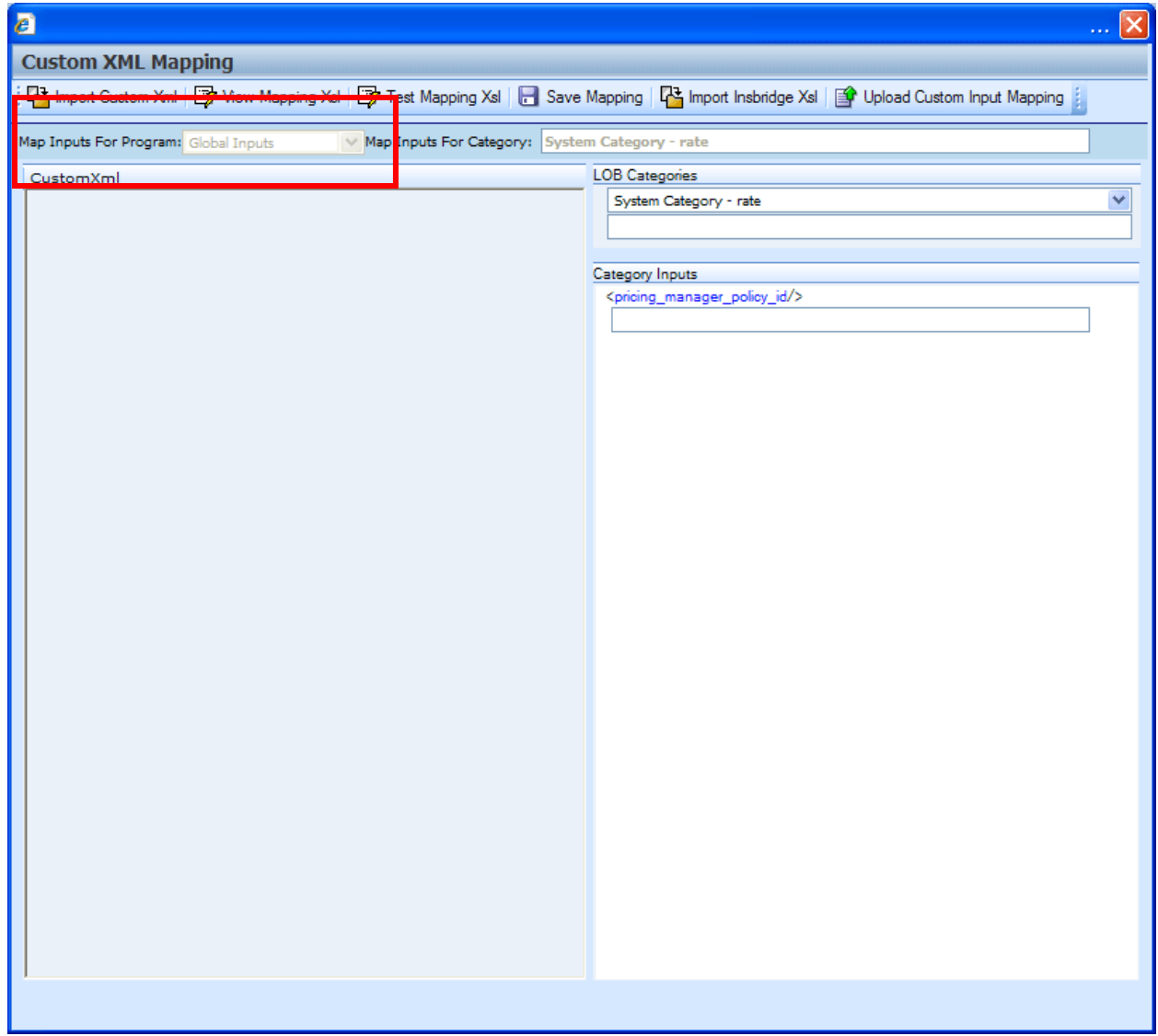

*Figure 196 Custom XML Mapping at Global Level* 

4. At this point, you can begin mapping your inputs. See **Creating a New Input Mapping** for more information.

You can verify that you are mapping at the global level by looking at the selection in the Map Input For Program field.

### **Navigating to Custom XML Mappings at the Program Version Level**

**NOTE:** *Before creating a mapping at the program version level, create a new RateManager package for it. You will only be able to include the inputs that were used when the last package was created in your mapping.*

- 1. From the **Program Explorer** tab, select the **program** that contains the program version where you want to map inputs.
- 2. Select the program version where you want to map inputs and then right click.
- 3. Select **Map Custom Input XML** from the menu. This will open the **Input Mapping** screen.

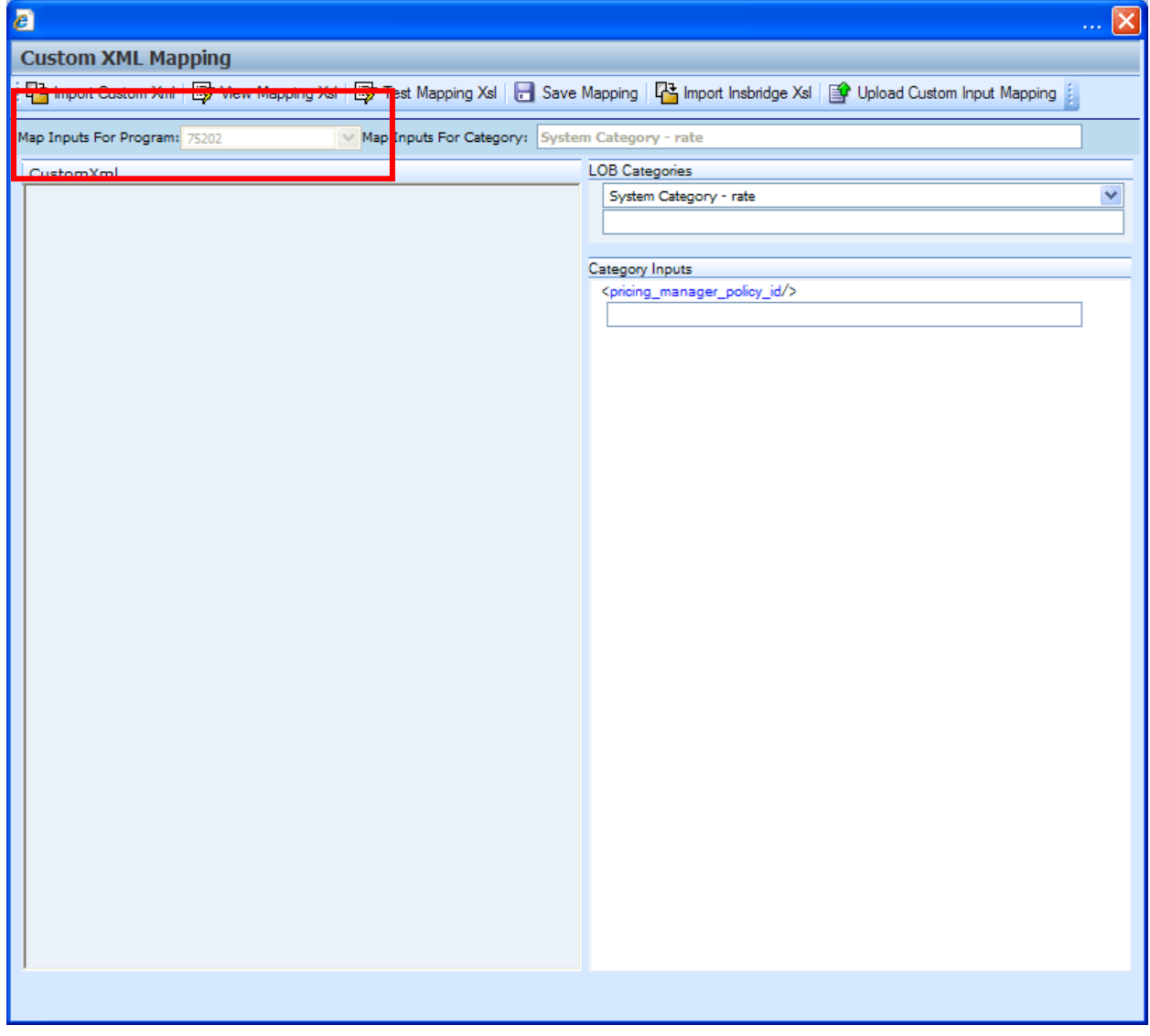

*Figure 197 Custom XML Mapping at the Program Version Level* 

4. At this point, you can begin mapping your inputs. See the next section, **Creating a New Input Mapping**, for more information.

# **CREATING A NEW INPUT MAPPING**

Regardless of which type of input mapping you are creating, the steps for completion are the same. You must be on the Custom XML Mapping screen before you can proceed. You can verify that you are mapping either at the global level or at the program version level by looking at the selection in the Map Inputs For Program field.

# **FUNCTIONALITY**

The Menu Bar is located at the top of the Custom XML Mapping screen. The menu bar contains the functions you can perform on this window.

### **Functions:**

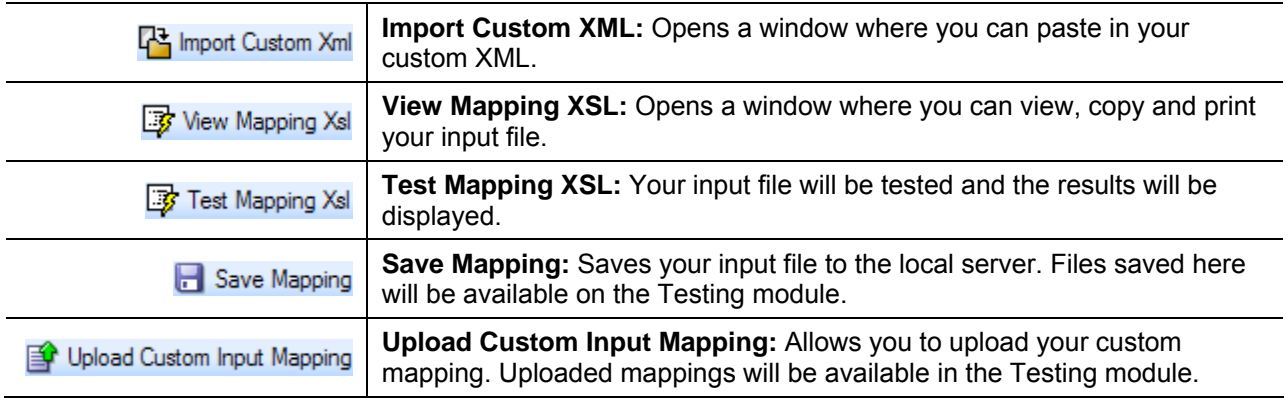

### **Fields:**

An information bar is located near the top of the screen. There are two fields in the information bar:

Map Inputs For Program: 75202

• The Map Inputs for Program displays the program or global information.

 $\vee$ 

Map Inputs For Category: System Category - rate

• Map Inputs for Category displays the category that you have currently selected.

There are two work areas located in the lower portion of the screen.

- **Custom XML**
- **Category Inputs**

### **Custom XML**

The custom XML work space will contain your imported custom XML file. You will not be able to edit your custom XML file here. If you need to make changes, please return to your XML editing program, make your changes and re-import.

| <b>Custom XML Mapping</b>                                                                                                    | 4월 Import Custom Xml   國 View Mapping Xsl   國 Test Mapping Xsl   日 Save Mapping   다 Import Insbridge Xsl   国 Upload Custom Input Mapping |
|----------------------------------------------------------------------------------------------------|----------------------------------------------------------------------------------------------------|
|                                                                                                    |                                                                                                    |
| Map Inputs For Program: 75202<br>Map Inputs For Category: System Category - rate                                                                                                    |                                                                                                    |
| CustomXml                                                                                                    | <b>LOB Categories</b>                                                                                                    |
| <auto><br/><policy><br/><effectivedate>09/05/2010</effectivedate><br/><territorycode>1</territorycode><br/><companycode>2</companycode><br/><groupcode>A</groupcode><br/><expirationdate>03/15/2011</expirationdate><br/><classcode>A1</classcode><br/><cancellationdate>10/15/2010</cancellationdate><br/><applicationdate>08/11/2010</applicationdate><br/><paidinfulldisc>Y</paidinfulldisc><br/><goodstudent>N</goodstudent><br/><gooddriver>Y</gooddriver><br/><compcov>100.00</compcov><br/><bilimit>100000.00</bilimit><br/><collcov>10000.00</collcov><br/><policyid>123456789</policyid><br/></policy><br/><driver><br/><birthdate>07/31/1979</birthdate><br/><drvtraining>0</drvtraining><br/><gendercode>M</gendercode><br/><licensedate>09/01/1987</licensedate><br/><drivingyears>22</drivingyears><br/><points>1</points><br/><convictionpoints>0</convictionpoints><br/><nopriorinsur>N</nopriorinsur><br/></driver><br/><vehicle><br/><colldeductible>1000</colldeductible><br/><bipremium>1000</bipremium><br/><bilimitperperson>250</bilimitperperson><br/><bii imitperaccident="">200</bii><br/><umbilimitperperson>500</umbilimitperperson><br/><compdeductible>500</compdeductible><br/><garagestate>Texas</garagestate><br/><garagezip>75202</garagezip><br/><garagecity>Dallas</garagecity><br/><enginesize>4C</enginesize><br/><mplimit>1000</mplimit></vehicle></auto> | System Category - rate<br>۸<br>Category Inputs<br><pricing_manager_policy_id></pricing_manager_policy_id><br>v                           |

*Figure 198 Custom XML Work Area* 

### **Category Inputs**

The Category Inputs area contains the categories and inputs used in your program or LOB globals. You will not be able to edit any of these fields. If you need to make changes, please return to your program or the globals tab and make your changes. Package your program prior to mapping your custom XML to ensure that your changes have been incorporated. You do not have to package for a global mapping. Map the category first and then the inputs.

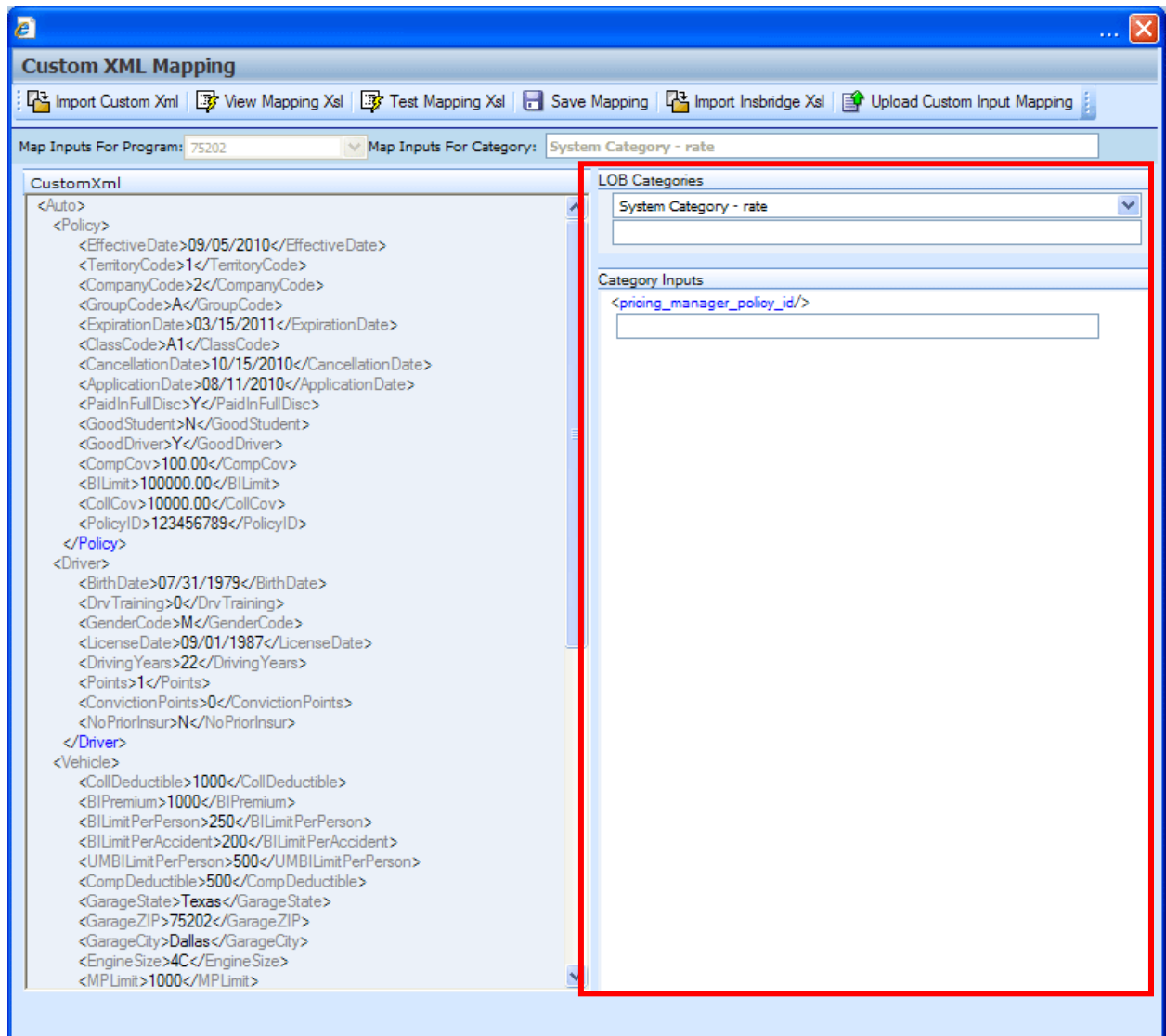

*Figure 199 Category Inputs Work Area* 

The LOB Categories area has a category selection field at the top. Select your category and the inputs will be populated underneath. At the top level is a system category with one input. All other categories will contain the inputs used in the program or LOB globals.

**NOTE:** *When using custom XML in Impact Analysis, you must map the System Category – rate and category input pricing\_manager\_policy\_id. This input requires a unique policy identifier and is used in the batch and pricing manager process.* 

### **Mapping Inputs**

- 1. From the Input Mapping screen, click **IMPORT CUSTOM XML**.
- 2. A text box will open to allow you to paste your custom XML file.
- 3. Outside of RateManager, open your custom XML file in a text editor or XML editor. Notepad is the simplest and fastest method however; you can use any XML editor you want.
- 4. In Notepad, select all of the text by selecting **Edit** $\rightarrow$ Select All or by pressing Ctrl+A.
- 5. Copy the text to the clipboard by selecting **Edit→Copy** or by pressing Ctrl+C.
- 6. Return to the text box in RateManager and paste the text by right clicking the text area and selecting **Paste** from the popup menu or by pressing **Ctrl+V**.
- 7. The XML will be pasted into the text box.

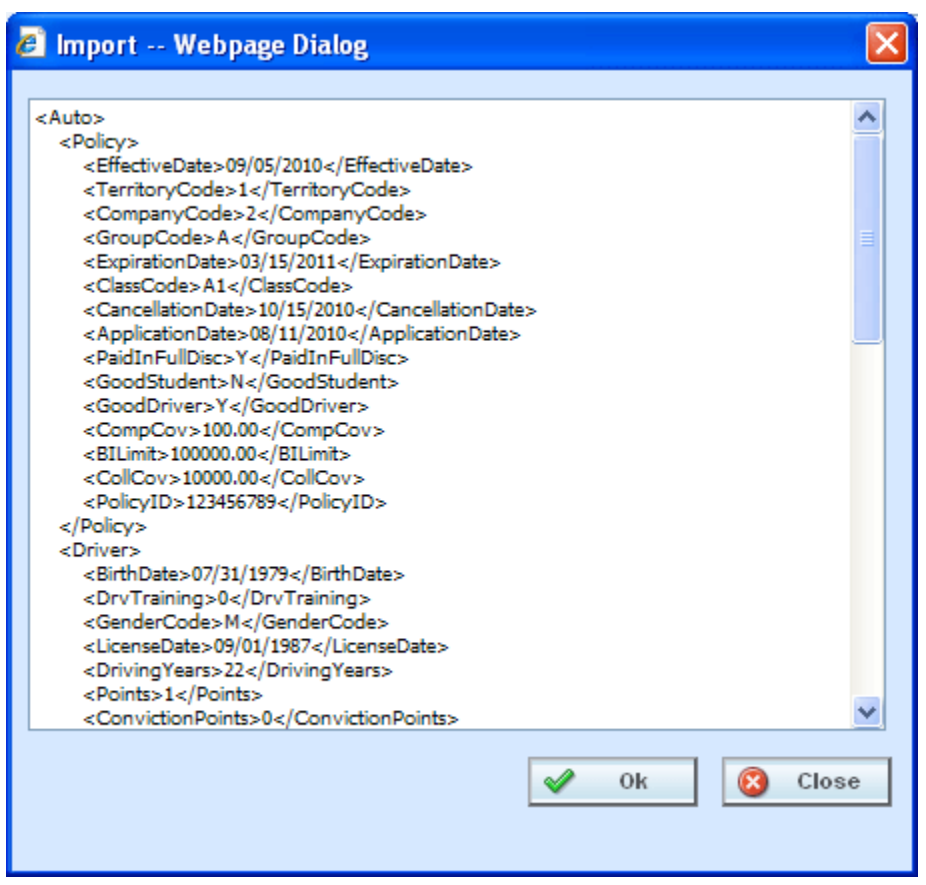

*Figure 200 Import Custom XML Text Box* 

- 8. Click **OK**.
- 9. The custom XML will be imported into RateManager and the **Input Mapping** screen will refresh.
- 10. Now that your custom XML is in RateManager, you need to tell RateManager which category in the custom XML file goes with which category in RateManager. This is done by dragging and

dropping the category from the CustomXml area on the left to the blank text box in the LOB Categories area on the right.

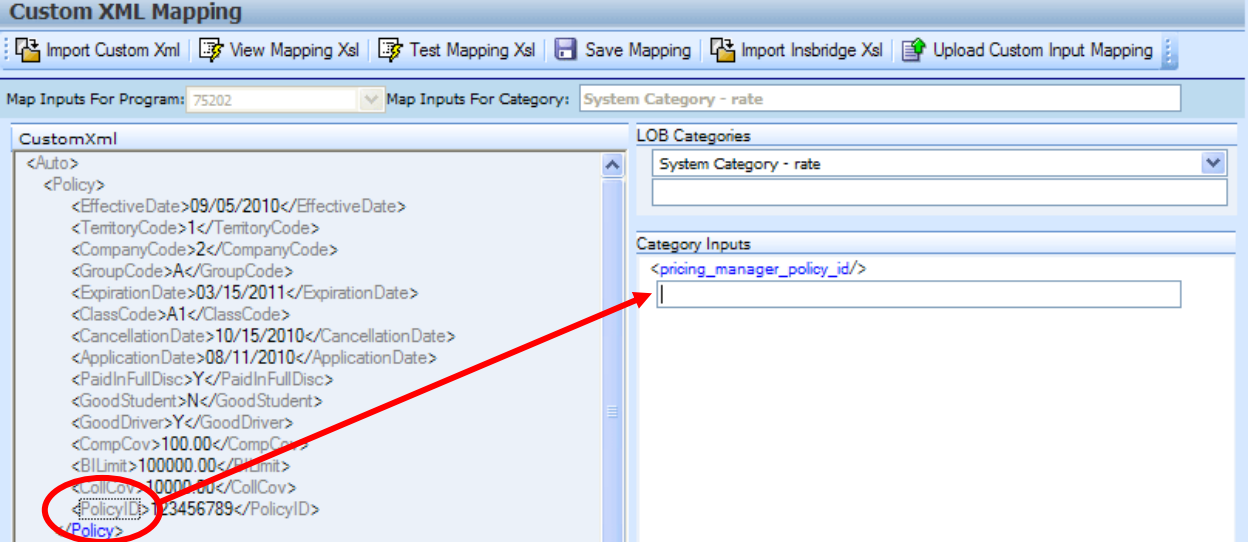

*Figure 201 Mapping Custom XML* 

11. If you are going to use Impact Analysis, you must map the System Category – rate. The only input in this category is pricing\_manager\_policy\_id. System Category – rate can be mapped with a single dot to indicate a top level category. You will not need to select a category from the CustomXml area. For the category input, use a unique identifier such as Policy Number. Highlight the input you want. Drag your cursor over to the field. A plus sign will be displayed when you reach the field. Release your cursor and the field will be filled with the input you have selected.

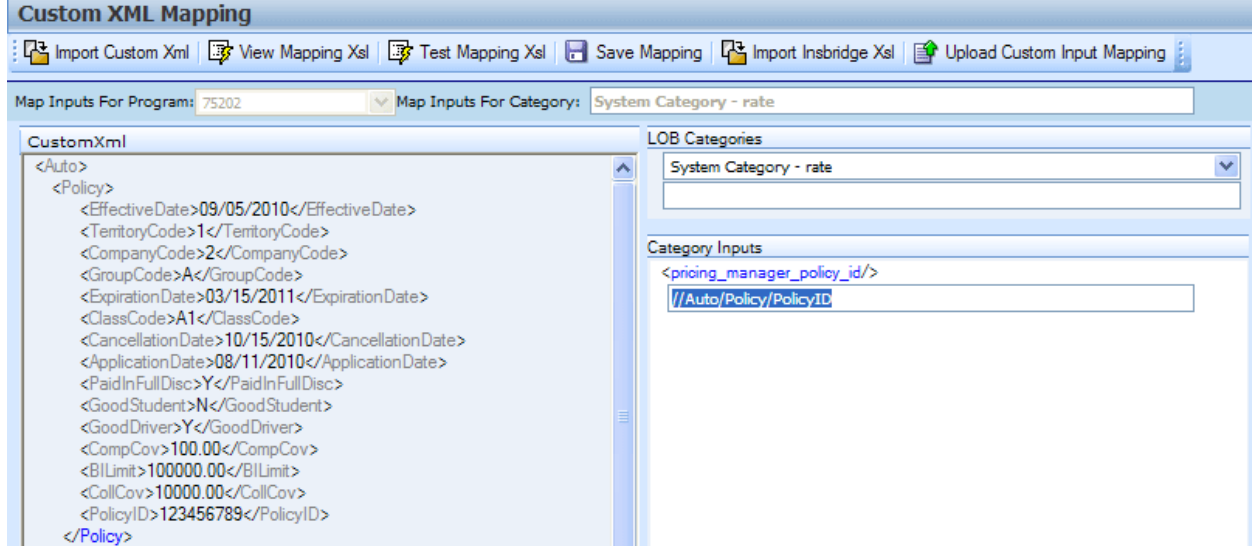

*Figure 202 Mapping System Category – rate* 

12. Make sure you map all of your RateManager categories before mapping the inputs. To switch between categories, use the menu located at the top of the LOB Categories. If you are mapping at the program version level, you will only see the categories that are used in the program. If you are mapping at the global level, you will see all categories. To map a category, highlight the category you want in the CustomXML area. Drag your cursor over to the field underneath your

selected category in the LOB Categories area. A plus sign will be displayed when you reach the field. Release your cursor and the field will be filled with the category you have selected.

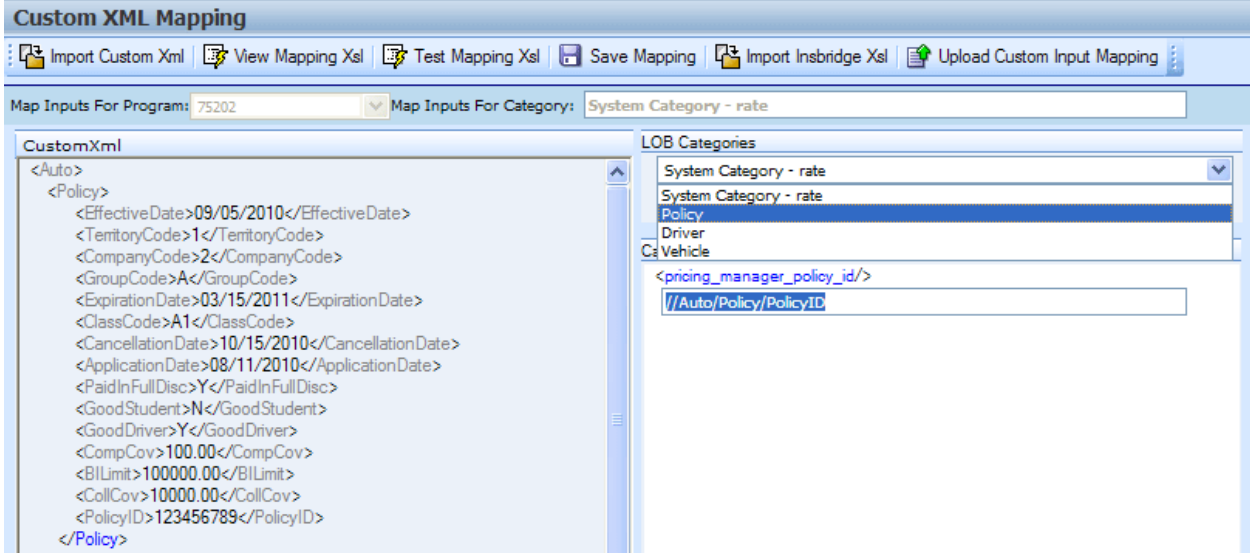

*Figure 203 Selecting Categories* 

13. Once you have mapped all the categories, you can begin mapping the inputs. Inputs are mapped using the same drag and drop technique used to map the categories. If you are mapping at the program version level, you will only see the inputs used by the current program. Each Input located under the Category Inputs area needs to have a value. Be sure to map all the inputs. If you are mapping at the global level, you will see all inputs for the current subline. You will only need to map the inputs that are used in the programs that will use the mapping.

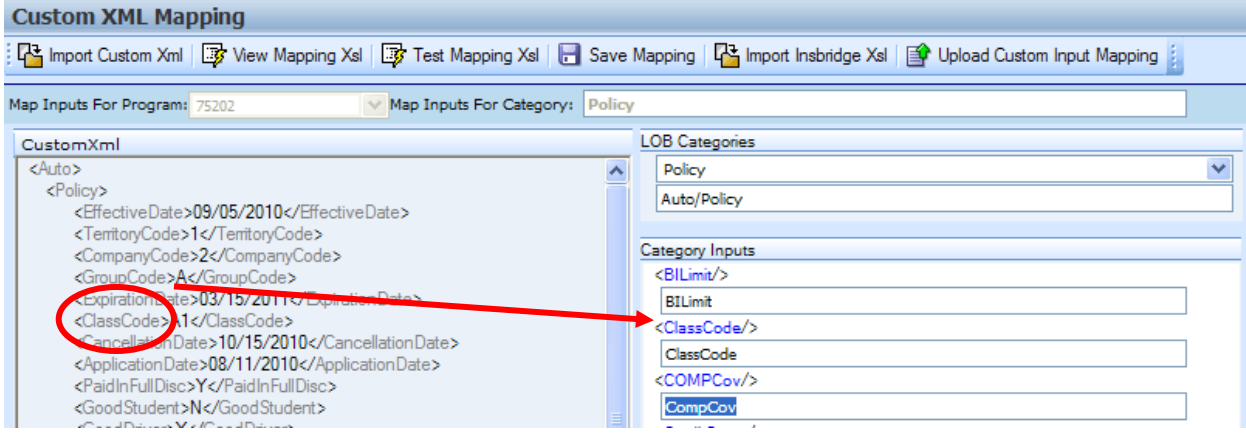

*Figure 204 Selecting Inputs* 

14. After you have finished mapping the categories and inputs, you need to save the mapping. To do this, click **SAVE MAPPING**.

### **Save Mapping**

The save mapping screen allows you to specify a unique identifier for the mapping. Unique identifiers allow you create multiple versions. You can create as many versions as you need. Versions will be listed in the space underneath. If there's no identifier, then the default identifier has been used.

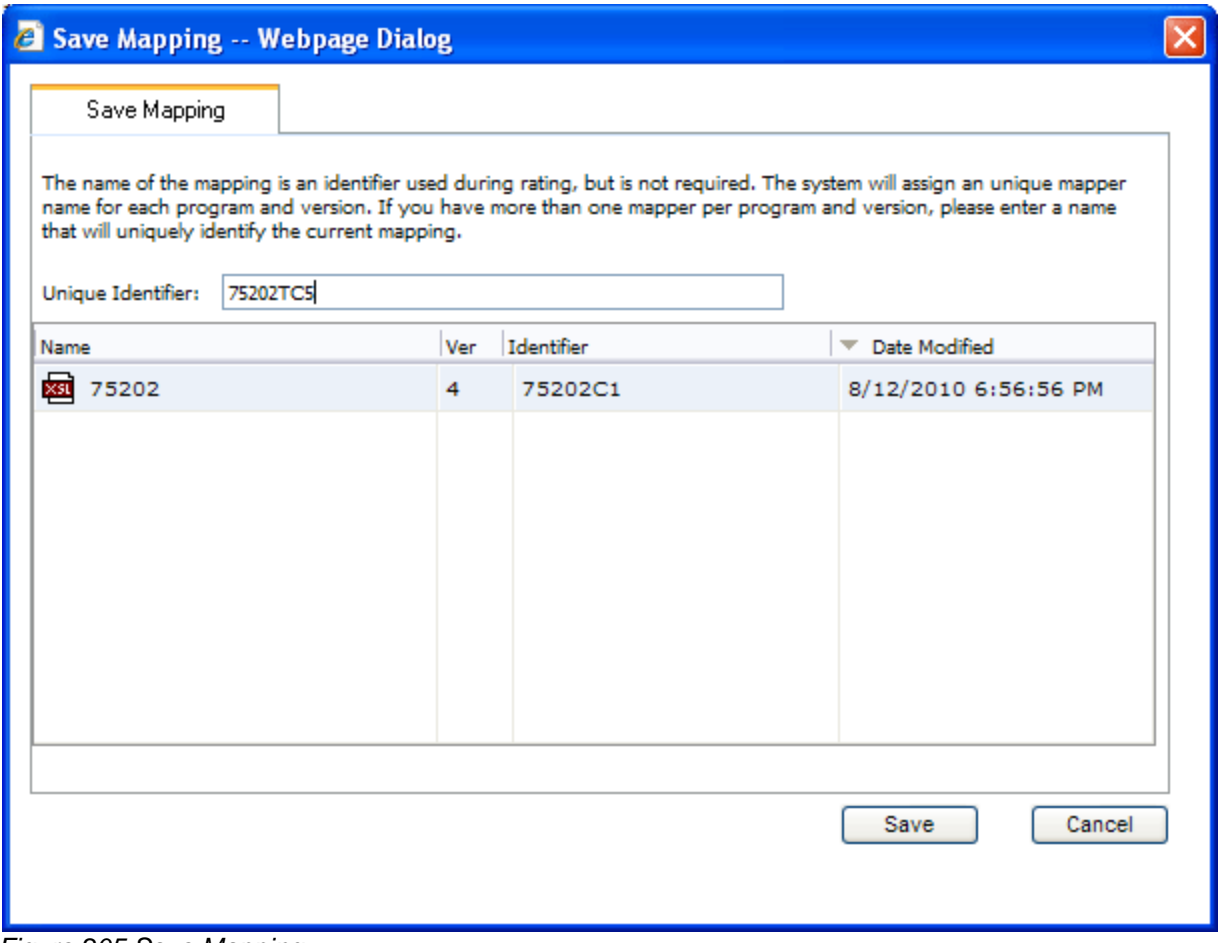

*Figure 205 Save Mapping* 

Saved mappings have a right click menu with two options:

- **Preview Mapping** Displays the mapping in the View Mapping XSL window. No changes will be allowed.
- **Delete** Deletes the selected mapping. A warning message will be displayed before deleting.

### **To Save a Mapping**

1. Enter a unique identifier. If you do not enter a unique identifier, the mapping will be saved using your subscriber ID, the line of business number, the program ID and the program version. For example, 123\_5\_6\_1.xslt, which means subscriber 123, line of business 5 (fire), program 6, version 1. The screen will default to the last unique identifier or default identifier name used. If you save without changing the name, you will write over the previous version. No warning will be issued.

For a global mapping, the mapping will be saved using only your subscriber ID and the line of business number. For example, 123 5.xslt, which means subscriber 123, line of business 5 (fire).

If you do enter a unique identifier, the mapping will be saved using the same format, except the filename will be appended with the unique identifier you entered. For example, if you saved the

mapping as InputMapping, then it would be saved as 123\_5\_6\_1.InputMapping.xslt at the program version level or 123\_5.InputMapping.xslt at the global level.

Although you will not need the filename when rating, you will need to know your subscriber ID, the line of business number, the program ID, the program version and the unique identifier for the mapping.

If you are utilizing sublines, adding a unique identifier to global mappings will keep the mapping within the subline that you intended. For example, if you do not enter a unique identifier, the global mapping will be saved as subscriber line of business. If you save another mapping from a subline in the same line of business without a unique identifier, it will be saved in the same way, subscriber line of business. This will overwrite your previously saved mapping, even though it is in another subline. Adding a unique identifier will help to keep the mappings separate.

- 15. Finally, you will need to create a new package for the program you created the mapping for. If you created a global mapping, you will need to create a new package for every program that will use the mapping.
- 16. For information on using the mapping while rating, see Rating a File with a Mapping.

If you are batch rating, you can select the input mapping. There are three options; Global, Local and Custom. Global uses XSLT created for the line (all inputs for the line), local uses XSLT created for a specific version (only inputs used by a specific version) and custom uses a custom XSLT created outside of the RateManager mapping tool.

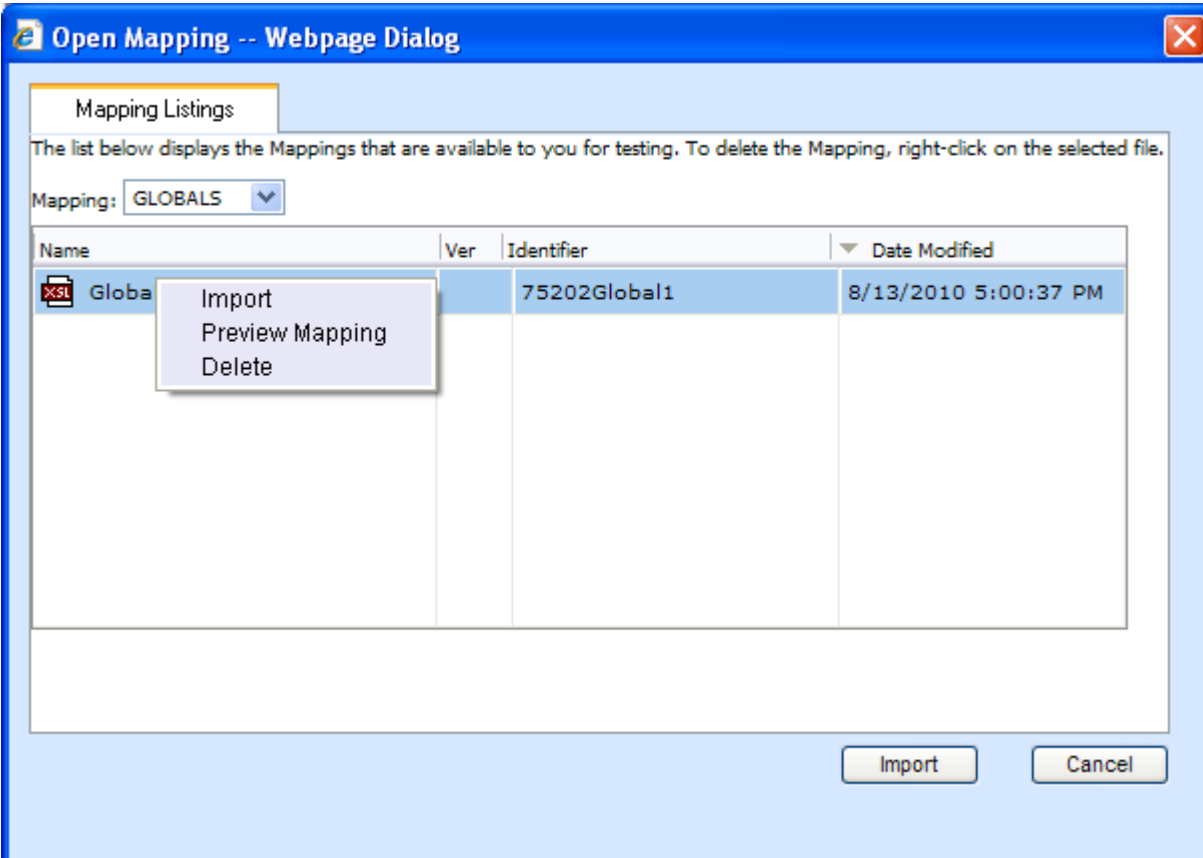

Open Mapping

Mapping Listing

Programs – The program mappings you have saved for that program. Globals – The global mappings you have saved for that LOB. Custom – The custom mappings you have uploaded for that program.

## **CREATING A NEW OUTPUT MAPPING**

Unlike an input mapping, an output mapping can only be created for a specific program version (program version level). This is due to the fact that result mappings are created at the program version level.

#### **Preparation for Mapping an Output File**

Before you begin the process of creating a mapping, you will need a sample of the custom XML file that you want to receive after rating. Make sure the file contains all the outputs that you will need. An example of a custom output XML file for a fire program is shown below:

<Fire>

```
 <Policy> 
        <TotalPolicyPremium>250</TotalPolicyPremium> 
       <Dwelling> 
            <LocationNumber>1</LocationNumber> 
           <Coverage> 
              <CovCode>CovA</CovCode> 
               <CovPremium>125</CovPremium> 
           </Coverage> 
           <Coverage> 
               <CovCode>CovC</CovCode> 
               <CovPremium>125</CovPremium> 
           </Coverage> 
       </Dwelling> 
   </Policy> 
</Fire>
```
In the above file, the outputs are TotalPolicyPremium, LocationNumber, CovCode and CovPremium.

### **Mapping Outputs**

- 1. Navigate to **Result Mapping** for the program and version where you want to create a mapping. This will place you on the **Result Group Listing** screen.
- 2. Double-click the result group you want the output mapping based on to open it.
- 3. This will open the **Edit Group** screen, as shown below.
- 4. Check that all the results you want to see in the output have been added to the group. Also make sure there is a check in the **Enabled** box at the end of the row for each result you want to see in the output. If you make any changes, be sure to save the group before creating a mapping.

5. Click **MAP CUSTOM XML**. This will open the **Output Mapping** screen.

#### 6. Click **IMPORT CUSTOM XML**.

- 7. A text box will open to allow you to paste your custom XML file.
- 8. Outside of RateManager, open your custom XML file in a text editor or XML editor. Notepad is the simplest and fastest method however; you can use any XML editor you want.
- 9. Select all of the text by selecting **Edit**>Select All or by pressing Ctrl+A.
- 10. Copy the text to the clipboard by selecting **Edit**h**Copy** or by pressing **Ctrl+C**.
- 11. Return to the text box in RateManager and paste the text by right clicking the text area and selecting **Paste** from the popup menu or by pressing **Ctrl+V**.
- 12. The XML will be pasted into the text box.
- 13. Click **OK**.
- 14. The custom XML will be imported into RateManager and the **Output Mapping** screen will refresh.
- 15. Now that your custom XML is in RateManager, you need to tell RateManager which category in the custom XML file goes with which category in RateManager. This is done by dragging and dropping the category from the Custom Xml area on the left to the LOB Categories text box on the right.
- 16. Repeat this process for all of your RateManager categories before proceeding to the outputs. To switch between categories, use the drop-down text box. You will only see the categories that are used in the current program version.
- 17. Once you have finished the categories, you can work on the outputs. Outputs are done using the same drag and drop technique used for the categories. You will only see the outputs used by the current program version. Each RateManager output on the right needs to have a value.
- 18. Once you have finished the categories and outputs, you need to save the mapping. To do this, click **SAVE MAPPING**.

#### **Save Mapping**

The save mapping screen allows you to specify a unique identifier for the mapping. Unique identifiers allow you create multiple versions. You can create as many versions as you need. Versions will be listed in the space underneath. If there's no identifier, then the default identifier has been used.

Right clicking any saved mapping allows you to:

- View the custom mapping
- Delete the mapping. Deleting does not issue a warning message.
- 19. If you do not enter a unique identifier, the mapping will be saved using your subscriber ID, the line of business number, the program ID and the program version. For example, 123\_5\_6\_1.xslt, which means subscriber 123, line of business 5 (fire), program 6, version 1.

If you do enter a unique identifier, the mapping will be saved using the same format, except the filename will be appended with the unique identifier you entered. For example, if you saved the mapping as OutputMapping, then it would be saved as 123\_5\_6\_1.OutputMapping.xslt.

Although you will not need the filename when rating, you will need to know your subscriber ID, the line of business number, the program ID, the program version and the unique identifier for the mapping.

- 20. Finally, you will need to create a new package for the program you created the mapping for.
- 21. For information on using the mapping while rating, see Rating a File with a Mapping.

### **Rating a File with a Mapping**

To test your mapping, you can use the Testing module or IBFA (Insbridge Framework Administrator). You will only be able to test input mapping in Testing. Output mapping can only be tested in the IBFA. In production, the SoftRater WSI is used to specify the mappings. For more information on this, see the SoftRater topic Sample SOAP Request.

Before starting to test, be sure you have created a package. If you are testing in IBFA, you are most likely using a SoftRater environment. If so, be sure a SoftRater package has been created and loaded to the proper environment.

## **Testing in Testing**

- 1. Navigate to Testing.
- 2. Click . The will open the **Rate New Custom File** window.
- 3. Browse for the XML file you want to rate.
- 4. Enter your subscriber ID, if it is not already listed.
- 5. Enter the number for the line of business you are rating. For example, if you are rating a file for the fire line of business, then enter **5**.
- 6. Enter the program ID you are rating.
- 7. Enter the program version you are rating.
- 8. Select the type of mapping you are using, **GLOBAL, LOCAL** or **CUSTOM**.

**GLOBAL:** A mapping that can be used by all programs under a specific line of business. Global mappings are created from the **Global Inputs** screen. **LOCAL:** A mapping that is specific to a particular program version. Local mappings are created from the **Program Details** tab. **CUSTOM:** A mapping that was created outside of RateManager and then imported.

9. Select the unique Identifier from the drop down menu.

When you select the file you want to test, the Identifier will automatically be updated with the available files for you to select.

- 10. The example below is for subscriber **1002,** line of business **5** (fire), program **6,** version **1**. It uses a **GLOBAL** mapping that has a unique identifier of **InputMapping**.
- 11. When you have finished entering the information, click **RATE XML**.
- 12. The file will be rated and displayed in the list of input files and the results will be in the list of result files. You can open the result file by double-clicking it, just like a standard rating report.
- 13. If you want to rate a custom file with debug, be sure to select the debug checkbox in the top bar menu before rating the file.
- 14. If you want to re-rate the file, you can either double-click it or select it and click **RATE XML FILE**. If you double-click the file, it will be re-rated with the same mapping. If you click **RATE XML FILE**, you will have the option to change the mapping used.

# **TESTING IN IBFA**

- 1. Navigate to the **SoftRater Test Interface** located on the **SoftRater** screen.
- 2. Browse for the file you want to rate or enter the XML in the text box.
- 3. Expand the **Maprequest Operators** section by clicking .

#### Optional Custom XML MapRequest Operators

If you would like to submit custom XML to the Insbridge Rating Engine, you must supply the rating information below. There are two ways in which you can submit custom XML and receive custom/Insbridge results.

1. Map your custom xml using the Insbridge RateManager. This process will create data processors for you. Note: You must map your inputs and outputs separately to achieve custom-in and custom-out success.

2. Upload your own processors to a RateNode file server for workflow custom-in and custom-out processing.

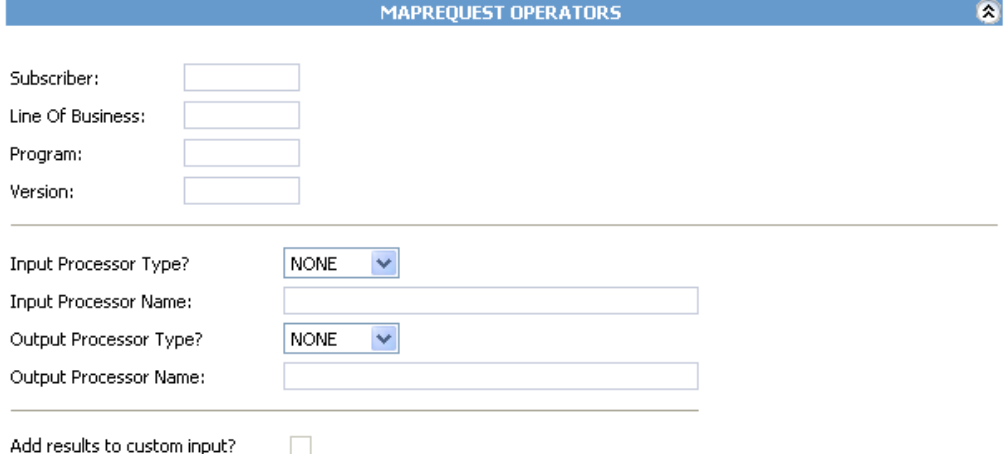

*Figure 206 Testing a Mapping in IBFA* 

- 4. Enter your subscriber ID.
- 5. Enter the number for the line of business you are rating. For example, if you are rating a file for the fire line of business, then enter **5**.
- 6. Enter the program ID you are rating.
- 7. Enter the program version you are rating.
- 8. Select the type of input mapping you are using, **GLOBAL**, **LOCAL** or **CUSTOM**.
- 9. If you saved the input mapping with a unique identifier, enter it in the **Input Processor Name**  box.
- 10. Select the type of output mapping, if any, you are using, **GLOBAL, LOCAL** or **CUSTOM**.
- 11. If you saved the output mapping with a unique identifier, enter it in the **Output Processor Name** box.
- 12. The example below is for subscriber 200, line of business 5 (fire), program 6, version 1. It uses a

**GLOBAL** input mapping that has a unique identifier of InputMapping. It uses a LOCAL output mapping that has a unique identifier of OutputMapping.

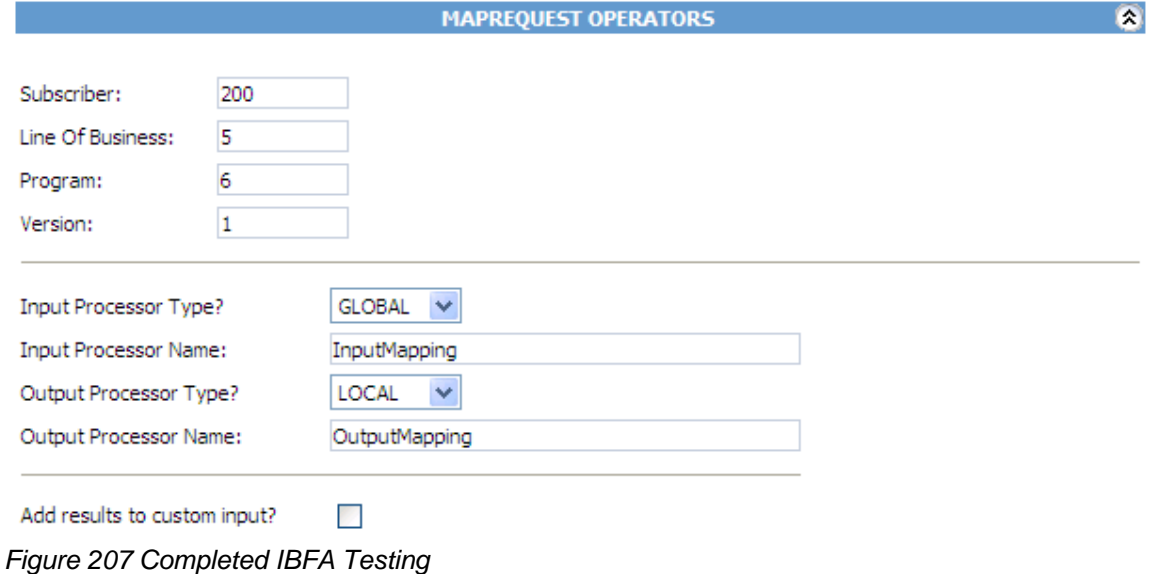

- 
- 13. If you are using both a custom input and custom output mapping and you want the results to be added to the original input file, select **Add results to custom input**.
- 14. Select any Rate Operators you want to use in conjunction with the Maprequest Operators. For more information, see the SoftRater Test Interface topic Optional Rate Operators.
- 15. Click **EXECUTE**.
- 16. The file will be rated and the results will be returned in the **Result Information** text box.

## **Using a Style Sheet Not Created in RateManager**

In order for SoftRater to use an existing mapping (i.e. a mapping not created in RateManager), the mapping must be imported into RateManager. Unlike mappings created in RateManager, all custom mappings are saved at the global level regardless of whether they were imported at a program version level or at a global level. If the mapping changes, the mapping will need to be re-imported into RateManager.

### **To Import a Mapping into RateManager**

- 1. Navigate to the Global Inputs Listing for the subline where you want to map inputs.
- 2. On the **Global Inputs Listing** screen, click **MAP CUSTOM XML**.
- 3. This will open the **Input Mapping** screen.
- 4. Click **UPLOAD CUSTOM INPUT MAPPING**. This will open the **Upload Custom Mapping** box.
- 5. Enter a unique name for the mapping and then enter the location to the mapping. Click **BROWSE…** to quickly locate the file. When you are finished, click **SAVE**.
- 6. The mapping will be imported and can now be used when rating files in the Testing module. It is not necessary to create a new package before using the mapping. See Rating a File with a Mapping for more information.

Chapter 23

# **PACKAGING**

At the end of program development or when a change is made to a program, a process called creating a package must be performed to update the SoftRater rating engine with the logic and tables built in RateManager. A package is a small file that holds all the RateManager logic for a specific program and version.

RateManager supports two kinds of packages:

**RateManager** – The first is called a RateManager package (*local package)*. A customer hardware environment may include many different SoftRaters. During the RateManager installation, one SoftRater is always designated as "RateManager". If a SoftRater environment exists in the authoring environment and can be rated against using Testing. When a RateManager package is created, it is automatically loaded to the SoftRater environment.

**SoftRater** – The second type of package is called a SoftRater package (*full package)*. A SoftRater package holds all the same data as a RateManager package, but it also contains extra information that allows the package to be moved between SoftRaters. SoftRater packages are usually created to move a program to a different Rating environment. For example, a package may be moved from Development to QA or from QA to Production.

**NOTE:** *Creating a SoftRater package also creates a RateManager package.*

## **CREATING A PACKAGE**

From many places in RateManager, you can create a package by clicking **CREATE PACKAGE** on the top navigation bar. The Program ID number is generated and assigned the first time a package is created for a program.

**NOTE:** *With the exception of changes to data tables for table variables, you must create a new package every time you make a change to a program, prior to rating. If you only make changes to the data tables for table variables, a new package does not need to be created prior to rating. This is only applicable for RateManager Packages not for SoftRater ones.*

### **To Create a Package**

The steps below outline creating a package from the program details tab. The same steps (excluding 1 and 2) can be followed to create a package from the following tabs:

- **Program Details**
- Program Explorer
- Sequencing
- **Output Mapping**
- **Edit Output Mapping**
- **Edit Releases**
- Workflows

On these tabs, click **CREATE PACKAGE** on the navigation bar.

- 1. Navigate to the **Program Details** tab for the subline and folder(s) that contains the program version you want to package.
- 2. Select the version you want to package and click **CREATE PACKAGE**. A Create Package screen will open allowing you to set options for the package.

**If "Enforce Release Packaging" is set to True in Preferences**, the Create Package screen will have additional options that can be set.

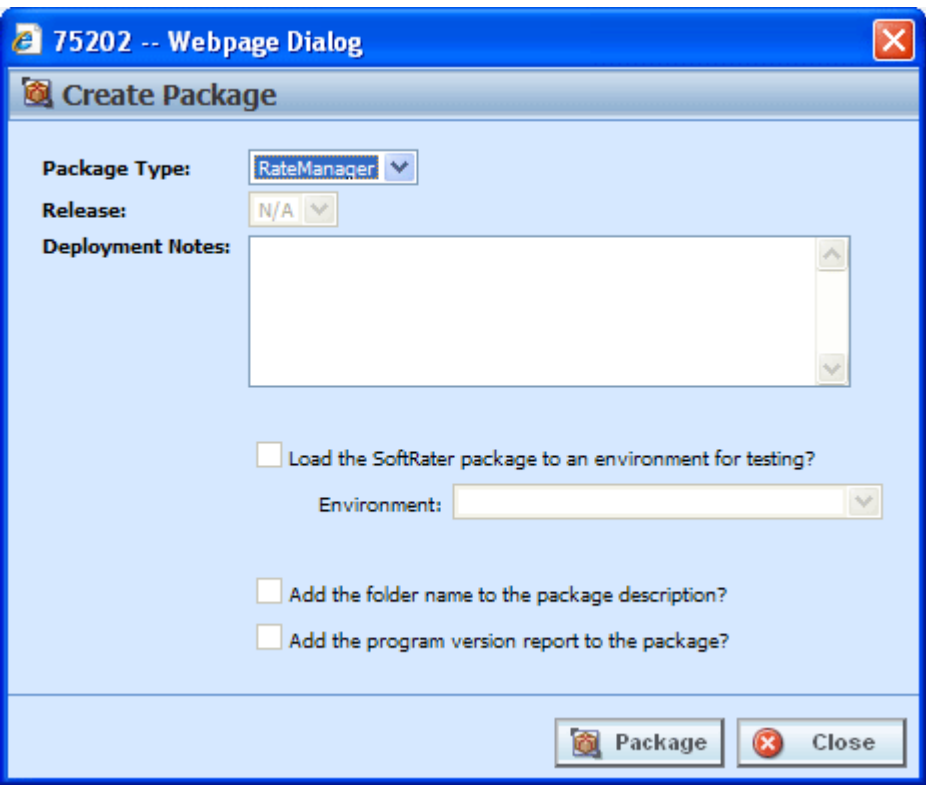

*Figure 208 Creating a Package* 

- 3. When you have finished setting the package options, click **PACKAGE**. The packaging process will start and the progress will be shown. A summary will be shown when packaging is finished.
- 4. If you created a RateManager package, you can navigate to Testing to rate input files. If you created a SoftRater package, you can navigate to the SoftRater Explorer to load the package. If you encounter errors while packaging, see Resolving Packaging Errors.

### **Fields – Enforce Release Packaging Set to True:**

System administrators set override options. If the system does not allow for overrides, the create global versioning package options screen will have a different look. You will not be able to select the release or the environment to publish. All other options will be available.

**Package Type:** Allows you to select the type of package to be created:

RateManager

**SoftRater** 

**Release:** If you are creating a SoftRater package, this allows you to set the environment the package will initially be placed on. After packaging, the package will be available for download by any environment on the network that has the security authorization to see the packages that have been created.

**NOTE:** *If the Enforce Release Packaging is set to True, users will have the option to select the Release and not the Environment when they go to package.* 

**Deployment Notes:** If you a creating a SoftRater package, this allows you to enter comments about the package. The comments are viewable from the SoftRater Explorer.

**Load SoftRater package to an environment for testing:** Check for Yes, leave blank for No.

**Environment:** If you checked Yes for loading SoftRater package to an environment for testing, you must select the environment where you want to load the package for testing.

**Add the folder name to the package description?** If you are creating a SoftRater package, check this box to add the folder name to the SoftRater package description. This feature allows IBFA Administrators to differentiate packages.

**Add the program version report to the package?** Adds a program version report to the package. A program version report provides the details of a program version.

#### **Fields – Enforce Release Packaging Set to False:**

**Package Type:** Allows you to select the type of package to be created:

- **RateManager**
- **SoftRater**

**Environment:** If you are creating a SoftRater package, this allows you to set the environment the package will initially be placed in. After packaging, the package will be available for download by any environment on the network that has the security authorization to see the packages that have been created.

**NOTE:** *If the Enforce Release Packaging is set to False, users will have the option to select the Environment and not the Release when they go to package.* 

**Deployment Notes:** If you a creating a SoftRater package, this allows you to enter comments about the package. The comments are viewable from the SoftRater Explorer.

**Add the folder name to the package description?** Check if you would like to add the folder name to the SoftRater package description.

**Add the program version report to the package?** Check if you would like to add the program version report to the SoftRater package. See Program Version Report.

# **GLOBAL VERSIONING PACKAGE**

In order for SoftRater to automatically choose the version of a program to rate, a global versioning package (or versioning package) must be created. A versioning package is global to all programs under a particular subline. Only one versioning package needs to be created for each subline. Create a new versioning package anytime you make changes to the way program versions are selected for a program.

Versioning packages are created the same way program packages are created, except they are created from the subline Programs Folders screen. For more information on versioning, see Versioning. Global Versioning logic uses the program versioning criteria to determine which program version should be used by the program being called.

### **Creating a Global Versioning Package – Allowing for Override**

System administrators set override options. If you want to select a different environment for loading a SoftRater package to, the override option must be set to true.

There are two ways to create a versioning package.

The **first** way is to right click any subline and select Create Versioning Package.

| File<br>Modules<br><b>Tools</b><br><b>Help</b> |                                                                     |                          |                           |                 |
|------------------------------------------------|---------------------------------------------------------------------|--------------------------|---------------------------|-----------------|
| Home                                           | 图 75202_02: Version [<br><b>B</b> Program Explorer                  |                          | $\boldsymbol{\mathsf{x}}$ |                 |
| <b>E</b> Program Explorer                      |                                                                     |                          |                           |                 |
|                                                | New Program   Pa Manage Folders   @ Create Package   20 Input XML + |                          |                           |                 |
| GP<br><b>Program Folders</b>                   | <b>Look for Program:</b>                                            |                          |                           | <b>B</b> Search |
| ⊟ S <sup>3</sup> Auto                          |                                                                     |                          |                           |                 |
| $\blacksquare$<br>Insu                         | Detail                                                              |                          |                           |                 |
| Create Versioning Package<br>田門                | ۸<br>ime                                                            | ID                       | Version                   | Parent Folder   |
| Map Custom XML<br>B È                          | dersonCounty                                                        | -                        | ۰                         | Auto            |
| 田門<br>ArcherCounty                             | AransasCounty                                                       | $\overline{\phantom{a}}$ | ۰                         | Auto            |

*Figure 209 Cresting Global Versioning Package* 

This will pull up the global versioning package screen and allow you to create a versioning package for that subline. This feature can be used at any time and does not require you to leave the screen you are currently working in.

The **second** way is to:

- 1. Navigate to the **Program Explorer**.
- 2. Click **MANAGE FOLDERS**. The Manage Program Folders screen will open.
- 3. Click **CREATE VERSIONING PACKAGE** in the top bar menu. The Global Packaging screen will be displayed.

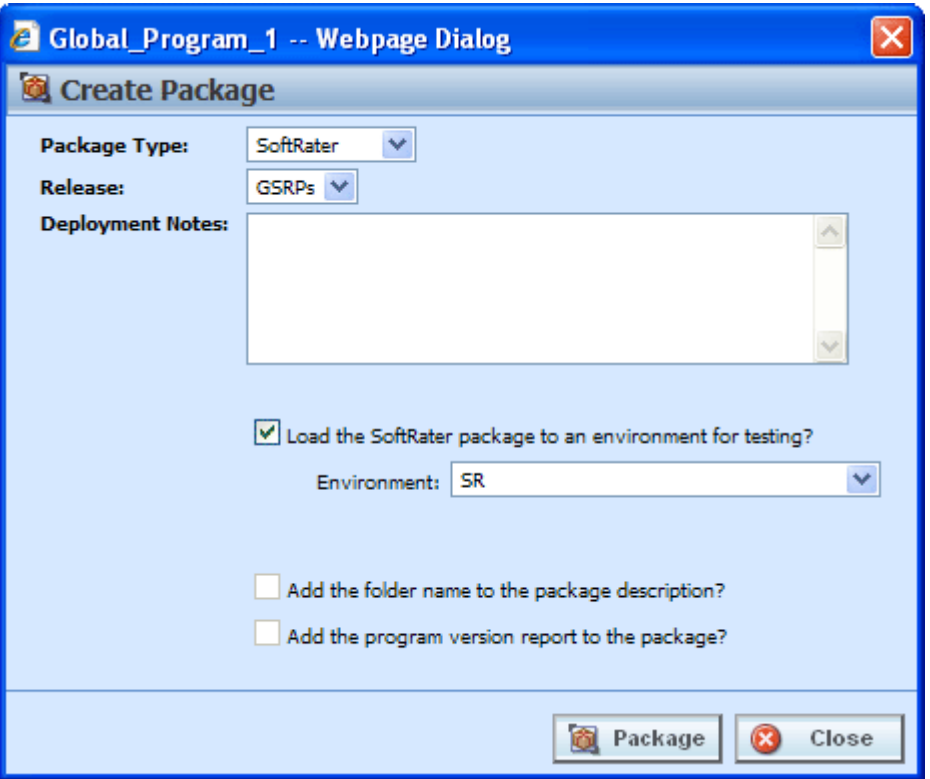

*Figure 210 Creating a Global Versioning Package* 

3. When you have finished setting the package options, click **CREATE PACKAGE**. The packaging process will start and the progress will be shown. A summary will be shown when packaging is finished.

**Package Type:** Allows you to select the type of package to be created:

- **RateManager**
- **SoftRater**

**Release:** If you are creating a SoftRater package, this allows you to set the environment the package will initially be placed on. After packaging, the package will be available for download by any environment on the network that has the security authorization to see the packages that have been created.

**NOTE:** *If the Enforce Release Packaging is set to True, users will have the option to select the Release and not the Environment when they go to package.* 

**Deployment Notes:** If you a creating a SoftRater package, this allows you to enter comments about the package. The comments are viewable from the SoftRater Explorer.

**Load the SoftRater package to an environment for testing:** Check for Yes, leave blank for No. This option will be available if the system has been setup to allow release override.

**Environment:** If you checked Yes for loading SoftRater package to an environment for testing, you must select the environment that the testing package will be loaded to. This option will be available if the system has been setup to allow release override.

**Add the folder name to package description?** Check if you would like to add the folder name to the SoftRater package description.

**Add the program version report to the package?** Check if you would like to add the program version report to the SoftRater package. See Program Version Report.

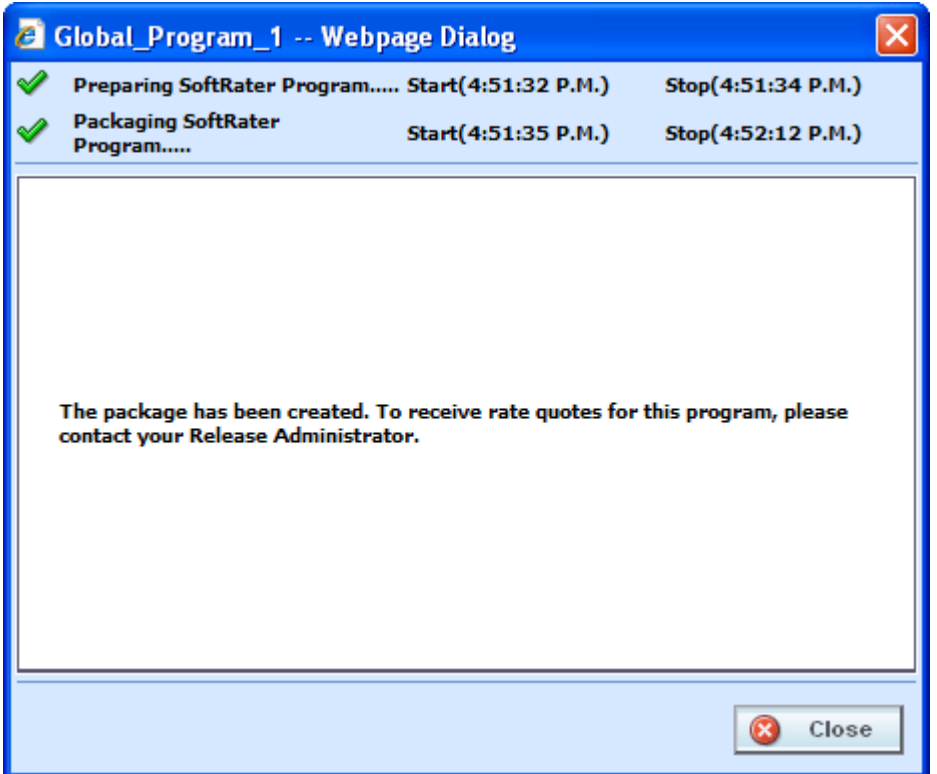

*Figure 211 Global Packaging Success Message* 

4. If you created a RateManager package, you can navigate to Testing to rate input files and test version selection. If you created a SoftRater package, you can navigate to the SoftRater Explorer to load the package.

### **Creating a Global Versioning Package – Not Allowing for Override**

System administrators set override options. If the system does not allow for overrides, the create global versioning package options screen will have a different look. You will not be able to select the release or the environment to publish. All other options will be available.

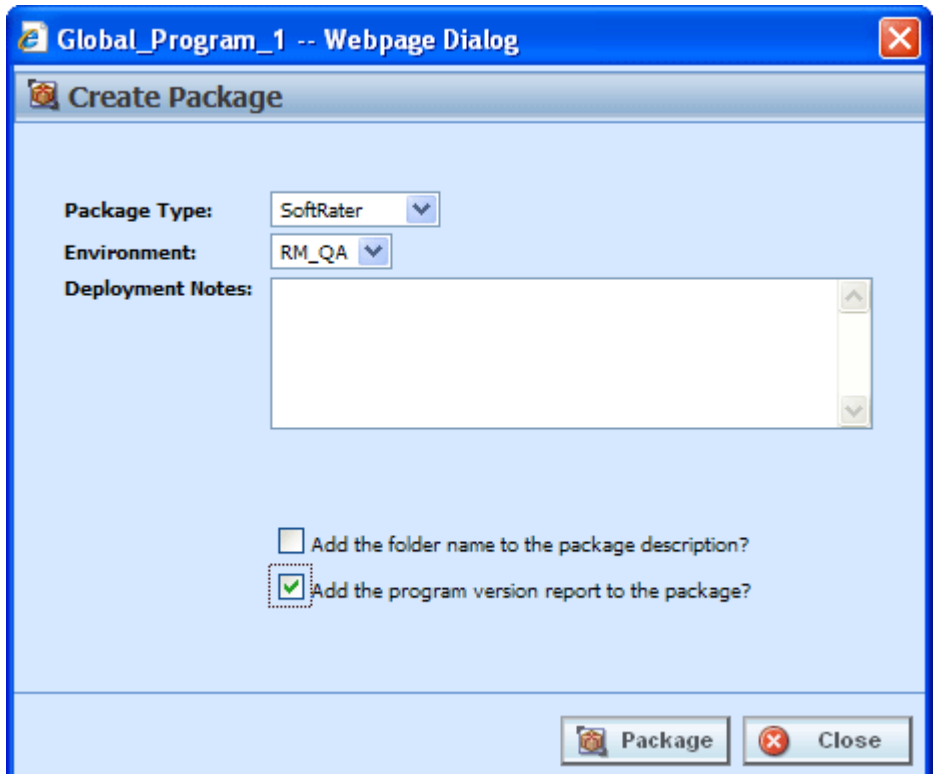

*Figure 212 Creating Global Versioning Package Options Not Allowing for Override* 

**Package Type:** Allows you to select the type of package to be created:

- **RateManager**
- **SoftRater**

**Environment:** If you are creating a SoftRater package, this allows you to set the environment the package will initially be placed in. After packaging, the package will be available for download by any environment on the network that has the security authorization to see the packages that have been created.

**Deployment Notes:** If you a creating a SoftRater package, this allows you to enter comments about the package. The comments are viewable from the SoftRater Explorer.

**Add the folder name to the package description?** Check if you would like to add the folder name to the SoftRater package description.

**Add the program version report to the package?** Check if you would like to add the program version report to the SoftRater package. See Program Version Report.

## **RESOLVING PACKAGING ERRORS**

There are many reasons why RateManager won't allow a program to be packaged. Usually, however, the reason is simple and resolution is easy. Listed below are the most common packaging errors.

- 1. **There are no results mapped.** RateManager requires that your program have at least one result (output). This error means you don't have any result groups defined or that there are no results in the result group that is defined. To fix this problem, create results for the program and try the package request again. See Introduction to Result Mapping for more information.
- 2. **There are no algorithms in the sequence.** RateManager uses the sequencing to determine which elements (algorithms and variables) to process and the order in which to process them. This error means that you haven't added any algorithms to the program sequencing, or that none of the algorithms in the sequencing are activated. To resolve this error, add at least one algorithm to the program sequencing or activate one of the algorithms already there. See Sequencing for more information.
- 3. **At least one of the algorithms in the sequencing does not have an input used for the category.** SoftRater uses inputs to determine which categories need to be processed. If you receive the error below, it means that you have an algorithm in the sequence whose category does not have any inputs used.

If there are no inputs associated with a category, this means that there is a category level elements in the program sequencing but that none of the elements in the sequencing uses that category level input.

#### **To resolve the issue, you can do one of two things:**

- 1. Deactivate all algorithms in that category.
- 2. Use an input for the category. (An algorithm does not have to directly use an input. The input can be used in a variable that is used in another variable, etc. that is eventually used by an activated algorithm.) No inputs are required for the Driver-Vehicle category.

### Chapter 24

# **TEST PROGRAM**

The Test Program tab gives you the ability to create, execute, debug and maintain test scenarios within the program version where you are currently working. Testing and debugging of a program can either be done within the program using the Test Program tab, or using the Testing Module.

Test files are created and maintained within the Test Program tab using either the XML view or the grid view with text box fields for input values. Additionally, new and existing test files created outside of RateManager are accessible using the Test Program tab, or you can paste and rate your own XML files. While it is possible to test multiple programs, you will not be able to save any changes to programs outside of the program where you are currently working. It is recommended that you test programs outside of the program version where you are currently working in the Testing module.

Programs must be packaged before going through Test Program. If you enter Test Program and the only category is Policy, then you may need to package the program. When you try to rate a program that has not been packaged, you will receive an error. If there is no package date, package your program and try again.

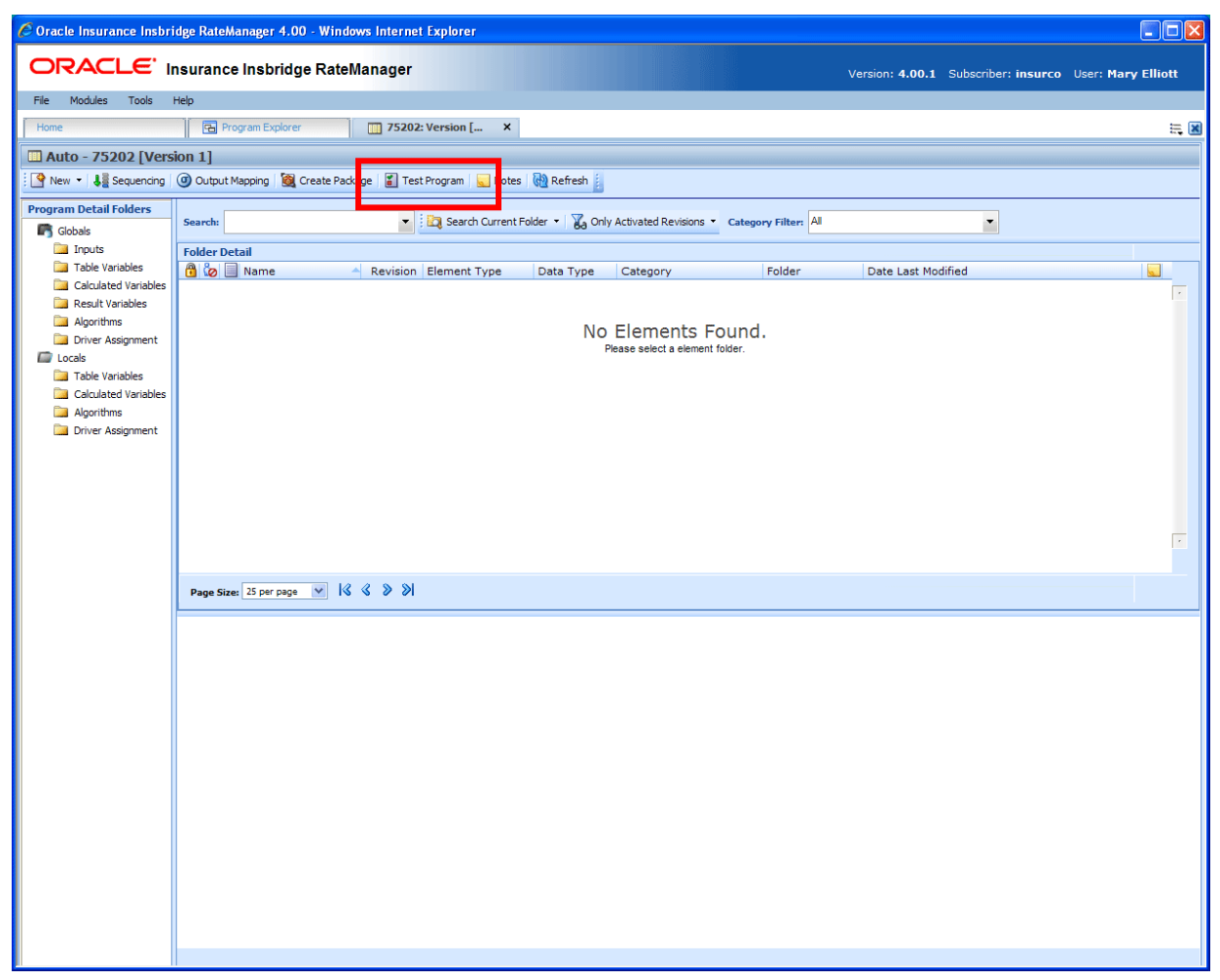

*Figure 213 Selecting Test Program* 

### **Navigating to Test Program Tab:**

Test Program will not be an option on the Program Explorer tab.

- 1. Modules  $\rightarrow$  Program Explorer. This will open the Program Explorer tab.
- 2. Select the Line of Business→Subline→Folder→Program→Program Version.
- 3. **Open** the program version to get the Program Details tab. Test Program is available from the menu bar at the top of the tab.

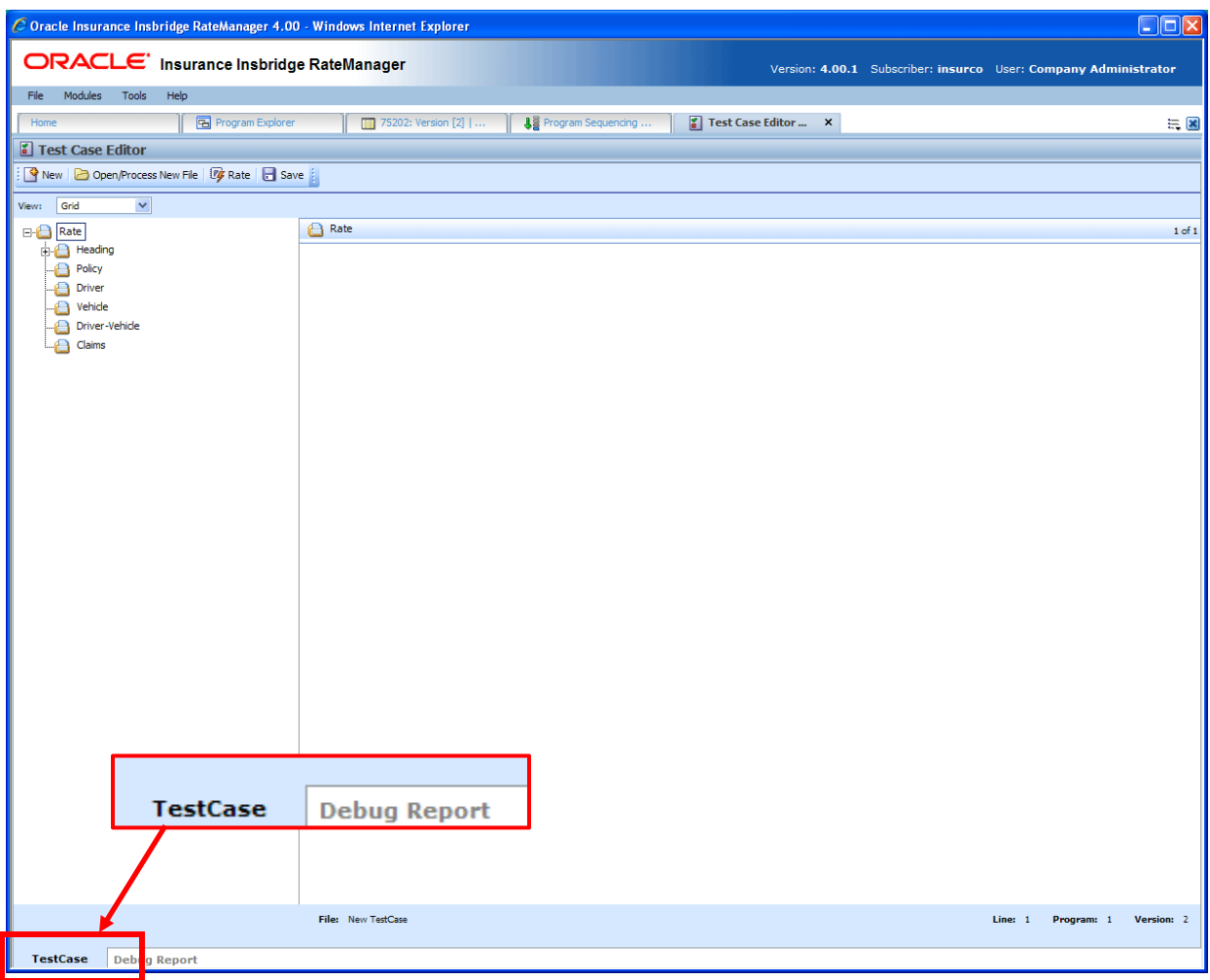

*Figure 214 Test Program Tab* 

Test Program may also be accessed through Program Sequencing and Output Mapping tabs. Be aware that if you have made any changes to sequencing or mapping, you will need to package the program prior to using Test Program.

There are two sub-tabs on the Test Program tab:

**Test Case** – Displays the program inputs and allows you to enter values for testing.

**Debug Report** – A detailed report of the rating.

# **TEST CASE TAB**

The Test Program tab has two sub-tabs: Test Case and Debug Report. By default, the Test Program tab will open on the Test Case sub-tab.

## **FUNCTIONALITY**

The Menu Bar is located at the top of the tab. The menu bar contains the functions you can perform on this tab.

#### **Functions:**

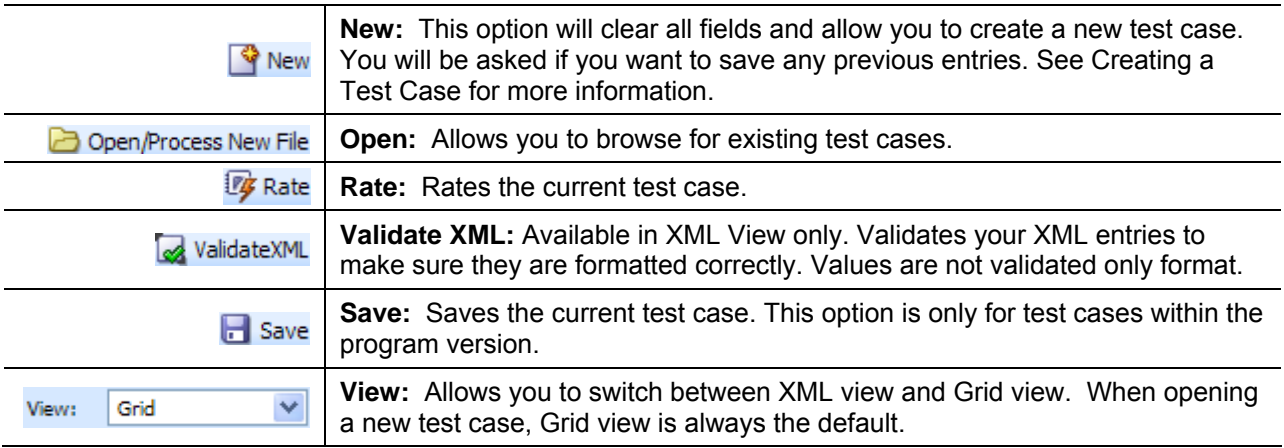

#### **Fields:**

**Category Selection:** In Grid View, the left side of the tab will contain the categories of the program. You also can add, delete and copy categories as needed. In XML View, this area will not be displayed.

In grid view the RATE, HEADING and POLICY nodes will be present.

- The RATE node contains the LOB and the rating environment information. The default environment will be used unless you select another environment.
- The HEADING node contains the program information, parent ID, program ID and version. You will not be able to change this information.
- The POLICY node contains the inputs for the policy category. You can make as many changes as you need. Other categories will be listed underneath.

**Input Assignment:** In Grid View, after making a selection from the categories selection area, the input assignment area will be populated with the inputs from the program. You can enter values directly into these fields. In XML View, the tab will display an XML file where you can enter values.

#### **Views:**

There are two views available. Grid view is the default.

#### **Grid View**

In Grid view, the left hand window of the Test Program will show the categories and category structure created for the program. When a specific category is clicked, the right hand side of the tab shows the inputs available for the chosen category.

See Creating a Test Case in Grid View for more information on creating a test case in Grid view.

#### **XML View**

In XML view, an editable XML file is displayed. You can edit this file by typing values into the "V" attributes of each available input. You also will be able to cut and paste.

See Creating a Test Case in XML View for more information on creating a test case in XML view.

### **Right Click Options:**

In Grid View, the Category Selection area on the left hand side will have a right click menu that allows you to add, copy, or delete. The Heading and the Policy category will not have a right click menu.

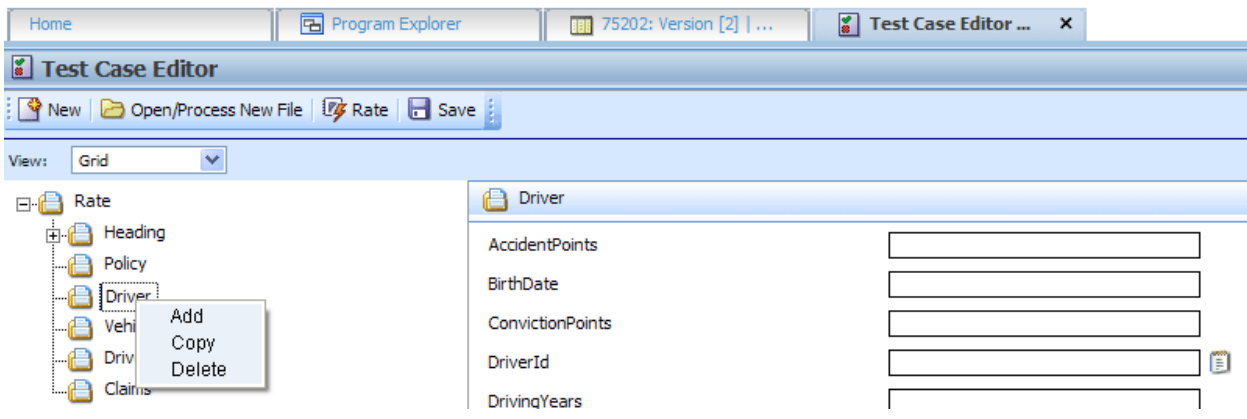

*Figure 215 Right Click Menu for Test Case* 

- Add Adds another category. Use this when you need to account for multiple entries in the same category. For example, you may need to add another vehicle category to accommodate two cars in the rating.
- **Copy** Use this when you want to copy a category and the contents. For example, if you have two vehicles and with only two differences between them. You can complete the category and then use the copy feature to copy the category. On the second entry you can change the differences.
- **Delete** Use this to remove a category that is no longer needed.

The XML View does not have a right click menu.

## **Creating a Test Case in Grid View**

1. Navigate to the Test Program tab for the desired program.

|                                                  | C Oracle Insurance Insbridge RateManager 4.00 - Windows Internet Explorer |                                                                  | $\Box$ DX                                                       |
|--------------------------------------------------|---------------------------------------------------------------------------|------------------------------------------------------------------|-----------------------------------------------------------------|
| ORACLE' Insurance Insbridge RateManager          |                                                                           |                                                                  | Version: 4.00.1 Subscriber: insurco User: Company Administrator |
| Modules<br>File<br>Tools<br>Help                 |                                                                           |                                                                  |                                                                 |
| Program Explorer<br>Home                         | 75202: Version [2]                                                        | Ja Program Sequencing<br>$\frac{g}{B}$ *Test Case Edito $\times$ | $= 8$                                                           |
| Test Case Editor                                 |                                                                           |                                                                  |                                                                 |
| New   2 Open/Process New File   Ty Rate   8 Save |                                                                           |                                                                  |                                                                 |
| $\checkmark$<br>View: Grid                       |                                                                           |                                                                  |                                                                 |
| <b>B-</b> B Rate                                 | Policy                                                                    |                                                                  | $1$ of $1$                                                      |
| <b>E</b> Heading                                 | <b>ApDate</b>                                                             |                                                                  |                                                                 |
| Program                                          | Bas DataType : Integer                                                    |                                                                  |                                                                 |
| Policy<br>Driver                                 | <b>BILimit</b>                                                            |                                                                  |                                                                 |
| Vehicle                                          | <b>BIMin</b>                                                              |                                                                  |                                                                 |
| Driver-Vehicle                                   | CancellationDate                                                          |                                                                  |                                                                 |
| Claims                                           | ClassCode                                                                 |                                                                  |                                                                 |
|                                                  | COLLCov                                                                   |                                                                  |                                                                 |
|                                                  | <b>COMPCov</b>                                                            |                                                                  |                                                                 |
|                                                  | Coverage 1                                                                |                                                                  |                                                                 |
|                                                  | Coverage <sub>2</sub>                                                     | o                                                                |                                                                 |
|                                                  | CoverageDesc                                                              | O                                                                |                                                                 |
|                                                  | EffectiveDate                                                             |                                                                  |                                                                 |
|                                                  | ExpirationDate                                                            |                                                                  |                                                                 |
|                                                  | GoodDriver                                                                | o                                                                |                                                                 |
|                                                  | GoodStudent                                                               | o                                                                |                                                                 |
|                                                  | GroupCode                                                                 |                                                                  |                                                                 |
|                                                  | <b>HomeOwner</b>                                                          | o                                                                |                                                                 |
|                                                  | LimitCode                                                                 |                                                                  |                                                                 |
|                                                  | MPSymbol                                                                  |                                                                  |                                                                 |
|                                                  | MultiCar                                                                  | Θ                                                                |                                                                 |
|                                                  | PaidInFullDisc                                                            | o                                                                |                                                                 |
|                                                  | PDCovAmt                                                                  |                                                                  |                                                                 |
|                                                  | <b>PNTbi</b>                                                              |                                                                  |                                                                 |
|                                                  | PNTd                                                                      |                                                                  |                                                                 |
|                                                  | PNTcp                                                                     |                                                                  |                                                                 |
|                                                  | PNTpd                                                                     |                                                                  |                                                                 |
|                                                  | StartEntry                                                                |                                                                  |                                                                 |
|                                                  | Term                                                                      | חר                                                               |                                                                 |

*Figure 216 Inputs for Selected Category* 

- 2. If not already displayed, choose Grid from the view menu.
- 3. In the left hand window, click on the category name where you want to enter data. The right hand window will display the applicable inputs for the chosen category.
- 4. In the right hand window, you will have two options, entering a value in directly or selecting from a pre-populated list. You also will be able to copy and paste entries.

**NOTE:** *Hold your cursor over the input to view the input data type.* 

- a. To enter in a value directly, select the field and type in your entry.
- b. To select a value for string input types, click the icon  $\Box$  at the end of the field. This will bring up a popup menu.

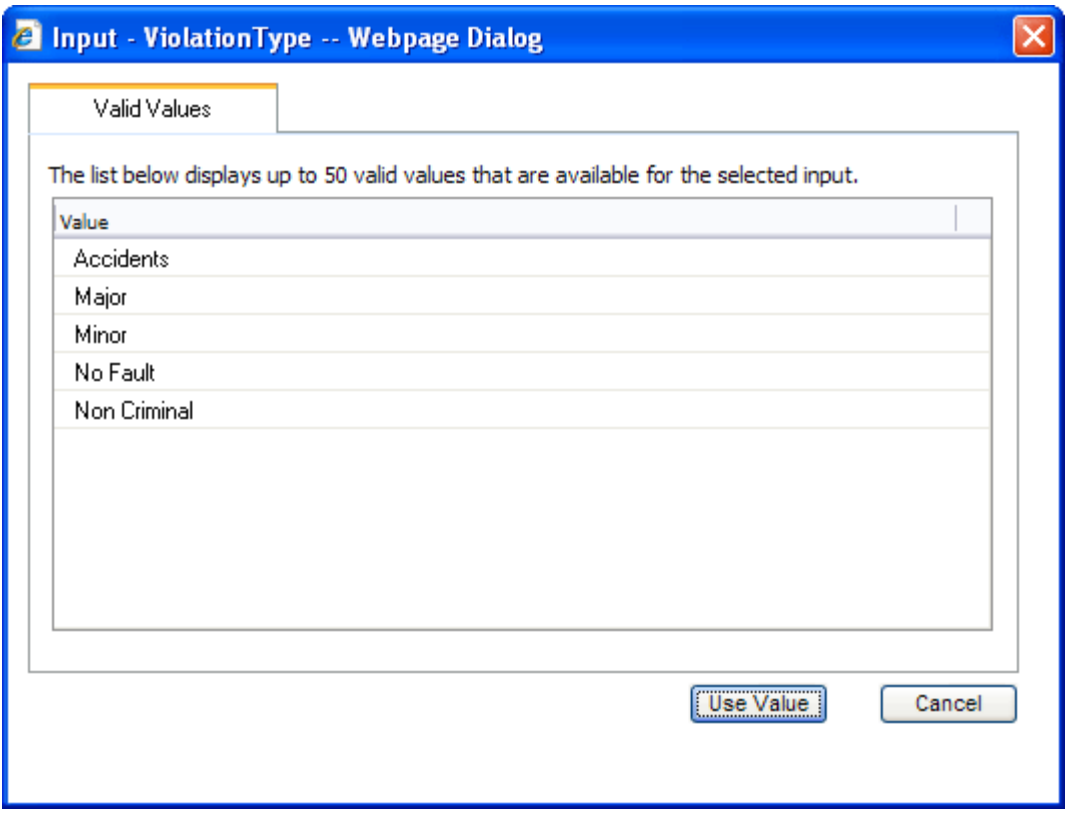

*Figure 217 Entering Inputs in Test Program* 

c. Select the option you want. Click **USE VALUE**. This will close the popup and return you to test case. Your selection will be filled in the field. If no valid values have been entered for this field, the list will be empty. You will have to enter a value in directly.

**NOTE:** *You also can enter in a value for string inputs. You are not required to use the notepad icon.* 

- 5. Repeat Steps 3 and 4 for each category and input for the test case.
- 6. When you have finished entering your inputs, click **RATE** to rate the test case.
- 7. The Test Case sub-tab will switch to the Debug Report sub-tab once the test case has finished rating. See Using the Debug Tab for more information.
- 8. If you would like to save your test case, return to the Test Case sub-tab.
- 9. Click **SAVE** to save the test case.

#### **Retesting**

You can clear the fields and begin your test case again by clicking **NEW** in the top menu bar. This will clear the fields and allow you to enter new values for testing. Any new or deleted categories will also be cleared or added back to the test case.

Prior to clearing the fields, you will be asked if you want to save your current entries.

### **Saving a Test Case**

Only test cases that are within the program version can be saved. Non program version test cases cannot be saved in the Test Program tab.

The save screen allows you to specify a unique name for the test case. Unique names allow you create multiple scenarios. For example, you can use one set of values for your inputs and save that test case. Then change the values and save the test case under another name. You can save as many test cases as you need. Saved test cases will be listed in the body of the Server Files window. All test cases saved in Test Program will be saved to the server.

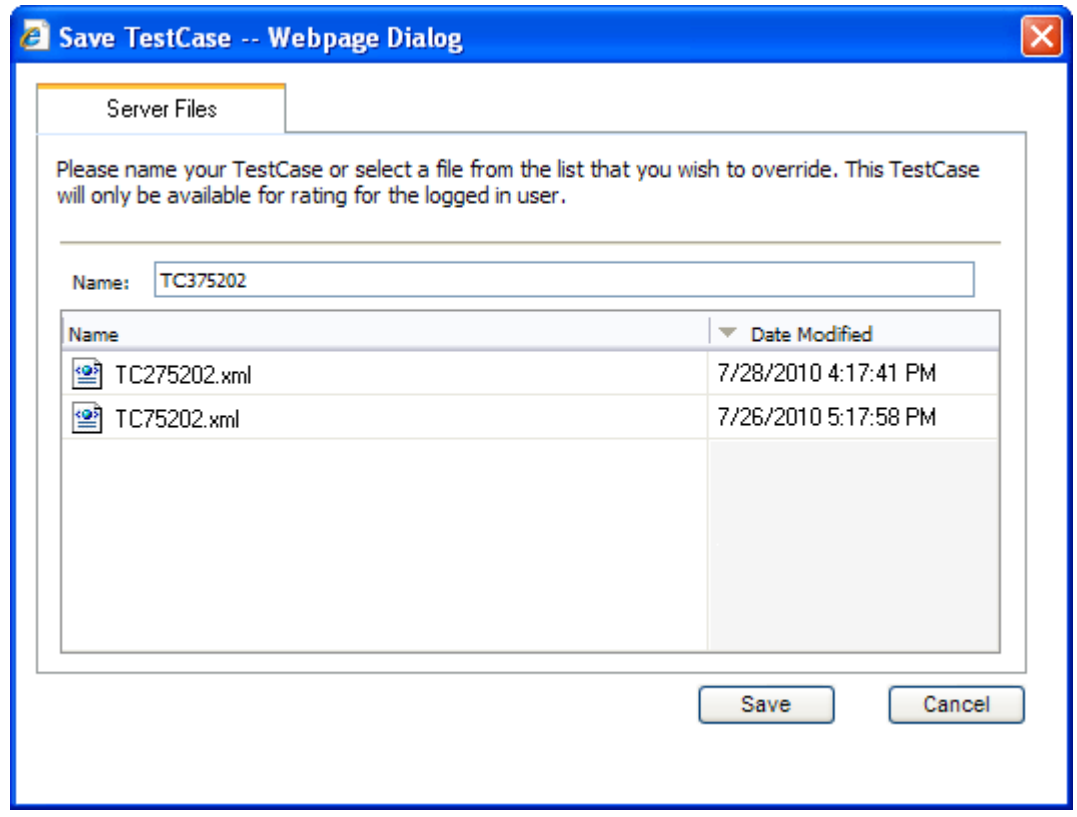

*Figure 218 Saving Test Case Files* 

If you would like to work with your test case on the Testing module, make sure you save your file. Files that are saved to the server also will be available on the Testing module.

## **Creating a Test Case in XML View**

In XML view, an editable XML file is displayed. You can edit this file by typing values into the "V" attributes of each available input. You also can delete or add inputs and you will be able to copy and paste. Inputs can be validated for proper formatting.

- 1. Navigate to the Test Program tab for the desired program.
- 2. Choose XML from the view menu.
- 3. An editable XML file of the program will be displayed. You may manually edit this XML file to create a test case.

| C Oracle Insurance Insbridge RateManager 4.00 - Windows Internet Explorer                                                                      |         |            | $\Box$ D $\times$ |                     |
|----------------------------------------------------------------------------------------------------|---------|------------|-------------------|---------------------|
| ORACLE' Insurance Insbridge RateManager<br>Version: 4.00.1 Subscriber: insurco User: Company Administrator                                     |         |            |                   |                     |
| Modules<br>File<br><b>Tools</b><br>Help                                                                                                    |         |            |                   |                     |
| $\begin{bmatrix} \mathbf{y} \\ \mathbf{a} \end{bmatrix}$ *Test Case Edito $\quad$ $\times$<br>Home<br>B Program Explorer<br>75202: Version [2] |         |            |                   | 三国                  |
| F Test Case Editor                                                                                                    |         |            |                   |                     |
| P New   D Open/Process New File   Ty Rate   M ValidateXML   Save                                                                               |         |            |                   |                     |
| View: XML<br>$\checkmark$                                                                                                    |         |            |                   |                     |
| <rate lob="1"><br/><heading></heading></rate>                                                                                                  |         |            |                   | $\hat{\phantom{a}}$ |
| <program id="1" parent="" program="" ver="2"></program>                                                                                        |         |            |                   |                     |
| <br><c desc="Policy" i="0"></c>                                                                                                    |         |            |                   |                     |
| <m 19"="" i="18" n="ExpirationDate" v=""></m><br>$\leq m$ i="20" n="ClassCode" $v=$ "                                                          |         |            |                   |                     |
| <m i="22" n="GroupCode" v=""></m>                                                                                                    |         |            |                   |                     |
| <m i="23" n="CancellationDate" v=""></m>                                                                                                    |         |            |                   |                     |
| <m i="54" n="PaidInFullDisc" v=""></m><br>$\leq$ m i="66" n="BILimit" v="" />                                                                  |         |            |                   |                     |
| <m i="67" n="PDCovAmt" v=""></m>                                                                                                    |         |            |                   |                     |
| <m i="68" n="MPSymbol" v=""></m><br>$\leq$ m i="70" n="UMPDLimit" v="" />                                                                      |         |            |                   |                     |
| <m i="71" n="COMPCov" v=""></m>                                                                                                    |         |            |                   |                     |
| <m i="72" n="COLLCov" v=""></m>                                                                                                    |         |            |                   |                     |
| $\leq m$ i="75" n="UMBILimit" $v$ ="" /><br>$\leq m$ i="77" n="Coverage1" y="" $\geq$                                                          |         |            |                   |                     |
| <m i="78" n="CoverageDesc" v=""></m>                                                                                                    |         |            |                   |                     |
| <m i="79" n="LimitCode" v=""></m>                                                                                                    |         |            |                   |                     |
| <m i="81" n="ViolationType" v=""></m><br><m i="82" n="ViolationCOde" v=""></m>                                                                 |         |            |                   |                     |
| <m i="84" n="Coverage2" v=""></m>                                                                                                    |         |            |                   |                     |
| <m i="85" n="PNTbi" v=""></m><br><m i="87" n="PNTcp" v=""></m>                                                                                 |         |            |                   |                     |
| <m i="86" n="PNTcp" v=""></m>                                                                                                    |         |            |                   |                     |
| <m i="88" n="PNTcl" v=""></m>                                                                                                    |         |            |                   |                     |
| <m i="89" n="Under22" v=""></m><br>$\leq m$ i="90" n="Term" v="" />                                                                            |         |            |                   |                     |
| <m i="91" n="GoodDriver" v=""></m>                                                                                                    |         |            |                   |                     |
| <m i="92" n="GoodStudent" v=""></m><br><m i="93" n="MultiCar" v=""></m>                                                                        |         |            |                   |                     |
| <m i="94" n="HomeOwner" v=""></m>                                                                                                    |         |            |                   |                     |
| <m i="97" n="BaseRate" v=""></m>                                                                                                    |         |            |                   |                     |
| <m i="98" n="BIMin" v=""></m><br><m i="99" n="StartEntry" v=""></m>                                                                            |         |            |                   |                     |
| <m i="100" n="ViolationDate" v=""></m>                                                                                                    |         |            |                   |                     |
| <m i="102" n="Texas" v=""></m>                                                                                                    |         |            |                   |                     |
| <m i="105" n="ApDate" v=""></m><br>$\leq$                                                                                                    |         |            |                   |                     |
| <c desc="Driver" i="1"></c>                                                                                                    |         |            |                   |                     |
| <m i="25" n="BirthDate" v="06/15/1975"></m><br><m i="28" n="LicenseDate" v="12/01/1990"></m>                                                   |         |            |                   |                     |
| <m i="55" n="DrivingYears" v="20"></m>                                                                                                    |         |            |                   |                     |
| <m i="56" n="Points" v="2"></m><br><m i="57" n="ConvictionPoints" v="2"></m>                                                                   |         |            |                   |                     |
| <m i="59" n="AccidentPoints" v="2"></m>                                                                                                    |         |            |                   |                     |
| zm.i="200" n="VobDrineinalluDriuon" v="4" /s                                                                                                   |         |            |                   | $\checkmark$        |
| File: TC475202.xml                                                                                                    | Line: 1 | Program: 1 | Version: 2        |                     |
| <b>TestCase</b><br><b>Debug Report</b>                                                                                                    |         |            |                   |                     |

*Figure 219 Test Case XML View* 

4. Click **VALIDATE XML** to validate the XML before rating the test case.

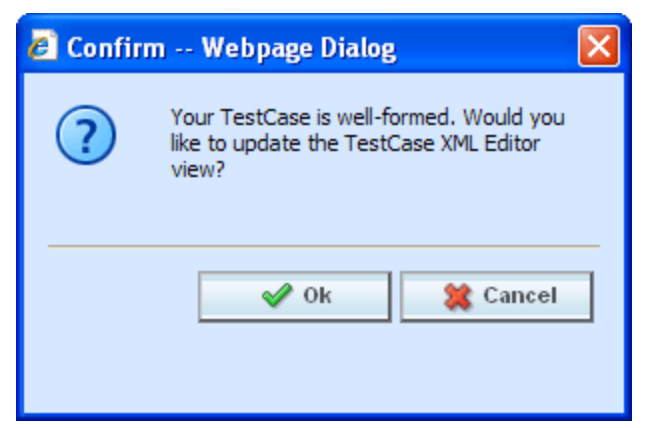

*Figure 220 XML Validation* 

- 5. If the file is formatted properly, you will receive an update message. If there is a problem with your file, you will be instructed to make changes. Click OK when your file is ready.
- 6. Click **RATE** to rate the test case.
- 7. The Test Case sub-tab will switch to the Debug Report sub-tab once the test case has finished rating. See Using the Debug Tab for more information.
- 8. If you would like to save your test case, return to the Test Case sub-tab
- 9. Click **SAVE** to save the test case.

# **DEBUG TAB**

You will have the ability to view debug reports from the Test Program tab without having to go to the Testing Module. Rating a test case will switch you to the Debug Report sub-tab.

Rating Summary information will be at the top, followed by detailed Category Information. The execution order is listed next.

|                                          |                                         | C Oracle Insurance Insbridge RateManager 4.00 - Windows Internet Explorer |                                |                                              |                                                                 | $\Box$ ox  |
|------------------------------------------|-----------------------------------------|---------------------------------------------------------------------------|--------------------------------|----------------------------------------------|-----------------------------------------------------------------|------------|
|                                          | ORACLE' Insurance Insbridge RateManager |                                                                           |                                |                                              | Version: 4.00.1 Subscriber: insurco User: Company Administrator |            |
| Modules<br>File<br>Tools                 | Help                                    |                                                                           |                                |                                              |                                                                 |            |
| Home                                     | <b>国</b> Program Explorer               | 75202: Version [2]                                                        | Ja Program Sequencing          | $\boxed{\bullet}$ *Test Case Edito $\quad$ X |                                                                 |            |
|                                          |                                         |                                                                           |                                |                                              |                                                                 |            |
| Test Case Editor                         |                                         |                                                                           |                                |                                              |                                                                 |            |
| <b>Fy</b> Re-Rate                        |                                         |                                                                           |                                |                                              |                                                                 |            |
| 75202<br>Program Name:                   | $\mathbf{v}$<br>View: Report            | $\checkmark$<br>Find:                                                     | So Next <sup>93</sup> Previous |                                              |                                                                 |            |
|                                          |                                         |                                                                           |                                |                                              |                                                                 |            |
| <b>Rating Summary</b>                    |                                         |                                                                           |                                |                                              |                                                                 |            |
|                                          |                                         |                                                                           |                                |                                              |                                                                 |            |
| $\overline{1}$                           | Values                                  |                                                                           |                                |                                              |                                                                 |            |
| Program Name                             | 75202                                   |                                                                           |                                |                                              |                                                                 |            |
| Parent ID                                | 1010                                    |                                                                           |                                |                                              |                                                                 |            |
| Line Of Business                         | $\mathbf{1}$                            |                                                                           |                                |                                              |                                                                 |            |
| Program ID                               | $\mathbf{1}$                            |                                                                           |                                |                                              |                                                                 |            |
| Program Version                          | $\overline{2}$                          |                                                                           |                                |                                              |                                                                 |            |
| Rate Status                              | PASS                                    |                                                                           |                                |                                              |                                                                 |            |
| Package Date                             | 06/30/2010 06:00:54 PM<br>WINAPP002     |                                                                           |                                |                                              |                                                                 |            |
| Rate Location<br>Rate Environment        |                                         |                                                                           |                                |                                              |                                                                 |            |
| From Cache                               | m<br>False                              |                                                                           |                                |                                              |                                                                 |            |
|                                          |                                         |                                                                           |                                |                                              |                                                                 |            |
| <b>Running Time</b>                      | 2.969 seconds                           |                                                                           |                                |                                              |                                                                 |            |
|                                          |                                         |                                                                           |                                |                                              |                                                                 |            |
| ID                                       | <b>Item Description</b>                 | Values<br>÷                                                               |                                |                                              |                                                                 |            |
| Policy_1                                 | BaseRate                                | $\overline{a}$                                                            |                                |                                              |                                                                 |            |
| Policy_2                                 | BILimit                                 | ÷,                                                                        |                                |                                              |                                                                 |            |
| Policy_3                                 | <b>BIMin</b>                            | ÷,                                                                        |                                |                                              |                                                                 |            |
| Policy_4                                 | CancellationDate                        | ä,                                                                        |                                |                                              |                                                                 |            |
| Policy_5                                 | ClassCode                               | ÷.                                                                        |                                |                                              |                                                                 |            |
| Policy_6                                 | EffectiveDate<br>ExpirationDate         | ÷.                                                                        |                                |                                              |                                                                 |            |
| Policy_7<br>Policy_8                     | GoodDriver                              | $\overline{\phantom{a}}$                                                  |                                |                                              |                                                                 |            |
| Policy_9                                 | HomeOwner                               | ÷,                                                                        |                                |                                              |                                                                 |            |
| Policy_10                                | MultiCar                                | ÷.                                                                        |                                |                                              |                                                                 |            |
| Category Items for-: Policy<br>Policy_11 | PaidInFullDisc                          | $\mathbf{r}$                                                              |                                |                                              |                                                                 |            |
| Policy_12                                | Under <sub>22</sub>                     | ÷.                                                                        |                                |                                              |                                                                 |            |
| Policy_13                                | <b>UMBILimit</b>                        | ×,                                                                        |                                |                                              |                                                                 |            |
| Policy_14                                | AGE                                     | 30-34                                                                     |                                |                                              |                                                                 |            |
| Policy_15                                | B1                                      | 1.000                                                                     |                                |                                              |                                                                 |            |
| Policy_16                                | ${\tt CL}$                              | 1.000                                                                     |                                |                                              |                                                                 |            |
| Policy_17                                | <b>CLTX</b>                             | 1.000                                                                     |                                |                                              |                                                                 |            |
| Policy_18                                | DiscountCD                              | $\mathbf{1}$                                                              |                                |                                              |                                                                 |            |
| Policy_19                                | Part1                                   | 0.000                                                                     |                                |                                              |                                                                 |            |
|                                          |                                         | File: New TestCase                                                        |                                |                                              | Line: 1<br>Program: 1                                           | Version: 2 |

*Figure 221 View Debug Reports* 

### **Functions:**

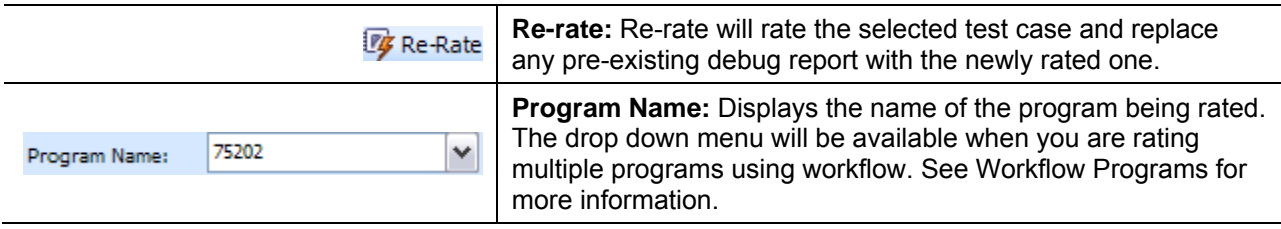

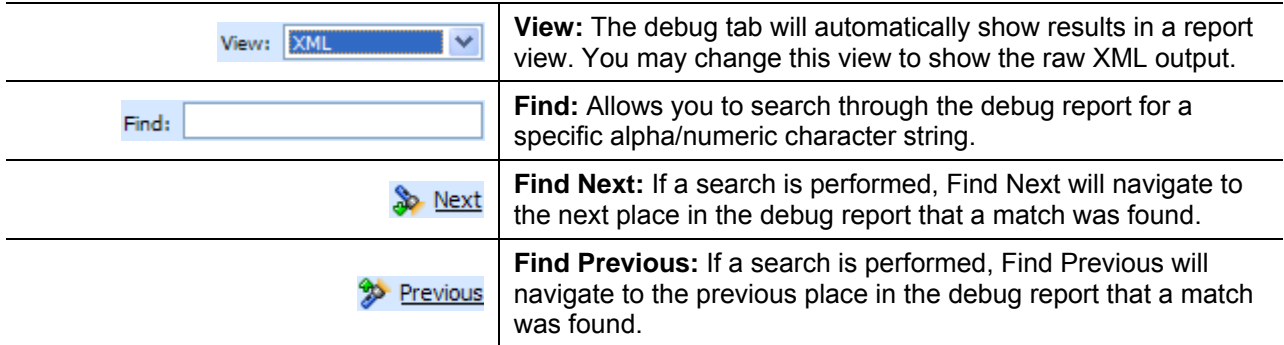

#### **Fields:**

**Rating Summary** – A summary of program information.

**Category Items** – Elements in the rating listed by category.

#### **Advanced Options**

Advanced Algorithm Looping will be displayed on the Debug Report.

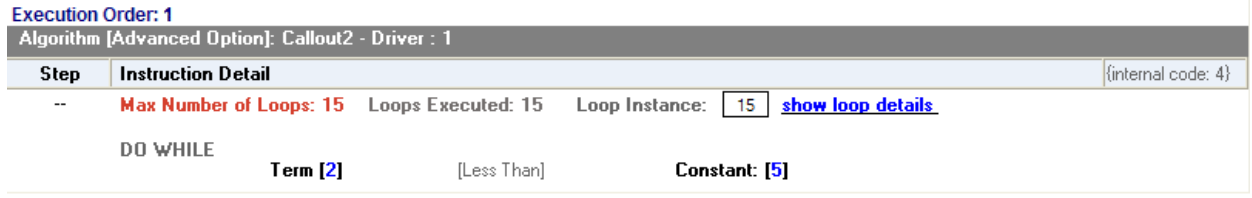

*Figure 222 Advanced Options in Debug* 

In the gray information bar you will see the [Advanced Option] indicator. The DO WHILE condition that caused the looping will be listed, as well as the details of the condition. The maximum number of loops and the number of loops performed will be displayed.

The Loop Instance will show the number of the last loop run. To view the details of this loop, click the hyperlinked **show loop details** link. This will place you on the looping details screen. This screen will only display the details of that loop. You can view any loop run by entering in the number in the Loop Instance box. For example, if you wanted to see the details of loop 9, you would enter 9 in the Loop Instance box and click the **show loop details** link. The properties of the 9<sup>th</sup> loop would be displayed in a separate screen.

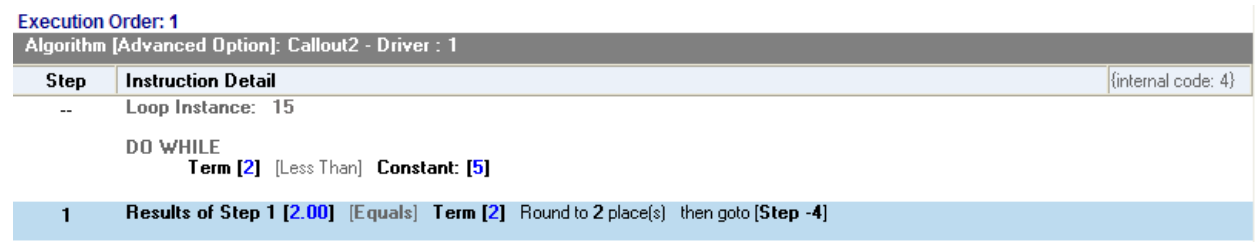

*Figure 223 Looping Details*
The looping details screen contains the summary policy information and the looping algorithm information. If any result variables were set during the looping, a table will be displayed at the top of the tab, organized by loop iteration.

#### **Debug Report XML**

Debug reports also can be displayed as XML. You will be able to expand and reduce nodes as well as enter values and re-rate.

| € Oracle Insurance Insbridge RateManager 4.00 - Windows Internet Explorer                                                                                                    | $\Box$                |
|----------------------------------------------------------------------------------------------------|-----------------------|
| ORACLE' Insurance Insbridge RateManager                                                                                                    |                       |
| Version: 4.00.1 Subscriber: insurco User: Company Administrator                                                                                                    |                       |
| File Modules Tools<br>Help                                                                                                    |                       |
| Home<br>Program Explorer<br>75202: Version [2]  <br>$\Box$ Program Sequencing<br>$\frac{g}{\pi}$ *Test Case Edito $\quad$ X                                                                                                    | $\equiv \blacksquare$ |
| Test Case Editor                                                                                                    |                       |
| <b>Eg</b> Re-Rate                                                                                                    |                       |
| Next <sup>9</sup> Previous<br>75202<br>Program Name:<br>View: XML<br>$\blacktriangleright$ Find:                                                                                                    |                       |
|                                                                                                    | $\blacktriangle$      |
| - <result env_def="rm" lob="1" site_location="WINAPP002"><br/>-<program company_nm="Dallas" debug_id="35a1a826-6b5a-&lt;/td&gt;&lt;td&gt;&lt;/td&gt;&lt;/tr&gt;&lt;tr&gt;&lt;td&gt;4e22-991e-2b93d9991a03" gen_type="0" package_date="06/30/2010 06:00:54 PM" parent_id="1010" program_id="1" program_nm="75202" program_ver="2" status="PASS" version_nm="This is a copy of version1"></program></result> |                       |
| $-\langle c i=0" d$ ="Policy" >                                                                                                    |                       |
| <m d="BaseRate" i="Policy_1" v="" vi="97" vt="4"></m><br>$\leq$ m i="Policy 2" d="BILimit" vt="4" vi="66" v="" />                                                                                                    |                       |
| <m d="BIMin" i="Policy_3" v="" vi="98" vt="4"></m>                                                                                                    |                       |
| <m d="CancellationDate" i="Policy_4" v="" vi="23" vt="4"></m>                                                                                                    |                       |
| <m d="ClassCode" i="Policy_5" v="" vi="20" vt="4"></m>                                                                                                    |                       |
| $\leq$ m i="Policy 6" d="EffectiveDate" vt="4" vi="18" v="" /><br><m d="ExpirationDate" i="Policy 7" v="" vi="19" vt="4"></m>                                                                                                    |                       |
| <m d="GoodDriver" i="Policy 8" v="" vi="91" vt="4"></m>                                                                                                    |                       |
| $\leq$ m i="Policy 9" d="HomeOwner" vt="4" vi="94" v="" />                                                                                                    |                       |
| <m d="MultiCar" i="Policy_10" v="" vi="93" vt="4"></m>                                                                                                    |                       |
| $\leq$ m i="Policy_11" d="PaidInFullDisc" vt="4" vi="54" v=""/>                                                                                                    |                       |
| <m d="Under22" i="Policy_12" v="" vi="89" vt="4"></m>                                                                                                    |                       |
| <m d="UMBILimit" i="Policy_13" v="" vi="75" vt="4"></m><br><m d="AGE" i="Policy_14" v="30-34" vi="1.1" vt="6"></m>                                                                                                    |                       |
| $\leq$ m i="Policy 15" d="BI" vt="6" vi="1.2" v="1.000" />                                                                                                    |                       |
| <m d="CL" i="Policy 16" v="1.000" vi="1.6" vt="6"></m>                                                                                                    |                       |
| <m d="CLTX" i="Policy_17" v="1.000" vi="5.6" vt="6"></m>                                                                                                    |                       |
| <m d="DiscountCD" i="Policy_18" v="1" vi="9" vt="9"></m>                                                                                                    |                       |
| <m <math="" d="Part1" i="Policy_19">vt="6" vi="2.3" <math>v="0.000"</math>/&gt;<br/><m <math="" d="PREF" i="Policy 20">vt="9" <math>vi=</math>"10.2" <math>v=</math>"0" /&gt;</m></m>                                                                                                    |                       |
| <m <math="" d="PrefRate" i="Policy 21">vt=9" vi="6" <math>v=0"</math> /&gt;</m>                                                                                                    |                       |
| $\leq$ m i="Policy 22" d="Territory" vt="6" vi="4" v="0" />                                                                                                    |                       |
| $\leq$ m i="Policy_23" d="UnderAge" vt="9" vi="3.1" v="18" />                                                                                                    |                       |
| $\leq$ m i="Policy 24" d="HandFee" vt="8" vi="537" v="" />                                                                                                    |                       |
| $\leq$ m i="Policy_25" d="PD Premium" vt="8" vi="507" v="" /><br><m d="PIP Premium" i="Policy_26" v="" vi="505" vt="8"></m>                                                                                                    |                       |
| $\leq$ m i="Policy 27" d="ThankYou" vt="8" vi="536" v="" />                                                                                                    |                       |
| $\langle$ /c>                                                                                                    |                       |
| $-\langle c   = 3^n d = 5^n$ Driver-Vehicle" >                                                                                                    |                       |
| <m d="AccidentPoints" i="Driver_1" v="" vi="59" vt="4"></m>                                                                                                    |                       |
| <m <math="" d="BirthDate" i="Driver_2">vt=4" vi="25" v=""/&gt;</m>                                                                                                    |                       |
| $\leq m$ i="Driver_3" d="ConvictionPoints" vt="4" vi="57" v=""/><br>$\leq$ m i="Driver 4" d="DriverId" vt="4" vi="367" v="" />                                                                                                    |                       |
| <m <math="" i="Driver 5">d="DrivingYears" <math>vt=</math>"4" <math>vi=</math>"55" <math>v=</math>"" /&gt;</m>                                                                                                    |                       |
| $\leq$ m i="Driver 6" d="BIRate" vt="3" vi="2" v="" />                                                                                                    |                       |
| <m <math="" i="Driver_7">d="color" + v = 0" d="CoCov" vt="9" vi="13" v="0" /&gt;</m>                                                                                                    |                       |
| $\leq$ m i="Driver 8" d="DrPoints" $vt$ ="8" vi="531" v=""/>                                                                                                    |                       |
| $\leq$ m i="Driver 9" d="GoodDriverDiscount" $vt$ ="8" vi="501" v="" /><br><b>Reserved</b>                                                                                                    |                       |
| File: New TestCase<br>Line: 1<br>Program: 1                                                                                                    | Version: 2            |
| <b>Debug Report</b><br><b>TestCase</b>                                                                                                    |                       |

*Figure 224 View Debug Reports XML* 

See Debug a Rating Report for more information on using the debug report.

#### **Test Case Error**

If there is a problem with the test case, an error message will be displayed at the top of the debug report. The error message "Unable to locate program version." Will generally be displayed when you program is not packaged. To correct this error, package your program. You also can save this program without packaging and go to the Testing module. Unpackaged programs can be tested there.

| <b>E</b> Test Case Editor          |                                   |      |       |        |  |  |  |  |
|------------------------------------|-----------------------------------|------|-------|--------|--|--|--|--|
| <b>Ly</b> Re-Rate                  |                                   |      |       |        |  |  |  |  |
| Program Name:                      | OH Auto V7                        | ∨    | View: | Report |  |  |  |  |
| <b>Rating Error</b>                |                                   |      |       |        |  |  |  |  |
|                                    | Unable to locate program version. |      |       |        |  |  |  |  |
| <b>Rating Summary</b>              |                                   |      |       |        |  |  |  |  |
|                                    |                                   |      |       |        |  |  |  |  |
| ID<br>Values                       |                                   |      |       |        |  |  |  |  |
| Program Name<br>Program not found! |                                   |      |       |        |  |  |  |  |
| Parent ID                          |                                   | 1010 |       |        |  |  |  |  |

*Figure 225 Test Case Error* 

## **Opening an Existing Test Case**

You can open a saved test case by clicking the Open/Process New File option in the top bar menu. This will bring up a dialog window where you can select to open a test case associated with this program version or one saved to your local machine or network.

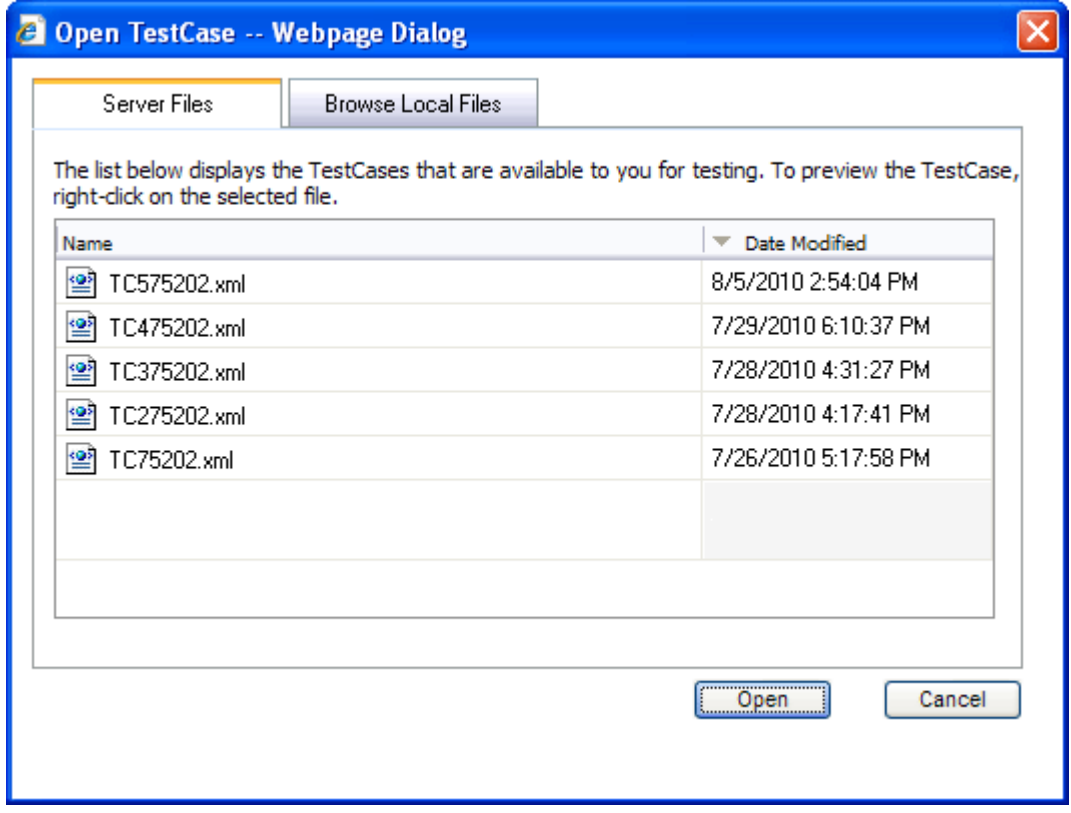

*Figure 226 Opening a Test Case* 

There are two tabs:

- **Server Files** These are the test cases associated with this program version. Test case files saved within the Test Program tab are saved to server files.
- **Browse Local Files** These are the files saved outside of the Test Program tab to your local machine or network. You can test these files but you will not be able to save any changes. If you want to make changes to these files, please return to the source program or use the Testing Module.

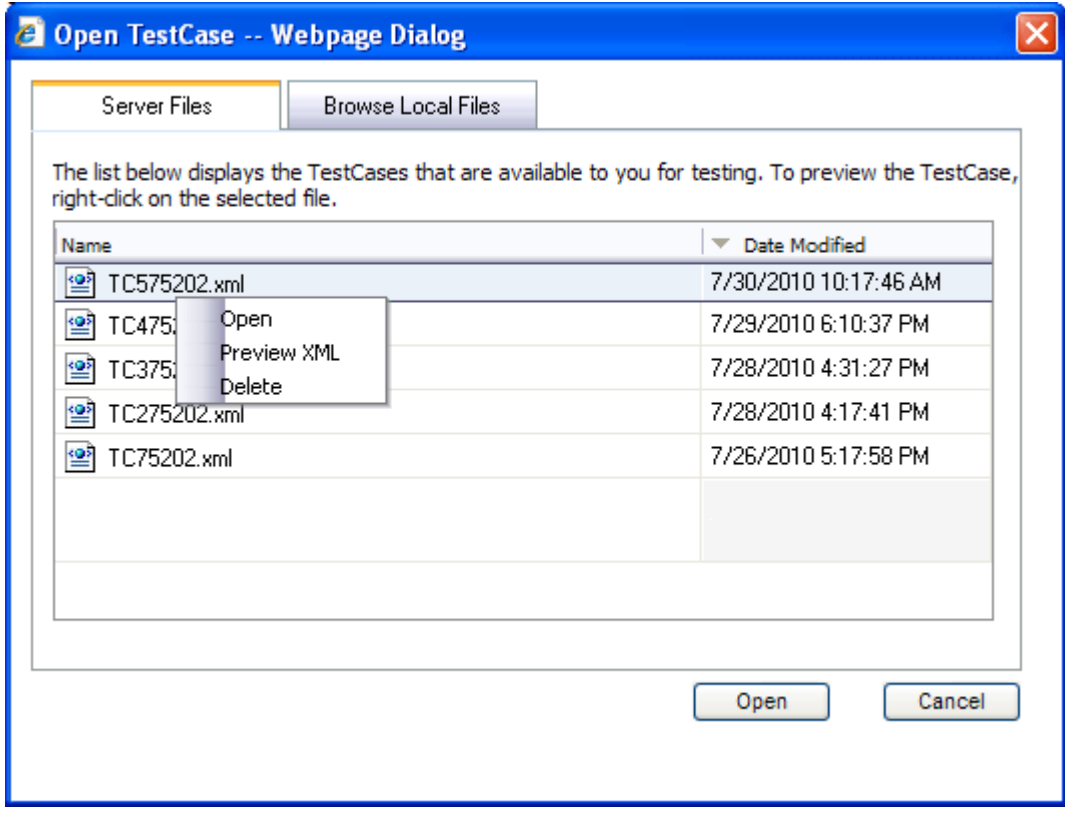

*Figure 227 Right Click Menu for Opening Test Cases* 

Server files also have a right click menu. There are three options:

- **Open** Will open the file in Test Program.
- **Preview XML** Will display the XML in a separate screen. Preview will allow you to copy the XML file.
- **Delete** This will delete the file. Deleting the file from here will also delete the file from the Testing module.

You will not be able to open a test case file outside of the version where the test case was saved. If you have created multiple test cases in version two of a program, you will not be able to open those test cases from version 4. You will have to enter version two or work in the Testing module.

#### **Browse Local Files**

You can browse to a test case XML file saved to your local machine or network.

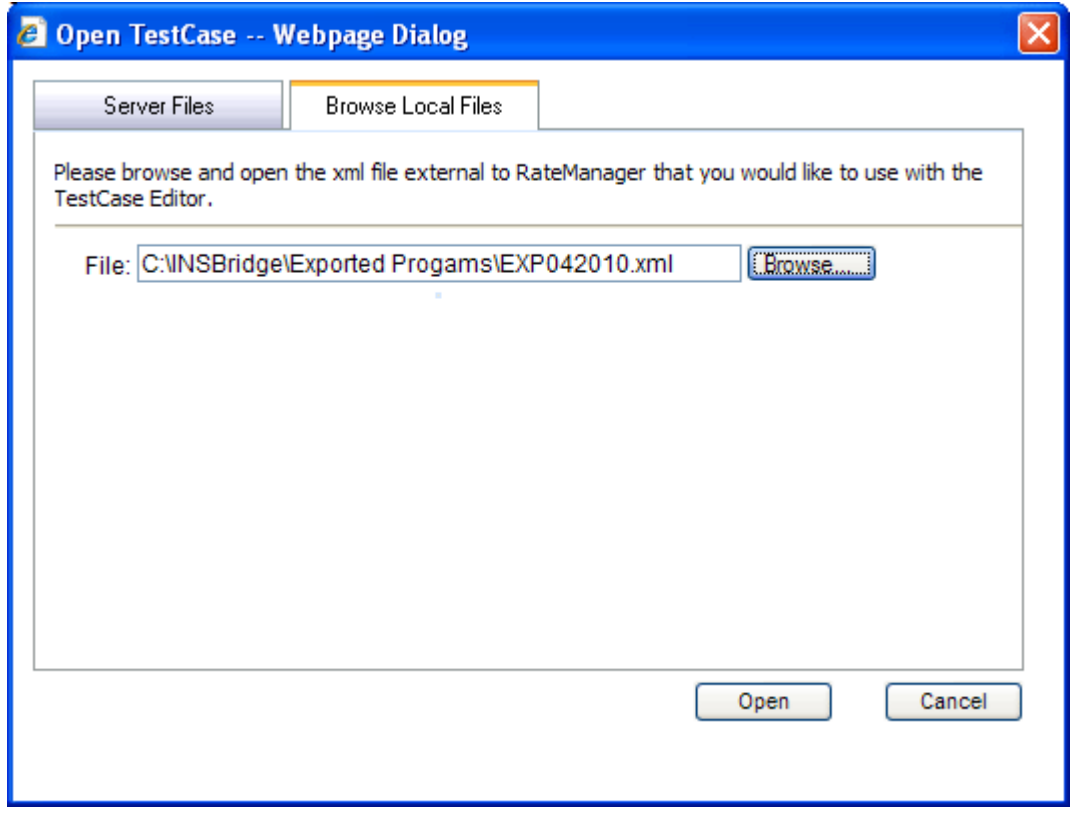

*Figure 228 Opening a Local Test Case* 

#### **To Open a File:**

- 1. Select the file you want.
- 2. Click **OPEN** to immediately open the file.

If this is not the screen you wanted, click Cancel to close the dialogue box and return to the Test Program tab.

Chapter 25

# **TESTING**

The Testing module is the testing tool within RateManager. It allows you to test your rating program during development, without the need to load packages. Testing interfaces with the local SoftRater to rate one input XML file against the tables, rules and logic created within RateManager and outputs a report.

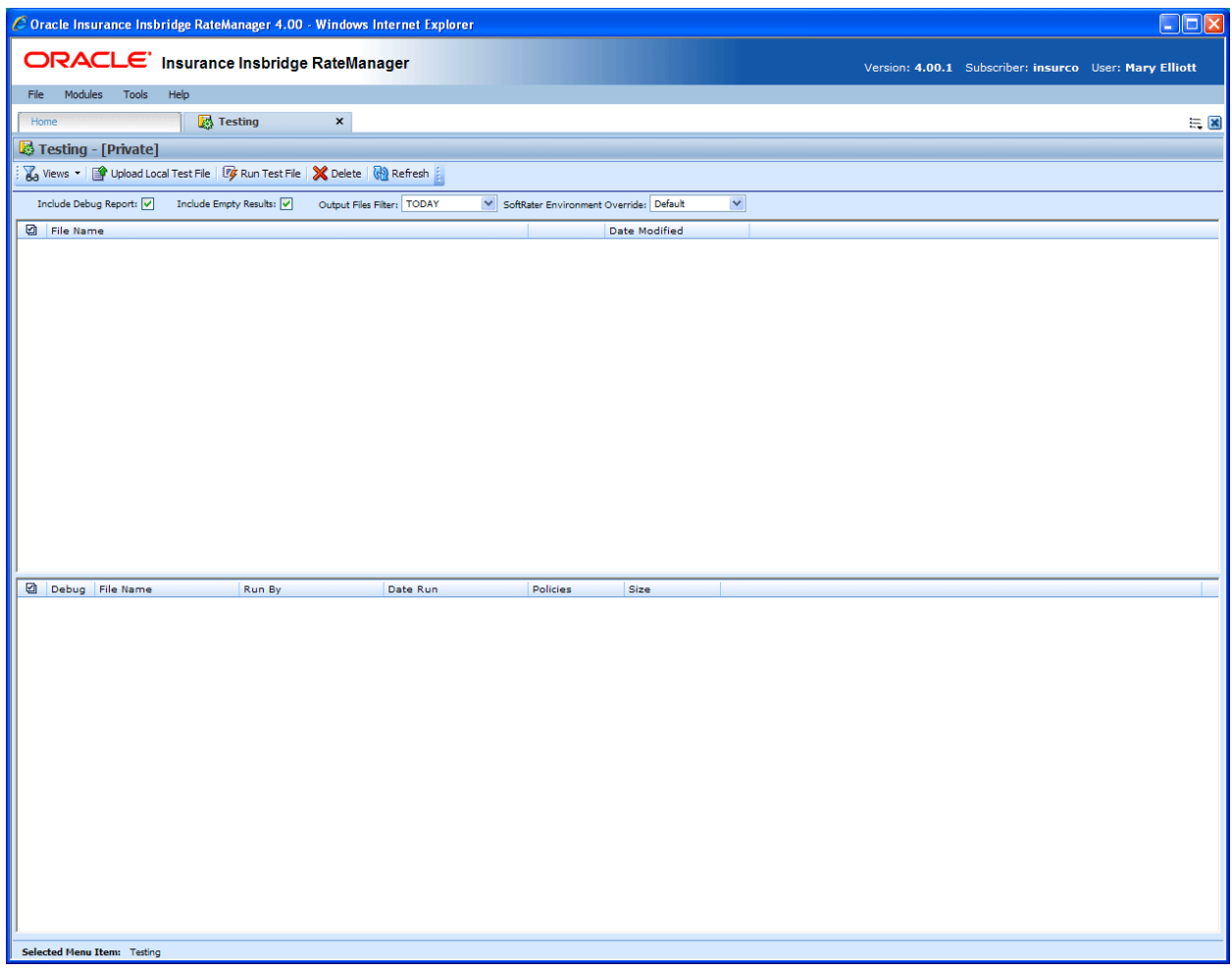

*Figure 229 Testing* 

#### **To Navigate to Testing**

You must have permissions to view and manage the Testing module. If Testing is not an option, you do not have permission. Please contact your system administrator to have permissions added.

- 1. From the Home Tab, select Modules >Testing.
- 2. This will open the **Testing** module in a separate tab.

# **FUNCTIONALITY**

The **Menu Bar** is located at the top of the **tab**. The menu bar contains the functions you can perform on this sub-tab.

#### **Functions:**

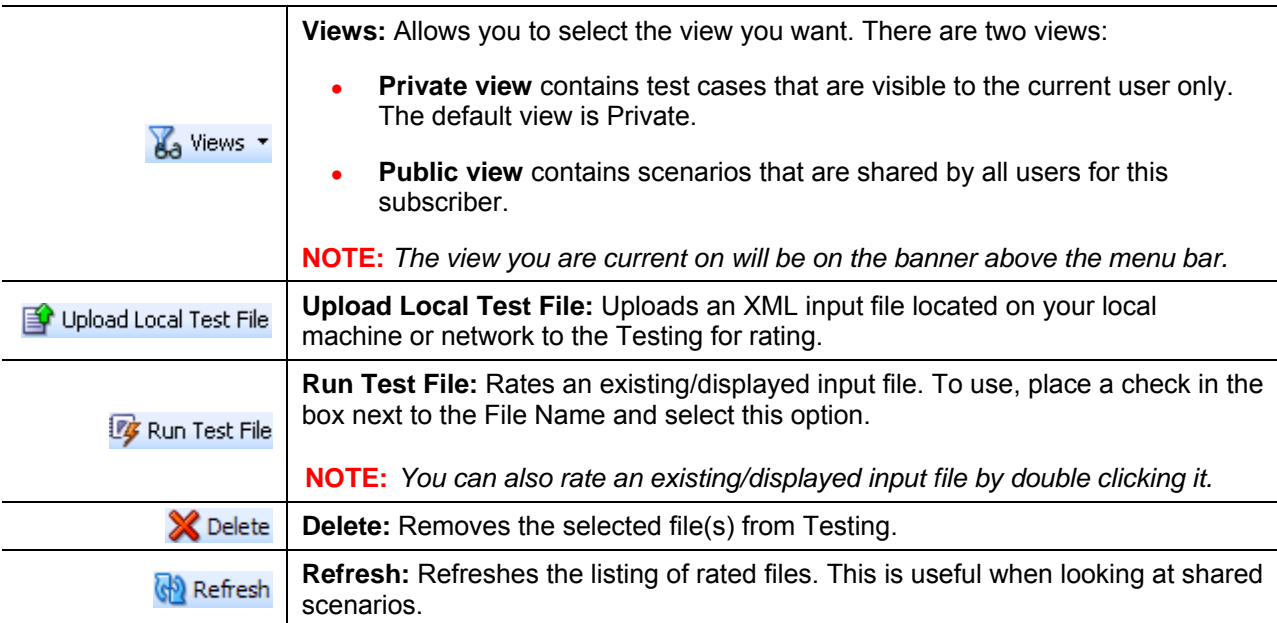

#### **Definition Options:**

Definition options allow you to further define the batch rating. Send Confirmation is the only required option.

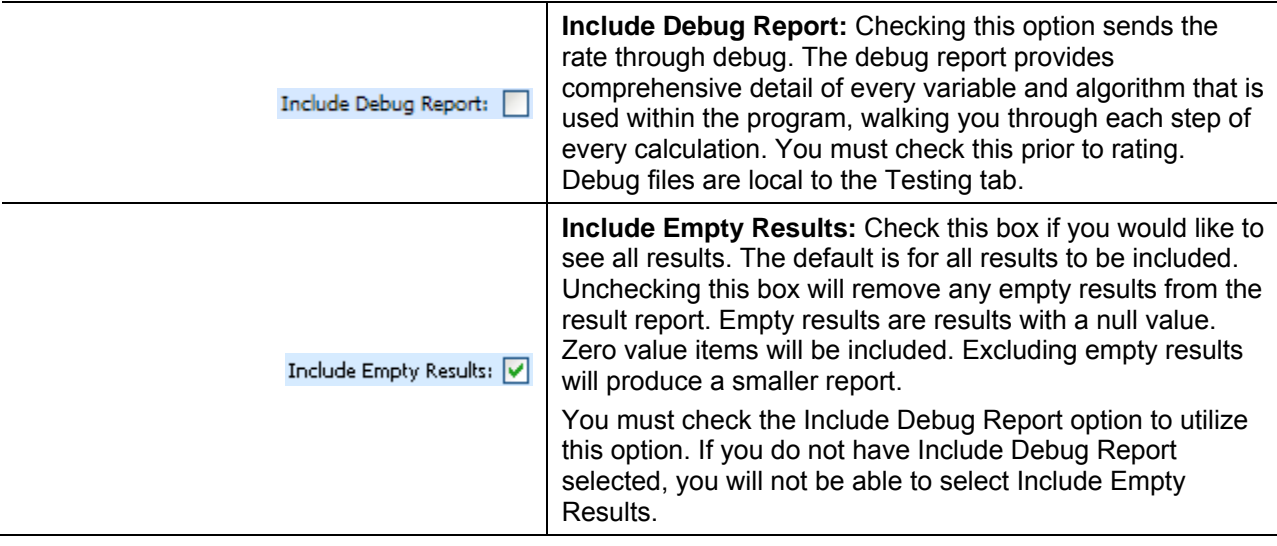

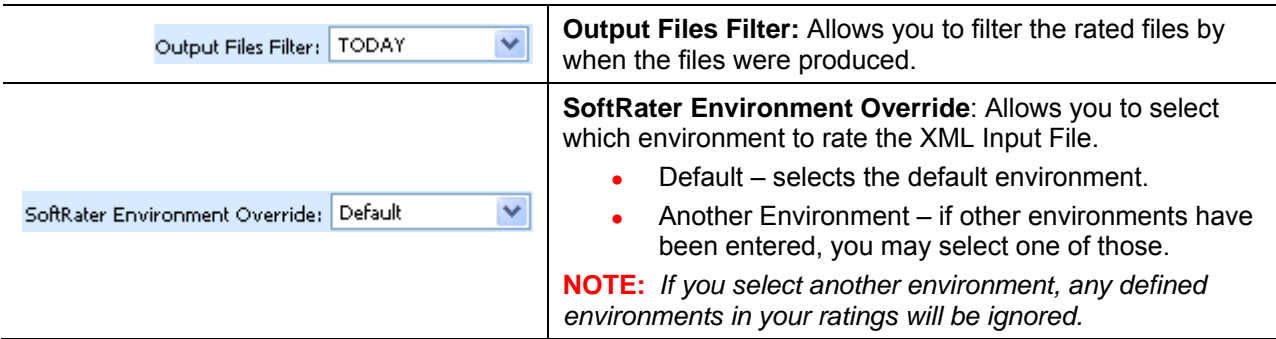

# **FIELDS**

There are two areas on the Testing Tab.

- **Input File Listing:** Shows a listing of input files, sorted newest to oldest by the last date used time stamp.
- **Result File Listing:** The details area is where you enter the steps that the algorithm will perform.

#### **Input Files**

The upper portion of the tab is the Input File Listing. The Input File Listing shows all the input files, sorted newest to oldest by the date modified time stamp. Files can be placed in this area either by being uploaded directly or by being saved in the Test Program tab. If the file you want to work on is not listed, you can return to the Test Program tab and save your file or return to Program Explorer and export your file to disk to upload directly.

The View you select will also determine which files are listed, either Public or Private.

|                                    | C Oracle Insurance Insbridge RateManager 4.00 - Windows Internet Explorer                    |                                                                         |                 |                       |  | $\Box$ o $\times$                                               |
|------------------------------------|----------------------------------------------------------------------------------------------|-------------------------------------------------------------------------|-----------------|-----------------------|--|-----------------------------------------------------------------|
|                                    | ORACLE' Insurance Insbridge RateManager                                                      |                                                                         |                 |                       |  | Version: 4.00.1 Subscriber: insurco User: Company Administrator |
| Modules Tools<br>File              | Help                                                                                         |                                                                         |                 |                       |  |                                                                 |
| Home                               | <b>B</b> Testing<br>$\pmb{\times}$                                                           |                                                                         |                 |                       |  | $\equiv \blacksquare$                                           |
| Testing - [Public]                 |                                                                                              |                                                                         |                 |                       |  |                                                                 |
|                                    | Where Services + Engineering Upload Local Test File   7 Run Test File   X Delete   @ Refresh |                                                                         |                 |                       |  |                                                                 |
| Include Debug Report: V            | Include Empty Results: V                                                                     | Output Files Filter: THIS MONTH V SoftRater Environment Override: RM_QA |                 | $\checkmark$          |  |                                                                 |
| <b>D</b> File Name                 |                                                                                              |                                                                         |                 | Date Modified         |  |                                                                 |
| $\Box$ OHIOTC2.xml                 |                                                                                              |                                                                         |                 | 8/6/2010 11:20:49 AM  |  |                                                                 |
| □<br>PENNTC2.xml                   |                                                                                              |                                                                         |                 | 8/6/2010 10:52:52 AM  |  |                                                                 |
| PENNTC1.xml<br>□                   |                                                                                              |                                                                         |                 | 8/6/2010 10:46:20 AM  |  |                                                                 |
| Towa.xml                           |                                                                                              |                                                                         |                 | 8/5/2010 2:51:58 PM   |  |                                                                 |
| Workflow1.xml                      |                                                                                              |                                                                         |                 | 7/30/2010 11:16:12 AM |  |                                                                 |
| TC375202.xml<br>□                  |                                                                                              |                                                                         |                 | 7/28/2010 4:31:27 PM  |  |                                                                 |
| TC752021.xml                       |                                                                                              |                                                                         |                 | 7/26/2010 2:22:37 PM  |  |                                                                 |
|                                    |                                                                                              |                                                                         |                 |                       |  |                                                                 |
|                                    |                                                                                              |                                                                         |                 |                       |  |                                                                 |
|                                    |                                                                                              |                                                                         |                 |                       |  |                                                                 |
|                                    |                                                                                              |                                                                         |                 |                       |  |                                                                 |
|                                    |                                                                                              |                                                                         |                 |                       |  |                                                                 |
|                                    |                                                                                              |                                                                         |                 |                       |  |                                                                 |
|                                    |                                                                                              |                                                                         |                 |                       |  |                                                                 |
| <b>図</b> Debug<br><b>File Name</b> | Run By                                                                                       | Date Run                                                                | <b>Policies</b> | Size                  |  |                                                                 |
| $\blacktriangleright$<br>□         | <b>Mary Elliott</b><br>MECustom1.xml                                                         | 8/11/2010 6:15:57 PM                                                    | 111             | 233 KB                |  |                                                                 |
| □                                  | PENNTC4.xml<br>Company Administrator                                                         | 8/12/2010 2:12:04 PM                                                    | $\mathbf{1}$    | 0B                    |  |                                                                 |
| $\overline{\mathbf{S}}$<br>□       | TC752022.xml<br>Company Administrator                                                        | 8/11/2010 1:40:51 PM                                                    | 92              | 133 KB                |  |                                                                 |
| S<br>□<br>WF1.XML                  | Company Administrator                                                                        | 8/11/2010 1:24:32 PM                                                    | 52              | 23 KB                 |  |                                                                 |
|                                    |                                                                                              |                                                                         |                 |                       |  |                                                                 |
|                                    |                                                                                              |                                                                         |                 |                       |  |                                                                 |
|                                    |                                                                                              |                                                                         |                 |                       |  |                                                                 |
|                                    |                                                                                              |                                                                         |                 |                       |  |                                                                 |
|                                    |                                                                                              |                                                                         |                 |                       |  |                                                                 |
|                                    |                                                                                              |                                                                         |                 |                       |  |                                                                 |
|                                    |                                                                                              |                                                                         |                 |                       |  |                                                                 |
|                                    |                                                                                              |                                                                         |                 |                       |  |                                                                 |
|                                    |                                                                                              |                                                                         |                 |                       |  |                                                                 |
|                                    |                                                                                              |                                                                         |                 |                       |  |                                                                 |
| Selected Menu Item: Testing        |                                                                                              |                                                                         |                 |                       |  |                                                                 |
|                                    |                                                                                              |                                                                         |                 |                       |  |                                                                 |
|                                    |                                                                                              |                                                                         |                 |                       |  |                                                                 |

*Figure 230 Input File Listing on Testing* 

There are three fields:

**Checkbox:** Used to select multiple files to delete or a single file to rate. Can also be used with View XML to view a file's XML.

**File Name:** The name of the input file.

**Date Modified:** Time stamp of when the input file was last used.

#### **Result Files**

Shows a listing of result files, sorted newest to oldest by the last rate date time stamp. To open a result file, double-click it. The Output File filter determines what files will be listed.

|        |      |                         |                                    |                  | C Oracle Insurance Insbridge RateManager 4.00 - Windows Internet Explorer     |                                                                         |              |                       |  | $\Box$ DX                                                       |
|--------|------|-------------------------|------------------------------------|------------------|-------------------------------------------------------------------------------|-------------------------------------------------------------------------|--------------|-----------------------|--|-----------------------------------------------------------------|
|        |      |                         |                                    |                  | ORACLE' Insurance Insbridge RateManager                                       |                                                                         |              |                       |  | Version: 4.00.1 Subscriber: insurco User: Company Administrator |
|        | File | Modules                 | Tools<br>Help                      |                  |                                                                               |                                                                         |              |                       |  |                                                                 |
|        | Home |                         |                                    | <b>B</b> Testing | $\pmb{\times}$                                                                |                                                                         |              |                       |  | $\equiv \blacksquare$                                           |
|        |      |                         | Testing - [Public]                 |                  |                                                                               |                                                                         |              |                       |  |                                                                 |
|        |      |                         |                                    |                  | 8 Views • By Upload Local Test File   12 Run Test File   X Delete   @ Refresh |                                                                         |              |                       |  |                                                                 |
|        |      |                         | Include Debug Report: V            |                  | Include Empty Results: V                                                      | Output Files Filter: 1HIS MONTH V SoftRater Environment Override: RM_QA |              | $\checkmark$          |  |                                                                 |
|        |      | <b>D</b> File Name      |                                    |                  |                                                                               |                                                                         |              | Date Modified         |  |                                                                 |
| $\Box$ |      | OHIOTC2.xml             |                                    |                  |                                                                               |                                                                         |              | 8/6/2010 11:20:49 AM  |  |                                                                 |
|        |      | PENNTC2.xml             |                                    |                  |                                                                               |                                                                         |              | 8/6/2010 10:52:52 AM  |  |                                                                 |
|        |      | PENNTC1.xml             |                                    |                  |                                                                               |                                                                         |              | 8/6/2010 10:46:20 AM  |  |                                                                 |
|        |      | Towa.xml                |                                    |                  |                                                                               |                                                                         |              | 8/5/2010 2:51:58 PM   |  |                                                                 |
| □      |      | Workflow1.xml           |                                    |                  |                                                                               |                                                                         |              | 7/30/2010 11:16:12 AM |  |                                                                 |
| □      |      | TC375202.xml            |                                    |                  |                                                                               |                                                                         |              | 7/28/2010 4:31:27 PM  |  |                                                                 |
|        |      | TC752021.xml            |                                    |                  |                                                                               |                                                                         |              | 7/26/2010 2:22:37 PM  |  |                                                                 |
|        |      |                         |                                    |                  |                                                                               |                                                                         |              |                       |  |                                                                 |
|        |      |                         |                                    |                  |                                                                               |                                                                         |              |                       |  |                                                                 |
|        |      |                         |                                    |                  |                                                                               |                                                                         |              |                       |  |                                                                 |
|        |      |                         |                                    |                  |                                                                               |                                                                         |              |                       |  |                                                                 |
|        |      |                         |                                    |                  |                                                                               |                                                                         |              |                       |  |                                                                 |
|        |      |                         |                                    |                  |                                                                               |                                                                         |              |                       |  |                                                                 |
|        |      |                         |                                    |                  |                                                                               |                                                                         |              |                       |  |                                                                 |
|        |      | <b>図</b> Debug          | File Name                          |                  | Run By                                                                        | Date Run                                                                | Policies     | Size                  |  |                                                                 |
| □      |      | $\blacktriangleright$   | MECustom1.xml                      |                  | <b>Mary Elliott</b>                                                           | 8/11/2010 6:15:57 PM                                                    | 111          | 233 KB                |  |                                                                 |
| □      |      |                         | PENNTC4.xml                        |                  | Company Administrator                                                         | 8/12/2010 2:12:04 PM                                                    | $\mathbf{1}$ | 0B                    |  |                                                                 |
| □      |      | $\blacktriangleright$   | TC752022.xml                       |                  | Company Administrator                                                         | 8/11/2010 1:40:51 PM                                                    | 92           | 133 KB                |  |                                                                 |
| □      |      | $\overline{\mathbf{S}}$ | WF1.XML                            |                  | Company Administrator                                                         | 8/11/2010 1:24:32 PM                                                    | 52           | 23 KB                 |  |                                                                 |
|        |      |                         |                                    |                  |                                                                               |                                                                         |              |                       |  |                                                                 |
|        |      |                         |                                    |                  |                                                                               |                                                                         |              |                       |  |                                                                 |
|        |      |                         |                                    |                  |                                                                               |                                                                         |              |                       |  |                                                                 |
|        |      |                         |                                    |                  |                                                                               |                                                                         |              |                       |  |                                                                 |
|        |      |                         |                                    |                  |                                                                               |                                                                         |              |                       |  |                                                                 |
|        |      |                         |                                    |                  |                                                                               |                                                                         |              |                       |  |                                                                 |
|        |      |                         |                                    |                  |                                                                               |                                                                         |              |                       |  |                                                                 |
|        |      |                         |                                    |                  |                                                                               |                                                                         |              |                       |  |                                                                 |
|        |      |                         |                                    |                  |                                                                               |                                                                         |              |                       |  |                                                                 |
|        |      |                         |                                    |                  |                                                                               |                                                                         |              |                       |  |                                                                 |
|        |      |                         | <b>Selected Menu Ttem: Testing</b> |                  |                                                                               |                                                                         |              |                       |  |                                                                 |
|        |      |                         |                                    |                  |                                                                               |                                                                         |              |                       |  |                                                                 |

*Figure 231 Result File Listing for Testing* 

There are seven fields:

**Checkbox:** Used to select multiple files to delete.

**Debug:** A checkmark indicates the result file is a full debug report.

**File Name:** The name of the result file.

**Run By:** The user that rated the file. This is useful when looking at shared scenarios.

**Date Run:** Time stamp of when the result file was produced.

**Policies:** The total number of policies the result file is for.

**Size:** The size of the result file.

#### **Right Click Menu Options**

Both the Private and the Public views have the same right click menu options. There are six options for Input Files. Result Files will have four options.

| Tools<br>Modules<br>Help<br>File                                              |                            |                            |                                                         |    |
|-------------------------------------------------------------------------------|----------------------------|----------------------------|---------------------------------------------------------|----|
| Home                                                                          | <b>B</b> Testing           | $\pmb{\times}$             |                                                         | 長順 |
| Testing - [Private]                                                           |                            |                            |                                                         |    |
| Wa Views •   Publish Local Test File   7 Run Test File   X Delete   M Refresh |                            |                            |                                                         |    |
| Include Debug Report:                                                         | Include Empty Results: √   | Output Files Filter: TODAY | $\checkmark$<br>SoftRater Environment Override: Default |    |
| <b>D</b> File Name                                                            |                            |                            | <b>Date Modified</b>                                    |    |
| $\Box$ WF1.XML                                                                |                            |                            | 8/10/2010 6:13:01 PM                                    |    |
| $\Box$ EXTF1.xml                                                              |                            |                            | 8/6/2010 12:19:53 PM                                    |    |
| $\sqrt{7}$ TC675202.xml                                                       | Edit                       |                            | 8/6/2010 12:17:13 PM                                    |    |
| $\Box$ OHIOTC2.xml                                                            | Copy To [Public] Scenarios |                            | 8/6/2010 11:20:49 AM                                    |    |
| PENNTC4.xml                                                                   | Rename                     |                            | 8/6/2010 10:54:12 AM                                    |    |
| п<br>PENNTC3.xml                                                              | Delete                     |                            | 8/6/2010 10:53:43 AM                                    |    |
| PENNTC2.xml                                                                   | Run Test File              |                            | 8/6/2010 10:52:52 AM                                    |    |
| П<br>PENNTC1.xml                                                              | View XML                   |                            | 8/6/2010 10:46:20 AM                                    |    |
| п<br>TC175202.xml                                                             |                            |                            | 8/5/2010 6:25:25 PM                                     |    |

*Figure 232 Right Click Menu for Testing Input File Listing* 

To view the Input File menu, highlight an input file and right click.

- **Edit:** Brings up the file in Test Program. The default view is XML however you can change to grid view if needed. The file can be edited and saved again. Custom and Workflow files cannot be edited from Testing.
- **Copy to [Public] Scenarios:** Places a copy of the file in the Public view. If you are using a Public view, you will be able to make a copy to your Private view.
- **Rename:** Allows you to rename the input file. A separate screen will be displayed. Enter in the New Name and click **SAVE**.
- Delete: Deletes the file. A warning message will be displayed prior to the file being deleted.
- **Run Custom Input Mapping:** If the selected file contains a custom input mapping, selecting this option will pull up the Custom Input Mapping dialogue box. This option will be displayed on files that contain custom input mapping only.
- **Runs Test File:** Runs the selected file.
- **View XML:** Allows you to view the XML in a separate screen. This functions like **VIEW XML** on the top bar menu.

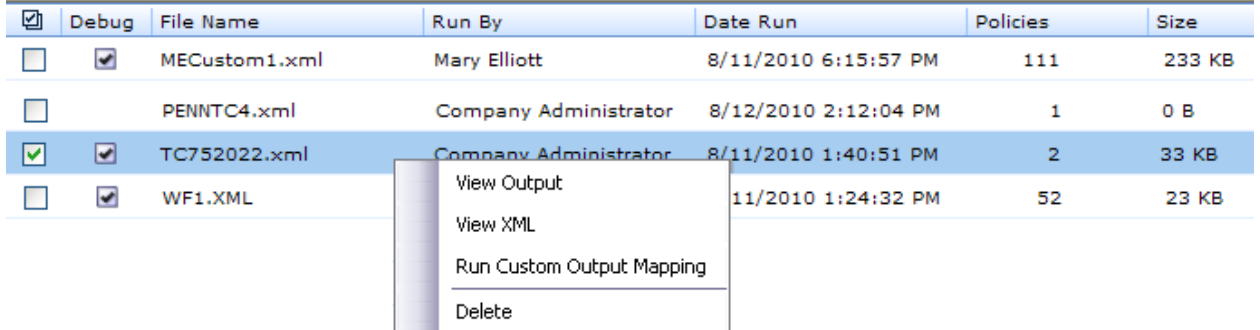

*Figure 233 Right Click Menu for Testing Result File Listing* 

To view the Result File menu, highlight a result file and right click.

- **View Output:** Opens the result file in a separate window.
- **View XML:** Allows you to view the XML in a separate screen.
- **Run Custom Output Mapping:** This will pull up the Custom Output Mapping dialogue box used for this result file.
- **Delete:** Deletes the file. A warning message will be displayed prior to the file being deleted.

**NOTE:** *IE 8 may not reveal the real local path to a file. If the file path is displayed a c:\fakepath, you may need to add Insbridge to your trusted sites. Please see Appendix A, Internet Explorer Settings.*

# **RATING AN INPUT FILE**

**NOTE:** *If you want to rate a file using a mapping, see Rating a File with Custom Mapping.*

#### **To Rate an Input File**

- 1. Navigate to Testing.
- 2. Select the view where the input file you want to rate is located:
	- **VIEWS PRIVATE** this tab contains scenarios that are visible to the current user only.
	- **VIEWS PUBLIC** this tab contains scenarios that are shared by all users for this account.
- 3. If you want to see a full debug report, check the box in front of **Debug Rate Output**. For a standard report, uncheck this box. If you want to exclude empty results, make sure the checkbox for **Included Empty Results** is unchecked.

| Testing - [Private]                                                                                                    |                      |
|----------------------------------------------------------------------------------------------------|----------------------|
| i Ma Views ▼   图 Upload Local Test File   7 Run Test File   ※ Delete   图 Refresh                                                          |                      |
| Include Debug Report: V<br>Include Empty Results: V<br>Output Files Filter: THIS MONTH<br>SoftRater Environment Override: RM_QA<br>$\vee$ | $\checkmark$         |
| 囜<br>File Name                                                                                                    | Date Modified        |
| EX0820103.xml                                                                                                    | 8/16/2010 6:41:21 PM |
| EXTF1.xml                                                                                                    | 8/16/2010 6:21:15 PM |
| ا⊽ا<br>WF1.XML                                                                                                    | 8/12/2010 2:39:46 PM |

*Figure 234 Rating a Test File* 

4. Click **RUN TEST FILE** or double-click the file. The Result file will be listed below. Double-click the result file to view the report. For more information, see Viewing the Rating Report.

# **UPLOAD LOCAL TEST FILES**

If the file you want to rate is not in the Input File Listing, you can upload it. You will be able to upload both Insbridge XMl and custom XML files that are stored locally.

1. Click Upload a Local Test File. A separate screen will be displayed.

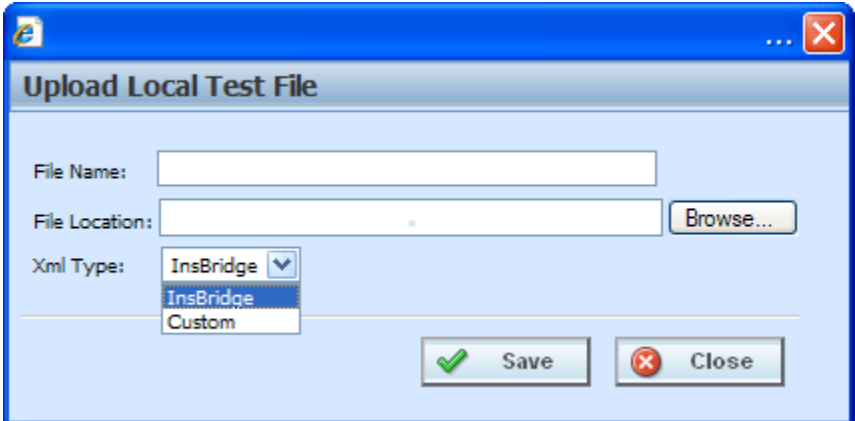

*Figure 235 Uploading a Local Test File* 

- 2. Enter the **name of the file**.
- 3. If you know the path to the file you want to rate, type it in the box, otherwise, click BROWSE… to find a file to rate.
- 4. Select the type of XML from the drop down menu, either Insbridge or Custom.
- 5. When finished, click **SAVE**.
- 6. Your file will be saved to the Testing tab. To rate the file, either double-click the file or highlight and click **RUN TEST FILE**. Your file will be rated and the result file will show in the result file listing. Double-click the result file to view the report. For more information, see Viewing the Rating Report.

#### **Editing a Test File**

You can edit an Insbridge XML file from the Testing tab. Custom XML and Workflow XML cannot be edited from the testing tab.

- 1. Select the file you want to edit.
- 2. Right click and select **EDIT**.
- 3. The Test Case Editor tab will be displayed. You can edit your file and save it again. Please see Chapter 24, Test Program for more information.
- 4. You may need to Refresh the tab to see your saved file.

#### **Copying to another View**

Any input file in the Private view can be copied to the Public view and any input file in the Public view can be copied to a Private view. You may want to copy a Public view file to a Private view to test certain changes or copy a Private view file to a Public view to share information with other users.

- 1. Select the file you want to copy.
- 2. Right click and select **Copy to [Public or Private] View**.
- 3. The copy will happen immediately.

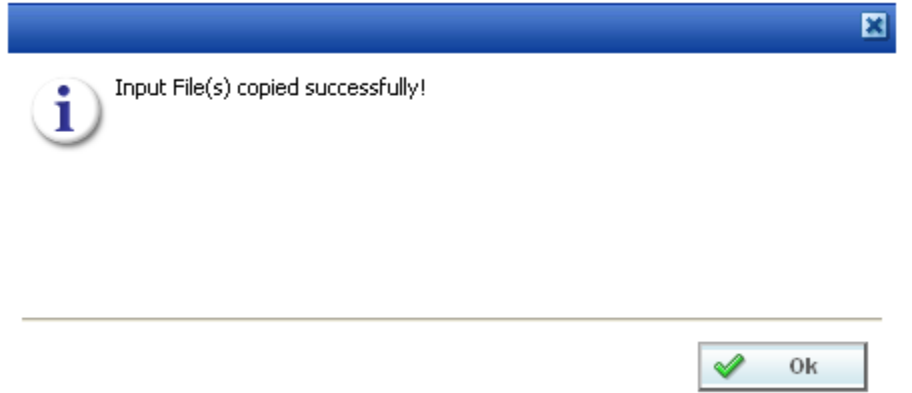

*Figure 236 Copying a File to another View* 

#### **Renaming a File**

You can rename your input file at any time.

- 1. Select the file you want to rename.
- 2. Right click and select **RENAME**. A separate screen will be displayed.

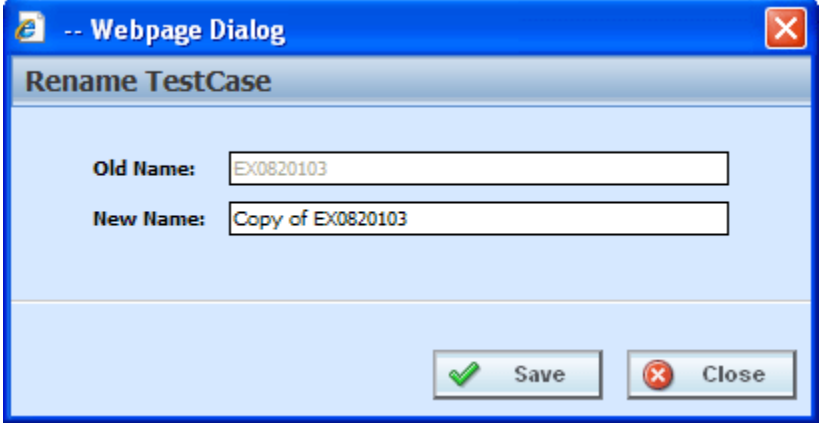

*Figure 237 Renaming a Test File* 

- 3. Enter in the **New Name**.
- 4. Click **SAVE**. Your file will be listed with the new name.

## **Deleting an Input File**

If an input file is no longer needed, it can be deleted. Make sure this is the action you want to take. Deletes cannot be undone.

- 1. Select the file you want to delete.
- 2. You can either click **DELETE** from the top bar menu or right click and select **DELETE**.

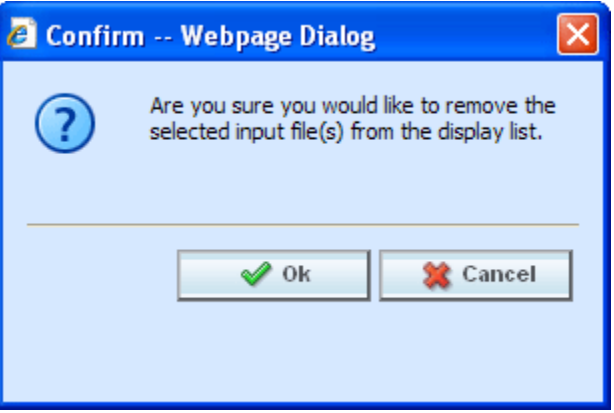

*Figure 238 Deleting an Input File* 

- 3. A warning message will be displayed. Click **OK** to remove the file. If this is not the screen you want click CANCEL.
- 4. The file will be removed.

## **Run Custom Input Mapping**

Prior to rating an input file with custom mapping, you can select the custom mapping to use.

- 1. Select the file that contains custom input mapping.
- 2. Right click and select **Run Custom Input Mapping**. A separate screen will be displayed.
- 3. The subscriber information will be filled in.
- 4. Enter in the **Line**, **Program** and **Version** numbers.
- 5. Select the **Type** from the drop down menu. There are three options; Global, Local and Custom.
- 6. Select the **Identifier** from the drop down menu. The options may be filled in when you select the File. Otherwise, click Search to obtain a list of custom XML files associated with this file.
- 7. When finished, click **TRANSFORM**.
- 8. Your file will be associated with the custom XML input mapping you selected. The file is ready to be rated.

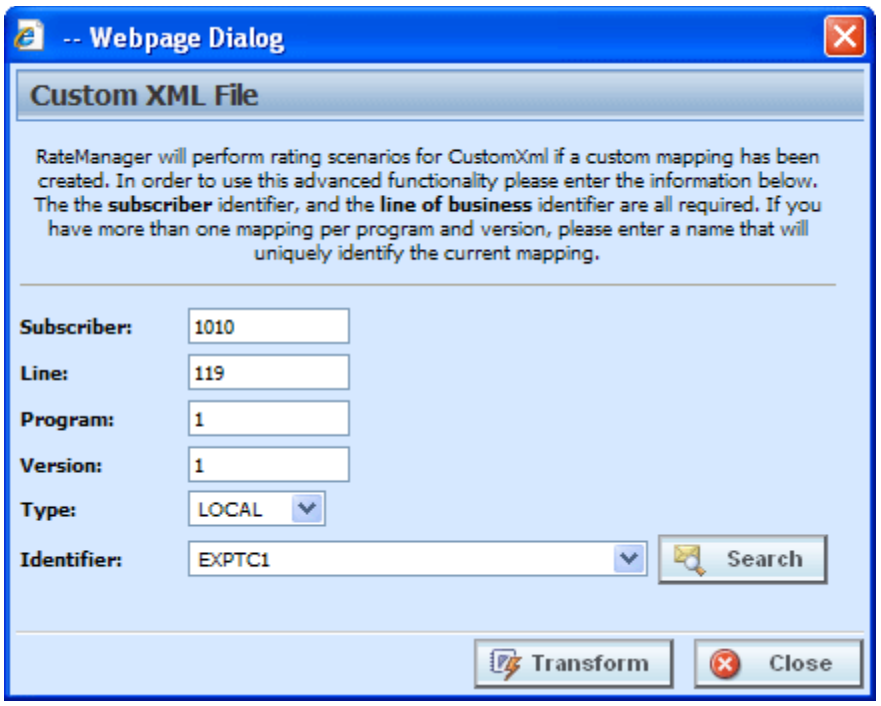

*Figure 239 Running a Custom XML File* 

**NOTE:** *The first time you rate a custom XML file, a Custom XML File window will be displayed. Enter in the Line, Program and Version Number. Select the type of custom input file you want to use for mapping and then select the identifier.* 

#### **Viewing XML**

XML can be viewed for input files. To view the XML prior to rating:

- 1. Select the file where you want to view the XML.
- 2. Right click and select **VIEW XML**. The XML will be displayed in a separate screen.

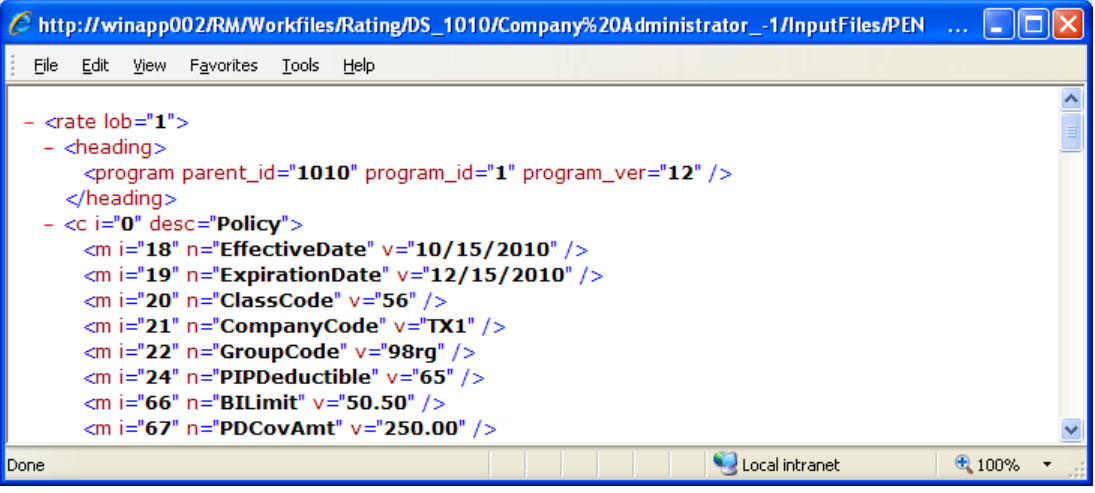

*Figure 240 Viewing XML in Testing* 

# **RESULT FILES – VIEWING OUTPUT**

Result files will be listed in the lower portion of the tab. Once an input file has been rated, the result file will be placed in the Result File Listing. If the result file you need is not displayed, click Refresh to refresh the screen. There are two options for viewing the results.

- **Actual XML** shows the actual result XML.
- **Standard Rating Summary Report** shows the result file with the results in an easy-to-read and understand format. This is the default view.

## **Actual XML Report**

Reports can be viewed in XML format by changing the View on a Standard Rating Report.

#### **Viewing the Actual XML**

- 1. To view the XML, select the result file you want and right click.
- 2. Click **VIEW XML**. The XML file will open in a separate window.

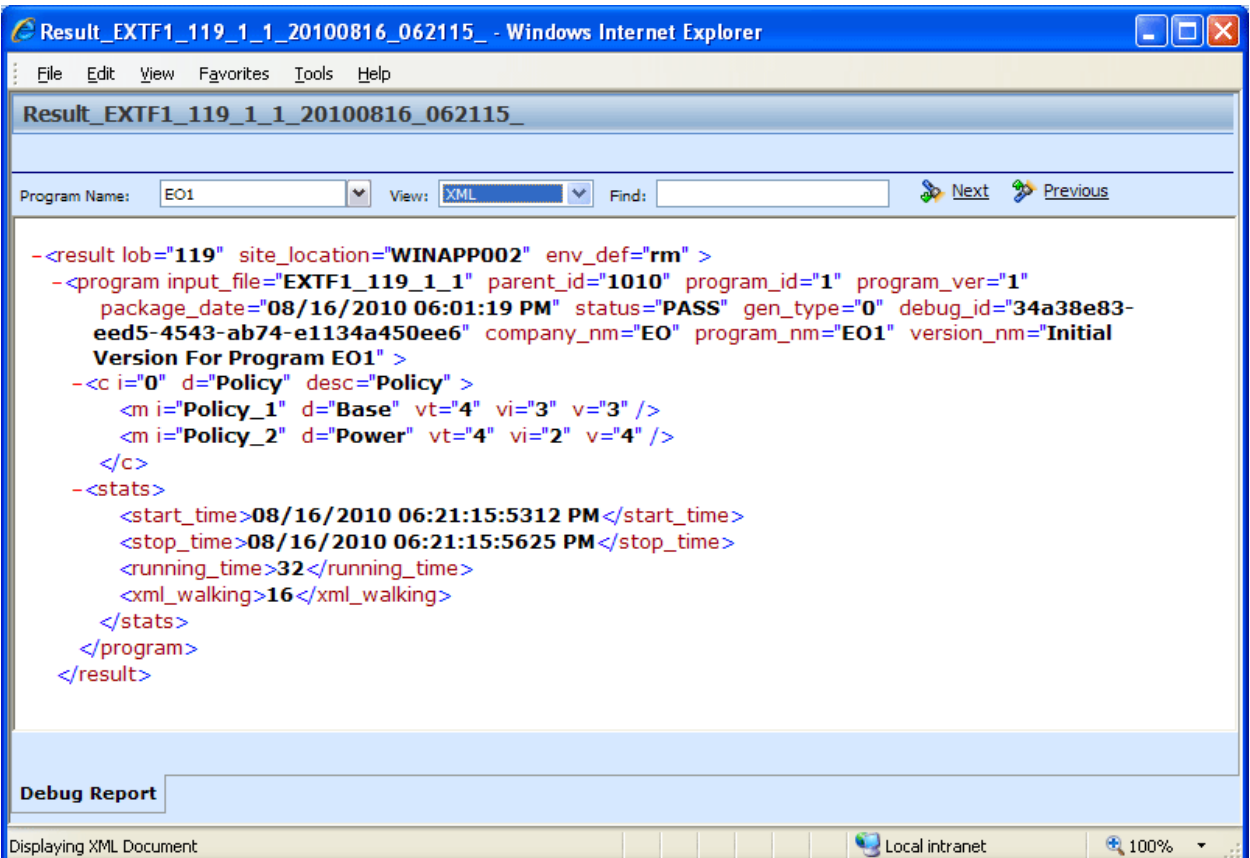

*Figure 241 Rating Report, XML View* 

# **STANDARD RATING SUMMARY REPORT**

The standard Rating Summary report shows information about the result file and the elements (results, variables and inputs) that were selected for output. The report allows you select the program, if there are multiple programs, select the view format and search for specific items.

The Debug tab will be visible even if the debug option was not selected.

#### **Viewing the Standard Rating Summary Report**

- 1. To view a Result file, select the file you want and either double-click or right click and select **VIEW OUTPUT**.
- 2. The Rating Report will open in a separate window.

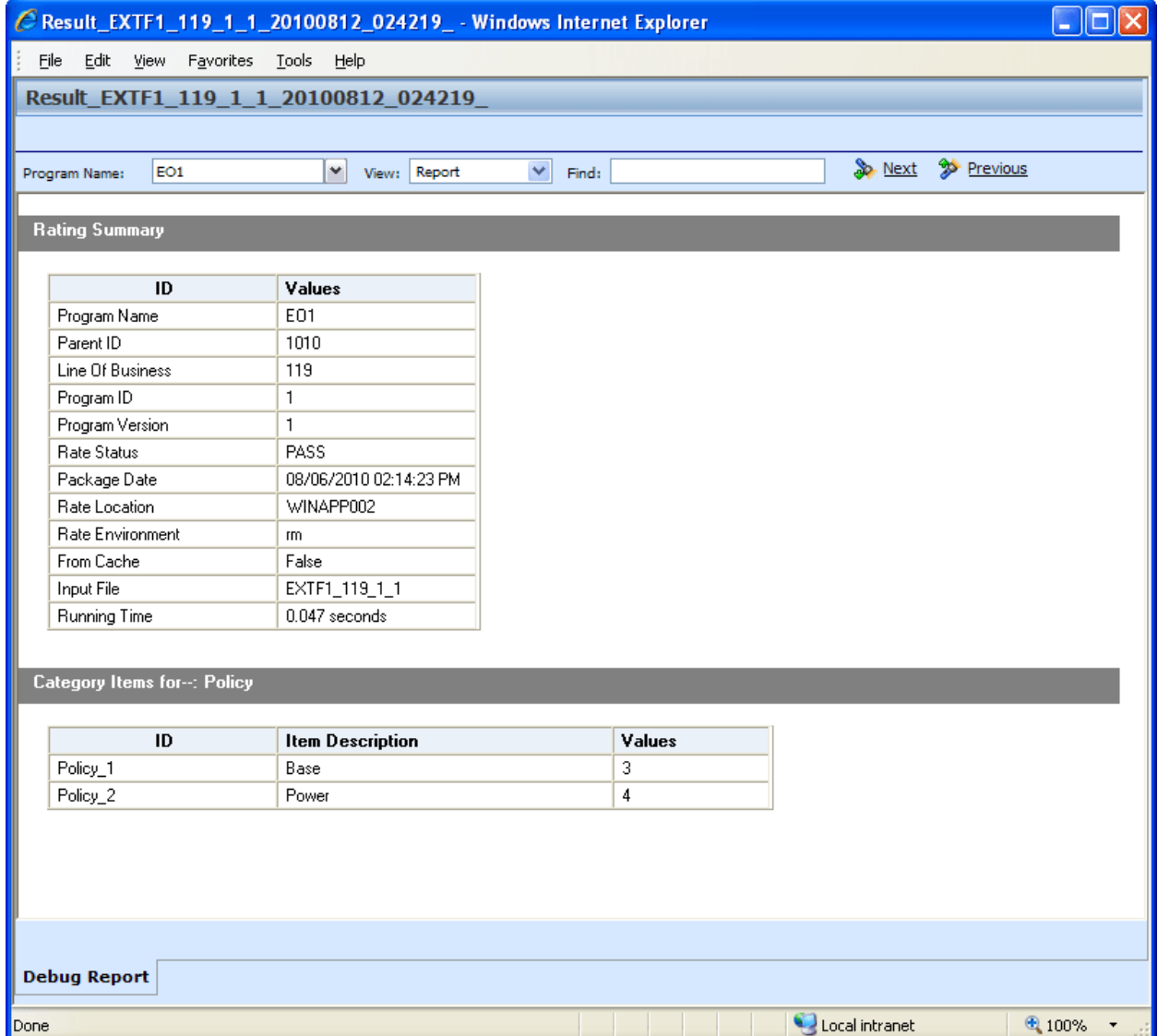

*Figure 242 Debug Report without Debug* 

# **FUNCTIONALITY**

The **Menu Bar** is located at the top of the screen. The menu bar contains the functions you can perform. The menu is the same for reports with debug and for reports without debug.

#### **Functions:**

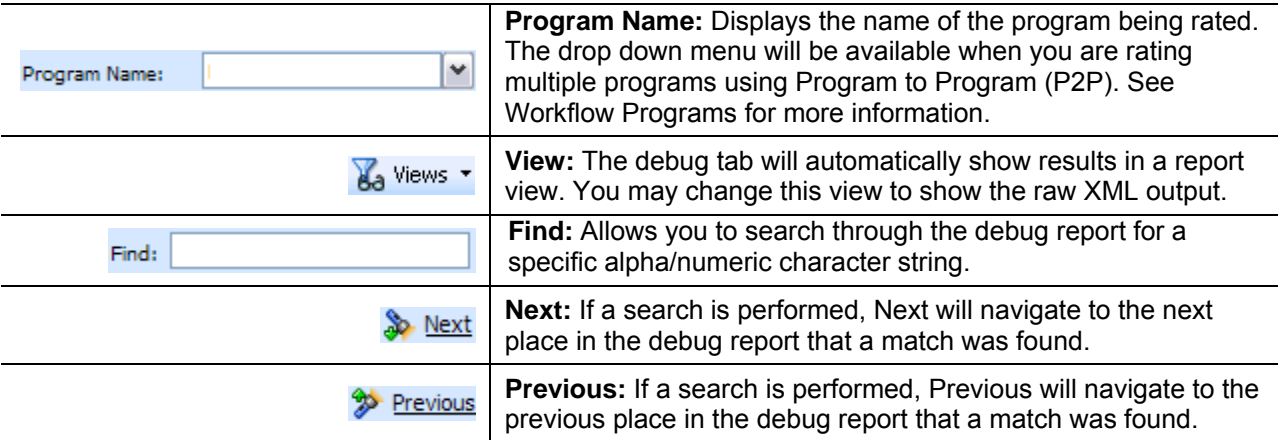

## **FIELDS**

There are two or three fields, depending upon the Debug option selected.

If Debug has been selected:

- The Rating Summary will be displayed at the top of the screen.
- The Category Items will be listed next.
- The Debug Rating Report will be last. This area contains the algorithms, drivers assignments, calculated and table variables used listed in execution order with the details of the actions performed and the results.

If Debug has not been selected:

- The Rating Summary will be displayed at the top of the screen.
- The Category Items will be listed next.

No algorithms will be listed.

**NOTE:** *For efficiency purposes, no program to program callout will include empty results.* 

#### **Rating Summary**

At the top is the Rating Summary. The ID column contains the information about the program. The Vaules column contains the values returned.

|                                     | C Result_EXTF1_119_1_1_20100816_062115_ - Windows Internet Explorer                    |                       |                     |                |                                    |                    |
|-------------------------------------|----------------------------------------------------------------------------------------|-----------------------|---------------------|----------------|------------------------------------|--------------------|
| File Edit View Favorites Tools Help |                                                                                        |                       |                     |                |                                    |                    |
|                                     | Result_EXTF1_119_1_1_20100816_062115_                                                  |                       |                     |                |                                    |                    |
|                                     |                                                                                        |                       |                     |                |                                    |                    |
|                                     |                                                                                        |                       |                     |                |                                    |                    |
| EO1<br>Program Name:                | ×.<br>View: Report                                                                     | $\checkmark$<br>Find: |                     | Next           | <sup>2</sup> <sup>2</sup> Previous |                    |
|                                     |                                                                                        |                       |                     |                |                                    | ۸                  |
| <b>Rating Summary</b>               |                                                                                        |                       |                     |                |                                    |                    |
|                                     |                                                                                        |                       |                     |                |                                    |                    |
| ID                                  | Values                                                                                 |                       |                     |                |                                    |                    |
| Program Name                        | E01                                                                                    |                       |                     |                |                                    |                    |
| Parent ID                           | 1010                                                                                   |                       |                     |                |                                    |                    |
| Line Of Business                    | 119                                                                                    |                       |                     |                |                                    |                    |
| Program ID                          | $\mathbf{1}$                                                                           |                       |                     |                |                                    |                    |
| Program Version                     | 1                                                                                      |                       |                     |                |                                    |                    |
| Rate Status                         | PASS                                                                                   |                       |                     |                |                                    |                    |
| Package Date                        | 08/16/2010 06:01:19 PM                                                                 |                       |                     |                |                                    |                    |
| Rate Location                       | WINAPP002                                                                              |                       |                     |                |                                    |                    |
| Rate Environment                    | m                                                                                      |                       |                     |                |                                    |                    |
| From Cache                          | False                                                                                  |                       |                     |                |                                    |                    |
| Input File                          | EXTF1_119_1_1                                                                          |                       |                     |                |                                    |                    |
| Running Time                        | 0.032 seconds                                                                          |                       |                     |                |                                    |                    |
|                                     |                                                                                        |                       |                     |                |                                    |                    |
| Category Items for--: Policy        |                                                                                        |                       |                     |                |                                    |                    |
|                                     |                                                                                        |                       |                     |                |                                    |                    |
| ID                                  | <b>Item Description</b>                                                                |                       | Values              |                |                                    |                    |
| Policy_1                            | Base                                                                                   |                       | 3<br>$\overline{4}$ |                |                                    |                    |
| Policy_2                            | Power                                                                                  |                       |                     |                |                                    |                    |
|                                     |                                                                                        |                       |                     |                |                                    |                    |
|                                     |                                                                                        |                       |                     |                |                                    |                    |
| <b>Execution Order: 1</b>           |                                                                                        |                       |                     |                |                                    |                    |
| Algorithm: ExponentEX - Policy: 1   |                                                                                        |                       |                     |                |                                    |                    |
| <b>Instruction Detail</b><br>Step   |                                                                                        |                       |                     |                |                                    | finternal code: 2} |
| $\mathbf{1}$                        | Exponent: Answer [81] [equals] Base [3] [To Power] Power [4] [No Rounding] then [DONE] |                       |                     |                |                                    |                    |
|                                     |                                                                                        |                       |                     |                |                                    | v                  |
|                                     |                                                                                        |                       |                     |                |                                    |                    |
| <b>Debug Report</b>                 |                                                                                        |                       |                     |                |                                    |                    |
|                                     |                                                                                        |                       |                     |                |                                    |                    |
|                                     |                                                                                        |                       |                     | Local intranet |                                    | ① 100%             |

*Figure 243 Rating Report with Debug* 

**Fields** 

**Program Name:** Name of the program rated. If more than one program was rated, a drop down will be displayed where you can select the report you want to view.

**Parent ID: Company ID number.** 

**Line of Business:** The Insbridge assigned ID for the line of business the rated package is for.

**Program ID:** XML ID of the program rated.

**Program Version:** Version of the program.

**Rate Status:** The results of the rating request.

- **PASS:** Indicates that all algorithms executed correctly and no Set Underwriting to Fail step was encountered.
- Stop Requested: Indicates that a Set Underwriting to Fail step was encountered.

**Package Date:** Time stamp of when the rated package was created.

**Rate Location:** Database location for the program.

**Rate Environment:** The name of the environment the rated package is loaded to.

**From Cache:** True or False.

**Input File:** Displays the input file that was used in the report.

#### **Category Items**

Shows the selected results sorted by category in an easy to read table format. Elements that have the word Premium in the Item Description are bolded for easier reading.

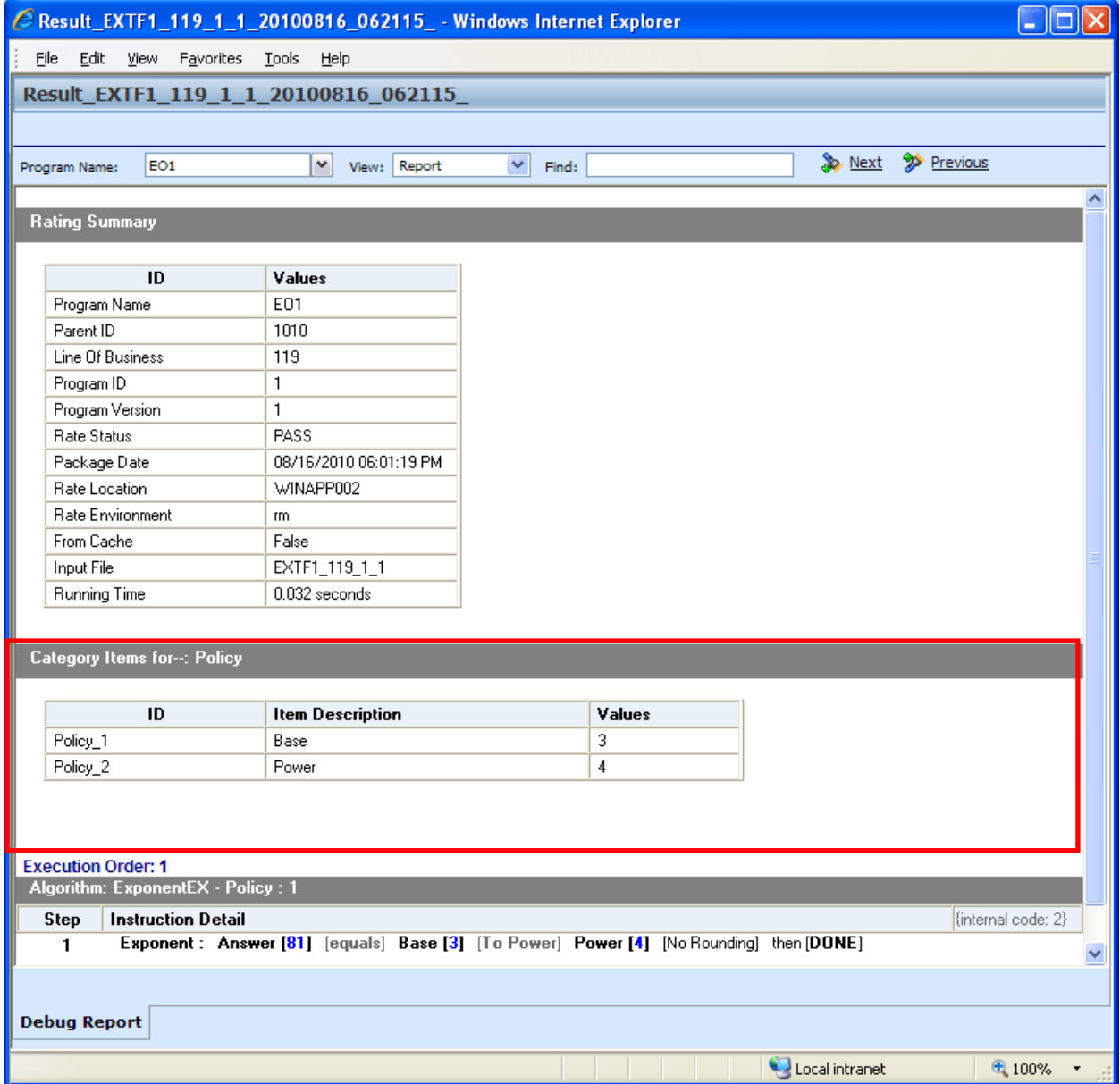

*Figure 244 Rating Report with Debug* 

**Fields** 

- **ID:** The Result ID entered on the Edit Group screen in Result Mapping.
- **Item Description:** The name of the element (result, variable or input).
- Values: The value for the element. If multiple instances of the category exist, then there will be a Value column for each instance.

#### **Debug Rating Report**

The Debug Rating report includes detailed information about every algorithm, calculated variable and table variable executed.

Each element will have:

- **Execution Order** This will be at the top of the field.
- **Element Type** The gray bar will contain the element type, the working category and the instance. If there is only one instance, the value will not be listed.
- **Name of the Element** The name of the element.
- **Criteria** The criteria that was used.
- **Default Value** If this value is grayed out, the value retrieved will be shown at the end of the row. If the default is red, this indicated that a value was not found and the default was used.
- **Algorithms** The steps performed by the algorithm.

#### **How a Table Variable is Shown on the Debug Rating Report**

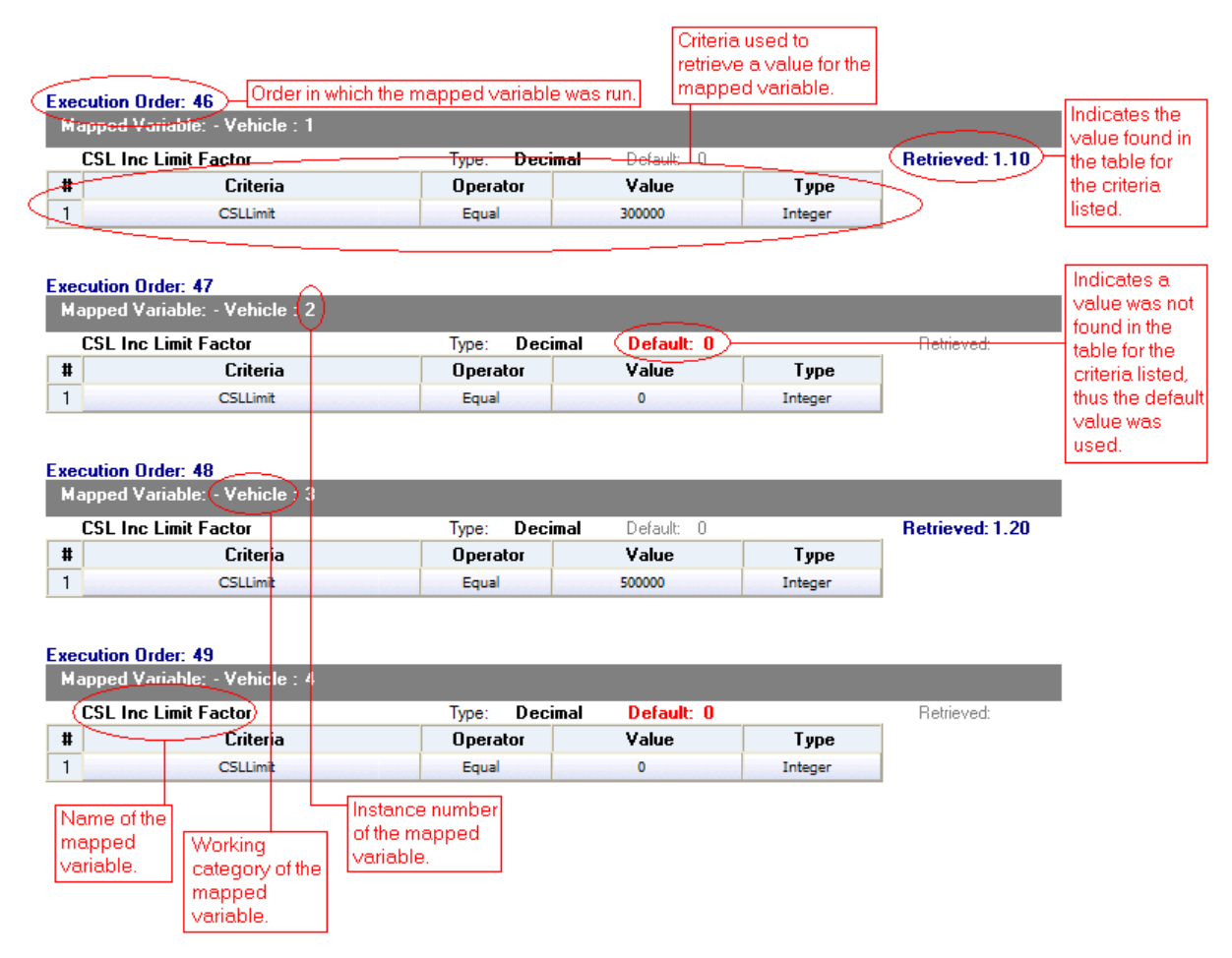

*Figure 245 Debug Rating Report with Table Variable Highlighted* 

|           | <b>Execution Order: 2</b>        |                  |                   |         |                        |
|-----------|----------------------------------|------------------|-------------------|---------|------------------------|
|           | Linked Table Variables: - Policy |                  |                   |         |                        |
|           | <b>MartitalStatusCode</b>        | String<br>Type:  | Default: I<br>Ð   |         | <b>Retrieved: M</b>    |
| 2         | <b>GNCD</b>                      | String<br>Type:  | Default:<br>- 0   |         | <b>Retrieved: F</b>    |
| З.        | <b>DriverAge</b>                 | Integer<br>Type: | Default:<br>- 0   |         | <b>Retrieved: 34</b>   |
| <b>4.</b> | <b>CLCD</b>                      | String<br>Type:  | Default:<br>- 0   |         | <b>Retrieved: 2A</b>   |
| 5.        | <b>CLFCBIPD</b>                  | Decimal<br>Type: | Default: I<br>- 0 |         | <b>Retrieved: 1.01</b> |
| 6.        | <b>CLFCMP</b>                    | Decimal<br>Түре: | Default:<br>- 0   |         | <b>Retrieved: 0.99</b> |
| 7.        | <b>CLFCCOMP</b>                  | Decimal<br>Type: | Default: I<br>- 0 |         | <b>Retrieved: 0.84</b> |
| 8.        | CLFCCOLL                         | Decimal<br>Type: | Default:<br>- 0   |         | <b>Retrieved: 0.92</b> |
| 9.        | DriverAge2                       | Integer<br>Type: | Default:<br>-0    |         | <b>Retrieved: 34</b>   |
| #         | Criteria                         | Operator         | Value             | Type    |                        |
|           | ClassCode                        | Equal            | 12                | Integer |                        |

*Figure 246 Linked Table Variable in a Debug Report* 

## **How an Algorithm/Calculated Variable is shown on the Debug Rating Report**

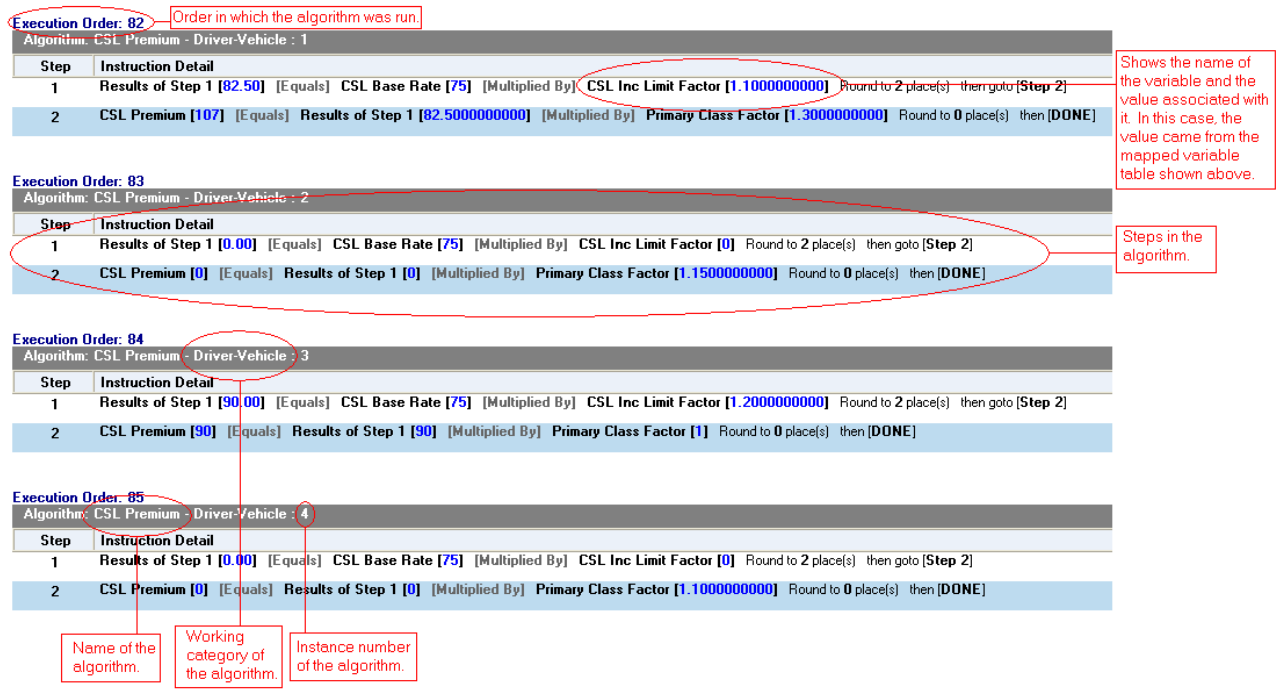

*Figure 247 Debug Rating Report with Algorithm/Calculated Variable Highlighted* 

## **How an Underwriting Rule is shown on the Debug Rating Report**

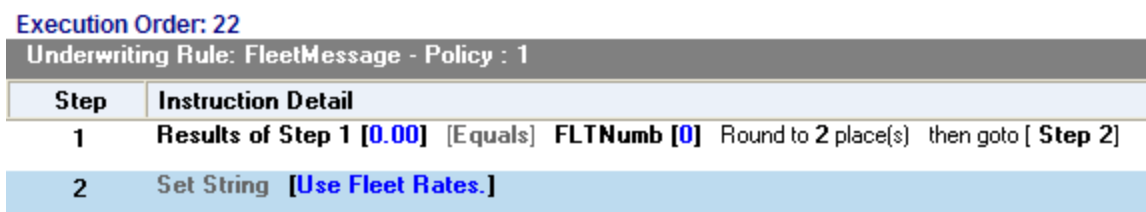

*Figure 248 Underwriting Rule in a Debug Report* 

## **Run Custom Output Mapping**

You can use a custom output mapping file on any result file.

- 1. Select the result file where you want to use custom output mapping.
- 2. Right click and select **RUN CUSTOM OUTPUT MAPPING**. A separate screen will be displayed.
- 3. The Subscriber, Line, Program and Version cannot be changed.
- 4. You can select a different **Input File** from the drop down menu.
- 5. A different **Type** can be selected, if needed. There are three options; Global, Local and Custom.
- 6. You can select another **Identifier** from the drop down menu. The options may be filled in when you select the File. Otherwise, click Search to obtain a list of custom output mapping files associated with this file
- 7. Click **TRANSFORM**. The changes will be applied and a View XML screen will be displayed.

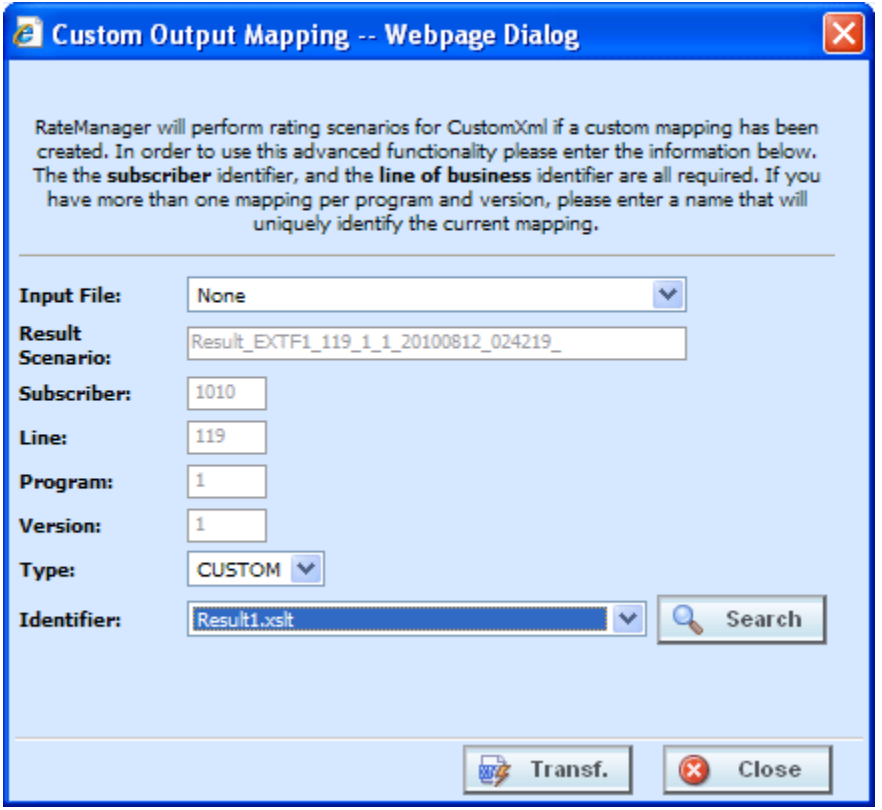

*Figure 249 Using Custom Output Mapping* 

# **Deleting a Result File**

If a result file is no longer needed, it can be deleted. Make sure this is the action you want to take. Deletes cannot be undone.

- 1. Select the file you want to delete.
- 2. You can either click **DELETE** from the top bar menu or right click and select **DELETE**.

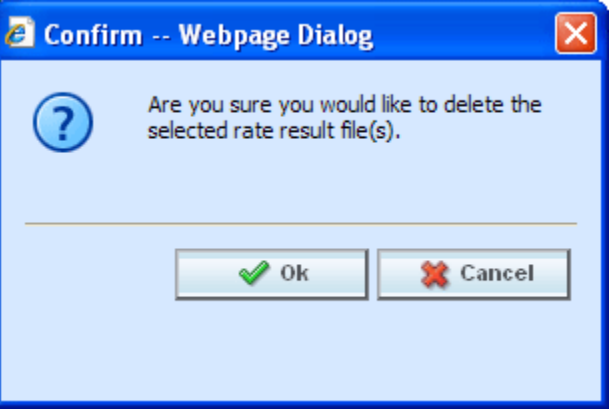

*Figure 250 Deleting a Result File* 

- 3. A warning message will be displayed. Click **OK** to remove the file. If this is not the screen you want click CANCEL.
- 4. The file will be removed.

# **REPORT ERRORS**

In the event that you have an error, a red banner will be displayed with the reason for the failure listed underneath.

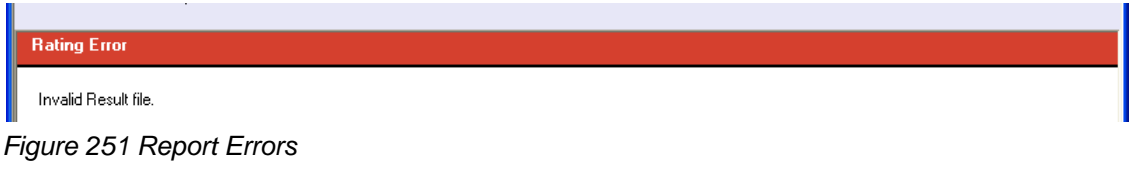

#### **Errors when Rating a File**

You might receive an error when they try to rate a file.

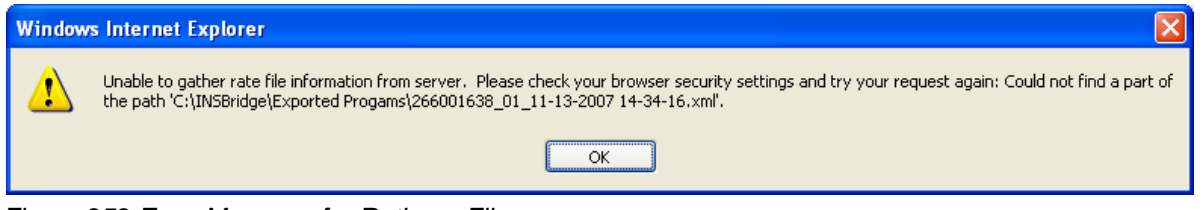

*Figure 252 Error Message for Rating a File* 

#### **There are three possible causes of this error:**

- 1. The file is located on a machine (or a mapped network drive) where the security settings prevent scripting of the ActiveX control that allows Testing to get the file. You either need to adjust your security settings or rate the file from a network share, i.e. \\server\folder\file.xml. For more information, see Internet Explorer Settings and How Security Levels Affect RateManager.
- 2. You clicked **No** when asked if you wanted to allow the ActiveX control to run. To get prompted again, you must log out of RateManager and log back in.
- 3. The file does not exist at the location specified. Check to be sure the file actually exists.

**NOTE:** *If a file is moved to a different location, the user will have to browse to find the file again before rating. If a change is made to an existing file, but the file is not moved, there is no need to browse to find the file. Just double-click to re-rate*.

Chapter 26

# **WORKFLOWS**

Workflows allow you to gather a collection of programs from all lines of business, create specific result group mappings and assign them to execute in an exact sequence. The outcome can be designed to return with as many results as needed. The results of one program can be used as input to another program in a different line of business. Workflow inputs can be created that are specific to this area and are not used elsewhere in RateManager. Workflows can draw from user generated programs or template generated programs. They are useful when trying to get a rate from multiple programs.

There are two options in Workflows:

**Inputs** 

**Workflows** 

## **INPUTS**

Workflow Inputs are specific to Workflows. They will not be found anywhere else in the system. Workflow Inputs are entered like any other input variables in the system. See Table Variables for more information.

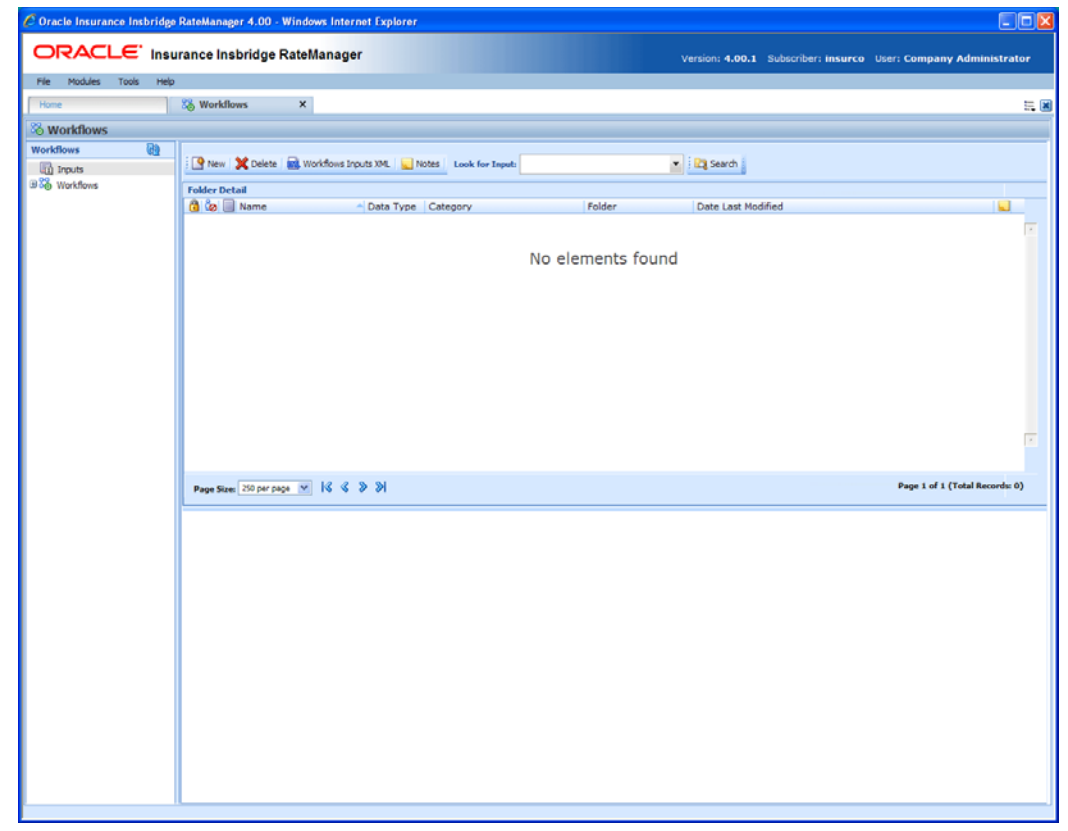

*Figure 253 Workflow Inputs* 

#### **To Navigate to Inputs**

- 1. From the Home tab, select Modules $\rightarrow$ Workflows.
- 2. The default landing will be the **Inputs** screen.

## **FUNCTIONALITY**

The **Menu Bar** is located at the top of the tab. The menu bar contains the functions you can perform on this screen.

#### **Functions:**

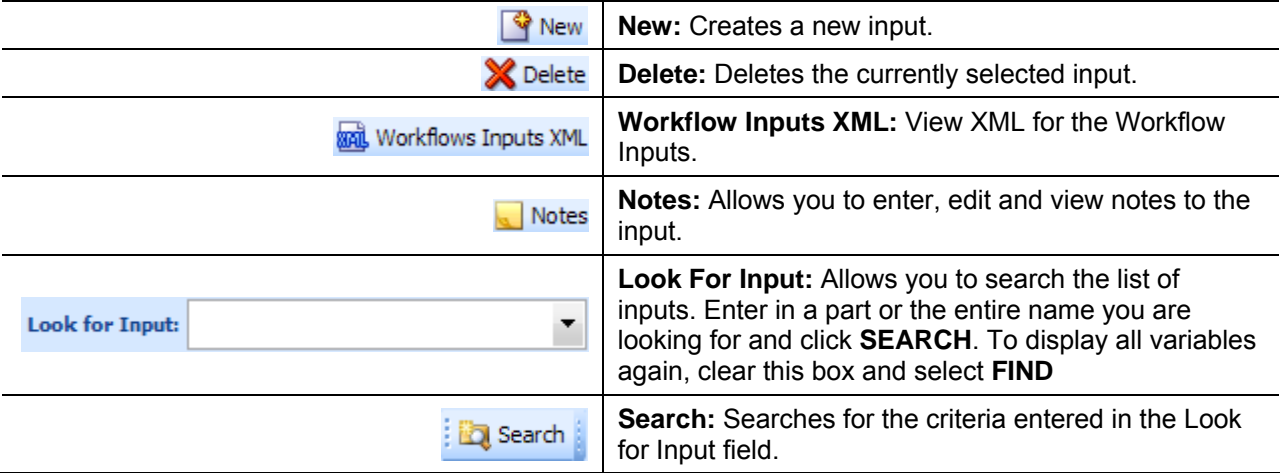

# **FIELDS**

Inputs can be sorted by the Name, Data Type and Date Last Modified fields. To change the order, click the field you want to sort by. The default view is alphabetically by Name. You can sort results as many times as you want. Sorting does not filter results. It only rearranges the order in which they are displayed.

#### **Input Listing**

Shows a listing of the inputs available in Workflows.

**Icon:** There are two icon fields:

- $\bigoplus$  Locked. A lock in this field indicates that the input is locked.
- **b** In-Use. Indicates that the input is being worked on by another user.

**Name:** The name of the input.

**Data Type:** The type of input variable, i.e. date, decimal, integer or string.

**Category:** The category of the input variable.

**Folder:** The folder location of the input.

**Date Last Modified:** The date and time of the last update.

**Notes:** Indicates that a Note or change control has been placed on this input.

#### **Right Click Menu**

Workflow Inputs has a right click menu that has features not found on the menu bar.

| <sup>8</sup> Workflows |                                                  |                       |                       |           |          |                          |                       |  |
|------------------------|--------------------------------------------------|-----------------------|-----------------------|-----------|----------|--------------------------|-----------------------|--|
| ⊕<br><b>Workflows</b>  |                                                  |                       |                       |           |          |                          |                       |  |
| hinputs                |                                                  |                       | Notes Look for Input: |           |          | $\overline{\phantom{a}}$ | <b>D</b> Search       |  |
| <b>⊞ 88</b> Workflows  | <b>Folder Detail</b>                             |                       |                       |           |          |                          |                       |  |
|                        | <b>B</b> & Name                                  |                       |                       | Data Type | Category | Folder                   | Date Last Modified    |  |
|                        | 勗<br>$\overline{A}$<br>Edit<br>园 в<br>Copy<br>勗Ε |                       |                       | Integer   | Policy   | Inputs                   | Jul 16 2010, 11:59 AM |  |
|                        |                                                  | Delete<br>Where Used? |                       | Integer   | Policy   | Inputs                   | Jul 15 2010, 04:36 PM |  |
|                        |                                                  |                       |                       | Date      | Policy   | Inputs                   | Jul 08 2010, 05:36 PM |  |
|                        | 国 E                                              |                       |                       | Date      | Policy   | Inputs                   | Jul 12 2010, 11:08 AM |  |
|                        | 园内<br>勗<br>P                                     |                       |                       | Integer   | Policy   | Inputs                   | Aug 06 2010, 12:19 PM |  |
|                        |                                                  | View History          |                       | Integer   | Policy   | Inputs                   | Jul 12 2010, 01:08 PM |  |
|                        | 量 s                                              | Notes                 |                       | Integer   | Policy   | Inputs                   | Jul 12 2010, 11:16 AM |  |

*Figure 254 Workflow Inputs Right Click Menu* 

- **Edit** Allows you to edit the input variable.
- **Copy** Allows you to make a copy of the selected input variable.
- **Delete** Deletes the selected input variable.
- **Where Used?** Clicking where used will display an information screen that details where the variable is being used. Available to all locked and unlocked variables. For more information see Where Used.
- **View History** Will display a history of actions taken and provides a detailed account of the action taken, who performed the action, the date the action happened, program information and any element information. For more information see View History.
- **Notes** Will open up the notes screen where you can add, edit, view, and delete notes for the input.

## **Creating a New Workflow Variable Input**

New Workflow variables can be added at any time. There is no limit to the number of variables you can enter. All Workflow inputs will be under the policy category.

- 1. Navigate to **Workflows**.
- 2. Click once on **NEW** to open the New Input Variable popup.

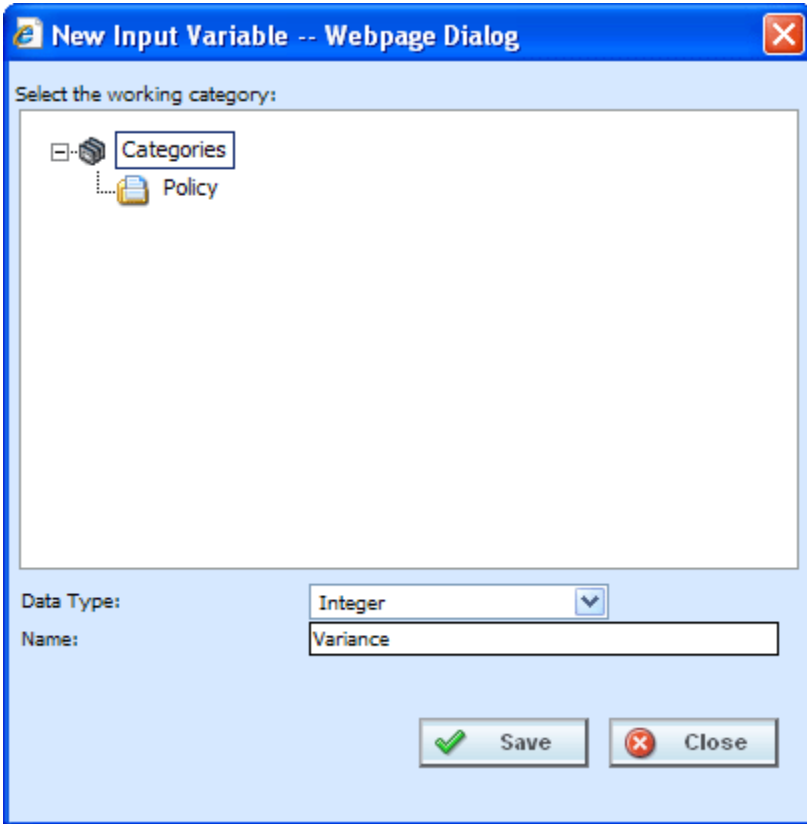

*Figure 255 Creating a New Workflow Input* 

- 3. Select the **Data Type** from the drop down menu.
- 4. Enter in an Input **Name**.
- 5. Click **SAVE** to save your work and close the popup.

# **Editing a Workflow Input**

Editing is performed on the same screen as entering a new Workflow input.

1. To edit an input, double-click the input you want to change. The Edit Input Variable popup will be displayed. You also can right click and select **Edit** from the menu.

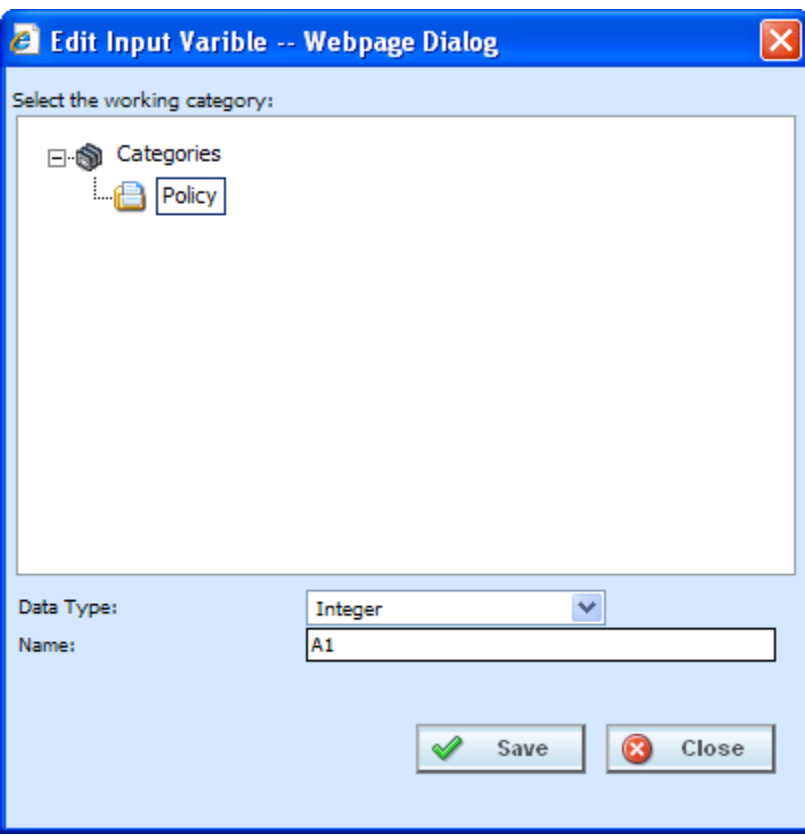

*Figure 256 Editing a Workflow Input* 

- 2. Make your changes.
- 3. Click **SAVE** to save your work and close the popup.

## **Copying a Workflow Input**

Any workflow input can be copied at any time. The copy will be the same data type and in the policy category.

1. To copy an input, select the input you want to copy and right click. Select **COPY** from the menu.

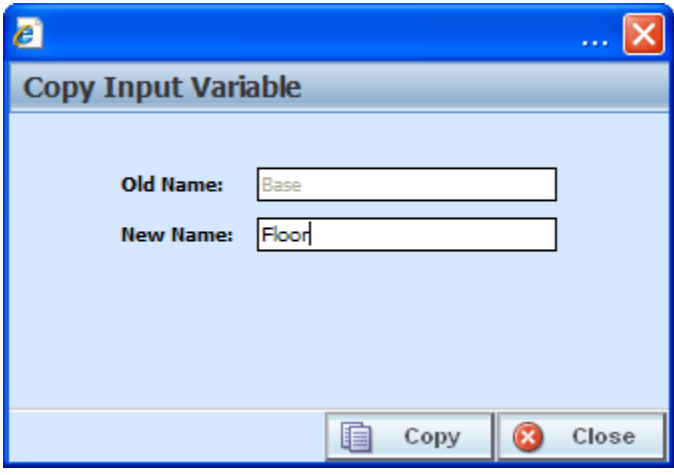

*Figure 257 Copying a Workflow Input* 

- 2. Enter the **New Name**.
- 3. Click **COPY**. Your workflow input will be listed on the Workflows Input listing.

### **Deleting an Input Variable**

A Workflow Input Variable can be deleted at any time. There are no restrictions when deleting an input variable. Be sure when you delete, this is a permanent removal.

- 1. To delete an input variable, select the one you want to remove.
- 2. Click **DELETE** or you can right click and select Delete from the menu. A warning message will be displayed.

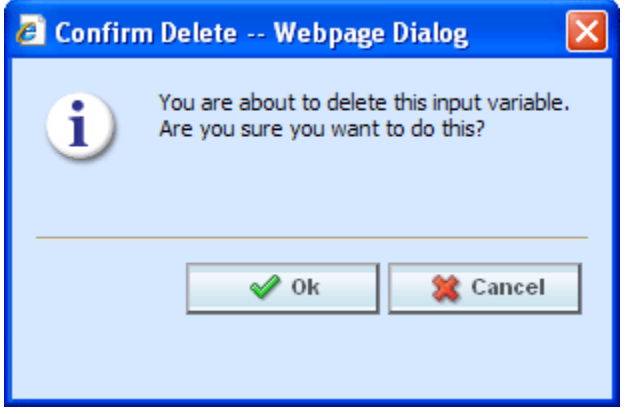

*Figure 258 Deleting a Workflow Input* 

3. Click **Yes** to delete or **No** to cancel out of the delete.

## **Workflow Inputs XML**

Clicking **WORKFLOW INPUTS XML** will bring up a popup that shows a listing of inputs that you can copy.

#### **To View Workflow Inputs XML**

- 1. Navigate to the **Workflows.** Select Inputs. The main Workflow Inputs screen will be displayed.
- 2. Click the input that you want to view the XML for.
- 3. Click **WORKFLOWS INPUTS XML** in the menu bar.
- 4. A popup box will open that allows you to view, copy or print the XML for this input.

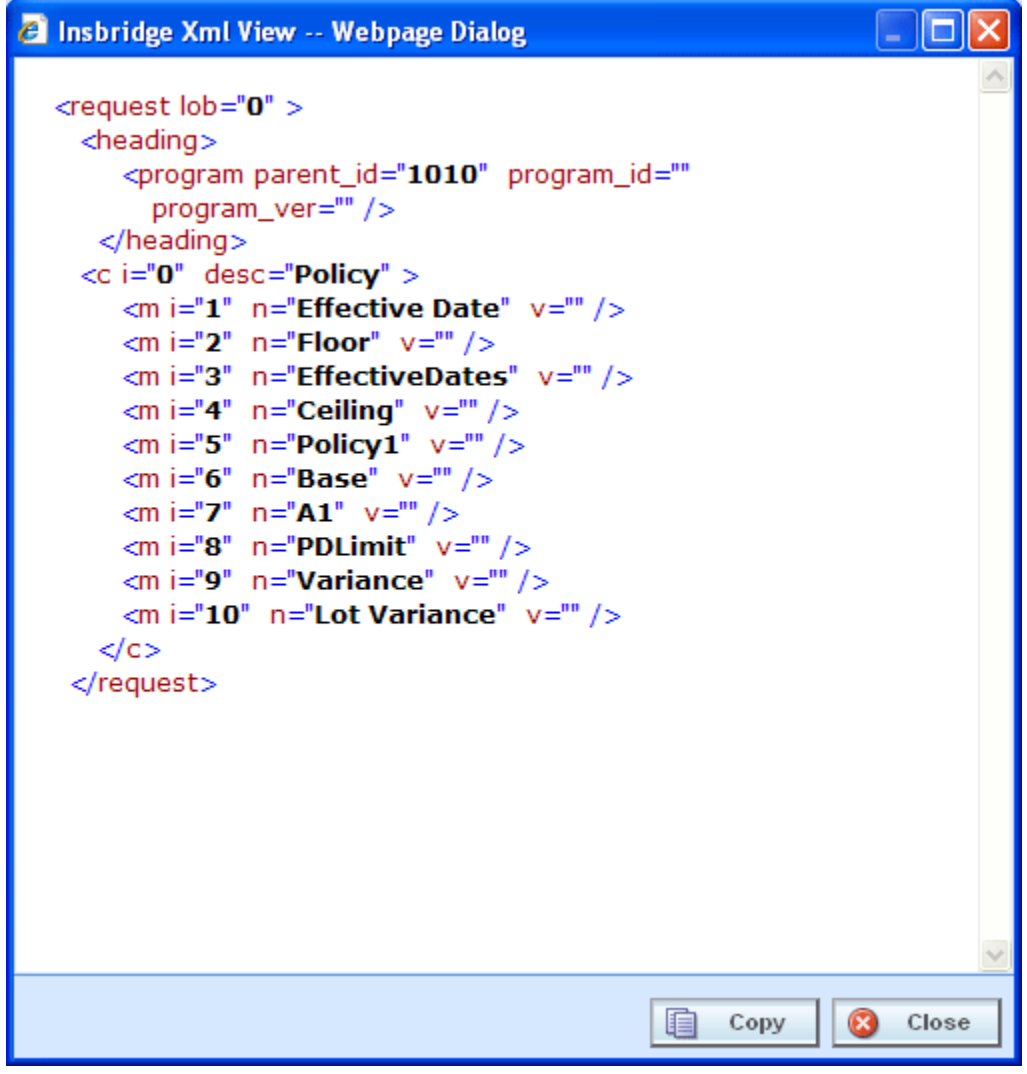

*Figure 259 Workflow Inputs XML* 

5. Click **CLOSE** to close the popup when you are finished.

# **WORKFLOWS**

A workflow is a type of program that allows you to call multiple programs from different lines of business together under one Workflow program. Results would be inclusive of multiple inputs. For example, if your auto program called for six drivers, the workflow would get results back to for six drivers. Unique data would be passed each time.

You can pull together an auto program, a home program and a life program and run them sequentially to return with one rate. The results from the first program can be fed into the next program and then those results can be fed into the next. This would allow you to create rates that are bundled together.

The workflow screens will allow you to:

Create, edit, copy and delete workflows.

Select the programs to be used in workflows.

Create, edit, copy and delete the result groups that are used in the workflow.

Package the workflow and all of its dependant programs for deployment.

View workflow inputs XML.

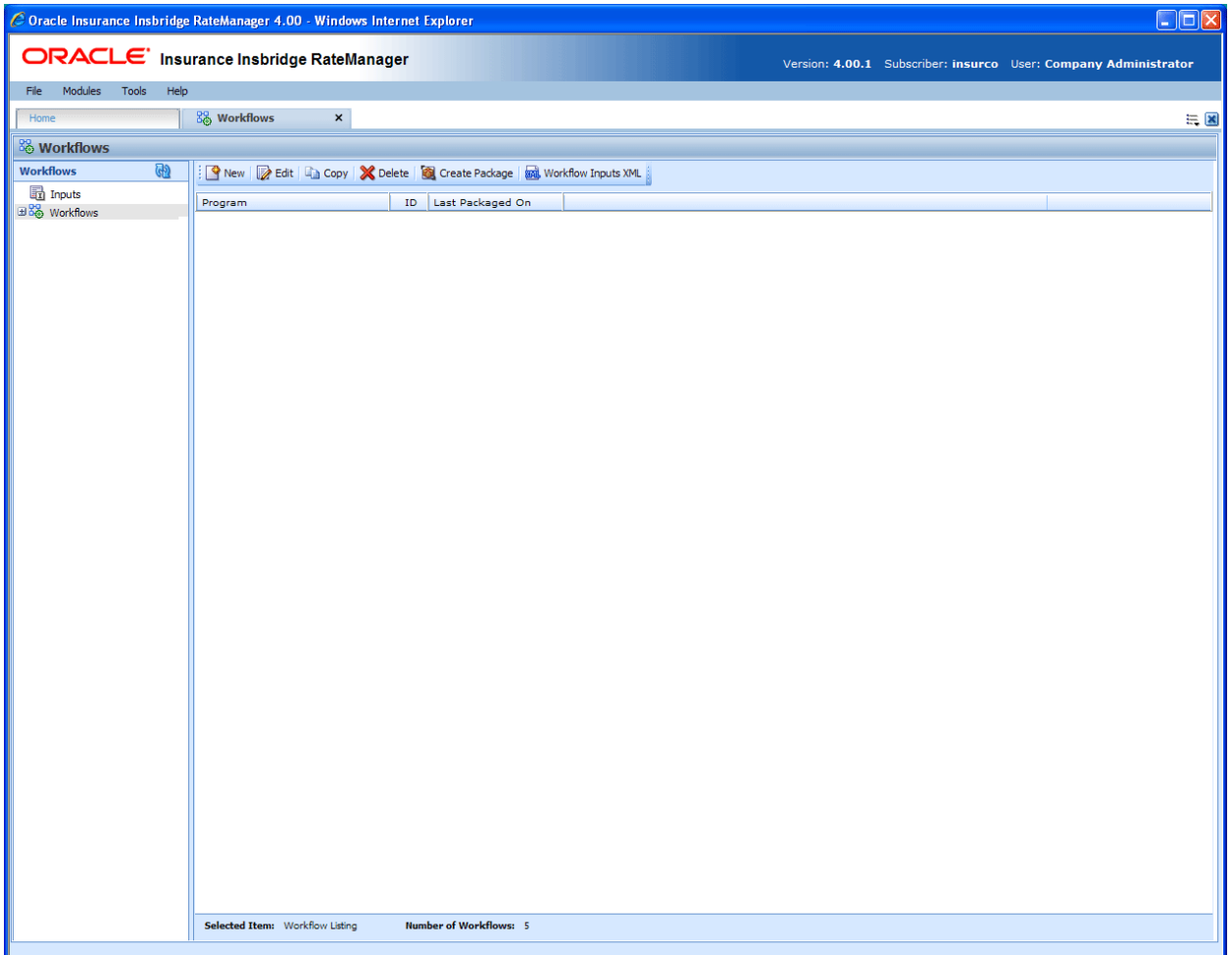

*Figure 260 Workflows* 

#### **To Navigate to Workflows**

- 1. From the Home Tab, select **Modules** and then select **Workflows**.
- 2. This will open the **Workflows** screen.

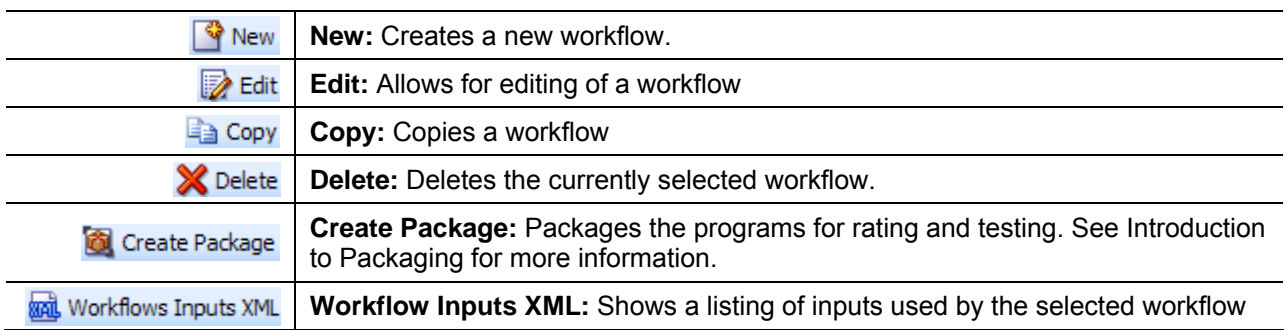

#### **Workflow Listing**

A list of all workflow programs, sorted alphabetically.

**Program:** Name of the workflow.

**ID:** The XML ID that is used to call the program. This number is automatically generated and cannot be changed.

Last Packaged On: The date and time the last local package was created for the version.

## **Creating a Workflow**

New workflows can be created at any time.

1. Click **NEW**.

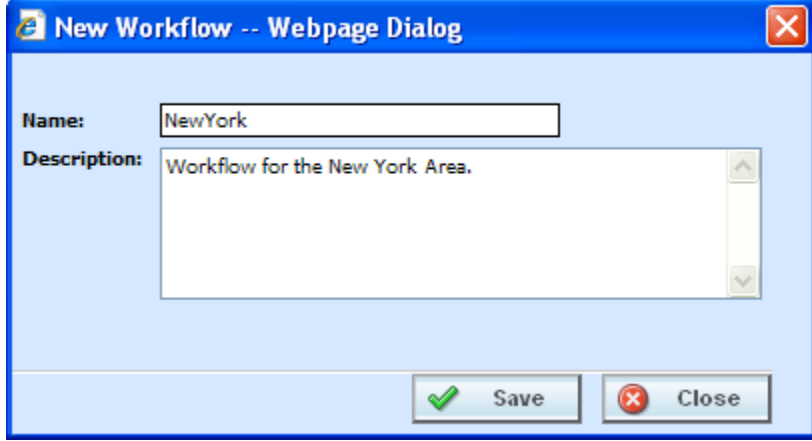

*Figure 261 Creating a New Workflow* 

- 2. Enter the **Workflow Name** and **Description**.
- 3. Click **SAVE** to save your work.

### **Editing a Workflow**

Editing is performed on the same screen and any information can be changed at any time.

- 1. Select the workflow you want to change and click **EDIT**. The Edit Workflow screen will be displayed.
- 2. Make your changes.

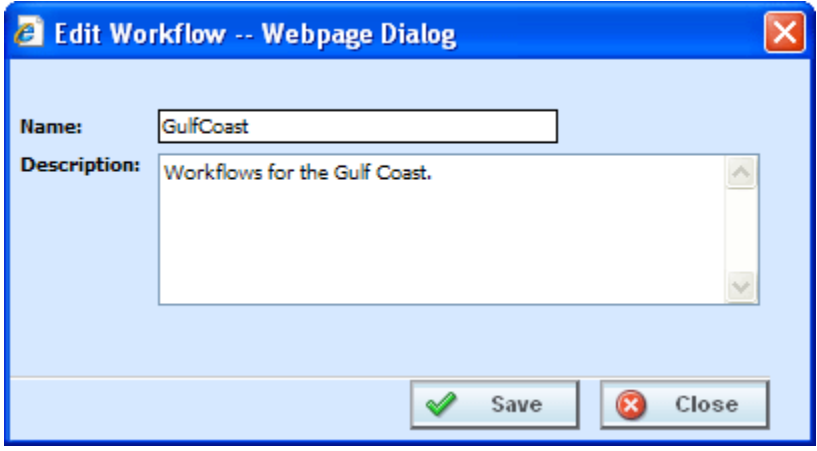

*Figure 262 Editing a Workflow* 

3. Click **SAVE** to save your work and close the screen.

## **Copying a Workflow**

Any workflow can be copied at any time. The copy will be exactly the same.

1. Select the workflow you want to copy and select **Copy** from the top bar menu.

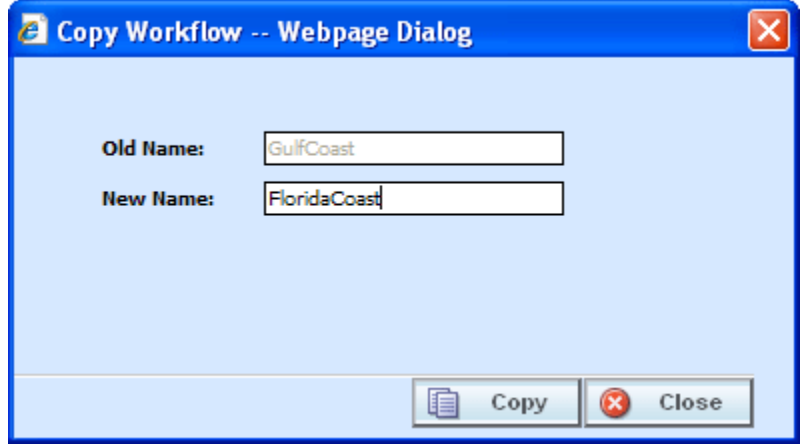

*Figure 263 Copying a Workflow*
- 2. Enter the **New Name**.
- 3. Click **COPY**. Your workflow will be listed on the Workflows listing.

### **Deleting a Workflow**

Deleting a workflow will delete all associated data. There are no restrictions when deleting a workflow. Make sure this is what you want to do. Deleted workflows cannot be restored.

- 1. To delete a workflow, select the workflow you want to remove.
- 2. Click **DELETE**. A warning message will be displayed.

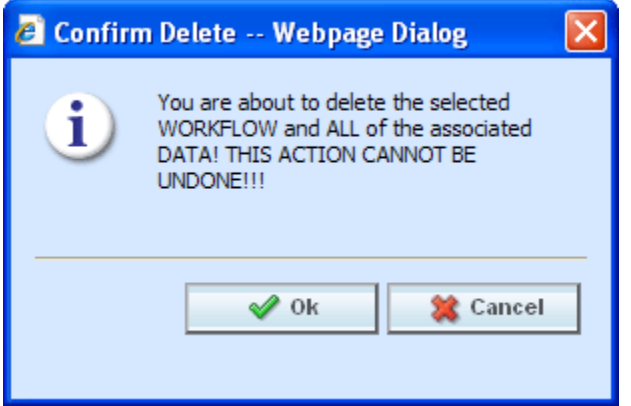

*Figure 264 Deleting a Workflow* 

3. Click **OK** to delete or **Cancel** to cancel out of the delete.

### **Programs**

The Program screen allows program versions to be added or removed from Workflows. Program versions can be user created or template generated, however you must select a program version. Entire programs are not allowed. Program versions can only be added or removed. If you need to edit a program version prior to adding it to a workflow, you must return to the subline where it was created.

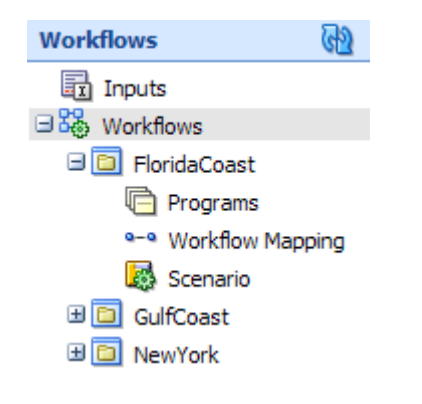

#### **Navigating to Programs**

- 1. From the Modules menu, select **Workflows**. Select the workflow where you want to add a program. Select **Programs**.
- 2. This will open the **Programs** screen.

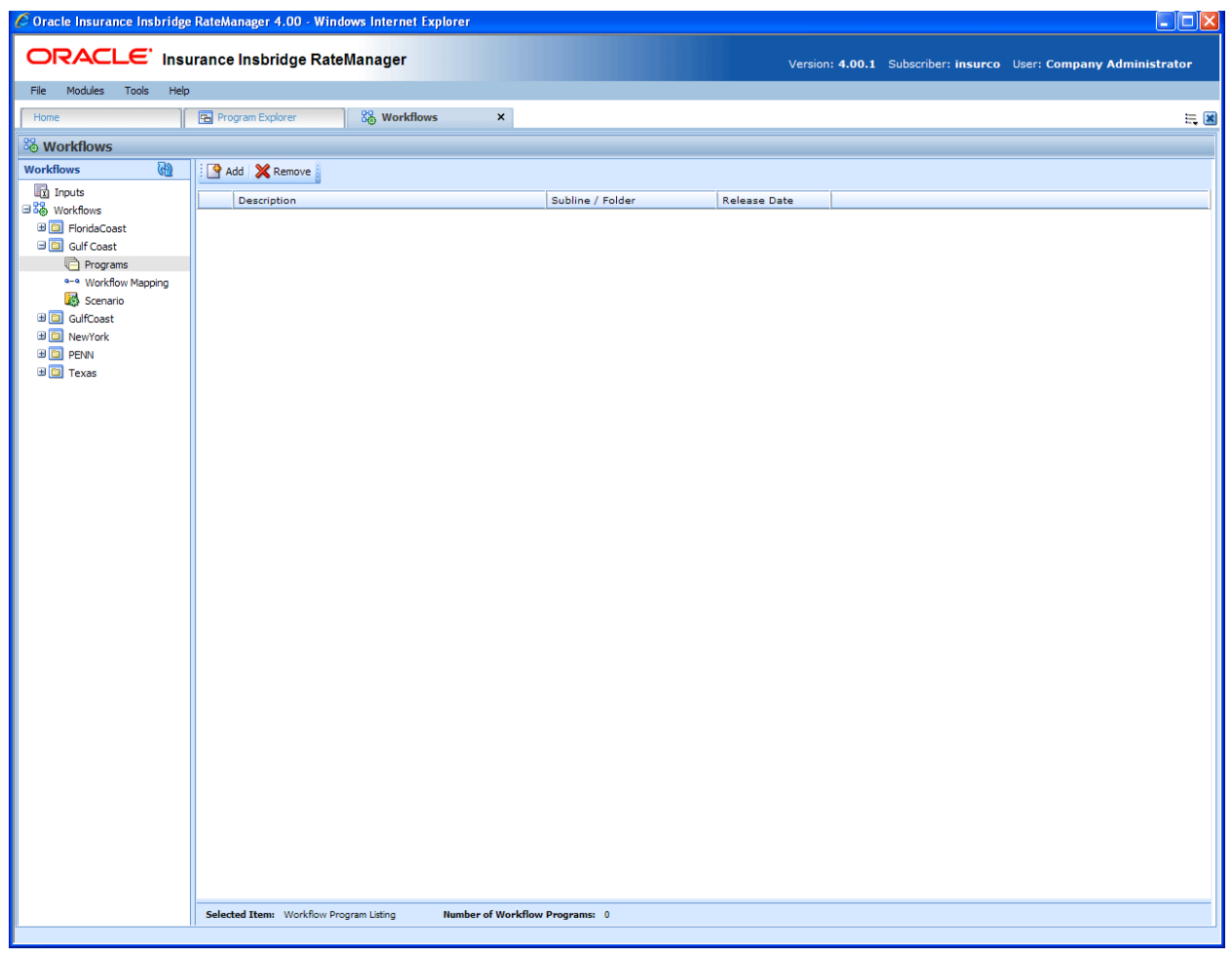

*Figure 265 Workflow Programs* 

#### **Navigation Bar**

**Add:** Adds a program version to the workflow.

**Remove:** Removes a program version from the workflow.

### **Program Details Listing**

All programs in this workflow, sorted alphabetically, will be listed.

**Description:** Name of the program.

**Subline/Folder:** The subline and folder name of where this program can be found.

**Release Date:** The last date of the release.

### **Adding Programs**

Program versions can be added at any time. You can add multiple versions from the same program. There is no limit to the number of program versions that can be included.

**NOTE:** *Program versions with callouts can be added to a Workflow. However, be aware that a program cannot make a callout back to the initiating program. This is circular logic and will result in an error.*

- 1. Click **ADD** to bring up the Add/Remove Program popup.
- 2. Expand the subline that holds the program version you want to add.
- 3. Expand the folder(s) that has the program version you want.
- 4. Expand the program that has the version you want to add.
- 5. Check the appropriate version.
- 6. Select as many program versions as you need. When you are finished click **SAVE** to save your work.

### **Removing Program/Program Versions**

When you remove a program, you can remove either the entire program or just a program version. If you remove the entire program, you are removing all versions.

- 1. To remove a program, highlight the program.
- 2. Click **REMOVE** or right click and select remove.
- 3. A warning message will be displayed.
- 4. Click **OK** to remove the program or **Cancel** to cancel the action.

#### **Program Version**

- 1. To remove a program version, highlight the program that contains the version you want to remove.
- 2. Right click. Select **Toggle Program Versions**. The available versions will be listed below.
- 3. Select the version you want to remove and click **REMOVE** or right click and select remove.
- 4. A warning message will be displayed. Click **OK** to remove the version. Click **Cancel** to cancel the action.

### **Right Click Menu**

Program versions have two options available on the right click menu.

- **Remove:** Removes the version from the program.
- **Program Inputs XML:** Shows a listing of inputs used by the selected program version. See Program Inputs XML.

### **Workflow Mapping**

The Workflow Mapping screen allows for the mapping of program results in a workflow. The mappings are workflow specific. The Workflow Mapping screen allows you to:

- Create, edit, copy and delete a result group.
- Map source program results to inputs.

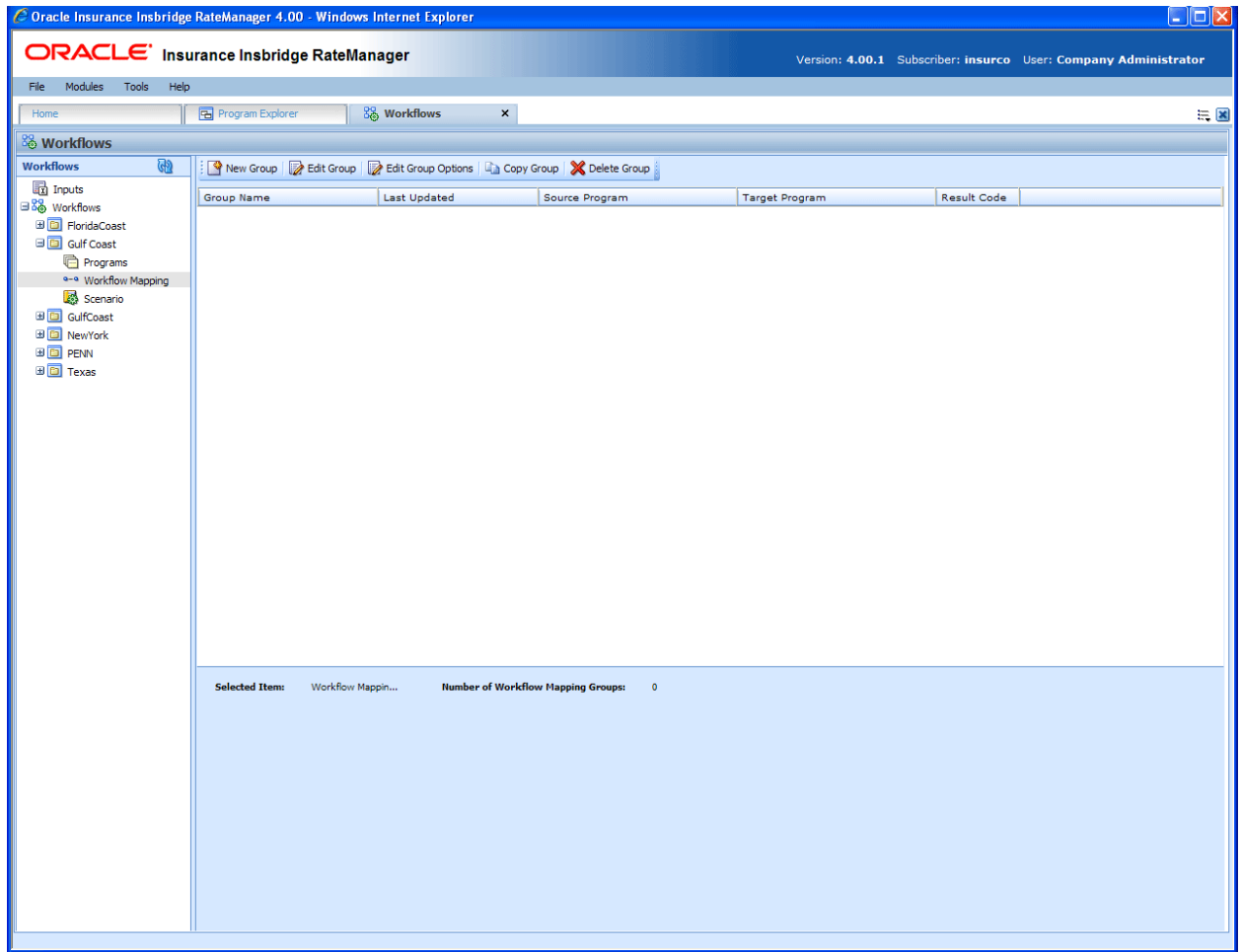

*Figure 266 Workflow Mapping* 

**NOTE:** *Programs must be packaged before you can edit the group.* 

### **Navigating to Workflow Mapping**

- 1. From the Modules menu, select **Workflows**. Select the workflow where you want to add a workflow mapping. Select **Workflow Mapping**.
- 2. This will open the **Workflow Mapping** screen.

### **Navigation Bar**

**New Group:** Creates a new group.

**Edit Group Options:** Allows you to edit a group.

**Copy Group:** Creates a copy of the selected group.

**Delete:** Deletes the selected group.

### **Workflow Mapping Listing**

All groups in this workflow, sorted alphabetically, will be listed.

**Group Name:** Name of the group. This is the only field open for editing.

**Last Updated:** The date and time of the last update for this group.

**Source Program:** The program that is the source of the group.

**Target Program:** The program that is the receiver of the group.

**Result Code:** The result code of the group.

### **Adding a New Results Group**

Results Groups can be added at any time. There is no limit to the number of groups. To enter a new results group:

- 1. Click **NEW GROUP** to bring up the New Workflow Result Group popup.
- 2. Enter in a Name.
- 3. Select the Source Program from the drop down menu. This is the program that will contribute the inputs.
- 4. Select the Target Program from the drop down menu. This is the program the will receive the inputs.

**NOTE:** *The Source program and the Target program must be different. If the Source program or the Target program you want are not listed, please return to the Programs area of workflow to select*  *them.* 

5. When you are finished click **SAVE** to save your work.

#### **Editing Result Group Options**

Editing is performed on the same screen as entering a new result group. Only the name can be changed. If you need to change the source or target programs, you must delete the result group and re-enter using the correct information.

- 1. To edit a result group, select the group you want to change and click **EDIT GROUP OPTIONS**. The Edit Workflow Result Group popup will be displayed. You also can right click and select Edit Group Options from the menu.
- 2. Make your changes.
- 3. Click **SAVE** to save your work and close the popup.

### **Editing Result Groups in Workflow Mapping**

To edit the mappings of a result group, select the group and click the Edit Group tab.

**NOTE:** *If the screen is blank when you go to edit, it is because the programs have not been packaged. Programs must be packaged before you can edit the group.* 

#### **Navigation Bar**

**Result Groups Tab:** Used to go back to the Result Groups Listing screen.

**Save Mapping:** Saves the mapping for the result group.

**Delete:** Removes the selected criteria from the mapping.

#### **Results Listing**

**Show Results For:** Allows you to filter the type of input variable shown.

#### **Group Information**

**Source Program Results:** Results for the source program will be listed here. Results will vary according the Show Results for selection.

**Description:** A description of the source program results.

**Data Type:** Type of data associated with the source program result. Options are:

- **Decimal**
- **String**
- **Integer**
- **Date**

**Type:** The type of result. Types include input, result calculated and table.

**Input Description:** Select the input from the drop down menu or click **BROWSE** to select the input you want.

**Input Category:** Displays the category.

### **Editing a Group**

1. Select the category from the drop down menu or you can browse for the category you want by clicking **BROWSE**. This will bring up the Browse Category popup.

From here you can navigate to the Category you want. Once you have selected the category, click OK. The category will auto fill in the show results for section.

If this is not the screen you want, click **Cancel** to close the popup and return to the previous screen.

- 2. After you have selected a category, the Source program Results will be populated. Click on the result you want to map. The details will be displayed in the description area to the right.
- 3. Select the Input description from the drop down menu or click **BROWSE** to select the information you need.
- 4. You can select as many or as few inputs as you want.
- 5. Before changing categories, click **SAVE MAPPING** to save your work.
- 6. After you have finished entering in the inputs, click Save Mapping and exit the screen.

### **Copying a Result Group**

Copies can be made of any result group at any time. Use this feature when you want to keep the same target and source programs but require different result mappings.

- 1. To copy a workflow, select the result group you want to copy and click **COPY GROUP**. The Copy Workflow Result Group Box will be displayed.
- 2. Enter the new name.
- 3. Click **COPY** to save your work and close the popup.

### **Deleting a Result Group**

A result group can be deleted at any time. When you delete a result group, you are deleting all associated mappings. There are no restrictions when deleting a result group. Be sure when you delete, this is a permanent removal.

- 1. To delete a result group, select the group you want to remove.
- 2. Click **DELETE**. A warning message will be displayed.
- 3. Click **Yes** to delete or **No** to cancel out of the delete.

## **SCENARIO**

The Scenario screen allows users to specify and maintain the workflow steps and rules.

|                                         |                                             | C Oracle Insurance Insbridge RateManager 4.00 - Windows Internet Explorer          |                                               |                                                                           |                                         |          | $\Box$ o $\times$ |
|-----------------------------------------|---------------------------------------------|------------------------------------------------------------------------------------|-----------------------------------------------|---------------------------------------------------------------------------|-----------------------------------------|----------|-------------------|
| ORACLE' Insurance Insbridge RateManager |                                             |                                                                                    |                                               | Version: 4.00.1 Subscriber: insurco User: Company Administrator           |                                         |          |                   |
| File<br>Modules<br>Tools<br>Help        |                                             |                                                                                    |                                               |                                                                           |                                         |          |                   |
| Home                                    | Program Explorer                            | 器 Workflows<br>$\pmb{\times}$                                                      |                                               |                                                                           |                                         |          | 三国                |
| <b>&amp;</b> Workflows                  |                                             |                                                                                    |                                               |                                                                           |                                         |          |                   |
| <b>GD</b><br><b>Workflows</b>           |                                             | - Gulf Coast [Version 1] -> WF Scenario [Revision 1]                               |                                               |                                                                           |                                         |          |                   |
| <b>The Inputs</b><br>⊟ 8% Workflows     |                                             | Save   Y New Step -   <a> Oelete Term   (be Delete Step   DV Change Step Order</a> |                                               |                                                                           |                                         |          |                   |
| <b>ED</b> FloridaCoast                  | <b>Steps</b>                                | <b>Algorithm Details</b>                                                           | Available Variables, Functions, and Constants |                                                                           |                                         |          |                   |
| <b>B</b> Gulf Coast                     | Step 1                                      | <b>Current Step: 1</b>                                                             | <b>Policy Inputs</b><br>×                     |                                                                           |                                         |          |                   |
| Programs                                |                                             | Arithmetic<br><b>Step Type:</b>                                                    | iv A1                                         | <b>Algorithm Report</b>                                                   |                                         |          |                   |
| a-a Workflow Mapping                    |                                             |                                                                                    | iv Base                                       | <b>Program Name:</b><br><b>Algorithm Name:</b>                            | <b>Gulf Coast</b><br><b>WF Scenario</b> |          |                   |
| Scenario<br><b>ED</b> GulfCoast         |                                             | <b>Next Step:</b><br>Step 2                                                        | iv Ceiling                                    | <b>Algorithm Revision:</b>                                                | $\mathbf{1}$                            |          |                   |
| <b>ED</b> NewYork                       |                                             | Results of Step 1                                                                  | iv Effective Date<br>Ceiling                  | <b>Working Category:</b>                                                  | <b>Policy</b>                           |          |                   |
| <b>ED</b> PENN                          |                                             | -No Input                                                                          | iv EffectiveDates                             |                                                                           |                                         |          |                   |
| <b>ED</b> Texas                         |                                             | <b>Decimal Precision:</b><br>Round to 2 places                                     | iv Floor                                      | <b>Advanced Options</b><br>Do While (OFF)                                 | Max Number of Loops: LS_1               |          |                   |
|                                         |                                             |                                                                                    | iv Lot Variance                               |                                                                           |                                         |          |                   |
|                                         |                                             |                                                                                    | iv PDLimit<br>iv Policy1                      |                                                                           | <b>Results of Step 1</b>                | [equals] | -No Input         |
|                                         |                                             |                                                                                    | iv Variance                                   |                                                                           | Round to 2 place(s)                     | then     | [Step 2]          |
|                                         |                                             |                                                                                    | iv <new input="" variable=""></new>           |                                                                           |                                         |          |                   |
|                                         |                                             |                                                                                    |                                               | Step 1<br>Step Type: Arithmetic                                           |                                         |          |                   |
|                                         |                                             |                                                                                    |                                               |                                                                           | <b>Results of Step 1</b>                |          | -No Input         |
|                                         |                                             |                                                                                    |                                               |                                                                           |                                         | [equals] |                   |
|                                         |                                             |                                                                                    |                                               |                                                                           | Round to 2 place(s)                     | then     | [Step 2]          |
|                                         |                                             |                                                                                    |                                               |                                                                           |                                         |          |                   |
|                                         |                                             |                                                                                    |                                               |                                                                           |                                         |          |                   |
|                                         |                                             |                                                                                    |                                               |                                                                           |                                         |          |                   |
|                                         |                                             |                                                                                    |                                               |                                                                           |                                         |          |                   |
|                                         |                                             |                                                                                    |                                               |                                                                           |                                         |          |                   |
|                                         |                                             |                                                                                    |                                               |                                                                           |                                         |          |                   |
|                                         |                                             |                                                                                    |                                               |                                                                           |                                         |          |                   |
|                                         |                                             |                                                                                    |                                               |                                                                           |                                         |          |                   |
|                                         |                                             |                                                                                    |                                               |                                                                           |                                         |          |                   |
|                                         |                                             |                                                                                    |                                               |                                                                           |                                         |          |                   |
|                                         |                                             |                                                                                    |                                               |                                                                           |                                         |          |                   |
|                                         |                                             |                                                                                    |                                               |                                                                           |                                         |          |                   |
|                                         |                                             |                                                                                    |                                               | $\left\langle \cdot \right\rangle$ and $\left\langle \cdot \right\rangle$ |                                         |          | $\rightarrow$     |
|                                         |                                             |                                                                                    |                                               |                                                                           |                                         |          |                   |
|                                         | Name: WF Scenario<br>Task: Editing Scenario |                                                                                    |                                               |                                                                           |                                         |          |                   |
|                                         |                                             |                                                                                    |                                               |                                                                           |                                         |          |                   |
|                                         |                                             |                                                                                    |                                               |                                                                           |                                         |          |                   |
|                                         |                                             |                                                                                    |                                               |                                                                           |                                         |          |                   |

*Figure 267 Workflow Scenario* 

### **Navigating to Scenario**

1. From the Modules menu, select **Workflows**. Select the workflow where you want to add a scenario. Select **Scenario**.

2. This will open the **Scenarios** screen.

#### **Navigation Bar**

**Save:** Saves the current scenario.

**New Step:** Creates a new step in the algorithm. For more information, see Step Types.

**Delete Term:** Deletes the currently selected term from a step in an algorithm.

**Delete Step:** Deletes the currently selected step. You cannot delete the last step in an algorithm.

**Change Step Order:** Allows users to change the order of the steps without using the drop and drag feature.

**Create Package:** Packages the selected program version for rating and testing. See Packaging for more information.

#### **Scenario Details**

**Steps:** Sequential order of steps created with drag-and-drop capabilities for moving a selected step up or down in the sequence.

**Algorithm Details:** Shows the selected step number, step type selected, next step to follow and inputs/variables used for calculation. Rounding is set via a drop down listing by clicking on the text box next to **Decimal Precision**. You can select a decimal precision from 0 to 5 digits.

**Available Variables, Functions and Constants Selection Box:** Drop down selection of available inputs, variables, constants and functions sorted by category.

### **Editing a Scenario**

To edit a scenario, click on the step type. The algorithm details will be displayed. See Editing an Algorithm for more information.

Chapter 27

# **LIBRARY**

The Library is where templates are stored and managed. Templates are exact copies of existing program versions within a line of business that can be from within your own user group, any other user group within the company or even from an outside company. Templates can serve as base programs that can be customized to suit your needs.

You can either create templates that other users will import or you can import templates that other users have created. You cannot import a template that you have created back into your subline. This would cause a conflict and result in an error.

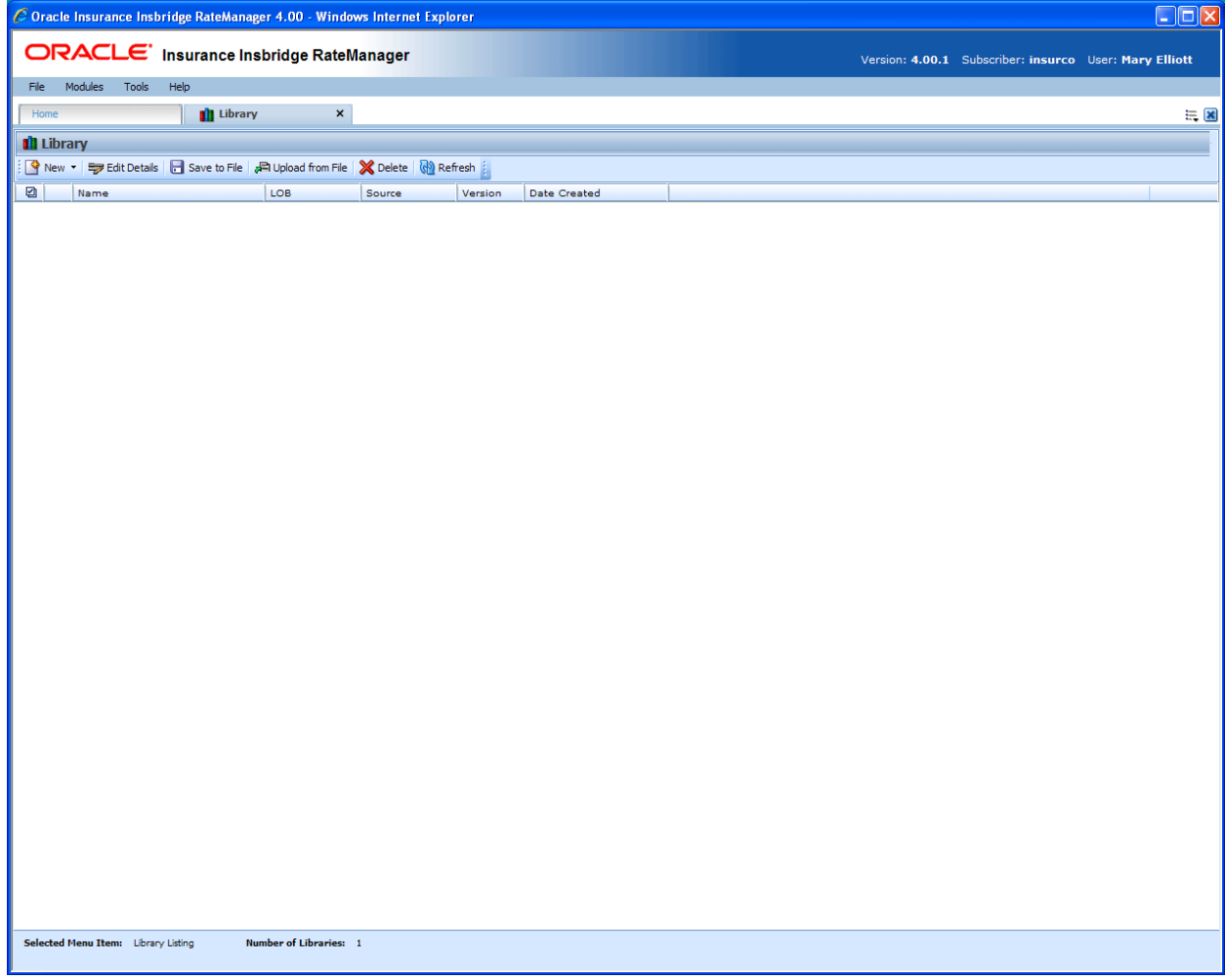

*Figure 268 Library* 

Templates are not tied to the original program that they were created from. This means that if the original program is altered, changes will not be brought into the template. If changes are made to the original program, a second version of the template can be created and brought into the library. The template version of variables and algorithms are locked and cannot be edited or deleted however, new versions of the variables and algorithms can be added.

Templates can be imported by users within the group. System administrators may bring in templates created from other user groups within the company or from outside the company.

**NOTE:** *Library usage depends upon your group rights. If your group has the rights to program import, you will have the right to import templates. If your group has the rights to program export, you will be able to export templates.* 

### **SUBLINES AND TEMPLATES**

Lines are separated into *sublines*. Sublines are classifications that fall in between lines and program folders. Sublines will allow you to distinguish program sources and also keeps the globals unique within that subline. Globals are subline specific and are not shared across sublines. There are two types of sublines, default and template generated.

- $\Box$  Indicates the **Default** subline
- **EX** Indicates **Template** generated sublines

You will have one default subline. This is the subline created for your subscriber ID. Programs in your default subline can be turned into templates. Default subline templates can be saved to your local hard drive or network and then applied in other subscribers RateManager systems.

#### **Working with New Sublines and New Templates**

Template generated sublines are created when you apply a template or import a program that was created outside of your subscriber ID. Templates with different subscribers will each create a subline when applied. For example, if you apply a template from subscriber Alamere, you will create a subline Alamere. If you apply another template from subscriber Insurco, you will create another subline Insurco. You can have many template generated sublines.

The first time a template is applied under a line of business two items will be created automatically, the subline and a Programs folder. The subline will be placed under the line of business, named the same as the Source that created the template. Directly underneath this subline will be a folder called Programs. For example, if you bring in a general liability template created by Content Services, it will be placed in the general liability line of business, under the subline of Content Services, in the Programs folder.

If the subline and program folder already exist, no additional items will be created.

Source information is taken from the Subscriber ID. It is possible to change the name of the subscriber without changing subscriber ID. If this happens, a new subline will not be created. The template will be populated under the previous subscriber ID name. The new subscriber ID name will not be listed as a subline.

For example, Subscriber ID 461 is originally named Content Services. You have imported templates from Content Services and that created a subline for Content Services in RateManager. Content Services has their name changed to The Template Creation Group. Their subscriber ID has not changed but their name has. In the library, any new templates will now show The Template Creation Group as the source. When you go to import one of these templates, it will be placed in the Content Services subline - the original name. You will not have a new subline created.

### **Library Screen**

The Library Listing screen shows a listing of all templates that have been brought into the library. It also provides the ability to:

- Create a New Template
- Edit a Template
- Save a Template
- Download a Template
- Delete a Template Apply a New Template

### **To Navigate to Library**

You must have permissions to view and manage the Library module. If Library is not an option, you do not have permission. Please contact your system administrator to have permissions added.

- 1. From the Home Tab, select Modules > Library.
- 2. This will open the **Library** module in a separate tab.

## **FUNCTIONALITY**

The **Menu Bar** is located at the top of the **tab**. The menu bar contains the functions you can perform on this tab.

### **Functions:**

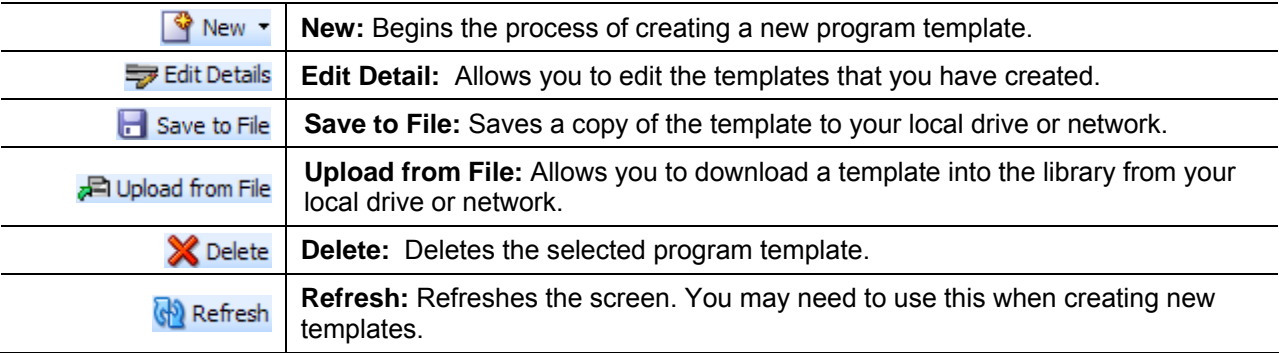

## **FIELDS**

The main body of the Library tab lists all the program templates. There are six fields on the main body of the Library tab.

**Check box:** Allows you to check if this is the template to be worked on.

**Name:** The name of the program template.

**LOB:** The Line of Business for the program template.

**Source:** The name of the subscriber who created the program template.

**Source Ver:** The version of the program the template was created from.

**Date Created:** The date the program template was created.

#### **Right Click Menus**

Your default subline will have different right click menu options than non-default sublines.

#### **Non-Default Subline will have four options:**

| <b>III</b> Library |                                                                                     |      |                                |              |
|--------------------|-------------------------------------------------------------------------------------|------|--------------------------------|--------------|
|                    | New view Bott Details <b>The Save to File A Upload from File X</b> Delete (N) Refre |      |                                |              |
| ☑                  | Name                                                                                | LOB. | Source                         |              |
|                    | <b>ErrorsOmissions</b>                                                              |      | ErrorsOmissions Insurance Co   | - 3          |
|                    | EO <sub>2</sub>                                                                     |      | ErrorsOmissions Insurance Co 3 |              |
|                    | EO <sub>2</sub>                                                                     |      | ErrorsOmissions Insurance Co   | - 2          |
|                    | EO <sub>2</sub>                                                                     |      | ErrorsOmissions Insurance Co   | $\mathbf{1}$ |
| ☑                  | Maryland Stats                                                                      | Auto | <b>Edit Details</b>            | В            |
|                    | Maryland Rating                                                                     | Auto | Apply.<br>٠                    | 6            |
|                    | Maryland Forms                                                                      | Auto | Save to File                   | 7            |
|                    | Maryland Controller                                                                 | Auto | Delete                         | 1            |

*Figure 269 Right Click Menu* 

- **Edit Details** For non-default sublines, you will only be able to view the template name and version. No changes will be allowed.
- **Apply** Applies new templates to a new program folders/subline or applies updated templates to existing program folders/sublines.
- **Save to File** Saves the file to your local hard drive or network.
- **Delete** Removes the template from the Library.

#### **Default Subline will have three options:**

- **Edit Details** Allows for the template name and version number to be updated.
- **Save to File** Saves the file to your local hard drive or network.
- **Delete** Removes the template from the Library. This will not remove the program from the system.

## **CREATING A NEW TEMPLATE**

New templates can be added at any time. There is no limit to the number of templates you can create. You will only be able to create templates out of standard program versions in your default subline. You cannot create a template from a template program or a template generated subline.

- 1. Navigate to the **Library** tab.
- 2. Click on **NEW** and select **Program Template**. The New Program Template screen will open, allowing you to select the program version you want.

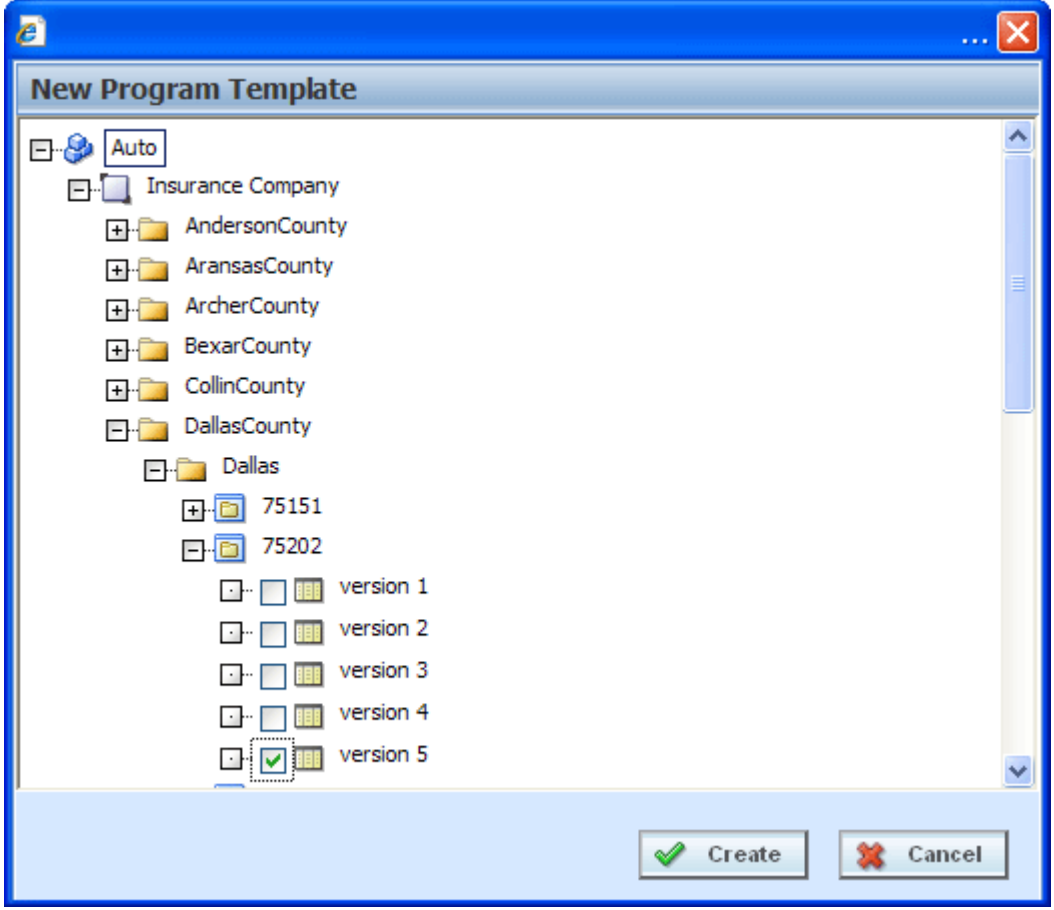

*Figure 270 Applying a New Template* 

3. Select the **Program Version** you want to use as a template and place a check in the box. You must check the box. Highlighting the version or just a program will not create a template.

#### **NOTE:** *You can select multiple program versions. Each program version will result in an individual template.*

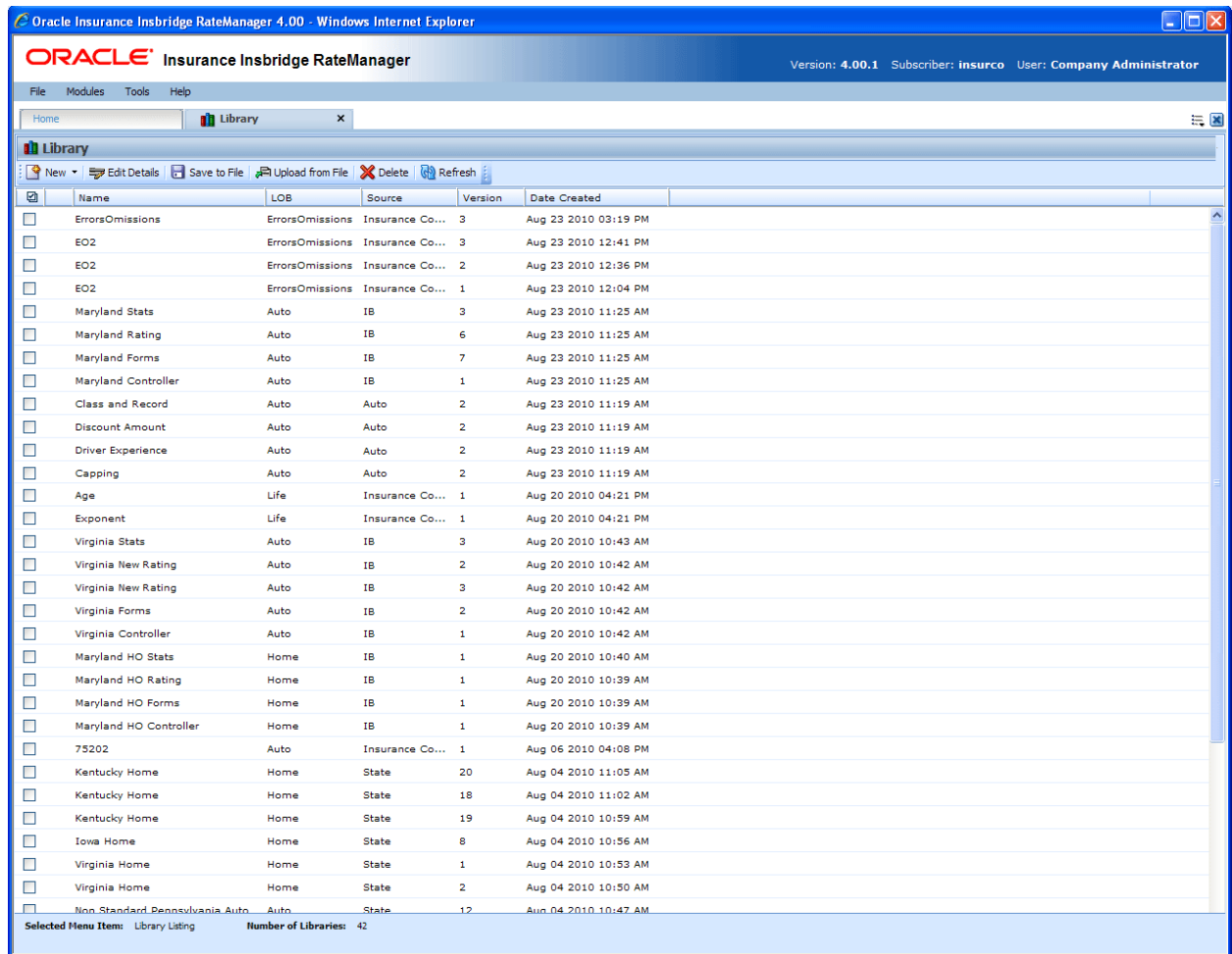

4. Click **Create**. The popup will close and the screen will refresh. Your templates will be listed.

*Figure 271 Populated Library* 

A spinning icon **indicates that the creation process is occurring.** If the icon continues, please click **REFRESH** to refresh the screen.

**NOTE:** *Packages are not brought in as part of the program. If a program has been packaged, you will need to package again when applied.*

### **Editing a Template**

Templates that you have created can be edited at any time. Templates brought in from other sources cannot be edited. If SAVE is not on the Edit Template popup, you will not be able to edit the template. Templates must be edited one at a time.

- 1. Click on the **Template** you want to edit. A green check mark will be placed in the check box at the front of the row.
- 2. Click **EDIT DETAIL** to open the Edit Template popup.

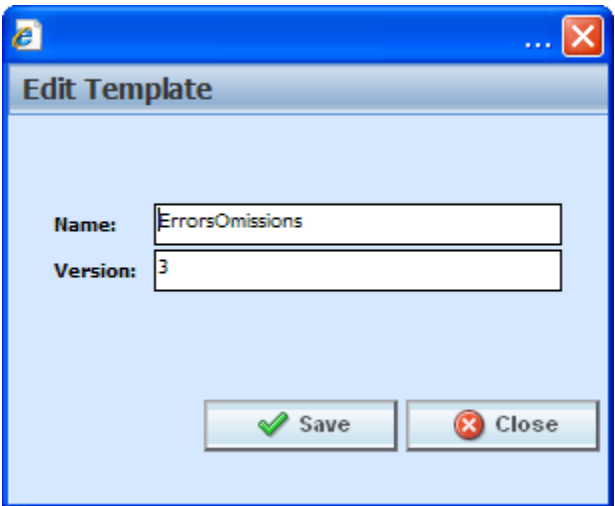

*Figure 272 Editing a Template* 

- 3. You can change the **Name** and **Version**.
- 4. When finished, click **Save** to save your entry and close the popup.

### **Save to File**

Save to File allows you to save a template to a local drive or network. Saved templates can then be emailed or shared with other users. Templates must be saved one at a time.

#### **Saving a File**

- 1. Click on the **Template** you want to save. A green check mark will be placed in the check box at the front of the row.
- 2. Click **SAVE TO FILE**. A separate popup window will be displayed. Select **Save** to save your file. Click **Cancel** if this not the option you want.

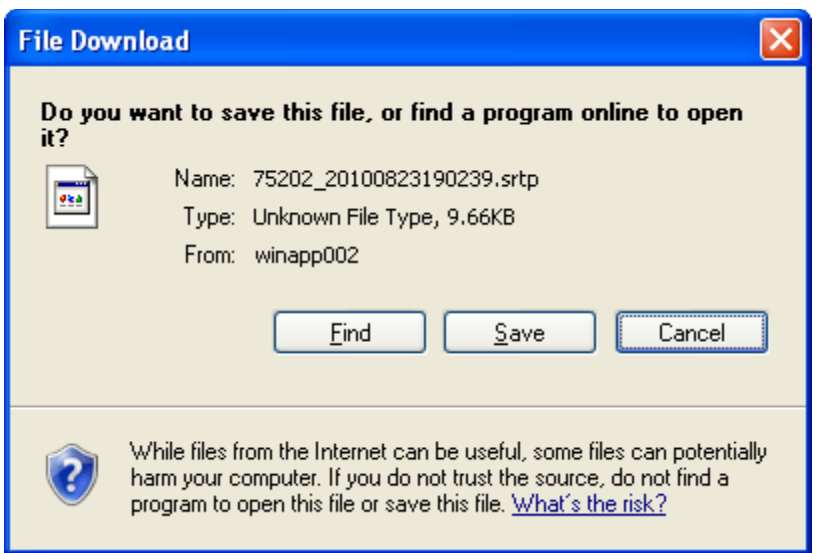

*Figure 273 Saving a File* 

3. Your computers dialogue box will be displayed. Select the location where you want to save the template. Click **Save**.

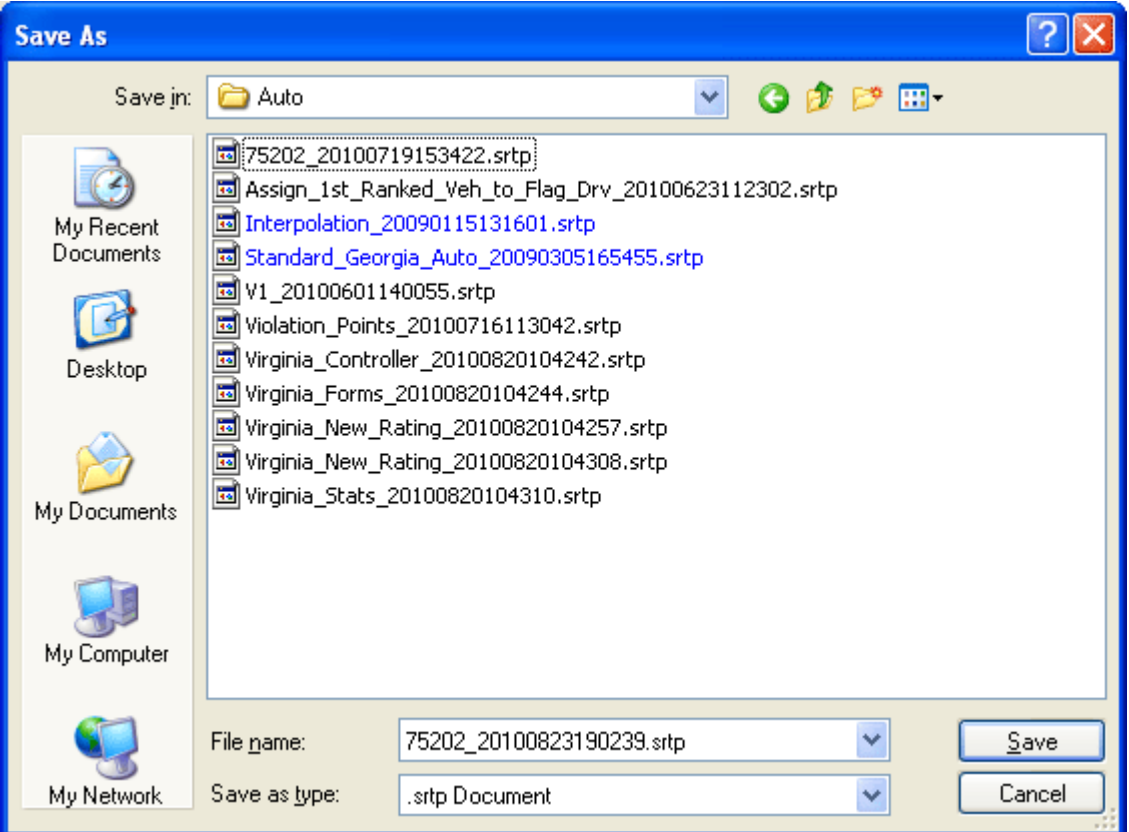

*Figure 274 Selecting a Save Location* 

The name of the template file will be taken from the database, not from the library name. For example, you may have selected the "Dallas" template but when the File Download box is displayed, the Name is displayed as IDN-PUB-SS\_bd443d05ba2545a2b22bb1dab781b90d.srtp.

You can change the template file name at the time you are selecting the location to save your template. Highlight the file name and type in the name that you want. This is recommended if you are saving more than one template. It will help you distinguish between templates. Do not change the file extension (.srtp).

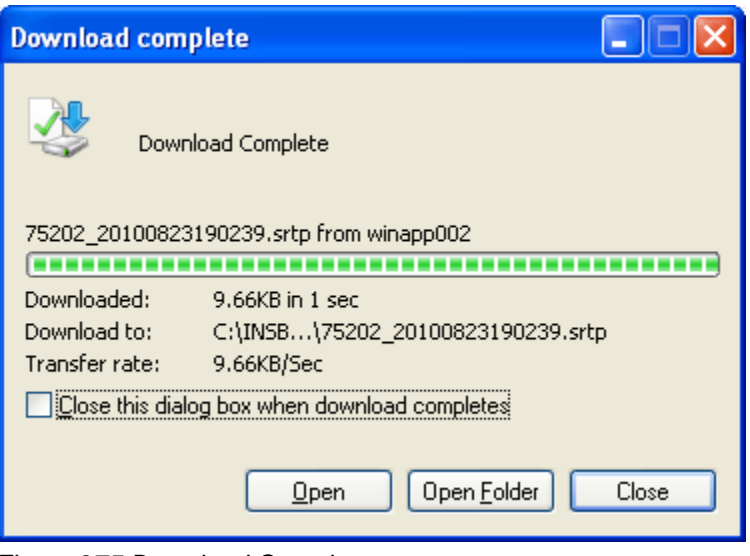

*Figure 275 Download Complete* 

4. When the download is complete you will have the option to Open, Open Folder or Close. Select **Close**. The template file will be on your local drive or network.

Be aware that when the file is downloaded into another library, the template name will revert back to the original library name.

For example: You have a template in your library called "Dallas" that another user in another group could utilize. You saved this template to your local hard drive as IDN-PUB-SS bd443d05ba2545a2b22bb1dab781b90d.srtp. You emailed this template file to the other

RateManager user in the other group. This other user saves the file to their local hard drive as IDN-PUB-SS bd443d05ba2545a2b22bb1dab781b90d.srtp. They then download the file to their library. The file will be displayed in their library as "Dallas", exactly how it was displayed in your library.

OR: You have a template in your library called "Dallas" that another user in another group could utilize. You changed the template file name and saved it to your local hard drive as Dallas-Version3-8-2010.srtp. You emailed this template file to the other RateManager user in the other group. This other user saves the file to their local hard drive as Dallas-Version3-8-2010.srtp. They then download the file to their library. The file will be displayed in their library as "Dallas", exactly how it was displayed in your library.

The database generated name or any name you may have given the file will not be displayed. Once the template file is in the library, use EDIT DETAIL to change the name to what you need.

**NOTE:** *On most systems, selecting Open will result in an error message and Open Folder will open your computers explorer window.* 

## **Upload from File**

Upload from File allows you to bring a template that you have saved on your local drive or network into the library. Downloaded templates may have been sent to you from other users via email or parked on a shared drive by system administrators or other users. Downloads must be done one at a time.

#### **Downloading a File**

1. Click on **Download** and select **From File**. A separate popup window will be displayed.

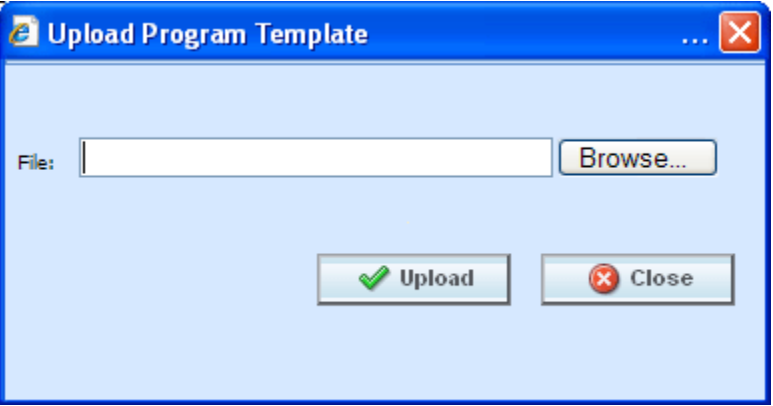

2. Click **BROWSE…**, this will pull up your computers dialogue box.

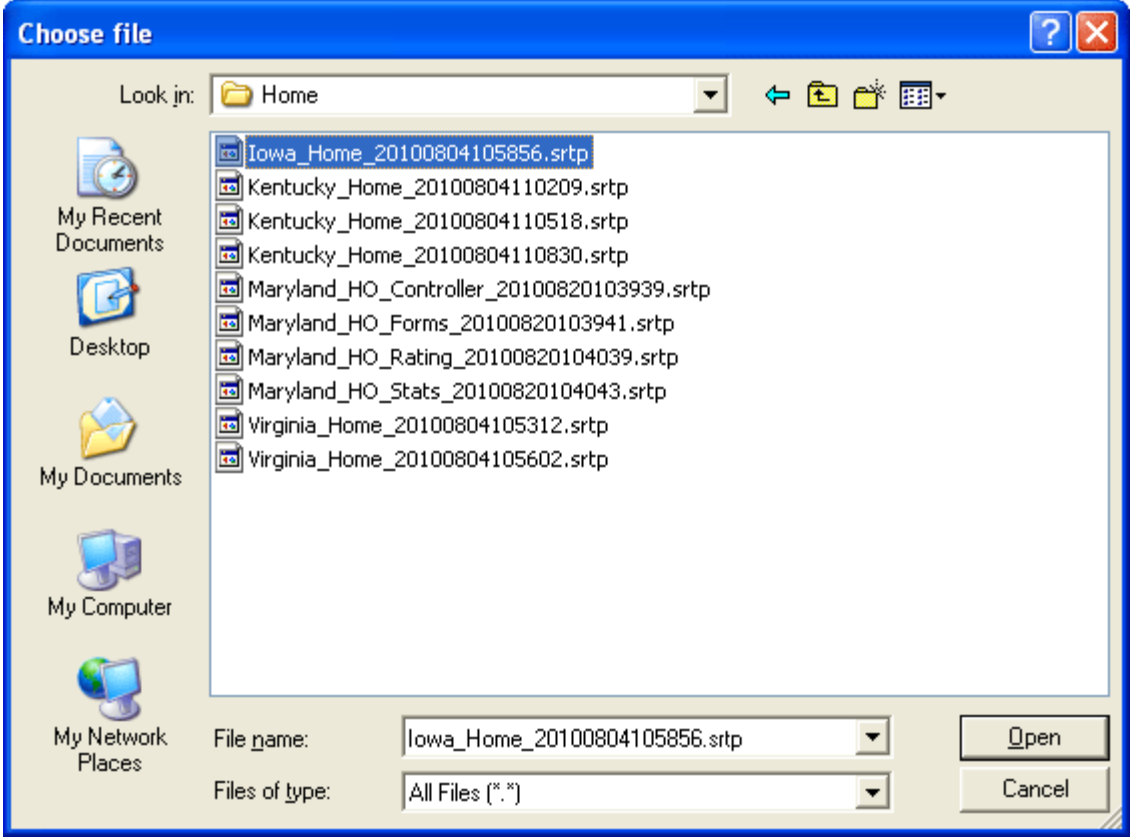

*Figure 276 Selecting a Template File to Download* 

- 3. Find your file and click **Open**. This will close the dialogue box and return you to the previous popup.
- 4. Click **Download** to download the file into your library. If this is not the action you want to take, click **Close**. The file will be displayed in the library with the original file name.

#### **NOTE:** *Only .srtp file extension types will be allowed. Any other file type will not be accepted.*

Be aware, the template file name that you download may not be the same when the template is populated into the library. When a template file is saved to a disk or drive, the name used by the file is from the database, not from the library. The template file name may have been changed by the user when the file was saved. It is not mandatory to change file names but it can be helpful to the user to do so. When the template is downloaded into your library, the name will revert back to the original file name. Please check the date created by to verify your template is in the library. Templates in the Library can only have the Name, Version or Notes information changed by the source of the template.

For more on template file naming, see Saving a File.

### **Deleting a Template**

Templates can be deleted at any time. Deleting a template from the library does not remove the template from the subline. You can select and delete multiple templates.

1. Click on the **Template(s)** you want to delete. A green check mark will be placed in the check box(es) at the front of the row.

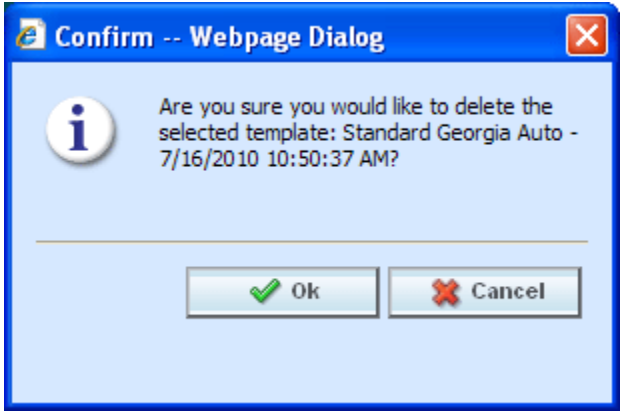

*Figure 277 Deleting a Template* 

2. Click **DELETE**. A separate screen will be displayed. Select **OK** to delete the templates. Click **Cancel** if this not the option you want.

### **Applying a Template**

**NOTE:** *If your group has the rights to import a program, you will have the right to create templates. Only the system administrator can modify these rights. If you cannot create or edit a template, please contact your system administrator.* 

Once a template has been brought into the library, it can be applied. Templates can only be brought in under the line of business they were created in; meaning that a General Liability template cannot be brought in under the Auto line of business. Templates must be applied one at a time.

There are two different methods of applying templates, New Program and Existing Program.

#### **New Program**

The new program method will create the subline and the Programs folder. Most often you will use the new program method when the source is new to the line of business or the template is new to the subline. You also can use the new program method when you want to bring a template in under a different name instead of as a new version under an existing template program.

### **Existing Program**

The existing program method will bring a template into an existing subline and program. Use the existing program method when the subline and the program folder are already established. For example, the template Maryland Stats from source IB is in the library. If you do not have an IB subline, you will need to bring it in with the New Program method. When you apply the template to the LOB, the subline IB will be created and the Programs folder will be created. The program Maryland Stats will be placed under the Programs folder as version 1. Any other versions of the template Maryland Stats can be brought in with the Existing Program method.

If you wanted to bring the template Maryland Stats in again under a different name, you could once again use the new program method. You would have to rename the program when you select the Programs folder location. Renaming the program will create a new program. The version will still be placed in the same subline but as version one of a different Program name.

## **Applying a Template – New Program**

- 1. Click on the **Template** you want to apply. A green check mark will be placed in the check box at the front of the row.
- 2. Right click to get the menu. Select **Apply→New Program**. A separate window will be displayed.

| Home   |                                                                                                    | <b>B</b> Program Explorer | <b>n</b> Library               | $\boldsymbol{\mathsf{x}}$      |                                      |  |  |
|--------|----------------------------------------------------------------------------------------------------|---------------------------|--------------------------------|--------------------------------|--------------------------------------|--|--|
|        | <b>Ill</b> Library                                                                                  |                           |                                |                                |                                      |  |  |
|        | New video Edit Details <b>The Save to File   and Upload from File   X</b> Delete   <b>R</b> Refresh |                           |                                |                                |                                      |  |  |
| 図      | Name.<br>EO2                                                                                        | LOB.<br>ErrorsOmissions   | Source<br>Insurance Co         | <b>Version</b><br>$\mathbf{2}$ | Date Created<br>Aug 23 2010 12:36 PM |  |  |
|        | EO <sub>2</sub>                                                                                     |                           | ErrorsOmissions Insurance Co 1 |                                | Aug 23 2010 12:04 PM                 |  |  |
| ☑      | Maryland Stats                                                                                      | Auto                      | Edit Details                   | з                              | Aug 23 2010 11:25 AM                 |  |  |
|        | Maryland Rating                                                                                     | Auto                      | Apply.<br>٠                    |                                | <del>2</del> 8 2010 11:25 AM         |  |  |
|        | Maryland Forms                                                                                      | Auto                      | Save to File                   | New Program                    | 2010 11:25 AM                        |  |  |
|        | Maryland Controller                                                                                 | Auto                      | Delete                         | Existing Program               | ਜਰਚਾਣਤੋ 2010 11:25 AM                |  |  |
| $\Box$ | $\mathbf{r}$<br>.                                                                                   | $\mathbf{A}$              |                                |                                |                                      |  |  |

*Figure 278 Applying a New Program* 

3. Select the **Program** folder location from the drop down menu.

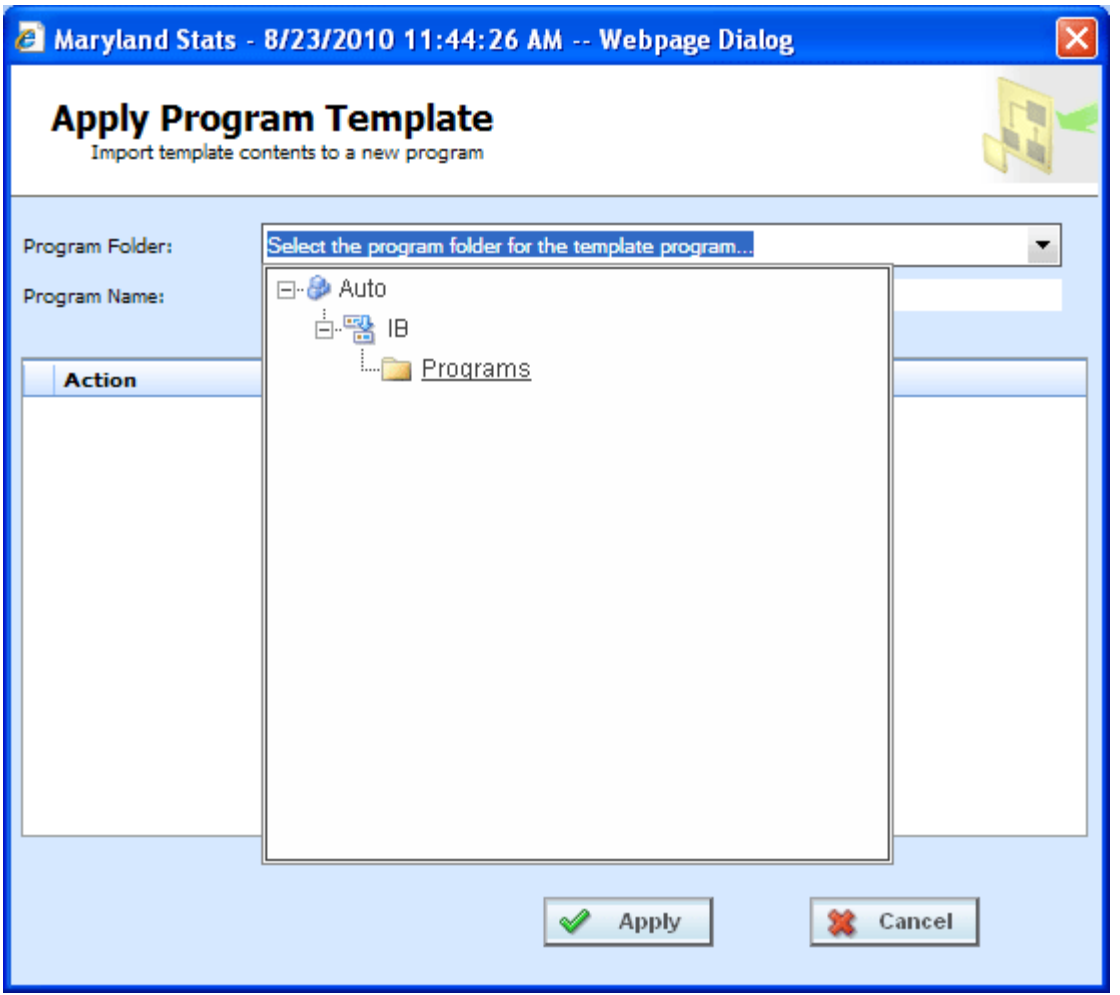

*Figure 279 Selecting Program Folder* 

**NOTE:** *If this is a new subline, Programs will be the only option. After you apply the template, you can create additional folders but the subline must be established.* 

4. If you want to change the name of the template, enter in a **Program Name**.

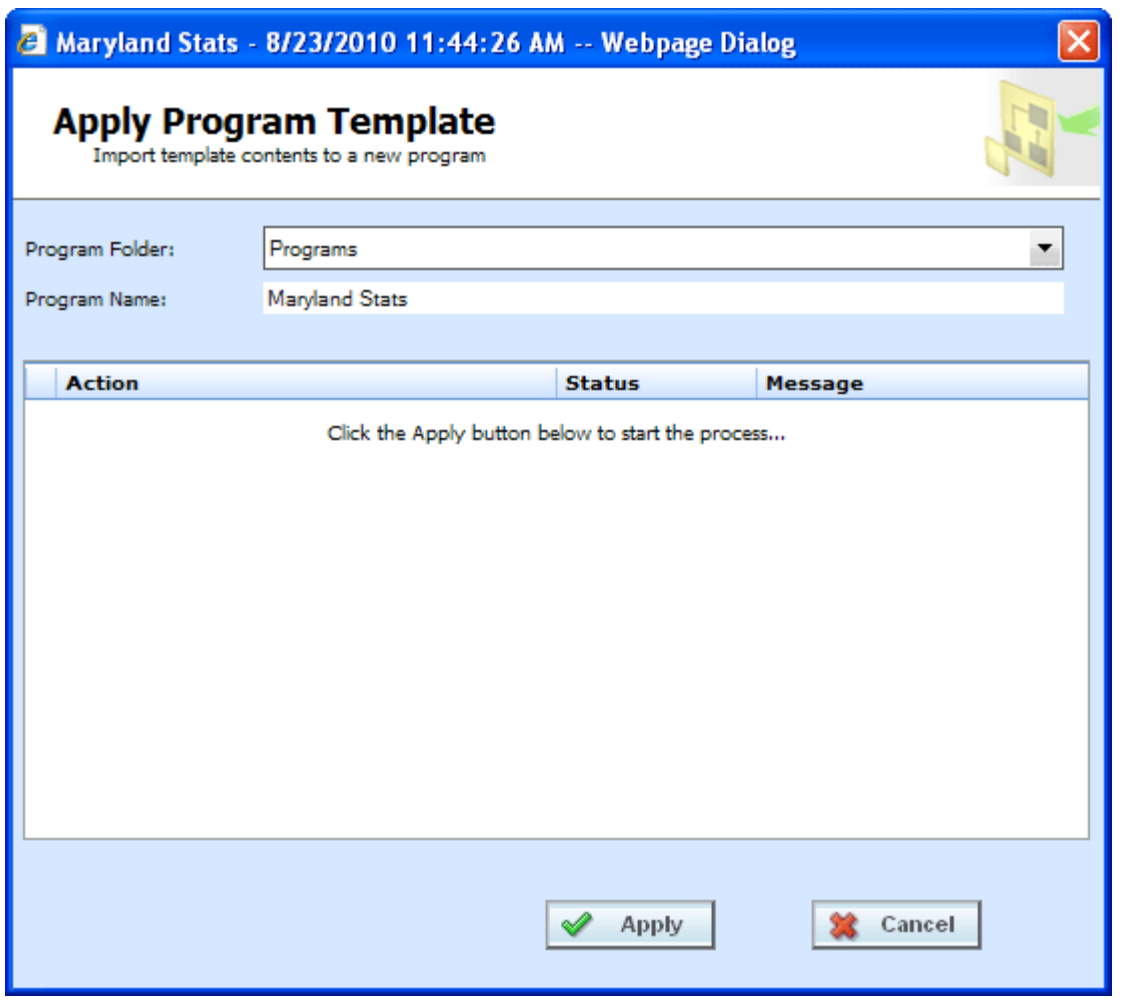

*Figure 280 Naming the Template* 

**NOTE:** *Be aware, if the subline and programs folder have already been created, that renaming the template may create another program folder and your template may not be recognized as another version in an existing program folder but as a new program folder.*

5. Click **APPLY**. The screen will list the actions taken and success or failure.

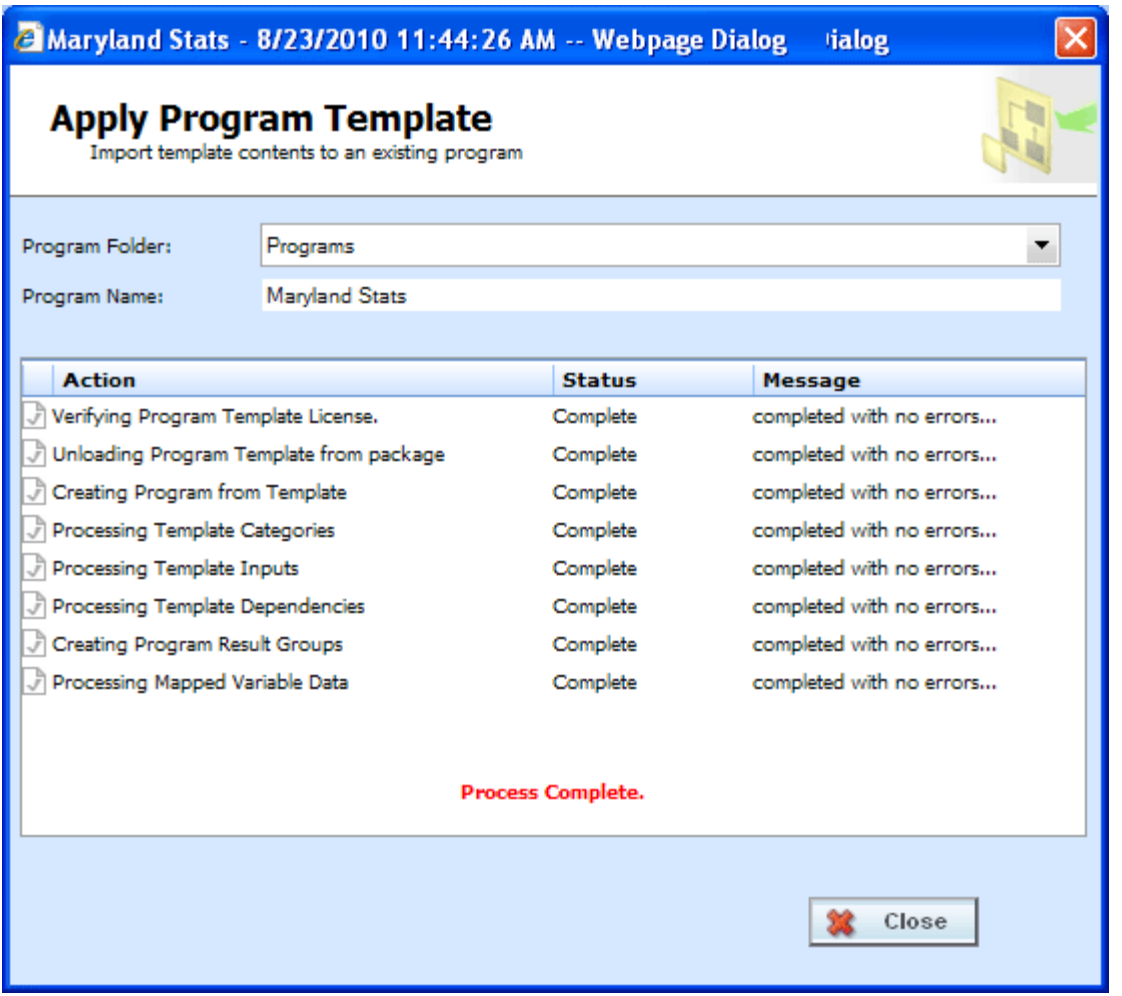

*Figure 281 Applied Template* 

When the template has successfully been applied, a process complete message will be displayed at the bottom of the screen.

If the template is successful, the subline and program folder along with the template will be displayed under the correct line of business.

If the template failed, a failed message will be listed. The Subline and the Program Folder will be created but no template will be listed underneath. If one item fails, the template will not be created. All items must pass.

- A check at the front of the action and **Complete** status indicate **success**.
- An **X** at the front of the action and a **Failed** status indicates a **failed** template application.
- A blank status indicates that this action was not needed.

### **Applying a Template – Existing Program**

Use the Existing Program method when applying a template to an already existing subline and programs folder. This method is most commonly used to applied another version to an existing program. The new template will be placed as the next available version.

- **NOTE:** *If your group has the rights to import a program, you will have the right to apply templates. Only the system administrator can modify these rights. If you cannot create or edit a template, please contact your system administrator.*
	- 1. Click on the **Template** you want to apply. A green check mark will be placed in the check box at the front of the row.
	- 2. Right click to get the menu. Select **Apply**Æ**Existing Program**. A separate popup window will be displayed.

| Home               | B Program Explorer                                                                              |                         | <b>n'h</b> Library             | $\boldsymbol{\mathsf{x}}$ |                                              |
|--------------------|-------------------------------------------------------------------------------------------------|-------------------------|--------------------------------|---------------------------|----------------------------------------------|
| <b>III</b> Library |                                                                                                 |                         |                                |                           |                                              |
|                    | New video Edit Details <b>The Save to File and Upload from File X</b> Delete <b>The Refresh</b> |                         |                                |                           |                                              |
| 囜                  | Name.<br>EO2                                                                                    | LOB.<br>ErrorsOmissions | <b>Source</b><br>Insurance Co  | <b>Version</b><br>2       | Date Created<br>Aug 23 2010 12:36 PM         |
|                    | EO <sub>2</sub>                                                                                 |                         | ErrorsOmissions Insurance Co 1 |                           | Aug 23 2010 12:04 PM                         |
| ☑                  | Maryland Stats                                                                                  | Auto                    | <b>Edit Details</b>            | з                         | Aug 23 2010 11:25 AM                         |
|                    | Maryland Rating                                                                                 | Auto                    | Apply<br>٠                     | New Program               | <del>≏</del> 8 2010 11:25 AM                 |
|                    | Maryland Forms                                                                                  | Auto                    | Save to File                   | Existing Program          | 8 2010 11:25 AM                              |
|                    | Maryland Controller                                                                             | Auto                    | Delete                         |                           | $\frac{1}{200}$ $\frac{1}{20}$ 2010 11:25 AM |
| $\Box$             | $\sim$<br><b>AND</b><br><b>Limits</b>                                                           | $\sim$ $\sim$           |                                |                           |                                              |

*Figure 282 Applying Template to Existing Program* 

3. Select the **Program Folder** location you want from the drop down menu. Then select the final Program where you want to place the new version.

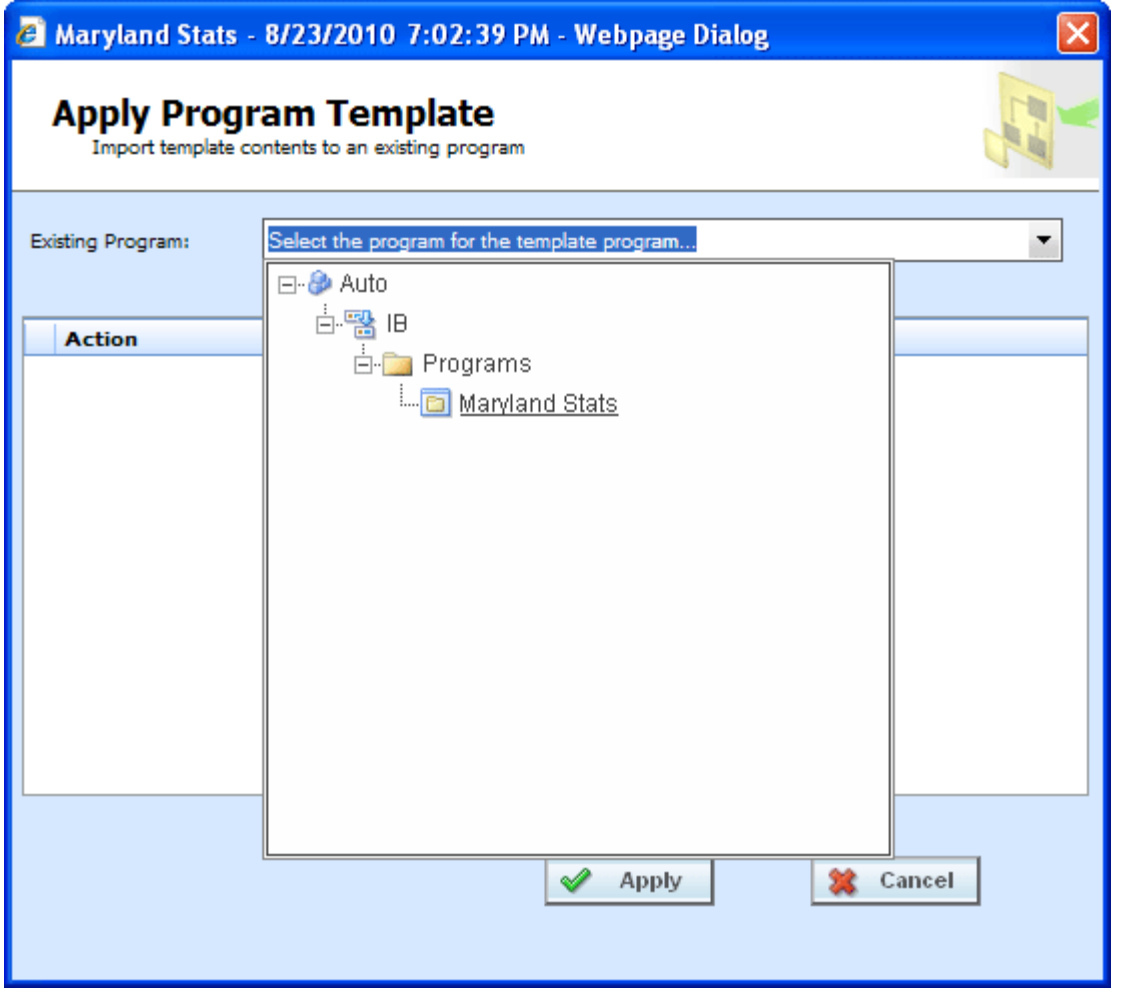

**NOTE:** *You will not be able to change the name of the template. If you want to change the name of the template, you must use the New Program method.*

4. Click **APPLY**. The screen will list the actions taken and success or failure.

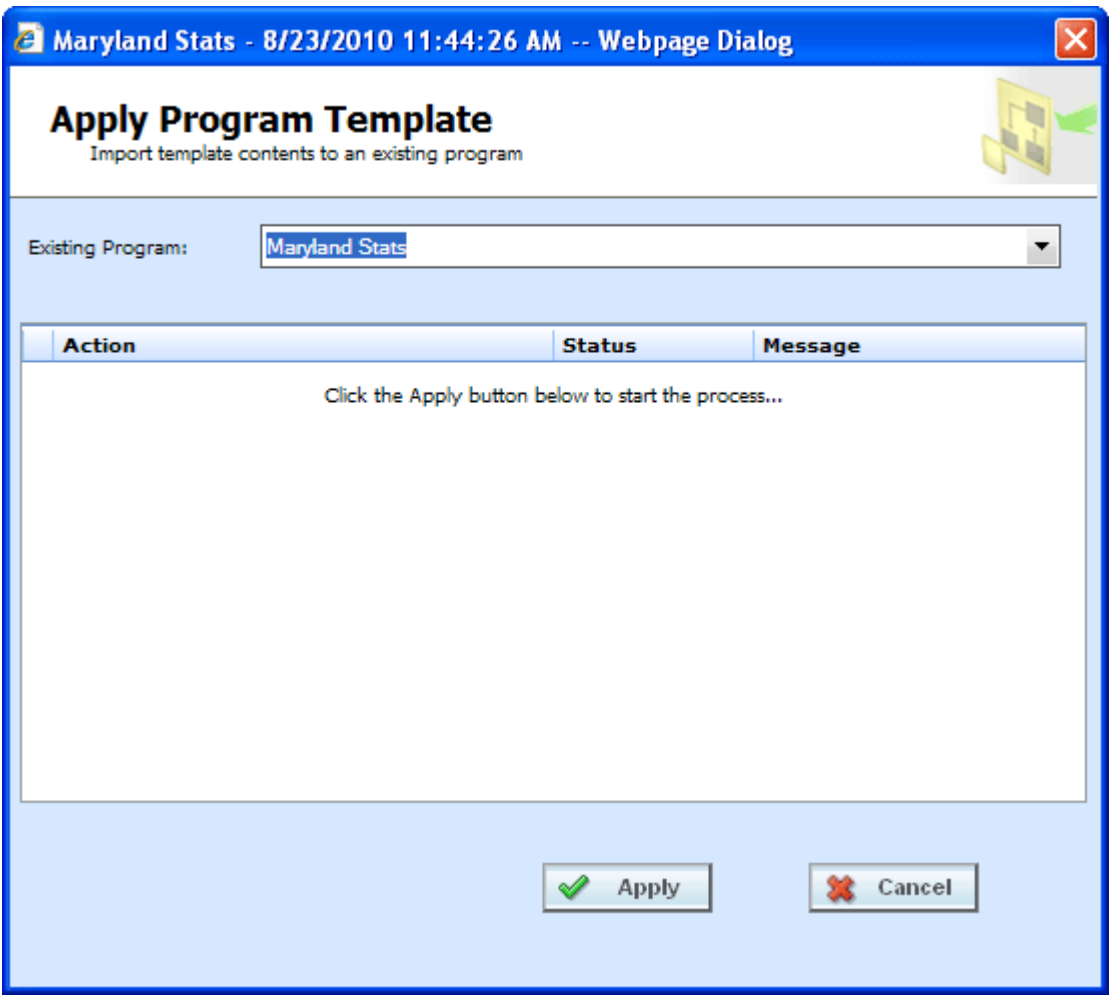

*Figure 283 Applying a Template* 

| A Maryland Stats - 8/23/2010 11:44:26 AM -- Webpage Dialog                                        |                |               |                          |  |  |
|---------------------------------------------------------------------------------------------------|----------------|---------------|--------------------------|--|--|
| <b>Apply Program Template</b><br>Import template contents to an existing program                  |                |               |                          |  |  |
| <b>Existing Program:</b>                                                                          | Maryland Stats |               |                          |  |  |
| <b>Action</b>                                                                                     |                | <b>Status</b> | Message                  |  |  |
| Verifying Program Template License.                                                               |                | Complete      | completed with no errors |  |  |
| Unloading Program Template from package                                                           |                | Complete      | completed with no errors |  |  |
| Creating Program from Template                                                                    |                | Complete      | completed with no errors |  |  |
| Processing Template Categories                                                                    |                | Complete      | completed with no errors |  |  |
| Processing Template Inputs                                                                        |                | Complete      | completed with no errors |  |  |
| Processing Template Dependencies                                                                  |                | Complete      | completed with no errors |  |  |
| Creating Program Result Groups                                                                    |                | Complete      | completed with no errors |  |  |
| Processing Mapped Variable Data                                                                   |                | Complete      | completed with no errors |  |  |
| Click here to reconcile 'version 2' of the existing program.<br><b>Process Complete.</b><br>Close |                |               |                          |  |  |
|                                                                                                   |                |               |                          |  |  |

*Figure 284 Successful Template Applied to an Existing Program* 

If the template is successful, the program will be placed in the location selected.

If the template failed, a failed message will be listed and no program will be applied. If one item fails, the template will not be created. All items must pass.

- A check at the front of the action and **Complete** status indicate **success**.
- An **X** at the front of the action and a **Failed** status indicates a **failed** template application.
- A blank status indicates that this action was not needed.

For successfully applied templates to an existing program, a link will be at the bottom of the screen that will open the Reconciliation wizard. This will allow you to see the differences between this version and the previously applied version. See Reconcile for more information.

## **RECONCILE**

The Reconcile option allows you to reconcile one program version against another. For example, when a new template is imported into a subline, you can check the new template against an existing template to see what the differences are. The differences that will be recognized are additions and changes to existing table and calculated variables and algorithms. No deletions will be noted. Sequencing, result mapping and driver assignments will not be compared.

The first program version you chose will act as the "base" version. This version is static. The second version will be compared to the first one. Any additions or changes will be against the second version. As the versions reconcile, you may accept or reject differences as you want. The acceptance or rejections will be placed on the second program version you choose. No alterations will be made to the first version.

This option is available to all unlocked programs and will be displayed when 2 or more versions of the program are listed. Program versions must be packaged. Locked versions cannot be reconciled.

If you want to compare template or imported versions, make sure the versions have both been brought into the subline and are packaged. If a version you want is not in the subline, please return to library to apply or to import.

### **To Reconcile Two Templates**

1. Click the link at the bottom of the Successfully Applied Template wizard. You also can select **RECONCILE** from the right click menu of a template program. Only programs with more than one version will have this option available. This will take you to the Reconciliation wizard.

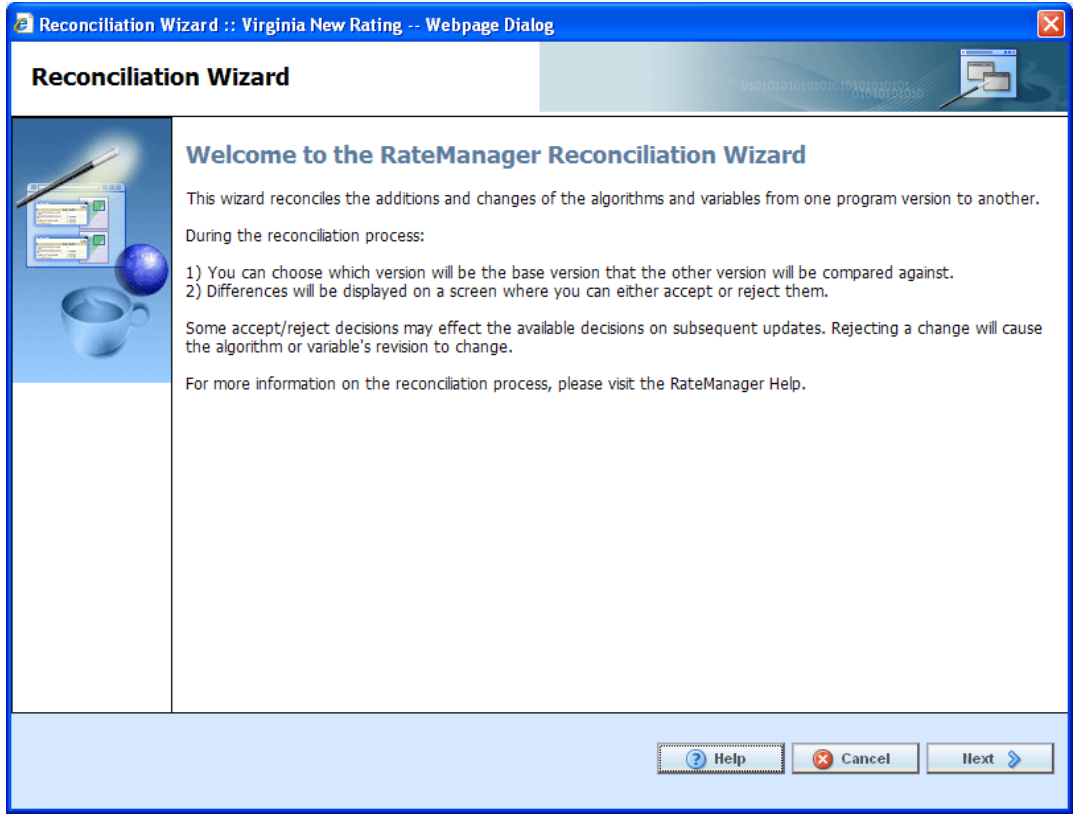

*Figure 285 Reconciliation Wizard Welcome* 

2. Click **Next** to continue. If this is not the screen you need, click Cancel to close the wizard and return to the program screen.

**NOTE:** *The program name will be listed at the top of the window.*

3. **Select the version** you want to compare against the base. This can be a newer version of the program or it can be an older version. This version will have differences noted. If you reject a change, this version will be updated to reflect your refusal. For example, if the comparison version has three new variables added, you can choose to not keep those additions.

It is automatically assumed that changes will be accepted. If you want to accept the changes, you do not need to check anything.

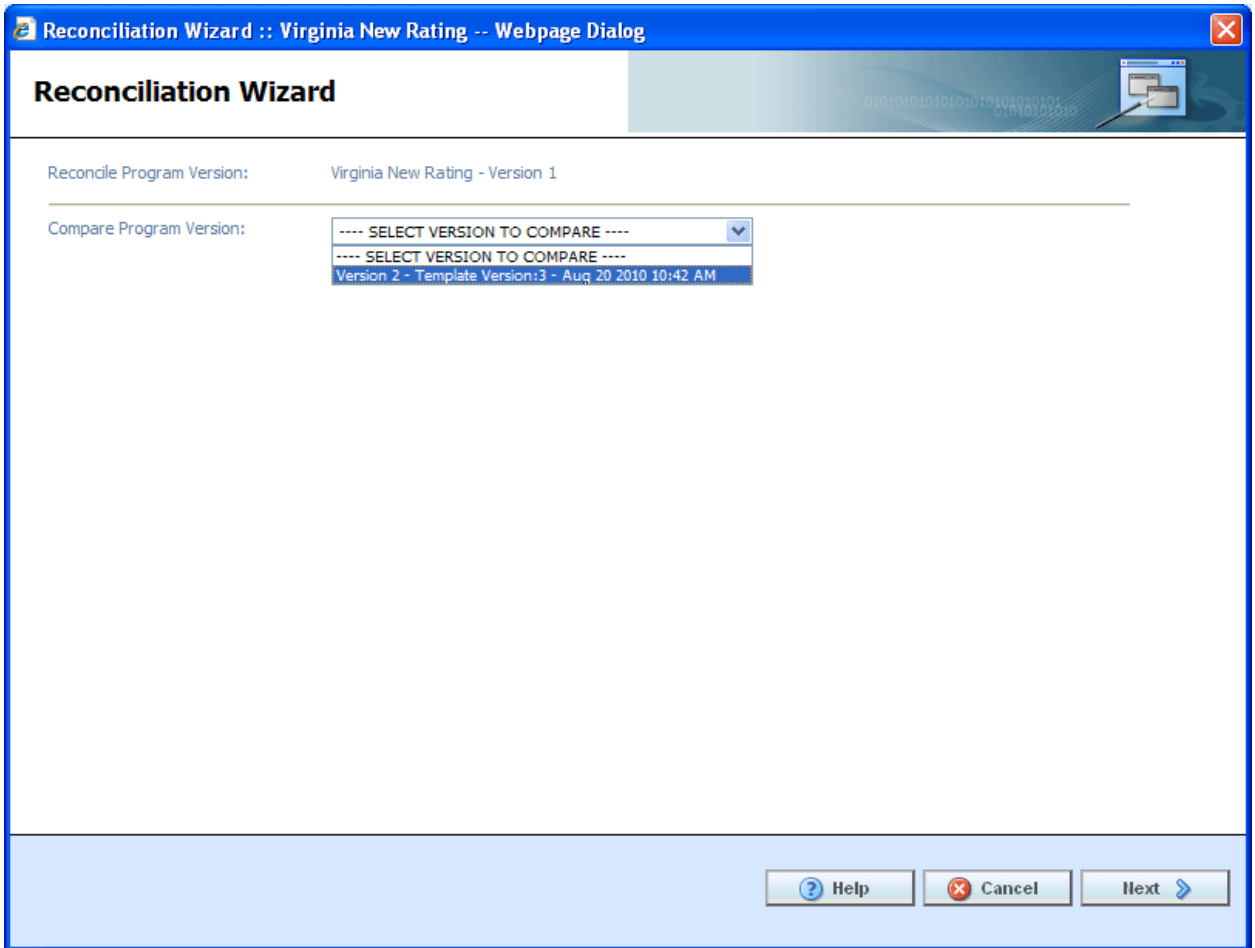

*Figure 286 Selection Versions to Compare* 

4. Click **Next** to continue. If this is not the screen you need, click Cancel to close the wizard and return to the program screen.

The reconciliation will begin.

**NOTE:** *If you reject changes and later find you want these changes reinstated, you can return to the library screen and re-import the template. It will come into the subline as the next available version number.* 

5. Algorithms are done first. If there are any new or changed algorithms, they will be displayed in the list. Algorithms that are grayed out are new and will automatically be included. To reject any changed algorithms, uncheck the **Activate** box in front of the algorithm that you do not want to accept. You can reject one or all changed algorithms. To reject all, uncheck the Activate box at the top of the screen. This will reject all changes.

If algorithms do not have any changes or additions, the screen will display a "No algorithms to process. Continue to next step" message. There will not be a checkmark in the activate box or any reports to view.

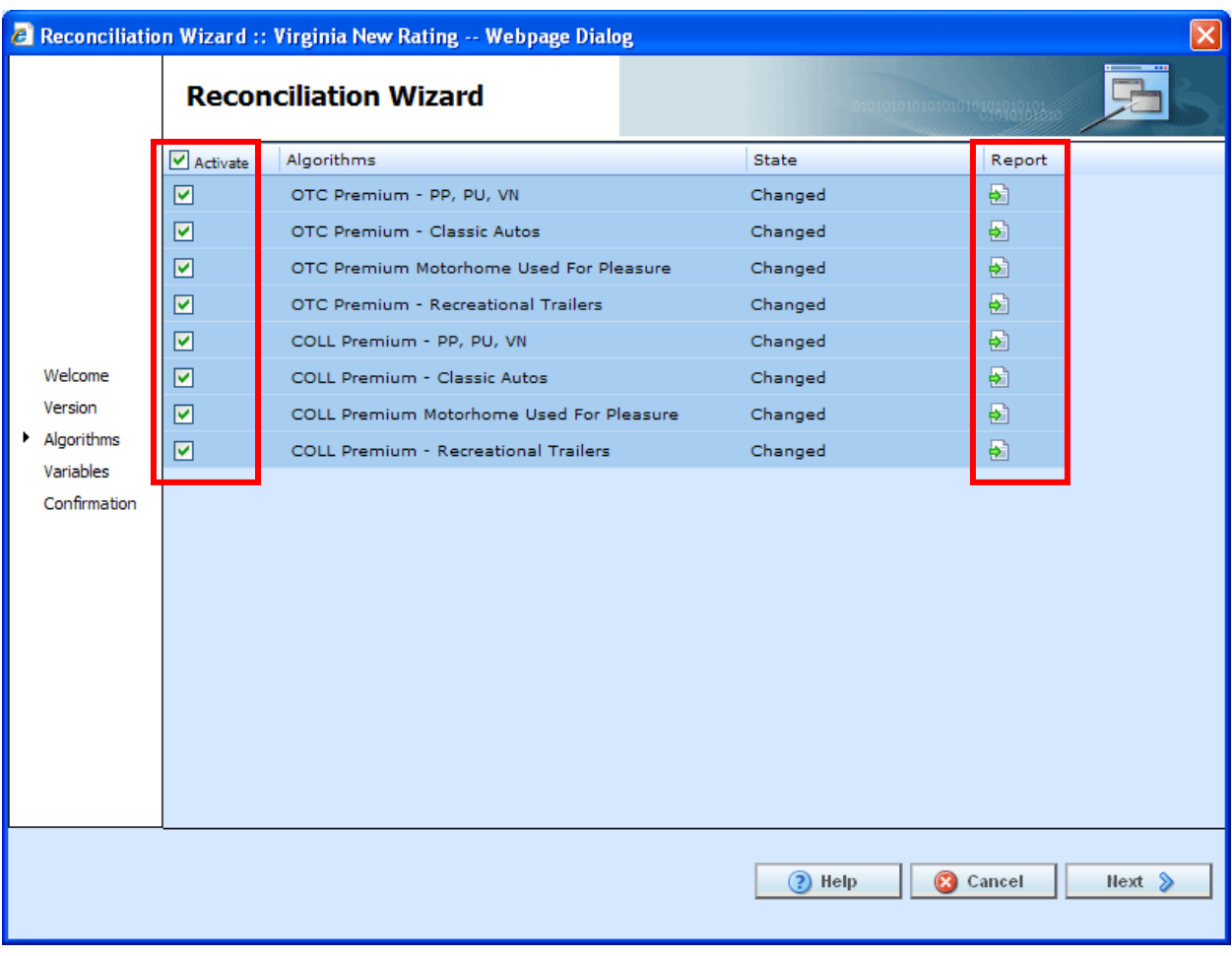

*Figure 287 Reconciling Algorithms* 

6. When you are finished, click **Next** to go to the next screen.

**NOTE:** *At any time, if you mistakenly reject a change you can click Cancel to cancel out of the reconciliation. No rejections will be made until the final screen. Once Finished is clicked, rejections will be permanent.*

7. Variables are done next. If there are any new or changed variables, they will be displayed in the list. To reject the new or changed variables, uncheck the **Activate** box in front of the variable that you do not want to accept. You can reject one or all changed or added variables. To reject all, uncheck the Activate box at the top of the screen. This will reject all changes and additions.

If you reject a change on the algorithm screen, the variables involved will be listed here. If you reject a change or addition, the system will re-evaluate the relationships between the variable and the other variables or algorithms where it was used. Any other variables that are affected by this rejection will be listed. The screen will refresh with the next level of variables in the relationship. They will be grayed out. Click **Next** to continue until all levels have been displayed.

If variables do not have any changes or additions, the screen will display a "No variables to process. Continue to next step" message. There will not be a checkmark in the activate box or any reports to view.

8. When you are finished, click **Next** to go to the next screen.

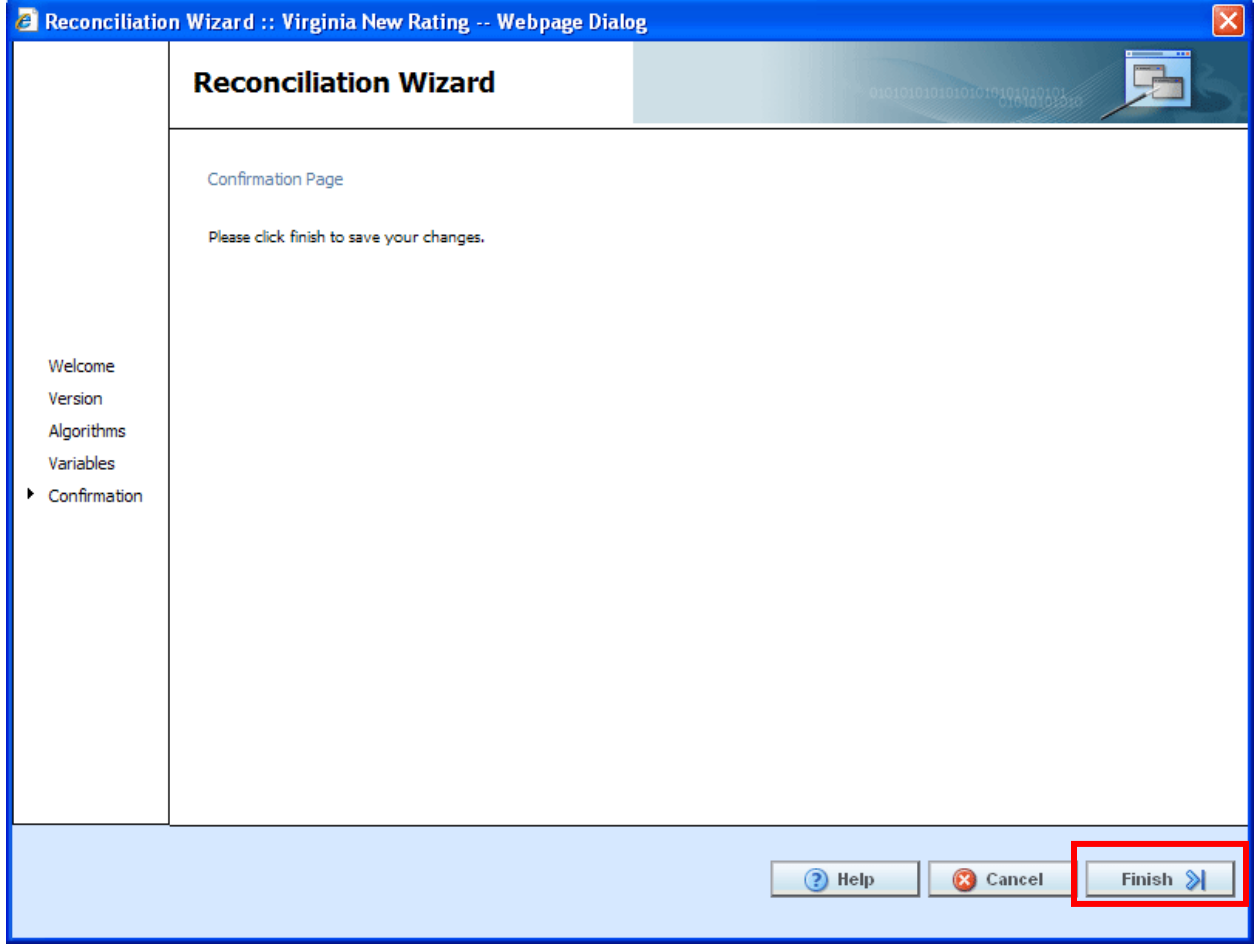

*Figure 288 Confirmation of Template Reconciliation* 

9. On the Confirmation tab, click **Finish** to accept or reject the changes and additions.

If you are not sure that you want to make any changes, click Cancel to exit the wizard without making any changes

10. A confirmation screen will be displayed when the reconciliation is complete. Click **Close** to close the reconciliation.

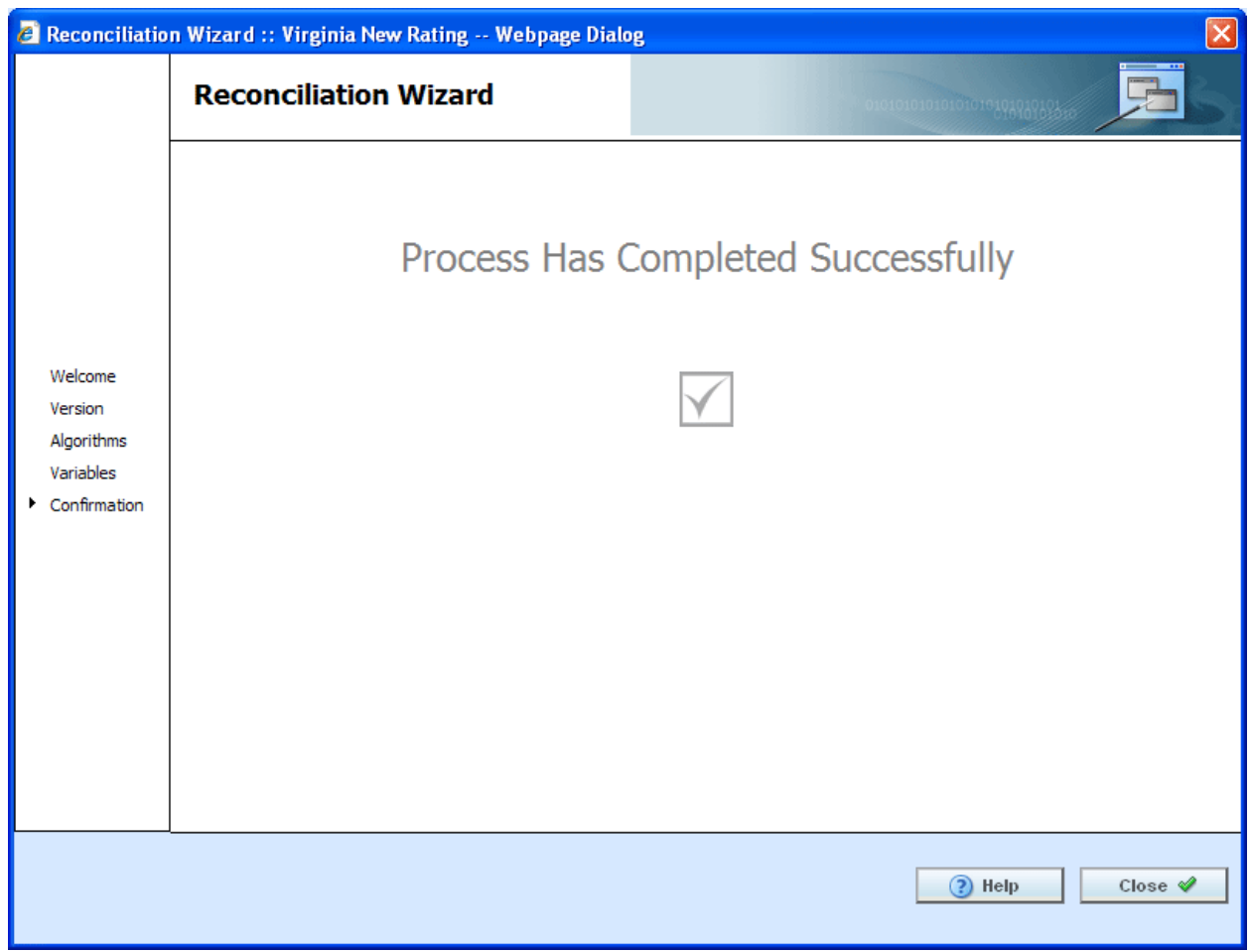

*Figure 289 Successful Template Reconciliation* 

If you have made any rejections to the changes found in the version you compared, the version will now reflect those changes.

## **Viewing Reconcile Reports**

To view the details of the changes or additions, click the report icon at the end of the row. A separate screen will be displayed with the details of the algorithm or variable.

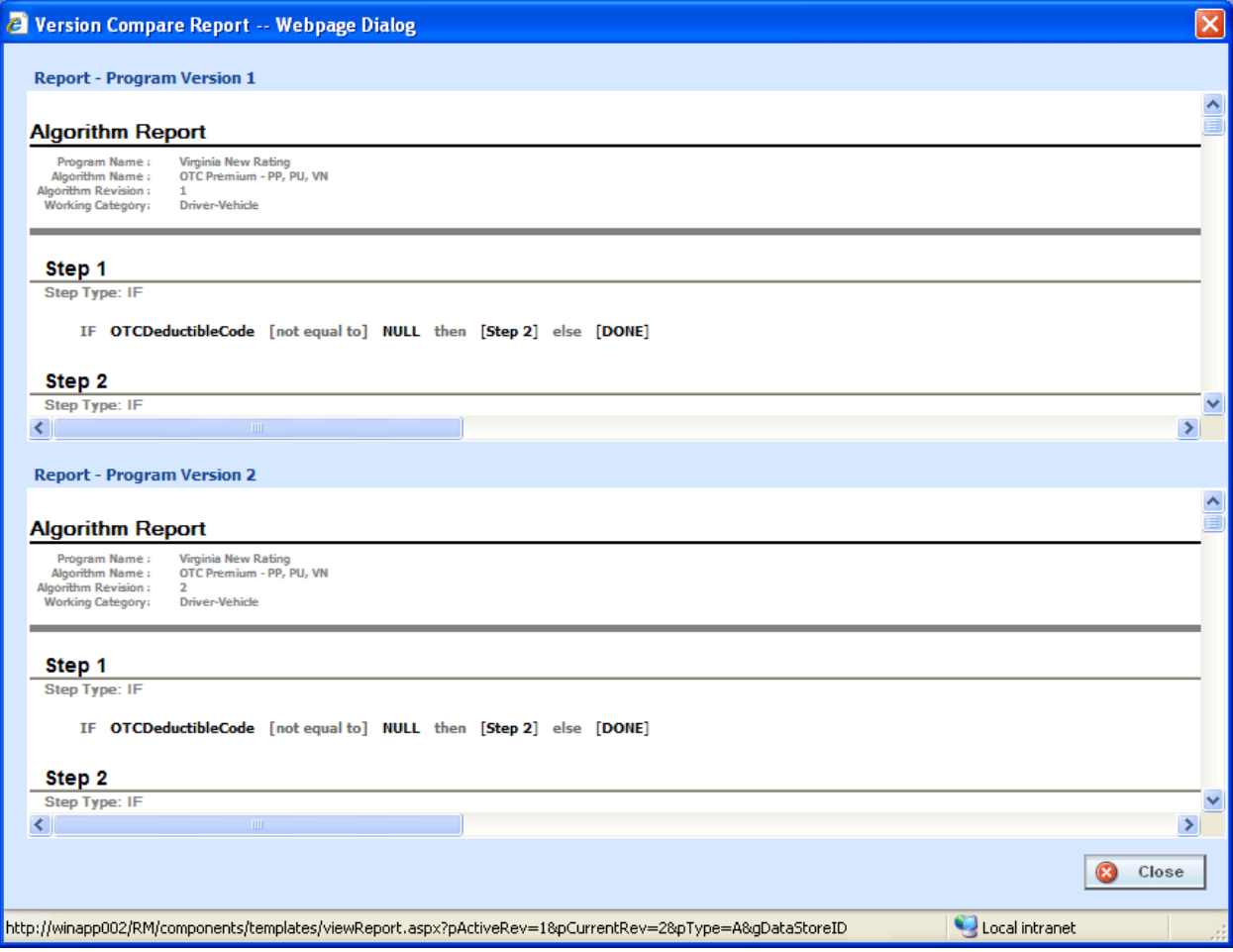

*Figure 290 Version Compare Report* 

No action can be taken from this screen. If you want to reject the changes, close the screen to return to the previous screen.

## **Failed Template**

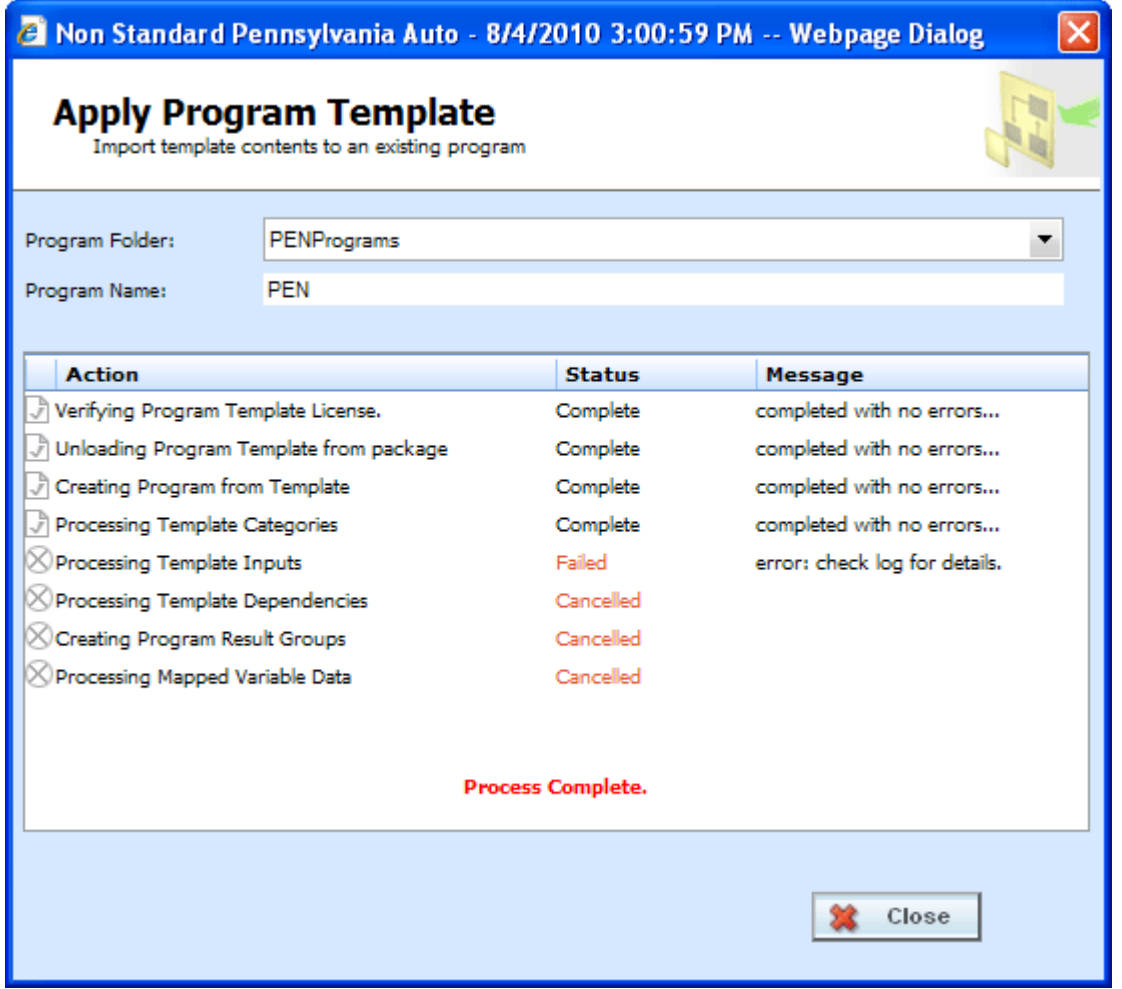

*Figure 291 Failed Template* 

Hover your cursor over the Failed status to get the error message. A more detailed error message may be listed in IBFA->Logs->Error. Please contact your system administrator to assist with obtaining the message.

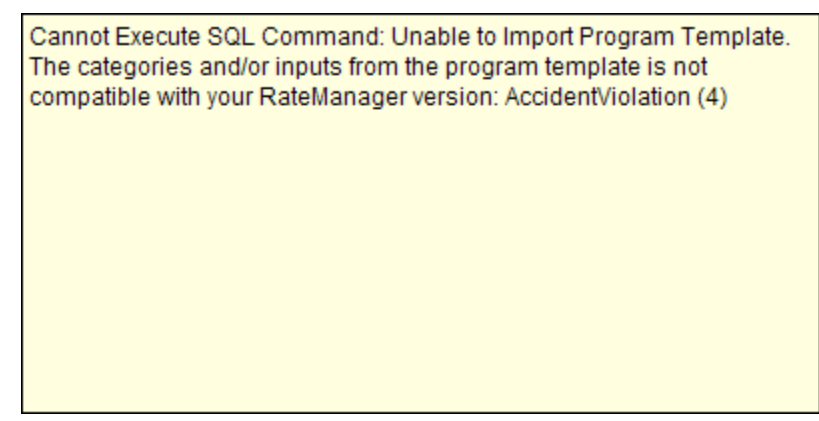

*Figure 292 Failed Template Message*
## **Completed Template**

The library screen will not change when the template creation is complete. There will be changes in the left hand side menu, under the line of business you just added the template to.

Under the line of business for the template, a new subline will be listed. Under this subline is a program folder, with the templates under that.

There are two types of programs:

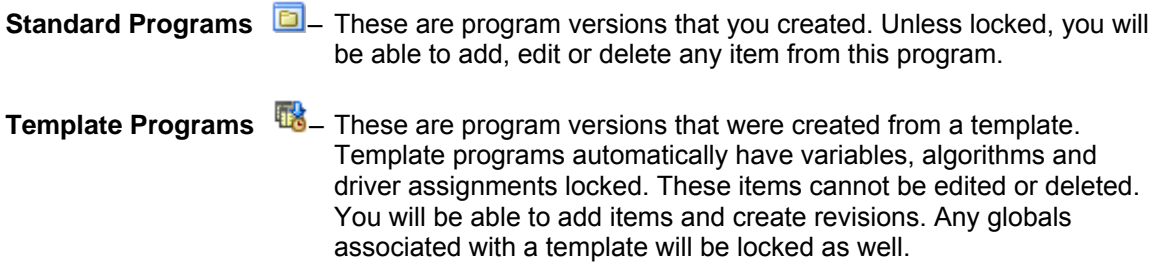

### Chapter 28

# **SYSTEM REPORTS**

RateManager has a wide variety of reports available at the element level and at the program level. The majority of report options can be accessed from a right click menu. Most elements and programs in RateManager have a right click menu that will list the report options available.

Line Input XML and Program Input XML are available from an option on the top bar menu of the Program Explorer tab.

**Program Difference Report** compares two versions or packages from the same program and shows the differences between the two.

**Program Version Report** provides the details of a program version.

**Line Input XML Report** lists the inputs used in the line in XML format.

**Program Input XML Report** lists the inputs used in the program version in XML format.

**Quick View Reports** gives a detailed view of a variable, algorithm or drivers assignments showing all of the steps. This option is for table and calculated variables, algorithms or scenarios.

**Quick View Report (All Data)** shows all table data associated with the variable. This option is only available on table variables.

**PDF Report** is for any table variable, either global or local, and is a PDF of the data table created.

**Where Used Report** allows you to see if and where a variable or input is used in a program.

**Dependency Report** will give you a tree view of all the associated variables and how they relate to one another.

**View History Report** will display a history of actions taken and provides a detailed account of the action taken, who performed the action, the date the action happened, program information and any element information.

**View (Input) Report** allows you to view the pertinent information for a result variable or an input variable.

**NOTE:** *The Insbridge message service must be on for the reports to generate.* 

## **PROGRAM DIFFERENCE REPORT**

Program Difference Report compares two versions or packages from the same program and shows the differences between the two. When running a Program Difference Report:

- The versions and/or packages are from the same program. You will not be allowed to compare version 1 from program 1 to version 2 from program 2.
- If comparing two versions, the versions must be different. You cannot compare version 1 to version 1.
- Versions are current. The version you select will be the version currently in the system.
- Versions can be compared to a package. The package and the version can be from the same version. You can compare a version 1 package to the current version 1.
- Packages must be created in RateManager 3.12 or greater. Lower versions of RateManager will not have this feature.
- Packages can be compared either to another package or to a current version.
- If comparing two packages, the packages must be different.
- Either RateManager or SoftRater packages can be used.
- If the option to select a package is grayed out, you have not created the package in RateManager 3.12 or greater. If you want to compare a package, please exit the report and create either a RateManager or SoftRater package.

The differences that will be recognized are:

- Elements that are used in one version or package but not used in the other.
- Changes to categories, inputs, variables, algorithms, sequences and result groups.

The comparisons are against elements that are used in the version or package. For example, if version 1 used revision 1 of an element and version 2 used revision 2, then the report would list that the element was used in both versions but with different revisions. Elements that are not used will not be listed on the report. For example, if an element was deleted and is no longer used by either version, the difference will not be noted.

This option is available on all programs in all sublines. To create a Program Difference Report, you must have either two versions, or one version and one package. If you have one version and no package, you will not be able to create a Program Difference Report.

Reports will be displayed in the Insbridge Document Viewer. Reports can be saved to your local drive or network or printed. No editing can be done on the Insbridge Document Viewer.

**NOTE:** *OBI Publisher must be installed and running in order for Program and Program Version Reports to be displayed. If you receive an OBI Publisher error, please contact your system administrator.*

### **Running a Program Difference Report**

1. From the Program Explorer tab, right click on the program where you want to run a Program Difference Report.

| <b>Program Folders</b>      | <b>GD</b>      | <b>Look for Program:</b>      |              |                |      |               | Search |                     |                    |                          |
|-----------------------------|----------------|-------------------------------|--------------|----------------|------|---------------|--------|---------------------|--------------------|--------------------------|
| □ & Auto                    |                |                               |              |                |      |               |        |                     |                    |                          |
| <b>El</b> Insurance Company |                | <b>Folder Detail</b>          |              |                |      |               |        |                     |                    |                          |
| AndersonCounty              |                | Name                          | ID           | Version        | Lock | Parent Folder | Line   | Date Last Modified  | Last Packaged On   | $\mathbf{u}$             |
| AransasCounty               |                | 75202                         | 1            |                | ▽    | Dallas        | Auto   | May 14 2010 5:25PM  | Jul 29 2010 2:16PM |                          |
| ArcherCounty                |                | 75202                         | $\mathbf{1}$ | $\overline{2}$ | П    | Dallas        | Auto   | May 19 2010 10:17AM | Aug 6 2010 2:14PM  | $\overline{\phantom{a}}$ |
| <b>ED</b> BexarCounty       |                | 75202                         |              |                |      | <b>Dallas</b> |        |                     |                    |                          |
| CollinCounty                |                |                               | 1            | з              | П    |               | Auto   | May 19 2010 2:17PM  | Aug 6 2010 12:33PM | k.                       |
| DallasCounty                |                | 75202                         | $\mathbf{1}$ | 4              | П    | <b>Dallas</b> | Auto   | Jul 8 2010 3:59PM   | Aug 6 2010 2:14PM  | $\overline{\phantom{a}}$ |
| <b>ED</b> Dallas            |                | 75202                         | 1            | 5              | П    | Dallas        | Auto   | Jul 29 2010 2:14PM  | Aug 6 2010 12:28PM | $\overline{a}$           |
| $\boxed{2}$ 75151           |                |                               |              |                |      |               |        |                     |                    |                          |
| 75202                       |                |                               |              |                |      |               |        |                     |                    |                          |
| ■ 7520                      |                | Edit Versioning Criteria      |              |                |      |               |        |                     |                    |                          |
| $\boxed{2}$ 7520            | Move Program   |                               |              |                |      |               |        |                     |                    |                          |
| $\boxed{2}$ 7521            |                | Export Program - All Versions |              |                |      |               |        |                     |                    |                          |
| ■ 7523                      | Delete Program |                               |              |                |      |               |        |                     |                    |                          |
| $\boxed{2}$ 7528            |                |                               |              |                |      |               |        |                     |                    |                          |
| $\mathbb{E}$ in Irving      |                | Program Difference Report     |              |                |      |               |        |                     |                    |                          |
| <b>COMMA LAW</b>            |                |                               |              |                |      |               |        |                     |                    |                          |

*Figure 293 Program Difference Report Right Click Menu* 

2. Select **Program Difference Report** from the right click menu. A wizard will be displayed.

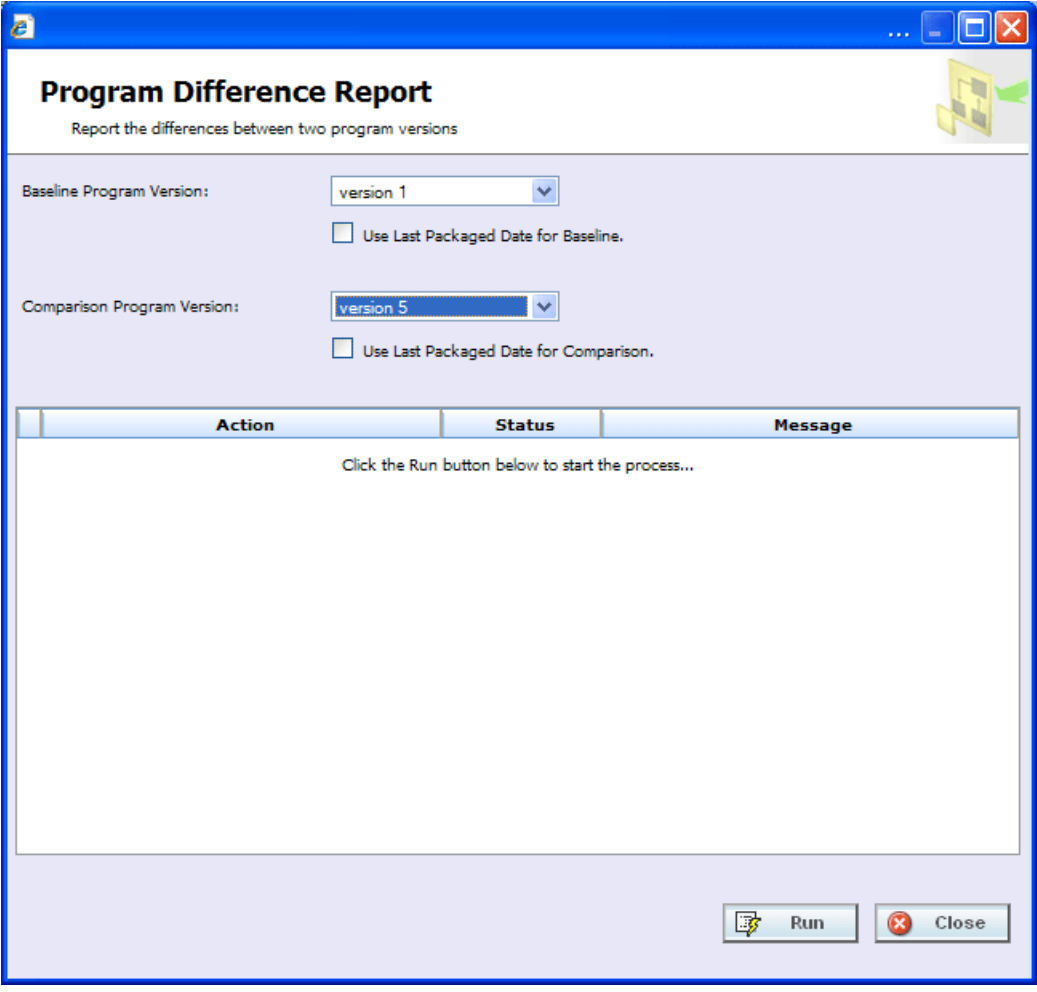

 *Figure 294 Selecting Programs Versions to Compare* 

- 3. Select the **Baseline Program Version**. All versions will be listed. This version will be the standard that the other version is compared against.
- 4. If the selected version has a package created, you will have the option to check if you want to **use the last package** for this version. If the option is grayed out, no package was created.
- 5. Select the **Comparison Program Version**. All versions will be listed. This can be any other version in the program, either newer or older.
- 6. If the selected version has a package created, you will have the option to check if you want to **use the last package** for this version. If the option is grayed out, no package was created.
- 7. Click **Run** to start the report. The progress will be displayed as the report runs.

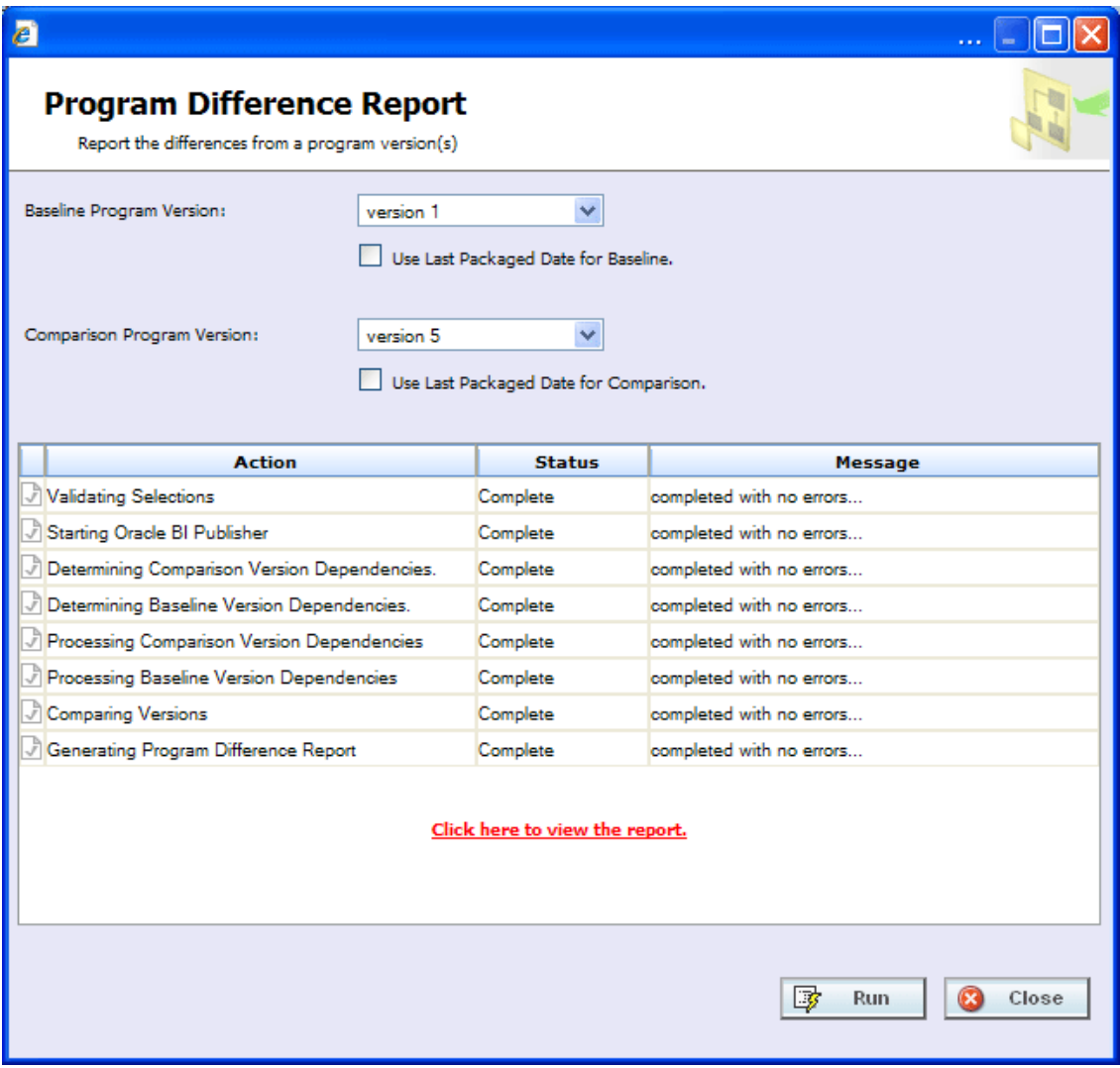

*Figure 295 Completed Program Difference Report* 

8. Click on the "**Click here to view the report**" link. The report will be displayed in the Insbridge Document Viewer.

If any errors occurred while running the report or displaying the report, please contact your system administrator.

|         | <sup>2</sup> Oracle Insurance Insbridge Document Viewer -- Webpage Dialog      |                                                                                                    |                          |                 |                |       |  |  |  |  |  |  |  |
|---------|--------------------------------------------------------------------------------|----------------------------------------------------------------------------------------------------|--------------------------|-----------------|----------------|-------|--|--|--|--|--|--|--|
|         | $\mathbf{1}$                                                                   | Ik.<br>/9                                                                                                    |                          | 78.2%<br>Sign * | ₩              |       |  |  |  |  |  |  |  |
| Find    |                                                                                |                                                                                                    |                          |                 |                |       |  |  |  |  |  |  |  |
|         |                                                                                |                                                                                                    |                          |                 |                |       |  |  |  |  |  |  |  |
| þ<br>Ŕŧ | ORACLE<br>INSURANCE                                                            | Program Difference Report<br>9/1/2010 06:02 PM                                                                                                    |                          |                 |                |       |  |  |  |  |  |  |  |
| Ω       | <b>Description</b>                                                             |                                                                                                    |                          |                 |                |       |  |  |  |  |  |  |  |
|         | This report compares two versions of the following Program:                    |                                                                                                    |                          |                 |                |       |  |  |  |  |  |  |  |
|         | Program Name:<br>75202<br>Program ID:<br>1<br><b>Line of Business:</b><br>Auto |                                                                                                    |                          |                 |                |       |  |  |  |  |  |  |  |
|         |                                                                                | <b>Last Packaged Date</b><br>Version                                                                                                    |                          |                 |                |       |  |  |  |  |  |  |  |
|         | <b>Baseline Version</b>                                                        | 1                                                                                                    |                          | Current         |                |       |  |  |  |  |  |  |  |
|         | <b>Compared Version</b>                                                        | 5                                                                                                    |                          | Current         |                |       |  |  |  |  |  |  |  |
|         | Used:<br>Not Used:<br>Changed:<br><b>Difference Summary</b>                    | An object used in the compared version but not in the baseline version.<br>An object not used in the compared version but in the baseline version. For output groups, it<br>can be deleted output groups or disabled output groups.<br>An object used in both baseline version and compared version but is different. |                          |                 |                |       |  |  |  |  |  |  |  |
|         |                                                                                | Used                                                                                                    | Not Used                 | Changed         | Total          |       |  |  |  |  |  |  |  |
|         | Categories                                                                     | 0                                                                                                    | 0                        | 0               | 0              |       |  |  |  |  |  |  |  |
|         | Inputs                                                                         | 3                                                                                                    | 0                        | 0               | 3              |       |  |  |  |  |  |  |  |
|         | <b>Table Variables</b>                                                         | 0                                                                                                    | 0                        | 0               | 0              |       |  |  |  |  |  |  |  |
|         | <b>Calculated Variables</b>                                                    | 0                                                                                                    | 0                        | 0               | 0              |       |  |  |  |  |  |  |  |
| Ø       | <b>Result Variables</b>                                                        | 0                                                                                                    | 0                        | 0               | 0              |       |  |  |  |  |  |  |  |
|         | Algorithms                                                                     | 1                                                                                                    | 0                        | 1               | $\overline{2}$ |       |  |  |  |  |  |  |  |
|         | Sequence                                                                       | $\overline{\phantom{a}}$                                                                                                    | $\overline{\phantom{a}}$ | Yes             |                |       |  |  |  |  |  |  |  |
|         | Output Groups                                                                  | 1                                                                                                    | 1                        | 0               | 2              |       |  |  |  |  |  |  |  |
|         |                                                                                |                                                                                                    |                          |                 | $\overline{7}$ |       |  |  |  |  |  |  |  |
|         |                                                                                |                                                                                                    |                          |                 | $\mathbf x$    | Close |  |  |  |  |  |  |  |

*Figure 296 Program Difference Report* 

Reports will be displayed in the Insbridge Document Viewer. These documents are read-only. Reports can be saved to your local hard drive or network or printed. No editing can be done on the Insbridge Document Viewer.

**NOTE:** *When you do a "Save As" from the Insbridge Document Viewer, you should rename the file. By default, when you go to save a file in the Insbridge Document Viewer, everything will be named "InsbridgeDocument". It is recommended that you re-name the file.*

### **Report Details**

The report will have a description at the top, identifying the program, program ID and LOB. The Baseline and Compared versions will be listed next. If the Last Packaged Date is **Current**, the program version was used. If there is a date listed, the last package for this version was used.

### **Definitions**

- **Used:** an element that is used in one version but not in the other version. Used elements will be listed underneath the version where they are found.
- Not Used: an object that is not used in one version but is in the other version. Not Used elements are represented by blank fields underneath the version where they are not found.
- Changed: an element that is used in both the baseline version and the compared version but has been changed in some way. Changes will be displayed below the Not Used//Used section.

The following elements will be shown in Used /Not Used section if they meet Used/Not Used criteria:

- **Inputs**
- **Categories**
- **Global Result Variables**
- **Table Variables**
- **Calculated Variables**
- **Algorithms:** if the name is different, it will show in the Not Used/Used section.
- **Result Groups:** deleted and disabled result groups will be counted as Not Used.

The following objects will be shown in Changed section if any of the elements listed changes:

- **Inputs: Data Type or Category changes.**
- **Categories: Parent Category changes.**
- **Global Result Variables: Data Type or Category changes.**
- **Table Variables:** Data Type, Category, Default Value, Qualifiers or Data changes. Data changes will list the dates of the last time the data was modified. The first date is for the baseline and the second is for the comparison. A change(s) was made some time between the two dates.
- **Calculated Variables:** Data Type, Category or Instructions changes.
- **Algorithms:** Category or Instructions changes. The step details will be listed out.
- **Result Groups:** The combination of Description and Result ID changes or Category or Enabled changes.
- **Sequence:** The order of Algorithms changes or one or more algorithm(s) used/not used.

Only one report can be displayed in the Insbridge Document Viewer. You must close out the Insbridge Document Viewer to return to the report wizard. You can change the baseline or comparison program versions and run the report again. To return to RateManager, close the report wizard.

# **PROGRAM VERSION REPORT**

A program version report provides the details of a program version.

1. From the Program Explorer tab, right click on the program version where you want to run a Program Version Report.

| <b>E</b> Program Explorer                                           |                      |                                    |      |               |      |                     |                    |        |  |  |  |  |
|---------------------------------------------------------------------|----------------------|------------------------------------|------|---------------|------|---------------------|--------------------|--------|--|--|--|--|
| New Program   PR Manage Folders   Co Create Package   Mil Input XML |                      |                                    |      |               |      |                     |                    |        |  |  |  |  |
| GD<br><b>Program Folders</b>                                        |                      | Search<br><b>Look for Program:</b> |      |               |      |                     |                    |        |  |  |  |  |
| □ & Auto                                                            |                      |                                    |      |               |      |                     |                    |        |  |  |  |  |
| Insurance Company                                                   | <b>Folder Detail</b> |                                    |      |               |      |                     |                    |        |  |  |  |  |
| AndersonCounty                                                      | Name                 | Version<br>ID                      | Lock | Parent Folder | Line | Date Last Modified  | Last Packaged On   | $\sim$ |  |  |  |  |
| AransasCounty                                                       | <b>ED</b> 75202      |                                    | ☑    | Dallas        | Auto | May 14 2010 5:25PM  | Jul 29 2010 2:16PM |        |  |  |  |  |
| El ArcherCounty                                                     | 图 75                 | New Version                        | Г    | <b>Dallas</b> | Auto | May 19 2010 10:17AM | Aug 6 2010 2:14PM  | k.     |  |  |  |  |
| <b>BexarCounty</b>                                                  | <b>III</b> 75        | Open                               | П    | <b>Dallas</b> | Auto |                     |                    |        |  |  |  |  |
| E CollinCounty                                                      |                      | Edit Versioning Data               |      |               |      | May 19 2010 2:17PM  | Aug 6 2010 12:33PM |        |  |  |  |  |
| <b>E</b> DallasCounty                                               | 图 75:                |                                    | Г    | <b>Dallas</b> | Auto | Jul 8 2010 3:59PM   | Aug 6 2010 2:14PM  | a.     |  |  |  |  |
| <b>El Dallas</b>                                                    | 11 75                | Copy                               | Г    | <b>Dallas</b> | Auto | Jul 29 2010 2:14PM  | Aug 6 2010 12:28PM | k.     |  |  |  |  |
| $\boxed{2}$ 75151                                                   |                      | Delete                             |      |               |      |                     |                    |        |  |  |  |  |
| 3 75202                                                             |                      | Test Program                       |      |               |      |                     |                    |        |  |  |  |  |
| 25202_01                                                            |                      | Map Callouts                       |      |               |      |                     |                    |        |  |  |  |  |
| 25202_03                                                            |                      |                                    |      |               |      |                     |                    |        |  |  |  |  |
| 3 75219                                                             |                      | Map Custom XML                     |      |               |      |                     |                    |        |  |  |  |  |
| 75234                                                               |                      | Notes                              |      |               |      |                     |                    |        |  |  |  |  |
|                                                                     |                      | Program Version Report             |      |               |      |                     |                    |        |  |  |  |  |
| 田 <b>图 Irving</b>                                                   |                      |                                    |      |               |      |                     |                    |        |  |  |  |  |

*Figure 297 Program Version Report Right Click Menu* 

2. Select **Program Version Report** from the right click menu. The Insbridge Document Viewer will be displayed. Your report will be generated in a moment.

Reports will be displayed in the Insbridge Document Viewer. These documents are read-only. Reports can be saved to your local hard drive or network or printed. No editing can be done on the Insbridge Document Viewer.

| C Oracle Insurance Insbridge Document Viewer - Windows Internet Explorer<br>- 10 |                                         |                                                                            |                                                |  |  |  |  |  |  |  |
|----------------------------------------------------------------------------------|-----------------------------------------|----------------------------------------------------------------------------|------------------------------------------------|--|--|--|--|--|--|--|
|                                                                                  |                                         | $\mathcal{S}^{\Pi_{\mathcal{D}}}$<br>/11<br>Ik<br>EŞB<br>78.2%<br>$1$ $\,$ | $\overline{\mathbb{G}}$<br>Sign *<br><b>F+</b> |  |  |  |  |  |  |  |
| Find                                                                             |                                         |                                                                            |                                                |  |  |  |  |  |  |  |
|                                                                                  |                                         |                                                                            |                                                |  |  |  |  |  |  |  |
| È<br>f (                                                                         | ORACLE <sup>®</sup><br><b>INSURANCE</b> | <b>Program Version Report</b>                                              | ㅅ<br>9/1/2010 06:00 PM                         |  |  |  |  |  |  |  |
| $\varpi$                                                                         | <b>Description</b>                      |                                                                            |                                                |  |  |  |  |  |  |  |
|                                                                                  |                                         | This report provides detailed information for the following program:       |                                                |  |  |  |  |  |  |  |
|                                                                                  | Program Name                            | 75202                                                                      |                                                |  |  |  |  |  |  |  |
|                                                                                  | Program ID                              | 1                                                                          |                                                |  |  |  |  |  |  |  |
|                                                                                  | <b>Program Version</b>                  | 5                                                                          |                                                |  |  |  |  |  |  |  |
|                                                                                  | <b>Line of Business</b>                 | Auto                                                                       |                                                |  |  |  |  |  |  |  |
|                                                                                  | Summary                                 | Total                                                                      |                                                |  |  |  |  |  |  |  |
|                                                                                  | Categories                              | 4                                                                          |                                                |  |  |  |  |  |  |  |
|                                                                                  | Inputs<br><b>Table Variables</b>        | 10<br>1                                                                    |                                                |  |  |  |  |  |  |  |
| O                                                                                | Algorithms                              | 3                                                                          |                                                |  |  |  |  |  |  |  |
|                                                                                  | Sequence                                | 3                                                                          |                                                |  |  |  |  |  |  |  |
|                                                                                  | <b>Output Groups</b>                    | 1                                                                          |                                                |  |  |  |  |  |  |  |
|                                                                                  |                                         | 22                                                                         |                                                |  |  |  |  |  |  |  |
|                                                                                  |                                         |                                                                            | ß<br>Close                                     |  |  |  |  |  |  |  |

*Figure 298 Program Version Report* 

**NOTE:** *When you do a "Save As" from the Insbridge Document Viewer, you should rename the file. By default, when you go to save a file in the Insbridge Document Viewer, everything will be named "InsbridgeDocument". It is recommended that you re-name the file.*

### **Report Details**

The report will have a description at the top, identifying the program, program ID, program version and LOB. The Summary list will be next. The Summary will list out the total number of elements found in the program version. The pages following will detail all of the elements

## **LINE INPUTS XML**

Selecting the **Inputs XML->Line** menu option will pull up the line inputs XML for this subline. You can view or copy the line inputs XML. This feature can be accessed from the Program Explorer tab.

| <b>2</b> Insbridge Xml View -- Webpage Dialog                          |       |
|------------------------------------------------------------------------|-------|
| $<$ rate lob="1" >                                                     |       |
|                                                                        |       |
| $<$ heading $>$                                                        |       |
| <program <="" parent_id="1010" program_id="" td=""><td></td></program> |       |
| $program\_ver="$ /><br>$<$ /heading>                                   |       |
| $<<$ i="0" desc="Policy" $>$                                           |       |
| $\leq m$ i="18" n="EffectiveDate" $v=$ ""/>                            |       |
| $\leq m$ i="19" n="ExpirationDate" v="" />                             |       |
| <m i="20" n="ClassCode" v=""></m>                                      |       |
| $\leq m$ i="21" n="CompanyCode" $v=$ ""/>                              |       |
| $\langle m   i = 22 \rangle$ " n="GroupCode" v="" />                   |       |
| <m i="23" n="CancellationDate" v=""></m>                               |       |
| $\leq$ m i="24" n="PIPDeductible" v=""/>                               |       |
| $\leq$ m i="54" n="PaidInFullDisc" v=""/>                              |       |
| $\leq$ m i="66" n="BILimit" v="" />                                    |       |
| $\langle m   i = 67$ " n="PDCovAmt" $v = m$ />                         |       |
| <m i="68" n="MPSymbol" v=""></m>                                       |       |
| $\leq$ m i="70" n="UMPDLimit" v="" />                                  |       |
| $\langle m   i = 71 \rangle$ n="COMPCov" v="" />                       |       |
| $\leq m$ i="72" n="COLLCov" $v=$ "" />                                 |       |
| $\langle m   i = 75$ " n="UMBILimit" v=""/>                            |       |
| <m <math="" i="77">n="Coverage1" <math>v</math>="" /&gt;</m>           |       |
| $\langle m   i = 78$ " n="CoverageDesc" v=""/>                         |       |
| <m i="79" n="LimitCode" v=""></m>                                      |       |
| <m i="80" n="LimitDedDesc" v=""></m>                                   |       |
| $\left\langle \right\rangle$<br>ШI                                     | ⋗     |
|                                                                        |       |
| e<br>Copy                                                              | Close |

*Figure 299 Line Inputs XML* 

#### **To View Line Inputs XML**

- 1. From the Program Explorer tab, select a subline.
- 2. Select **Inputs XML→Line** from the top bar menu.
- 3. A separate window will open that allows you to view or copy XML for this subline.
- 4. Click **CLOSE** to close the window when you are finished.

## **PROGRAM INPUTS XML**

Selecting the **INPUTS XML→ PROGRAM** menu option will pull up the program inputs XML for the selected program version. You can view or copy the program inputs XML. This feature can be accessed from the Program Explorer tab.

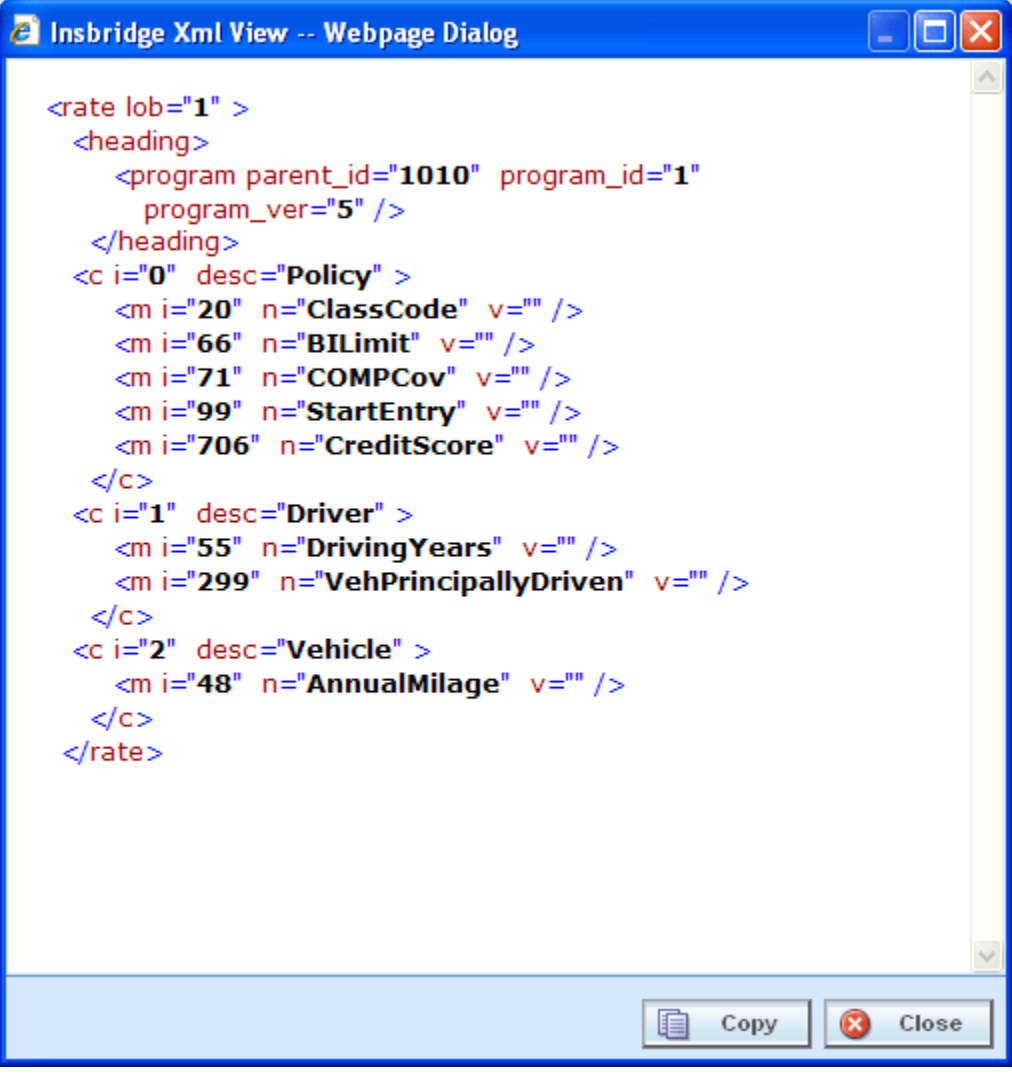

*Figure 300 Program Inputs XML* 

### **Viewing Program Inputs XML**

- 1. From the **Program Explorer** tab, select the Line of Business→Subline→Folder→Program→Program Version.
- 2. Select **Inputs XML→Program** from the top bar menu.
- 3. A separate window will open that allows you to view or copy XML for this program version.
- 4. Click **CLOSE** to close the window when you are finished.

# **VIEW QUICK REPORT**

View Quick Reports give a detailed view of a variable, algorithm or driver assignment showing either all of the steps or all of the table data, depending on type.

These reports are useful when reviewing because it eliminates the need to click through each step. Additionally, viewing a Report when in Edit Mode reduces the need to search for and review the variable, algorithm or scenario outside of Edit Mode.

### **Viewing a Report**

There are two ways to view a report. The first is to use the **Preview Window** at the bottom portion of the screen. The preview window can be either shown or hidden. When shown, the preview window will update to show the currently selected variable, algorithm or scenario. To hide the preview window, click Hide Preview Window.

The other option is to right click a variable, algorithm or driver assignment and select **View Quick Report**  from the menu.

The report will load in a separate screen and may be viewed or printed.

● **View Quick Report (All Data)** – This option is only available on table variables and shows all table data associated with the variable. The report returns a maximum of 10,000 rows.

|                                                                                                | C Table Variable Report: BI - Windows Internet Explorer |            |                                                                                                 |            |            |                            |                      |              |  |  |  |
|------------------------------------------------------------------------------------------------|---------------------------------------------------------|------------|-------------------------------------------------------------------------------------------------|------------|------------|----------------------------|----------------------|--------------|--|--|--|
| <b>Table Variable Report</b>                                                                   |                                                         |            |                                                                                                 |            |            |                            |                      |              |  |  |  |
| Program Name:<br><b>Variable Revision:</b><br>Variable Request ID:<br><b>Working Category:</b> | AUTO GLOBAL<br>Policy                                   |            |                                                                                                 |            |            |                            |                      |              |  |  |  |
| Variables<br>c                                                                                 |                                                         |            |                                                                                                 |            |            |                            |                      |              |  |  |  |
|                                                                                                | <b>ClassFctr</b>                                        | AGE        | BI                                                                                              | PD         | MР         | C <sub>P</sub>             | CL                   |              |  |  |  |
|                                                                                                |                                                         |            | type: String type: String type: Decimal type: Decimal type: Decimal type: Decimal type: Decimal |            |            |                            |                      |              |  |  |  |
|                                                                                                | default: 0                                              | default: 0 | default: 0                                                                                      | default: 0 | default: 0 | default: 0                 | default: 0           |              |  |  |  |
| 1                                                                                              | 0                                                       | $\Omega$   | 1.200                                                                                           | 1.200      | 1.200      | 1.200                      | 1.200                |              |  |  |  |
| 2                                                                                              | 5                                                       | $30 - 34$  | 1.000                                                                                           | 1.000      | 1.000      | 1.000                      | 1.000                |              |  |  |  |
| 3                                                                                              | 5                                                       | 35-39      | 1.060                                                                                           | 1.060      | 1,100      | 0.870                      | 1.000                |              |  |  |  |
| 4                                                                                              | 2                                                       | 40-49      | 1.070                                                                                           | 1.070      | 1.100      | 0.770                      | 1.000                |              |  |  |  |
| 5                                                                                              | 3                                                       | $50 - 54$  | 1.080                                                                                           | 1.080      | 1.040      | 0.690                      | 1.000                |              |  |  |  |
| 6                                                                                              | 6                                                       | 55-64      | 1.090                                                                                           | 1.090      | 0.930      | 0.690                      | 0.930                |              |  |  |  |
| 7                                                                                              | 5                                                       | $65 - 74$  | 1.460                                                                                           | 1.460      | 0.930      | 0.640                      | 1.070                |              |  |  |  |
| 8                                                                                              | 4                                                       | 75-99      | 2.420                                                                                           | 2.420      | 0.930      | 0.510                      | 1.670                |              |  |  |  |
| 9                                                                                              | 5                                                       | $25 - 29$  | 1.140                                                                                           | 1.140      | 1.010      | 1,160                      | 1.160                |              |  |  |  |
| 10                                                                                             | 5                                                       | 15         | 3.370                                                                                           | 3.370      | 2,220      | 1,870                      | 3.260                |              |  |  |  |
| 11                                                                                             | 8                                                       | 16         | 3.370                                                                                           | 3.370      | 2,220      | 1.870                      | 3.260                |              |  |  |  |
| 12                                                                                             | 7                                                       | 17         | 3.070                                                                                           | 3.070      | 2.020      | 1.700                      | 2.970                |              |  |  |  |
| 13                                                                                             | 5                                                       | 18         | 2.910                                                                                           | 2.910      | 1.920      | 1.620                      | 2.820                |              |  |  |  |
| 14                                                                                             | 2                                                       | 19         | 2.530                                                                                           | 2.530      | 1.420      | 1.750                      | 2.300                |              |  |  |  |
| 15                                                                                             | 5                                                       | 20         | 2.300                                                                                           | 2.300      | 1.300      | 1.650                      | 2.090                | $\checkmark$ |  |  |  |
| $\left\vert \cdot \right\vert$                                                                 |                                                         | $\rm{HII}$ |                                                                                                 |            |            |                            | $\rightarrow$        |              |  |  |  |
|                                                                                                |                                                         |            |                                                                                                 |            |            | $\frac{1}{\sqrt{2}}$ Print | $\circledR$<br>Close |              |  |  |  |

 *Figure 301 View Quick Report All Data* 

● **View Quick Report** – This option is for table and calculated variables, algorithms or scenarios. For calculated variables, algorithms, and scenarios, you will get a breakdown of steps and the variables used. For Table variables, the variables used and criteria will be displayed.

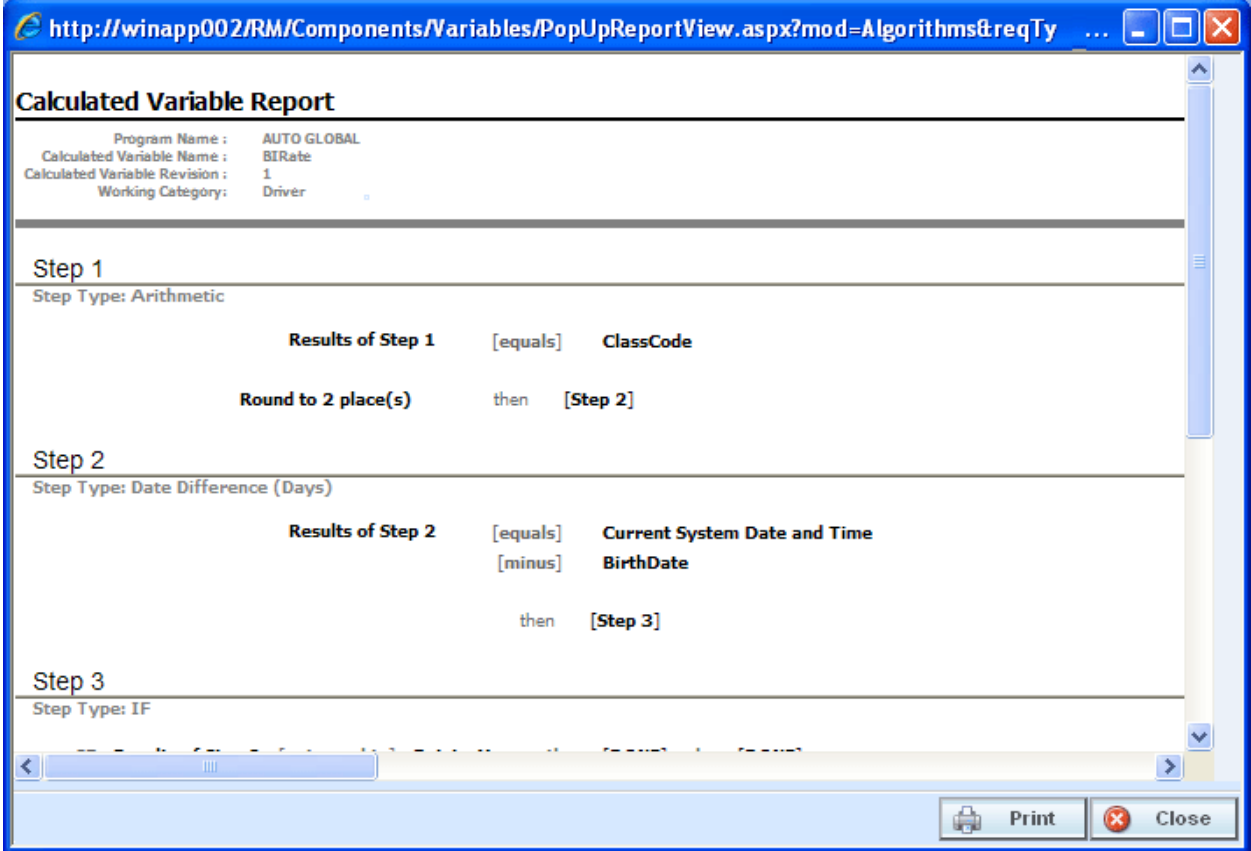

*Figure 302 View Quick Report* 

# **VIEW PDF REPORT**

Any table variable, either global or local, can have a PDF of the data table created.

|       |                            |                                                                   | € http://winapp002/RM/WorkFiles/Reports/pdf_abb1bb40d3c74215b94d7f6767  -  □ |                               |                             |                      |                    |                                    |                                     |                      |
|-------|----------------------------|-------------------------------------------------------------------|------------------------------------------------------------------------------|-------------------------------|-----------------------------|----------------------|--------------------|------------------------------------|-------------------------------------|----------------------|
|       |                            | 72                                                                | $\begin{array}{c} \ldots \\ \ldots \end{array}$                              | $\Rightarrow$<br>$\mathbf{1}$ | <br>/2                      | $S^{11}$<br>Ik       |                    |                                    | 41.7%                               | $\blacktriangledown$ |
| $+ +$ | ÷                          | $\begin{array}{c} \vdots \\ \vdots \\ \vdots \end{array}$<br>Find | ٠                                                                            |                               |                             |                      |                    |                                    |                                     |                      |
| Ĕ     |                            |                                                                   |                                                                              |                               |                             |                      |                    |                                    |                                     | $\blacktriangle$     |
|       |                            | Linked Table Variables<br>Data Request ID: 1                      |                                                                              |                               |                             |                      |                    |                                    | Report                              |                      |
|       |                            | ClassFotn                                                         |                                                                              |                               | <b>TRIBUTE</b>              | NР                   | GP                 |                                    | <b>Criteria</b><br><b>ClassCode</b> |                      |
|       | ю                          | String<br>default 0                                               | AGE<br>Sting<br>default 0                                                    | El<br>Decimal<br>defeuit: 0   | PO<br>Decimul<br>default: 0 | Decimal<br>default D | Decimal<br>debut 0 | <b>CL</b><br>Decimal<br>default: 0 | Integer<br>coention: [=]            |                      |
|       | 1                          | ᢑ                                                                 | ┳<br>30-34                                                                   | 1.200<br>1.000                | 1,200<br>1.000              | 1,200<br>1.000       | 1.200<br>1.000     | 1.200<br>1.000                     | ┳                                   |                      |
|       | š<br>$\ddot{\phantom{0}}$  | τ                                                                 | 38-39<br>40-42                                                               | 1.050                         | 1.000<br>1.070              | 1.100<br>1.100       | 0.570              | 1.000<br>1.000                     | ℸ<br>᠊ᡆ                             |                      |
|       | Б                          | z<br>τ                                                            | 50-54                                                                        | 1.070<br>1.050                | 1,060                       | 1.040                | 0.770<br>0.550     | 1,000                              | ढ                                   |                      |
| 2     | e<br>$\tau$                | e<br>τ                                                            | 55-64<br>68-74                                                               | 1.090<br>1.450                | 1,090<br>1.460              | 0.950<br>0.050       | 0.550<br>0.640     | 0.950<br>1.070                     | ढ<br>7                              |                      |
|       | b                          | ∓<br>τ                                                            | 75-99<br>25-29                                                               | 2420<br>1.140                 | 2.420<br>1.140              | 0.950<br>1.010       | 0.510<br>1.160     | 1.670<br>1.150                     | ढ<br>ढ                              |                      |
|       | ٠<br>10                    | Έ                                                                 | 75                                                                           | 5.370                         | 3.570                       | 2220                 | 1.570              | 3.260                              |                                     |                      |
|       | $^{\dagger \dagger}$<br>12 | τ                                                                 | ₩<br>$\overline{\mathbf{r}}$                                                 | 3.370<br>3.070                | 3.570<br>3.070              | 2220<br>2.020        | 1.570<br>1.700     | 3.260<br>2970                      | ढ<br>ढ                              |                      |
|       | 13                         | τ<br>z                                                            | 35<br>ŵ                                                                      | 2910<br>2530                  | 2.990<br>2.550              | 1,920<br>1,420       | 1.520<br>1.750     | 2.520<br>2.300                     | ₫<br>ढ                              |                      |
|       | 14<br>15                   | т                                                                 | ø                                                                            | 2.300                         | 2.500                       | 1.300                | 1.050              | 2.090                              | ढ                                   |                      |
|       | 16<br>17                   | ≖<br>۰                                                            | ল<br>≖                                                                       | 1.947<br>1,500                | 1547<br>1,500               | 1270<br>1240         | 1. তত<br>1.400     | 1.350<br>1,520                     | ᢐ<br>᠊ᡆ                             |                      |
|       | 18<br>19                   | τ<br>┳                                                            | স<br>স                                                                       | 1.447<br>1.240                | तत्रका<br>1240              | 1.000<br>1.030       | 1.सह<br>1.410      | 1.430<br>1.320                     | ਰ<br>ᢐ                              |                      |
|       | $\frac{20}{21}$            | Έ                                                                 | 30-34                                                                        | 1.010                         | 1.093                       | 0.550                | 0.540              | 0.920                              | π                                   |                      |
|       |                            | τ<br>τ                                                            | <b>MONT</b><br>40-49                                                         | 1,090<br>1.120                | 1.090<br>1.120              | 1.110<br>1.060       | 0.510<br>0.770     | 1.050<br>1.050                     | π<br>ढ                              |                      |
|       | $\frac{22}{23}$            | z                                                                 | 50-54                                                                        | 1.050                         | 1.050                       | 0.640                | 0.000              | 0.550                              | त                                   |                      |
|       |                            | 7<br>74                                                           | 55-64<br>65-74                                                               | 0.950<br>1.350                | 0.960<br>1.580              | 0.750<br>0.770       | 0.500<br>0.400     | 0.550<br>1.040                     | ढ<br>ৱ                              |                      |
|       |                            | 71<br>72                                                          | 75-99<br>25-29                                                               | 1.940<br>1.010                | 1.940<br>1.090              | 0.620<br>1,000       | 0.370<br>0.900     | 1.350<br>0.950                     | त<br>ढ                              |                      |
|       | 表格图片调度前方                   | 75                                                                | 75                                                                           | 2.310                         | 2.540                       | 1,720                | 1.530              | 2.670                              | ٦                                   |                      |
|       |                            | τ<br>т                                                            | 邗<br>77                                                                      | 2.390<br>2 100                | 2.590<br>2.100              | 1.720<br>1,560       | 1.330<br>1.210     | 2.670<br>2450                      | त<br>ढ                              |                      |
|       |                            | τ                                                                 | स्त<br>49                                                                    | 2000<br>1.670                 | 2.000<br>1.670              | 1,480<br>1.360       | 1.150<br>1.430     | 2.310<br>1.640                     | त<br>त                              |                      |
|       | 电源再乱发发计功效                  | ᠊ᢐ                                                                | ᠴ                                                                            | 1.520                         | 1.523                       | 1.300                | 1.330              | 1.450                              | ┳                                   |                      |
|       |                            | ञ<br>τ                                                            | ল<br>z                                                                       | 1.350<br>1.297                | 1.500<br>1210               | 0.920<br>0.920       | 1.200<br>1.120     | 1.350<br>1.210                     | ┳<br>᠊ᡆ                             |                      |
|       |                            | τ<br>τ                                                            | ≖<br>×                                                                       | 1.010<br>1.010                | <b>TIME</b><br>1.093        | 1.000<br>1.000       | 1.010<br>0.900     | 1.900<br>तका                       | ┳<br>₩                              |                      |
|       |                            | 初                                                                 | 30-34                                                                        | 1.290                         | 1,290                       | 1.300                | 0.980              | 1.150                              | π                                   |                      |
|       |                            | स<br>42                                                           | 36-59<br>40-49                                                               | 1.290<br>1.230                | 1.290<br>1,250              | 1.370<br>1,250       | 0.950<br>0.550     | 1.950<br>1.950                     | त<br>ढ                              |                      |
|       | 41<br>€                    | 45<br>44                                                          | 50-54<br>55-64                                                               | 1.220<br>1.220                | 1.220<br>1.220              | 1.110<br>1.060       | 0.790<br>0.720     | 1.050<br>1.070                     | ৱ<br>त                              |                      |
|       | $\ddot{\mathbf{c}}$        | बड                                                                | 65-74                                                                        | 1.520                         | 1.520                       | 0.970                | 0.630              | 1.260                              | त                                   |                      |
|       | Line: Auto                 |                                                                   | Program: AUTO GLOBAL                                                         | Falder: -                     |                             |                      |                    | Page 1 of 2                        |                                     |                      |
|       |                            |                                                                   |                                                                              |                               |                             |                      |                    |                                    |                                     |                      |
|       |                            |                                                                   |                                                                              |                               |                             |                      |                    |                                    |                                     |                      |
|       |                            |                                                                   |                                                                              |                               |                             |                      |                    |                                    |                                     | ×                    |

*Figure 303 View PDF Report* 

**NOTE:** *PDF viewing software such as Acrobat Reader® is required to view PDF files.* 

#### **To View a PDF**

- 1. Navigate to Program Version that contains the Table Variable you want to view.
- 2. On the Program Details tab, select the Table Variable where you want a PDF.
- 3. Right click and select **View PDF Report**.
- 4. The PDF will open in a separate window. You can Print or Save to your local machine or network if needed.

# **WHERE USED**

Where Used allows you to see if and where a variable or input is used in a program. The Where Used Report will show all occurrences of the variable or input in other variables, algorithms, or result mapping, in all programs across the subline. You also can click through to further see where the variable or input is used in calculated variables or algorithms. The report will load in a popup window and may be viewed or printed.

| C Where Used Report: BILimit - Windows Internet Explorer                                                                                                    |       |
|----------------------------------------------------------------------------------------------------|-------|
| <b>Where Used Report: BILimit</b>                                                                                                    |       |
| <b>BILimit</b>                                                                                                    |       |
| BEING USED IN TABLE VARIABLE<br>------------------------------<br>Program Name: AUTO GLOBAL<br>Variable Name: Territory<br>Variable Revision: 1<br>BEING USED IN TABLE VARIABLE<br>---------<br>Program Name: AUTO GLOBAL<br>Variable Name: Territory<br>Variable Revision: 2 |       |
| BEING USED IN TABLE VARIABLE<br>--------------------------<br>Program Name: AUTO GLOBAL<br>Variable Name: Territory<br>Variable Revision: 3<br>BEING USED IN ALGORITHM<br>Program Name: AUTO GLOBAL<br>------------------------------<br>Algorithm Name: BaseRate             |       |
| Print                                                                                                    | Close |

*Figure 304 Where Used Report* 

If a variable is being used in an Advanced Option, the instruction number will indicate the advanced option that is being used and not the step.

Where Used Reports are not available on algorithms or constants.

### **Viewing a Where Used Report**

Where Used is available when you right click a variable and select **Where Used?** from the menu. Click on any hyperlinked variable or algorithm to see the details. The pathway at the top of the screen displays your current location. Click any link in the pathway to return to that item.

# **VIEW DEPENDENCY REPORT**

A Dependency report will give you a tree view of all the associated variables and how they relate to one another. Items can be expanded out by clicking the plus sign at the front of the variable. The item you selected will have a quick view report in the lower portion of the screen. This screen will contain the program name, revision and working category. Input variables and result variables will not produce a quick view report. Clicking on an algorithm will produce a report that lists the steps involved.

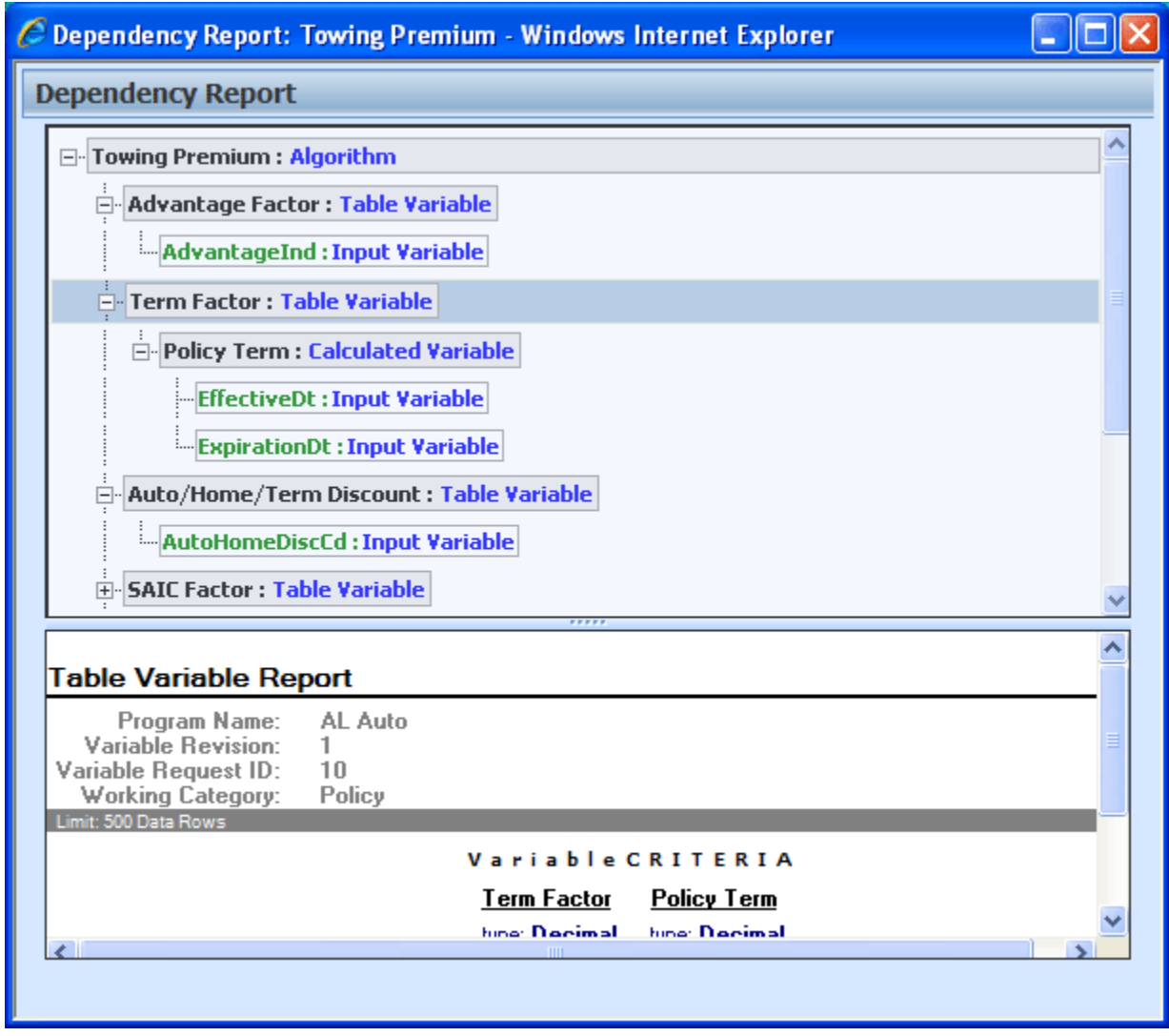

*Figure 305 Dependency Report* 

- Yellow text indicates an algorithm.
- Green text indicates a result or input variable.
- Variables that are boxed in dark gray indicate a global variable.
- Light gray boxes indicate a local variable.

Dependency reports are available on table variables, calculated variables, algorithms and scenarios from the right click menu.

# **VIEW HISTORY**

View History will display a detailed account of the action taken, who performed the action, the date the action happened, program information and any element information. View History is an optional feature that must be enabled by the system administrator on the User Groups tab. If auditing is set to Normal or High, actions will be recorded and presented in a View History report. If auditing is not enabled, the View History report will not display any actions.

The top portion of the screen will list the actions taken with the most current listed at the top. To view the details of the action, click **SHOW PREVIEW WINDOW** in the lower right hand corner of the screen and then click on an action you want to view. The details will be displayed in the lower portion of the screen.

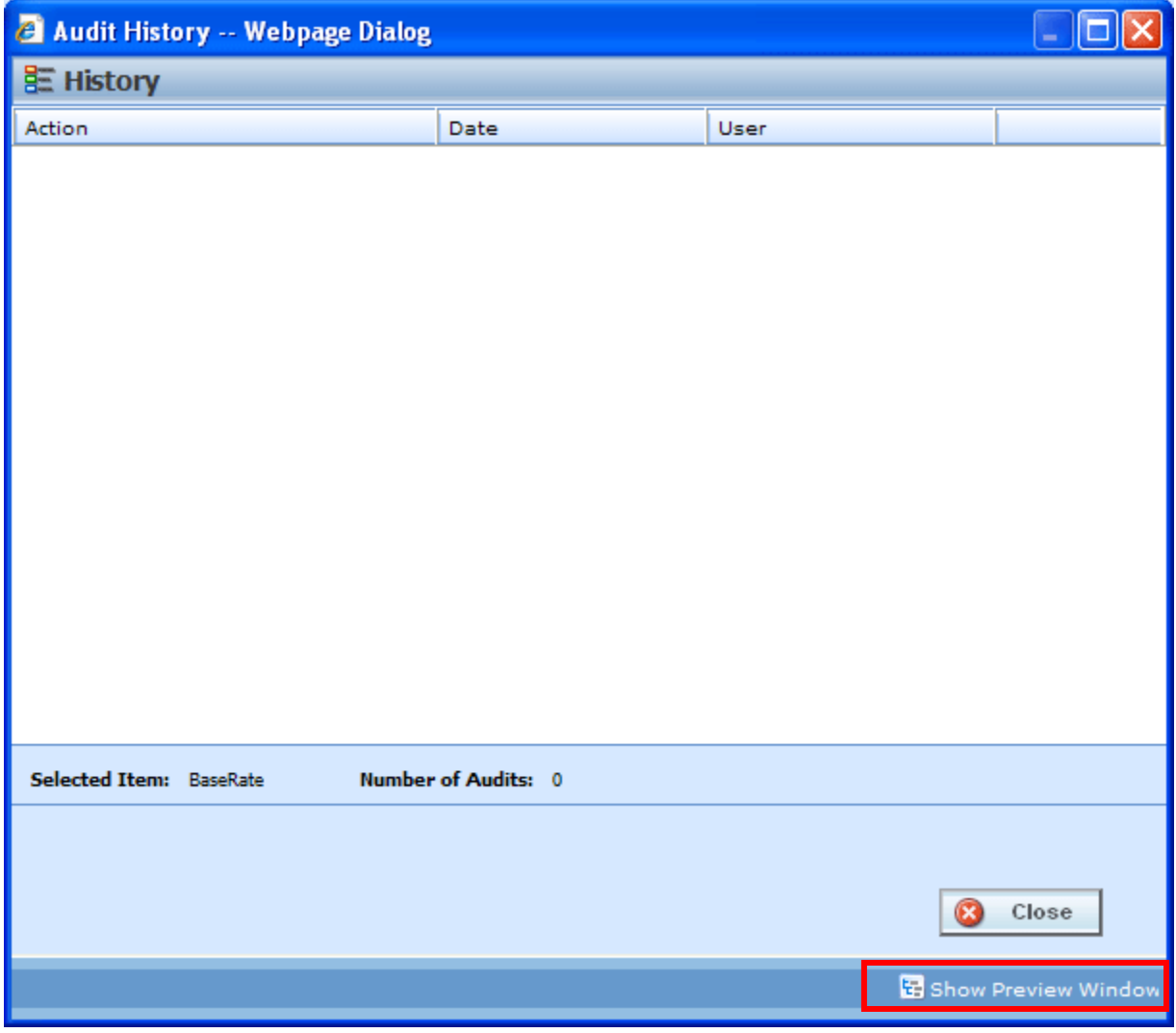

*Figure 306 View History* 

If you do not want to view details, click **HIDE PREVIEW WINDOW** to remove the preview window.

View History is available on inputs, result, table and calculated variables, algorithms, and driver assignments from the right click menu.

# **VIEW REPORT**

When you are in Edit mode for algorithms, calculated variables, table variables, and driver assignments, you can view the pertinent information for a result variable or an input variable by right clicking the variable. A popup will be displayed with the information you need, including Type and Category, allowing you to stay in Edit mode.

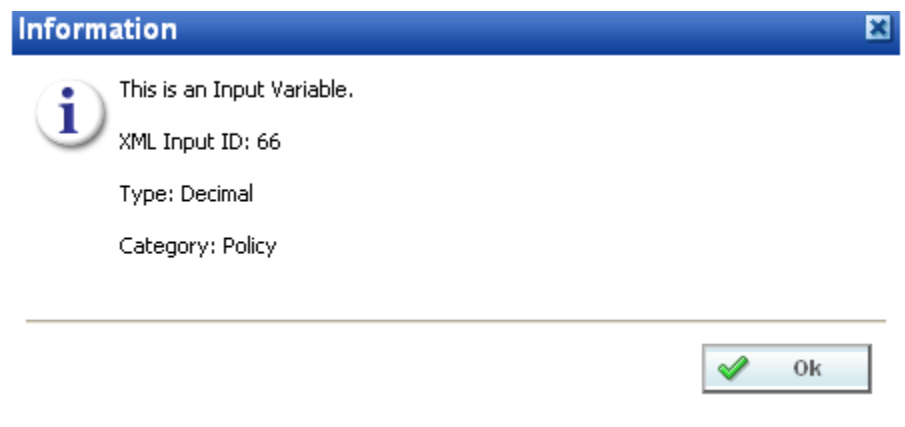

*Figure 307 View Report* 

# **COMMON FUNCTIONALITY**

There are some functions that can be performed in many different areas of the IBRU system such as:

Locking **Notes** Change Control **Constants** 

## **LOCKING**

Locking can help to protect the integrity of your work and prevent other users from editing elements that you are currently working on. Locking also keeps templates from being altered. This will ensure that the original form of the template remains intact.

There are three types of locks in RateManager:

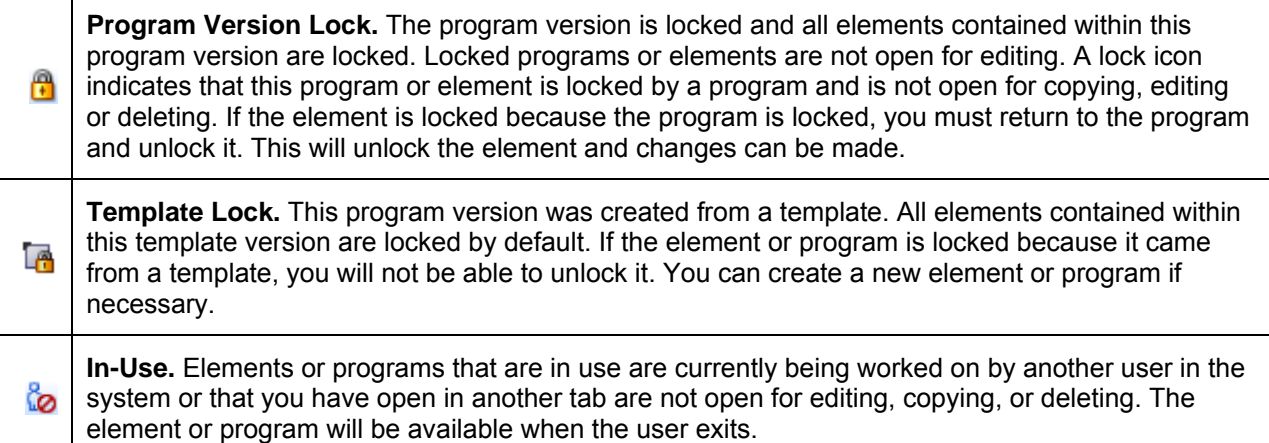

Different locks have different properties. A program version lock will close the program version and all associated elements to any changes, additions or deletions. New program revisions can be created, copied, and exported regardless of locking.

A template lock will not allow changes to the element versions that are being used, but new elements and new element versions can be created, changed and deleted.

Only one type of lock icon will be displayed even though more than one kind of lock may be used. A template program can be locked at the program version level. This combination will use the template lock icon with the Version Locked banner.

Notes can be added to any locked element or locked program version at any time.

# **IN-USE LOCKS**

In-Use locks are temporary locks put on an element to indicate that another user is currently editing this element. In-Use locks will lock out other users while you are editing the element. This prevents other users from making changes that you may not be aware of or that do not need to be made.

An element will be locked automatically when you enter the edit tab. The element will be unlocked when you exit the edit tab, not when you save.

An element will display the lock icon of the active revision. For example, if you have a variable with two revisions and revision 2 is the active revision. When you edit the active revision – revision 2, the red element lock icon will be displayed by the variable name and the revision you are editing. If you edit the non-active revision, a lock icon will be displayed next to the revision you are editing and not next to the variable name.

Single elements such as categories, input variables, result variables, program sequencing, and result mapping will be closed to editing when a lock is in place. Revisioned elements, such as table variables, calculated variables and algorithms will have the selected revision closed to editing when a lock is in place. This means that if revision 1 is locked, revision 2 may be open for editing. If only one revision exists, the element is locked from any further editing, deletion or copying.

| Home                                                                                                    | <b>B</b> Program Explorer    | <b>III</b> 75202: Version [<br>$\boldsymbol{\mathsf{x}}$ |  |  |  |  |  |  |  |  |  |  |
|----------------------------------------------------------------------------------------------------|------------------------------|----------------------------------------------------------|--|--|--|--|--|--|--|--|--|--|
| <b>El Auto - 75202 [Version 2]</b>                                                                      |                              |                                                          |  |  |  |  |  |  |  |  |  |  |
| Notes New v   $\frac{1}{2}$ Sequencing   10 Output Mapping   10 Create Package   1 Test Program   Notes |                              |                                                          |  |  |  |  |  |  |  |  |  |  |
| <b>Program Detail Folders</b>                                                                           |                              |                                                          |  |  |  |  |  |  |  |  |  |  |
| <b>Solobals</b>                                                                                         | Search:                      | : C Seard                                                |  |  |  |  |  |  |  |  |  |  |
| Inputs                                                                                                  | <b>Folder Detail</b>         |                                                          |  |  |  |  |  |  |  |  |  |  |
| Table Variables                                                                                         | <mark>ᠿ</mark> လို ို ∏ Name | Revision<br>EI                                           |  |  |  |  |  |  |  |  |  |  |
| Calculated Variables                                                                                    | A<br>f(a) BaseRate           | Ra<br>1                                                  |  |  |  |  |  |  |  |  |  |  |
| Result Variables                                                                                        | ఄ<br>f New Driver            | Ra<br>1                                                  |  |  |  |  |  |  |  |  |  |  |
| Algorithms<br>Driver Assignment                                                                         | f(.) OverVehAmt              | Ur                                                       |  |  |  |  |  |  |  |  |  |  |

*Figure 308 In-Use Locking on an Element* 

Any open element can have an element lock placed on it when a user goes to edit it. An element lock will be placed on the element you are currently editing. If you are editing an algorithm and open up a new tab to look at inputs, the algorithm you are editing will display an In-Use lock until you close the editing tab.

Elements that are locked by a program lock or a template lock will not be open for editing.

#### **Releasing an In-Use Locked Element**

Hover your cursor over the In-Use lock icon to identify the user who is editing this element and how long they have been editing it.

If an element has been locked for an extended period of time, please contact your system administrator. The system administrator can release the element from the user who is editing by ending their session.

| <b>File</b><br><b>Modules</b><br><b>Tools</b>                                                               | <b>Help</b>          |                              |                                     |                 |                                        |               |  |  |  |  |
|----------------------------------------------------------------------------------------------------|----------------------|------------------------------|-------------------------------------|-----------------|----------------------------------------|---------------|--|--|--|--|
| Home                                                                                                    |                      | B Program Explorer           | 75202: Version [<br><b>BBB</b>      |                 | $\boldsymbol{\mathsf{x}}$              |               |  |  |  |  |
| <b>III Auto - 75202 [Version 2]</b>                                                                         |                      |                              |                                     |                 |                                        |               |  |  |  |  |
| े New ▼   ॥ Sequencing   i O Output Mapping   i Create Package   s   Test Program       Notes   अपि Refresh |                      |                              |                                     |                 |                                        |               |  |  |  |  |
| <b>Program Detail Folders</b><br><b>Cobals</b>                                                              | Search:              |                              |                                     |                 | Search Current Folder v   A All Used v |               |  |  |  |  |
| Inputs                                                                                                    | <b>Folder Detail</b> |                              |                                     |                 |                                        |               |  |  |  |  |
| <b>Table Variables</b>                                                                                      | 8                    | ါ ဖွံ $ \mathbb{S} $ Name    |                                     | <b>Revision</b> | Element Type                           | Category      |  |  |  |  |
| Calculated Variables                                                                                        | А                    | f(J) BaseRate                |                                     | 1               | Rating                                 | Policy        |  |  |  |  |
| Result Variables                                                                                            | ఄ                    | f(a) NewDriver               |                                     | 1               | Rating                                 | <b>Driver</b> |  |  |  |  |
| Algorithms                                                                                                  |                      | Locked By:                   | Mary Elliott                        |                 | Underwriting                           | Policy        |  |  |  |  |
| <b>Driver Assignment</b><br><b>D</b> Locals                                                                 |                      | Lock Date:<br>Lock Duration: | Aug 19 2010 10:22AM<br>35 minute(s) |                 | Underwriting                           | Policy        |  |  |  |  |
| <b>Table Variables</b>                                                                                      |                      |                              |                                     |                 |                                        |               |  |  |  |  |

*Figure 309 In-Use Message* 

If you attempt to open a locked element, a message will be displayed. The message will let you know who is editing the element and how long the element has been locked.

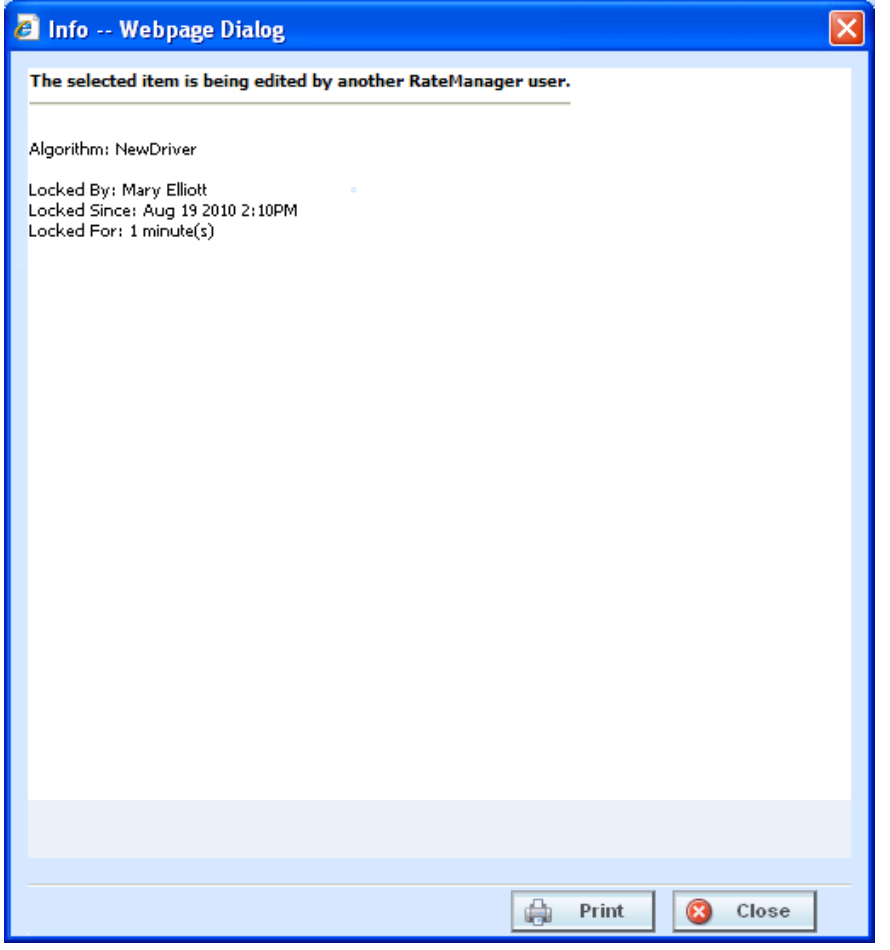

*Figure 310 In-Use Lock Information* 

## **PROGRAM VERSION LOCKS**

An administrator can lock a program version to prevent it from being changed or deleted. This will lock all the selected versions of the Variables, Algorithms, and Driver Assignments elements plus the Sequencing and Result Mappings used in this program version. The element versions will be locked throughout the subline based on the last packaged date. Changes to these element versions in this subline will not be allowed, regardless of what folder or program version you are working in. Locking a version will not affect other sublines.

For example, you have an auto program with three versions. Program version 1 uses version 1 variables, algorithms and driver assignments. Program version 2 uses version 2 variables, algorithms and driver assignments. Program version 3 uses version 3 variables, algorithms and driver assignments. If you lock program version 2, all version 2 variables, algorithms and driver assignments will be locked in all three program versions. You will not be able to edit or delete any of these element versions in any program in the subline. Elements in program versions outside of the version that has the lock applied will be open for copying. Elements that are locked in version 2 will not be open for copying. The same elements in version 3 will be open for copying.

On The Program Details tab there will be a program lock icon indicating which items are locked at the program version level. Locking a program version will also lock the associated Global Categories, Inputs, Variables, Algorithms, and Driver Assignments throughout the subline. Lock icons will not be displayed on the Program Explorer tab.

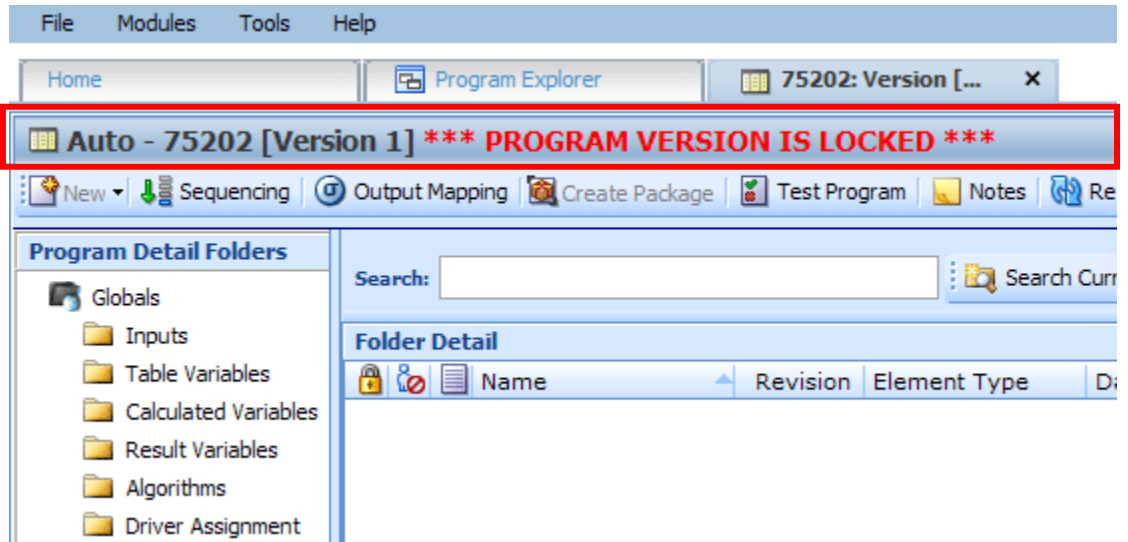

*Figure 311 Locked Program Version Banner* 

When you enter a program version that is locked, a **VERSION LOCKED** banner will be at the top of the tab. Other versions in that subline will not have the banner but will have the lock icons indicating the locked items.

### **Locking a Program Version**

- 1. Navigate to the **Program Explorer** tab. Select the subline, folder, and program that contains the program version you want to lock.
- 2. Place a check in the **LOCK** checkbox for the version you want to lock.

| <b>Program Explorer</b><br>$= 8$<br>$\boldsymbol{\mathsf{x}}$<br>Home |                          |    |                |                |                 |      |                     |                    |                |  |  |
|-----------------------------------------------------------------------|--------------------------|----|----------------|----------------|-----------------|------|---------------------|--------------------|----------------|--|--|
| <b>E Program Explorer</b>                                             |                          |    |                |                |                 |      |                     |                    |                |  |  |
| New Program   PR Manage Folders   C Create Package   20 Input XML +   |                          |    |                |                |                 |      |                     |                    |                |  |  |
| GD<br><b>Program Folders</b>                                          | <b>Look for Program:</b> |    |                |                | <b>D</b> Search |      |                     |                    |                |  |  |
| <b>⊟ &amp;</b> Auto                                                   |                          |    |                |                |                 |      |                     |                    |                |  |  |
| Insurance Company                                                     | <b>Folder Detail</b>     |    |                |                |                 |      |                     |                    |                |  |  |
| <b>ED</b> AndersonCounty                                              | <b>Name</b>              | ID | Version        | Lock           | arent Folder    | Line | Date Last Modified  | Last Packaged On   | $\overline{a}$ |  |  |
| <b>ED</b> AransasCounty                                               | 图 75202                  |    |                | M              | <b>allas</b>    | Auto | May 14 2010 5:25PM  | Jul 29 2010 2:16PM |                |  |  |
| E ArcherCounty                                                        | 图 75202                  |    | $\overline{2}$ | $\overline{ }$ | <b>Jallas</b>   | Auto | May 19 2010 10:17AM | Aug 6 2010 2:14PM  | h.             |  |  |
| <b>ED</b> BexarCounty                                                 |                          |    |                |                |                 |      |                     |                    |                |  |  |
| CollinCounty                                                          | 75202                    |    | з              |                | <b>Dallas</b>   | Auto | May 19 2010 2:17PM  | Aug 6 2010 12:33PM |                |  |  |
| <b>B</b> DallasCounty                                                 | 75202                    |    | $\overline{4}$ |                | Dallas          | Auto | Jul 8 2010 3:59PM   | Aug 6 2010 2:14PM  |                |  |  |
| <b>B</b> Dallas<br>$\boxed{2}$ 75151                                  | 75202                    |    | 5              |                | Dallas          | Auto | Jul 29 2010 2:14PM  | Aug 6 2010 12:28PM |                |  |  |
| $\boxed{2}$                                                           |                          |    |                |                |                 |      |                     |                    |                |  |  |

*Figure 312 Selecting a Program Version to Lock* 

3. A message will be displayed. Click **OK**. This version is now locked.

| $\Box$ o $x$<br>C Oracle Insurance Insbridge RateManager 4.00 - Windows Internet Explorer       |                                         |                      |                                   |      |                        |                |                     |                                                                 |                         |  |
|-------------------------------------------------------------------------------------------------|-----------------------------------------|----------------------|-----------------------------------|------|------------------------|----------------|---------------------|-----------------------------------------------------------------|-------------------------|--|
| ORACLE' Insurance Insbridge RateManager                                                         |                                         |                      |                                   |      |                        |                |                     | Version: 4.00.1 Subscriber: insurco User: Company Administrator |                         |  |
| Modules<br>Help<br>File<br>Tools                                                                |                                         |                      |                                   |      |                        |                |                     |                                                                 |                         |  |
| Home                                                                                            | <b>B</b> Program Explorer               | $\times$             |                                   |      |                        |                |                     |                                                                 | 三国                      |  |
| <b>E</b> Program Explorer                                                                       |                                         |                      |                                   |      |                        |                |                     |                                                                 |                         |  |
| New Program   $\frac{P_{\odot}}{P_{\odot}}$ Manage Folders   22 Create Package   23 Input XML + |                                         |                      |                                   |      |                        |                |                     |                                                                 |                         |  |
| <b>Program Folders</b>                                                                          |                                         |                      |                                   |      |                        |                |                     |                                                                 |                         |  |
| $\Box$ Auto                                                                                     | <b>Look for Program:</b>                |                      |                                   |      |                        | Search         |                     |                                                                 |                         |  |
| Insurance Company                                                                               | <b>Folder Detail</b>                    |                      |                                   |      |                        |                |                     |                                                                 |                         |  |
| <b>ED</b> AndersonCounty                                                                        | <b>Name</b>                             | ID<br>ᅬ              | Version                           | Lock | Parent Folder          | Line           | Date Last Modified  | Last Packaged On                                                | <b>Red</b>              |  |
| <b>ED</b> AransasCounty                                                                         | Ⅲ 75202                                 | $\overline{1}$       |                                   | ⊡    | Dallas                 | Auto           | May 14 2010 5:25PM  | Jul 29 2010 2:16PM                                              |                         |  |
| ArcherCounty<br><b>ED</b> BexarCounty                                                           | 图 75202                                 | $\mathbf 1$          | $\overline{2}$                    | П    | Dallas                 | Auto           | May 19 2010 10:17AM | Aug 6 2010 2:14PM                                               | <b>Resi</b>             |  |
| <b>ED</b> CollinCounty                                                                          | <b>M</b> 75202                          | $\mathbf{1}$         | 3                                 | п    | Dallas                 | Auto           | May 19 2010 2:17PM  | Aug 6 2010 12:33PM                                              | 骤                       |  |
| <b>B</b> DallasCounty                                                                           | 图 75202                                 | $\mathbf{1}$         | $\Delta$                          | п    | Dallas                 | Auto           | Jul 8 2010 3:59PM   | Aug 6 2010 2:14PM                                               | 屬                       |  |
| <b>B</b> Dallas                                                                                 | <b>III</b> 75202                        | $\mathbf{1}$         | 5                                 | п    | <b>Dallas</b>          | Auto           | Jul 29 2010 2:14PM  | Aug 6 2010 12:28PM                                              | 愿                       |  |
| $\boxed{5}$ 75151<br>$\boxed{3}$ 75202                                                          |                                         |                      |                                   |      |                        |                | 図                   |                                                                 |                         |  |
| 25202_01                                                                                        |                                         |                      |                                   |      |                        |                |                     |                                                                 |                         |  |
| □ 75202 03                                                                                      |                                         |                      | Ĵ.                                |      | Program is now locked. |                |                     |                                                                 |                         |  |
| 75219                                                                                           |                                         |                      |                                   |      |                        |                |                     |                                                                 |                         |  |
| 35234<br><b>ED</b> DentonCounty                                                                 |                                         |                      |                                   |      |                        |                |                     |                                                                 |                         |  |
| FanninCounty                                                                                    |                                         |                      |                                   |      |                        |                |                     |                                                                 |                         |  |
| <b>ED</b> HallCounty                                                                            |                                         |                      |                                   |      |                        |                |                     |                                                                 |                         |  |
| <b>ED</b> HarrisCounty                                                                          |                                         |                      |                                   |      |                        |                |                     |                                                                 |                         |  |
| <b>ED</b> HoustonCounty                                                                         |                                         |                      |                                   |      |                        |                | ✔<br>Ok             |                                                                 |                         |  |
| <b>ED</b> HuntCounty<br><b>E</b> TarrantCounty                                                  |                                         |                      |                                   |      |                        |                |                     |                                                                 | <b>Total Records: 5</b> |  |
| TylerCounty                                                                                     |                                         |                      |                                   |      |                        |                |                     |                                                                 |                         |  |
| VanZandtCounty                                                                                  | 睸                                       |                      |                                   |      |                        |                |                     |                                                                 |                         |  |
| <b>E</b> WiseCounty<br>(S) Globals                                                              |                                         |                      |                                   |      |                        |                |                     |                                                                 |                         |  |
| <b>B</b> Home                                                                                   | 75202                                   |                      |                                   |      |                        |                |                     |                                                                 |                         |  |
| <b>B</b> Di Life                                                                                | Program Version:                        | $\mathbf 1$          |                                   |      |                        |                |                     |                                                                 |                         |  |
|                                                                                                 | Description:                            |                      | Initial Version For Program 75202 |      |                        |                |                     |                                                                 |                         |  |
|                                                                                                 | Date Last Modified:                     | May 14, 2010 5:25 PM |                                   |      |                        |                |                     |                                                                 |                         |  |
|                                                                                                 | Last Packaged On: July 29, 2010 2:16 PM |                      |                                   |      |                        |                |                     |                                                                 |                         |  |
|                                                                                                 |                                         |                      |                                   |      |                        |                |                     |                                                                 |                         |  |
|                                                                                                 | Program Versioning:                     |                      | Row # Program Versioning          |      | EffectiveDate          | ExpirationDate |                     |                                                                 |                         |  |
|                                                                                                 |                                         |                      | data                              |      | $\leq$ $=$             | $>=$           |                     |                                                                 |                         |  |
|                                                                                                 |                                         | $\mathbf{1}^-$       |                                   |      | 05/01/2010             | 04/30/2011     |                     |                                                                 |                         |  |
|                                                                                                 |                                         |                      |                                   |      |                        |                |                     |                                                                 |                         |  |
|                                                                                                 |                                         |                      |                                   |      |                        |                |                     |                                                                 |                         |  |
| ⊓∢⊺                                                                                             |                                         |                      |                                   |      |                        |                |                     |                                                                 |                         |  |
|                                                                                                 |                                         |                      |                                   |      |                        |                |                     |                                                                 |                         |  |

*Figure 313 Locking a Program Version* 

You will not be able to make any changes to the version or to any associated items while it is locked. If you try to edit, a message will be displayed telling you the item is locked.

Only program versions that have been packaged can be locked. If you have made changes to the program or if you packaged the program a while ago, you should package before locking.

Your screen and right click menu options will change when a program lock is put in place.

- The New, Delete, and Create Package options along with the Copy, Show/Hide Revisions and Delete options will be removed from the right click menu of the program elements.
- Result groups will have the New Group and Copy Group options removed. Edit Groups will have the Save option removed.
- Program Sequencing will have the Save Sequencing and Change Sequence Order removed.
- Notes can still be added to a locked program version.

### **Unlocking a Program Version**

Unlocking a program version will free up all items for editing and deletion. You must unlock a program before you can package it or reconcile.

- 1. Navigate to the **Program Explorer** tab. Select the subline, folder, and program that contains the program version you want to unlock.
- 2. Remove the check in the **LOCK** checkbox for the version you want to unlock.

| <b>B</b> Program Explorer<br>$\boldsymbol{\mathsf{x}}$<br>Home         |                          |               |      |                     |                    | $= 8$                    |  |  |
|------------------------------------------------------------------------|--------------------------|---------------|------|---------------------|--------------------|--------------------------|--|--|
| <b>E Program Explorer</b>                                              |                          |               |      |                     |                    |                          |  |  |
| New Program   PR Manage Folders   20 Create Package   20 Input XML -   |                          |               |      |                     |                    |                          |  |  |
| G)<br><b>Program Folders</b><br>Search<br><b>Look for Program:</b>     |                          |               |      |                     |                    |                          |  |  |
| □ & Auto<br><b>Example 1</b> Insurance Company<br><b>Folder Detail</b> |                          |               |      |                     |                    |                          |  |  |
| AndersonCounty<br><b>Name</b><br>ID                                    | Version<br>Lock          | arent Folder  | Line | Date Last Modified  | Last Packaged On   | $\overline{\phantom{a}}$ |  |  |
| AransasCounty<br>75202                                                 | ۰                        | allas         | Auto | May 14 2010 5:25PM  | Jul 29 2010 2:16PM |                          |  |  |
| E ArcherCounty<br>75202                                                | $\sim$<br>$\overline{2}$ | <b>Jallas</b> | Auto | May 19 2010 10:17AM | Aug 6 2010 2:14PM  | $\sim$                   |  |  |
| <b>BexarCounty</b><br>75202<br><b>ED</b> CollinCounty                  | 3                        | Dallas        | Auto | May 19 2010 2:17PM  | Aug 6 2010 12:33PM | ka l                     |  |  |
| 75202<br><b>B</b> DallasCounty                                         | П<br>$\overline{4}$      | Dallas        | Auto | Jul 8 2010 3:59PM   | Aug 6 2010 2:14PM  | $\overline{\phantom{a}}$ |  |  |
| <b>B</b> Dallas<br>75202<br>$\boxed{2}$ 75151<br>$\Box$                | 5                        | Dallas        | Auto | Jul 29 2010 2:14PM  | Aug 6 2010 12:28PM | ц.                       |  |  |

*Figure 314 Selecting a Program Version to Unlock* 

3. A message will be displayed. Click **OK**. This version is now unlocked.

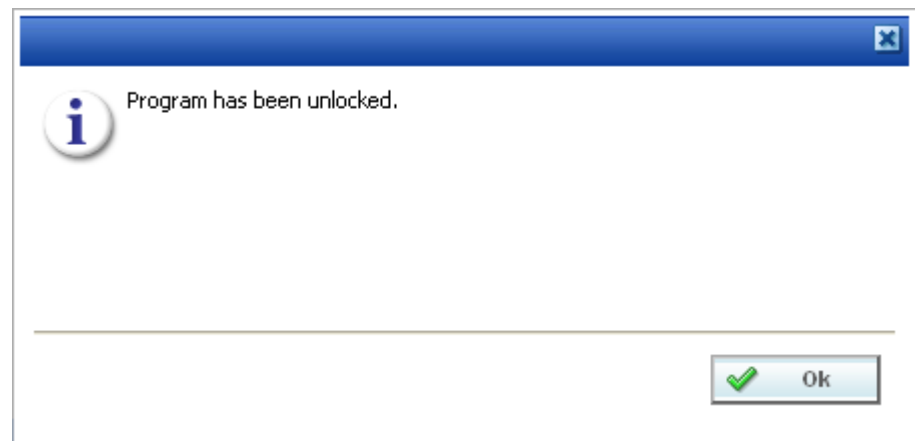

*Figure 315 Unlocking a Program Version* 

# **TEMPLATE LOCKS**

Template locks are automatically applied to any template brought into RateManager from the Library. A template lock will lock all elements of the program from any changes. A template lock does not prevent the program from being packaged or reconciled. A template lock cannot be removed.

Single elements such as categories, input variables, result variables, program sequencing, and result mapping will be closed to editing or deletion by a template lock. Revisioned elements, such as table variables, calculated variables and algorithms will have the selected revision closed to editing or deletion by a template lock. There will be a template lock icon, indicating which revisions are locked. If the active revision is locked by a template lock, the element name will have a template lock icon also.

Even if the active revision changes, the template locked revision cannot be edited or deleted. You will be able to add new elements. The new elements will not have a template lock. You will be able to edit or delete as needed.

| Home                            |                                                                                                    | <b>PF</b> Program Explorer   | <b>Rank</b> Assign 1st Rank | $\mathsf{x}$ |                     |                                                           |            |                       | $= 8$  |
|---------------------------------|----------------------------------------------------------------------------------------------------|------------------------------|-----------------------------|--------------|---------------------|-----------------------------------------------------------|------------|-----------------------|--------|
|                                 | <b>ED</b> Auto - Assign 1st Ranked Veh to Flag Drv [Version 1] *** PROGRAM VERSION IS LOCKED ***   |                              |                             |              |                     |                                                           |            |                       |        |
|                                 | PNew - 4를 Sequencing   4 Output Mapping   6 Create Package   2   Test Program   Notes   69 Refresh |                              |                             |              |                     |                                                           |            |                       |        |
| <b>Program Detail Folders</b>   |                                                                                                    |                              |                             |              |                     |                                                           |            | $\cdot$               |        |
| Globals                         | Search:                                                                                            |                              |                             |              |                     | Search Current Folder - A All Used - Category Filter: All |            |                       |        |
| <b>Inputs</b>                   | <b>Folder I</b> etail                                                                              |                              |                             |              |                     |                                                           |            |                       |        |
| Table Variables                 | A<br>$\frac{8}{10}$                                                                                | $\left  \cdot \right $ Name  |                             | Revision     | <b>Element Type</b> | Category                                                  | Folder     | Date Last Modified    | $\sim$ |
| Calculated Variable             | l Ta                                                                                               | $f(\cdot)$ Alg1              |                             |              | Rating              | Vehicle                                                   | Algorithms | Oct 29 2008, 11:47 AM |        |
| Result Variables                | L P                                                                                                | <b>f(a)</b> BI Premium       |                             |              | Rating              | Vehicle                                                   | Algorithms | Oct 29 2008, 11:39 AM |        |
| Algorithms<br>Driver Assignment | L <sub>6</sub>                                                                                     | f(a) Coll Premium            |                             |              | Rating              | Vehicle                                                   | Algorithms | Oct 16 2008, 09:23 AM |        |
| <b>Locals</b>                   | L.                                                                                                 | f(a) Comp Premium            |                             |              | Rating              | Vehicle                                                   | Algorithms | Oct 16 2008, 09:23 AM |        |
| <b>Table Variables</b>          | Ĺñ.                                                                                                | f(a) CSL Premium             |                             |              | Rating              | Vehicle                                                   | Algorithms | Oct 16 2008, 09:23 AM |        |
| Calculated Variable             | Let                                                                                                | <b>foll</b> Driver Age Check |                             |              | Underwriting        | <b>Driver</b>                                             | Algorithms | Oct 20 2008, 10:23 AM |        |
| Algorithms                      | LA.                                                                                                | <b>f(a)</b> MP Premium       |                             |              | Rating              | Vehicle                                                   | Algorithms | Oct 16 2008, 09:24 AM |        |
| Driver Assignment               | L6                                                                                                 | <b>f(a)</b> PD Premium       |                             |              | Rating              | Vehicle                                                   | Algorithms | Oct 16 2008, 09:24 AM |        |
|                                 |                                                                                                    |                              |                             |              |                     |                                                           |            |                       |        |

*Figure 316 Template Locks* 

Notes can be added to a template locked element at any time.

To prevent any additions to a template program, you can lock the program. The Version Locked banner will be displayed at the top of any template program that is locked.

## **NOTES**

Notes allow for explanations or comments to be added to an element or a program version. These are optional entries that can be added to program versions, variable revisions, algorithm revisions, sequencing, result mapping, categories, and inputs. Notes can be added from many screens throughout RateManager.

From the main notes screen, you can add, edit, or delete a note. You can enter as many notes as you need at any time you want. On the active elements of a program locked version, notes can be added, edited or deleted.

When an element or program version has a note, the notes icon will be displayed towards the end of the program version or element. The notes icon will not be placed at the program level, only at the version level. The notes icon will be displayed at the element level, but only if the active revision has a note. If only a non-active revision of an element contains a note, the notes icon will not be displayed at the element level.

| <b>B</b> Program Explorer ×<br>Home                                   |  |                      |              |                |      |               |      |                     |                    |                         |
|-----------------------------------------------------------------------|--|----------------------|--------------|----------------|------|---------------|------|---------------------|--------------------|-------------------------|
| <b>B</b> Program Explorer                                             |  |                      |              |                |      |               |      |                     |                    |                         |
| New Program   PR Manage Folders   CI Create Package   201 Input XML . |  |                      |              |                |      |               |      |                     |                    |                         |
| <b>Program Folders</b><br><b>Search</b><br><b>Look for Program:</b>   |  |                      |              |                |      |               |      |                     |                    |                         |
| □ & Auto                                                              |  |                      |              |                |      |               |      |                     |                    |                         |
| Insurance Company                                                     |  | <b>Folder Detail</b> |              |                |      |               |      |                     |                    |                         |
| <b>ED AndersonCounty</b>                                              |  | a Name               | ID           | Version        | Lock | Parent Folder | Line | Date Last Modified  | Last Packaged On   | $\overline{\mathbf{z}}$ |
| <b>ED AransasCounty</b>                                               |  | 图 75202              |              |                | 罓    | <b>Dallas</b> | Auto | May 14 2010 5:25PM  | Jul 29 2010 2:16PM |                         |
| E ArcherCounty                                                        |  | 图 75202              | 1            | 2 <sup>1</sup> | П    | <b>Dallas</b> | Auto | May 19 2010 10:17AM | Aug 6 2010 2:14PM  |                         |
| <b>ED</b> BexarCounty                                                 |  | 75202                |              | 3              | П    | Dallas        | Auto | May 19 2010 2:17PM  | Aug 6 2010 12:33PM |                         |
| <b>ED</b> CollinCounty                                                |  |                      |              |                |      |               |      |                     |                    |                         |
| <b>B</b> DallasCounty                                                 |  | <b>T</b> 75202       | $\mathbf{1}$ | $\overline{4}$ | П    | <b>Dallas</b> | Auto | Jul 8 2010 3:59PM   | Aug 6 2010 2:14PM  |                         |
| <b>ED</b> Dallas                                                      |  | 75202                | 1            | 5              | П    | <b>Dallas</b> | Auto | Jul 29 2010 2:14PM  | Aug 6 2010 12:28PM |                         |
| $\boxed{2}$ 75151                                                     |  |                      |              |                |      |               |      |                     |                    |                         |
| $\boxed{0}$ 75202                                                     |  |                      |              |                |      |               |      |                     |                    |                         |

*Figure 317 Notes on a Program Version* 

To view the note, highlight the element and click NOTES. Your note will be displayed in a separate screen.

- Notes placed on global elements and linked variables will be carried through to all instances of the element revision or linked variable revision. This means that if you enter a note on revision 1 of a variable that is linked to 10 others, the note will be displayed on revision 1 of each of the linked variables. Likewise a note entered on a global variable will be displayed on that variable throughout the subline.
- Program versions must be selected for a note. You will not be able to enter a note at the program level. You must select the version where you want the note placed.
- Elements do not have to have a specific version selected. Elements will default to the active revision. If you select a variable, but not a specific version, the note will be placed on the active revision. If you want to place a note on a specific revision, you must select the revision and add the note there.
- Notes entered on revision one will not be displayed on revision 3 of the same element. If the same information needs to be on all revisions, you will have to enter a note on all revisions.

**NOTE:** *Notes are not carried through to packages, copies or new revisions*.

### **Adding Notes**

Notes can be added at any time. A note can contain up to 200 characters including spaces. Alpha/numeric characters as well as periods (.), commas (,), parentheses ( ), colon (:), bar (|) and underscores ( \_ ) are allowed. No other punctuation or special characters are allowed.

When you enter your note, you will be able to type a note in directly or you can paste a note in from an outside source. Be aware that you may type or paste in more than 200 characters, but the note will only save the first two hundred. Any extra characters will be cut off. You cannot save a blank note.

1. Click NOTES and the main notes screen will be displayed.

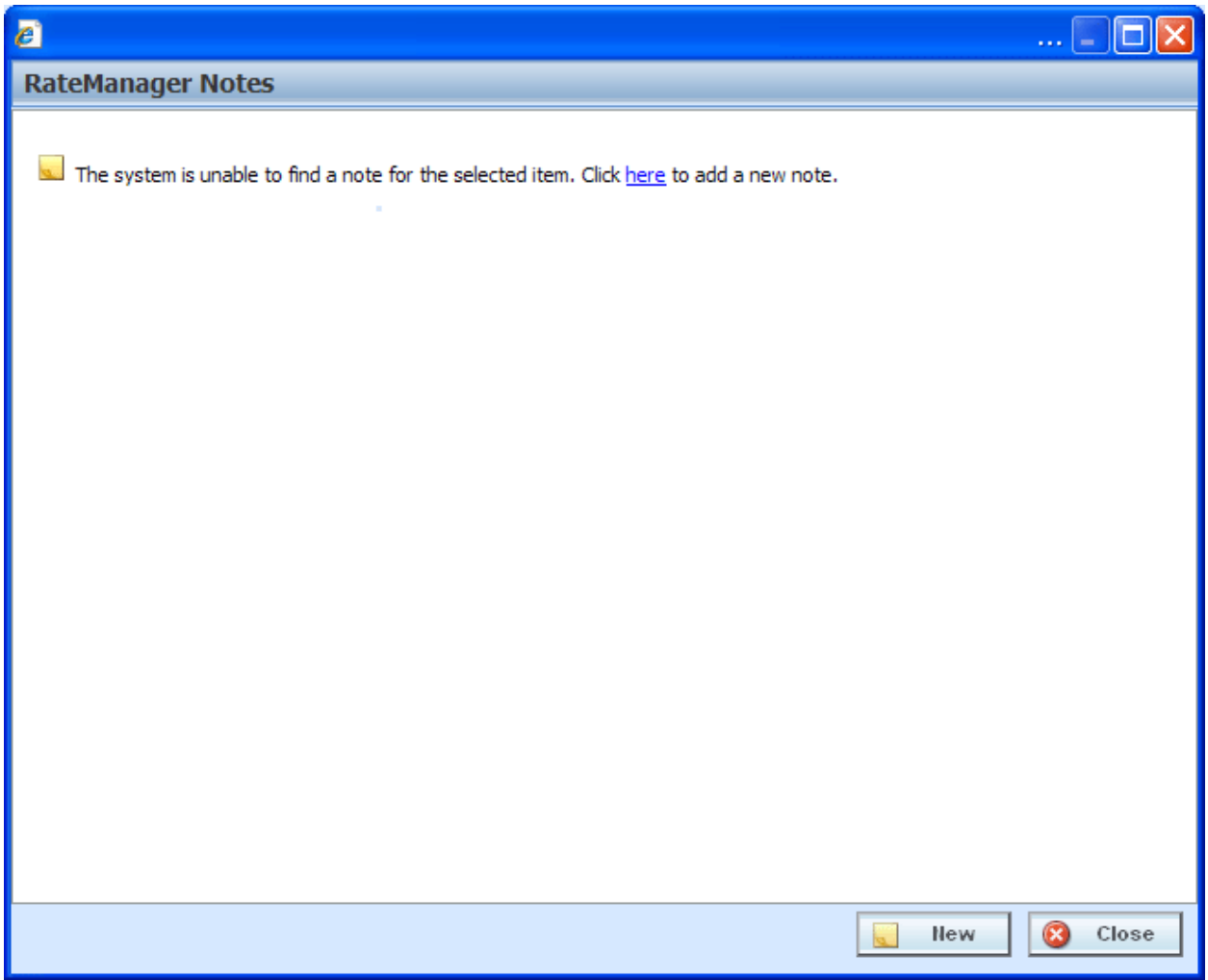

*Figure 318 Adding a Note to the Main Notes Screen* 

- 2. The *Main Notes Screen* holds all the notes and change controls entries that have been made on this element or program version. Notes are listed in date order of newest to oldest with the newest note first. If no notes have been entered, the screen will have the option to enter a new note. You can click the hyperlinked here or click **NEW**. The notes details screen will be displayed.
- 3. The *Notes Detail Screen* contains the details of the note and/or any attachments. Enter your **Note** and/or attachment.

| e                  |                                                                                                    |
|--------------------|----------------------------------------------------------------------------------------------------|
| <b>Update Note</b> |                                                                                                    |
| Note:              | Approve changes for the next revision. Changes to be active for 3rd<br>quarter in SW only. Additional changes may be needed, MEW |
| Attachment:        | C:\INSBridge\Exported Variables\ClassFactor2.txt  [ Browse                                                                       |
|                    | Save<br>Close                                                                                                    |

*Figure 319 Completing the Notes Detail Screen* 

4. Click **Save**. The notes detail screen will close and you will be returned to the main notes screen. Your note will be listed.

**NOTE:** *You must click Save if you want to save the note. Clicking CLOSE on both the Main Notes screen and the Notes Detail screen will close the screen without saving the note.*

- 5. Enter any additional notes, if needed.
- 6. When you are finished, click **Close** to close the screen.

## **FIELDS**

A blank Notes screen will have two buttons, New and Close. A populated Notes screen will also allow for editing and deleting. The Notes Detail screen has Save and Close.

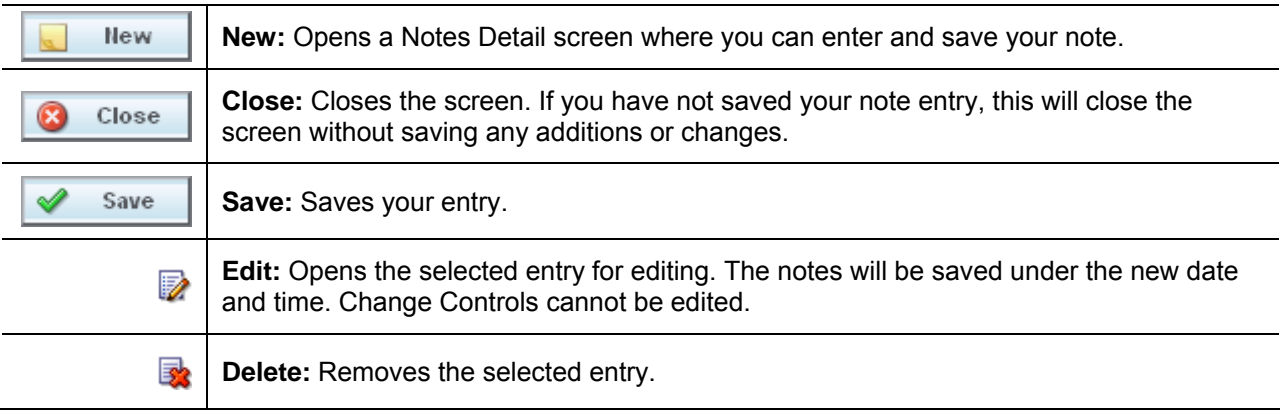

### **Attaching Files**

You can place attachments on a note. Attachments can be MS Word documents, MS Excel spread sheets or Adobe Acrobat PDF files. Other files types will result in an error message being displayed. File names are limited to 25 characters. If your file name has more than that, any extra characters will be cut off.

**NOTE:** *You can attach one file per note. If you need to attach more than one document, you will need to create a new note for each document you need to attach.*

1. To attach a file, on the notes detail screen, click **BROWSE…**, this will pull up your computers dialogue box.

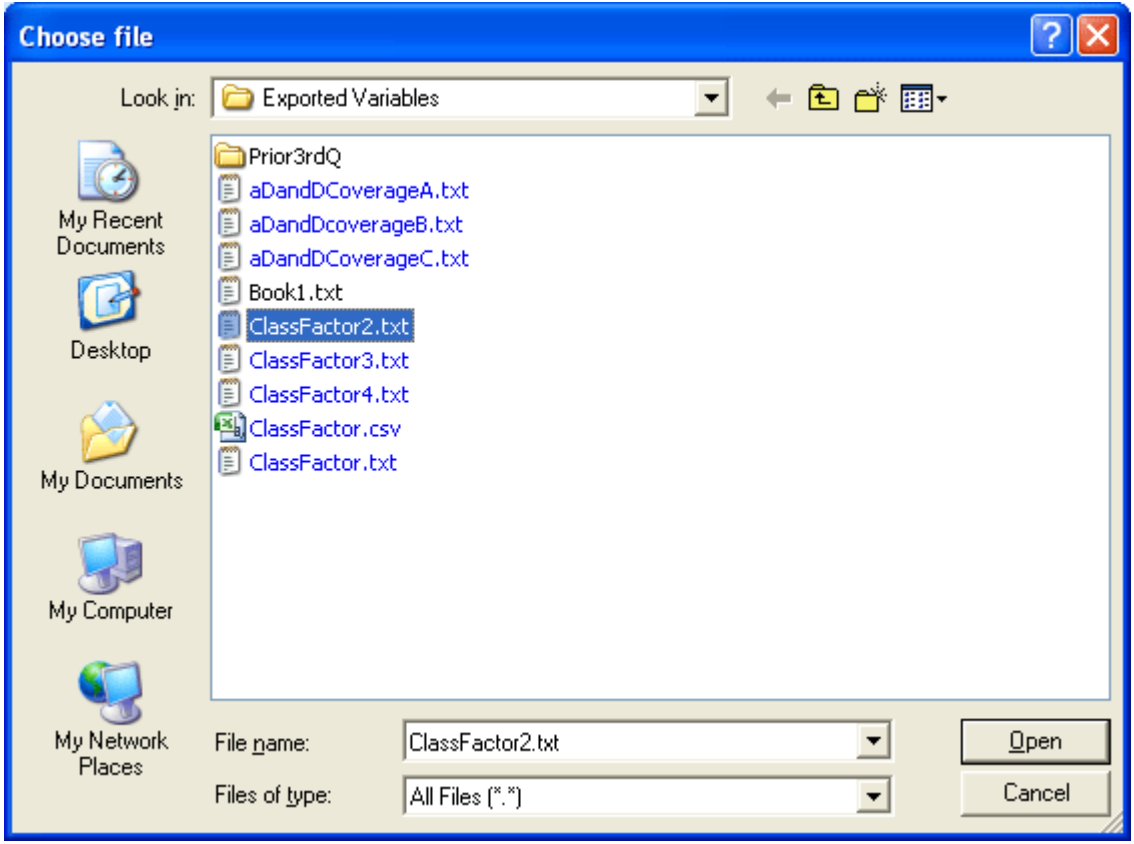

*Figure 320 Dialogue Box* 

- 2. Find your file and click **Open**. This will close the dialogue box and return you to the notes detail screen.
- 3. Your file will be displayed in the Attachment field. Attachment file size is limited to 10MG per file. Each note will hold one attachment. There is no limit on how many files you place in the notes area.
- 4. Attachments must have an entry in the **Note** area.
- 5. When you are finished, click **Save**. The notes detail screen will close and you will be returned to the main notes screen. Your note and attachment will be listed.

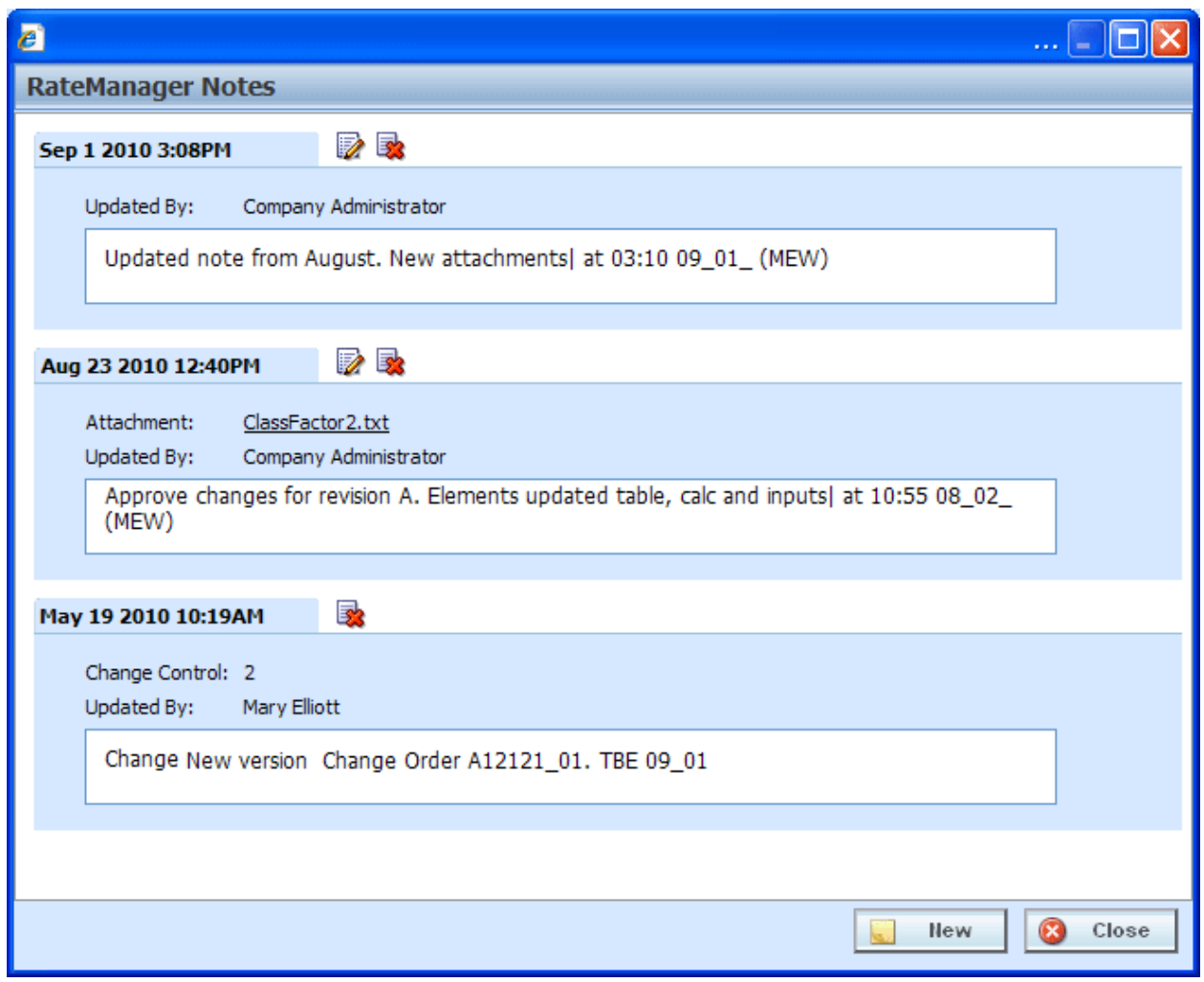

*Figure 321 Completed Notes Screen* 

- 6. Enter any additional notes, if needed.
- 7. When you are finished, click **Close** to close the screen.

**NOTE:** *Certain file types will be denied, such as exe, com, vbs, or dll. If you try to attach a document with this file extension, the command will be denied.*

### **Viewing Attachment Files**

After you have saved the note, you will be able to view the attachment. Click the attachment file you want to view. Your attachment will be displayed in a separate window, depending upon file type. Word documents will be displayed in MS Word, excel documents will be displayed in MS Excel, and PDF documents will be displayed in the Insbridge document viewer. These documents are read-only. You may be able to do a "Save-As" copy to your local hard drive but any changes you make will not be made to the attachment on the note.

If the attachment needs to be edited, you will need to go to the original source and edit there. For example, if you have uploaded a Word document, you will need to open the original file in Word, make your changes there and save the file. Then you can return to your note and reattach the updated file.

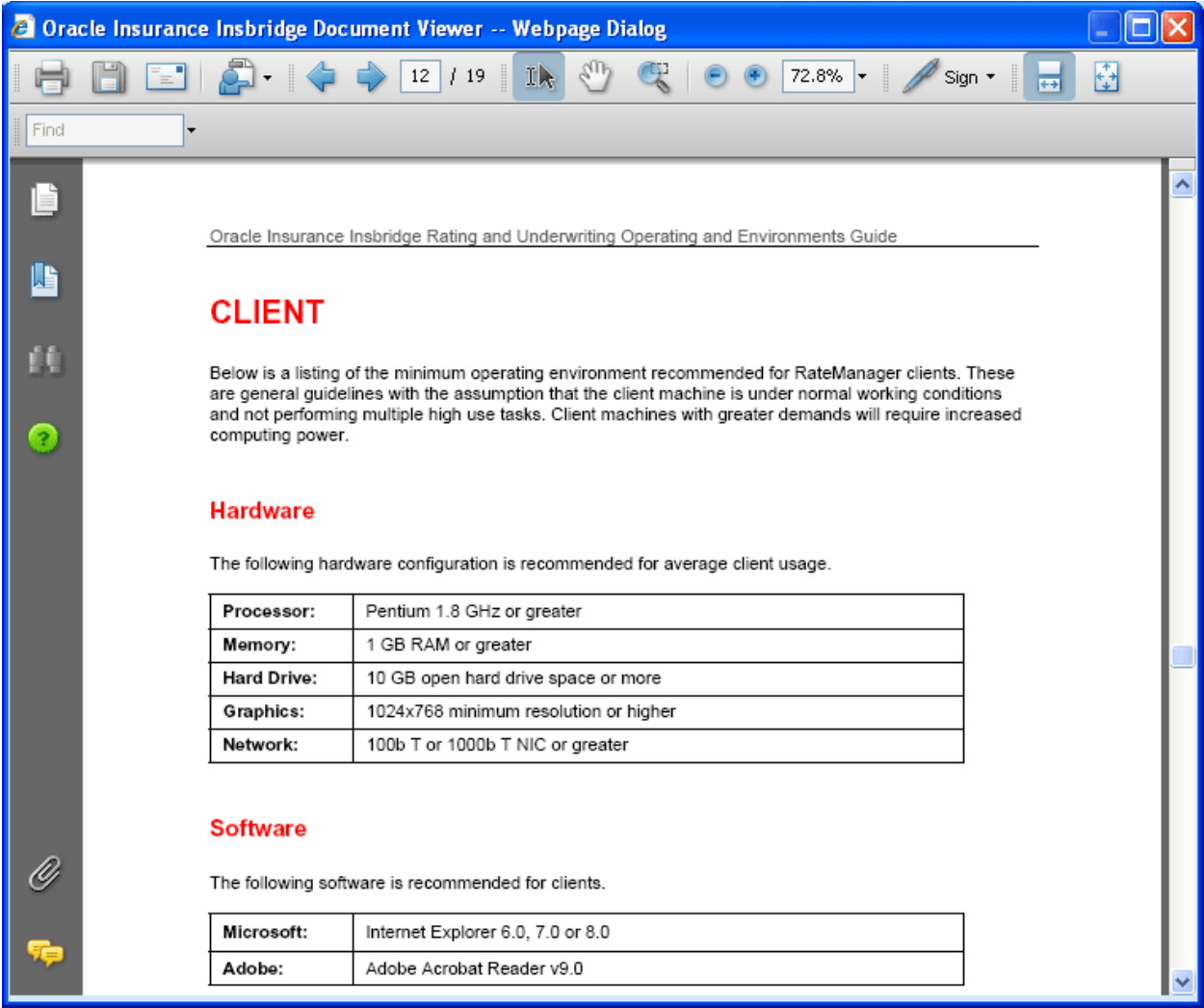

*Figure 322 PDF File in the Insbridge Document Viewer* 

**NOTE:** *When you do a "Save As" from the Insbridge Document Viewer, you should rename the file. By default, when you go to save a file in the Insbridge Document Viewer, everything will be named "InsbridgeDocument". It is recommended that you re-name the file.*

### **Remove Attached Files**

Attachments cannot be deleted or edited. To remove an attachment, you can delete the entire note. If you would like to replace the attachment, you can edit the note and select another file. This will replace the first attachment.

### **Editing Notes**

Notes can be edited at any time. You will not be able to replace or edit attachments. If you need to update or replace an attachment, you will have to delete the previous Note and create a new Note with the updated attachment.

- 1. Highlight the program version or element that contains the note you want to edit.
- 2. Click **NOTES** and the main notes screen will be displayed.
- 3. Click **EDIT** on the note you want to edit. The notes detail screen for that note will be displayed.

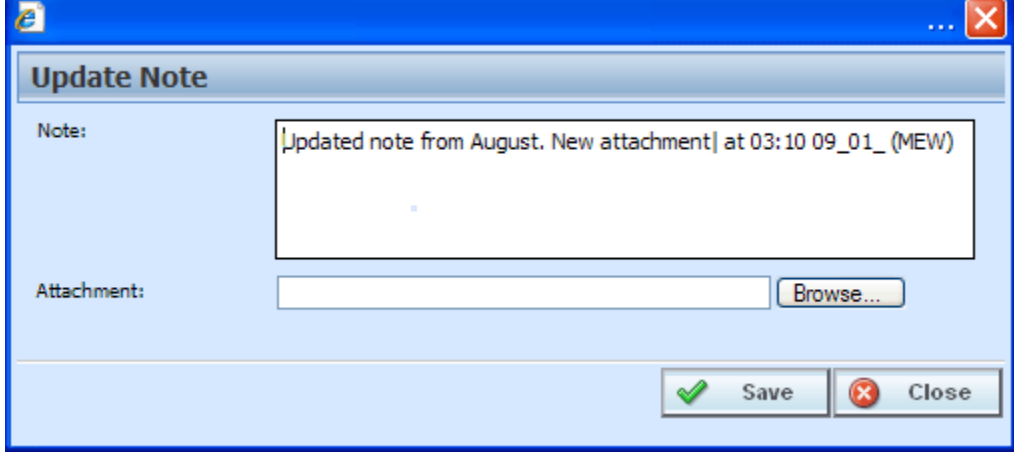

*Figure 323 Editing a Note* 

- 4. Make your changes.
- 5. Click **Save** to save your entry and return to the main notes screen.
- 6. When you are finished, click **Close** to close the screen.

### **Deleting Notes**

Notes can be deleted at any time. If you delete the last note, the notes icon will not be displayed on the program version or element. Deleting a Note will delete any attachments on the Note.

- 1. Highlight the program version or element that contains the note you want to delete.
- 2. Click **NOTES** and the main notes screen will be displayed.
- 3. Click **DELETE** on the note you want to delete.
- 4. A warning message will be displayed. Click **OK** if you want to delete the note. Cancel will return you to the notes detail screen without any changes being made.

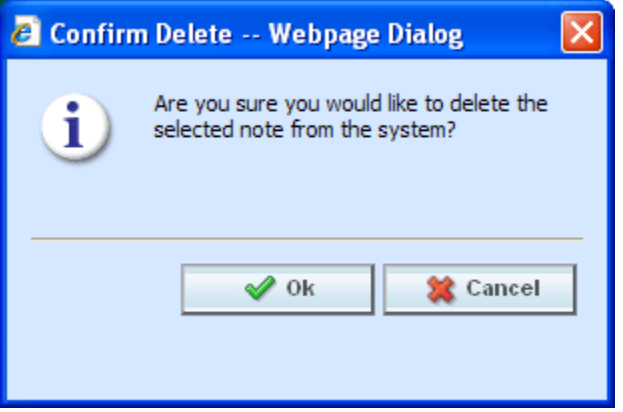

*Figure 324 Deleting a Note* 

5. Click **Close** to close the screen.

**NOTE:** *Please take care when deleting notes. This action cannot be undone.*

# **CHANGE CONTROL**

Change control allows for a tracking identifier and justification to be added to an element revision or a program revision. If change control has been activated, it will be mandatory to make an entry to any element or program when it is revisioned. If change control is not activated, the option will not be presented. Any program, table, linked or calculated variable, and algorithm that can be revisioned can require a change control entry. Change control will only be required at the time the program or element is revisioned.

- Change control uses the same screen as the notes feature. From the main notes screen, you can delete a change control. No additional change controls can be added.
- Change controls cannot be edited.
- Only one change control per revision is allowed.
- When an element or program revision has a change control, the notes icon will be displayed towards the end of the program or element revision. The notes icon will not be placed at the program level, only at the version level. The notes icon will be displayed at the element level, but only if the active revision has the change control. If only a non-active revision of an element contains a change control, the notes icon will not be displayed at the element level.
- Change controls entered on global elements and linked variables will be carried through to all instances of the element revision or linked variable revision. This means that if you enter a change control on revision 3 of a variable that is linked to 10 others, the note will be displayed on revision 3 of each of the linked variables. Likewise a change control entered on a global variable will be displayed on that variable throughout the subline.
- To view the change control, highlight the element and click NOTES. Your note will be displayed in a separate screen.

**NOTE:** *Change controls are not carried through to packages, copies or new revisions.*

#### **Activating Change Control**

System Administrators can activate Change Control on the Tools→Preferences→Administrator Web Settings. Select ON to activate Change Control. If change control is on, it will be mandatory for users to enter a change control entry and justification to any element or program when it is revisioned. If change control is off, the option will not be presented.

## **Adding Change Control**

A change control will be added at the time the revision is created if required. The change control option must be turned on by an administrator. When activated, change control entries are mandatory. If the option is deactivated, no change control option will be presented.

- 1. Click the element or program where you want to create a new revision.
- 2. If change control is required, a separate screen will be displayed.

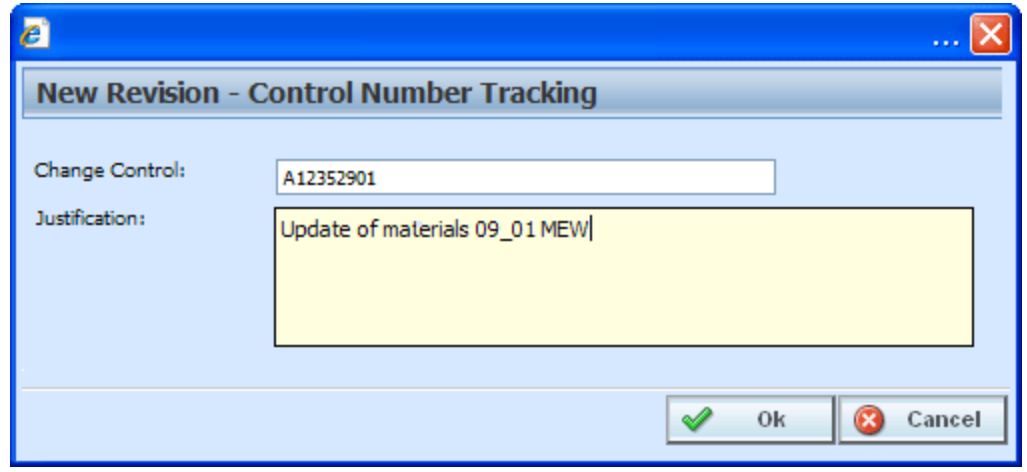

*Figure 325 Change Control* 

3. Enter the change **control tracking ID** and the **justification**.

A change control justification can contain up to 200 characters including spaces. Alpha/numeric characters as well as periods (.) and underscores ( \_ ) are allowed. No other punctuation or special characters are allowed.

When you enter your change control, you will be able to type the justification directly in or you can paste a justification from an outside source. Be aware that you may type or paste in more than 200 characters, but the justification field will only save the first two hundred. Any extra characters will be cut off. You must make an entry. Blank change controls are not allowed.

**NOTE:** *Verify your entry before saving. Change controls cannot be edited.* 

- 4. Click **OK**. The change control screen will close and you will be placed on the revision details screen for the element or program version.
- 5. When you complete your revision, your change control will be listed on the notes screen for that revision. Notes may be added after the revision has been created. Notes are listed in date order of newest to oldest with the newest note first. The change order will be the oldest item on the notes screen.

## **Deleting Change Control**

Change controls can be deleted at any time. If the change control is the only item on the notes screen and you delete it, the notes icon will not be displayed in front of the program version or element.

- 1. Highlight the program revision or element revision that contains the change control you want to delete.
- 2. Click **NOTES** and the main notes screen will be displayed.
- 3. Click **DELETE** on the change control you want to delete.
- 4. A warning message will be displayed. Click **OK** if you want to delete the change control. Cancel will return you to the notes detail screen without any changes being made.

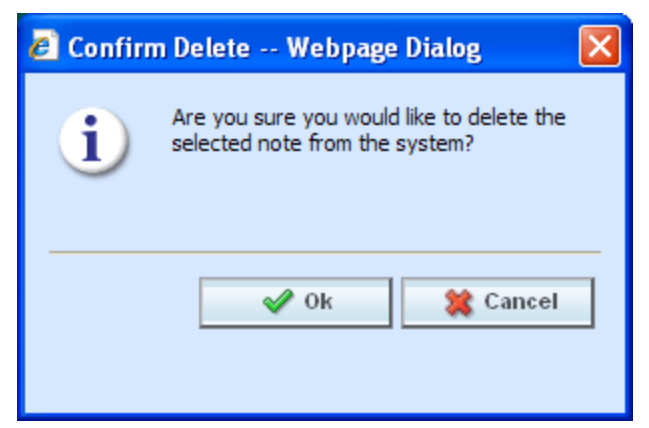

*Figure 326 Deleting a Change Control* 

5. Click **Close** to close the screen.

**NOTE:** *Please take care when deleting change controls. This action cannot be undone.*

## **CONSTANTS**

Constants can be used in table variables, calculated variables, algorithms and drivers assignments.

There are three types of constants in RateManager:

- **Fixed:** These constants have a fixed value. 0, 1, 2, 3, 4, 5, 6, 7, 8, 9, 10, 100, 1000, 10000, Y, YES, N, NO, and NULL. The value of these constants cannot be changed. If you want a different value, you can use a Custom Value or create an input with that value.
- **System:** A system constant is a value that comes from the system. There are two system constants.

**Current Category Instance #** – This is the instance that the category is currently on. For example, you may have an auto program where you can enter multiple vehicles. Each vehicle would have its own instance in the vehicle category. If you limit personal auto to 9 vehicles, you may want to set a rule or trigger another action if the vehicle instance is 10.

**Current System Date and Time** – This is the current server time and date at the time of execution.

**Custom Value:** A custom value is a fixed value that you created. For example, if you wanted to use .5 in an arithmetic step, you could create a custom value for that purpose. The custom value created will be for that step only. It will not be displayed with other constant values. If you want to use this value again, you will have to enter it in again. If this is a value that you will use frequently, you may want to create a variable using that value.
## **Adding a New Custom Value**

A new custom value can be created while entering or editing a calculated variable, table variable, algorithm or drivers assignment without leaving the edit tab.

There are two ways to enter in a custom value:

- Right click menu on an algorithm step input.
- Select **Custom Value** from the Constants menu on any table variable, calculated variable, algorithm or drivers assignment.

## **To Add a Custom Value**

- 1. To create a custom value:
	- a. Scroll down to the bottom of the constants menu options. Select **Custom Value**. The Custom Value popup will be displayed.
	- b. Right click on an algorithm step input. Select **Custom Value**. The Custom Value popup will be displayed.

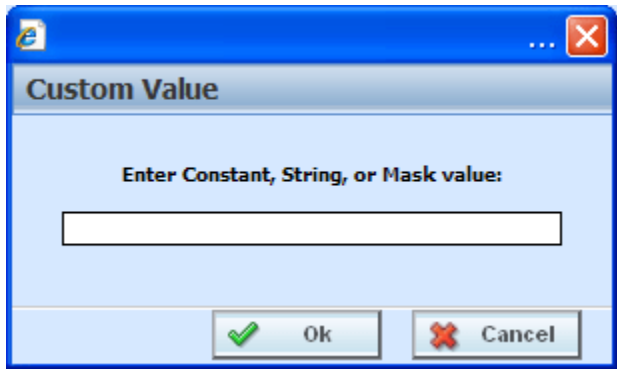

*Figure 327 Custom Value Popup* 

- 2. Enter in a **Value**.
- 3. Click **Ok** to save your entry. The popup window will close. Your new custom value will be populated in the input.

# **CONTACTING SUPPORT**

If you need assistance with an Oracle Insurance Insbridge Rating and Underwriting System product, please log a Service Request using My Oracle Support at [https://support.oracle.com/.](https://support.oracle.com/)

**Address any additional inquiries to:** 

**Oracle Corporation**  World Headquarters 500 Oracle Parkway Redwood Shores, CA 94065 U.S.A.

Worldwide Inquiries: Phone: +1.650.506.7000 Fax: +1.650.506.7200 oracle.com

## **TTY ACCESS TO ORACLE SUPPORT SERVICES**

Oracle provides dedicated Text Telephone (TTY) access to Oracle Support Services within the United States of America 24 hours a day, seven days a week. For TTY support, call 800.446.2398.

# **INTERNET EXPLORER SETTINGS**

RateManager is a web application that requires certain permissions and controls in order to properly interact with your desktop and file system. You may need to change or adjust your Internet Explorer settings to fully utilize all of RateManager's features.

## **HOW SECURITY LEVELS AFFECT RATEMANAGER**

Different security levels affect how RateManager functions. The basic security levels **(High, Medium, Medium-Low** and **Low)** affect RateManager in slightly different ways.

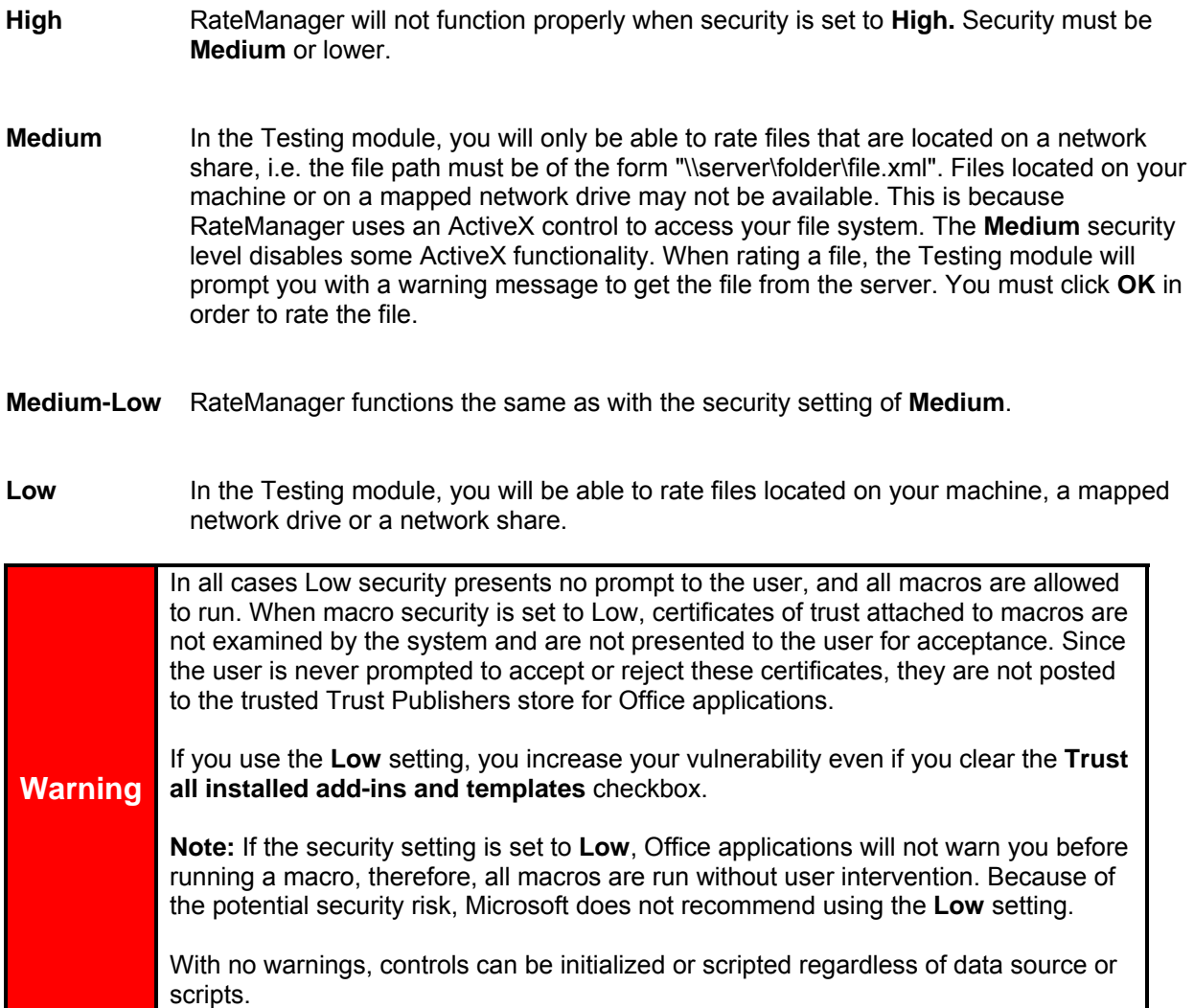

## **To Change Your Internet Explorer Settings**

**NOTE:** *These steps outline how to change your security settings in Internet Explorer 7.0. The steps are similar in Internet Explorer 8. If you are unable to change your security settings, ask your system administrator to change them for you.* 

1. From an Internet Explorer browser, select **Tools→Internet Options...** from the file menu.

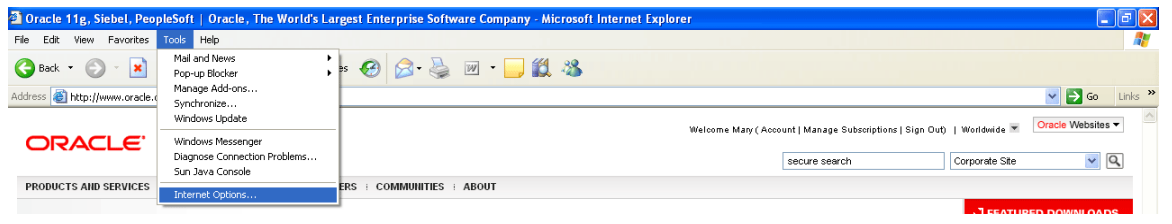

*Figure 328 Changing Internet Explorer Settings* 

2. This will open the **Internet Options** window. Select the **Security** tab and then click the **Local Intranet** icon.

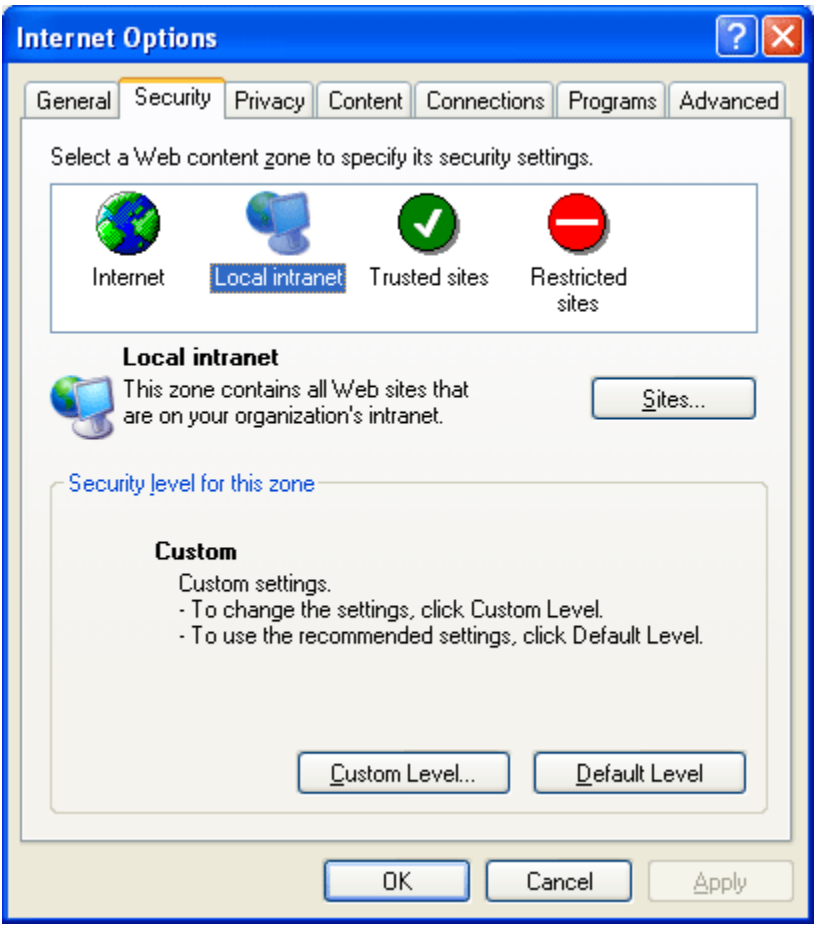

*Figure 329 Setting Internet Options, Security* 

3. From here, you can do one of two things.

- You can change the security level to **Medium, Medium-Low** or **Low** using the slider. If the slider does not show, click  $\Box$  Default Level  $\Box$ . If you choose this option, go to step 5. Also, see How Security Levels Affect RateManager for more information.
- You can set the options manually. If you choose this option, continue with step 4.
- 4. To set the options manually, click  $\left[\begin{array}{cc} \text{\textcolor{red}{\sqsubseteq} \text{Ustom Level...}} \end{array}\right]$ . This will open the **Security Settings** window.
- 5. Change the option "**Initialize and script ActiveX controls not marked as safe**" from Disable to **Prompt** or **Enable**. Select **with the UKL when you are finished.**

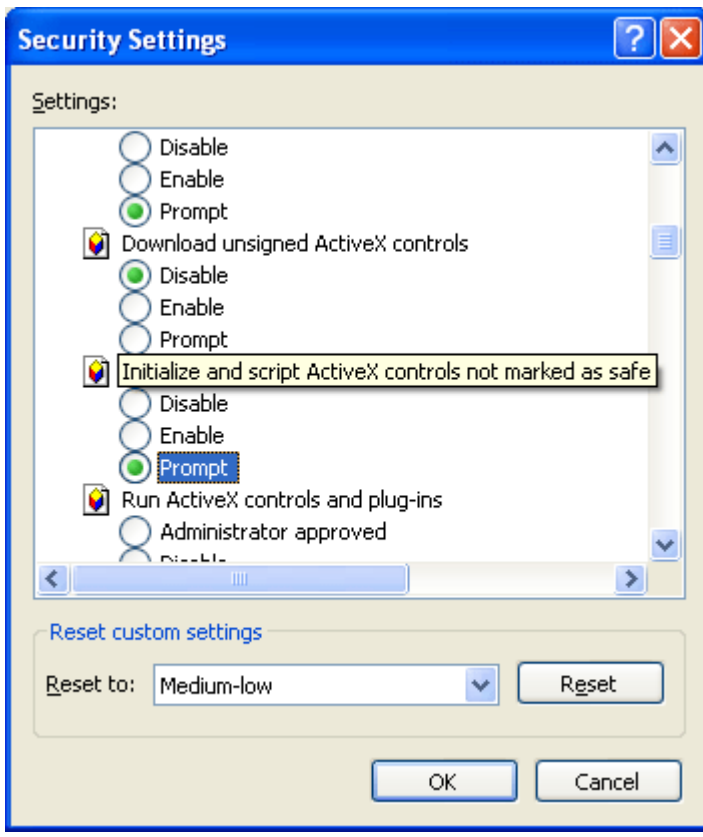

*Figure 330 Setting Security Settings* 

6. Click the **Advanced** tab. Remove the checkmark, if there, next to **"Reuse windows for launching shortcuts".** Select  $\begin{array}{|c|c|}\n\hline\n\text{OK}\n\end{array}$  when you are finished.

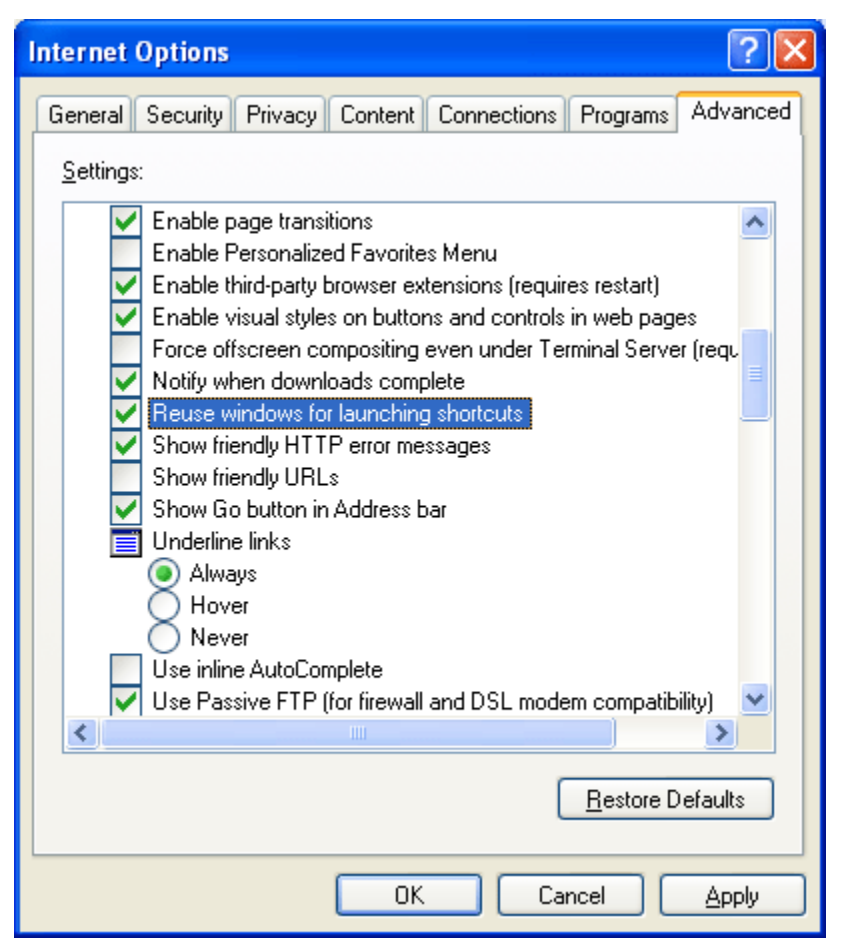

*Figure 331 Setting Advanced Security Options* 

**NOTE:** *You may have to close out your browser for the new settings to take effect. Close all open browser windows and then re-open.* 

## **Failure to Display Popups**

Popups are screens that automatically open when you click on a web site or a hyperlink. Popups frequently are annoying ads and many users do not want popups appearing on their system so they install popup blockers. Popup blocker programs will severely limit any type of auxiliary screen from being displayed. IBRU contains many information screens that are critical for users to view but are considered auxiliary screens by popup blocker programs.

You may not even be aware you have a popup blocker installed because popup blockers are included in newer versions of Windows many popular browser toolbars and other Internet service software.

**NOTE:** *If at any time you are unsure how to enable popups, please contact your system administrator.*

You can disable popups to allow for select content to be displayed.

## **Microsoft Windows XP**

If you have installed Service Pack 2, then you have a popup blocker on your Internet Explorer.

To turn it off:

- 1. Open an Internet Explorer window.
- 2. Click on Tools in the menu.
- 3. Click on Internet Options.
- 4. Click on the Privacy tab.
- 5. Uncheck Block Popups.
- 6. Click OK to save your changes.

This will allow popups to be displayed.

## **Google Toolbar**

The Google Toolbar is an add-on feature for Internet Explorer.

To disable the Google popup blocker:

- 1. Open an Internet Explorer window.
- 2. Click on Blocking Popups.
- 3. Select Site Popups Allowed.
- 4. Click OK to save your changes.

This will allow popups to be displayed.

#### **NOTE:** *You also can check your failed popups option and select to add Insbridge.*

If any of these solutions fail to produce the desired results, contact your system administrator for further assistance.

### **IE 8**

Internet Explorer 8 uses HTML5, which contains a file upload control that should not reveal the real local path to the file you have selected if you manipulate its value string with JavaScript. Instead, the string that is returned by the script, which handles the file information is c:\fakepath.

In Internet Explorer 8, the real path to the file will be shown only if the page that contains the control is added to the trusted sites collection of the browser.

This means that when using IE8, RateManager users who try to rate a file in the Testing Module, the Releases Module and the Impact Analysis Module may see the file path as C:\fakepath in the XML Input section of the page.

This may be resolved by adding Insbridge as a Trusted Site.

## **Adding a Trusted Site**

- 1. Open an Internet Explorer window.
- 2. Click on Tools in the menu.
- 3. Click on Internet Options.
- 4. Click on the Security tab.
- 5. Click on Trusted Sites.

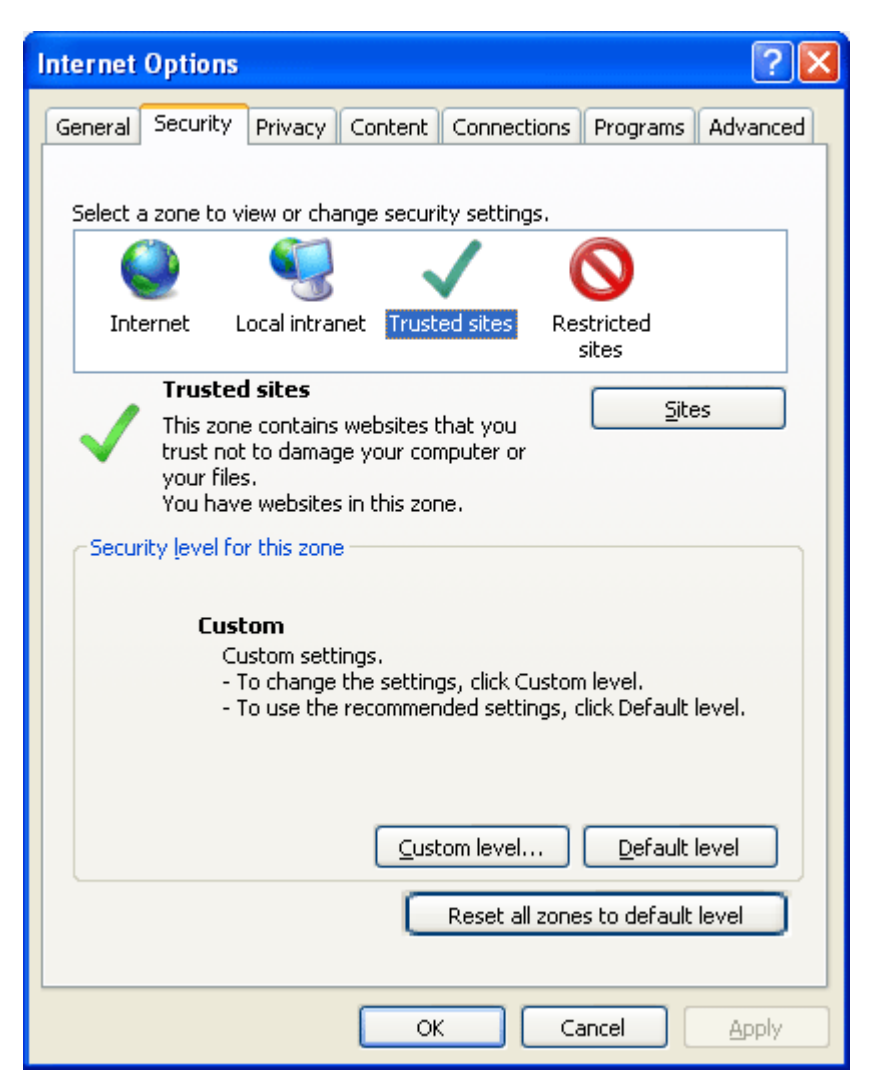

6. Click on the **SITES** button. A separate window will be displayed.

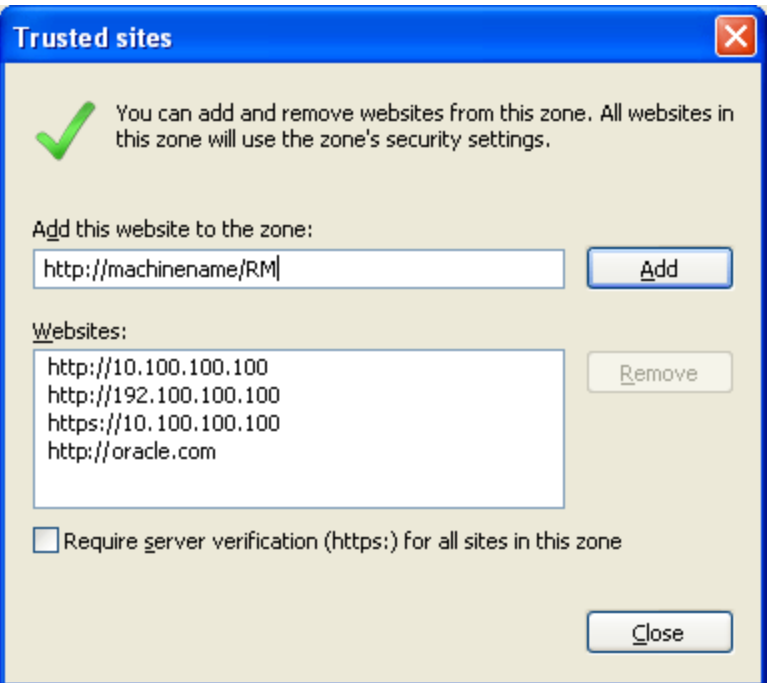

- 7. Enter in your Insbridge site. If you do not know your Insbridge site, ask your system administrator.
- 8. Click **Add**. The Insbridge site will be listed below.
- 9. Click **OK** on Internet Options to save your selections and close the window.

This will allow auxiliary screens from Insbridge to open.

## **Using the Testing Module**

In order to rate a file located on your machine or on a mapped network drive, either the security level must be changed to **Low,** or the security option **"Initialize and script ActiveX controls not marked as safe"** must be set to **Prompt** or **Enable.** See Internet Explorer Settings for more information.

If the security option **"Initialize and script ActiveX controls not marked as safe"** is set to **Prompt,** you may receive a message when you try to rate a file through the Testing module.

Clicking **Yes** will allow the Testing Module to get the file from your machine. Clicking **No** will prevent the Testing module from getting the file from your machine.

If you want to rate a file that is located on your machine and you clicked **No**, you will have to log out of RateManager and log back in, in order to be prompted again.

# **IE ACTIVE X CONTROL UPDATES**

RateManager requires an ActiveX controller. Most of the time you will be prompted to install this controller when you begin to use RateManager. A message bar will be displayed at the top of the screen. You can run the ActiveX controller from there. If you experience issues with some RateManager screens in Internet Explorer 7 or Internet Explorer 8, the ActiveX Control may need to be re-registered.

It is **recommended** that you use the Insbridge Internet Explorer Active X registration executable, **RateManager IE7 IE8.exe** included in the installation download. You also can request this executable from Oracle Insurance support. It is possible to manually update the ActiveX Controls.

- 1. Open up IE. Please ensure that you do not have any other windows or tabs open.
- 2. Browse to:
	- a. Tools  $\rightarrow$  Internet Options
	- b. General Tab
	- c. Under Browsing history, select Settings

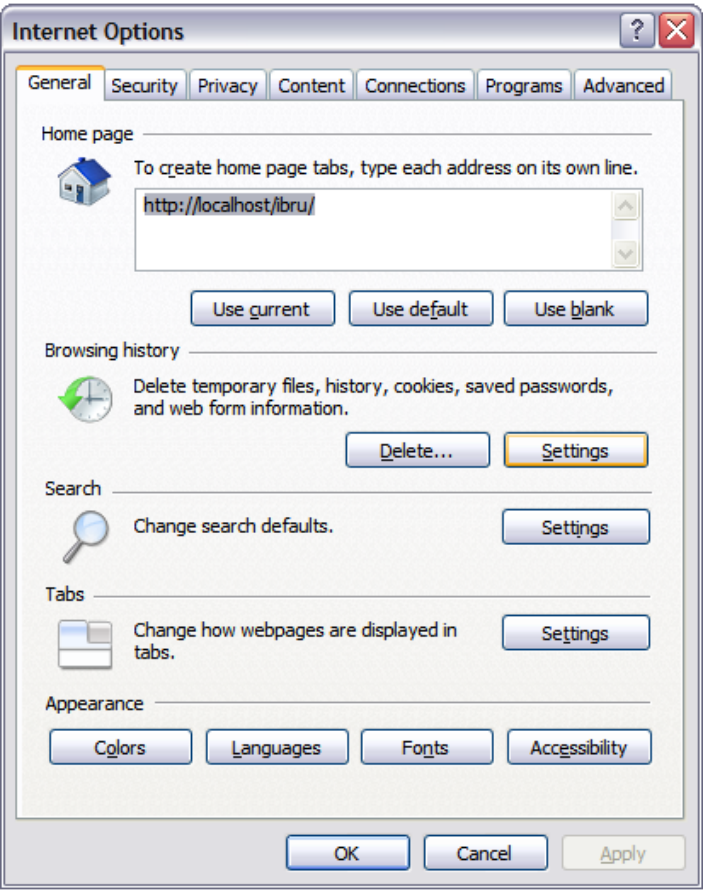

d. Click View Objects

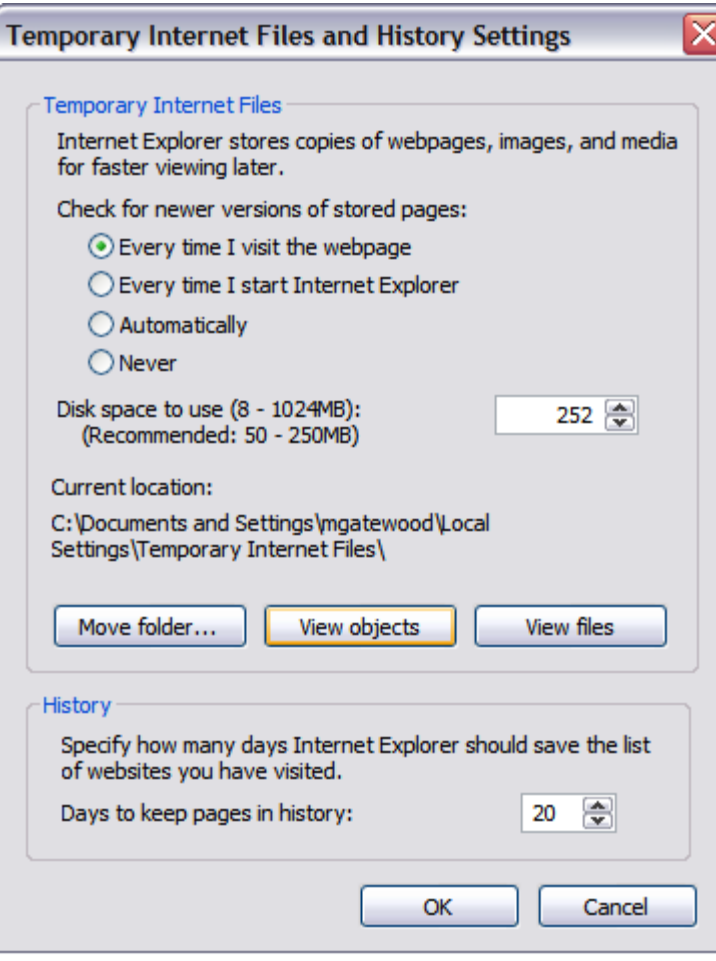

#### e. Click the **MCSiMenuCtl Class** and delete it.

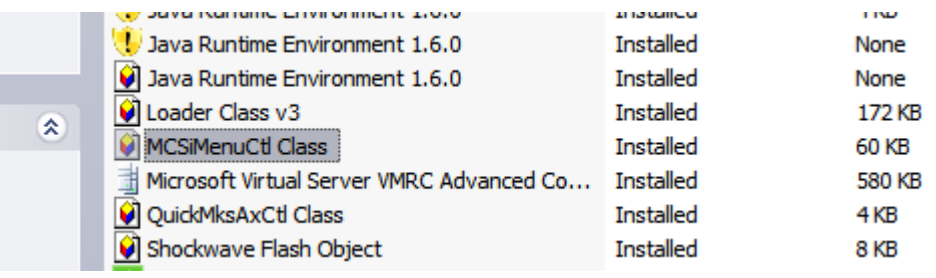

- f. Close out of your **IE** Window.
- 3. You also will need to remove the IE6 control from your registry. You will have two options:
	- **Automatically:** To remove these items automatically, please execute the **RateManager\_IE7\_IE8.exe**. This executable is provided to you by Oracle Insurance. **It is recommended that you update the registry automatically**.
	- Manually: To manually remove the IE6 ActiveX Control from the registry, follow the instructions below:
- a. Click Start  $\rightarrow$  Run
- b. Type in Regedit.

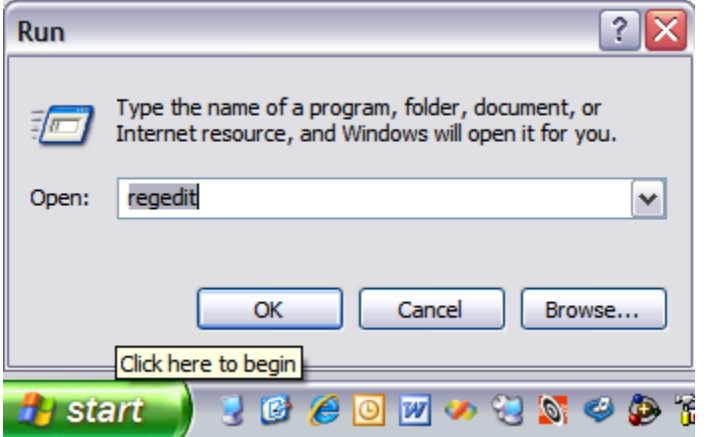

- c. Select the My Computer section from the tree.
- d. Click Edit  $\rightarrow$  Find
- e. Type: 275E2FE0-7486-11D0-89D6-00A0C90C9B67

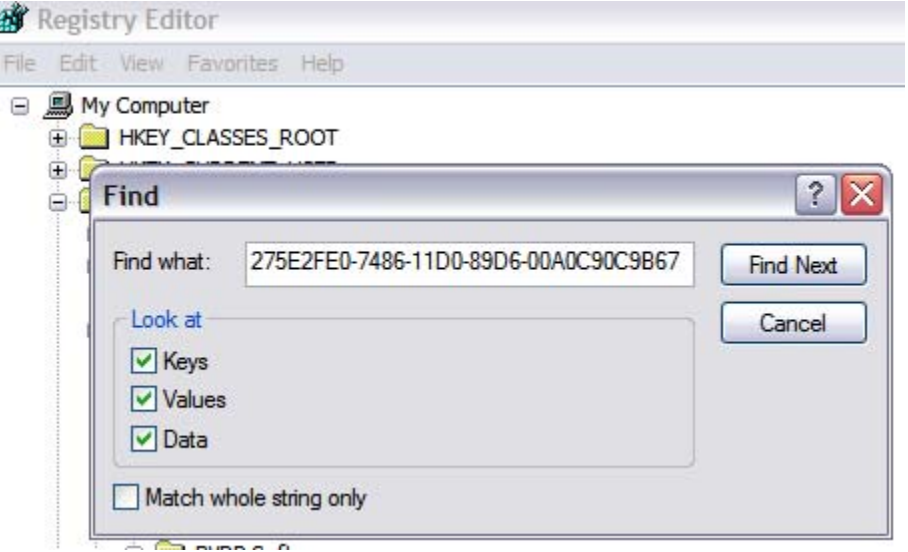

- f. Delete Every Key and Value that you find named: {275E2FE0-7486-11D0-89D6- 00A0C90C9B67}
- 4. Login to RateManager and allow the browser to register the ActiveX Control for IE.

If you need assistance with an Oracle Insurance Insbridge Rating and Underwriting System product, please log a Service Request using My Oracle Support at [https://support.oracle.com/.](https://support.oracle.com/)

Appendix C

# **CLEARING TEMPORARY FILES**

Because IBRU is a web-based application, you may need to clear out your browser's temporary file periodically. Keeping the temporary file clear may improve performance by clearing off space from your hard drive.

1. Open up a regular browser window, not a RateManager screen. On the top menu bar, click **Tools→Internet Options...** 

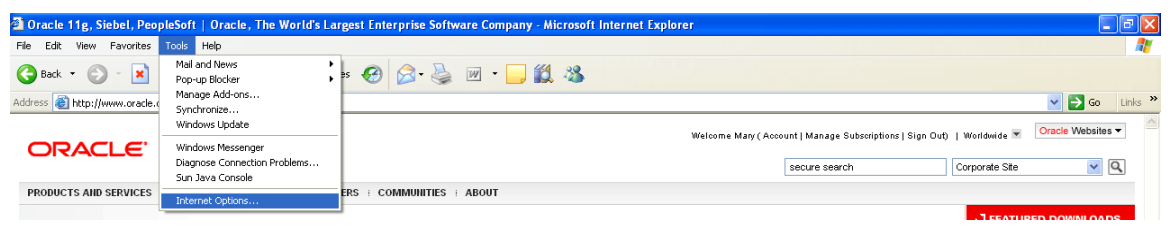

*Figure 332 Browser Toolbar* 

2. Click Delete Files on the General Tab $\rightarrow$ Temporary Internet Files – located in the middle section.

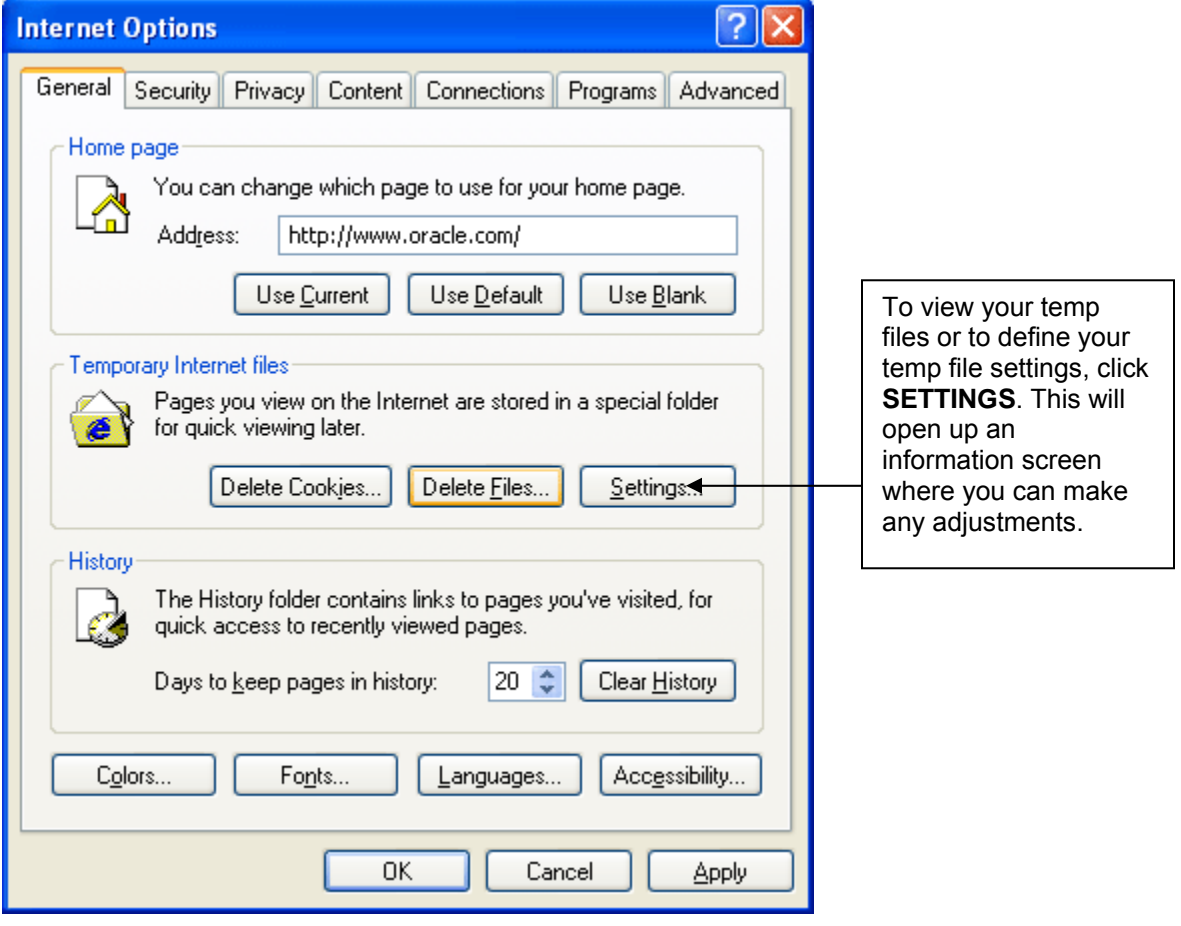

*Figure 333 Delete Files* 

A warning message will appear.

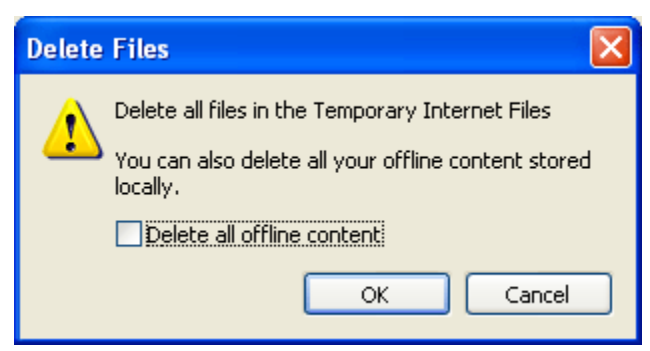

*Figure 334 Temp File Warning Message* 

3. You can select to delete all offline content in addition to the temp files. This will remove any pages that may be stored. Stored pages specify that when you return to a page you viewed previously, the browser should not check to see whether the page has changed since you last viewed it.

Selecting this option can provide the most speed when browsing through pages you have already viewed.

Removing stored pages will force the browser to get the page. This may result in slower page loading. However, deleting older pages will help to make sure that you are viewing the most current version of a page.

#### **To clear the temp file:**

- Check if you want to **Delete** all offline content.
- Click OK to clear the temp file.
- Depending upon the amount of files that need to be deleted, this may take a few minutes. When the temp files have been removed, you will be returned to the previous page.
- **Click OK** to close the Internet Options box and continue working.

If you do not want to clear your temp file, click Cancel to return to the previous screen.

# **GLOSSARY TERMS**

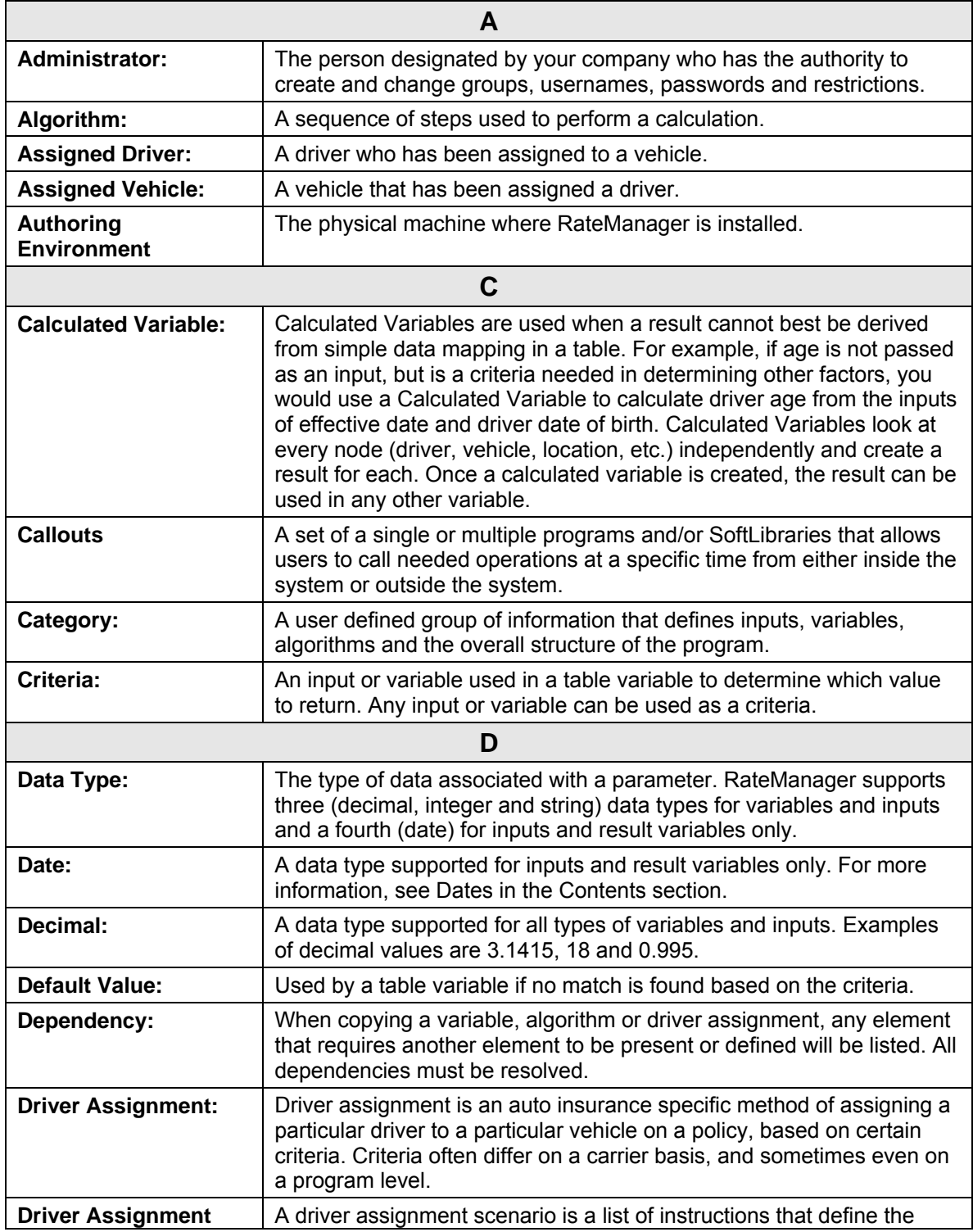

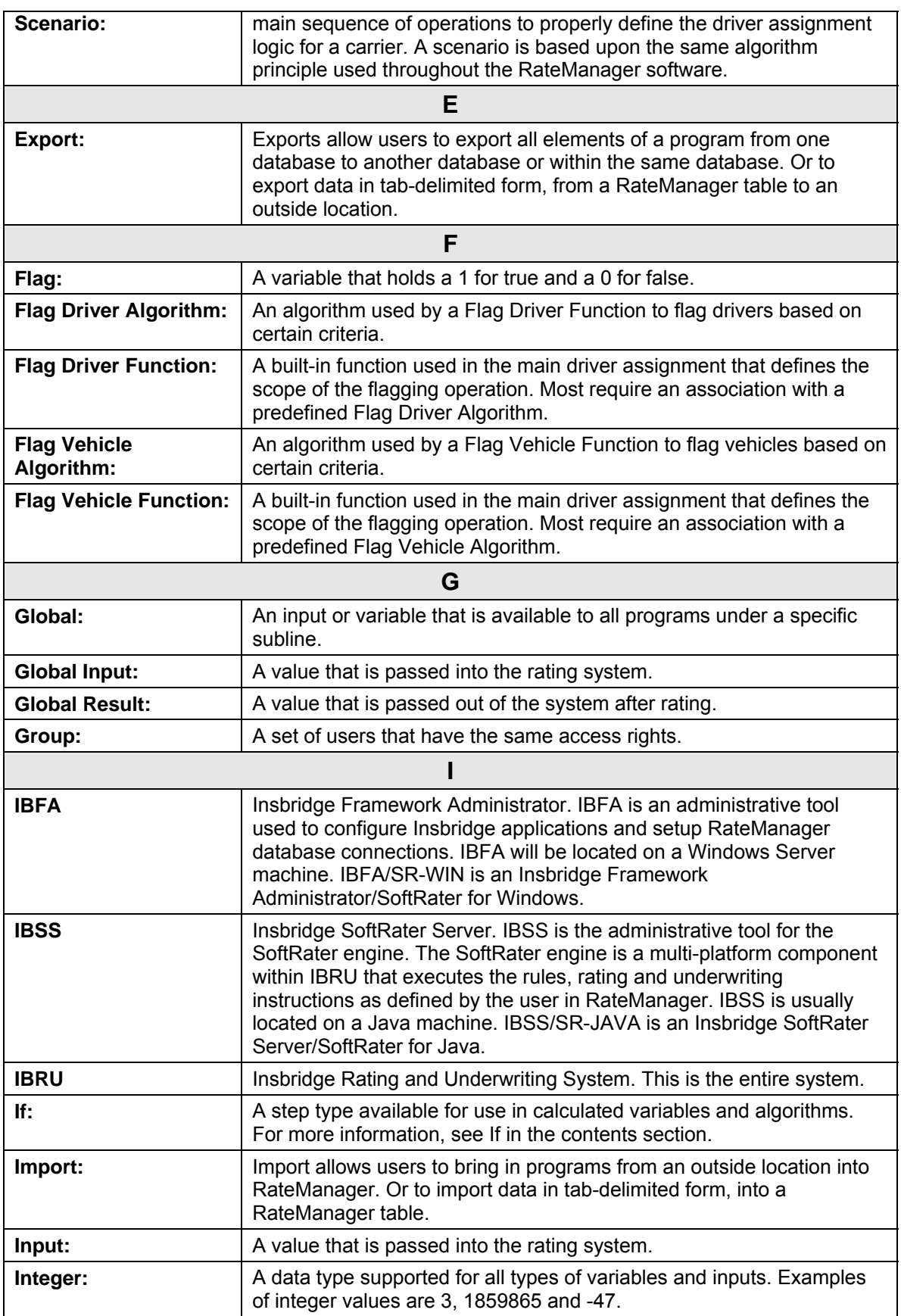

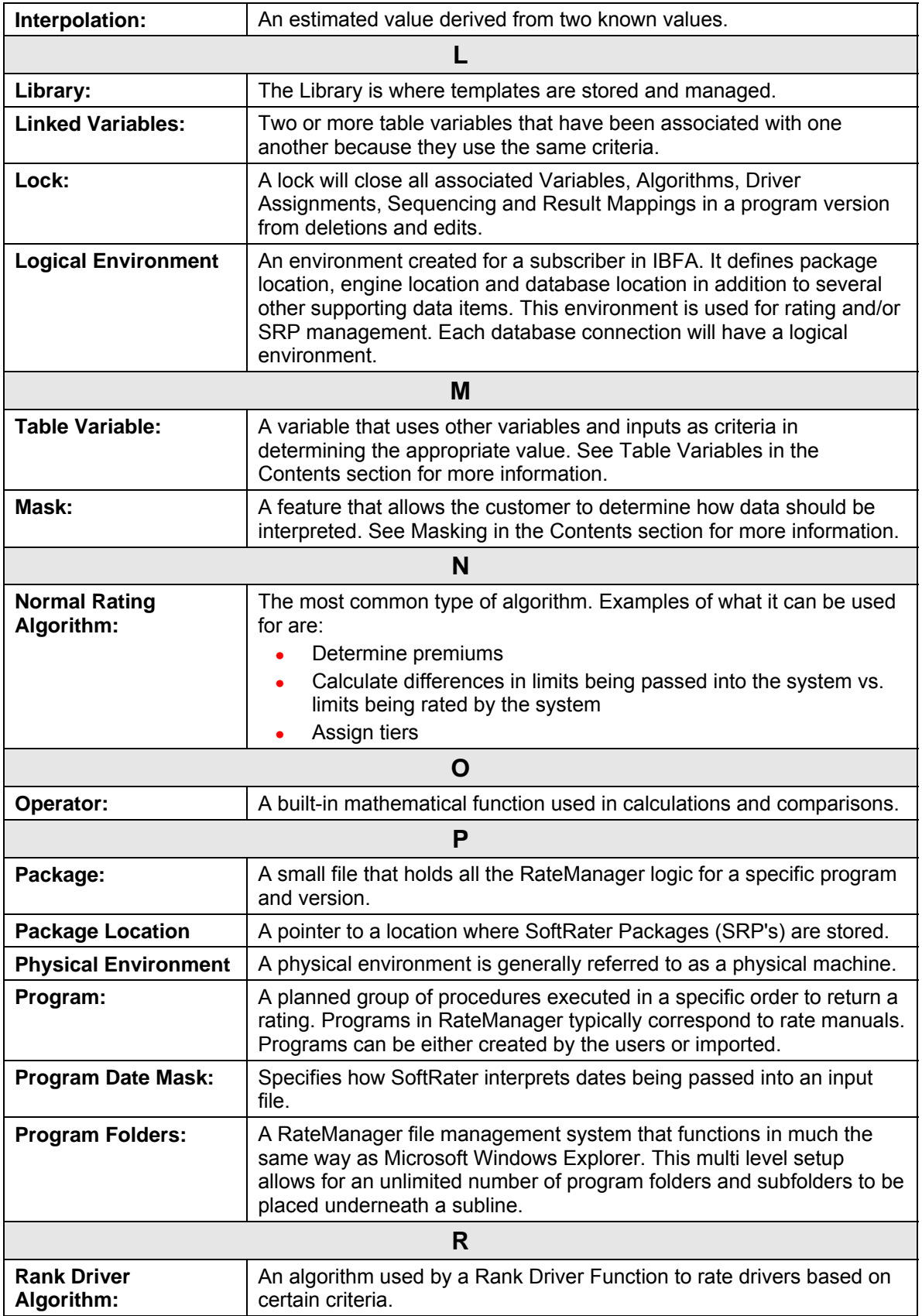

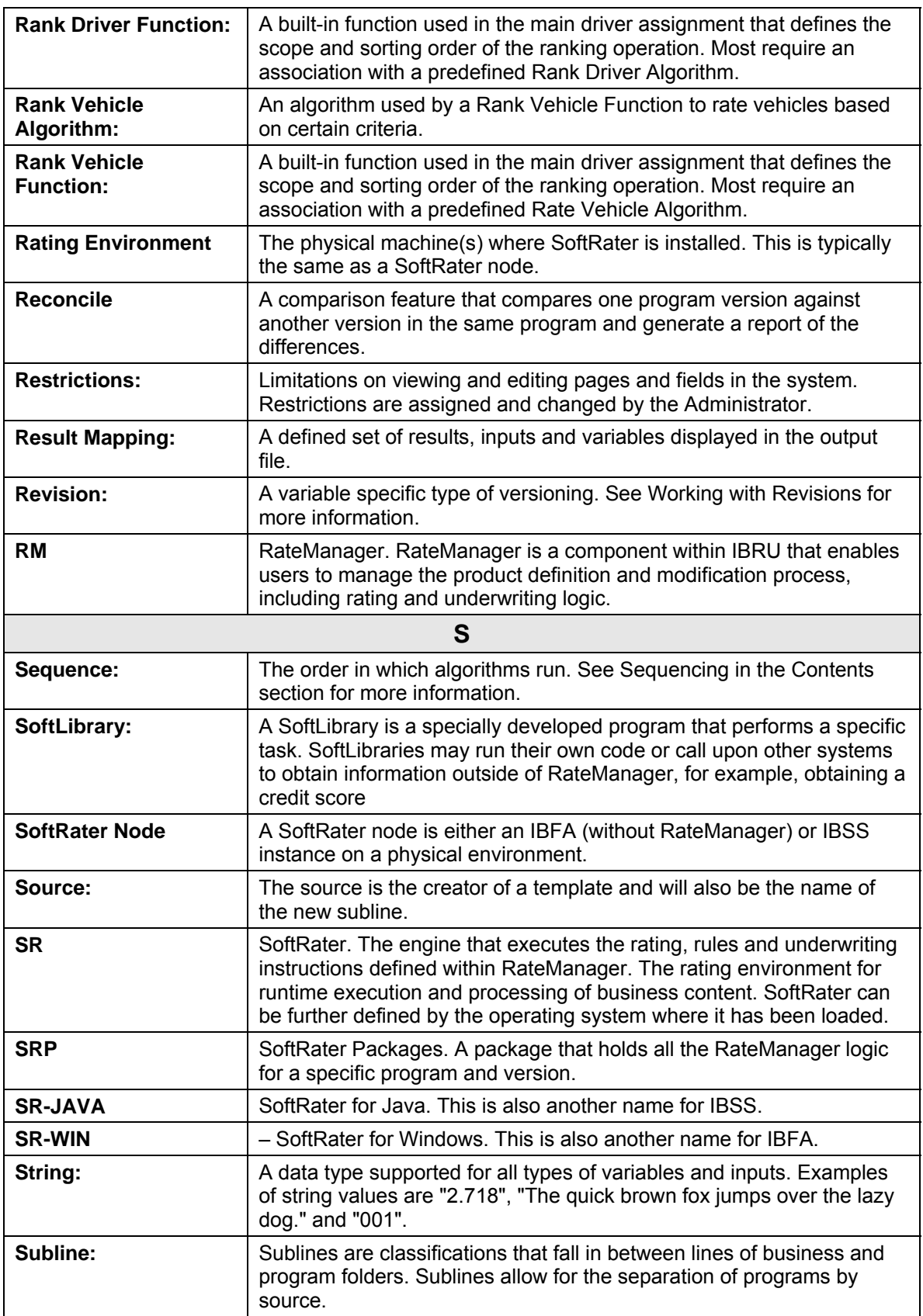

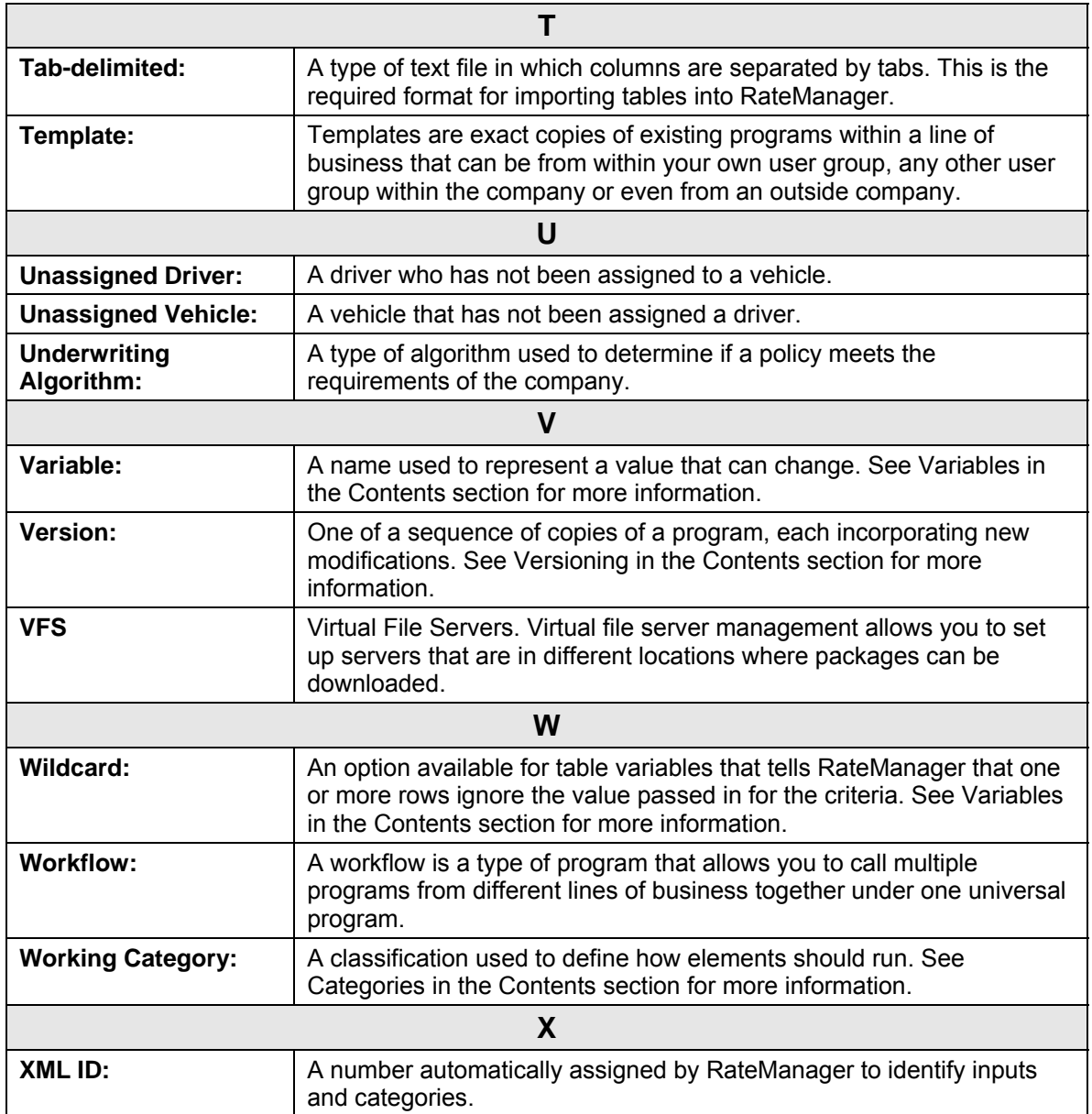

Index

## **INDEX**

## **#** #

Edit Results Group, 281 Edit Variable Screen, 58 Edit Variable Tab, 126

## **A**

Absolute Value Get Absolute Value Step, 171 Absolute Value Step, 171 Activate Algorithm, 268 Underwriting Rules, 268 ActiveX Error Message Rating Input File, 348 ActiveX Controls Security Settings, 439 Actual XML Report Testing, 338 Add Workflow Programs, 360 Add Company Name to SoftRater Package **Description** Global Versioning Package, 306, 309, 310 Add Input/Output Mappings to SoftRater Package Global Versioning Package, 308 Add Results to Custom Input, 302 Adding Available Inputs, 59 Callouts, 252 Change Control, 428 Constants, 150 Custom Value, 431 Elements, 150 Flagging Functions, 229 Input Variable from the Edit Variable Screen, 113 Input Variable from the Edit Variable Tab, 104 Inputs, 150 Inputs from the Edit Calculated Variable Tab, 190 Insbridge as a Trusted Site, 437 Miscellaneous Functions, 240 New Step, 149, 190 New Step to an Algorithm, 208, 242 Notes, 421 Programs to Workflow Program Listing Screen, 361 Ranking Function, 233 Results, 150 Specific Number of Days, Months or Years, 165 Steps, 150 Variables, 150

Variables from the Edit Algorithm Screen, 208 Variables from the Edit Driver Assignment Screen, 242 Variables to Result Mapping, 282 Addition Precision, 165 Admininstration Change Control, 428 Advanced Options Edit Variable Tab, 121, 202, 255 Advantages Driver-Vehicle Pairs, 216 **Algorithm** Activate, 268 Adding a Ranking Function, 233 Adding New Step to, 208, 242 Adding to Sequencing, 217 Copy Definition and All Data, 212 Copy Definition Only, 212 Copying, 212 Copying Global, 212 Creating New Algorithm, 207 Creating Results Table, 217 Debug Rating Report, 345 Deleting, 213 Deleting Global, 214, 245 Editing, 211 Error Message for Deleting, 214, 245 Flag Driver, 230, 232 Flag Vehicle, 230, 232 Global, Overview, 196, 215 Local, Overview, 196, 215 *Not Executing*, 270 Order, 268 Packaging Errors, 311 Rank Vehicle Algorithms, 235 Ranking Driver Algorithms, 235 Ranking Driver Algorithms Example, 236 Ranking Functions Associated With, 233 Removing, 22 Resolving Dependencies on Copying, 195 Result Result Variables, 108 Reviewing, 21 Set Underwriting to Fail, 148 Setting Order, 268 Algorithm Details WF Scenario Screen, 367 Algorithm Listing Screen Show Listing For, 364 Algorithm/Driver Assignment Listings Available Sequencing, 271 Algorithms Change Control, 428 Creating, 207

Driver Assignment, 215 Navigating, 199, 217 Reconcile, 390 Results from, 197 All Algorithms Show Listing For, 270 AND Condition If Steps, 166 Applying Templates in Library, 379 Arithmetic Comparison Operators, 151 RateManager Performing Calculations, 28 Step Type, 171 *Arithmetic Comparison Functions Usage on String Values*, 58, 127 Arithmetic Comparison Operations String Values, 22 Arithmetic Operators, 151 Binary Forms, 151 Setting, 153 Usage, 151 Arithmetic Step, 186, 190, 204, 208, 224, 242 Arithmetic Steps Alogrithm, 197 Assign 1st Ranked Veh to 1st Ranked Drv, 236 Assign 1st Ranked Veh to 1st Ranked Drv (Seq), 236 Assign 1st Ranked Veh to 1st Ranked Drv (Usage Set), 237 Assign 1st Ranked Veh to 1st Ranked Drv (witj Exclusion), 237 Assign 1st Ranked Veh to 1st Ranked Drv(Seq) (with Exclusion), 237 Assign 1st Ranked Veh to Flag Drv, 237 Assign All Vehs by Princ Op (Drvs NONEXCLUSIVE), 237 Assignment Functions, 177 Assign Flag Drv to all Unassigned Vehs, 237 Assign Flag Drv to first Unassigned Veh, 237 Assign Unassigned Vehs by Princ Op (Drvs EXCLUSIVE), 238 Assignment Functions, 177 Assign Unassigned Vehs by Princ Op (Drvs NONEXCLUSIVE), 238 Assign Veh Usually Driven (All) by Flag Drv, 238 Assign Veh Usually Driven (All) by Ranked Drv (All) (High-to-Low), 238 Assign Veh Usually Driven (All) by Ranked Drv (All) (Low-to-High), 238 Assign Veh Usually Driven (All) by Ranked Drv (Highto-Low), 238 Assign Veh Usually Driven (All) by Ranked Drv (Lowto-High), 239 Assign Veh Usually Driven by Flag Drv, 239

Assign Veh Usually Driven by Ranked Drv (High-to-Low), 239 Assign Veh Usually Driven by Ranked Drv (Low-to-High), 239 Assign Veh Usually Driven by Unassigned Drvs, 239 Assign Vehs by Drv Usage using 1st Ranked Veh, 239 Assign Vehs by Drv Usage using Last Ranked Veh, 239 Assign Vehs Using DA Override Inputs, 240 AssignedDriver, 240 Assigning Categories Custom XML File, 292, 298 Assignment Available Functions, 236 Assignment Functions, 236 Assign 1st Ranked Veh to 1st Ranked Drv, 236 Assign 1st Ranked Veh to 1st Ranked Drv (Seq), 236 Assign 1st Ranked Veh to 1st Ranked Drv (Seq) (with Exclusion), 237 Assign 1st Ranked Veh to 1st Ranked Drv (Usage Set), 237 Assign 1st Ranked Veh to 1st Ranked Drv (with Exclusion), 237 Assign 1st Ranked Veh to Flag Drv, 237 Assign All Vehs by Princ Op (Drvs NONEXCLUSIVE), 237 Assign Flag Drv to all Unassigned Vehs, 237 Assign Flag Drv to first Unassigned Veh, 237 Assign Unassigned Vehs by Princ Op (Drvs EXCLUSIVE), 177, 238 Assign Unassigned Vehs by Princ Op (Drvs NONEXCLUSIVE), 238 Assign Veh Usually Driven (All) by Flag Drv, 238 Assign Veh Usually Driven (All) by Ranked Drv (All) (High-to-Low), 238 Assign Veh Usually Driven (All) by Ranked Drv (All) (Low-to-High), 238 Assign Veh Usually Driven (All) by Ranked Drv (High-to-Low), 238 Assign Veh Usually Driven (All) by Ranked Drv (Low-to-High), 239 Assign Veh Usually Driven by Flag Drv, 239 Assign Veh Usually Driven by Ranked Drv (High-to-Low), 239 Assign Veh Usually Driven by Ranked Drv (Low-to-High), 239 Assign Veh Usually Driven by Unassigned Drvs, 239 Assign Vehs by Drv Usage using 1st Ranked Veh, 239 Assign Vehs by Drv Usage using Last Ranked Veh, 239 Assign Vehs Using DA Override Inputs, 240 Driver Usage on Vehicles, 239 Set Principal Operator Variable, 238 Assignment Operation, 236 *Asterisk*

Ranking Algorithm, 233 *Wildcard*, 129 At least one of the algorithms in the sequencing Packaging Errors, 311 Attaching Files Notes, 423 **Attachments** Preview, 425 Removing from Notes, 426 **Attribute** result\_def, 283 **Attributes** V, 315, 319 Authoring Environment Definition, 445 Auto Program Result Group Options, 277 Automatic Versioning, 74 Override, 74 Override Example, 74 Setting, 75 Available Arithmetic Operators, 151 Flagging Functions, 230 Variables, 280 Available Assignment Functions, 236 Available Callouts, 252 Available Inputs Adding Criteria, 59 Available Mask Options, 128 Available Ranking Functions, 234 Available Variables, 58, 126 Edit Variable Tab, 125, 132, 187, 205, 225 WF Scenario Screen, 367 Available Variables, Functions, and Constants Assignment Functions, 236 Driver Result, 236 Miscellaneous Functions, 240 Ranking Functions, 233 Scenario Functions, 228 Vehicle Result, 236 **B** Banner

VERSION LOCKED, 416 Batch Options, 328 Rate Batch File, 328 Binary Forms Arithmetic Operators, 151 Bitwise AND Arithmetic Operators, 151 Bitwise AND Operations, 171 Bitwise OR Arithmetic Operators, 151 Bitwise OR Operations, 171

Breaking Cascading Ranking Operations, 173 Browse Category, 124, 185, 190, 203, 208, 222, 241, 279, 365 Browse Category, 124, 185, 190, 203, 208, 222, 241, 279 *Browser Compatibility*, xix

## **C**

*Calculated Variable Saving*, 190, 208, 241 Calculated Variables, 179 Navigation, 180, 199, 218 Overview, 179 Shown on Debug Rating Report, 345 **Calculations** Decimal Precision, 367 Order of Operations, 28 *Callout Program Seleted Icon*, 253 *Update Configuration*, 253 Callout Key, 252 *Callouts*, 247 Adding, 252 Deleting Program, 261 Deleting SoftLibraries, 261 Editing a Program, 254 Implementing, 263 *In Workflow Programs*, 361 LOB Specific, 263 Map Matched Inputs, 257, 259 Mapping Outputs, 260 Mapping SoftLibraries, 260 Navigating To, 247 New Result Variable, 258 Programs, 249, 250 Properties, 247 SoftLibraries, 249, 250 *Used in Steps*, 149, 208, 227, 252 Verifying Selection For, 254 Cascading Ranking Operations, 173, 240 **Categories** Navigation, 93 Sorting by Column Header, 94, 350 **Category** Assignment, 91 Being Used, 99 Browsing for, 124, 185, 190, 203, 208, 222, 241, 279, 365 Deleting on Category Listing Screen, 99 Driver-Vehicle, 93 Edit Results Group, 281 Editing on Category Listing Screen, 97 Example of Usage, 91 Global Input Listing, 80 Grayed Out, 91

Input Variable Listing in Workflows, 351 Locked, 91 Mapping Prior to Outputs, 298 *Naming*, 96 Overview, 91 Parent, 91 Policy, 91, 93 Usage, 91 Category Item Step, 155 Category Items, 155 Category Listing Screen Category Name, 94 Deleting Category, 99 Editing Category, 97 Notes, 94 Right Click Menu, 95 XML ID, 94 XML Path, 94 Category Name Category Listing Screen, 94 Cell Editing in Table, 146 *Cells Changing in Data Table*, 146 Change Control, 428 Adding, 428 Admin, 428 Deleting, 429 Justification, 429 Tracking ID, 429 Change Password, 36 Change Password Window, 34, 36 Change Step Order Edit Variable Screen, 183, 202, 221, 255 *Changes Package*, 304 Changing Active Revision of Global Variable, 265 *Cells in Data Table*, 146 Comparison Operator, 59 Handling NULL Fields, 121 Handling Wildcarded Fields, 121 Internet Explorer Settings, 434 Sequence Order, 270 Sequencing Order, 271 Step Order, 191, 211, 243, 367 XML ID, 97 Changing IF Statement Types, 169 **Characters** Concatenate Two or More Strings or Characters, 173 Program Names, 22 Check box Library Listing, 371 Checkbox Testing Screen, 330, 331

Clear Drv Ranking, 240 Clear Drv Ranking (Usage Set), 240 Clear Ranking Step, 173 Clear Veh Ranking, 240 Clearing Temporary Files, 443 Column Op, 59 Column Sorting, 87 Program Sequencing, 270 **Comparing Program Difference Report**, 396, 397 *Comparison Operator*, 151 Changing, 59 *Usage in String Values*, 58, 127 Completed Driver-Assignment, 216 **Concatenate** Two or More Strings or Characters, 173 Configure Program Export, 62 Configured Callouts, 254 Confirmation Screen Reconcile, 392 Constants, 430 Adding, 150 Available Variables, Functions, and Constants, 228 WF Scenario Screen, 367 Copy Global Algorithm Right Click Menu, 84 Global Driver Assignment Right Click Menu, 85 Global Input Variable, 115 Right Click Menu Result Groups, 275 Right Click Menu Workflow Input Variables, 351 Universal Workflows, 357 Workflow Mapping, 363 Copy & Paste XML Files, 292, 298 Copy Definition and All Data Algorithm, 212 Variables, 133, 192 Copy Definition Only Algorithm, 212 Variables, 133, 192 Copy Linked Variables, 133 Copy Other Program Driver Assignment, 243 Copy Variable Global Input Listing, 115 Global Input Listing Right Click Menu, 111 Global Variable Listing Right Click Menu, 82, 83, 84 Copying Alogrithm, 212 Calculated Variables, 192 *Descriptions in a Program*, 70 Driver Assignment, 243 Global Algorithm, 212

Input, 106 Input and Result Files in Testing, 332 Program, 70 Result Groups in Workflow Workflows, 365 Result Variable, 115 Table Variables, 134 Copying Text, 27 Count Across Category Item Step, 160 Count Across Category Step All Available, 162 Example All Available, 162 Example Use Current Path, 161 Use Current Path, 161 Create Package, 304 Edit Result Group, 279 Program ID Number, 304 Result Group Listing Screen, 275 Sequencing, 270 Universal Workflows, 357 WF Scenario Screen, 367 Create Versioning Package, 307 Manage Folders, 46, 57 Right Click Menu Option, 39 **Creating** Algorithm for Result Variables, 217 Data Tables, 21 Global Versioning Package, 307 Import Files, 136 Linked Variables, 132 New Calculated Variable, 189, 207, 241 *New Custom Input Mapping*, 291 New Global Variable Revision, 264 New Input, 103 New Output Mapping, 297 New Program, 53 New Program Version, 69 New Result Group, 276 New Result Variable, 112 New Result Variable for Callouts, 258 New Sublines, 44 New Table Variable, 131 New Template, 372 New Test Case, 316, 319 New Variable Revision, 264 New Versions Example, 29 New Workflow Input Variables, 352 Package, 304 PDF, 408 RateManager Package, 305, 306, 308, 310 Sequencing, 271 SoftRater Package, 306, 308, 310 Underwriting Algorithms, 207 Versioning Package, 307 Workflow Workflows, 357 **Criteria** Edit Variable Screen, 58 Edit Variable Tab, 126, 127 *Max Amount Added*, 126 Current Category Instance #, 430 Current System Date and Time, 430

Custom Mapping, 300, 302 Custom Value, 430, 431 Custom XML File Assigning Categories, 292, 298 Mapping Inputs, 292 Mapping Outputs, 297 *Custom XML Files Testing*, 337, 340 Cutting Text, 27

#### **D**

D/V Output Separate Result Group Listing Screen, 275 DA Driver Results Ranking Algorithms, 236 DA Vehicle Results Ranking Algorithms, 236 Data Deleting Existing Data Prior to Import, 140, 142 Editing in a Table, 145 Exporting Instead of Editing, 145 Interpreting Data Passed into Program, 128 Using Wildcards, 129 Data Elements Preparation, 20 Data Preparation, 20 *Data Table Changing Cells*, 146 Data Type Edit Result Groups Screen, 364 Data Type Functions, 163 DataTable Editing a Program Version, 74 Date Addition Step, 165 Addition Precision, 165 Date Created Library Listing, 371 Date Difference (days) Date Difference Step, 166 Date Difference (months) Date Difference Step, 166 Date Difference (years) Date Difference Step, 166 Date Difference Step, 165 Date Difference (Days), 166 Date Difference (Months), 166 Date Difference (Years), 166 Date Function Step, 164 Date Mask, 28 Example, 28 Dates Being Passed into an Input File, 28 Days Adding Specific Number of, 165

Debug Standard Rating Summary Report Results, 344 Testing Mapping, 300 Testing Screen, 331 Viewing Testing, 333 Debug Rating Report Algorithm, 345 Calculated Variable, 345 Debug Report Test Program, 314, 321 Debug Test Program Find Next, Navigation Bar, 322 Find Previous, Navigation Bar, 322 Find, Navigation Bar, 322 Re-Rate, Navigation Bar, 321 View, Navigation Bar, 322 Decimal Precision, 152 WF Scenario Screen, 367 Default Edit Variable Tab, 124, 132 New Result Group, 276 Result Group Listing Screen, 275 Result Group Options, 277 Sublines, 40, 41, 43, 80, 81, 82, 94, 350, 369 Definitions Program Difference Report, 401 Delete All Rows in Table, 146 Edit Result Group, 279 Edit Result Groups Screen, 364 Edit Variable Tab, 121, 127, 128 Folders, 46, 57, 94 Global Driver Assignment Right Click Menu, 85 Global Input Listing Right Click Menu, 111 Global Variable Listing Right Click Menu, 82, 83, 84 Library Listing, 370 Right Click Menu Result Groups, 275 Right Click Menu Workflow Input Variables, 351 Row in Table, 146 Testing Tab, 328 Workflow Input Variables Screen, 350 Workflow Mapping, 363 Workflow Workflows, 357 Delete Revision, 267 Delete Row Program Version, 73 Delete Step Edit Variable Screen, 183, 202, 221, 255 WF Scenario Screen, 367 Delete Term Edit Variable Screen, 183, 202, 221 WF Scenario Screen, 367 Deleting Algorithm, 213 Algorithm Error Message, 214, 245 Categories in Use, 99 Category on Category Listing Screen, 99 Change Control, 429 Driver Assignment, 245

Existing Data Prior to Import, 140, 142 Folder on Manage Folders, 50 Global Algorithm, 214, 245 *Inputs*, 107 Multiple If Statement, 169 Notes, 427 Program, 56 Program Version, 71 Result Group Options, 284 Result Groups from Workflow Workflows, 366 Result Result Variable, 116 Step, 154, 191, 211, 243 Templates, 378 Variable, 135, 194 Variable Revision, 267 *Variables In Use*, 194 Workflow Input Variables, 354 Workflow Workflows, 359 Dependency Report, 410 Deployment Notes Global Versioning Package, 306, 308, 310 **Description** Edit Result Groups Screen, 364 Edit Results Group, 281 Edit Variable Tab, 122 Global Input Listing, 80, 81, 82 Input Variable Listing in Workflows, 351 Manage Folders, 47, 57 Program Version, 73 Workflow Program Listing Screen, 360 **Determining** Relevant Data Passed into Program, 129 Disadvantages Driver-Vehicle Pairs, 216 Divide By Arithmetic Operators, 151 **DONE** Next Step, 150 Download Library Listing, 370 Templates, 377 Driver And Vehicle Elements, Separating, 216 Input, 240 Driver a Vehicle is Assigned to Identifying, 216 Driver Assignment Adding Flagging Functions, 229 Assignment Functions, 236 Copy Existing Program, 243 Copy Other Program, 243 Copying, 243 Deleting, 245 Editing, 242 Miscellaneous Functions, 240 Overview, 215 Scenario Functions, 228 Sequencing for Auto Program, 272 Driver Assignment Scenario

Ranking Functions, 233 Driver Assignment Scenarios Step Types, 148 Driver Result Available Variables, Functions, and Constants, 236 Setting, 236 Driver Usage on Vehicles, 178, 223 Assignment Functions, 239 Driver/Vehicle Category Rules, 97 Driver/Vehicle Category Mapping Inputs and Outputs, 255 Driver-Assignment Completed, 216 Driver-Assignment Scenario Adding Algorithm, 217 DriverID, 240 Drivers Assignment Resolving Dependencies on Copying, 195 Driver-Vehicle Category, 93 Driver-Vehicle Pairs, 216

## **E**

Edit Custom Value, 431 Global Input Listing Right Click Menu, 111 Library Listing, 370 Right Click Menu Result Groups, 275 Right Click Menu Workflow Input Variables, 351 Universal Workflows, 357 Workflow Mapping, 363 Edit Algorithms Screen Adding Variables, 208 Edit Calculated Variables Tab Adding Variables, 190 Edit Data Edit Variable Tab, 121 Edit Data Window, 145 Edit Driver Assignment Screen Adding Variables, 242 **Edit Group** Output Mapping, 297 Edit Group Options, 364 Edit Group Tab, 364 Edit Input Variable, 105 Edit Mode View Report, 412 Edit Result Group Create Package, 279 Delete, 279 Map Custom XML, 279 Navigation Bar, 279 Program Results Xml, 279 Save, 279

Edit Result Groups Screen Data Type, 364 Delete, 364 Description, 364 Group Information, 364 Input Category, 365 Input Description, 365 Navigation Bar, 364 Result Groups Tab, 364 Save Mapping, 364 Source Program Results, 364 Type, 365 Edit Result Variable, 114 Edit Results Group #, 281 Category, 281 Description, 281 Enabled, 281 Result ID, 281 Selected Results, 281 Show Results For, 283 Type, 281 Edit Variable Screen, 191 #, 58 Adding Input Variable, 113 Change Step Order, 183, 202, 221, 255 Criteria, 58 Delete Step, 183, 202, 221, 255 Delete Term, 183, 202, 221 Interpolate, 58 Linked Variables Listing, 364 Mask, 58 Navigating to, 149, 191 Navigation Bar, 183, 202, 221, 248, 255 New Step, 183, 202, 221, 255 Op, 58 Steps, 186, 204, 224 Type, 58 Variable Details, 186, 204, 224 Variable Selection Criteria, 58 Wildcard, 58 Edit Variable Tab, 133 #, 126 Adding Input Variable, 104 Advanced Options, 121, 202, 255 Available Variables, 125, 132, 187, 205, 225 Criteria, 126, 127 Default, 124, 132 Delete, 121, 127, 128 Description, 122 Edit Data, 121 Export, 121 Import, 121 Interpolate, 127, 132 Linked Variables Listing, 122 Mask, 127, 132 Name, 123, 131, 184, 203, 222 New Linked Var, 121 Op, 127 Revision, 122 Save, 120, 128, 182, 201, 220, 255

*Saving Variables*, 145 Type, 123, 127, 132, 184 Variable Information, 123, 184, 203, 223 View Report, 127 Where Used, 127 Wildcard, 127 Working Category, 124, 185, 203, 222 Edit Workflow Result Group, 364 Editing Algorithm, 211 Category on Category Listing Screen, 97 Cell in Table, 146 Data in a Table, 145 Driver Assignment, 242 File Name Templates, 376 Folder on Manage Folders, 49 Import Files, 136 Inputs, 105 Multiple If Statement, 169 New Result Group, 277 Notes, 426 *Package*, 304 Package Options Override, 310 Program, 55 Program Version, 72 Result Group Options, 277 Result Groups in Workflow Workflows, 365 Result Result Variable, 114 Result Result Variables, 114 Templates, 374 Test Program in Testing, 332 Workflow Input Variables, 353, 354, 358 Workflow Workflows, 358 Workflow Workflows, Scenario, 367 Edition Notice, 2 Editor Test Case, 78 Element Locks, 414 Messages, 415 Releasing, 414 Element Revisions Program, 31 Elements Adding, 150 Change Control, 428 Notes, 420 Separating Driver and Vehicle, 216 ELSE Next Step, 150 Empty Field Wildcard, 129 Enable New Result Group, 276 Result Group Listing Screen, 275 Result Group Options, 277 Enabled Edit Results Group, 281 Environment Global Versioning Package, 308

Package Screen Options, 306, 308 Equals Comparing Strings, 151 Error Message *Creating New Workflow Result Group*, 363 Deleting an Algorithm, 214, 245 Errors At least one of the algorithms in the sequencing, 311 Correcting Packaging, 311 Packaging, 311 Rating Input File, 348 There are no algorithms in the sequence, 311 There are no results mapped, 311 Example, 170 All Available Count Across Category Item Step, 162 All Available Get Category Item Step, 156 Category Usage, 91 Custom XML File, 286, 297 Date Mask, 28 Flag Vehicle Algorithm, 232 Input File, 285 Mask Options, 129 Multiple If Steps, 167 OR Condition in If Steps, 166 Override Automatic Versioning, 74 Packaging Errors, 311 Pleasure Use Factor, 236 Ranking Driver Algorithms, 236 RateManager Performing Calculations, 28 Results from Algorithms, 197 Revisions, 31 Sum Across Category (All Available, 176 Sum Across Category (Use Current Path, 175 Use Current Path Count Across Category Item Step, 161 Use Current Path Get Category Item Step, 155 Use Current Path Set Category Item Step, 158 Versions, 29 ExampleAND Condition in If Steps, 166 Excel Creating Data Tables, 21 Executing Custom Output Mapping Testing, 333 Existing Program Driver Assignment, 243 Templates in Library, 379, 384 EXIT LOOP Next Step, 150 Exponent Step Type, 171 **Export** Edit Variable Tab, 121 Export Data, 143 Export File Rules Export Wizard, 65 Export Name Export Wizard, 62

Export Notes Export Wizard, 62 Export Program – All Versions, 60 Export Wizard Configure Program Export, 62 Export File Rules, 65 Export Name, 62 Export Notes, 62 Exporting Program Data, 64 Selected Program Data Source, 61 Summary Screen, 63 Exporting Program Version, 60 Table, 82, 143 Exporting Program Data Export Wizard, 64

### **F**

Failed Templates, 383, 387 Failing Policy Using Set Underwriting to Fail, 177 Fakepath, 437 Field Wildcard, 129 *Wildcard Asterisks*, 129 File Management, 45 Categories, 93 LOB, 29 File Names Templates, 376 Files Import, 136 Importing for Notes, 423 Find Navigation Bar Debug Test Program, 322 Navigation Bar Testing, 340 Variables for Workflow Input Variables, 350 Find Next Navigation Bar Debug Test Program, 322 Find Previous Navigation Bar Debug Test Program, 322 Fixed Constant, 430 Flag 1st Ranked Drv, 230 Flag 1st Ranked Veh, 230 Flag All Vehs, 230 Flag Assigned Vehs, 230 Flag Driver Algorithms, 230 Flag Driver Algorithms, 232 Flag Drvs All, 230 Flag Drvs All(Usage Set), 230 Flag Drvs Assigned, 231 Flag Drvs from Flag Drvs, 231

Flag Drvs Unassigned, 231 Flag Last Ranked Drv, 231 Flag last Ranked Veh, 231 Flag Unassigned Vehs, 232 Flag Veh from Flagged Veh, 232 Flag Vehicle Algorithms, 230 Flag Vehicle Algorithms, 232 Example, 232 Flagging Algorithms, 232 Flagging Functions, 229 Available, 230 Flag 1st Ranked Drv, 230 Flag 1<sup>st</sup> Ranked Veh, 230 Flag All Vehs, 230 Flag Assigned Vehs, 230 Flag Drvs All, 230 Flag Drvs All (Usage Set, 230 Flag Drvs Assigned, 231 Flag Drvs from Flag Drvs, 231 Flag Drvs Unassigned, 231 Flag Last Ranked Drv, 231 Flag Last Ranked Veh, 231 Flag Unassigned Vehs, 232 Flag Veh from Flagged Veh, 232 Folder Deleting on Manage Folders, 50 Editing on Manage Folders, 49 Moving on Manage Folders, 50 Workflow Program Listing Screen, 361 Folder Details Program Explorer, 37, 76 Folder Name Manage Folders, 47, 57 Folder Structure File Management, 45 Folders, 45, 93 Delete, 46, 57, 94 Full Access, 24 Functions Algorithm Associated With Ranking, 233 Available Assignment, 236 Available Ranking, 234 Available Variables, Functions, and Constants, 228 Inputs, 102 Ranking, 233 Ranking, Driver Assignment Scenario, 233 Set Principal Operator Variable, 237 WF Scenario Screen, 367 Functions - Program Callouts, 263

#### **G**

Get Absolute Value Step, 171 Get Category Item Step, 155 All Available, 156 Example All Available, 156

Example Use Current Path, 155 Use Current Path, 155 Get Length, 174 Step, 174 Get Ranked Category Item Step, 160 Get String Length, 174 Global Changing Active Revision, 265 Copying Algorithm, 212 Creating New Variable Revision, 264 Creating Versioning Package, 307 Deleting Algorithm, 214, 245 *Deleting Inputs*, 107 Locked Algorithm, 214, 245 Mapping Inputs at Global Level, 287 Navigating to Inputs, 100, 109, 118, 180, 199, 218 Overview, 88 Global Algorithms Overview, 196, 215 Global Input Listing Category, 80 Description, 80, 81, 82 Last Updated, 80, 81, 82 Right Click Menu, 111, 127 Type, 80, 81 XML ID, 80 Global Inputs Listing Import Mapping, 302 Global Inputs Listing screen Mapping Inputs, 287 Global Inputs Listing Screen Map Custom XML, 287 Global Level Input Mapping Screen, 287 Mapping Inputs, 286 Global Mapping, 300 Identifier when Saving, 295 Save, 295 *Global Variable Changes to Program*, 191, 211, 242 Global Versioning Package Add Company Name to SoftRater Package Description, 306, 309, 310 Add Input/Output Mappings to SoftRater Package, 308 Creating, 307 Deployment Notes, 306, 308, 310 Environment, 308 Package Comments, 306 Publish Type, 305, 306, 308, 310 Globals Inputs, 100 Values in Sublines, 43, 369 Globals Tab, 89 Globe Icon, 357, 360 Grayed Out Category, 91 Greater Than

Specifying Range of Numbers, 151 Grid View Creating New Test Case, 316 Test Program, 315 Group Creating New Result, 276 Group Information Edit Result Groups Screen, 364 Group Name Result Group Listing Screen, 275 Workflow Mapping Listing, 363

#### **H**

Hide Preview Window, 406 Hold Mask Options, 128 Mask Step, 170 Home Key Usage, 27 Home Tab, 32

## **I**

*IBFA Adding Libraries*, 247 Testing Mapping, 301 IBFA Definition, 446 IBRU Definition, 446 IBSS Definition, 446 ID Standard Rating Summary Report Results, 343 Workflow Workflows Listing Screen, 357 Identifier, 300 Default for Mapping, 295, 298 Testing, 336 Unique, InputMapping, 300 Identifying Driver a Vehicle is Assigned to, 216 Vehicle a Driver is Assigned to, 216 IdrvUsePctOnVehX Input, 223 IE Settings, 440 IF (Normal) If Steps, 167 IF All (All Available) If Steps, 167 IF All (Use Current Path) If Steps, 167 IF Any (All Available) If Steps, 167 IF Any (Use Current Path) If Steps, 167 IF No (All Available) If Steps, 167

IF No (Use Current Path) If Steps, 167 If Statement Multiple, 166 IF Statement Changing Type, 169 Next Step, 150 If Statements, 166 AND Condition, 166 Example AND Condition, 166 Example Multiple IF, 167 Example OR Condition, 166 OR Condition, 166 If Steps Comparison Operators, 151 IF All (All Available), 167 IF No (All Available), 167 IF Steps IF (Normal), 167 IF All (Use Current Path), 167 IF Any (All Available), 167 IF Any (Use Current Path), 167 IF No (Use Current Path), 167 *Impact Analysis Custom Input Mapping Requirements*, 291, 293 Implementing Callouts, 263 Import Deleting Existing Data Prior to Import, 140, 142 Edit Variable Tab, 121 Import File, 136 Previewing, 138, 142 *Import Files Columns*, 136 Imported Templates, 368 Imported Mapping RateManager, 302 Importing Mapping into RateManager, 302 Program Versions, 68 Importing a Table, 137, 142 Importing Files Testing, 334 Importing Files for Notes, 423 Include Debug Report Batch, 328 Include Empty Results Testing Screen, 328 Input Copying, 106 Creating New on Workflow Input Variables Screen, 352 Deleting on Workflow Input Variables Screen, 354 Editing on Workflow Input Variables Screen, 353, 354, 358 Preparation for Mapping, 286 Viewing Workflow Input XML, 355

Input Category Edit Result Groups Screen, 365 Input Description Edit Result Groups Screen, 365 Input File ActiveX Error Message Rating, 348 Errors when Rating, 348 Example, 285 Rating, 333 Requirements SoftRater, 285 Saving Mapping, 295 Testing Screen, 330 Input ID 17, 240 Input ID 367, 240 Input ID 400, 240 Input Mapping *Custom Mapping*, 291 Custom XML Files, 292 Example of Custom XML File, 286 *Using Impact Analysis*, 291, 293 Input Mapping Screen, 287, 288, 302 Input Processor Name, 301 Input Requirements Program, 22 Input Variable Adding from the Edit Variable Screen, 113 Adding from the Edit Variable Tab, 104 View Report, 412 Input Variable Listing Category Workflow Inputs, 351 Description Workflow Inputs, 351 Last Uploaded Workflow Inputs, 351 Type Workflow Inputs, 351 XML ID Workflow Inputs, 351 Input Variables Navigating to in Workflows, 350 InputMapping, 300 *Inputs*, 100 Adding, 150 Adding Additional Criteria, 59 Adding from the Edit Calculated Variables Tab, 190 Category Mapping, 293 Creating New, 103 *Deleting*, 107 Driver, 240 DrvUsePctOnVehX, 223 Editing, 105 Functions, 102 Global, 100 Mapping, 286, 292, 294 Mapping at Global Level, 287 Mapping at Program Version Level, 288 Menu Bar, 101 Navigation, 100, 109 Packaging Errors, 311 *Policy Level*, 57 Removing, 59, 74 Right Click Menu, 102

Saving Mapping, 295 System Generated, 100 Testing Mapping, 299 User Created, 100 Vehicle, 240 VehPrincipallyDriven, 223 VehUsePctOnDrvX, 223 Inputs and Outputs Driver/Vehicle Category Mapping, 255 *Insbridge Document Viewer Re-naming*, 425 *Saving*, 400, 403 Insbridge.XML, 285 Insert Mask Options, 128 Mask Step, 170 New Row in Table, 146 Program Version, 73 Inserting Multiple If Statement, 169 Internet Explorer Changing Settings, 434 Settings, 433 Internet Explorer 8, 437 Interpolate Edit Variable Screen, 58 Edit Variable Tab, 127, 132 Overview, 129 Interpreting Data Passed into Program, 128 IsAlpha Data Type Functions, 163 IsAlpha Step, 164 IsDate Data Type Functions, 163 IsDate Step, 164 IsNumeric Data Type Functions, 163 IsNumeric Step, 163 Item Count in a Step, 160 Item Description Standard Rating Summary Report Results, 343

#### **J**

Justification Change Control, 429

## **K**

Keyboard Shortcuts, 27 Keystroke Mask Step, 170

## **L**

Last Date Used Testing Screen, 330 Last Packaged On Workflow Workflows Listing Screen, 357 Last Rate Date Testing Screen, 331 Last Updated Global Input Listing, 80, 81, 82 Input Variable Listing in Workflows, 351 Result Group Listing Screen, 275 Workflow Mapping Listing, 363 Less Than Specifying Range of Numbers, 151 Library, 368 Applying Templates, 379 Completed Templates, 395 Rules, 368 Library Listing Check box, 371 Date Created, 371 Delete, 370 Download, 370 Edit, 370 LOB, 371 Name, 371 New, 370 Refresh, 370 Source, 371 Source Ver, 371 Library Listing Screen, 370 Line Inputs XML Right Click Menu for LOB, 404 Viewing, 404 Line of Bus Standard Rating Summary Report, 342 Line of Business Page, 29 Linked Variables, 132 Creating, 132 Rules, 132 Linked Variables Listing Edit Variable Screen, 364 Edit Variable Tab, 122 Listing, 94 Program Explorer, 40, 79 Listing Screen Library, 370 Listing:, 94 Loading Rate Changes Via Versioning, 30 LOB Callouts, 263 File Management, 29 Library Listing, 371 Local Algorithms Overview, 196, 215

Local Files Opening Test Program, 324 Local Mapping, 300 Lock Icons, 413 Locked Global Algorithm, 214, 245 Locked Category, 91 Locking, 413 Program Version, 416 Properties, 413 Template Programs, 419 Logical Environment Definition, 447 Login, 23 Failure, 23 Help, 24 Look For Workflow Input Variables Screen, 350 Look-Up Variable, 117

#### **M**

Main Notes Screen, 421 Manage Folders, 45, 47, 57, 73 Create Versioning Package, 46, 57 Deleting a Folder, 50 Description, 47, 57 Editing a Folder, 49 Folder Name, 47, 57 Moving a Folder, 50 *Naming a Folder*, 48 Navigating To, 45 Programs, 47, 58 Map Custom Input XML Program Listing, 288 Map Custom Output Xml Right Click Menu Result Groups, 276 Map Custom XML Edit Result Group, 279 Global Inputs Listing Screen, 287 Program Listing, 298 Right Click Menu Option, 39 Map Matched Inputs Callouts, 257, 259 Mapped Variable Row Count, 145 Mapping Category Prior to Inputs, 293 Category Prior to Outputs, 298 Creating New Output, 297 Custom, 300 Default Identifier, 295, 298 Global, 300 Identifier, 300 Imported, 302 Importing into RateManager, 302 Inputs, 294 Inputs at Global Level, 287

Inputs at Program Version Level, 288 Local, 300 Outputs, 298 Outputs at Program Version Level, 297 Outputs with Custom XML Files, 297 Preparation for Input, 286 Preparation for Output, 297 Save Mapping Input, 295 Save Mapping Output, 299 Saved at Global Level, 302 Testing, 299 Mapping Group Overriding, 283 Mapping Inputs, 292 Custom XML File, 292 Overview, 286 Program, 257, 259 Mapping Link, 256, 260 Mapping Outputs, 297 Callouts, 260 Custom XML File, 297 Programs, 258 Maprequest Operators, 301 Mask Edit Variable Screen, 58 Edit Variable Tab, 127, 132 Program Date, 28 Mask Icon, 58, 127, 132 Mask Options, 128 Examples, 129 Hold, 128 Insert, 128 Remove, 128 Replace, 128 Mask Step, 170 Available Options, 170 Example, 170 Hold, 170 Insert, 170 Keystroke, 170 Remove, 170 Replace, 170 Masking Interpreting Data Passed into Program, 128 Overview, 128 Menu Right Click for LOB, 307 Menu Bar Inputs, 101 Program Explorer, 38, 78, 120, 182, 201, 220, 248, 255, 274, 278, 289, 314 Releases, 46, 57, 73, 94, 110, 119, 181, 200, 219, 328, 340, 350, 370 Message Character Limits, 174 Message Steps Character Limits, 22 Messages

Element Locks, 415 Minus Arithmetic Operators, 151 Miscellaneous Functions Clear Drv Ranking, 240 Clear Drv Ranking (Usage Set), 240 Clear Veh Ranking, 240 Driver Assignment, 240 Months Adding Specific Number of, 165 Moving Folder on Manage Folders, 50 Program, 54 Multiple If Statement, 166 Multiple IF Statement Deleting, 169 Editing, 169 Inserting, 169 Multiply By Arithmetic Operators, 151

## **N**

Name Edit Variable Tab, 123, 131, 184, 203, 222 Library Listing, 371 *Naming On Manage Folders*, 48 *Naming a Category*, 96 Naming Conventions, 21 Variables, 123, 184, 203, 222 Naming Files Templates, 376, 378 Navigating Algorithms, 199, 217 Edit Variable Screen, 149, 191 Inputs in Workflows, 350 RateManager, xix Result Variables, 109 Testing, 327, 370 To Calculated Variables, 180, 199, 218 To Callouts, 247 To Inputs, 100, 109 To Manage Folders, 45 To Table Variables, 118 To Test Program, 313 Workflow Mapping, 363 Workflow Programs, 360 Workflow Workflows, 357 Workflow Workflows, Scenario, 366 **Navigation** Category, 93 Navigation Bar Edit Result Group, 279 Edit Result Groups Screen, 364 Edit Variable Screen, 183, 202, 221, 248, 255 Test Program, 315 Testing, 340

Workflow Mapping, 363 Workflow Programs, 360 Workflow Workflows, Scenario, 367 New Library Listing, 370 Navigation Bar Test Program, 314 Workflow Input Variables Screen, 350 Workflow Workflows, 357 New Group Result Group Listing Screen, 275 Workflow Mapping, 363 New Input Variable, 103 New Linked Var Edit Variable Tab, 121 New Linked Variable, 132 New Program Templates in Library, 379, 380 New Result Group Default, 276 Enable, 276 Result Group Listing Screen, 276 New Result Variable, 258 Creating, 112 New Step Edit Variable Screen, 183, 202, 221, 255 WF Scenario Screen, 367 Next Navigation Bar Testing, 340 Next Step, 150 No Access, 24 No Round Arithmetic Step, 152 Not Equals Comparing Strings, 151 Notepad Editing XML Files, 292, 298 Notes, 420 Adding, 421 Attaching Files, 423 Category Listing Screen, 94 Deleting, 427 Editing, 426 Global Input Listing Right Click Menu, 111 Removing Attachments, 426 Result Group Listing Screen, 275 Right Click Menu Result Groups, 275 Right Click Menu Workflow Input Variables, 351 Workflow Input Variables Screen, 350 Notes Detail Screen, 421 NULL Fields Changing Handling, 121 Handled in RateManager, 121 Numbers Comparison Operators, 151

## **O**

OBI Publisher, 397 Only Driver Assignment Scenarios Show Listing For, 270 Only Normal Rating Algorithms Show Listing For, 270 Only Underwriting Algorithms Show Listing For, 270 Op Edit Variable Screen, 58 Edit Variable Tab, 127 Op Column, 59 Open Navigation Bar Test Program, 314 Open/Rate New Custom Files Testing, 336 Operand Replacing, 150 **Operations** Ranking Cascading Operations, 240 **Operator** Usage, 127 **Operators** Setting Arithmetic, 153 **Options** Batch, 328 Include Debug Report, 328 Mask Step, 170 Package, 305 OR Condition If Steps, 166 Order Algorithms, 268 Underwriting Rules, 268 Order of Operations, 28 **Output** Preparation for Mapping, 297 Saving Mapping, 299 Testing Mapping, 299 Output Mapping Creating New, 297 Custom XML Files, 298 Example of Custom XML File, 297 SoftLibraries, 260 **Output Processor Name**, 301 **Outputs** Category Mapping, 298 Mapping, 297, 298 Mapping at Program Version Level, 297 Override Automatic Versioning, 74 **Overriding** Default Mapping Group, 283 Editing Package Options, 310 **Overview** Assignment Functions, 236

Calculated Variables, 179 Callouts, 247 Category, 91 Driver Assignment, 215 Flagging Algorithms, 232 Flagging Functions, 229 Global Algorithms, 196, 215 Globals, 88 Interpolate, 129 Local Algorithms, 196, 215 Masking, 128 Miscellaneous Functions, 240 *New Program Version*, 69 Package, 304 Program Explorer, 37 Programs, 52 Ranking Algorithms, 235 RateManager, 20 Rating Algorithms, 196 Reconcile, 388 Result Mapping Function, 273 Result Result Variables, 108 Result Variables, 108 Scenario Functions, 228 Sequencing, 268 Standard Rating Summary Report, 339 Table Variables, 117 Testing, 327 Underwriting Algorithms, 196 Variables, 117 Versioning, 29 Wildcard, 129 Workflows, 349, 356

### **P**

Package Correcting Errors, 311 *Create New*, 304 Creating, 304 Creating a Global Versioning Package, 307 Creating New, Mapping, 296, 299 Creating RateManager, 305, 306, 308, 310 Creating SoftRater, 306, 308, 310 Creating Versioning, 307 *Creation Rules*, 304 *Editing*, 304 Environment, 306, 308 Options, 305 Overview, 304 RateManager, 304, 305, 306, 308, 310 SoftRater, 304, 306, 308, 310 Summary, 305 Testing Mapping, 299 Type, 304 Package Comments Global Versioning Package, 306 Package Date Standard Rating Summary Report, 342 Package Location Definition, 447 Packaging

Program, 22 Packaging Errors, 311 At least one of the algorithms in the sequencing, 311 Example, 311 Resolution, 311 There are no algorithms in the sequence, 311 There are no results mapped, 311 Packaging Process, 305 Page Size Program Details, 87 Parent Category, 91 Parent ID Standard Rating Summary Report, 342 PASS Rate Status, 342 Password Changing, 36 Pasting Text, 27 **PDF** Creating, 408 Percentage Driver Usage on Vehicles, 223 Performing Assignment Operation, 236 Permissions, 24 Physical Environment Definition, 447 Pleasure Use Factor Example, 236 Plus Arithmetic Operators, 151 Policies/Quotes Testing Screen, 331 Policy Set Underwriting to Fail, 177 Policy Category, 91, 93 *Policy Level Inputs Version Selection Criteria*, 57 *Popup Blocker*, xix Preview Window, 406 **Previewing** Import File, 138, 142 Previous Navigation Bar Testing, 340 pricing\_manager\_policy\_id Required for Custom, 293 Program *Changing a Global Variable*, 191, 211, 242 *Changing a Result Variable*, 105, 114, 121 Copying, 70 *Copying Descriptions*, 70 Create Package, 304 Creating New, 53 Creating New Version, 69 Data Preparation, 20

Deleting, 56 Deleting Version, 71 Editing, 55 Editing in Callouts, 254 Editing Version, 72 Element Revisions, 31 Exporting Version, 60 Input Requirements, 22 Locking New Version, 416 Mapping Inputs at Program Version Level, 288 Masking Data, 128 Moving, 54 Naming Conventions, 22 *New Version Overview*, 69 Packaging, 22 Packaging Errors, 311 RateManager, 52 *Seleted for Callout*, 253 Template Generated, 53 Testing, 312 Testing Rating Programs, 327 *Undoing a Deletion*, 56 *Undoing a Version Deletion*, 60, 71 Unlocking Version, 418 User Created, 53 Versioning, 67 Wildcard Function, 129 Workflow Workflows Listing Screen, 357 Program Callouts Functions, 263 Program Date Mask, 28 Program Details Page Size, 87 Right Click Menu, 85 Sorting by Column Header, 87 **Program Difference Report**, 396, 397 Definitions, 401 Running, 398 Viewing, 400 Program Element Revisions, 29 Program Explorer Folder Details, 37, 76 Listing, 40, 79 Menu Bar, 38, 78, 120, 182, 201, 220, 248, 255, 274, 278, 289, 314 Overview, 37 Program Folders, 37, 76 Search, 39, 78 Unlocking Program Version, 418 Program Folders Program Explorer, 37, 76 Program ID Create Package, 304 Standard Rating Summary Report, 342 Program Inputs XML, 405 Viewing, 405 Workflow Programs Right Click Menu, 362 Program Listing Creating New, 53

Map Custom Input XML, 288 Map Custom XML, 298 Workflow Programs, 360 Program Listing Screen Copying a Program, 70 Creating New Program, 53 Creating New Program Version, 69 Deleting a Program, 56 Deleting a Program Version, 71 Editing a Program Version, 72 Exporting a Program Version, 60 Locking Program Version, 416 Moving a Program, 54 Program Inputs XML, 405 Right Click Menu, 68 Program Name Program Version, 73 Standard Rating Summary Report, 341 Program Result XML Right Click Menu Result Groups, 276 Program Results Xml Edit Result Group, 279 Program Sequencing Column Sorting, 270 Sorting by Column Header, 270 Program Version, 73 *Callout*, 252 Delete Row, 73 Description, 73 Insert, 73 Program Name, 73 Save, 73 Standard Rating Summary Report, 341 Unlocking Version, 418 Program Version Level Input Mapping Screen, 288 Mapping Inputs, 286 Output Mapping, 297 Program Version Lock Icon, 416 Program Version Locks, 416 **Program Version Report**, 396, 402 Details, 403 Program Versioning, 29 Program Versions, 68 Change Control, 428 Reconcile, 388 Programs Callouts, 249, 250 Manage Folders, 47, 58 Mapping Inputs, 257, 259 Mapping Outputs, 258 Navigating to Workflow, 360 *Not Displayed on Workflow Mapping*, 362, 364 Notes, 420 Removing, 261 Templates, 368 **Properties** Callouts, 247

Change Control, 428 Element Locks, 414 Notes, 420 Program Version Locks, 416 Publish Type Global Versioning Package, 305, 306, 308, 310 RateManager, 305, 306, 308, 310 SoftRater, 305, 306, 308, 310

#### **R**

Range of Numbers Specifying, 151 Rank Across Category (All Available) (Low-to-High), 172 Rank Across Category (High-to-Low), 172 Rank Across Category (Low-to-High), 172 Rank Across Category Step, 173 Types, 172 Rank All Drvs (High-to-Low) Ranking Functions, 234 Rank All Drvs (High-to-Low) (Usage Set Conditional) Ranking Functions, 234 Rank All Drvs (High-to-Low) (Usage Set) Ranking Functions, 234 Rank All Drvs (Low-to-High) Ranking Functions, 234 Rank All Drvs (Low-to-High) (Usage Set Conditional) Ranking Functions, 234 Rank All Drvs (Low-to-High) (Usage Set) Ranking Functions, 234 Rank All Drvs vs All Vehicles (Seq) Ranking Functions, 234 Rank All Vehs (High-to-Low) Ranking Functions, 234 Rank All Vehs (Low-to-High) Ranking Functions, 235 Rank Assigned Vehs (High-to-Low) Ranking Functions, 235 Rank Assigned Vehs (Low-to-High) Ranking Functions, 235 Rank Flagged Drvs (High-to-Low) Ranking Functions, 235 Rank Flagged Drvs (Low-to-High) Ranking Functions, 235 Rank Unassigned Vehs (High-to-Low) Ranking Functions, 235 Rank Unassigned Vehs (Low-to-High) Ranking Functions, 235 Ranking, 172 Algorithm, 235 Cascading Operations, 240 Clearing a Step, 173 Functions, Algorithm Associated With, 233 Ranking Algorithm Adding a Ranking Function, 233
Functions Associated With, 233 Ranking Algorithms Overview, 235 Ranking Driver Algorithm, 235 Ranking Functions, 233 Adding, 233 Available, 234 Driver Assignment Scenario, 233 Rank All Drvs (High-to-Low), 234 Rank All Drvs (High-to-Low) (Usage Set Conditional), 234 Rank All Drvs (High-to-Low) (Usage Set), 234 Rank All Drvs (Low-to-High), 234, 235 Rank All Drvs (Low-to-High) (Usage Set Conditional), 234 Rank All Drvs (Low-to-High) (Usage Set), 234 Rank All Drvs vs All Vehicles (Seq), 234 Rank All Vehs (High-to-Low), 234 Rank Assigned Drvs (Low-to-High), 235 Rank Assigned Vehs (High-to-Low), 235 Rank Flagged Drvs (High-to-Low), 235 Rank Flagged Drvs (Low-to-High), 235 Rank Unassigned Drvs (Low-to-High), 235 Rank Unassigned Vehs (High-to-Low), 235 Ranking Algorithm, 235 Ranking Operations Breaking Cascading, 173 Cascading, 240 Ranking Vehicle Algorithm, 235 Rate Navigation Bar Test Program, 314 Rate Administrator Testing Screen, 331 Rate Batch File Batch, 328 Rate Environment Standard Rating Summary Report, 342 Rate New Custom File, 300 Rate Status PASS, 342 Standard Rating Summary Report, 342 Stop, 342 RateManager Assigning XML ID, 94 Category, 91 Changing Internet Explorer Settings, 433 Deleting Algorithm, 213 Different Security Levels, 433 Flagging, 229 Handling NULL Fields, 121 Handling Wildcarded Fields, 121 Navigating, xix Overview, 20 Program Versions, 67 Programs, 52 Publish Type, 305, 306, 308, 310 Restrictions, 21 Versioning, 29

RateManager Package, 304, 305, 306, 308, 310 Completion, 305 RateManager\_IE7.exe, 441 Rating Input File, 333 Test Case, 317 Rating Algorithms, 196 Rating Data Tables, 117 Rating Environment Definition, 448 Rating Report Testing, 338 Read Only, 24 Re-Calculate Vehicle Usage Step, 178 Types, 178 Recommendations For Rate Loading, 20 Reconcile, 388 Algorithms, 390 Confirmation Screen, 392 Rejecting Changes, 389 Selecting the Version, 389 Variables, 391 Viewing Reports, 393 Refresh Callouts, 260, 261 Library Listing, 370 Testing Tab, 328 Rejecting Changes Reconcile, 389 Release Date Workflow Program Listing Screen, 361 Releases Menu Bar, 46, 57, 73, 94, 110, 119, 181, 200, 219, 328, 340, 350, 370 Releasing Element Locks, 414 Remove Callouts, 261 Mask Options, 128 Mask Step, 170 Workflow Programs, 360 Workflow Programs Right Click Menu, 362 Removing Algorithm, 22 Inputs, 59, 74 Programs to Workflow Program Listing Screen, 361 Step, 22 Renaming Input and Result Files in Testing, 332 **Replace** Mask Options, 128 Mask Step, 170 **Replacing** Operand, 150 Reports

Testing, 338 View Dependency, 410 View History, 411 Viewing, 406 Where Used, 409 Re-Rate Navigation Bar Debug Test Program, 321 Resolution Packaging Errors, 311 Resolving Dependencies Copying, 195 **Restrictions** RateManager, 21 Result Navigating to Variables, 109 Result Variables, 108 Result Code Result Group Listing Screen, 275 Workflow Mapping Listing, 363 Result File Information Testing, 341 Result Files Testing Screen, 331 Result Group Adding to Workflow Mapping Listing, 363 Adding Variables to a Result Mapping, 282 Creating New, 276 Editing, 277 Editing in Workflow Mapping Listing, 364 Workflow Mapping Listing, 363 Result Group Listing Output Mapping, 297 Result Group Listing Screen, 274 Create Package, 275 Creating New Result Group, 276 D/V Output Separate, 275 Default, 275 Enable, 275 Group Name, 275 Last Updated, 275 New Group, 275 New Result Group, 276 Notes, 275 Result Code, 275 Test Program, 275 Time Stamp, 275 Result Group Options, 364 Auto Program, 277 Default, 277 Deleting, 284 Editing, 277 Editing in Workflow Mapping Listing, 364 Enable, 277 Separate Driver and Vehicle Output, 277 Result Groups Copy on Right Click Menu, 275 Copying in Workflow Workflows, 365 Delete on Right Click Menu, 275

Deleting from Workflow Workflows, 366 Edit on Right Click Menu, 275 Editing in Workflow Workflows, 365 Map Custom Output Xml on Right Click Menu, 276 Notes on Right Click Menu, 275 Program Result XML on Right Click Menu, 276 Result ID, 282 Right Click Menu, 275 Show Listing For, 279 Result Groups Tab Edit Result Groups Screen, 364 Result ID, 282 Edit Results Group, 281 Naming Character Limit, 22 Result Information, 302 Result Mapping Function, 273 Result Result Variable Deleting, 116 Result Result Variables Overview, 108 *Result Variable Changes to Program*, 105, 114, 121 View Report, 412 Result Variable Listing Copying Variable, 115 Editing Result Variable, 114 Result Variables Creating, 216 Overview, 108 Result, 108 Result XML Driver-Vehicle Pairs, 216 Group Results, 275 **Results** Adding, 150 No Results Mapped, 311 Standard Rating Summary Report, 343 Results from Algorithms, 197 Results of Step, 197 Rev Variable Listing Screen, 80, 81, 82 **Reviewing** Algorithms, 21 Revision Edit Variable Tab, 122 **Revisions** Creating New Global Variable Revision, 264 Creating New Variable Revision, 264 Deleting Variable, 135, 194 Deleting Variable Revision, 267 Example, 31 Show/Hide, 266, 267 Right Click Copy on Global Algorithm, 84 Copy on Global Driver Assignment, 85 Copy Variable on Global Input Listing, 111

Copy Variable on Global Variable Listing, 82, 83, 84 Delete on Global Driver Assignment, 85 Delete on Global Input Listing, 111 Delete on Global Variable Listing, 82, 83, 84 Edit on Global Input Listing, 111 Global Input Listing, 111, 127 Inputs, 102 Notes on Global Input Listing, 111 Program Details, 85 Show/Hide Revisions on Global Algorithm, 82, 83, 84, 85 View Dependency Report on Global Algorithm, 84 View Dependency Report on Global Driver Assignment, 85 View Dependency Report on Global Variable Listing, 82, 83 View History on Global Input Listing, 111 View History on Global Variable Listing, 82, 83 View History Report, 85 View History Report on Global Algorithm, 84 View Quick Report (All Data) on Global Variable Listing, 82 View Quick Report on Global Algorithm, 84 View Quick Report on Global Driver Assignment, 85 View Quick Report on Global Variable Listing, 82, 83 Where Used on Global Input Listing, 111 Where Used on Global Variable Listing, 82, 83, 351 Right Click Menu Category Listing Screen, 95 Create Versioning Package, 39 Delete, 127 Line Inputs XML, 404 Map Custom XML, 39 Program Folders, 41 Program Inputs XML on Workflow Programs, 362 Program Listing Screen, 68 Remove Workflow Programs, 362 Result Groups, 275 Testing, 332 Versioning Package, 307 View Report, 127 Where Used, 127 Workflow Input Variables, 351 Workflow Programs, 362 Right Click Menu Option Versions, 52, 68 Right Click Menu Options, 41 Right Clock View PDF on Global Variable Listing, 82 RM Definition, 448 Round Arithmetic Step, 152 Round Up Arithmetic Step, 152 Rounding In Steps, 152 Row

Deleting All from Table, 146 Deleting from Table, 146 New in Table, 146 Row Count, 145 Rules *Deleting Algorithms*, 214 *Deleting Driver Assignment*, 245 Driver/Vehicle Category, 97 File Name Templates, 376 Flagging Functions, 229 Library, 368 Linked Variables, 132 Order Underwriting, 268 Program Versions, 68 Reconcile, 388 *Sequencing*, 271 Templates, 368, 379 Underwriting Algorithm, 196 Running Program Difference Report, 398

### **S**

Save Edit Result Group, 279 Edit Variable Tab, 120, 128, 182, 201, 220, 255 Global Mapping, 295 Navigation Bar Test Program, 314 Program Version, 73 WF Scenario Screen, 367 Save Mapping Edit Result Groups Screen, 364 Save Sequence Sequencing, 270 Save to File Templates, 374 *Saving Calculated Variable*, 190, 208, 241 *Insbridge Document Viewer*, 400, 403 Scenario Editing in Workflow Workflows, 367 Navigating to in Workflow Workflows, 366 Navigation Bar in Workflow Workflows, 367 Scenario Functions, 228 Available Variables, Functions, and Constants, 228 Driver Assignment, 228 Scenario Name Testing Screen, 331 Scenarios Driver Assignment, 215 Scenarios for Tab Testing, 333 Scenarios Shared Testing, 333 Screen Creating New Algorithm, 207 Screen Options Environment, 306, 308

Search Program Explorer, 39, 78 Searching SoftLibraries, 256 Security Levels RateManager, 433 Security Options ActiveX Controls, 439 Selected Program Data Source, 61 Selected Results Edit Results Group, 281 Selecting Program Folders, New Template, 380 SoftLibraries, 253 Selecting the Version Reconcile, 389 Separate Driver and Vehicle Output Result Group Options, 277 Separating Driver and Vehicle Elements, 216 Sequence Changing Order, 270 Sequencing, 268 Available Agorithm/Driver Assignments Listings, 271 Changing Order, 271 Create Package, 270 Creating, 271 No Algorithms in Package, 311 *Rules*, 271 Save Sequence, 270 Show Listing For, 270 Test Program, 270 Server Files Opening Test Program, 324 Set Category Item Step, 157 Example Use Current Path, 158 Use Current Path, 158 Set Message Step, 174 Set Principal Operator Variable, 237 Assignment Functions, 238 Set Ranked Category Item Step, 160 Set String Character Limits, 22 Set String/Message Step, 174 Set Underwriting to Fail, 196 Step Types, 148 Set Underwriting to Fail Step, 177 Setting Algorithm Order, 268 Arithmetic Operators, 153 Driver Result, 236 Override Automatic Versioning, 75 **Settings** ActiveX Controls, 439 Internet Explorer, 433, 440

Shared Scenarios Tab Testing Screen, 328, 340, 370 **Shortcuts** Keyboard, 27 Show Listing For Algorithm Listing Screen, 364 All Algorithms, 270 Only Driver Assignment Scenarios, 270 Only Normal Rating Algorithms, 270 Only Underwriting Algorithms, 270 Result Groups, 279 Sequencing, 270 Show Results For Edit Results Group, 283 Show/Hide Revisions, 31, 266, 267 Global Algorithm Right Click Menu, 82, 83, 84, 85 **Size** Testing Screen, 331 SoftLibraries, 254 Callouts, 249, 250, 253 Mapping, 260 Selecting, 253 **SoftLibrary** Removing, 261 Searching, 256 **SoftRater** Input File Requirements, 285 Passing in Information, 100 Publish Type, 305, 306, 308, 310 RateManager Package, 304 SoftRater Package, 304 SoftRater Node Definition, 448 SoftRater Package, 304, 306, 308, 310 Completion, 305 Environment, 306, 308 SoftRater Packages Environments, 447 Sort Categories, 94, 350 Program Sequencing, 270 Sorting Program Details, 87 Source Applying New Template, 369 Library Listing, 371 Sublines, 43 Source Program Workflow Mapping Listing, 363 Source Program Results Edit Result Groups Screen, 364 Source Ver Library Listing, 371 Special Characters Notes, 421 Restrictions, 21 Specifying Identifiers, 295, 298

Range of Numbers, 151 Vehicle Usage by VehicleID (Inputs:299/368), 223 SR Definition, 448 SR-JAVA Definition, 448 SRP Definition, 448 srtp File Extenstion, 376 SR-WIN Definition, 448 Standard Programs, 53 Standard Rating Summary Report, 339 Debug, 344 Line of Bus, 342 Package Date, 342 Parent ID, 342 Program ID, 342 Program Name, 341 Program Version, 341 Rate Environment, 342 Rate Status, 342 Results, 343 Results, ID, 343 Results, Item Description, 343 Results, Values, 343 Step Adding, 150 Adding New, 149, 190 Adding New to an Algorithm, 208, 242 Arithmetic Operators, 151 Changing Order, 191, 211, 243, 367 Clearing a Ranking, 173 Decimal Precision, 152 Deleting, 154, 191, 211, 243 DONE, 150 EXIT LOOP, 150 Get Category Item, 155 Get Ranked Category Item, 160 Instances of a Specific Item, 160 Order of Operations, 28 Rank Across Category, 173 Re-Calculate Vehicle Usage, 178 Removing, 22 Replacing Operand, 150 Set Category Item, 157 Set Message, 174 Set Ranked Category Item, 160 Set String/Message, 174 Set Underwriting to Fail, 177 Setting Rounding, 152 String Addition, 173 Sum Across Category, 175 WF Scenario Screen, 367 Step 1 Calculated Variable, 186, 190, 204, 208, 224, 242 Step Types Arithmetic, 171 Exponent, 171 *Step Variables Results of Steps*, 198 *Steps*

Algorithm, 197 Edit Variable Screen, 186, 204, 224 IF THEN Statements, 166 Set Underwriting to Fail, 196 *Using Callouts*, 149, 208, 227, 252 Stop Rate Status, 342 String Comparing, 151 Mask Step, 170 String Addition Step, 173 String Length, 174 String Values Arithmetic Comparison Operations, 22 *Usage in Arithmetic Comparison Functions*, 58, 127 **Stylesheet** Using Non Insbridge, 302 Subline Applying New Template, 369 Reconcile, 388 Right Click Menu, 307 Sublines, 43, 369 Creating New, 44 Folders, 45, 93 Program Versions, 68 Source, 43 Subscriber Description, 43 Templates, 43 Subscriber Description Sublines, 43 Sub-tabs Test Program, 314 Sum across Category (All Available), 176 Sum Across Category (Use Current Path), 175 Sum Across Category Step, 175 Example, 175, 176 Types, 175 **Summary** Package, 305 Summary Screen Export Wizard, 63 System Category – rate Required for Custom, 293 System Constant, 430

#### **T**

Tab-Delimited File Exporting a Table, 82, 143 Import, 136 Tab-Delimited Workbook Tables, 21 Table Creating for Excel, 21 Deleting All Rows, 146 Deleting Row, 146

Editing Cell, 146 Editing Data, 145 Exporting, 82, 143 Go To, 139 Inserting New Row, 146 *Wildcard*, 139 Table Based Variable, 117 Table Variable Tab Checked for Wildcard, 129 Table Variables Naming Conventions, 22 Navigation, 118 Overview, 117 RateManager, 117 Tables Common Types, 117 Tabs Globals, 89 Target Program Workflow Mapping Listing, 363 **Template** Sublines, 40, 41, 43, 80, 81, 82, 369 Template Created Program Versions, 68 Template Lock Icon, 419 Template Programs, 53 Templates, 43 Applying, 379 Completed Library, 395 Creating New, 372 Deleting, 378 Download, 377 Editing, 374 Existing Program in Library, 379, 384 Failed, 383, 387 File Name Rules, 376 Library, 368 Locking Template Programs, 419 Naming Files, 376, 378 New Program in Library, 379, 380 Rules, 368 Save to File, 374 Usage, 368 Variables, 117, 179 Temporary Files, 443 Test Case Rating, 317 Test Program, 78 Creating New Test Case in Grid View, 316 Creating New Test Case in XML View, 319 Debug Report, 321 Edit Result Group, 279 Grid View, 315 Navigation, 313 Navigation Bar, 315 New, Navigation Bar, 314 Open, Navigation Bar, 314 Opening Server and Local Files, 324

Print Results, 279 Rate, Navigation Bar, 314 Result Group Listing Screen, 275 Save, Navigation Bar, 314 Selecting View, 319 Sequencing, 270 Sub-tabs, 314 View, Navigation Bar, 314 XML View, 312, 315 Test Program Tab, 312 Test Scenarios Test Program, 78, 312 **Testing** ActiveX Error Message Rating an Input File, 348 Actual XML Report, 338 Copying Input and Result Files, 332 *Custom XML Files*, 337, 340 Editing in Test Case Manager, 332 Errors, 348 Execute Custom Output Mapping, 333 Find, Navigation Bar, 340 Identifier, 336 Importing Files, 334 Mapping, 299 Mapping in IBFA, 301 Mapping Prerequisites, 299 Navigating, 327, 370 Navigation Bar, 340 Next, Navigation Bar, 340 Open/Rate New Custom Files, 336 Overview, 327 Previous, Navigation Bar, 340 Rating an Input File, 333 Rating Report, 338 Renaming Input and Result Files, 332 Reports, 338 Result File Information, 341 Right Click Menu Options, 332 Scenarios Shared, 333 Scenarios Tab, 333 Testing, 300 Testing Mapping, 299 View, Navigation Bar, 340 Viewing Actual XML, 338 Viewing Debug Report, 333 Viewing Reports, 339 Testing Programs, 312 Testing Screen Checkbox, 330, 331 Debug, 331 Include Empty Results, 328 Input Files, 330 Last Date Used, 330 Last Rate Date, 331 Policies/Quotes, 331 Rate Administrator, 331 Result Files, 331 Scenario Name, 331 Size, 331 XML Input Files, 330

Testing Tab Delete, 328 Refresh, 328 Shared Scenarios Tab, 328, 340, 370 Upload Local Rate File, 328 Testing Tool RateManager, 327 Text Cutting and Pasting, 27 THEN Next Step, 150 There are no algorithms in the sequence Packaging Errors, 311 There are no results mapped Packaging Errors, 311 Time Stamp Result Group, 275 Variable, 80, 81 Toggle Callout Versions, 361 Tracking ID Change Control, 429 **Truncate** Arithmetic Step, 152 Trusted Site Insbridge, 437 Type Edit Result Groups Screen, 365 Edit Results Group, 281 Edit Variable Screen, 58 Edit Variable Tab, 123, 127, 132, 184 Global Input Listing, 80, 81 Input Variable Listing in Workflows, 351 Types Flagging Algorithms, 232 Package, 304 Rank Across Category Step, 172 Re-Calculate Vehicle Usage Step, 178 Sum Across Category Step, 175 Vehicle Usage Options, 223

## **U**

**Underwriting** Activate Rules, 268 Algorithm Rules, 196 Algorithms, 196 Algorithms, Set Underwriting to Fail, 148 Creating Algorithm, 207 Order Rules, 268 Set Underwriting to Fail Step, 177 Unique Identifier, 300 Universal Workflows Create Package, 357 Unlocking Program Version, 418 Update Password, 36

*Update Configuration*, 253 Upload Custom Mapping, 302 Upload Local Rate File Testing Tab, 328 Usage A Driver Usage on Vehicles, 239 Arithmetic Operators, 151 Assignment Set Principal Operator Variable, 238 Driver Usage on Vehicles, 239 Driver-Vehicle Pairs, 216 Home Key, 27 Set Principal Operator Variable, 238 Usage Set, 234 Flag Drvs All, 230 User Created Program Versions, 68 User Generated Element Locks, 414 Using Templates, 368

### **V**

Validating XML, 319 Values Interpolate, 129 Standard Rating Summary Report Results, 343 Var Type Variable Listing Screen, 80 Variable Details Edit Variable Screen, 186, 204, 224 Variable Information Edit Variable Tab, 123, 184, 203, 223 Variable Listing Screen Rev, 80, 81, 82 Var Type, 80 Variable Selection Criteria Edit Variable Screen, 58 Variables Absolute Value Step, 171 Adding, 150 Adding from the Edit Algorithms Screen, 208 Adding from the Edit Driver Assignment Screen, 242 Alpha-Numeric Value, 164 Available for Edit Results Group, 280 Available Variables, Functions, and Constants, 228 Calculated, 179 Change Control, 428 Copy Definition and All Data, 133, 192 Copy Definition Only, 133, 192 Copy Linked Variables, 133 Copying, 134, 192 Copying Result, 115 Creating Linked, 132 Creating New Calculated, 189, 207, 241 Creating New for Callouts, 258

Creating New Global Variable Revision, 264 Creating New Table, 131 Creating New Variable Revision, 264 Creating Results Table, 216 Date Value, 164 Debug Rating Report, 345 Deleting, 135, 194 Deleting Existing Data Prior to Import, 140, 142 Deleting Variable Revision, 267 *Deleting Variables In Use*, 194 Editing on Result Variable Listing, 114 Get Absolute Value Step, 171 Get Specific Instance, 155 Get Specific Instance After Ranking, 160 Linked, 132 *Max Amount Criteria*, 126 Naming Conventions, 123, 184, 203, 222 Navigating to Result, 109 Numeric Value, 163 Overview, 117 Reconcile, 391 Resolving Dependencies on Copying, 195 Result, Result, 108 Sequential Order of Criteria, 58, 126 Set Specific Instance, 157 Set Specific Instance After Ranking, 160 Template Generated, 117, 179 Time Stamp, 80, 81 Vehicle And Driver Elements, Separating, 216 Input, 240 Vehicle a Driver is Assigned to Identifying, 216 Vehicle Result Available Variables, Functions, and Constants, 236 Vehicle Usage by Vehicle Order (Input: 299), 178 Vehicle Usage by Vehicle Order (Input:299), 223 Vehicle Usage by VehicleID (Input: 299/368), 178 Vehicle Usage by VehicleID (Inputs:299/368), 223 Vehicle Usage on Drivers, 178, 223 Rules, 223 Vehicle Usage Option Flag Drvs All (Usage Set), 230, 234 Vehicle Usage Options, 223 Types, 223 Vehicle Usage by Vehicle Order (Input:299), 223 Vehicle Usage on Drivers, 223 VehPrincipallyDriven Input, 223 VehUsePctOnDrvX VehUsePInput, 223 Verifying Callout Selections, 254 Version Delete Row, 73 Deleting a Program Version, 71 Description, 73 Example, 29

Exporting a Program Version, 60 Insert, 73 Numbering, 67 Program Name, 73 Program Version, 73 Program, Editing, 72 Save, 73 VERSION LOCKED Banner, 416 Version Selection Criteria, 57 Removing Inputs, 59, 74 Versioning Automatic, 74 Creating a Global Versioning Package, 307 Override, 74 Overview, 29 Program, 29, 67 VFS Definition, 449 View Navigation Bar Debug Test Program, 322 Navigation Bar Test Program, 314 Navigation Bar Testing, 340 View Dependency Report Global Algorithm Right Click Menu, 84 Global Driver Assignment Right Click Menu, 85 Global Variable Listing Right Click Menu, 82, 83 View History, 411 Global Input Listing Right Click Menu, 111 Global Variable Listing Right Click Menu, 82, 83 View History Report Global Algorithm Right Click Menu, 84 Right Click Menu, 85 View PDF Global Variable Listing Right Click Menu, 82 View Quick Report Global Algorithm Right Click Menu, 84 Global Driver Assignment Right Click Menu, 85 Global Variable Listing Right Click Menu, 82, 83 View Quick Report (All Data) Global Variable Listing Right Click Menu, 82 **View Quick Reports**, 396, 406 View Report Edit Variable Tab, 127 View Reports, 412 Viewing Actual XML Testing, 338 Debug Report Testing, 333 Line Inputs XML, 404 Program Difference Report, 400 Program Inputs XML, 405 Programs Versions on Workflow Program Listing Screen, 361 Reports, 406 Reports Reconcile, 393 Reports Testing, 339 Workflow Input XML, 355 Virtual File Server Definition, 449

#### **W**

WF Scenario Creates Create Package, 367 WF Scenario Screen Algorithm Details, 367 Available Variables, 367 Constants, 367 Decimal Precision, 367 Delete Step, 367 Delete Term, 367 Functions, 367 New Step, 367 Save, 367 Steps, 367 WF Scenarios, 367 Where Used, 409 Edit Variable Tab, 127 Global Input Listing Right Click Menu, 111 Global Variable Listing Right Click Menu, 82, 83, 351 **Wildcard** *Asterisks*, 129 Checked Table Variable Tab, 129 Determining Relevant Data Passed into Program, 129 Edit Variable Screen, 58 Edit Variable Tab, 127 Empty Field, 129 Errors, 129 Overview, 129 Wildcarded Fields Changing Handling, 121 Handled in RateManager, 121 **Workflow** Navigating, 357 Overview, 356 Workflows, 356 Workflow Input Variables Copy on Right Click Menu, 351 Creating New, 352 Delete on Right Click Menu, 351 Deleting, 354 Edit on Right Click Menu, 351 Editing, 353, 354, 358 Notes on Right Click Menu, 351 Right Click Menu, 351 Workflow Inputs XML, 350 Workflow XML, 355 Workflow Input Variables Screen Delete, 350 Find, 350 Look For, 350 New, 350 Notes, 350 Workflow Input XML Viewing, 355 Workflow Inputs XML Workflow Input Variables, 355

Workflow Input Variables, 350 Workflow Workflows, 357 Workflow Listing Workflow Workflows, 357 Workflow Mapping Adding Result Group, 363 Copy, 363 Delete, 363 Edit, 363 Editing Result Group, 364 Editing Result Group Options, 364 Group Name, 363 Last Updated, 363 Listing, 363 Navigating, 363 Navigation Bar, 363 New Group, 363 *No Programs Displayed*, 362, 364 Result Code, 363 Result Group, 363 Source Program, 363 Target Program, 363 Workflow Workflows, 362 Workflow Program Listing Screen Adding Programs, 361 Description, 360 Folder, 361 Release Date, 361 Removing Programs, 361 Viewing Program Versions, 361 Workflow Programs Addr, 360 *Invoking Callouts*, 361 Navigation Bar, 360 Program Listing, 360 Remove, 360 Right Click Menu, 362 Workflow Workflows Creating, 357 Deleting, 359 Deleting a Result Group, 366 Editing, 358 ID, 357 Last Packaged On, 357 Program, 357 Workflow Listing, 357 Workflow Mapping, 362 Workflowl Level Mapping Inputs, 286 **Workflows** Overview, 349 Workflows, 356 *Working Category Available Categories*, 96 Edit Variable Tab, 124, 185, 203, 222

# **X**

XML Validating, 319 XML Editor Editing XML Files, 292, 298 XML Files Copy & Paste, 292, 298 Copying Text, 292, 298 Editors, 292, 298 Example Custom, 286, 297 Pasting Text, 292 Selecting Text, 292, 298 Viewing, 338 XML Format Existing, 285 XML ID Category Listing Screen, 94 Changing, 97 Global Input Listing, 80 Input Variable Listing in Workflows, 351

Workflow Workflows, 357 XML Input File Testing Screen, 330 XML Path Category Listing Screen, 94 XML Results Driver-Vehicle Pairs, 216 XML View Creating New Test Case, 319 Test Program, 312, 315

#### **Y**

Years Adding Specific Number of, 165